**Operation and Remote Programming Manual**

# **ML2437A / ML2438A Power Meter**

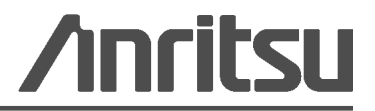

Part Number: 10585-00001 Revision: M Published: March 2013 Copyright 2013 Anritsu Company

Anritsu Company 490 Jarvis Drive Morgan Hill, CA 95037-2809 USA [http://www.anritsu.com](http://www.anritsu.com/)

#### **WARRANTY**

The Anritsu product(s) listed on the title page is (are) warranted against defects in materials and workmanship for one year from the date of shipment.

Anritsu's obligation covers repairing or replacing products which prove to be defective during the warranty period. Buyers shall prepay transportation charges for equipment returned to Anritsu for warranty repairs. Obligation is limited to the original purchaser. Anritsu is not liable for consequential damages.

#### **LIMITATION OF WARRANTY**

The foregoing warranty does not apply to Anritsu connectors that have failed due to normal wear. Also, the warranty does not apply to defects resulting from improper or inadequate maintenance, unauthorized modification or misuse, or operation outside of the environmental specifications of the product. No other warranty is expressed or implied, and the remedies provided herein are the Buyer's sole and exclusive remedies.

#### **DISCLAIMER OF WARRANTY**

DISCLAIMER OF WARRANTIES. TO THE MAXIMUM EXTENT PERMITTED BY APPLICABLE LAW, ANRITSU COMPANY AND ITS SUPPLIERS DISCLAIM ALL WARRANTIES, EITHER EXPRESSED OR IMPLIED, INCLUDING, BUT NOT LIMITED TO, IMPLIED WARRANTIES OF MERCHANTABILITY AND FITNESS FOR A PARTICULAR PURPOSE, WITH REGARD TO THE PRODUCT. THE USER ASSUMES THE ENTIRE RISK OF USING THE PRODUCT. ANY LIABILITY OF PROVIDER OR MANUFACTURER WILL BE LIMITED EXCLUSIVELY TO PRODUCT REPLACEMENT.

NO LIABILITY FOR CONSEQUENTIAL DAMAGES. TO THE MAXIMUM EXTENT PERMITTED BY APPLICABLE LAW, IN NO EVENT SHALL ANRITSU COMPANY OR ITS SUPPLIERS BE LIABLE FOR ANY SPECIAL, INCIDENTAL, INDIRECT, OR CONSEQUENTIAL DAMAGES WHATSOEVER (INCLUDING, WITHOUT LIMITATION, DAMAGES FOR LOSS OF BUSINESS PROFITS, BUSINESS INTERRUPTION, LOSS OF BUSINESS INFORMATION, OR ANY OTHER PECUNIARY LOSS) ARISING OUT OF THE USE OF OR INABILITY TO USE THE PRODUCT, EVEN IF ANRITSU COMPANY HAS BEEN ADVISED OF THE POSSIBILITY OF SUCH DAMAGES. BECAUSE SOME STATES AND JURISDICTIONS DO NOT ALLOW THE EXCLUSION OR LIMITATION OF LIABILITY FOR CONSEQUENTIAL OR INCIDENTAL DAMAGES, THE ABOVE LIMITATION MAY NOT APPLY TO YOU.

#### **TRADEMARK ACKNOWLEDGMENTS**

The *Bluetooth* word mark and logos are owned by the Bluetooth SIG, Inc. and any use of such marks by Anritsu is under license. Other trade marks and trade names are those of their respective owners. Windows XP and Windows Vista are registered trademarks of Microsoft Corporation. Adobe Acrobat and Acrobat Reader are trademarks of Adobe Systems Incorporated.

#### **NOTICE**

Anritsu Company has prepared this manual for use by Anritsu Company personnel and customers as a guide for the proper installation, operation and maintenance of Anritsu Company equipment and computer programs. The drawings, specifications, and information contained herein are the property of Anritsu Company, and any unauthorized use or disclosure of these drawings, specifications, and information is prohibited; they shall not be reproduced, copied, or used in whole or in part as the basis for manufacture or sale of the equipment or software programs without the prior written consent of Anritsu Company.

#### **UPDATES**

Updates, if any, can be downloaded from the Documents area of the Anritsu Website at: <http://www.anritsu.com>

For the latest service and sales contact information in your area, please visit: [http://www.anritsu.com/contact.asp](http://www.anritsu.com/Contact.asp)

### **CE Conformity Marking**

Anritsu affixes the CE Conformity marking onto its conforming products in accordance with Council Directives of The Council Of The European Communities in order to indicate that these products conform to the EMC and LVD directive of the European Union (EU).

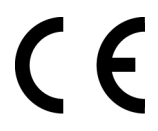

### **C-tick Conformity Marking**

Anritsu affixes the C-tick marking onto its conforming products in accordance with the electromagnetic compliance regulations of Australia and New Zealand in order to indicate that these products conform to the EMC regulations of Australia and New Zealand.

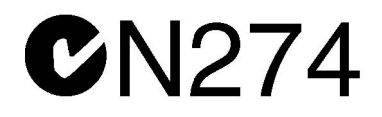

#### **Notes On Export Management**

This product and its manuals may require an Export License or approval by the government of the product country of origin for re-export from your country.

Before you export this product or any of its manuals, please contact Anritsu Company to confirm whether or not these items are export-controlled.

When disposing of export-controlled items, the products and manuals need to be broken or shredded to such a degree that they cannot be unlawfully used for military purposes.

### **Mercury Notification**

This product uses an LCD backlight lamp that contains mercury. Disposal may be regulated due to environmental considerations. Please contact your local authorities or, within the United States, the Electronics Industries Alliance (www.eiae.org) for disposal or recycling information.

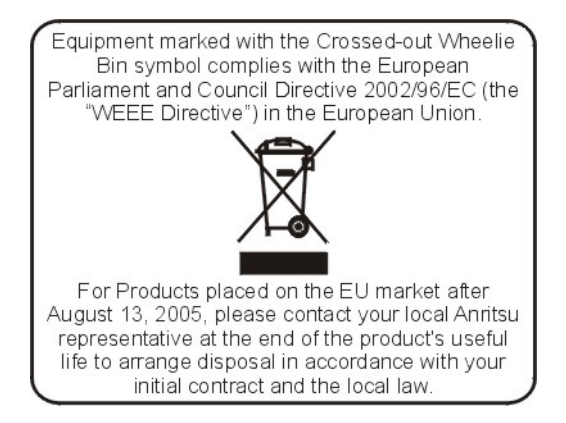

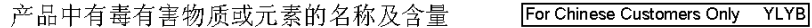

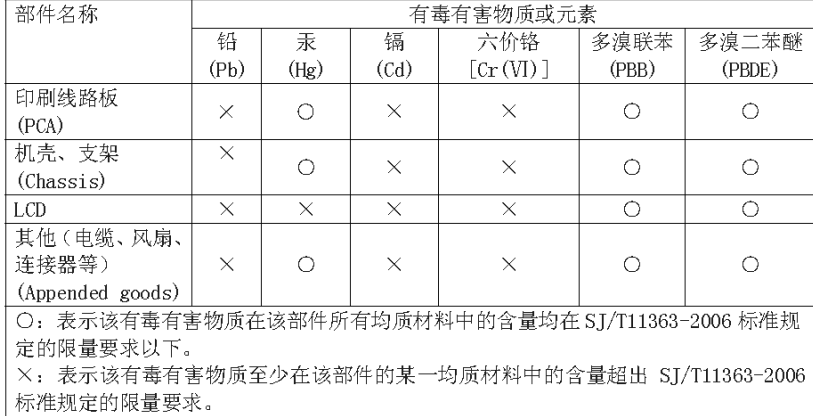

环保使用期限

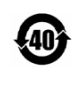

这个标记是根据 2006/2/28 公布的「电子信息产品污染控制管理办法」以及 SJ/T 11364-2006 「电子信息产品污染控制标识要求」的规定, 适用于在中国 销售的电子信息产品的环保使用期限。仅限于在遵守该产品的安全规范及使用 注意事项的基础上,从生产日起算的该年限内,不会因产品所含有害物质的泄 漏或突发性变异, 而对环境污染, 人身及财产产生深刻地影响。 注) 电池的环保使用期限是5年。生产日期标于产品序号的前四码 (如 S/N 0728XXXX 为07年第28周生产)。

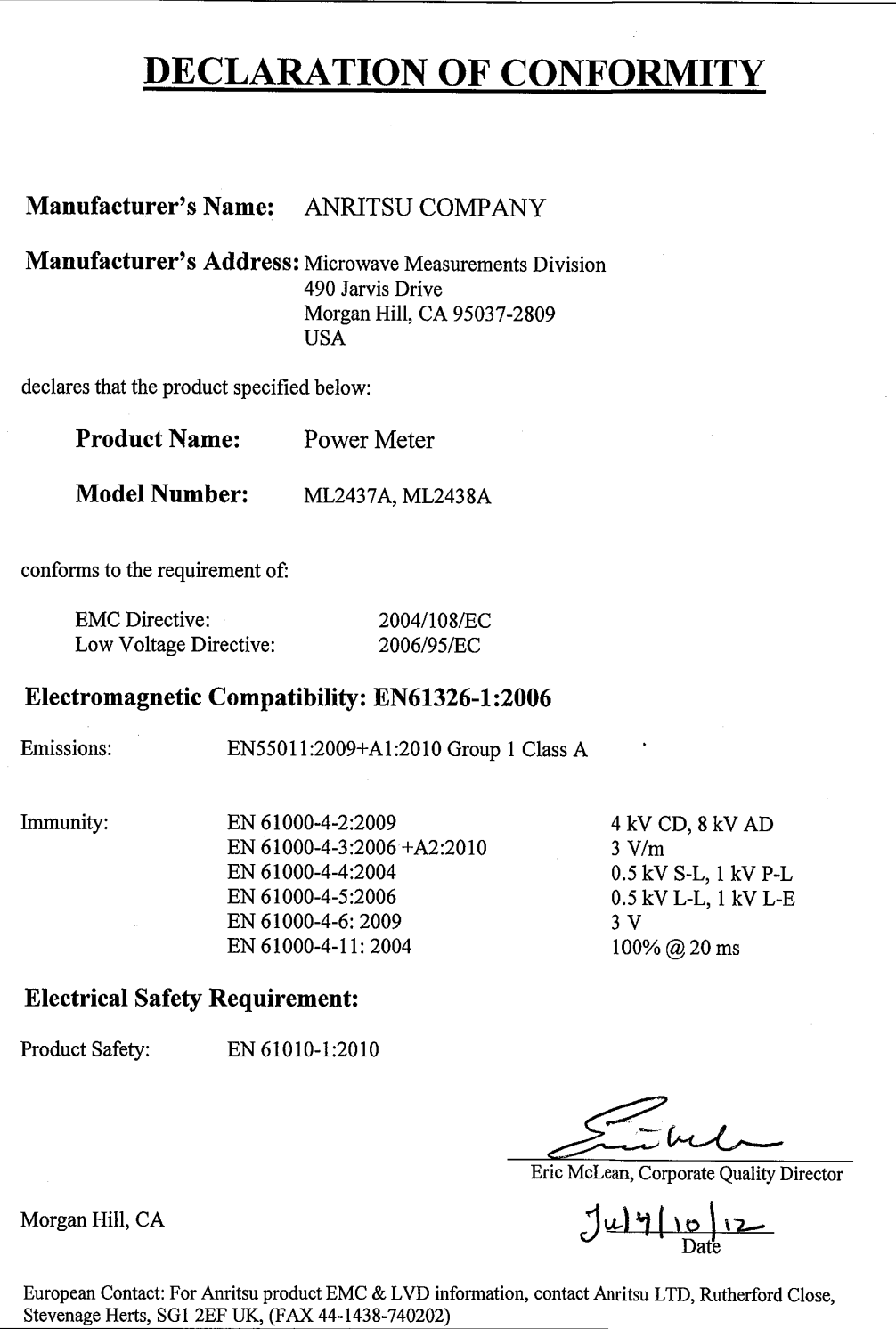

## **Safety Symbols**

To prevent the risk of personal injury or loss related to equipment malfunction, Anritsu Company uses the following symbols to indicate safety-related information. For your own safety, please read the information carefully *before* operating the equipment.

# **Symbols Used in Manuals**

#### **Danger**

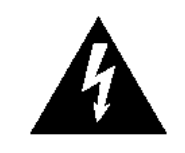

This indicates a risk from a very dangerous condition or procedure that could result in serious injury or death and possible loss related to equipment malfunction. Follow all precautions and procedures to minimize this risk.

**WARNING** 

**Warning** This indicates a risk from a hazardous condition or procedure that could result in light-to-severe injury or loss related to equipment malfunction. Follow all precautions and procedures to minimize this risk.

#### **Caution**

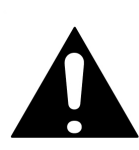

This indicates a risk from a hazardous procedure that could result in loss related to equipment malfunction. Follow all precautions and procedures to minimize this risk.

# **Safety Symbols Used on Equipment and in Manuals**

The following safety symbols are used inside or on the equipment near operation locations to provide information about safety items and operation precautions. Ensure that you clearly understand the meanings of the symbols and take the necessary precautions *before* operating the equipment. Some or all of the following five symbols may or may not be used on all Anritsu equipment. In addition, there may be other labels attached to products that are not shown in the diagrams in this manual.

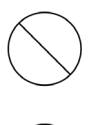

This indicates a prohibited operation. The prohibited operation is indicated symbolically in or near the barred circle.

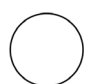

This indicates a compulsory safety precaution. The required operation is indicated symbolically in or near the circle.

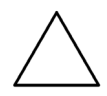

This indicates a warning or caution. The contents are indicated symbolically in or near the triangle.

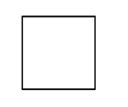

This indicates a note. The contents are described in the box.

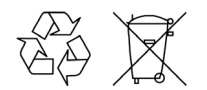

These indicate that the marked part should be recycled.

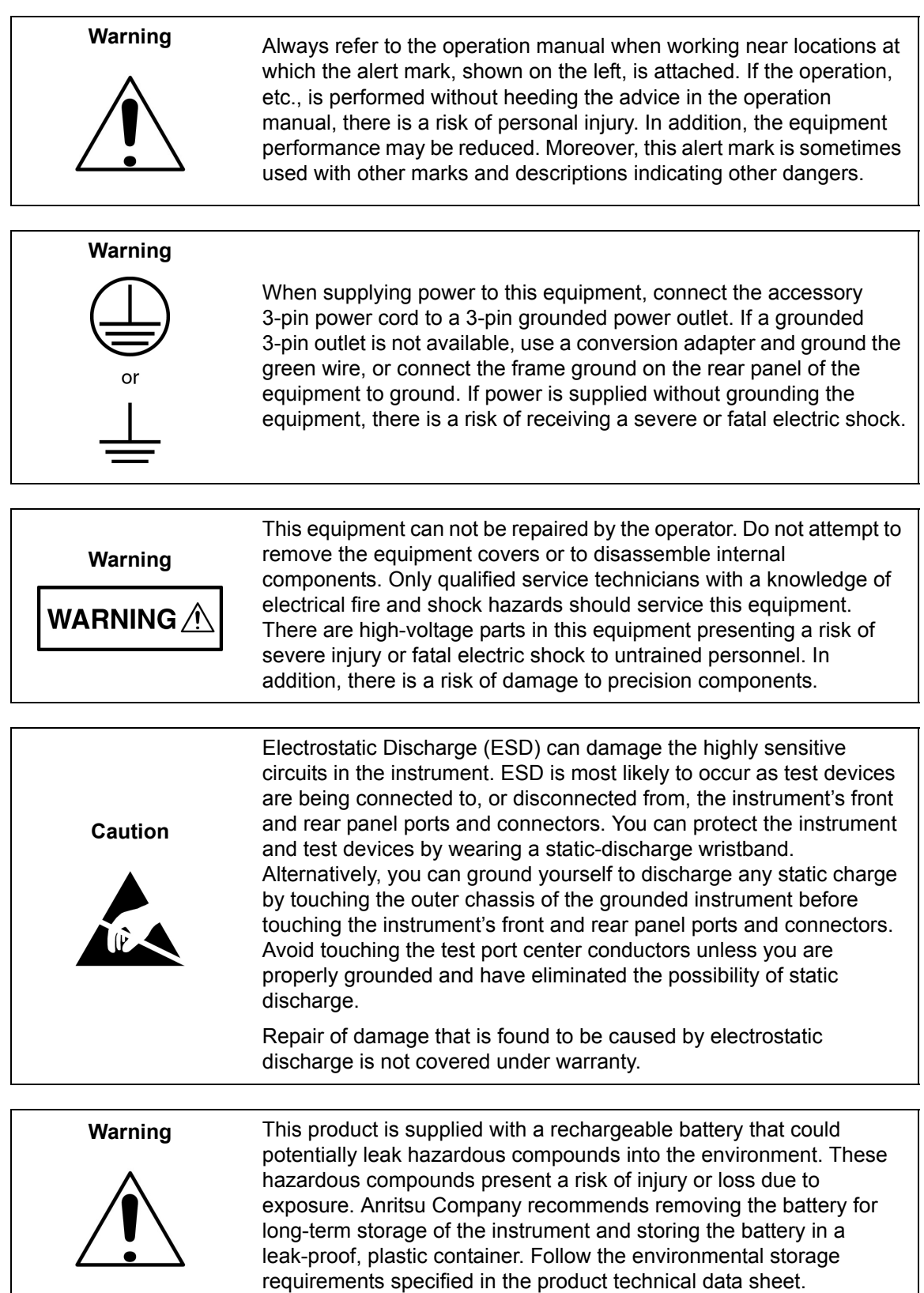

# **Table of Contents**

## **[Chapter 1—General Information](#page-26-0)**

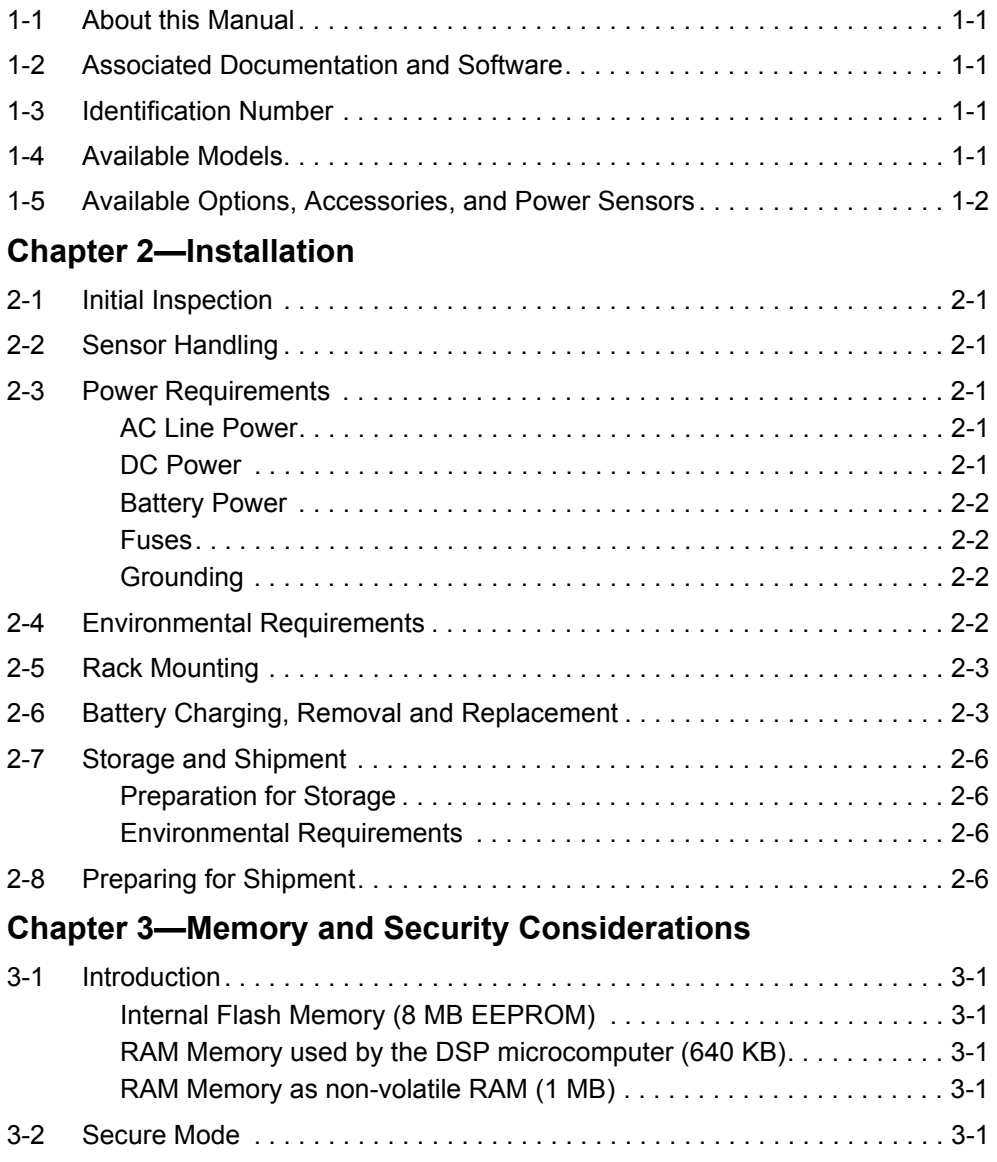

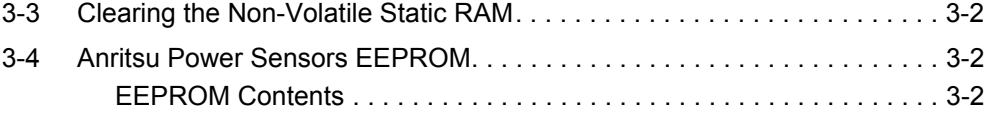

# **Chapter 4-Connections**

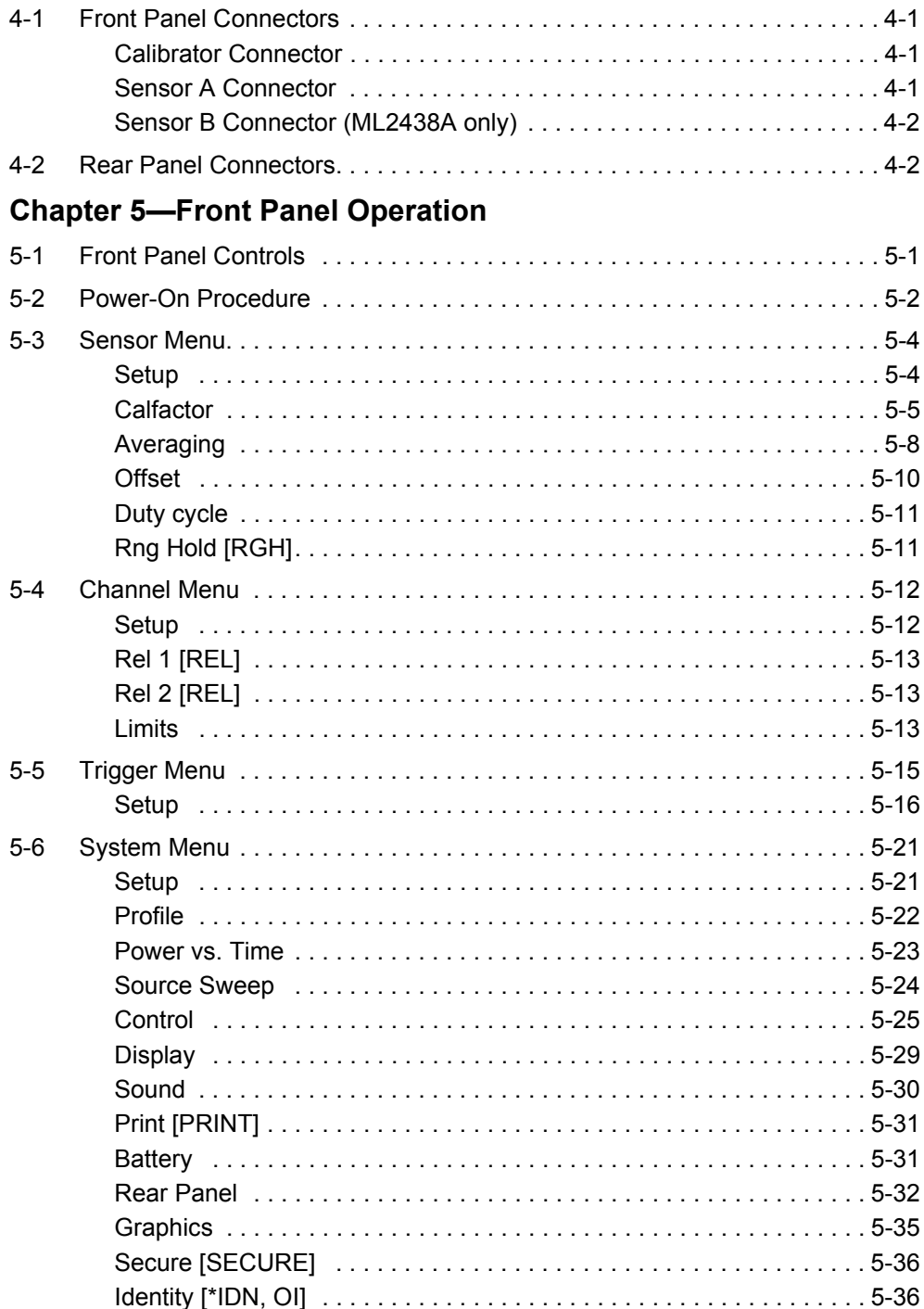

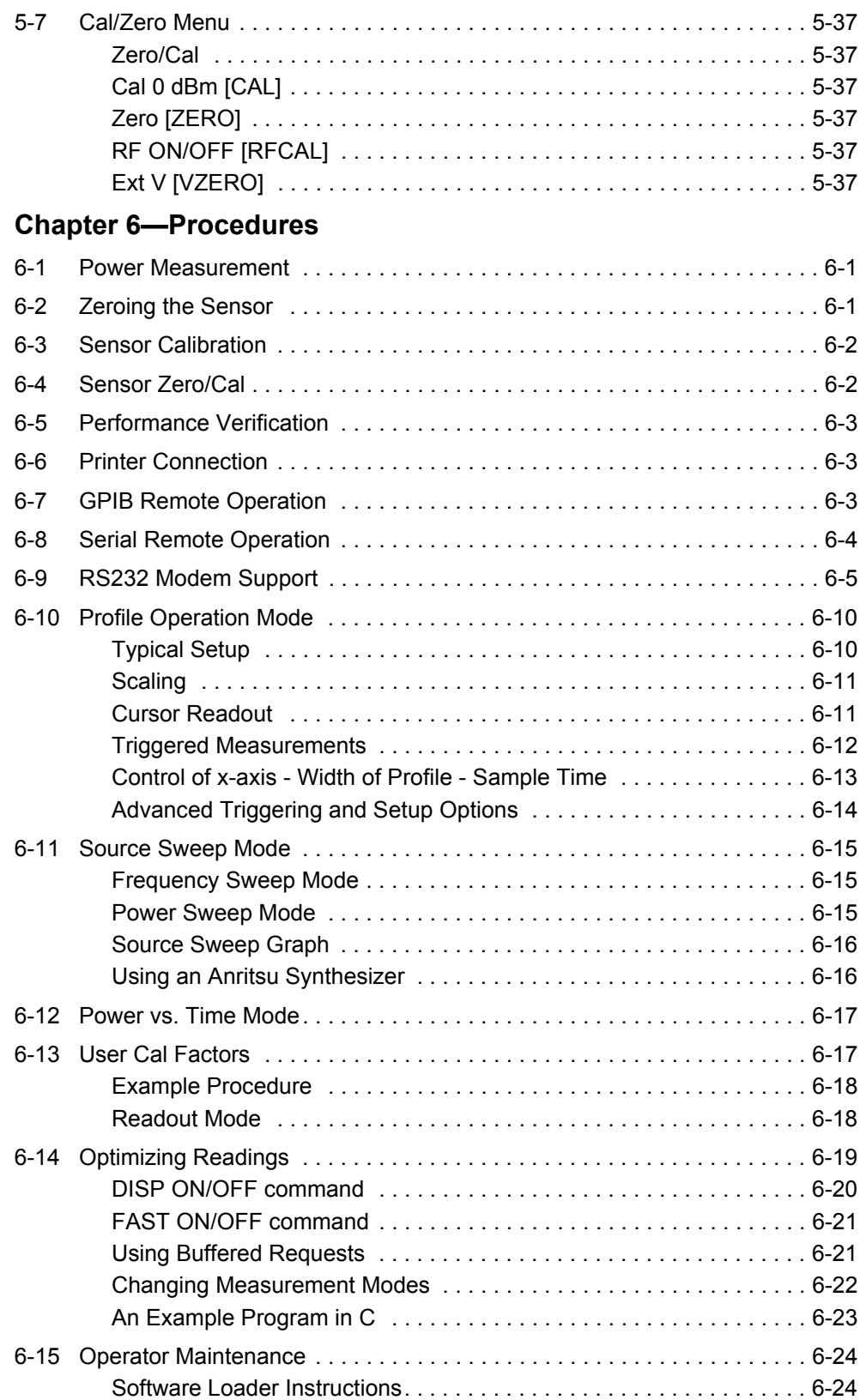

# **[Chapter 7—Measurement Examples](#page-102-0)**

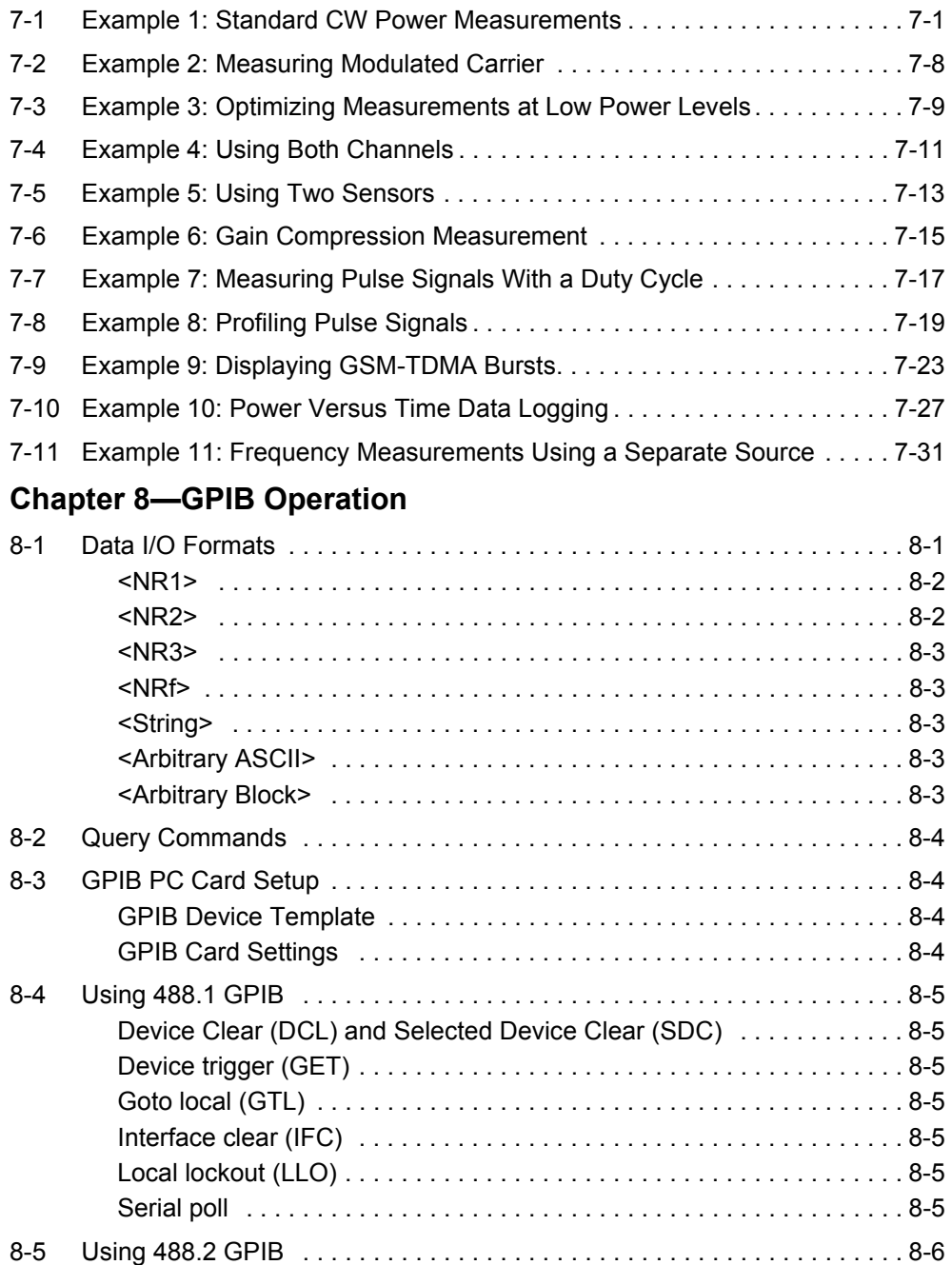

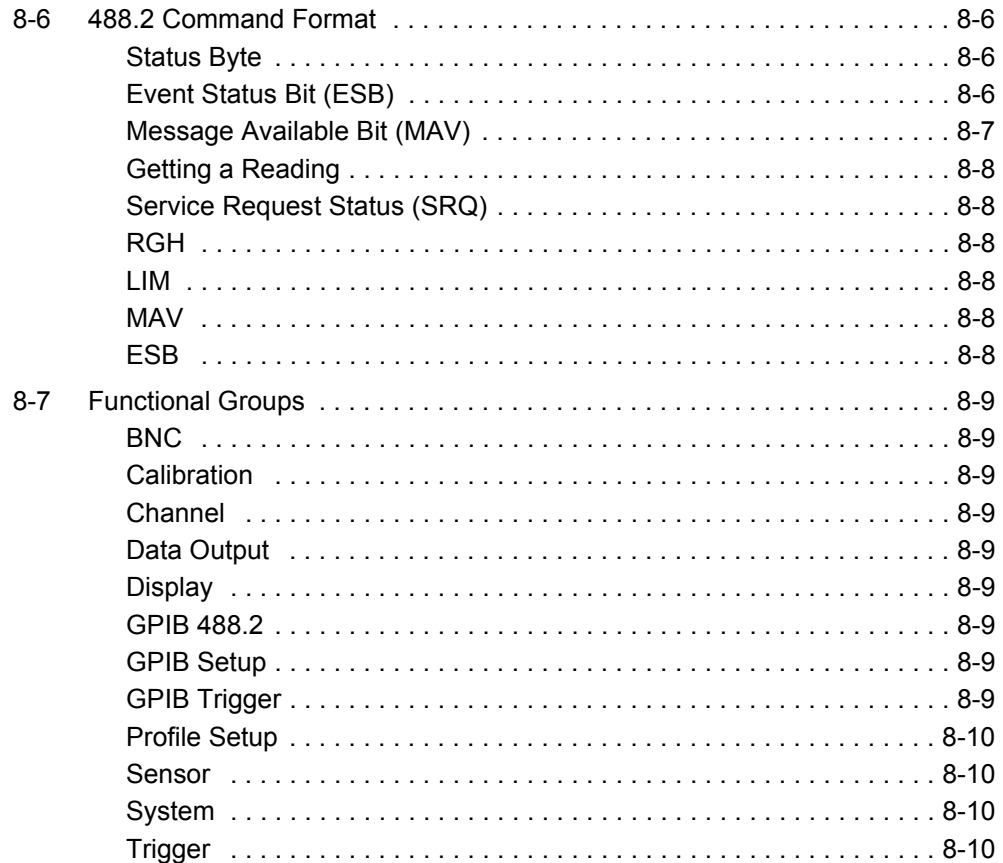

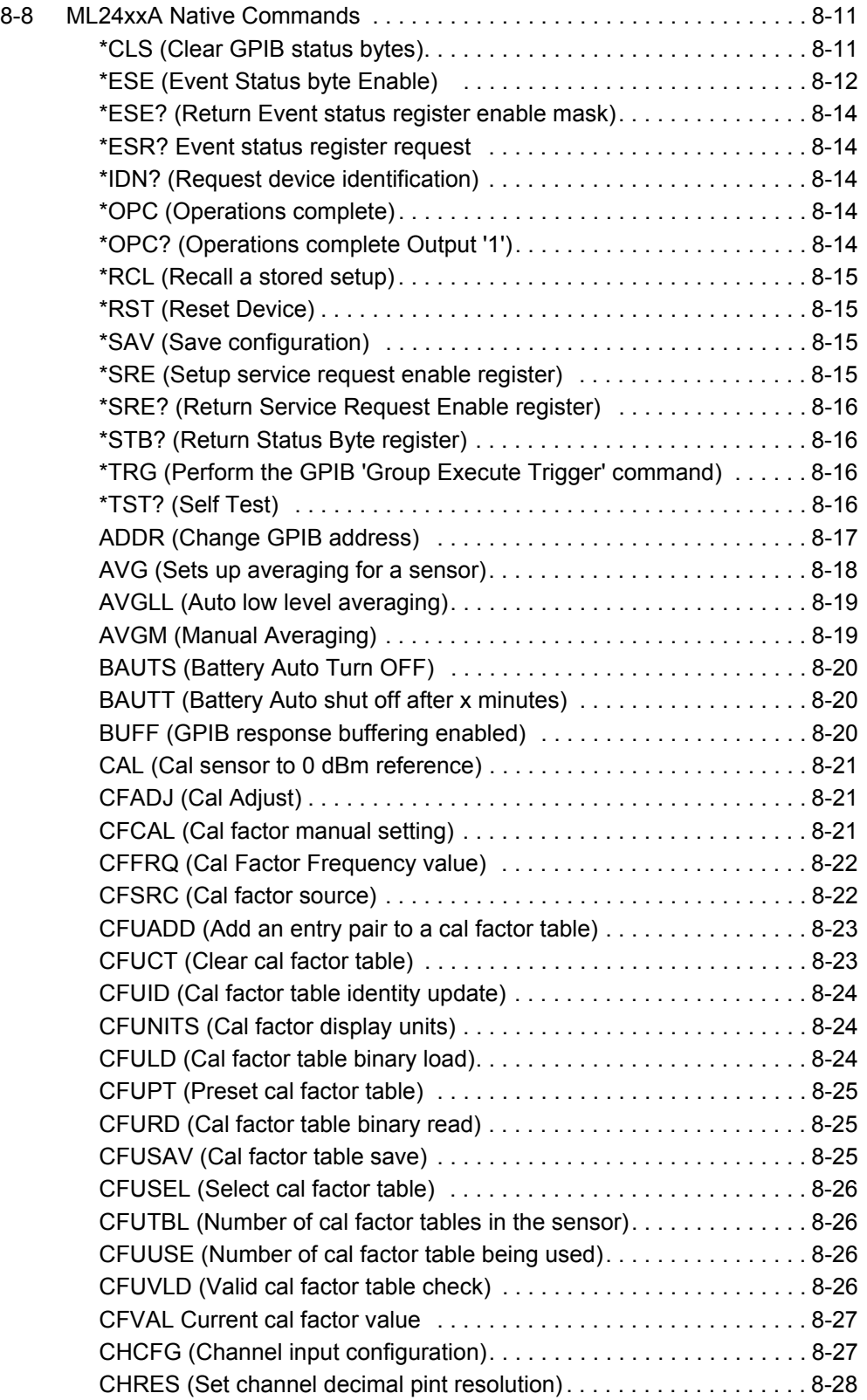

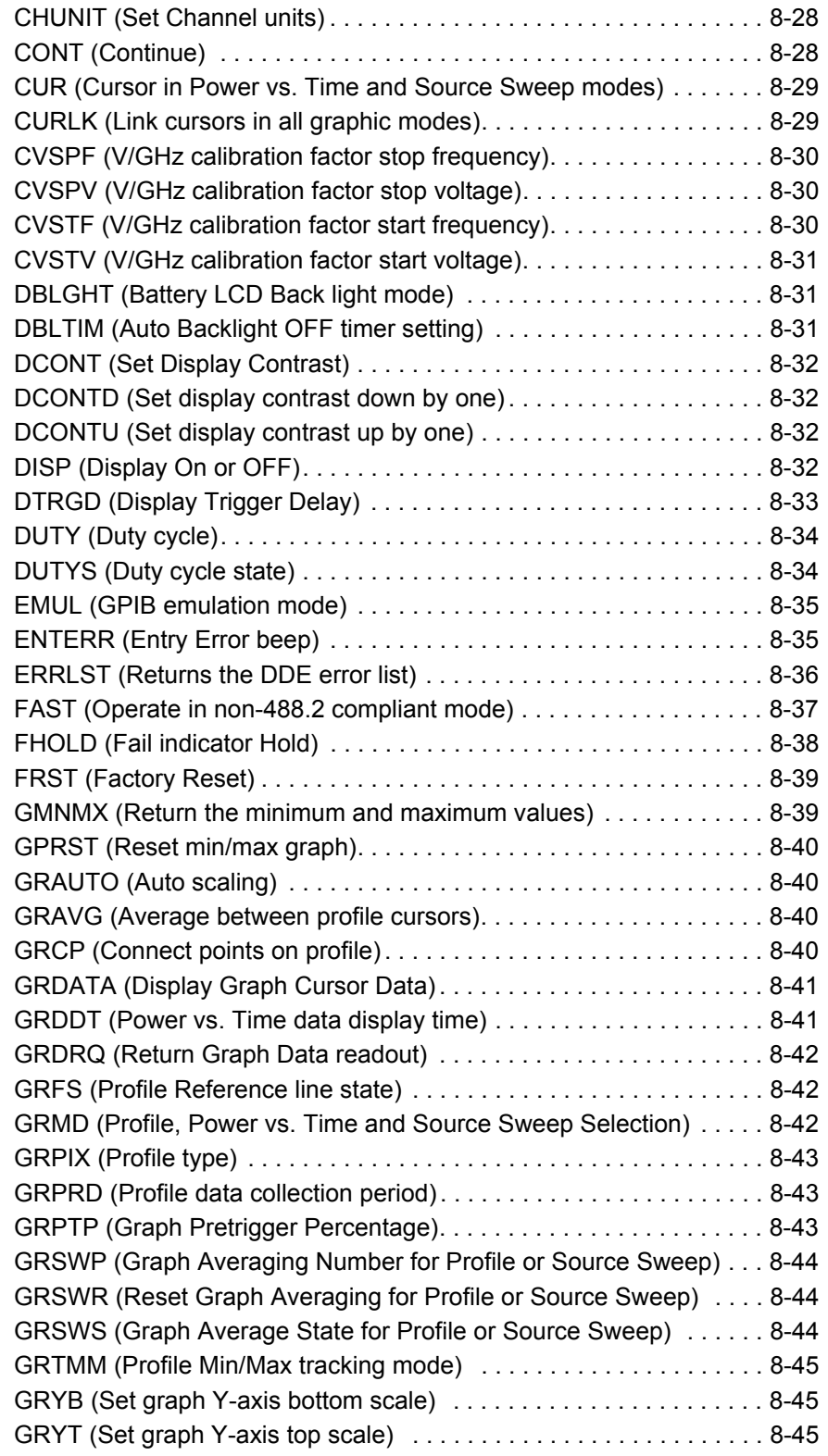

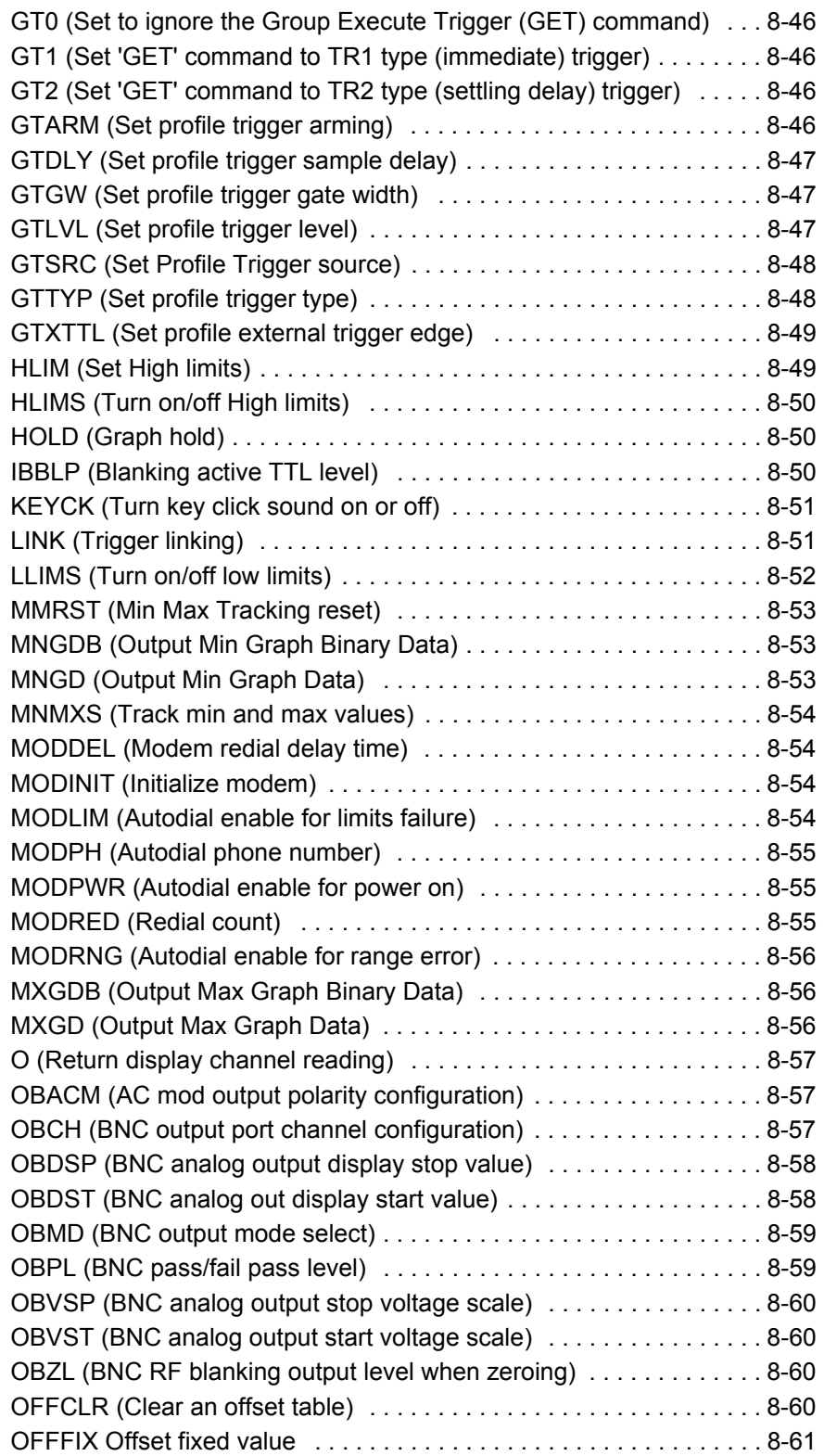

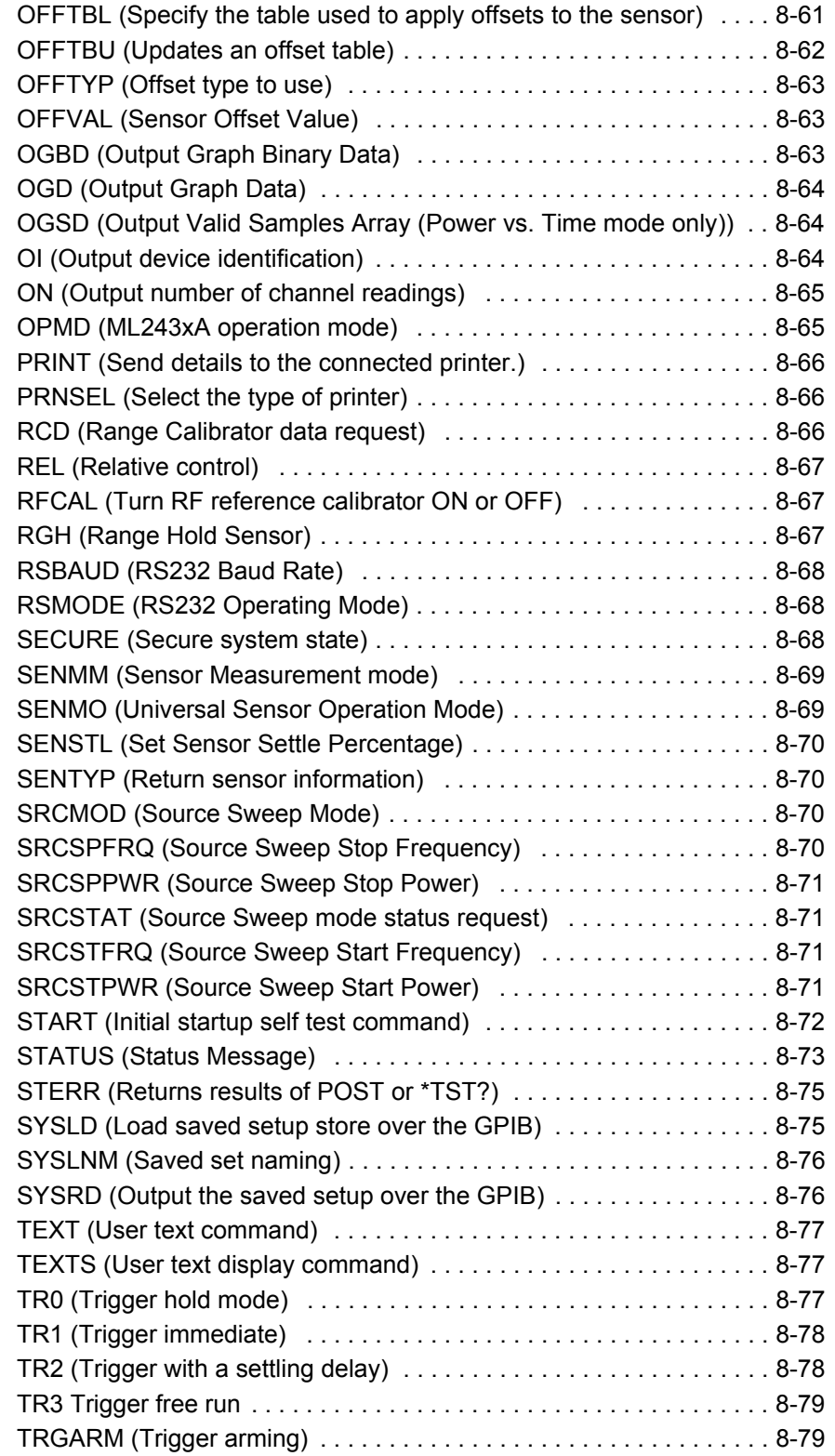

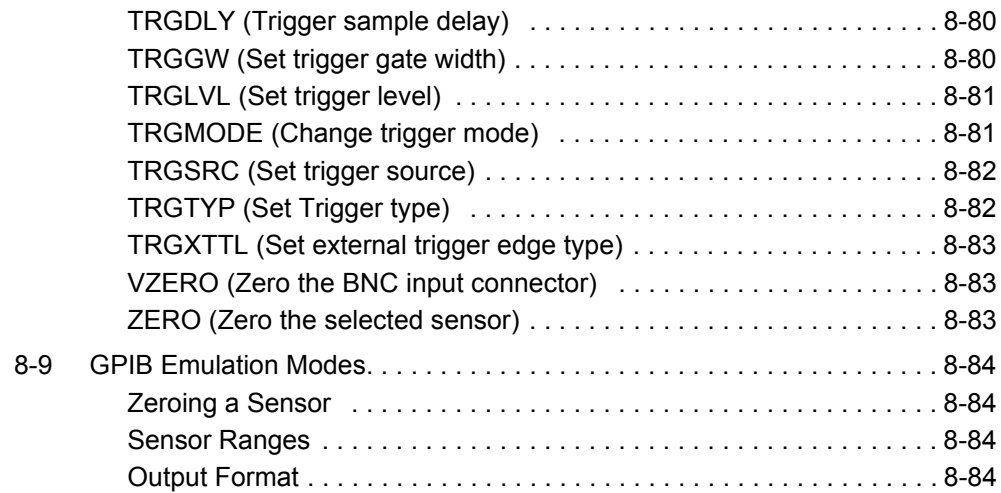

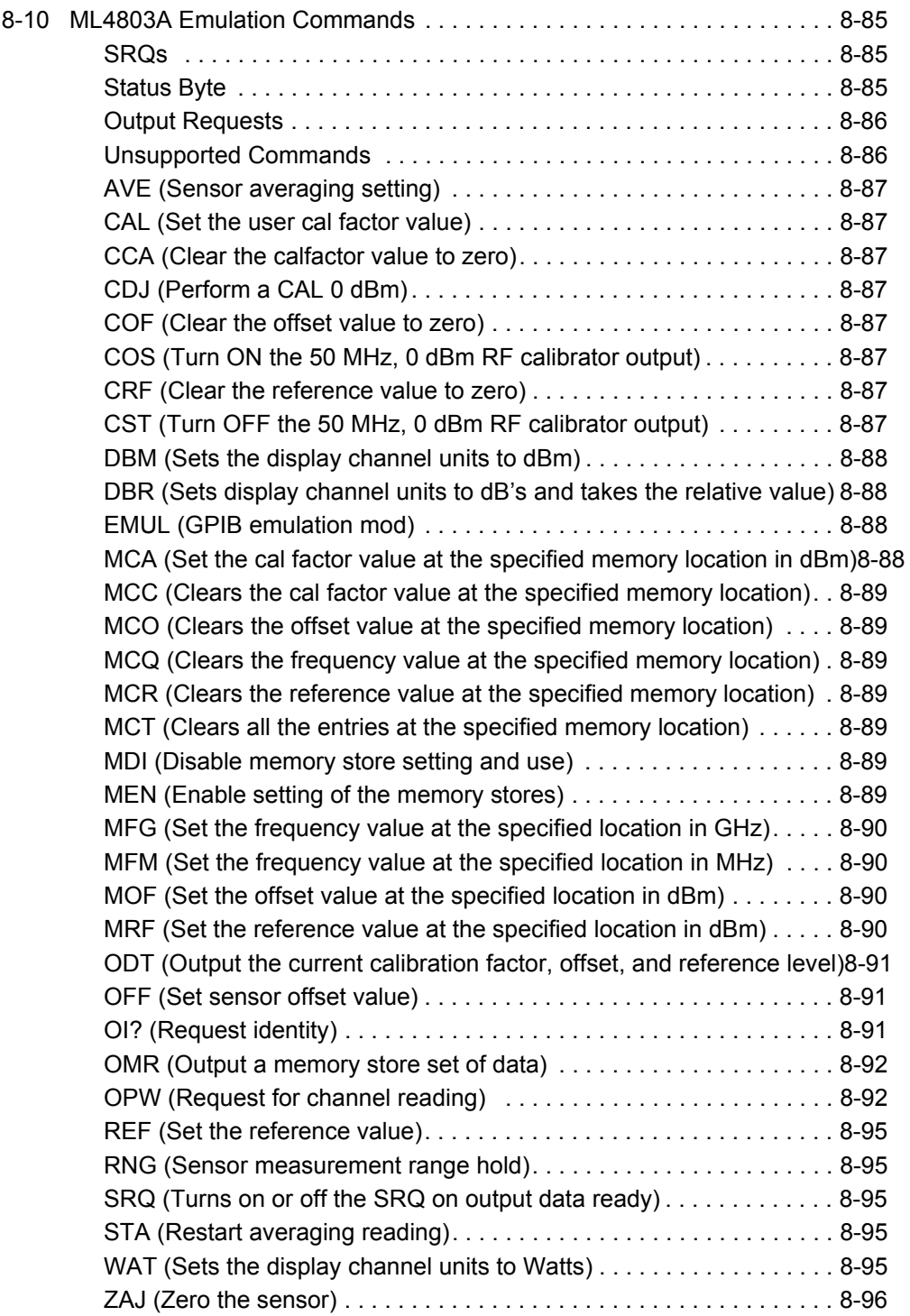

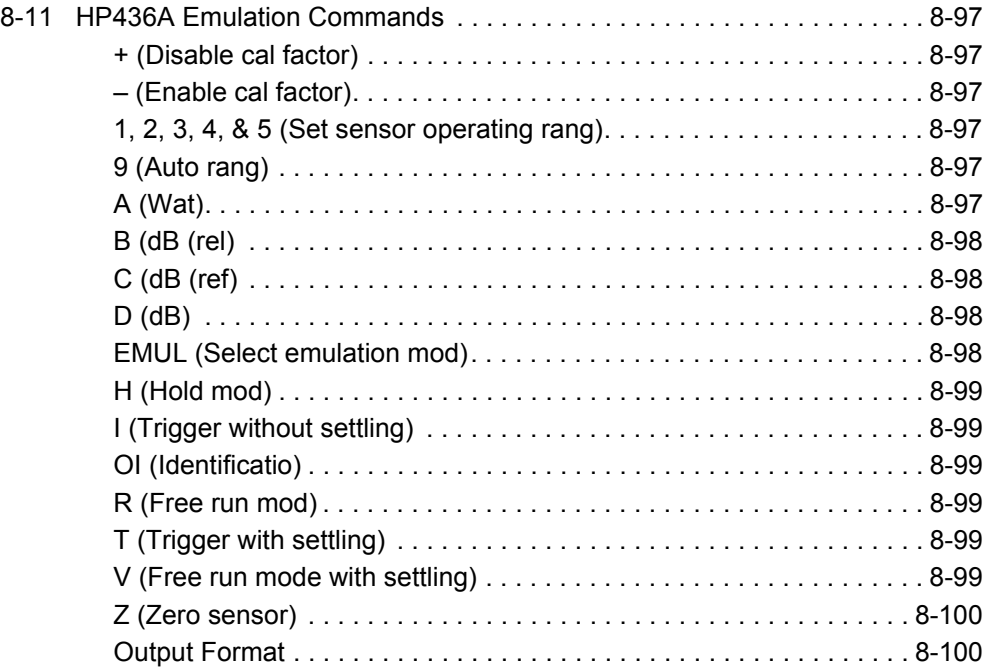

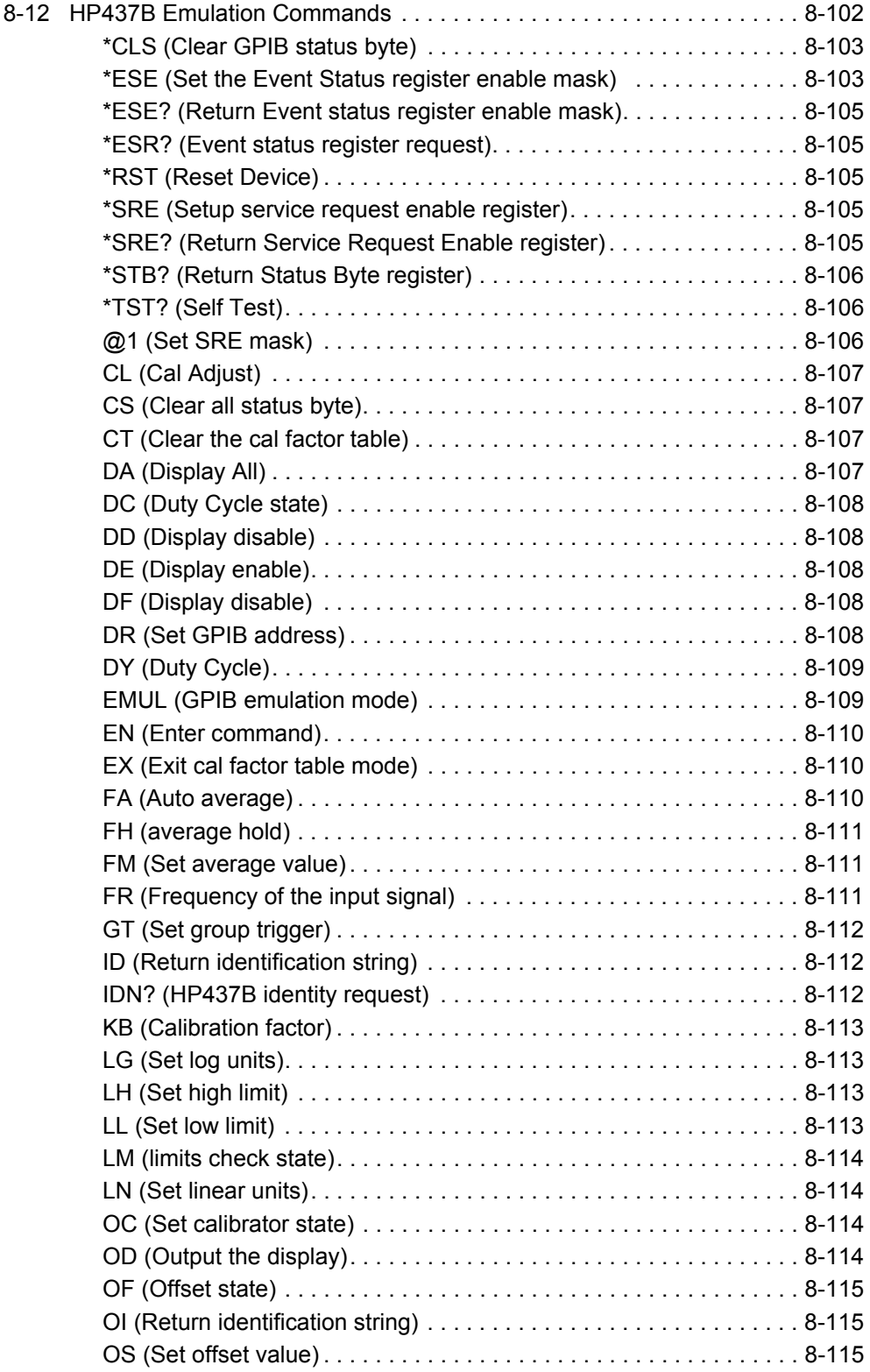

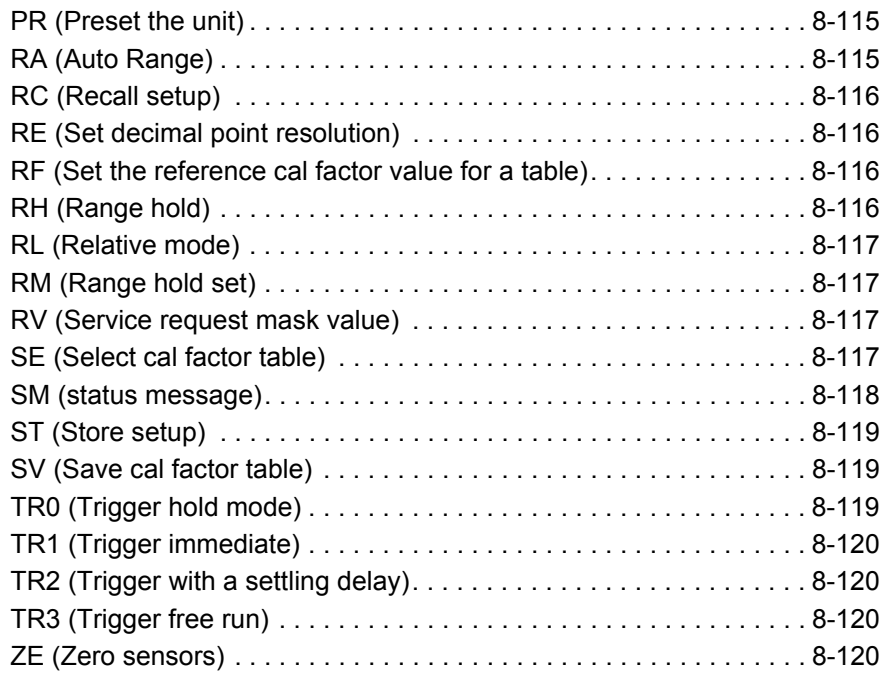

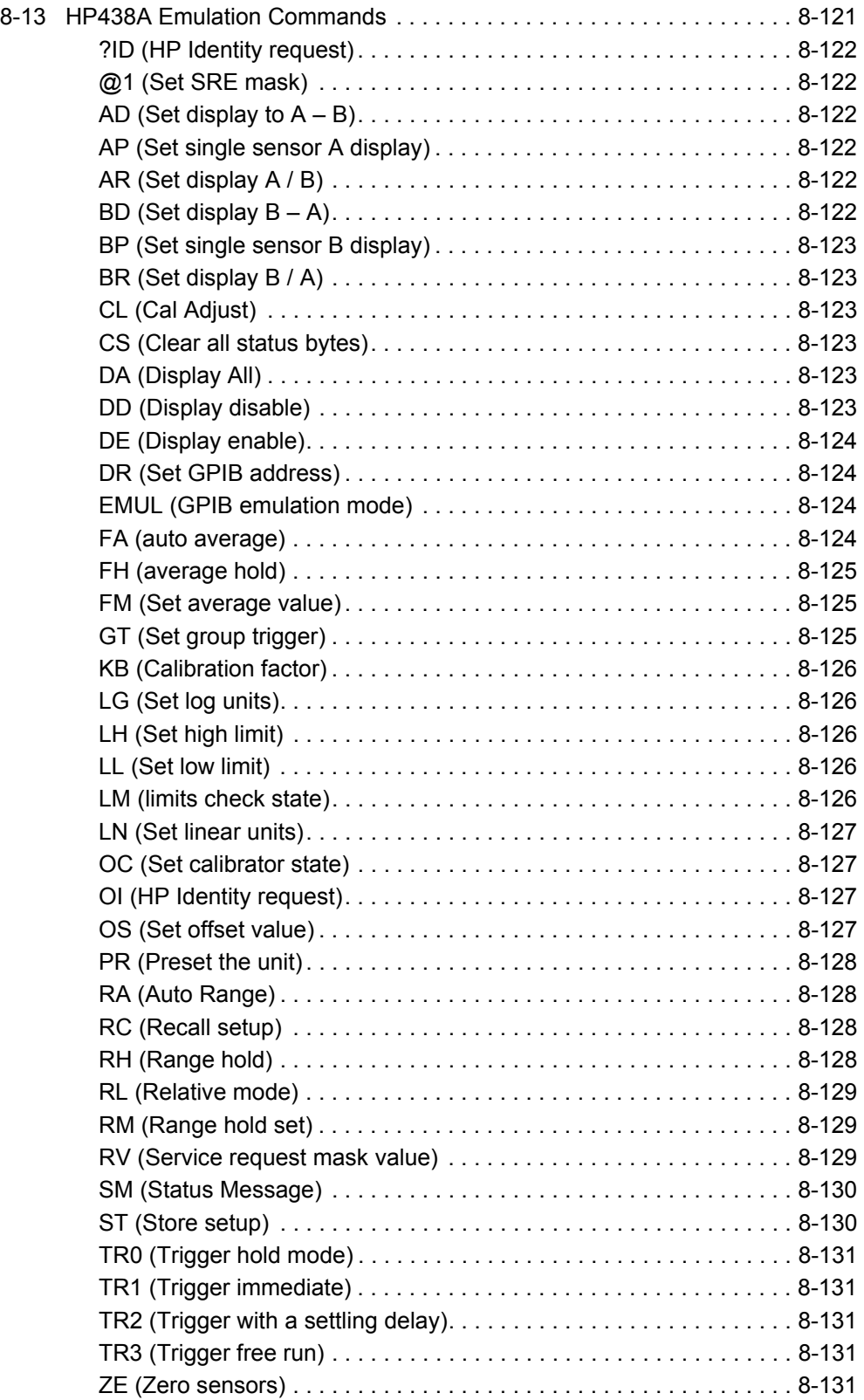

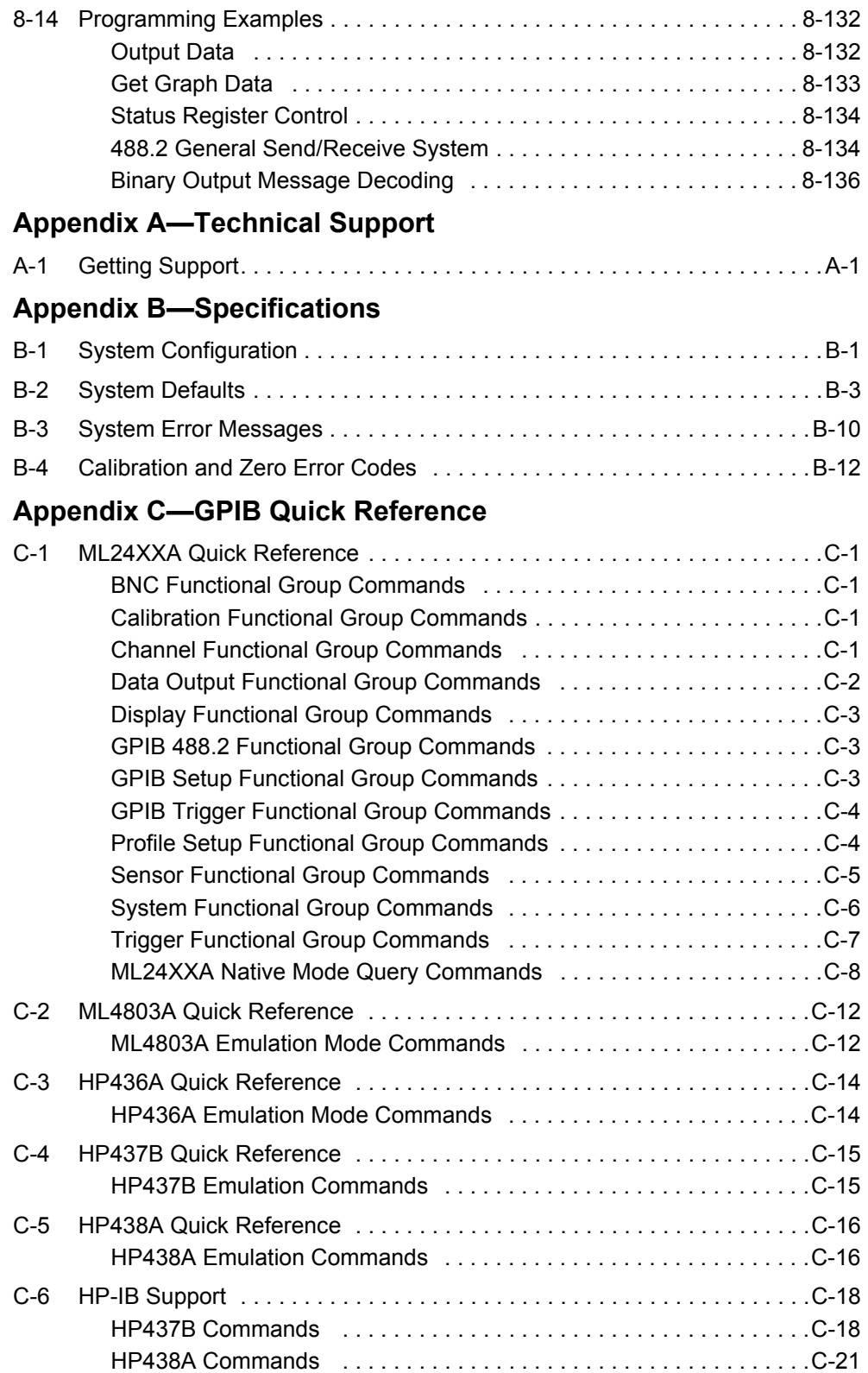

# **[Appendix D—Connector Care and Handling](#page-312-0)**

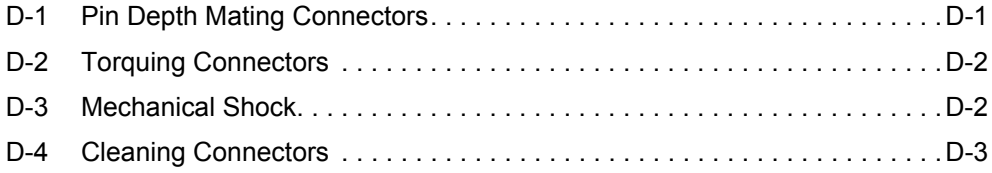

# <span id="page-26-0"></span>**Chapter 1 — General Information**

# <span id="page-26-1"></span>**1-1 About this Manual**

This manual provides installation and operational information for the ML2437A and ML2438A Power Meters. All explanations in this manual apply equally to both units unless otherwise stated. For simplicity, the term "ML243xA" is used to refer to both units.

# <span id="page-26-2"></span>**1-2 Associated Documentation and Software**

In addition to this manual, the following items are also available on the product disc shipped with the power meter:

- **•** Power Meters & Power Sensors Technical Data Sheet and Product Brochure
- **•** PowerSuite Software and Quick Start Guide: PowerSuite is a PC application designed to demonstrate the features and capabilities of the ML2437A/38A that are available when interfacing to the device via a GPIB card or RS232 Serial port. PowerSuite is written in Visual Basic 6.0 and the source code, included in the directory, can be used or adapted to add extra features as required.
- **•** ML2419x Range Calibrator Operation and Maintenance Manual
- **•** Performance Verification and Uncertainty Spreadsheets

Updated software and related literature can be downloaded from the product page Library tab:

[http://www.anritsu.com/en-us/products-solutions/products/ml2437a.aspx](http://www.anritsu.com/en-us/products-solutions/products/ml2438a.aspx) <http://www.anritsu.com/en-us/products-solutions/products/ml2438a.aspx>

# <span id="page-26-3"></span>**1-3 Identification Number**

The ML243xA ID number is affixed to the rear panel. Please use the complete ID number when ordering parts or corresponding with the Anritsu Customer Service department.

# <span id="page-26-4"></span>**1-4 Available Models**

The following ML243xA Power Meters are available with either one or two sensor inputs and are delivered with a 1.5 m sensor cable for each input.

| Model Number | <b>Number of Sensor Channels</b> |
|--------------|----------------------------------|
| ML 2437A     | Single Channel                   |
| ML 2438A     | Dual Channel                     |

**Table 1-1.** Model Numbers and Sensor Channels

**Note** The use of sensor cables greater than 10 meters in length is not recommended when measuring pulses of less than 10 ms.

# <span id="page-27-0"></span>**1-5 Available Options, Accessories, and Power Sensors**

Refer to the Anritsu *Power Meters & Power Sensors Technical Data Sheet*, PN: 11410-00423 for a complete listing of additional options and accessories, including power sensors available for the ML243xA power meters.

# <span id="page-28-0"></span>**Chapter 2 — Installation**

# <span id="page-28-1"></span>**2-1 Initial Inspection**

Inspect the shipping container for damage. If the container or cushioning material is damaged, retain until the contents of the shipment have been checked against the packing list and the instrument has been checked for mechanical and electrical operation. If the power meter is damaged mechanically, notify your local sales representative or Anritsu Customer Service Center. If either the shipping container is damaged or the cushioning material shows signs of stress, notify the carrier as well as Anritsu. Retain the shipping materials for the carrier's inspection.

# <span id="page-28-2"></span>**2-2 Sensor Handling**

The sensors are enclosed in a polycarbonate case to help prevent damage. The sensor connectors, however, are exposed and are a critical part of the microwave instrument. Refer to the MA24xxA Series Power Sensor manual (10585-00004) for detailed information on proper connector care.

# <span id="page-28-3"></span>**2-3 Power Requirements**

The ML243xA Power Meter can be operated from either AC line power, external DC power, or from the optional internal battery. The ML243xA Power Meter is intended as an Installation (Overvoltage) Category II, Insulation Category I device. At power-on, the power meter will perform a brief power-on self test (POST). If a POST error occurs, information and available options are displayed on the screen. If the POST is successful, the instrument loads the last used configuration, unless Secure mode has been selected.

### <span id="page-28-4"></span>**AC Line Power**

The ML243xA Power Meter can operate on AC input power of 85-264 V, 47-440 Hz, 40 VA maximum. The power meter automatically configures itself for the voltage applied. The AC line input is protected by an internal fuse.

### <span id="page-28-5"></span>**DC Power**

The ML243xA Power Meter can also operate from a nominal external 12-24 VDC input in the absence of AC line power. DC line power is protected by a fuse mounted inside the unit, on the main board. A grounding terminal is provided on the rear panel to ground the unit during operation from a DC supply.

### <span id="page-29-0"></span>**Battery Power**

The ML243xA Power Meter can be operated using the optional internal battery pack. During battery operation, an icon is displayed on measurement screens indicating the state of charge. When the remaining capacity reaches less than 10 %, the icon will flash, indicating that charging will soon be required. When running from battery power, an estimate of typical-use running time remaining can be viewed using the System menu. Note that, due to power consumption considerations, GPIB and serial remote operation are not available when the power meter is running from the battery.

The AUTO POWER OFF feature is also available through the System menu, and can be used to automatically switch the unit to standby after a specified period of inactivity to save battery power. The timer can be set for 10 to 240 minutes, and any key press will restart the timer. This same feature will automatically switch the unit to standby when the battery is fully discharged (in order to minimize the risk of over-discharge).

The ML243xA Power Meter uses a high-capacity Ni-MH battery. Over-discharge can result in a permanent loss of battery capacity of as much as 20 %. If the unit is to be stored for an extended period (longer than one week), remove the optional battery pack so as to preclude over-discharge.

For optimum battery life, store the battery pack at -20 to +50  $\rm{^{\circ}C}$  (-4 to +122  $\rm{^{\circ}F}$ ) for short periods and -20 to +35 °C (-4 to +95 °F) for long term storage. The ML243xA Power Meter will operate from AC or DC main power with this battery removed. This battery is not used for the retention of nonvolatile memory functions. Refer to Battery Charging, Removal and Replacement, for further information.

#### <span id="page-29-1"></span>**Fuses**

**Note**

The ML243xA Power Meter AC and DC input lines are protected by internally mounted fuses. These fuses should only be changed by qualified service personnel. Replace only with fuses of the same type and rating (AC fuse is 2 A, 250 V, slow-blow; DC fuse is 3 A, 125 V, slow-blow).

### <span id="page-29-2"></span>**Grounding**

The ML243xA Power Meter must be properly grounded. Failure to ground the instrument could be hazardous to operating personnel. The meter is supplied with a three-conductor power cord. The instrument is properly grounded during AC line operation when the plug is connected to a properly installed three-prong receptacle. A grounding terminal is provided on the rear panel to ground the unit during operation from a DC supply.

# <span id="page-29-3"></span>**2-4 Environmental Requirements**

The ML243xA Power Meter is designed to operate within the temperature range of 0 to 50 °C (32 to 122 °F) with a maximum humidity of 90 % at 40 °C (104 °F), non-condensing. Full accuracy is specified at 5 to 35 °C (23 to 95 °F). Although not recommended, operation in temperatures to -20  $\rm{^{\circ}C}$  (-4  $\rm{^{\circ}F}$ ) is possible. At these temperatures the liquid crystal display may exhibit excessively slow response. The soft sided carry case (part number D41310) and optional front panel cover (PN: 2000-1535) can be used to help retain internally generated heat and may improve response.

# <span id="page-30-0"></span>**2-5 Rack Mounting**

The ML243xA can be ordered with rack mounting hardware that allows it to be mounted into a standard 48 cm equipment rack. There are two rack mount option kits available:

- **•** The 2400-82 Rack Mount option allows the installation of a single ML243xA in either the left or right side rack position.
- **•** The 2400-83 Rack Mount option allows side-by-side mounting of two ML243xA.

Refer to the instructions that come with the mounting kit for installation.

# <span id="page-30-1"></span>**2-6 Battery Charging, Removal and Replacement**

The optional ML243xA Power Meter battery is a 12 Volt, 3000 mA-h nickel-metal hydride (Ni-MH) multi-cell pack, located in a compartment on the bottom of the housing. The compartment cover is secured by fractional turn fasteners, as shown in the figure below. Rotate the fasteners approximately 1/4-turn counter-clockwise to release the cover.

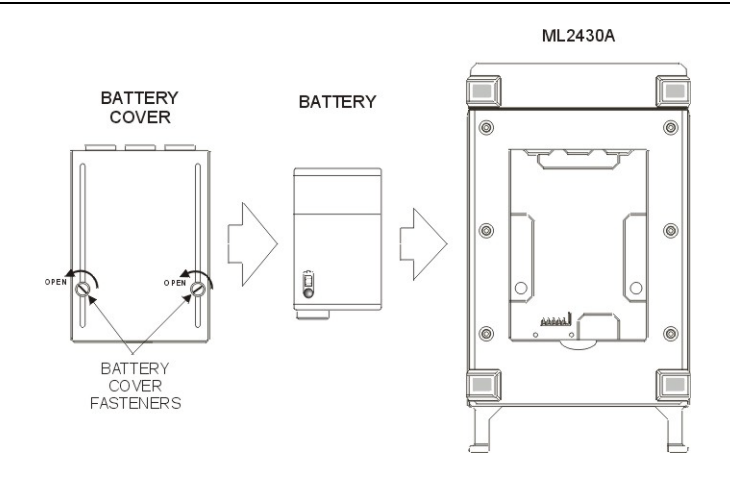

#### **Figure 2-1.** Battery Compartment

**Note** The battery is shipped with a partial charge only, and should be fully charged before use.

To improve charging of the battery used in the power meter, a battery charger is supplied with every battery as standard. The life of the battery (the number of useful charges and available operating time) can be extended by correct use. It is also possible to recover some of the performance of a battery after is has been used incorrectly.

- **1.** A battery will be damaged if left inside a power meter when the power meter is not used for a period longer than two week. Do not leave a battery in a power meter if it is not being used.
- **2.** An Anritsu external battery charger is now supplied with every power meter battery. Best charging of the battery is achieved using this external battery charger.
- **3.** It is not recommended for a battery to be charged with the power meter internal charger. However the power meter can charge a well-maintained battery.
- **4.** A battery should always be fully discharged before being re-charged. Fit the battery to the power meter and discharge the battery before charging. The battery charge level may be checked by fitting the battery in the power meter and pressing the following front panel keys

**a.** Press [System] > [more] > [more] > [Battery] > [STATUS].

**b.** The remaining capacity is shown as a percentage of full charge.

- **5.** An acceptable level of charge is defined by the number of hours the power meter will operate with the charged battery. Typically this is 4.5 hours with the display backlight on, and 9 hours with the backlight off. The percentage of charge is a guide not a specification.
- **6.** The power meter can operate with two types of battery.
	- **•** Duracell DR36 2800 mAh
	- **•** Energizer NJ1020 3500 mAh

The NJ1020 has 25 % more capacity than the DR36.

For the DR36, 80 % of charge is approximately 4.5 hours operation (backlight on).

For the NJ1020, 66 % of charge is approximately 4.5 hours operation (backlight on).

**7.** If a battery repeatedly charges to less than 50 % it may be possible to recover some of the lost charge capability. This is achieved by completely discharging the battery and then recharging it 5 times. The best way to discharge the battery is to disable the auto off function so that the power meter will operate until automatically shut down.

Battery voltage. Press the following keys to set auto off to no:

**a.** Press [System] > [more] > [more] > [Battery].

**b.** Press [AUTO] to change the AUTO power off states to "Disable".

**Note** To avoid excessive heat build up, always remove the ML243xA from the optional soft-sided carrying case (D41310) before selecting fast charging.

The ideal battery temperature ranges are:

- Discharging: -20 to +50 °C (-4 to +122 °F)
- **•** Charging: 10 to +45 °C (+50 to +113 °F)

Note that charging will be inhibited if the temperature falls outside these limits.

To remove the battery, first disconnect any AC or DC input line power. Open the battery compartment as illustrated and remove the battery. Replace the battery with an identical battery or with an equivalent as recommended by an Anritsu Service Center. Ensure that the battery is correctly connected and that the battery compartment cover is securely fastened.

Note that the battery is an optional component that is not used for the retention of non-volatile memory functions, and is not required for the power meter to operate from either AC or DC line sources. Serial and GPIB remote operation, however, are not available when the power meter is running from battery power.

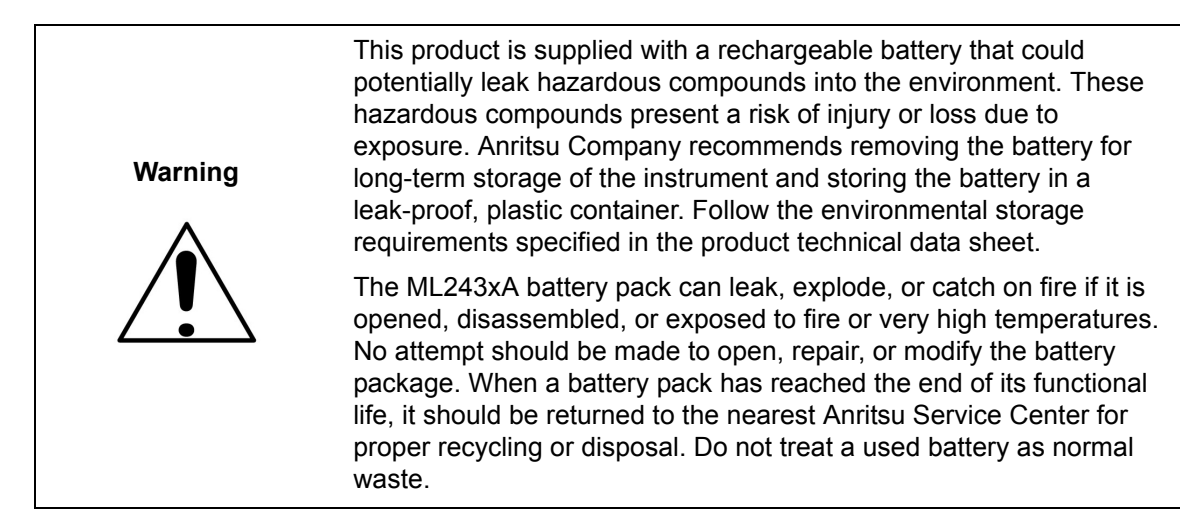

# <span id="page-33-0"></span>**2-7 Storage and Shipment**

The following paragraphs describe preparing the power meter for storage and shipment.

#### <span id="page-33-1"></span>**Preparation for Storage**

Preparing the power meter for storage consists of cleaning the unit and packing it with moisture-absorbing desiccant crystals. Whenever the unit is to be stored for an extended period (longer than one week), it is advisable to remove the optional battery pack. Refer to Section 2-8, "Battery Charging, Removal and Replacement" for instructions.

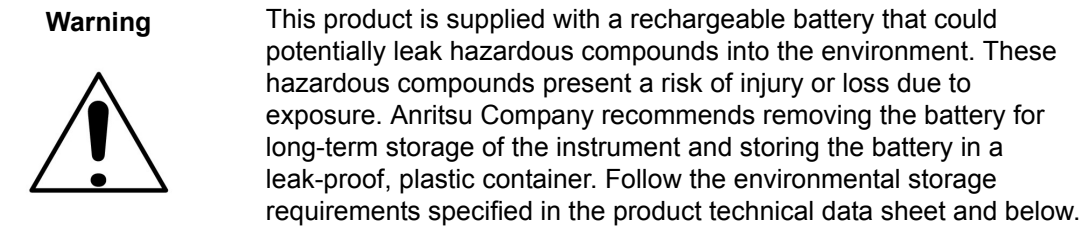

#### <span id="page-33-2"></span>**Environmental Requirements**

Store the unit in a temperature controlled environment that is maintained between -40 °C and +70 °C (-40 °F to +156 °F), with a maximum humidity of 90 % at 40 °C (104 °F), non-condensing. For optimum battery life, store the battery pack at -20  $\rm{°C}$  to +50  $\rm{°C}$  (-4  $\rm{°F}$  to +122 °F) for short periods and -20 °C to +35 °C (-4 °F to +95 °F) for long term storage.

# <span id="page-33-3"></span>**2-8 Preparing for Shipment**

Follow the procedure below if it is necessary to return the ML2437A/38A to Anritsu.

- **1.** Wrap the ML243xA to protect the finish.
- **2.** Position the ML243xA in the original shipping container.

**Note** If the original shipping container is no longer available, use a strong corrugated cardboard container that is at least 15 cm larger than the ML243x8A.

- **3.** Insert cushioning material between the ML243xA and the container. Pack the cushioning material tightly in place while taking care not to put pressure on the RF connector on the front panel.
- **4.** Seal the container carefully; use shipping tape or an industrial stapler.
- **5.** Return the container to the appropriate Anritsu service center. The address of your local service center can be found at <http://www.anritsu.com/Contact.asp>.

# <span id="page-34-0"></span>**Chapter 3 — Memory and Security Considerations**

# <span id="page-34-1"></span>**3-1 Introduction**

The ML2437A/38A Power Meters have three different types of memory devices:

#### <span id="page-34-2"></span>**Internal Flash Memory (8 MB EEPROM)**

This memory space is used to store the instrument firmware for the main processor and DSP factory calibration. Also stored in this memory is the model number and serial number. During a firmware update, the old firmware is erased. The firmware does not contain any user information or any variables generated during the execution of the code. The internal flash memory is not user accessible.

#### <span id="page-34-3"></span>**RAM Memory used by the DSP microcomputer (640 KB)**

This is volatile memory used to store many parameters needed for the normal operation of the instrument along with current measurement data. It is initialized on power up and is completely cleared when powered down. This memory is not user accessible.

#### <span id="page-34-4"></span>**RAM Memory as non-volatile RAM (1 MB)**

Non-volatile memory is used to store many parameters such as the current instrument setup, saved instrument setups, offset tables, calibration adjustment values, user-set parameters, etc. The user cannot write to this memory directly, but can store and retrieve instrument set-up parameters in this memory. It can be cleared by an instrument reset operation (see below).

# <span id="page-34-5"></span>**3-2 Secure Mode**

Information such as the cal factor frequency needs to be removed from the power meter if the power meter is moved out of a secure environment. This can be accomplished by using the secure mode to completely wipe the non-volatile static RAM of all information.

The user sets the secure mode on the power meter. When the power meter is next turned on the non-volatile static RAM is completely purged of all information. The power meter then sets the factory defaults for the current settings. To set Secure mode on, use the following key sequence:

#### **System** | Secure | ON

Secure mode can also be enabled via the SECURE GPIB command (refer to ["SECURE \(Secure](#page-203-3)  [system state\) " on page 8-68.](#page-203-3)

To manually reset the status to factory default, use the factory reset button described below.

# <span id="page-35-0"></span>**3-3 Clearing the Non-Volatile Static RAM**

**Warning** The following procedure will permanently erase all user data, including saved set-up data.

Turn the instrument on and use the following key sequence:

**System** | Setup | more | Preset | Factory

### <span id="page-35-1"></span>**3-4 Anritsu Power Sensors EEPROM**

Anritsu manufactures several different families of sensors. All families have an EEPROM type of memory device in the power sensor.

All A,B,C sensors (except MA2490/1A and MA2411B series sensors)

These sensors all contain a 64 Kb (8 K x 8) EEPROM.

All D sensors (including MA2490/1A and MA2411B series sensors)

These sensors all contain a 128 Kb (16 K x 8) EEPROM.

#### <span id="page-35-2"></span>**EEPROM Contents**

The EEPROM is used to store the following information

- **•** Linearity data
- **•** Temperature Correction Coefficients
- **•** Sensor ID
- **•** Factory cal factor data
- **•** User cal factor table data

Only the user cal factor table data can be erased without the functionality of the sensor being affected. This can be done by using the following key sequence:

**Sensor** | Calfactor | Edit | Clear
# **Chapter 4 — Connections**

# **4-1 Front Panel Connectors**

The front panel connectors are illustrated in the figure below. Detailed descriptions of each connector follow.

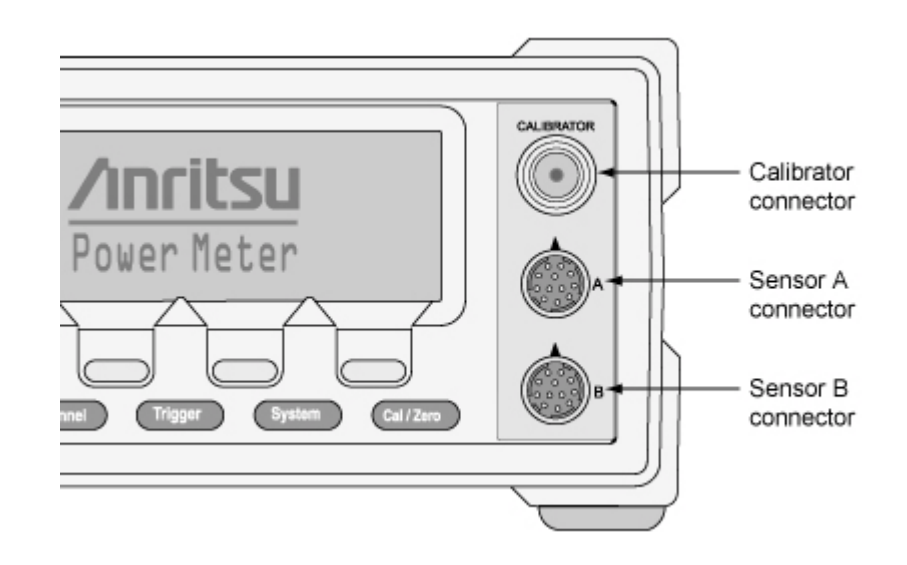

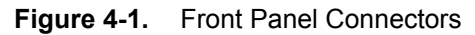

#### **Calibrator Connector**

This connector is a precision female N-Type, 50 Ohm connector that provides a precision, traceable 0.0 dBm, 50 MHz reference signal for absolute calibration of the sensors. The calibration signal can be turned on or off through the Cal/Zero menus. Use only compatible 50 Ohm N-Type connectors.

An optional rear panel Calibrator connector is offered as an alternative (see figure overleaf). If the rear panel connector option is installed, the front panel connector is not installed. Refer to Chapter 5, Procedures, for information on using the Calibrator output.

### **Sensor A Connector**

This connector is a 12-pin circular precision connector to be used in conjunction with power sensor cables. An optional rear panel Channel A connector is offered as an alternative (see figure overleaf). If the rear panel connector option is installed, the front panel connector is not installed.

# **Sensor B Connector (ML2438A only)**

This connector is a 12-pin circular precision connector to be used in conjunction with power sensor cables. An optional rear panel Channel B connector is offered as an alternative (see figure below). If the rear panel connector option is installed, the front panel connector is not installed.

```
Note
```
Only MA2400A Series sensors can be connected directly to the ML243xA Power Meters. MA4700A and MA4600A Series sensors require the MA2499A or MA2499B Anritsu Sensor Adapter. MP-Series (10-pin) sensors require an MA4001A or MA4002B adapter and an MA2499B.

# **4-2 Rear Panel Connectors**

The Rear Panel connectors are shown in the figure below.

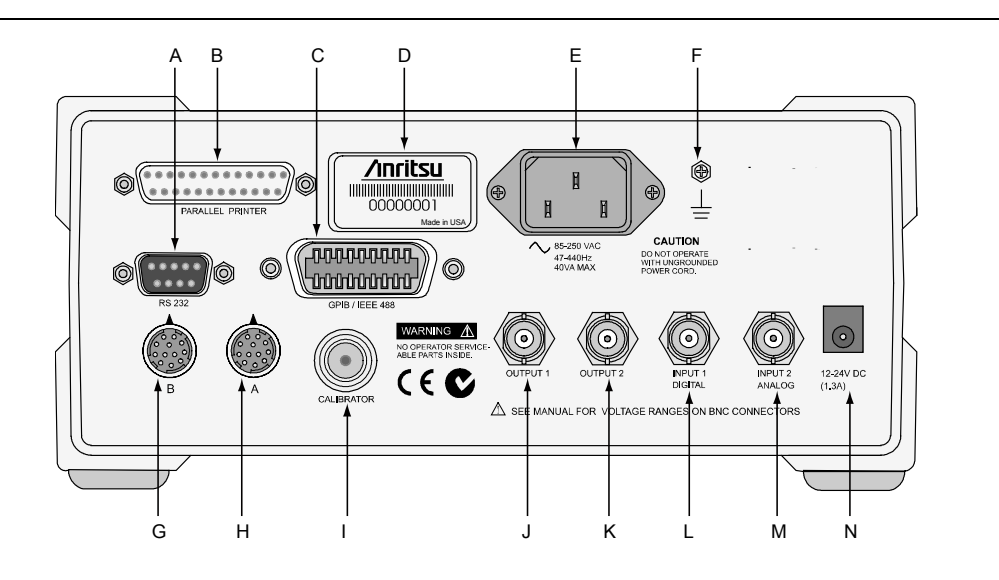

#### **Figure 4-2.** Rear Panel Connectors

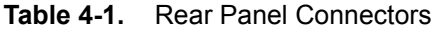

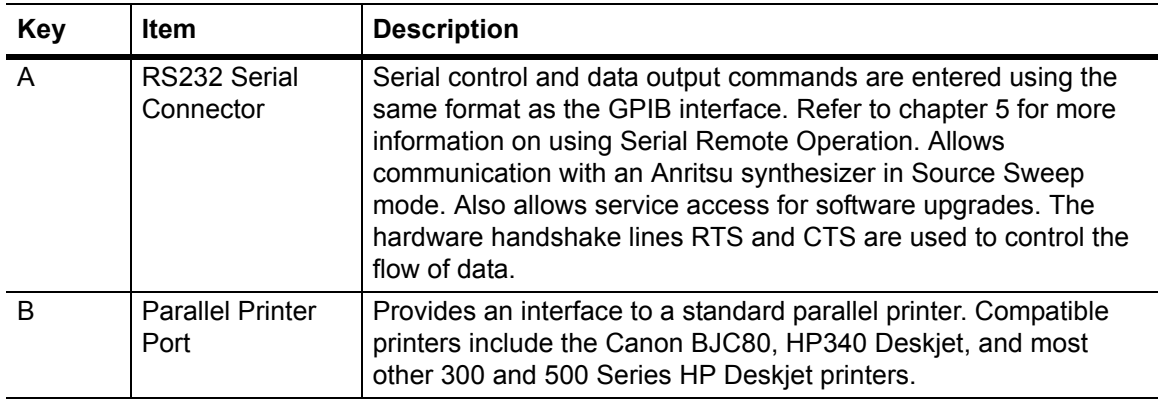

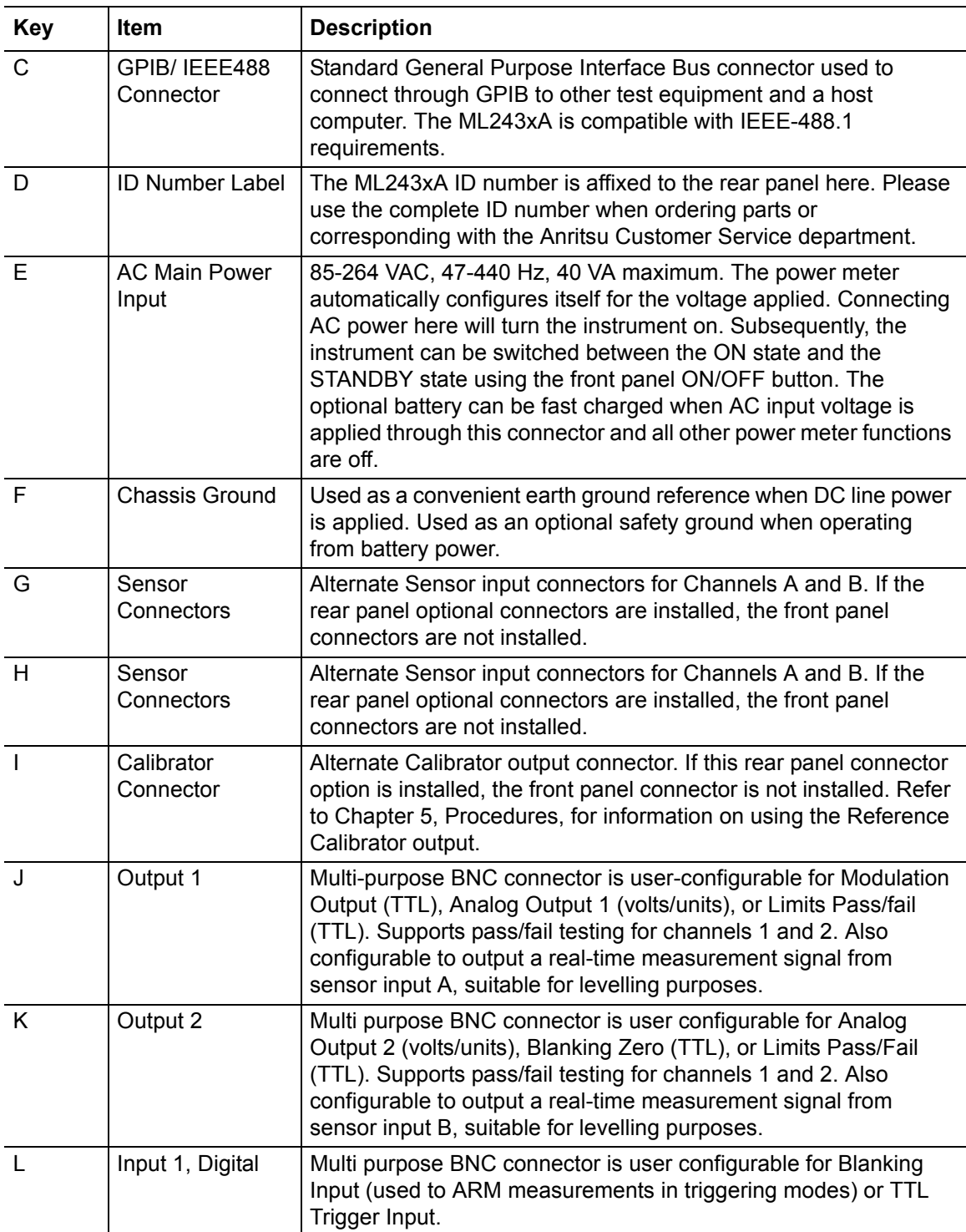

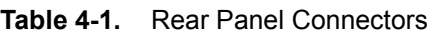

#### **Table 4-1.** Rear Panel Connectors

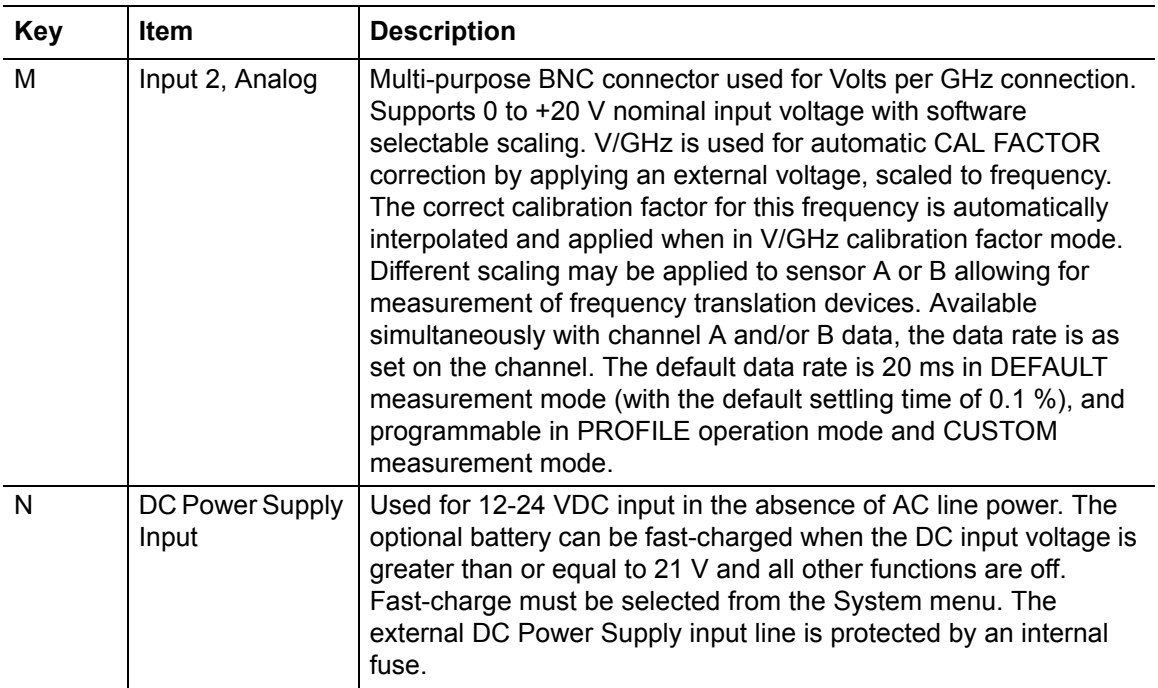

# **Chapter 5 — Front Panel Operation**

The ML243xA Power Meter is controlled from the front panel using the five main menu keys: Sensor, Channel, Trigger, System, and Cal/Zero. This chapter explains the power-on procedure and the features and functions of each of the menus. Refer to Appendix C for quick reference Menu Maps.

# **5-1 Front Panel Controls**

The front panel controls are shown in the figure below. The following sections provide more detailed explanations of the menus and soft keys.

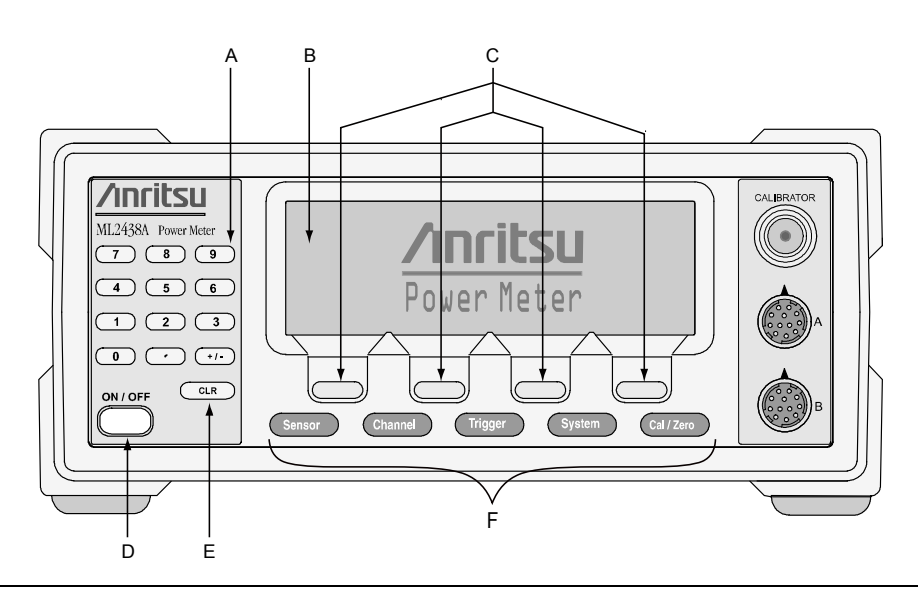

**Figure 5-1.** Front Panel Controls

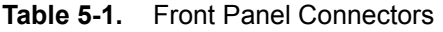

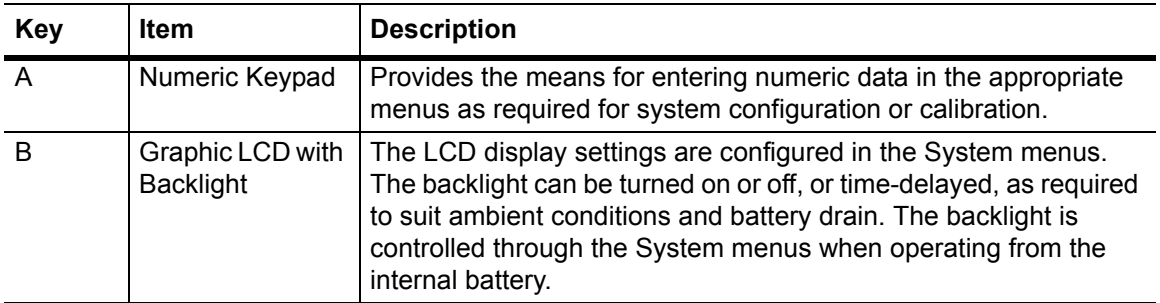

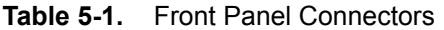

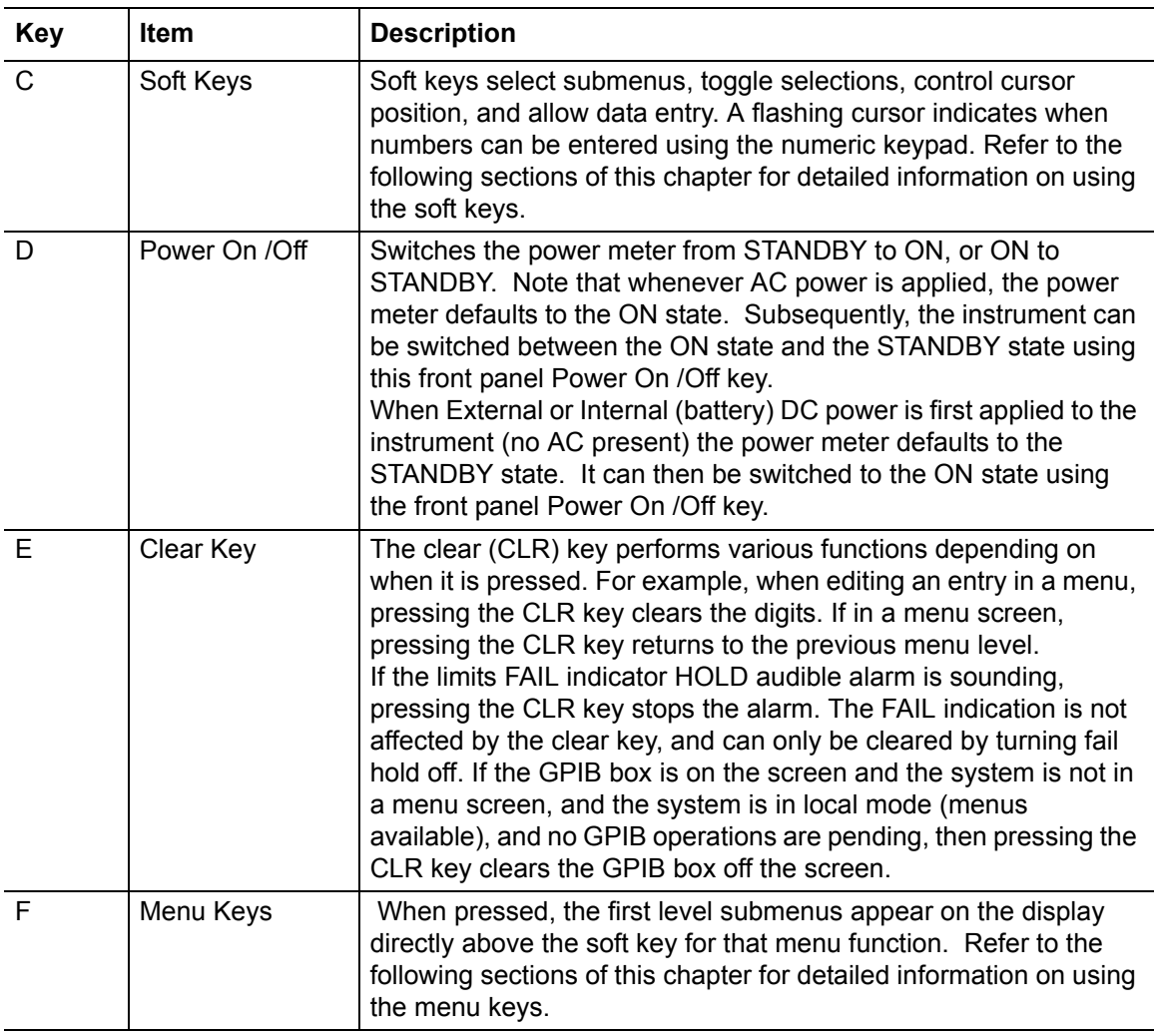

# **5-2 Power-On Procedure**

At power-on, the power meter performs a brief power-on self test (POST). After the POST, the instrument loads the last used configuration and display settings. If a POST error occurs, information and available options are displayed on the screen.

The following tests are performed during the power-on self test, and also when the GPIB \*TST? command is sent.

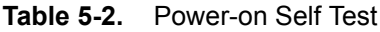

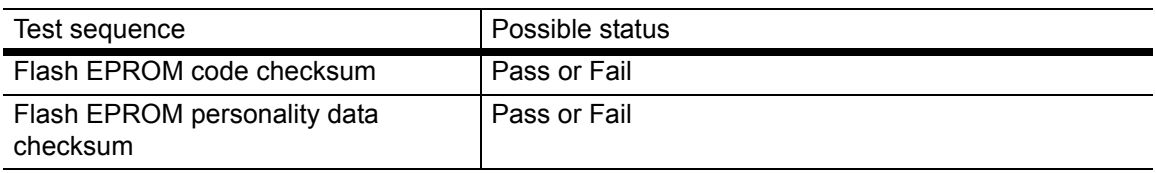

#### **Table 5-2.** Power-on Self Test

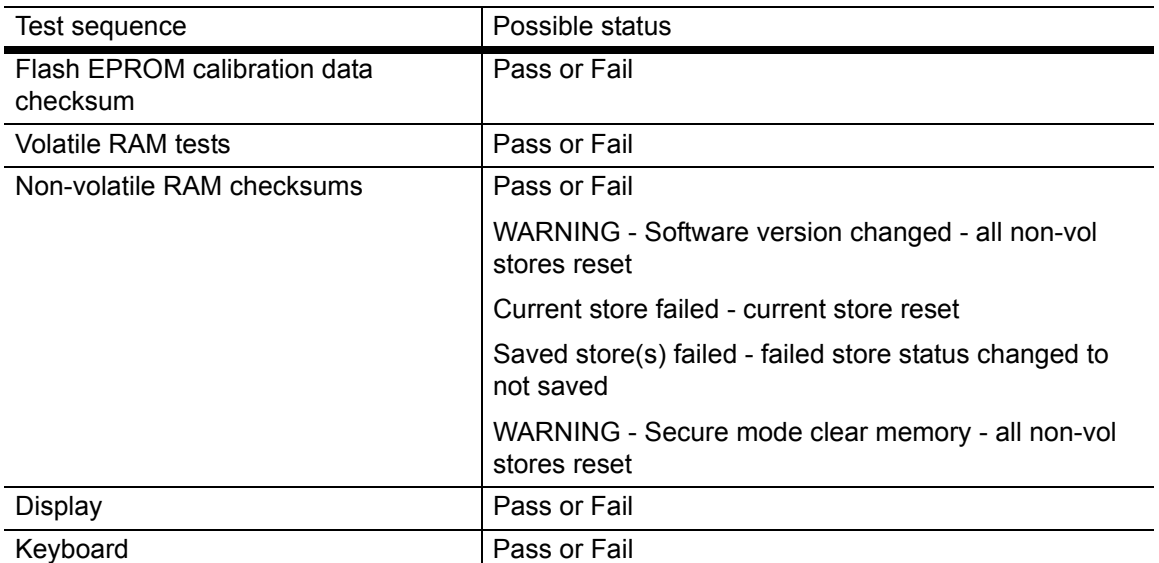

Failure and warning messages that can be displayed on the front panel are:

- **•** Flash code csum
- **•** Personality csumVolatile RAM
- **•** Cal data csum
- **•** Non-Vol RAM
- **•** Software version this is only a warning
- **•** Current Setup
- **•** Saved Setups
- **•** Secure Mem clear this is only a warning
- **•** Display
- **•** Keyboard
- **•** DSP error # followed by a 4-digit hexadecimal error code

If an error, other than a DSP error, is encountered, the text: "Press ANY key to continue" is displayed at the bottom of the screen. If only warnings are encountered, nothing is displayed at the bottom of the screen, and the unit continues to initialize.

If a DSP error occurs, the text, "Restart unit. If error persists, contact Service Center." is displayed and the unit will halt the self test. Make a note of the hexadecimal error code displayed and contact your nearest Anritsu Service Center.

Self test error messages are also available over the GPIB, as a self test status string (see STERR command in chapter 7).

# **5-3 Sensor Menu**

The Sensor menu has controls for sensor data processing.

When editing an entry in a menu, pressing the CLR key clears the digits. If in a **Note** menu screen, pressing the CLR key returns to the previous menu level.

#### **Setup**

Selects the data acquisition controls for the sensor. The following submenus are displayed.

#### **SENSOR**

Model ML2438A (dual channel) only. Select the sensor to be configured. Toggles between Channel A and Channel B for all submenu functions.

#### **OPTION**

Only displayed if a Universal Power Sensor with Option 01 is connected to selected input channel. This key selects between True RMS sensor operation (for WCDMA measurements) and Fast CW (for TDMA/Pulse measurements).

#### **MODE**

**Note** The MODE selection is not available in Profile or Source Sweep modes.

Select either Default, Modulated Average, or Custom.

Default is the sensor mode setting following system preset. It is the ML243xA simplest operating mode. Measurement speed is automatically adjusted according to sensor response times and the user-adjustable Settling %. Triggering controls, except for GPIB trigger, are disabled when the sensor mode is set to Default. This is intended to simplify basic power measurement by avoiding the necessity of specific trigger settings.

Modulated Average mode is used to stabilize the front panel digital readout. It is a specialized sensor mode for either MA2440A or MA2470A Series power sensors. These sensors are fast enough to demodulate the amplitude modulation of many RF test signals. The Mod Average sensor mode is unnecessary for thermal power sensors.

The Custom sensor mode permits the highest measurement rates. Trigger controls are available with this sensor mode. Trigger Delay (the time between the ML243xA receipt of a valid trigger event and the start of sample integration) and Gate Width (the duration of sample integration) controls are located in the Trigger menus.

When using universal power sensors only default mode is a available unless OPTION is set to Fast CW. Fast CW can only be selected for sensors supplied with option 01.

**Note** When measuring modulated signals with a diode sensor, ensure Modulated Average is selected or measurement errors may result.

#### **HOLD [RGH]**

Allows the operating range of the selected sensor to be set to the desired range. Select a Range Hold value of 1 to 5, or Auto. When in Auto, the range changes to take the best measurement automatically. Auto is the default setting following system preset.

| Range   | <b>Values</b>               |
|---------|-----------------------------|
| Range 1 | above approximately -12 dBm |
| Range 2 | $-10$ to $-27$ dBm          |
| Range 3 | $-25$ to $-42$ dBm          |
| Range 4 | $-40$ to $-57$ dBm          |
| Range 5 | below -55 dBm               |

**Table 5-3.** Typical Range Hold Values for Diode Sensors

#### **SETTLE % [SENSTL]**

Settle % per reading is available when the sensor mode is set to Default. The settling time allows some control over the trade-off between speed and the extent to which a measurement has settled to its final value. A 1 % settling value relates to approximately 0.04 dB, 0.5 % relates to 0.02 dB and 0.25 % to 0.01 dB. The default value after a system preset is 0.1 %, or about 0.004 dB. Increasing the Settle percent to 1 % or more will substantially increase measurement speed.

**Note** SETTLE% affects GPIB speed. Consider this when optimizing GPIB performance.

#### **Calfactor**

Allows entry of the calibration correction factor. The calibration factor compensates for mismatch losses and effective efficiency over the frequency range of the power sensor.

#### **SENSOR**

Model ML2438A (dual channel) only. Select the sensor to be configured. Toggles between Sensor A and Sensor B for all submenu functions.

#### **SOURCE [CFSRC, CFVAL]**

Three selections are available, Frequency, Manual, and V/GHz.

Frequency: In this mode, correction data is read from the EEPROM in the sensor and applied automatically to the measurement based on the user's input frequency. The EEPROM correction data value nearest to the entered frequency is used to calculate the correction applied to the signal. For greater accuracy, calibration factors are interpolated for settings that are between the calibration factor data provided in the sensor EEPROM. For example, if calibration factors exist for 1 and 2 GHz, then the calibration factor applied for 1.5 GHz will be a value midway between the two.

> Sensor linearity adjustments for temperature are also interpolated; If the correction factor for 1.5 GHz at 25°C is 1 dB, and for 35 ° C is 1.1 dB, then at 30 °C a value of 1.05 dB will be used.

**Note** Frequency or V/GHz are preferred methods as the sensors have internal linearity correction which varies with frequency.

- Manual Set: Allows manual correction of sensor data either as a percentage or a fixed dB value. An input frequency is also required to allow the correct linearity correction factors to be applied.
- V/GHz: Most modern synthesized sources have a rear panel BNC connector which outputs a voltage proportional to the synthesized frequency. The V/GHz is supplied to the rear panel input connector of the ML243xA. The SETUP submenu has controls for customizing the voltage and frequency relationship.

**Note** When the MA2499B Anritsu Sensor Adapter or the MA2497A HP Sensor Adapter are used, the input frequency should be set to 50 MHz irrespective of the measurement frequency. Linearity correction factors are not applied when the adapters are being used.

#### **FREQ [CFFRQ]**

When the Cal Factor source is set to Frequency or manual, enter the input signal frequency in GHz or MHz. The correct sensor calibration factor is automatically interpolated and applied to the displayed power reading.

**Note** You will see a live update of the Current Cal Factor only if that sensor is being used on a channel. For example: If you are editing the Cal Factor Frequency on Sensor B, but you only have channel 1 set to A and channel 2 off, you will not see the "Current Cal Factor" being updated.

#### **USE TABLE [CFUSEL, CFUTBL, CFUUSE, CFUVLD]**

Defines which calibration factor table is to be used. Can be set to Factory, table number 1-10, or Factory + table number. The maximum number of tables available is displayed on the screen, and is never greater than 10. If a selected table has not been used before, the user will be prompted to CLEAR or PRESET the table, or cancel the selection. If a table is CLEARED, all entries are cleared except for a single entry of 100 % @ 50 MHz. If a table is PRESET - the factory defined calibration factor table is copied into the specified user calibration factor table. The CLEARED or PRESET table is saved directly to the sensor. PRESET clears the ID string, while CLEAR leaves the ID string as currently set.

The number of tables available is defined by the frequency range of the sensor and the amount of factory calibration data stored.

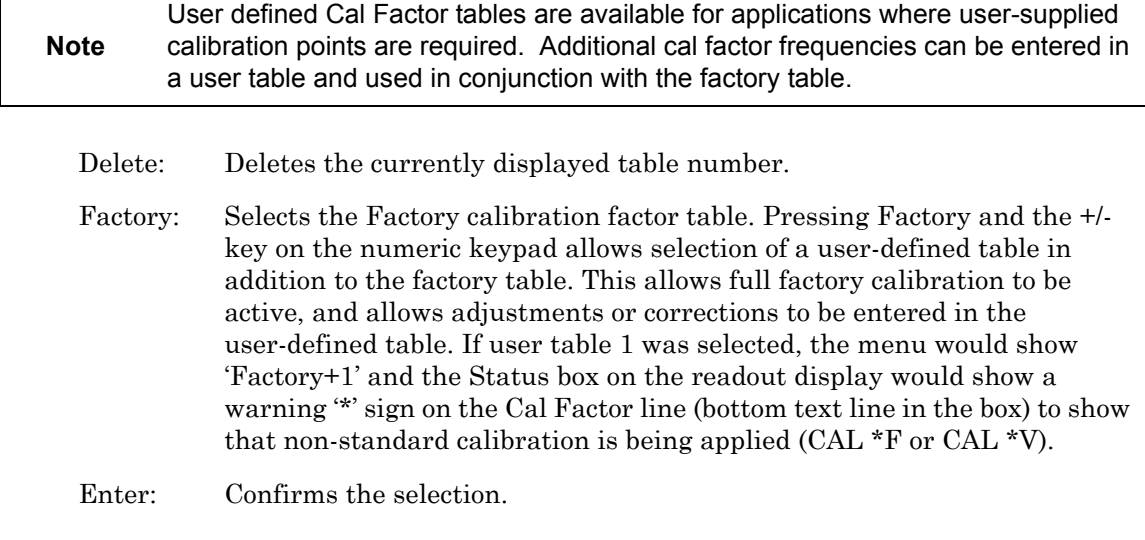

**Note** Whichever set, or sets, of cal factors are used, the linearity and temperature correction remains active at all times. Ensure the power meter is programmed with the frequency of the signal being measured.

#### **%/dB [CFUNITS]**

Toggles the Current Cal factor display format from percentage to dB, and back.

#### **EDIT [CFUADD, CFUSAV, CFUCT, CFUPT, CFULD, CFURD, CFUID]**

[Edit any of the available user calibration factor tables in the sensor. Options available](mailto:powermeter.support@anritsu.com)  are CLEAR or PRESET the table, enter a new table identity string, change or delete existing frequency/cal factor data pairs, or enter new frequency/cal factor data pairs. [All frequency/cal factor data pairs can have both frequency and calibration factor value](mailto:powermeter.support@anritsu.com)  modified, except for the data pair at 50 MHz, which can only have its cal factor value changed. All frequency/cal factor data pairs can be deleted, but there must always be one data pair remaining. If there is a data pair at 50 MHz, this will be the data pair [that will remain.](mailto:powermeter.support@anritsu.com) 

The user must ensure that the maximum number of cal factor data pairs entered into a table is not exceeded. Sensors with a maximum frequency of up to 40 GHz will hold 90 pairs, while sensors with a maximum frequency of 50 GHz will hold 110 pairs.

Once all changes have been made, the SAVE soft key saves the changed data to the sensor. If any user cal factor data is changed and not saved, any attempt to exit the cal factor menu or select a new table will result in a prompt to discard or save the changes.

#### **FACTOR [CFCAL]**

When the Cal Factor Source is set to Manual, the operator is expected to enter the calibration factor value in dB or % terms.

#### **CAL ADJUST [CFADJ]**

Sets a calibration factor to be used when performing a 0 dBm calibration and the calibration factor source is set to 'Manual.' This value is the only factor applied when performing a 0 dBm reference calibration. If the sensor calibration factor source is set to V/GHz or Frequency, the sensor internal EEPROM correction value at 50 MHz is used.

#### **SETUP [CVSTF, CVSPF, CVSTV, CVSPV]**

Sets up the Start and Stop frequencies and voltages when Source is set to V/GHz. This tells the ML243xA how to determine the frequency of the swept signal based on the applied rear panel voltage.

#### **Averaging**

Sensor data averaging. The available soft keys depend upon the operating mode selected.

In Readout and Power vs. Time modes, the following soft keys appear:

#### **SENSOR**

Model ML2438A (dual channel) only. Select sensor A or B, in Power vs. Time or Readout modes.

#### **MODE [AVG AVGM]**

Select OFF, AUTO, MOVING or REPEAT, in Power vs. Time or Readout modes.

AUTOMATIC averaging uses a MOVING type of average and increases the amount of averaging as the noise level increases. The display updates at approximately 100 ms intervals, however the data is available at the full rate. The display is slowed down to prevent jitter and allow the user to follow the update.

**Note** Automatic averaging also applies an algorithm to enhance settling at low power levels (e.g., signal sources).

MOVING average allows the user to manually select the amount of averaging regardless of the signal level. The display is continually updated while averaging.

When selected, the following soft key becomes available:

#### **NUMBER [AVG AVGM]**

Sweep averaging number (1 to 512).

REPEAT averaging also allows the user to manually select the amount of averaging regardless of the signal level, however the display is updated only when the NUMBER of readings specified have been taken (1-512).

**Note** Due to the nature of this method of operation, if the power level changes between updates, the display update will not reflect the true input power for one measurement only. When a channel is set to a ratio, e.g., A–B or A/B etc., the repeat method described above only operates if all sensors are set to the REPEAT mode.

**Note** GPIB trigger commands automatically apply REPEAT averaging after TR2 commands to ensure 'old' samples are excluded from the measurement. However, the user should be aware that due to the high speed of the meter, other instruments in the ATE system may not be settled.

#### **LOW LEVEL [AVGLL]**

Select OFF, LOW, MEDIUM, or HIGH, Low Level Averaging, in Power vs. Time or Readout modes. Sets the low level averaging window for the sensor. At resolution settings of 0.01 and 0.001 dB, digital readouts may flicker due to the high reading rate of the power meter. Low level averaging applies a low pass filter to post-average data readings to achieve a more stable front panel display without slowing down the response of the meter to larger changes in level. The three windows for LOW, MEDIUM and HIGH low level averaging are  $\pm$  0.01, 0.02, and 0.05 dB.

For example: When a LOW setting of low level averaging is applied while stepping from 0 dBm to –1 dBm, the meter displays the final reading within 0.01 dB with no delay. The final settling of 0.01 dB will settle over a short subsequent period of time, leading to a stable high resolution readout.

With a HIGH setting of low level averaging, the settling window is increased (up to approximately 0.05 dB) and the settling time is longer.

With low level averaging OFF, the meter displays the final reading instantly with no further settling observed. Any jitter due to noise is reflected in the displayed reading, which may be inconvenient for high resolution readings.

In Profile and Source sweep modes, the following soft keys appear:

#### **STATE [GRSWS]**

Graph averaging state, ON or OFF. When set to ON, the following additional soft keys appear:

A NUMBER [GRSWP]

B NUMBER (ML2438A only) [GRSWP]

Sweep averaging number (1 to 512).

#### **RESET**

Sweep average reset. If the graph sweep averaging state is ON, this key resets the data points and restarts the sweep to sweep mode.

#### **CURSOR [GRSWR]**

Between cursor averaging ON or OFF. When ON, a digital readout of the average power between the two cursors is displayed in the readout area of the PROFILE display.

#### **Offset**

Allows an offset, in dB, to be applied to sensor data for the selected sensor.

#### **SENSOR**

Model ML2438A (dual channel) only. Used to select the sensor to be configured. Toggles between Channel A and Channel B for all submenu functions.

#### **TYPE [OFFTYP]**

Selects the type of offset to be applied:

- Off: No offset applied.
- Fixed: A fixed dB offset VALUE is applied to the sensor data.
- Table: The tables are a set of frequency-against-dB offsets. The offset value used from the table depends on the setting of the frequency correction source. If the source is FREQUENCY, the entered frequency is used to calculate the offset from the table. If the frequency correction source is V/GHz, the frequency value calculated from the supplied ramp input is used to calculate the offset from the table.

If the frequency does not match any frequency in the table, interpolation is used to calculate the correct offset.

**Note** Use Fixed or Table to compensate for a fixed attenuator on a sensor for measuring higher power levels. A better method is to apply a Fixed cal factor in the User tables as this is then taken into account in the Zero/Cal process.

**Note** If the frequency is greater than the maximum frequency in the table, the offset value from the maximum table frequency is used. If the frequency is less than the minimum frequency in the table, the offset from the minimum table frequency is used.

#### **VALUE [OFFFIX OFFVAL]**

Enter the offset value (dB) when Offset TYPE is set to Fixed. Valid range is –99.99 to +99.99.

#### **TABLE [OFFTBL, OFFTBR, OFFTBU, OFFVAL]**

Select the offset table number (1-5) when Offset TYPE is set to Table. When a table is selected, additional soft keys become available:

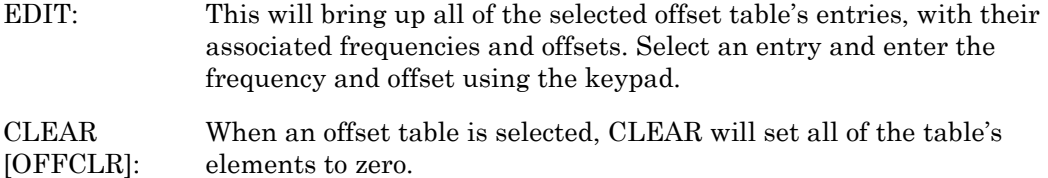

#### **Duty cycle**

Applies a duty cycle to the selected sensor. An offset will be applied based on the entered value.

#### **SENSOR**

Model ML2438A (dual channel) only. Used to select the sensor to be configured. Toggles between sensor A and sensor B for all submenu functions.

#### **STATE [DUTYS]**

ON or OFF

#### **DUTY [DUTYS]**

Delete, Enter, or Cancel. An offset will be applied based on the entered value. For example, specifying a duty cycle of 50 % will alter the displayed readings by approximately +3.01 dB.

# **Rng Hold [RGH]**

This function will toggle the sensor between holding the present operating range and Auto Ranging. Auto Ranging automatically selects the best range to take the measurement.

If either sensor is auto ranging, this key will force both sensors to hold their present operating ranges. If either sensor is held within an operation range, this key will force both sensors to Auto Range.

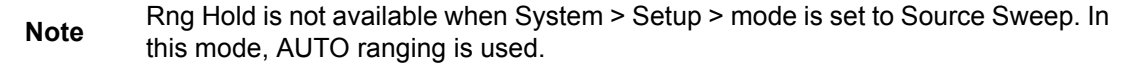

# **5-4 Channel Menu**

The Channel menu controls the operation of a display channel. There are two display channels, Channel 1 and Channel 2. Channel 1 appears at the top of the readout display and channel 2 at the bottom. If a channel input configuration is turned off, the remaining channel appears in the centre of the screen.

When editing an entry in a menu, pressing the CLR key clears the digits. If in a **Note** menu screen, pressing the CLR key returns to the previous menu level.

The Channel submenus are as follows:

#### **Setup**

The setup menu allows the user to set up the configuration of the display channels. The setup parameters are:

#### **CHANNEL**

Selects the channel to be configured. Toggles between Channel 1 and Channel 2.

#### **INPUT [CHCFG]**

This is the sensor, combination of sensors, or rear panel BNC input that is used to calculate the measured and processed value for this channel. For the ML2437A (single input) power meter, the available options are A, External Volts, or OFF. For the ML2438A (dual input) power meter, the options are A, B, A – B, B – A, A/B, B/A, External Volts, or OFF.

#### **UNITS [CHUNIT]**

The units can be dB(m), Watts, dBV, or dBmV. If the External Volts input is selected, the units are fixed to Volts.

#### **RESOLUTION [CHRES]**

The number of decimal places in which the results are displayed in Readout mode, with certain limitations. If the units selected are in Watts or Volts, and the value goes down to pW or V, the number of decimal places is forced to zero. If the number to be displayed is too large for the number of decimal places selected, the decimal places displayed will be reduced.

#### **MIN/MAX [MNMXS GMNMX]**

This selection turns on the Min/Max Tracking for the display channel selected. On the top line of the data display, when not in menu mode, the min and max of the channel data (after combination and unit conversion calculations) is displayed. The left hand set of data is for display channel 1 and the right hand set for display channel 2.

In Profile mode, the Min/Max is between cursors only, as controlled by selecting SINGLE or INFINITE through the

System > Graphics > TRACKING menu. SINGLE (default) is the most useful as it provides a continuously updated readout of the Min/ Max points within the cursor window. The INFINITE setting is used when the results needs to be collated over a large number of samples.

**Note** Use MIN/MAX to track variations in a measurement over time, or while adjusting external devices or tuning over frequency.

#### **RESET [MMRST]**

This function resets the Min/Max (when ON) for the channel selected.

### **Rel 1 [REL]**

After the relative power level is set by the operator, the Relative mode subtracts that value from the current measured power. If selected when in Relative mode, the relative operation for channel one is turned off.

Pressing the Rel 1 soft key when in Readout mode will subtract the last used relative value. Hold down the key to retake this value. The readout will display 0.00 dBr. This relative value will be used thereafter until it is replaced by another one in the same manner. This allows the user to refer to a previously referenced value, without the meter resetting itself back to a 0.00 display.

# **Rel 2 [REL]**

Relative mode control for Channel 2 is labelled Rel 2.

#### **Limits**

Pressing the Limits menu soft key displays the test limits for the selected channel. This menu sets individual high and low pass/fail limits for the two display channels. These limits drive the PASS/FAIL display flags and the PASS/FAIL TTL output if selected.

In Power vs. Time graphic mode and Readout digital mode, each fail of the limits produce a separate fail flag and fail beep (if ON) and also drive the rear panel BNC (if enabled) for each pass or fail reading. In PROFILE mode, each fail of the limits produce a fail beep (if ON) and hold the fail output if any point in a sweep fails. If FAIL indicator HOLD is ON, both the screen FAIL indicator and the BNC output are held in the fail state whenever the limits specified for the channel have been exceeded, regardless of whether the reading subsequently goes into pass or not. This state remains until FAIL indicator HOLD is turned OFF.

#### **CHANNEL**

The limits are set for the selected display channel unit type. The display channel units selected when the limit was originally set or turned on become the limit units. If the display channel units are changed, and the limits not altered, limit checking is turned off for that channel. If the display channel units are subsequently returned to the same units selected when the limit was entered or turned on, limit checking is turned on again.

Whenever the limit units are active, limit checking is applied as follows: If the channel value is greater than the high limit, and the high limit is turned ON, a FAIL is indicated. If the channel value is below the low limit, and the low limit is ON, a FAIL is indicated. Otherwise, if any limit is ON and a FAIL is not detected, PASS is indicated.

#### **HIGH Limit [HLIM]**

Sets the high limit. It is not necessary to enter the units as the limit value is checked against the displayed value. Therefore, if the limits have been set for  $-10$  dBm and the display units are subsequently changed from dBm to Watts, the system still checks for the reading to rise above –10, even though the display units type has been changed.

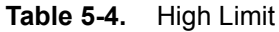

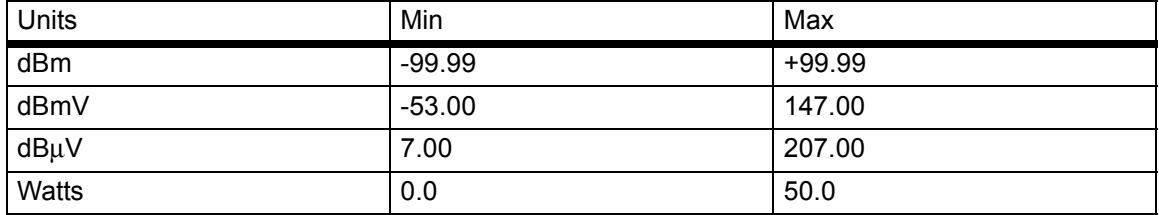

Setting a limit value automatically turns on the limit state, except when done via GPIB.

#### **LOW Limit [LLIM]**

Sets the low limit. It is not necessary to enter the units as the limit value is checked against the displayed value.

#### **HIGH State [HLIMS]**

Select ON or OFF to enable or disable high limit checking.

#### **LOW State [LLIMS]**

Select ON or OFF to enable or disable low limit checking.

#### **FAIL HOLD [FHOLD]**

If FAIL HOLD is ON, both the screen FAIL indicator and the BNC output are held in the fail state whenever the limits specified for the channel have been exceeded, regardless of whether the reading subsequently goes into pass or not. This state remains until FAIL HOLD is turned OFF.

#### **BEEP [FBEEP]**

If BEEP is ON, and FAIL HOLD is OFF, whenever the limits specified for the channel have been exceeded, a single beep sounds.

If fail BEEP is ON and FAIL HOLD is ON, whenever the limits specified for the channel have been exceeded, a beep will sound once every second until FAIL HOLD is turned OFF, or the CLEAR key (CLR) is pressed.

The FAIL indication is not affected by the CLEAR key, and can only be cleared by turning FAIL HOLD off. If a limit fail happens again, the alarm will sound again.

# **5-5 Trigger Menu**

The Trigger function in the ML243xA allows the user to define under what conditions measurements are taken, and the time period they are taken over. For instance, the READOUT mode can be configured to display the average power of the ON period of a square wave, or an individual slot in a GSM burst.

The Trigger menus are always available in PROFILE operation mode, as selected from the System menu. If PROFILE cannot be selected within the System > Setup submenu, change the GPIB mode to ML24XX in the System > Rear Panel submenu.

In READOUT or Power vs. Time modes, the trigger setup menus are available if the channel input configuration SENSOR > Setup > MODE is set to CUSTOM. A display channel using more than one sensor (A–B for example) where either sensor is in CUSTOM mode, is assumed to be in custom mode and can use triggering. Trigger setup is available only for the display channels that meet the above criteria.

In PROFILE mode, the display shows an 'x' marking the trigger point plus the display trigger delay time, updated for each new set of data. This trigger point mark rotates as the profile data is updated, changing between '' and '+' on each data update. On rapid updates, the trigger point mark may appear like a star (S), as it is rotating so quickly. In manual, external or GPIB triggered displays, the mark rotates at a slower rate and each true data update can be seen.

This point can be moved across the x axis by the pre trigger percentage. If the trigger source is either default, mod average or custom continuous, the trigger point has no meaning since the system is continuously triggering. The mark does not appear in the Power vs. Time or Source Sweep modes, as it is not applicable.

Trigger icons indicate the type of triggering selected and appear level with the related channel on the far left of the screen. Trigger icons are not displayed if the system is in Profile, Power vs. Time, or Source Sweep operation modes, if all sensors used in a channel input configuration are in the DEFAULT measurement mode, or if the peakmeter is displayed.

**Note** When editing an entry in a menu, pressing the CLR key clears the digits. If in a menu screen, pressing the CLR key returns to the previous menu level.

The trigger icons are shown in the figure below.

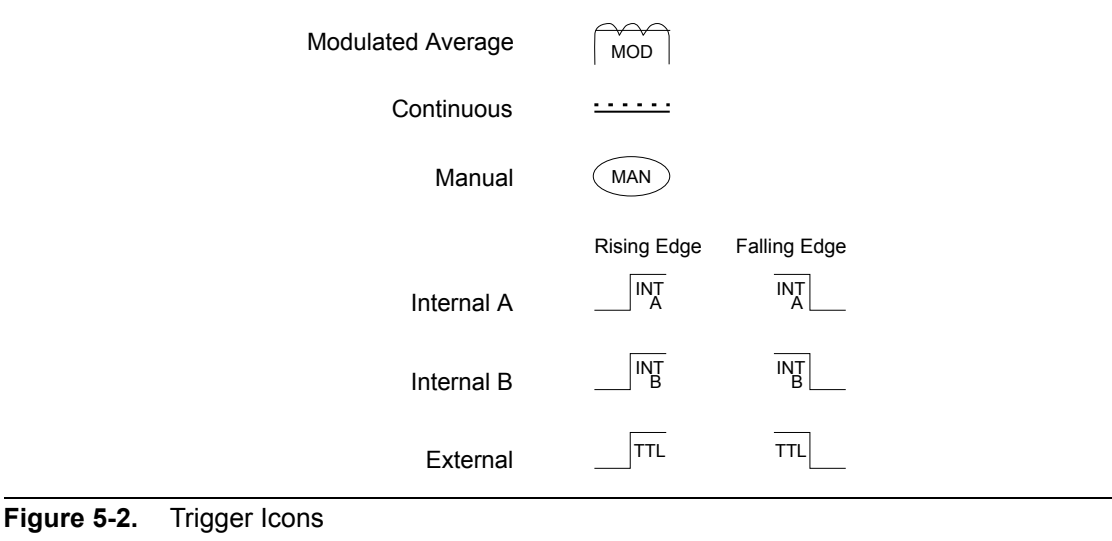

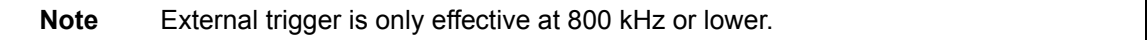

Only when a channel input configuration includes a sensor with a measurement mode that requires an icon, will an icon be displayed.

### **Setup**

This menu is used to set up the trigger conditions for the display channels. In readout display mode with sensor mode set to custom, the trigger can be set to display channel 1 and 2 separately, or together as channel 1 & 2.

The channels are triggered simultaneously if the trigger conditions are set to  $1 \& 2$ . This guarantees the trigger conditions are the same, and therefore the readings are taken at the same time. In Readout and Power vs. Time modes, if the menu is exited with the trigger selection at channel  $1 \& 2$ , this setup is used for trigger control. Otherwise, if the trigger setup display is left with channel 1 or channel 2 displayed, the individual trigger settings are used for trigger control.

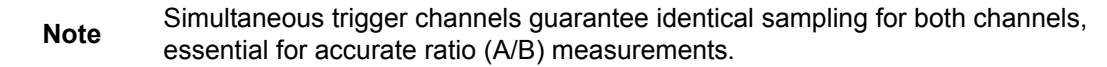

#### **CHANNEL [TRGMODE]**

Select display channel 1 or 2 (or 1&2 when setting trigger conditions in Readout or Power vs. Time modes).

#### **SOURCE [TRGSRC GTSRC]**

The trigger sources are CONTINUOUS, Internal A, Internal B (ML2438A only), EXTTTL, or MANUAL. When the trigger source is set to INT A or INT B (Internal A or B) the power meter triggers on a rising or falling power level on the associated sensor. See LEVEL for the setting of the trigger power level.

#### **DELAY [TRGDLY GTDLY]**

In Profile mode, DELAY sets the time delay (after the display trigger delay) to when the system starts to take and display readings, represented by the left most cursor. Enter 0.0 to 1.0 seconds, in ms or μs.

**Note** Changing the left most cursor, or the trigger delay time, updates the cursor or the delay time value accordingly. In Profile mode, moving the cursor only allows updates to the pixel resolution of the display. In Power vs. Time mode, the delay and width can be used to alter the update rate.

In Readout mode (CUSTOM sensor mode), the value entered for DELAY is applied after a trigger event, and before samples are taken. Enter 0.0 to 1.0 seconds, in ms or μs.

#### **WIDTH [TRGGW GTGW]**

Enter 100 ns to 7.0 s (the default is 20 ms). In Profile mode, WIDTH is the gate time the system uses to perform a cursor average measurement. The time interval is represented by the space between the left most cursor and the right most cursor. Changing either cursor, or the gate width value, updates both the cursors and the gate width value.

In Readout mode, this value defines the measurement gate width. A measurement is presented as the average of all data taken in this gate width.

In Power vs. Time mode, the delay and width can be used to alter the update rate or sample rate.

**Note** The averaging function averages a number of gate WIDTHS, so for a given averaging number, larger WIDTHS will take longer to AVERAGE. Narrower widths will average faster (but may yield a less-settled measurement).

#### **EDGE [TRGXTTL GTXTTL]**

When set to External TTL, the power meter triggers on a TTL level rising or falling. This selection sets the trigger for either a rising or falling edge.

#### **ARMING [TRGARM GTARM]**

Sets the trigger arming, unless the trigger source is set to EXTTTL. When ARMING is set to Blanking ON, only samples taken when the rear panel Digital Input BNC is active will be averaged in the measurement. The polarity of the rear panel Digital Input BNC signal can be set (high or low) using the System > Rear Panel > BNC > TTL LEVEL menu setting.

**Note** Use Arming to synchronize to other equipment or modulation/burst synchronization. This is a simple way to inhibit measurements during user-defined periods without entering actual time periods.

When ARMING is set to Blanking OFF, all samples are read irrespective of the level on this BNC.

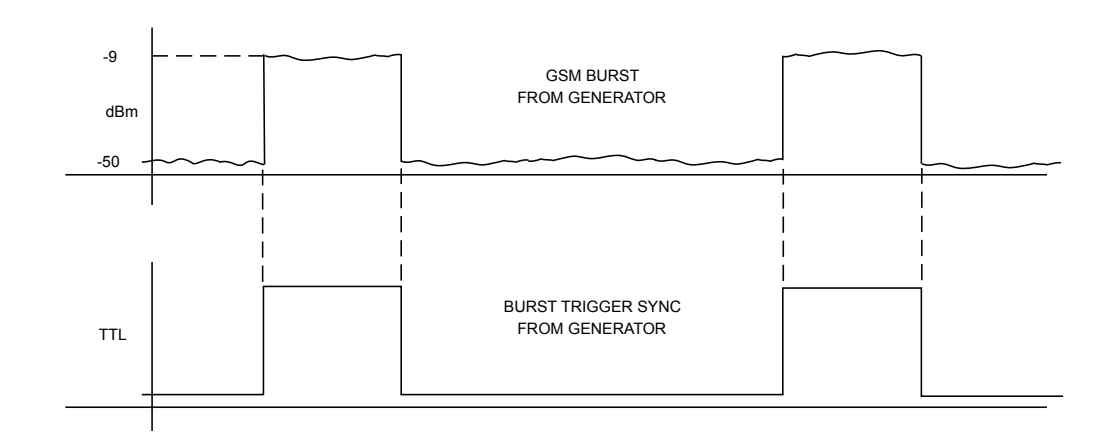

**Figure 5-3.** Typical Arming Diagram

**1.** Connect to the rear panel digital input.

**2.** Select Trigger > Setup > ARMING > Blanking ON.

**3.** Set the polarity of the blanking (System menu)

Example power meter reading: –9.16 dBm.

#### **TYPE [TRGTYP GTTYP]**

The Type selection (RISE or FALL) sets the trigger for a rising or falling edge. When the trigger source is set to INTA or INTB (Internal A or B) the power meter triggers on a power level which is rising or falling.

#### **LEVEL [TRGLVL GTLVL]**

The Level selection sets the internal trigger level. When the trigger source is set to either INTA or INTB (internal sensor A or B) the channel triggers on a power level (in dBm) given by the sensor. This value must not take any cal factors or offsets that the meter applies into account.

#### **Trig 1**

If Trigger Channel 1 SOURCE is set to Manual, this softkey initiates a measurement for channel 1.

#### **Trig 2**

If Trigger Channel 2 SOURCE is set to Manual, this softkey initiates a measurement for channel 2.

#### **Trig 1&2**

If Trigger Channels 1 and 2 SOURCE are set to Manual, this softkey triggers both channels simultaneously.

**Note** The effective range is approximately -30 dBm and is only active in DC ranges 1 and 2.

The following figure shows a typical trigger timing diagram. Note that the display trigger delay is only present when in Profile operation mode, and helps in setting the 'window' position along the signal.

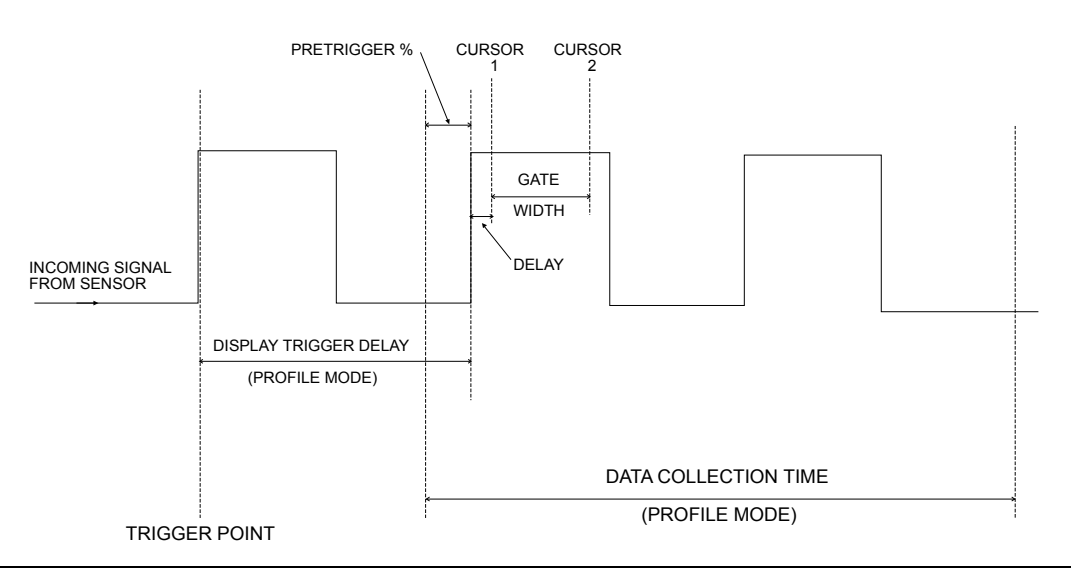

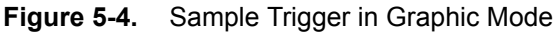

The Data Collection Time (collection period) is only present when in Profile operation mode (System > Profile > PERIOD), and is the period of time displayed on the profile graph.

The Gate Width is the section of the signal in which the measurements are performed. In Profile mode, this is the time between Cursor 1 and Cursor 2 and is used to provide the Between Cursor Average measurement.

Display Trigger Delay (System > Profile > DELAY) is the delay after the trigger point.

The Pretrigger % (System > Graphics > PRE TRG%) is only used in the Profile mode, and shows a percentage of the data collection time as pretrigger information. If the display trigger delay is less than the pretrigger delay period, there will be no Pretrigger information as it will be before the trigger point itself.

Setting the display trigger delay to the length of the data pulse causes a trigger on the first pulse, but displays the second pulse with valid "pretrigger information." This is the best method for repetitive signals and can be used to verify signal repetition intervals.

**Note** External trigger is only effective at 800 kHz or lower.

# **5-6 System Menu**

The System menus control the operating modes, display visibility, sound, rear panel functions, and battery state of the ML243xA Power Meter. Note that the soft keys will appear differently depending upon the operation mode selected with the Setup soft key below.

When editing an entry in a menu, pressing the CLR key clears the digits. If in a menu screen, pressing the CLR key returns to the previous menu level.

#### **Setup**

This menu selects the operation mode, allows system setups to be saved or recalled, and provides two options to reset the system parameters to the default setup.

#### **MODE [OPMD]**

Select between Readout, Power vs. Time, Source Sweep and Profile operation modes. If only Readout is available, check the System > Rear Panel > GPIB > Mode setting. This setting must be ML24XX for Profile, Power vs. Time and Source Sweep modes to be available.

**Note** When using the ML243xA Series Power Meter with an MA2499A or MA2499B Sensor Adapter, only Readout and Power vs. Time modes are allowed.

#### **SAVE [\*SAV SYSLD SYSRD SYSLNM]**

Save the current instrument setup in one of 10 memory locations.

#### **RECALL [\*RCL SYSLD SYSRD SYSLNM]**

Recall a saved instrument setup from one of 10 memory locations.

#### **LINK [LINK]**

There are two trigger conditions saved; one for Profile mode and one for Readout mode. Normally, Profile mode trigger conditions can be changed without affecting the trigger conditions used in Readout mode. With LINK set to ON, the Profile mode trigger conditions are used for both Profile and Readout modes.

In Profile mode, the user can view what is being measured with the selected trigger conditions, but only over a limited dynamic range, as it only uses the two DC ranges of the signal channel. Profile mode measurement rate is also limited by sweep speed.

With LINK readout/profile trigger set to ON, switching to Readout mode uses the same trigger conditions, but allows the full dynamic range of the meter to be used, as well as providing full GPIB speed on data acquisition.

When moving between Readout and Profile modes, with LINK enabled, the value used for "sample delay" is modified using the "display trigger delay." In Readout mode, the "sample delay" and "display trigger delay" values are combined as "sample delay," whereas in Profile mode they are both available separately.

**Note** With LINK set to ON, Readout mode is temporarily forced to Custom mode, and the default and Mod Average modes are inhibited. To use these modes, deselect LINK.

#### **FAST**

Fast recall of a saved instrument setup from one of the 10 memory locations. In FAST system recall mode, a single key press recalls a saved setup. A message across the lower area of the screen will prompt for keypad keys 1-9, or 0, to be pressed to recall setups 1-10 (if saved setup data is available in the selected location). The -exit- softkey or any other menu key will exit fast recall mode.

#### **PRESET**

Resets the system parameters to the default setup.

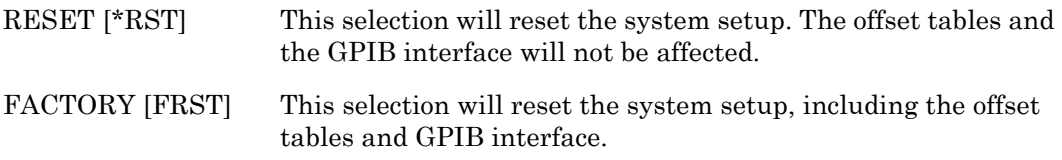

#### **Profile**

This soft key becomes available when the System > Setup > MODE is set to Profile. Profile operation mode includes the following display controls:

#### **CHANNEL [GRMD]**

Select Channel 1 or Channel 2. The channel selected will be displayed on the left of the screen, above the middle value of the y axis and is used for all Profile data displays.

#### **PERIOD [GRPRD]**

Sets the time period over which the system collects data and scales the data into the profile graph after a trigger event. Enter the data collection period in ms or s. See System  $>$  Graphics  $>$  Pretrig % to move the t=0 (trigger event position) of the displayed waveform.

**Note** PERIOD sets the x-axis time.

#### **DELAY [DTRGD]**

Specifies the period of time after a trigger event to delay the start of the display window. For the trigger to line up with the marked trigger point on repetitive waveforms, the delay period should be either zero, or set to integer multiples of 1/PRF (Pulse Repetition Frequency). Enter the delay period in ms or s.

#### **DATA HOLD [GRPIX]**

This selects how the graph is displayed on the screen. Select from NORMAL, Min&Max, Min, or Max. This is useful for tracking peak levels over a period of time or detecting glitches.

**Note** If either Min&Max, Min, or Max is selected, the display will keep the "old" data and may appear stationary. The DATA HOLD mode in use is displayed on the left of the screen, below the middle value of the y axis.

With Min & Max selected, the minimum and maximum points for each sample are shown. If Connect Points is ON (default) (SYSTEM > Graphics > CONNECT), a vertical bar is drawn between these points. See CLEAR, under CONTROL to restart the process.

Min displays only the minimum for this sample position until reset by returning to NORMAL. Max displays only the maximum for this sample position until reset by returning to NORMAL.

#### **Power vs. Time**

This soft key becomes available when the System > Setup > MODE is set to Power vs. Time mode. Power vs. Time mode displays measurements in a chart-like format showing history over a period of time. The measurements displayed are taken under the conditions of the Readout mode, and can therefore include all triggering and correction settings set up in that mode.

Power vs. Time operation mode includes the following display control:

#### **CHANNEL [GRMD]**

Select Channel 1 or Channel 2. The channel selected will be displayed on the left of the screen, above the middle value of the y axis.

#### **DATA HOLD [GRPIX]**

Selects how the graph is displayed on the screen. Select from NORMAL, AVG, Min&Max, Min, or Max.

#### **TIME [GRDDT]**

Sets the data hold time, from 1 minute to 24 hours.

### **Source Sweep**

This soft key becomes available when the System > Setup > MODE is set to Source Sweep. The Source Sweep mode provides interconnection between a signal source/generator and the power meter. Using simple techniques, this can provide swept power-accurate measurements over any frequency range at very high speed. The sweep data is available over GPIB and can provide a simple low cost scalar analyzer function.

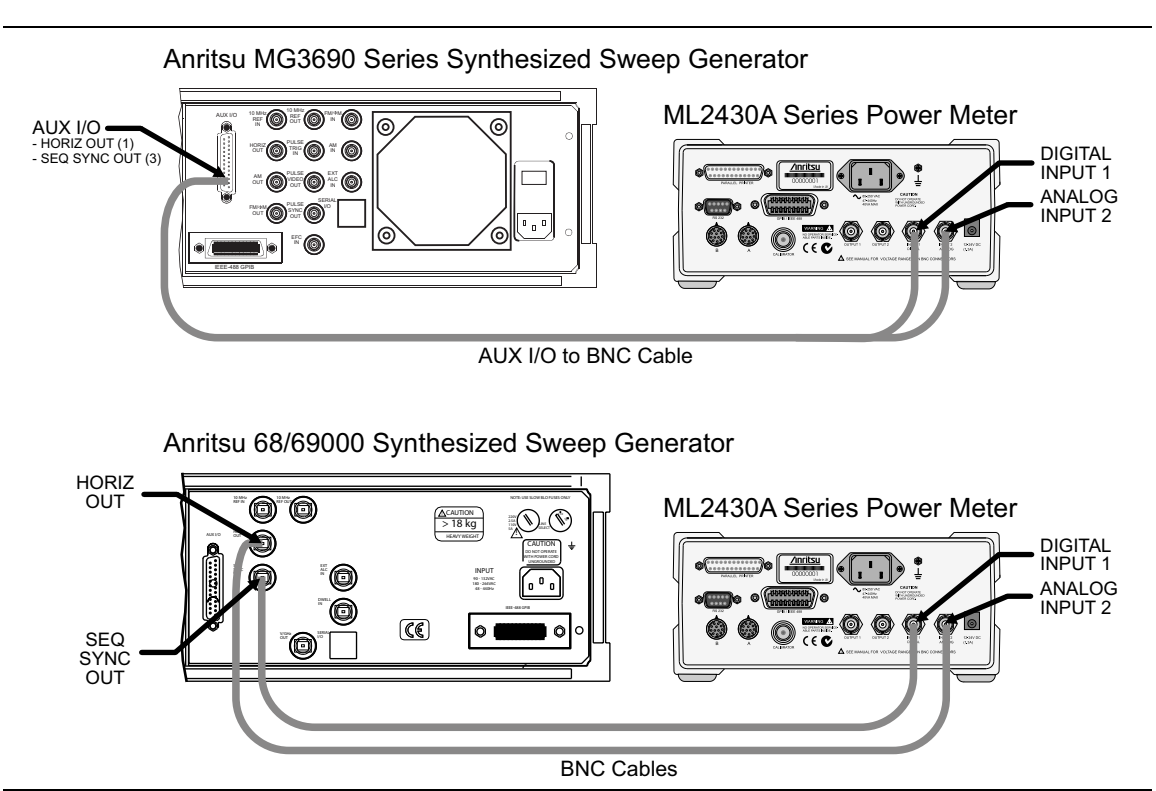

**Figure 5-5.** Source Sweep Mode Interconnection Example

If the source used does not provide a blanking output, the blanking signal may be disabled as follows: select System > Rear Panel > BNC. Select PORT until INPUT 1 (digital) is selected, then select TTL Level to alter the active state of the blanking signal expected. Setting the TTL Level to LOW will allow the Source sweep to progress without a Blanking signal. This is useful for third party sources or simple VTO systems. If a Source Sweep is later selected which does provide a blanking signal, remember to restore the polarity of this signal to HIGH or an incorrect display will result. Operating a source sweep which has BANDSWITCH blanking delays in it without an appropriate blanking signal may lead to glitches in the resulting measurement at the bandswitch points (simple VTO systems do not usually have bandswitch points).

**Note** Anritsu MG3690-series synthesizers provide both HORIZ OUT and SEQ SYNC OUT signals via the AUX I/O 25 pin D-connector using Anritsu cable part number 806-97. Refer to the signal source manual for rear panel connection details.

Source sweep operation mode includes the following display controls:

#### **CHANNEL [GRMD]**

Select Channel 1 or Channel 2. The channel selected will be displayed on the left of the screen, above the middle value of the y axis.

#### **DATA HOLD [GRPIX]**

This selects how the graph is displayed on the screen. Select from NORMAL, Min&Max, Min, or Max.

With Min & Max selected, the minimum and maximum points for each sample are shown. If Connect Points is ON (SYSTEM > Graphics > CONNECT), a vertical bar is drawn between these points. Min displays only the minimum for this sample. Max displays only the maximum for this sample.

**Note** If either Min&Max, Min, or Max is selected, the display will keep the "old" data and may appear stationary. The DATA HOLD mode in use is displayed on the left of the screen, below the middle value of the y axis.

#### **MODE [SRCMOD]**

Source sweep mode: FREQUENCY or POWER.

#### **START [SRCSTFRQ SRCSTPWR]**

Sweep start frequency (MHz or GHz) or power (dBm).

#### **STOP [SRCSPFRQ SRCSPPWR]**

Sweep stop frequency (MHz or GHz) or power (dBm).

**Note** When the power meter is communicating with a signal source/generator over the serial interface, if the source frequency power level or the frequency itself is changed, the source sweep display will be updated where appropriate.

#### **Control**

The Control menu adjusts cursor position and toggles the readout display in Profile, Power vs. Time and Source Sweep modes, and provides control over display scaling.

#### **SWAP << >> [CUR]**

SWAP selects which cursor to move. The presently selected cursor is defined by a triangular marker at the top of the cursor line. Press the << soft key to move the selected cursor left, and the >> soft key to move the selected cursor right. Trigger delay and Gate Width are related to the cursor positions. This feature aids in measurement of pulsed signals. Changing either cursor, or adjusting the Gate width value, updates both the cursors and the gate width value.

When enabled through the System > Sound > CURSOR menu selection, if a cursor is moved into an illegal space such as the edge of the screen or the end of valid data (trigger point on the left of the screen) a warning beep will sound.

#### **SCALE [GRYT GRYB]**

Adjust the Y-axis of the graph using TOP dB Value and BOTTOM dB Value parameters in the SCALE submenu. AUTO scale is based on the min and max of the previous sweep.

#### **READOUT [GRDATA GRDRQ]**

The supplemental data readout is displayed or removed with the READOUT soft key. The readout provides display data depending on the graph mode and the data hold type selected, as shown below.

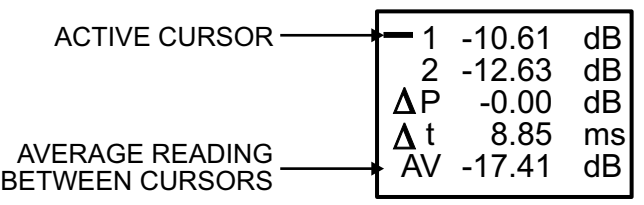

**Figure 5-6.** Sample Readout Display

#### **Profile Mode**

#### **Data hold = NORMAL:**

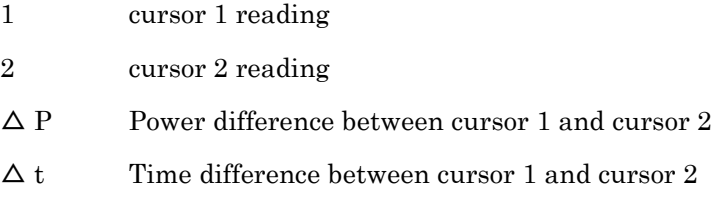

AV Between cursor average if ON

#### **Data hold = MIN (or MAX):**

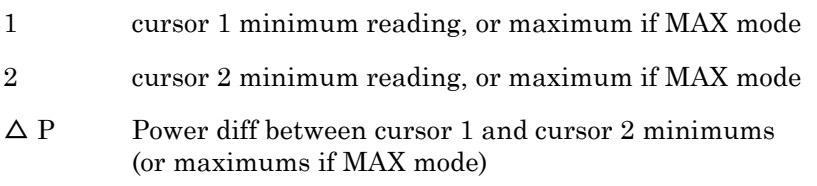

 $\Delta t$  Time difference between cursor 1 and cursor 2 minimums (or maximums if MAX mode)

#### **Data hold = MIN&MAX:**

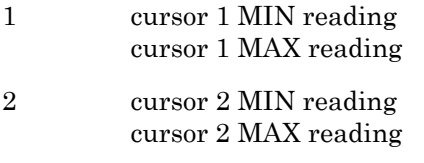

 $\Delta t$  Time difference between cursor 1 and cursor 2

#### **Power vs. Time Mode**

#### **Data hold = NORMAL or AVERAGE:**

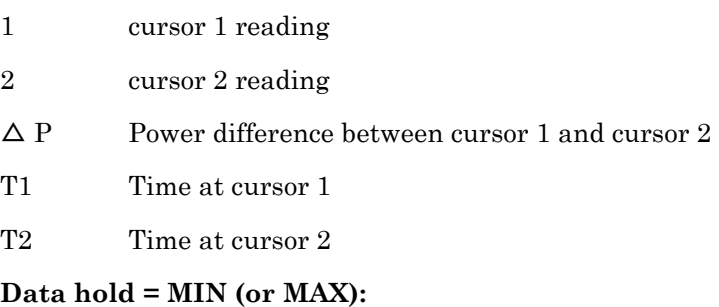

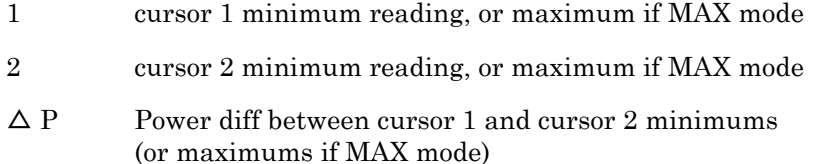

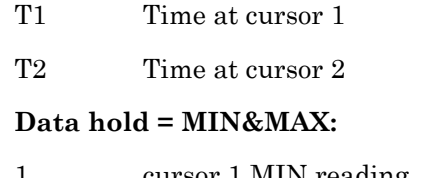

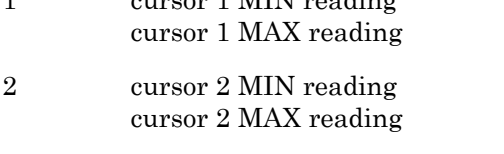

#### **Source Sweep mode**

#### **Data hold = NORMAL or AVERAGE:**

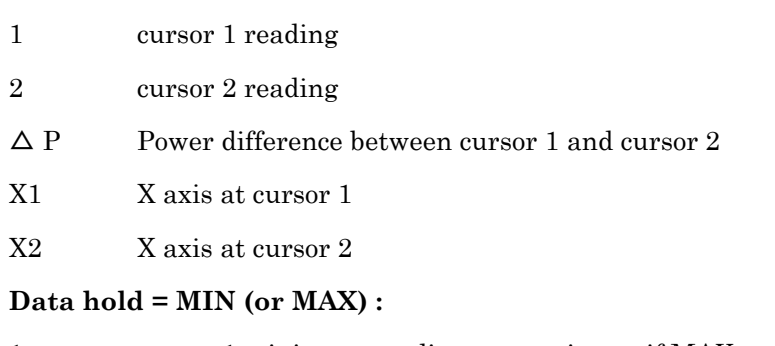

 $\Delta t$  Time difference between cursor 1 and cursor 2

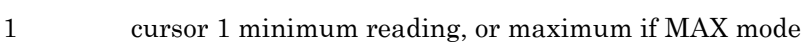

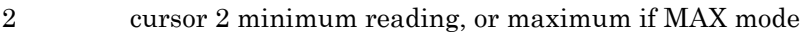

- $\triangle$  P Power diff between cursor 1 and cursor 2 minimums (or maximums if MAX mode)
- X1 X axis at cursor 1
- X2 X axis at cursor 2

#### **Data hold = MIN&MAX:**

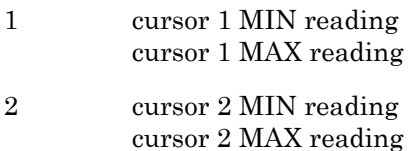

#### **CLEAR [GPRST]**

Available in Profile, Source Sweep and Power vs. Time modes when the DATA HOLD representation selection is not set to NORMAL (or AVERAGE for Power vs. Time). Pressing the CLEAR key restarts the min/max collection.

#### **LINK CURSOR [CURLK]**

Links the screen cursors in Profile and Power vs. Time modes so that when one is moved, both are moved. When the cursors are linked, a horizontal bar is drawn between them on the screen. If one cursor is moved, the other cursor moves with it to maintain their relative positions and time interval between them. When the cursors are linked, the relative time positions are altered by adjusting the gate width in the TRIGGER > SETUP > WIDTH submenu.

#### **HOLD [HOLD]**

In Profile, Power vs. Time, and Source Sweep modes the graph HOLD function allows a graph to be held and printed. The key action is a toggle action, with the warning message Graph Display HELD displayed at the top of the screen when HOLD is active. Whenever measurement setup parameters are changed, graph hold will automatically be released.

#### **AUTO scale [GRAUTO]**

Auto scale for all graphic modes (Profile, Source Sweep and Power vs. Time). In Profile and Source Sweep modes, auto scale will be based on the min and max of the previous profile or sweep.

#### **Display**

Controls the characteristics of the LCD display.

#### **BACKLIGHT [DBLGHT]**

Controls the LCD backlight during internal battery operation. Can be ON, OFF, or timed to go off after a specified period to save battery life. The backlight is always on during AC or external DC power operation.

#### **Contrast DOWN [DCONTD, DCONT]**

Reduces the display contrast. Adjust to suit ambient conditions.

#### **Contrast UP [DCONTU, DCONT]**

Increases the display contrast. Adjust to suit ambient conditions.

#### **TIMED [DBLTIM]**

Sets the time limit when the backlight will turn off if the BACKLIGHT setting is set to TIMED. Enter a value from 0.0 to 100.0 minutes.

#### **PEAKMETER [DPEAK]**

Turns on the peakmeter display for Sensor A, Sensor B, or both Sensors A and B. The peakmeter display will eclipse any trigger icons. The peak meter display range covers 12 dB. When above the displayed maximum or below the displayed minimum, the range is switched by 10 dB in the appropriate direction.

Note that in the event that the channel is displaying an alternative measurement (for example, external volts from the rear panel BNC) the peak meter will continue to represent the Sensor A and/or B data. This is useful for monitoring an external voltage on the meter, while peaking up a response being monitored by a sensor, such as RF output.

#### **FREQ [FROFF]**

Turns FREQuency offset display ON or OFF. When ON, a continuous indication of the frequency (used for Cal Factor) is displayed in small text at the top of the display along with any sensor offset (if applied).

#### **TEXT [TEXT, TEXTS]**

GPIB user TEXT display ON or OFF. When ON, a user-defined text string can be displayed at the top of the display area. The text string can only be defined over the GPIB.

#### **Sound**

Controls system sounds.

#### **KEY [KEYCK]**

Turns the audible key click on or off.

#### **EDIT [ENTERR]**

Turns the audible edit error tone on or off.

#### **LIMIT 1 [FBEEP]**

Limit Fail beep on channel 1 on or off.

#### **LIMIT 2 [FBEEP]**

Limit Fail beep on channel 2 on or off.

#### **CURSOR**

CURSOR out of screen beep. If a cursor is moved into an illegal space, such as the edge of the screen or the end of valid data, a warning beep is sounded.

# **Print [PRINT]**

This selection prints the screen and various operational settings through the rear panel printer port.

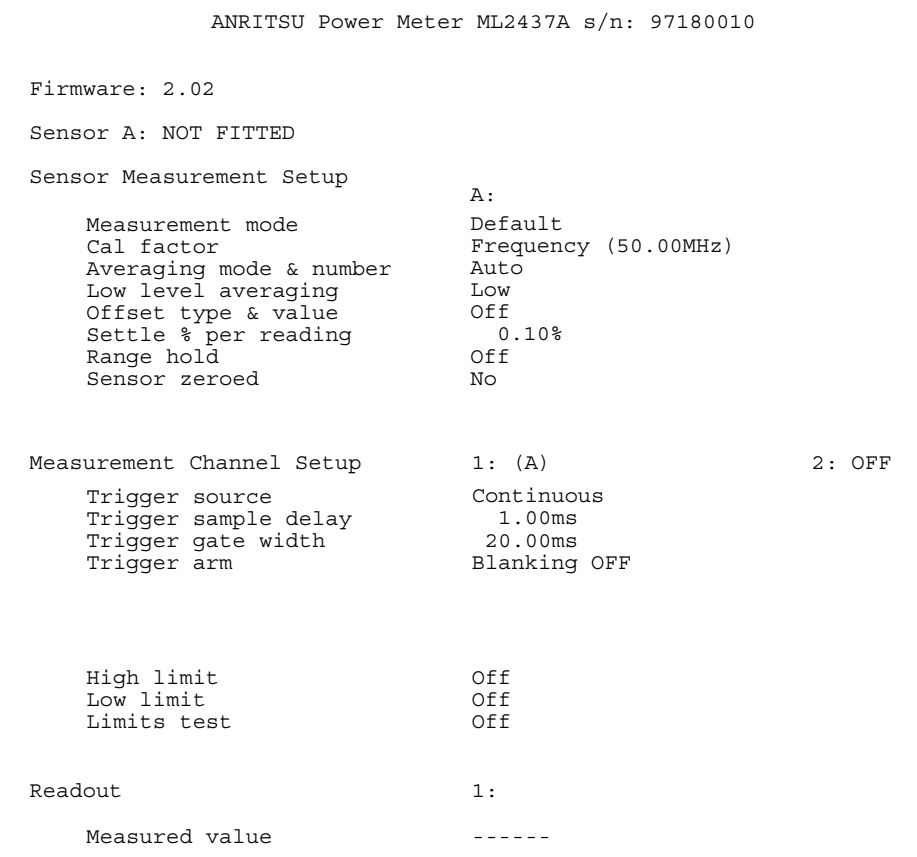

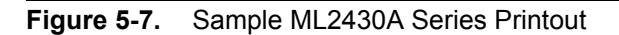

#### **Battery**

Controls battery setup when the optional battery pack is installed.

#### **AUTO [BAUTS]**

Enables or disables the automatic power off feature. Automatic power off can be used to conserve battery power when operating from the internal battery.

#### **TIME [BAUTT]**

When operating from the internal battery, Time sets the number of minutes that the instrument will run before powering off in absence of any key activity. Enter a value of 10 to 240 minutes.

#### **STATUS**

Displays the installed battery type, remaining capacity (%), estimated operating time remaining (minutes), and the battery's full charge capacity (mAh).

**Note** Immediately after power-on, the "estimated operating time remaining" displayed may not be genuine, as the battery requires a few minutes to calculate the present rate of discharge. An accurate indication will be displayed only after a few minutes of continuous operation.

#### **CHARGE**

Available only when the instrument is being powered by AC line power or external DC power greater than 21 volts. This selection starts the battery charging cycle. Note that the instrument will shut down during the charging cycle, and restart automatically when the charging is completed. A series of 10 beeps signals completion of the charge cycle.

#### **Rear Panel**

Controls for rear panel connections are located in the Rear Panel submenu.

#### **GPIB**

Sets the GPIB address and emulation modes.

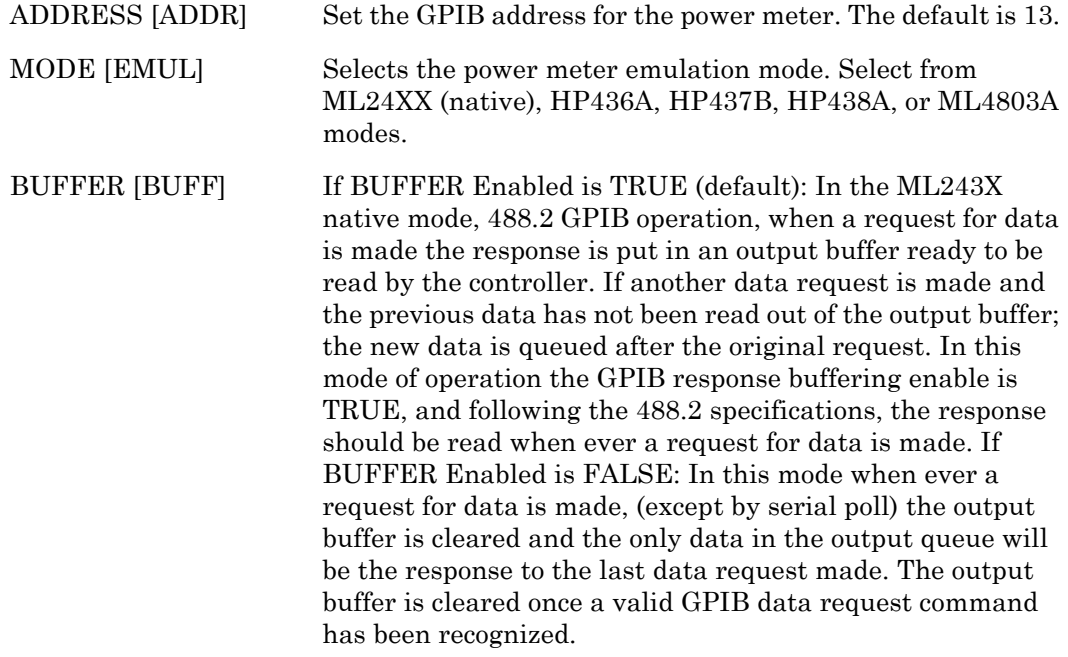

**Note** BUFFER Enabled TRUE is the default. Use FALSE when programming simple command sequences to read data and you do not want to bother with decoding status or keeping track of multiple results or readings.
### **RS232**

Sets the serial communication parameters.

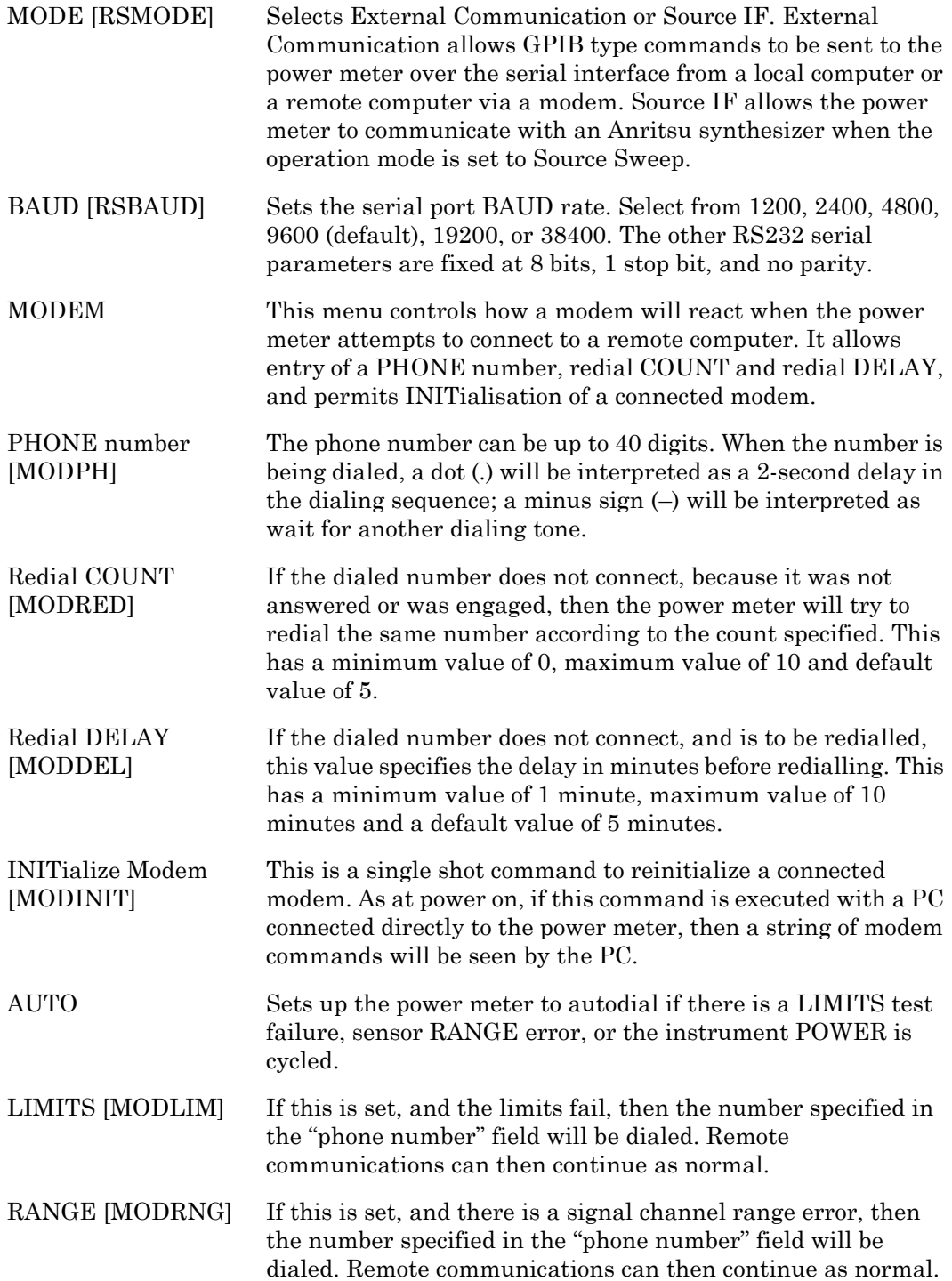

POWER [MODPWR] If this is set, and the power cycles on the meter, then the number specified in the "phone number" field will be dialed. When a connection is established, an SRQ will be sent to the host PC. Remote communications can then continue as normal.

#### **BNC [OBMD, OBCH, OBVST, OBVSP, OBDST, OBDSP, OBCH, OBPL, OBACM, OBCH, OBZL, IBBLP]**

Configures the input and output rear panel BNC connectors.

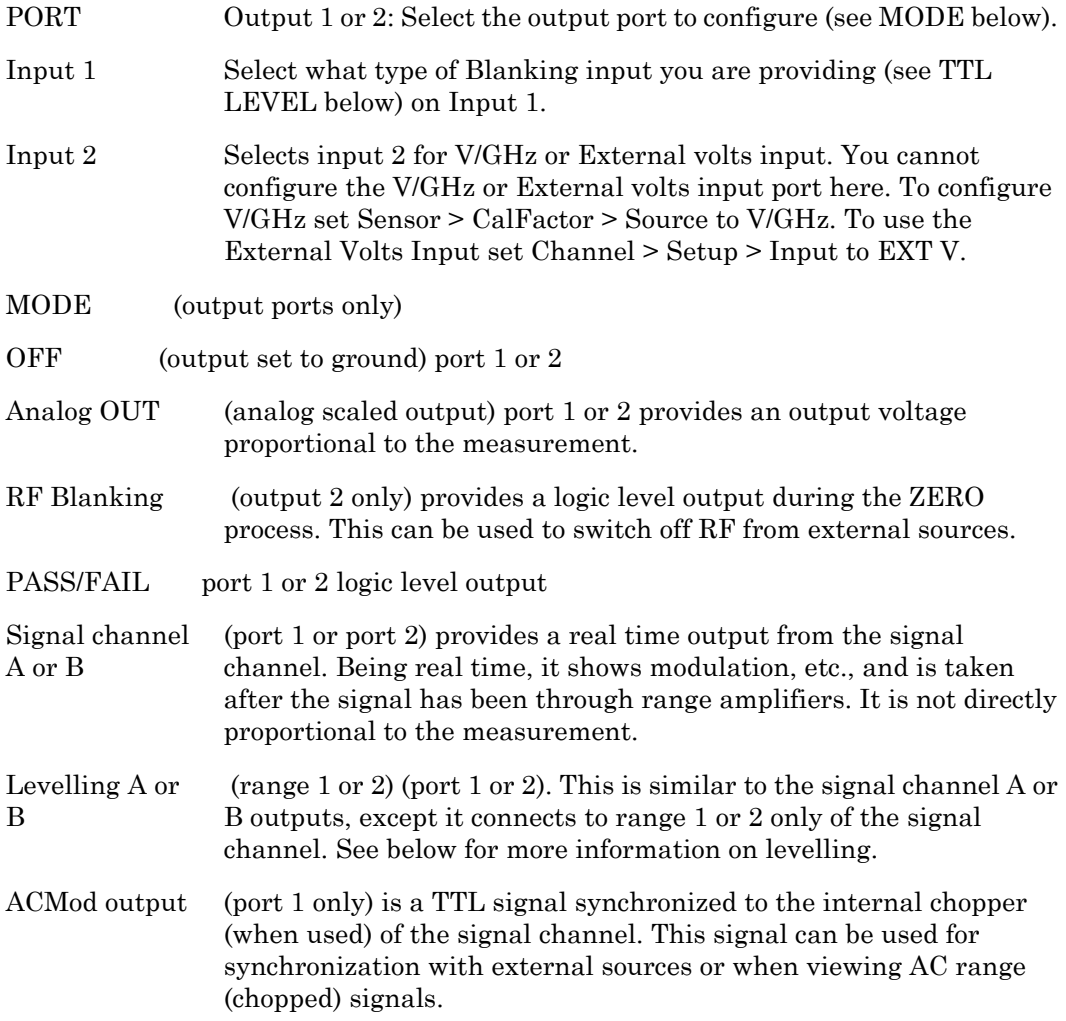

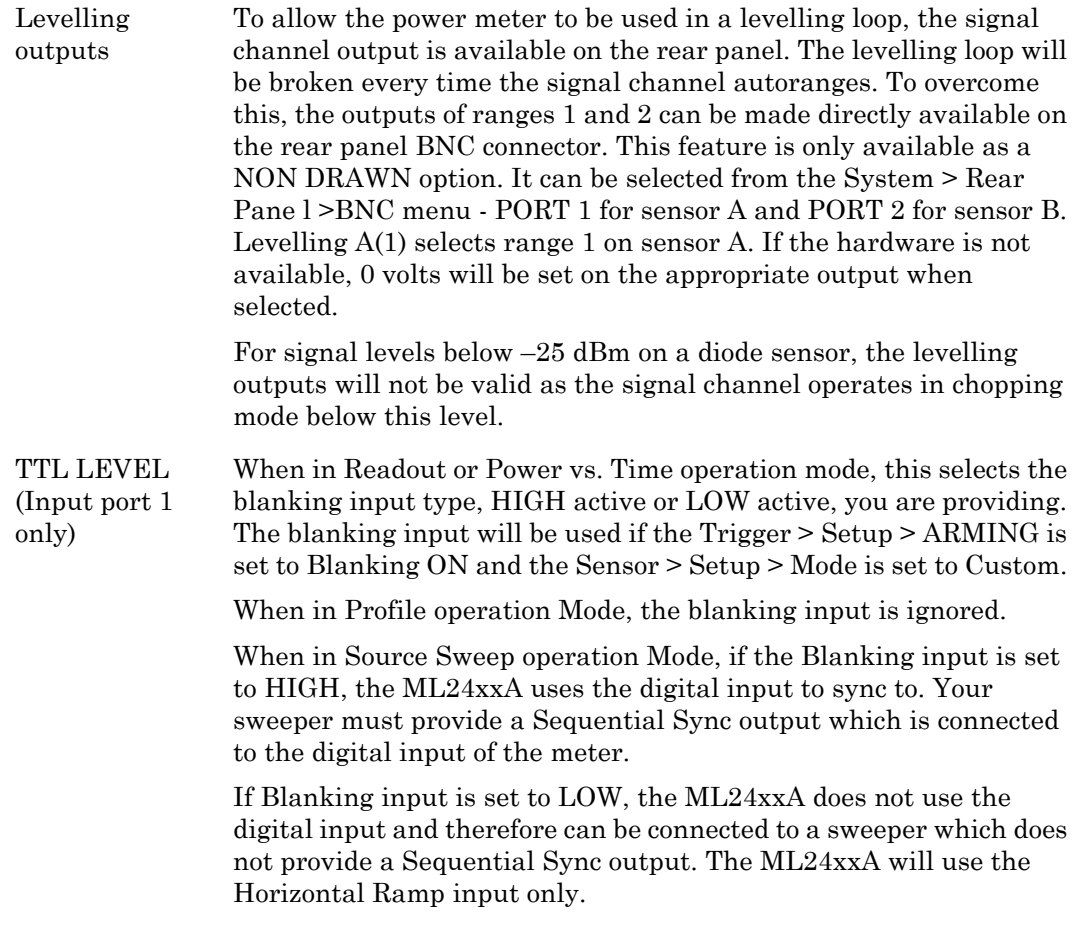

#### **Printer [PRNSEL]**

Configures the rear panel printer port. Select from the listed compatible printers which include, but are not limited to, the following:

HP DeskJet 340 Canon BJC80

Other 300, 500, 600 Series and later HP printers are typically compatible.

For proper operation with the ML243xA, the Canon BJC80 printer must be set to the EPSON LQ emulation mode. Refer to the printer manual for instructions on setting the emulation mode.

## **Graphics**

This menu presents additional graphic display controls:

#### **CONNECT [GRCP]**

This control is normally ON and causes the data between samples to be interpolated and lines drawn between sample points. When OFF, the sample points only are displayed as pixels.

#### **TRACKING [GRTMM]**

The number of scans of graph data between resetting the tracked min and max when in graph mode. Select SINGLE or INFINITE.

**Note** These options allow either the min/max of each sweep to be displayed (single) or the conventional method for tracking variation of levels over an extended period of time (infinite).

#### **REF LINE [GRFS]**

Causes a dotted horizontal line to be drawn at the reference point on the graph screen; normally OFF.

#### **PRE TRG% [GRPTP]**

Percentage of the screen that displays pretrigger information at the best resolution available. The display shows an 'x' marking the trigger point on the time axis.

Data before the actual trigger event is not available. The trigger reference point  $(x)$ indicates the active trigger point after the DELAY setting in the System > Profile menu. Providing sufficient delay has been set, the PRE TRG% can be used to move this reference to anywhere on the screen. The amount of valid data displayed before the trigger reference point is dependent on the System > Profile > DELAY setting.

## **Secure [SECURE]**

Normally OFF. When the system is powered on the ML243xA returns to the state it was in when it was powered off. This includes all of the offset tables, calibration adjust values, etc. If Secure is set to Clear memory, non-volatile memory is disabled and all stored values are reset to the factory defaults when the system is powered on. As long as this selection is set to Clear memory, the system will load the presets (see Appendix A, Section A-3) every time it is turned on.

## **Identity [\*IDN, OI]**

This selection will display the installed firmware version, the instrument serial number, and the instrument type (model number).

# **5-7 Cal/Zero Menu**

The Cal/Zero menu establishes the 0.0 dBm reference calibration and zeroing of the sensors. Refer to Chapter 5 for specific procedures.

## **Zero/Cal**

This function zeros and then sets the 50 MHz, 0.0 dBm reference of the connected sensor. In dual sensor systems with both sensors connected, sensor A or B must be selected.

# **Cal 0 dBm [CAL]**

References the connected sensor to 0.0 dBm at 50 MHz. In dual sensor systems with both sensors connected, sensor A or B must be selected.

# **Zero [ZERO]**

Zeros the connected sensor. Zeroing a power sensor compensates for noise and thermal EMF of the device under test. It is recommended prior to taking important power readings in the bottom 20 dB of a power sensor's dynamic range. In dual sensor systems with both sensors connected, sensor A or B must be selected.

## **RF ON/OFF [RFCAL]**

Turns the RF calibrator ON or OFF.

# **Ext V [VZERO]**

Zeros the rear panel multi-purpose BNC connector used for Volts per GHz connection (Analog Input). This will calibrate the units to read zero volts on this BNC. During this operation the connector should either not be connected to anything, or should be connected to a 0 Volt source.

The rear panel voltage can be viewed by selecting CHANNEL > INPUT > VOLTS, although this does not have to be selected in order for the function to operate.

This calibration is non-volatile and does not normally need to be performed. In the case of offsets being introduced by the user's setup, it is possible to leave the BNC cable connected to zero out system offsets, however the offset zero range is limited to approximately 100 mV.

# **Chapter 6 — Procedures**

This chapter presents some common procedures for use with the ML243xA Power Meter. These procedures refer to the ML243xA front and rear panel connectors and front panel keys and menus as explained in Chapter 3, Connections, and Chapter 4, Front Panel Operation. The operator should be familiar with the front and rear panel layouts and with the use of the keys and menus before attempting these procedures.

# **6-1 Power Measurement**

To perform a power measurement, follow these steps:

- **1.** Connect the sensor(s) as described in Chapter 3, Connections.
- **2.** Configure the meter for the application. Refer to Chapter 4, Front Panel Operation, for specific configuration options. The simplest operation is obtained with SENSOR > SETUP > MODE set to DEFAULT. Power readings are continuous with the default setting.
- **3.** Zero the sensor(s) as described below.
- **4.** Calibrate the sensor(s) as described on the following page.
- **5.** Measure power.

# **6-2 Zeroing the Sensor**

Zero the sensor before making power measurements, particularly when operating within the lower 20 dB dynamic range of the power sensor. If frequent low level measurements are being made, it is advisable to zero the sensor regularly.

To zero the sensor, connect it to the UUT (Unit Under Test) test port, and remove RF power from the connection to a level 20 dB below the tangential noise floor of the power sensor. For –70 to +20dBm dual-diode power sensors, this level is less than –100 dBm.

It is preferable to leave the sensor connected to the UUT test port so that ground noise and thermal EMF are zeroed out of the measurement. Alternately, in order of preference, the sensor can be connected to:

- **•** A grounded connector on the UUT,
- **•** The ML243xA Calibrator connector,
- **•** Disconnected from any signal source.

When a new sensor is attached, the message SENSOR x NOT ZEROED (where  $x = A$  or B as appropriate) is displayed. If a sensor is removed and then reconnected, the message is not displayed.

The sensor can either be zeroed, or zeroed and calibrated in the same operation.

To zero the sensor without calibration, press the Cal/Zero front panel key and the Zero soft key, then select the appropriate sensor.

Note that if only one sensor is connected, the A-B selection is not displayed and the zeroing process begins immediately.

The message changes to SENSOR x ZERO. On successful completion of the zeroing operation, the buzzer sounds. Sensor calibration should be performed next.

If the sensor fails the zeroing operation, the message SENSOR x ZERO fail nxnnn is displayed. The hexadecimal error code 'nxnnn' indicates the detailed reason for the failure, which is usually due to excessive RF noise.

The sensors can also be zeroed using the GPIB ZERO command (see Chapter 6, "GPIB Operation").

# **6-3 Sensor Calibration**

Referencing power sensors to the ML243xA 50 MHz, 0.0 dBm calibrator is recommended. Sensors should be zeroed before being calibrated, either as a separate operation or in conjunction with calibration.

To reference the sensor, connect the sensor to the ML243xA 50 MHz, 0.0 dBm reference output connector labelled CALIBRATOR or another 50 MHz, 0.0 dBm reference.

When the sensor is first attached, the message SENSOR x NOT ZEROED (where  $x = A$  or B as appropriate) is displayed. Perform the sensor zeroing procedure described in Section 5-3 to zero the sensor.

To calibrate the sensor after zeroing, press the Cal/Zero front panel key and the Cal 0 dBm soft key, then select the appropriate sensor.

Note that if only one sensor is connected, the A-B selection is not displayed and the zeroing process begins immediately.

On successful completion of the calibration operation, the buzzer sounds.

If the sensor fails the calibration operation, the message  $SENSOR \times CAL$  0 dBm invalid is displayed.

Any error conditions encountered during calibration, for example the presence of extraneous noise or RF signals, will result in an error message on the front panel display.

The sensors can also be calibrated using the GPIB CAL command (see Chapter 6, GPIB Operation).

When a Universal Power Sensor with option 1 fitted is changed from T-RMS mode to F-CW mode the user should perform a new zero/cal.

# **6-4 Sensor Zero/Cal**

Sensors must be zeroed before being calibrated. The Zero/Cal function completes both operations in sequence.

To zero and calibrate the sensor, connect the sensor to the ML243xA 50 MHz, 0.0 dBm reference output connector labelled CALIBRATOR.

When the sensor is first attached, the message SENSOR x NOT ZEROED (where  $x = A$  or B as appropriate) is displayed.

Press the Cal/Zero front panel key and the Zero/Cal function key, then select the appropriate sensor. The message changes to SENSOR x ZERO. Note that the power meter automatically switches the reference calibrator OFF during the zeroing operation.

If only one sensor is connected, the A-B selection is not displayed and the zeroing process begins immediately.

On successful completion of the zeroing operation, the calibration process begins.

On successful completion of the calibration operation, the buzzer sounds and the message is cleared.

If the sensor fails either operation, the message SENSOR x ZERO fail nxnnn or Sensor x Cal fail nxnnn is displayed. The hexadecimal error code 'nxnnn' indicates the reason for the failure.

The sensors can also be zeroed and calibrated using GPIB commands (see Chapter 6," GPIB Operation").

# **6-5 Performance Verification**

The performance of the power meter's individual signal channel inputs can be verified using an Anritsu ML2419x Range Calibrator. Refer to the ML2419x Range Calibrator Operation and Maintenance Manual (10585-00007) for specific instructions.

# **6-6 Printer Connection**

See Chapter 3, Connectors, for the location of the parallel port connector on the rear panel. Connect a parallel printer cable from the ML243xA rear panel 25-pin D-sub connector to the printer.

Select System > Print to begin printing. See Chapter 4, Front Panel Operation, for specific printer connector configuration options.

Printing can also be initiated in ML24XXA (native) mode using the GPIB PRINT command.

# **6-7 GPIB Remote Operation**

The ML243xA Power Meter can be operated remotely through a General Purpose Interface Bus (GPIB) connection to a host computer/controller. See Chapter 3, Connectors, for the location of the GPIB connector. The GPIB connector is configured through the System > Rear Panel > GPIB submenu. See Chapter 4, Front Panel Operation, for specific GPIB connector configuration options that can be set from the front panel. Refer to Chapter 7, GPIB Operation, for a listing of the available GPIB commands.

If the ML243xA is addressed, and the Remote Enable and Local Lockout (REM and LLO) lines are not set, the front panel menus are still available, even if the unit is communicating. As long as the ML243xA is GPIB addressed, the GPIB status box will be displayed on the front panel whether the remote line is set or not.

If the GPIB box is on the screen and the system is not in a menu screen, and the system is in local mode (menus available), and no GPIB operations are pending, then pressing the CLR key clears the GPIB box off the screen.

**Note** GPIB remote operation is not available when the ML243xA Series Power Meter is operating from the internal battery.

# **6-8 Serial Remote Operation**

The ML243xA Power Meter can be operated remotely through the rear panel serial connector (See Chapter 3, Connectors, for the location of the serial connector). Whereas GPIB has restrictions on total cable length and cable length between instruments, RS232 serial communication is not as limited. The GPIB can also be prone to electrical interference and is not easily electrically isolated, while RS232 can be isolated using optical couplers. Serial interface remote operation can be useful if the testing is to be done in the presence of high electrical fields and like environments.

While most standard serial cables will suffice, a 9-pin null-modem serial interface cable is available from Anritsu as an optional accessory (part number 2000-1544). Note that the hardware handshake CTS and RTS lines are used to control the flow of data in and out of the power meter and must be available in the cable as hardware handshaking is always enabled. The DTR and DSR lines are connected together within the meter.

**Note** Serial interface remote operation is not available when the ML243xA Series Power

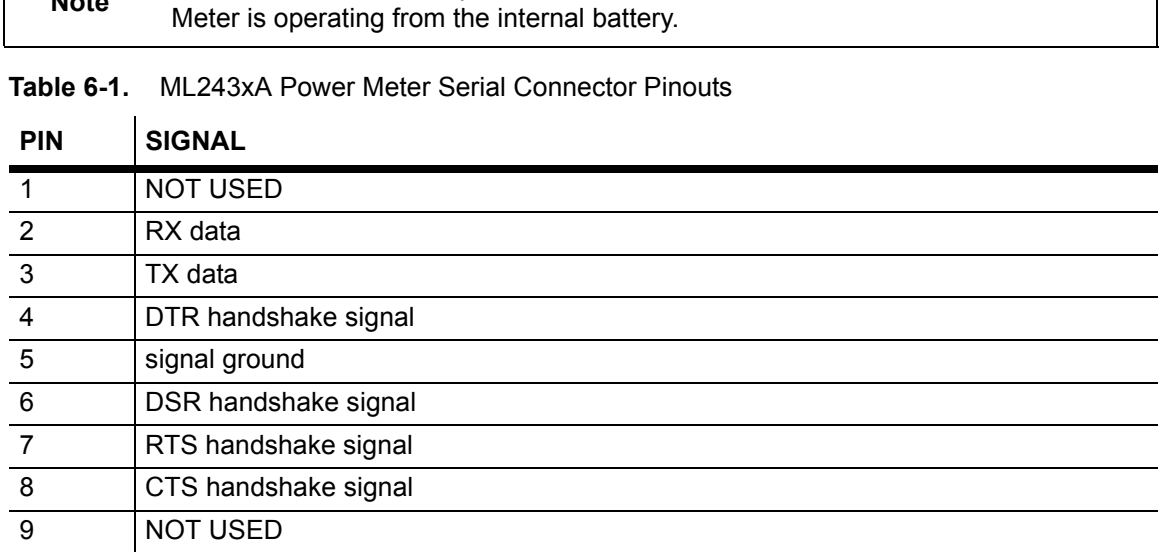

The serial interface baud rate can be set using the System > Rear panel > RS232 menu selection or the RSBAUD command. Available baud rates are: 1200, 2400, 4800, 9600 (default), 19200, and 38400. Other parameters are predefined as: 8 bits, no parity and 1 stop bit and cannot be changed.

Commands are entered as with the GPIB interface, conforming to the command format for the operation (emulation) mode selected. All GPIB commands are supported. There are some additional commands, specific to the serial interface, that are prefixed with an exclamation mark (!). In the emulation modes, when running under GPIB, the measured data is always available when the meter has been addressed to talk. In serial mode, the meter cannot be addressed to talk, but measurement data can still be obtained by using the GPIB trigger commands TR1 and TR2 in the HP437 and HP438 emulation modes, and T and I in the HP436 emulation mode.

All GPIB type commands and command strings should be terminated with a new line character (0A hex). The special serial mode commands do NOT require a termination character.

Requested data is returned in the same format as with GPIB, but with a preceding 'R' and a terminating new line character. SRQs are available, and are output as SRQ message 'S' followed by a terminating new line character. When the SRQ message has been received, an "!SPL" command (equivalent to the GPIB serial poll) can be issued. The power meter will respond with the serial poll data message which is a single character preceded by 'P' and terminated by a new line character.

A device clear message !DCL can be sent to clear the power meter input and output message queues, and terminate any GPIB or serial actions pending.

At power on, factory reset, in response to the MODINIT command, and after the INIT key in the modem menu is pressed, the following sequences will be output:

```
1. +++ath\r\r
```

```
2. at&h1&r2x4v1q0f1s0=1e0\r\r
```
There will be a delay between the two sequences.

These sequences will initialize an attached Hayes-compatible modem. This is the only type of modem supported.

**Note** It is recommended that there is only one serial command in each command string. Terminate each command with a newline character.

# **6-9 RS232 Modem Support**

The ML243xA Power Meter can be operated remotely through a modem connected to the rear pane serial connector (See Chapter 3, Connectors, for the location of the serial connector) using the GPIB/RS232 command set. The menu selection System > Rear panel > RS232 > MODE must be set to EXT COMMS.

To initiate communications with the power meter from a remote computer, communications must be established between the two modems. Once this is done, the modems become transparent to the user, and GPIB/RS232 commands can be entered as if the power meter is connected directly to the remote computer.

The power meter can also be configured to automatically dial a specified number if one or more predetermined error conditions are met.

When an instrument state change occurs that initiates an AUTODIAL sequence, the power meter will send an escape sequence "+++" to the modem. It will then output commands to determine if there is a modem connected and, if there is, whether it is connected through to another modem. If a modem is found and it is not connected to a remote modem, the power meter will dial the number specified in the "phone number" field. When the connection to the remote computer is established, the power meter will send the serial SRQ message.

When an autodial sequence is initiated, different sets of characters will be seen on the remote PC depending on what is connected to the power meter serial port.

**Note** Serial interface remote operation is not available when the ML243xA Series Power Meter is operating from the internal battery.

#### **Table 6-2.** Character Sequences

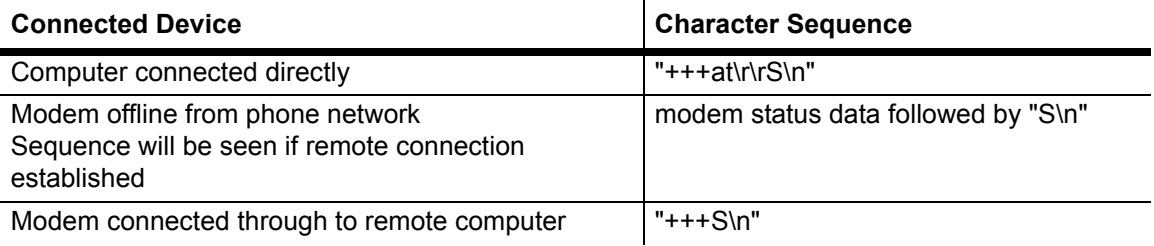

#### **GPIB/RS232 Modem Commands**

The following table lists the GPIB/RS232 Modem Commands and the special serial interface only commands:

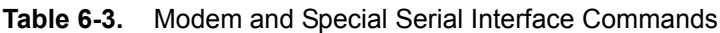

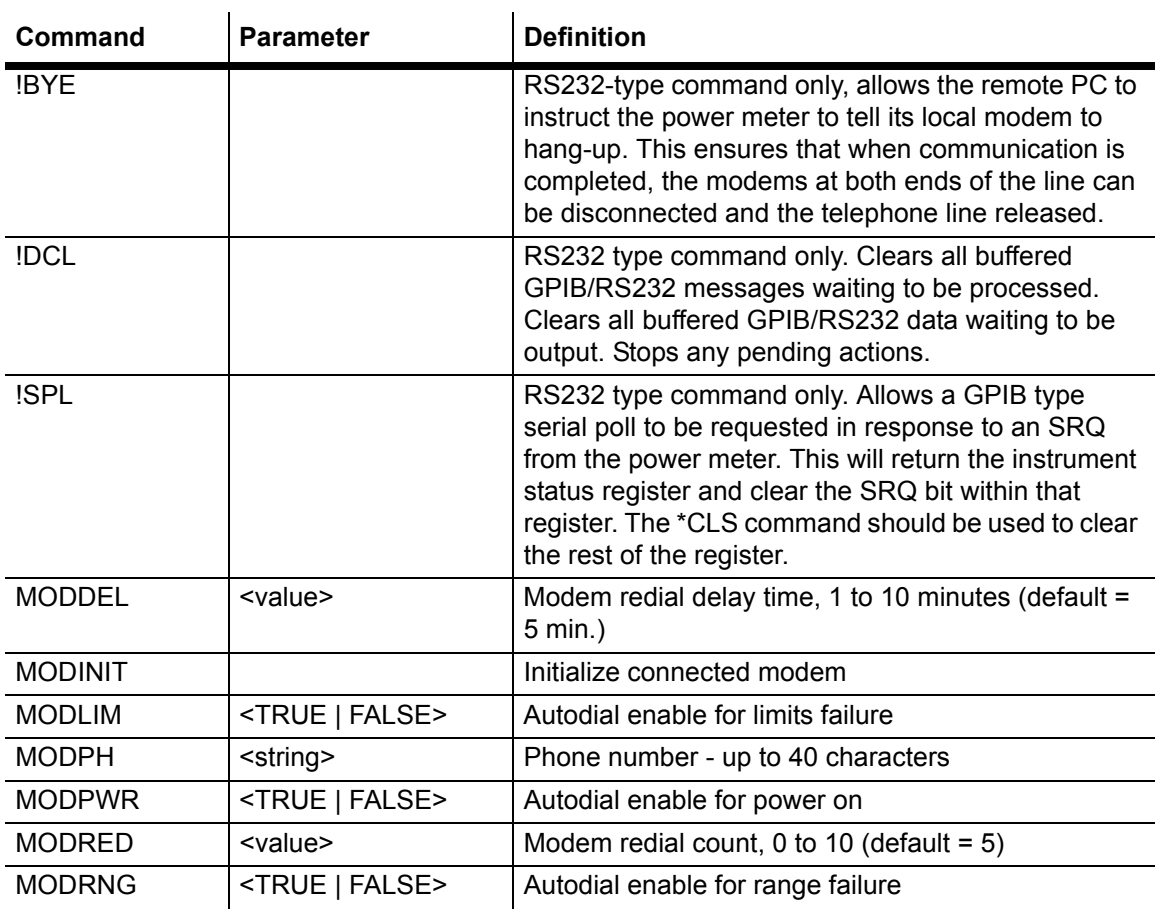

The RS232-type commands (!BYE, !SPL and !DCL) do NOT require terminating. All other commands or command strings require a new line character to terminate.

Refer to the System Menu explanation in chapter 4 for information on using the front panel menus to configure modem operation. Refer to Native GPIB Commands in chapter 6, for information on using GPIB commands to configure modem operation.

#### **Modem Compatibility and Commands**

The ML243xA Power Meter firmware supports Hayes-compatible modems. The commands used are as follows:

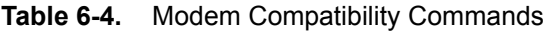

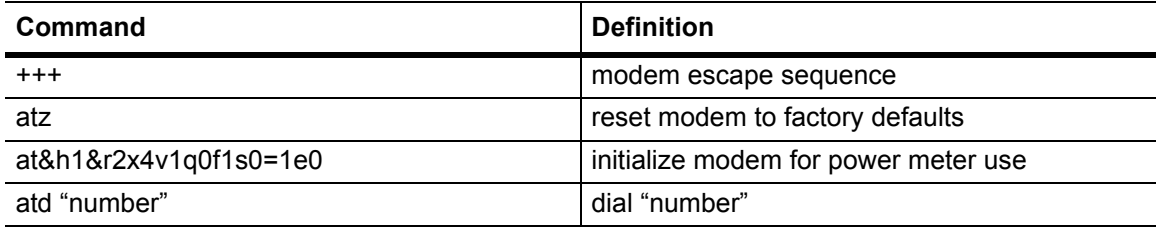

#### **Serial Interface Remote Operation Example**

This section presents an example of Autodial using a terminal emulator on a remote computer ( $\n\alpha = \text{newline}, \r = \text{carriage return}.$ 

**1.** Initialize local modem, using the same setup as the power meter:

at&h1&r2x4v1q0f1s0=1e0\r

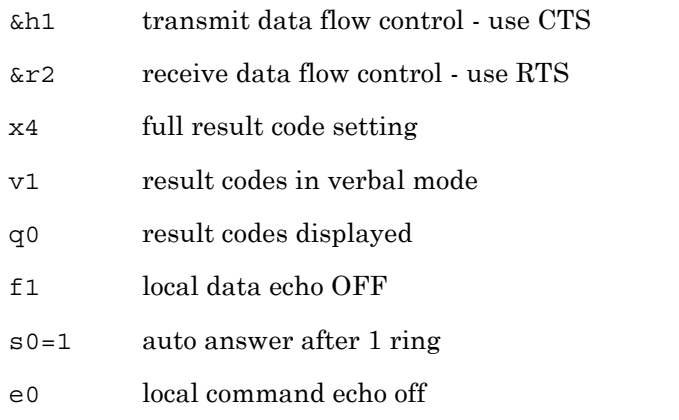

The modem should respond:

OK\n\r

**2.** Dial power meter:

```
atd<phone number>\r
```
When the modem finally connects to the power meter modem, the response will be:

CONNECT\n\r

There might be additional information after "CONNECT" but before the line termination characters.

**3.** The remote computer is now connected to the power meter. The power meter can now be asked to identify itself:

\*IDN?\n

The response from an ML2438A operating in native mode will be:

RANRITSU,ML2438A,<serial number>,<firmware version>

**4.** To set a limit for channel 1 and to have the power meter autodial a remote computer when this limit fails, send the following sequence:

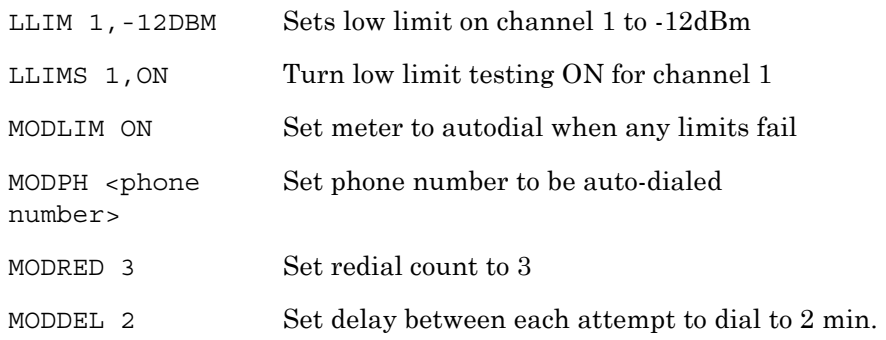

**5.** Disconnect from power meter and wait for limit failure:

!BYE Instruct power meter to hang-up its modem

Wait at least 1 second.

 $+ + +$ 

wait at least another second.

The local modem will now respond:

OK\n\r

The local modem can now be told to hang up using the command:

ATH0\r

Again the local modem will respond

 $OK\ln r$ 

**6.** When a limits failure occurs, the power meter will instruct its modem to dial the previously set up phone number. As the connection is being established through to the remote computer, a sequence of status messages will be reported by the modem to the computer, ending with a final message of:

```
CONNECT\n\r
```
There might be additional information after "CONNECT" but before the line termination characters.

**7.** After connection has been established, the power meter will send an SRQ to the remote computer. The SRQ message is:

S\n

To determine what has caused the SRQ, the status register in the power meter must be read. The status register in the meter is an 8-bit register. There are two ways to do this.

a. Read the status register using the equivalent of a GPIB serial poll. Send the message:

!SPL

**Note** There is NO terminator to this message.

The power meter will respond:

Px\n

x is the ASCII character determined by the value in the meter status register.

 $x = "B"$  gives a status register value of 01000010 binary. Comparing this with the status byte description in Section 6-7 of the manual will show that the SRQ and limits error bits are both set.

b. Alternatively the status register can be read directly using the command:

\*STB?\n

This will respond:

Ry\n

y can be up to 3 digits and is the decimal representation of the status register.

y="66" gives a status register value of 01000010 binary. Comparing this with the status byte description in section 6-7 of the manual will show that the SRQ and limits error bits are both set.

Once the status register has been read, it must be cleared to allow further SRQ messages to be sent. Before the status register is cleared, further autodial actions (limits failure or sensor range error) should be disabled to prevent any unnecessary autodial attempts by the meter when already connected to a remote PC. To clear the status register, use the command:

\*CLS\n

# **6-10 Profile Operation Mode**

The ML243xA Power Meter can be used to view signals in Profile, Readout, Power vs. Time and Source Sweep modes. This section describes setting up and viewing signals in the Profile mode. Profile mode allows the viewing of a single channel (1 or 2 as set up in the Channel menu) plotted against time.

To view the time profile of a signal, enter the PROFILE mode via SYSTEM > SETUP > MODE (toggles through READOUT, PROFILE and Power vs. Time). Parameters needed to set up a PROFILE display are:

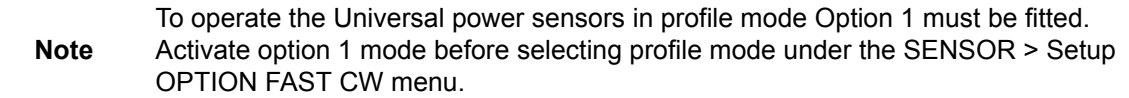

- **1.** TRIGGER > SETUP provides access to a special TRIGGER configuration options. The default mode is CONTINUOUS which provides for a non-synchronized, oscilloscope type display. This type of display is useful for general monitoring of a signal and showing its variation over time. The settings for the DELAY and gate WIDTH provide the points at which the measurement is triggered and read out of the cursor. The other options are similar to other triggering modes.
- **2.** SYSTEM > PROFILE sets up the channel (1 or 2) to be displayed and the time-axis, as well as the way that the data is displayed (for example, monitoring the minimum or maximum data over time). Note that in all cases, the PROFILE > CHANNEL selection (1 or 2) relates to a measurement channel set up in the CHANNEL menu, not directly to the A or B sensors.

**Note** If the DATA HOLD mode is set to display min or max data, as opposed to the default (NORMAL), the display will continue to track the min/max until the DATA HOLD mode is returned to NORMAL.

**3.** SYSTEM > CONTROL provides control over the readout and CURSORs as well as the scaling of the display. From the CURSOR menu (using the << and >> arrows) the positions of the readout cursors can be adjusted. The cursors directly relate to the DELAY and gate WIDTH parameters in the TRIGGER > SETUP menu, but allow for visual movement of the parameters on the display itself. The TRIGGER > SETUP menu requires direct entry of the actual parameters when the timing criteria is known.

**Note** Dynamic range is limited in Profile mode to DC ranges only. For maximum dynamic range, measured signals need to be repetitive (not single-shot) when profiling over less than 30 ms width. Above this, single-shot profiles can be measured over the full dynamic range.

## **Typical Setup**

A typical situation with no triggering (CONTINUOUS):

**1.** Select SYSTEM > SETUP > PRESET to reset the instrument to the standard default conditions (see Appendix B for a listing of the system defaults).

- **2.** Connect sensor A to the signal source.
- **3.** Select SYSTEM > SETUP and press MODE to select PROFILE.
- **4.** Press CLR or any other menu key to return to the display screen. The display now shows a power profile of sensor A on channel 1.
- **5.** Press SYSTEM > CONTROL to get access to the cursor. Press << and >> to move the selected cursor, and SWAP to select the other cursor.

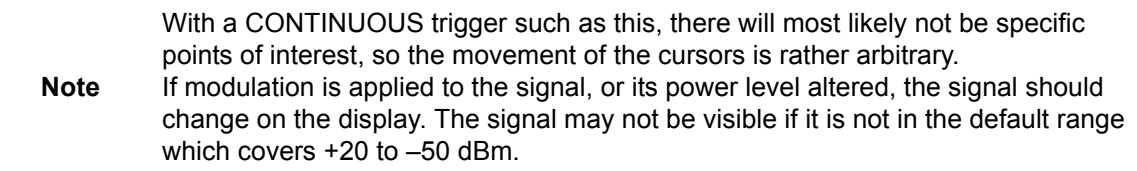

## **Scaling**

In the example above, if the measured power signal is not visible because the power is too high or low, the scaling can be altered as follows:

- **1.** Press SYSTEM > CONTROL > more > SCALE. There are now soft keys for TOP and BOTTOM dB levels, referring to the top and bottom of the screen, and AUTO SCALE, which will optimize the displayed graph.
- **2.** Enter new values so that the measured power signal is visible. The TOP value must always be higher than the BOTTOM value.
- **3.** When finished, press another soft key or CLR to return to the display.

## **Cursor Readout**

To display the CURSOR READOUT box on the screen, press SYSTEM > CONTROL > more > READOUT. This is a toggle action and will display or remove the cursor data readout box from the display.

The readout shows a digital representation of data at the two cursor positions on the currently displayed channel, along with the differences in power (D p) and time (D t). The value of D p represents the selected cursor reading minus the other cursor reading, and D t represents the time difference between the two cursors. If SENSOR > AVERAGING > between CURSOR averaging is on, the average reading between the cursors is displayed at the bottom of the readout.

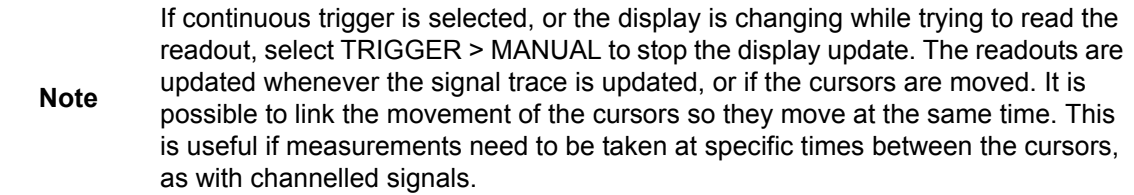

To link the cursors, select SYSTEM > CONTROL > more > more > LINK CURSR. When the cursors are linked, a line is drawn on the display connecting the two cursors and they will move together as one. This is discussed more fully in the Triggered Measurements section below.

Range Hold may be selected to limit dynamic range and prevent small range change disturbances on very high speed signals. Use Range Hold 1 for measurements down to -25 dBm, and Range Hold 2 up to -25. If the display update is turned off via GPIB, only the average is updated.

#### **Triggered Measurements**

Since non-triggered measurements are of limited use in the PROFILE mode, most applications require triggering. For example:

- **1.** Provide a 1 kHz square wave modulated signal to sensor A, and set TRIGGER > SETUP > MODE to Internal A (Int A). This causes the PROFILE sweep to wait until a certain power level is present on the sensor before starting the sweep.
- **2.** The DELAY and WIDTH parameters, as discussed above, are the positions of the two CURSORS. These can be set to specific locations; for example, if the signal is a 1 kHz square wave, setting the DELAY to 250 s places the cursor in the first cycle at the midpoint of one of the phases. Setting the WIDTH to 500 s sets the other CURSOR to exactly one half-cycle later, thus allowing display of the power levels in the two phases of the signal.

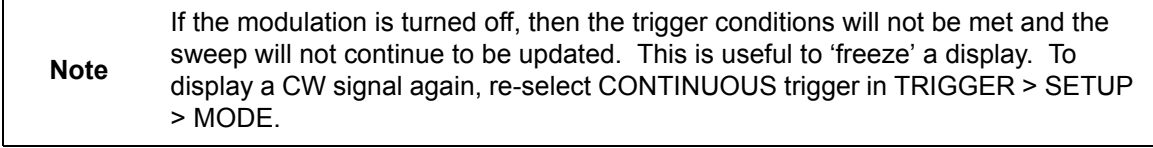

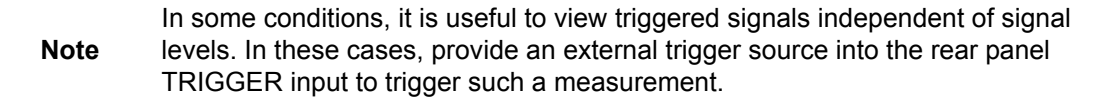

**3.** The dynamic range in PROFILE mode should extend to the maximum specification of the meter, to approximately –40 dBm (diode sensors only). If the displayed range is restricted, check that RANGE HOLD is not applied.

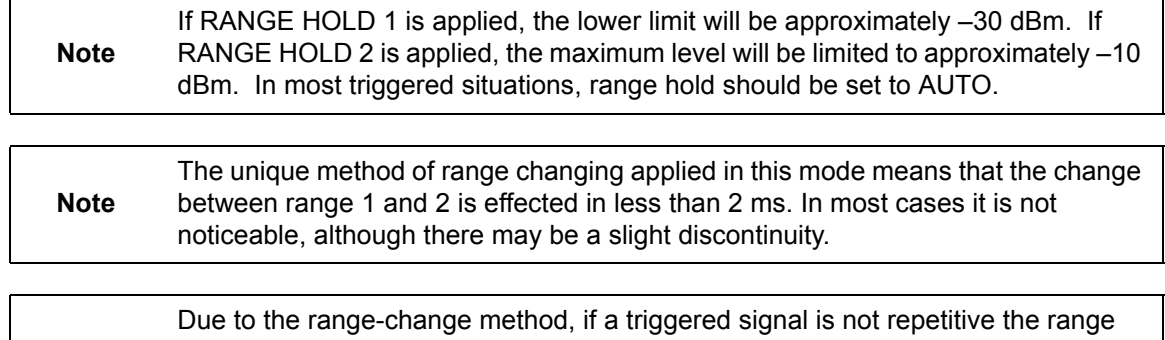

**Note** change may not settle instantly, and the displayed result may be in error. This is generally true for x-axis times of less than 6 ms where it takes more than one pass to completely update the display.

## **Control of x-axis - Width of Profile - Sample Time**

The control of the time-frames over which the PROFILE is gathered is very precise, but there are certain restrictions. With care it can be used to display the profile of signals down to typically 100 ms or better.

**1.** Select SYSTEM > PROFILE. The first two items in the menus have already been covered (selection of channel 1 or 2, and the method of display, min max). The last two selections control the data collection PERIOD (the time span of the window). The default period is 10 ms, and it can be adjusted down to 100 ms and below. If you are still displaying the 1 kHz square wave, enter a period of 3 ms. The display will zoom in to show more detail of the pulses.

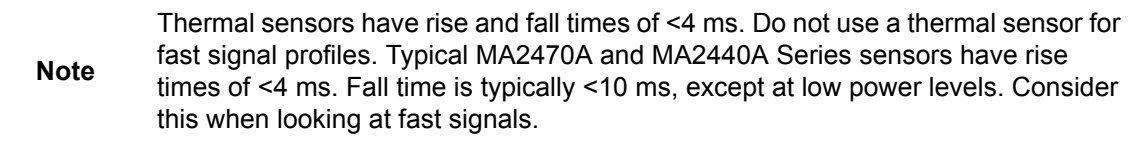

- **2.** Note that the cursors have remained at their set positions in time, that is, when altering the time axis the cursors stay at their set positions in terms of time - NOT POSITION ON THE SCREEN. This is very important when measuring specific points or peaks in a signal.
- **3.** By altering the DELAY parameter, the PROFILE can be made to look at a segment of time long after or very close to the trigger point. That is, by setting the DELAY to 100 ms, the PROFILE will show the 100th pulse (and onwards) of a 1 kHz square wave. By setting to ZERO, the profile will show data immediately after the trigger has occurred. This is the DISPLAY TRIGGER DELAY and is denoted by a small 'x' on the PROFILE display. This marks the point on the display where data is taken at the time DISPLAY TRIGGER DELAY is placed. For example, for the 1 kHz square wave, the pulse edge would occur at the 'x' point whenever the DISPLAY TRIGGER DELAY is a multiple of 1 ms. The x-axis nomenclature always denotes this point with a time of ZERO (t=0), this allows the user to always consider time intervals relative to the display trigger which is usually the point of interest.

**Note** For smaller values of display trigger delay, it is possible that the display will cover time intervals (on the left of the display) for which there is no data. In these conditions, the cursors are normally prevented from displaying data taken there as it will be in error (there is no data). The position of 'x' is nominally 10 % of the screen. This can be altered to any percentage the user requires in the SYSTEM > more > more > GRAPHICS preferences menu as the PRETRIGGER percentage. It can also be set to ZERO to remove pretrigger data and prevent confusion in cases of small display trigger delays. Profile can display A, B, or A–B measurements. Note that in the case of a ratioed measurement (A–B), the data is calculated as a straight dB difference (not a LINEAR mw difference). This is not the same as a MODULATED POWER AVERAGE measurement.

**4.** As well as the CURSOR readouts described above, the POWER AVERAGE method can be used to display the average power between the two cursors. This is performed as a TRUE AVERAGE and is the actual average of all the data points between and

including the cursors. By placing the cursors on the top of a pulse, the flat top power can be measured. By placing the cursors with a period of the pulse, the average power of the pulse is calculated. This is more accurate than a simple duty cycle calculation which makes assumptions about the pulse shape. Use the SENSOR > AVERAGE menu to enable this readout method.

**Note** The display resolution is 200 pixels. Consider this effect on the resolution of timing data. For example, a 1 millisecond PROFILE window would have a cursor resolution on the display of 5 microseconds. The LIMITS test functions on PROFILE data, and can be configured to BEEP on fail conditions.

## **Advanced Triggering and Setup Options**

The other aspects of triggering allow for fine tuning of the trigger conditions. This includes:-

- **•** Selection of HIGH or LOW going edge in External TTL.
- **•** Level setting on Internal A or B trigger, as well as polarity HIGH or LOW going.
- **•** ARMING via an External BLANKING input. When ARMING is set to Blanking ON, only samples taken when the rear panel Digital Input BNC is active will be averaged in the measurement. The polarity of the rear panel Digital Input BNC signal can be set (high or low) using the System > Rear Panel > BNC > TTL LEVEL menu setting. When ARMING is set to Blanking OFF, all samples are read.
- In the SYSTEM > more > more > GRAPHICS menu, there are options for:

(a) CONNECT points. With this ON (default) the data points are connected with vectors to resemble a real time trace. When OFF, the data points are displayed as data points only, with no connecting line. This can give a faster display update, however, it may be confusing as near vertical lines will have very few points defined within them.

(b) If Tracking min/max is selected for the CHANNEL being used for the PROFILE, it is possible to configure the tracking min/max to display the min and max values for all the data BETWEEN THE CURSORS. This provides easy access to peak values within a time-window; for example, the top of a pulse.

When set to SINGLE it is updated EACH SWEEP and reflects the min and max values only within that sweep.

When set to INFINITE, it maintains the min/max from the point it is started until it is reset, updating the MAX if it sees a HIGHER measurement within the CURSOR window, and updating the MIN readout if or when it sees a lower value than that which it has already. This option, in the SYSTEM menu, is only a preferences option and not the main control for the feature.

The control for the min/max remains in the CHANNEL menu (CHANNEL > SETUP>-more-> MIN/MAX > RESET). The user should select the way he wants to work and leave it. In most cases the SINGLE (default) is the most useful as it provides a continuously updated readout of the min and max points within the cursor window. The INFINITE setting is used when the results need to be collated over a large number of samples. In order to RESET the INFINITE configuration, use the CHANNEL menu.

```
Note
          In the triggered modes, such as Internal A or B and External TTL, the SENSOR > 
          SETUP > Range HOLD feature can still be applied to restrict dynamic range if 
          required.
```
## **6-11 Source Sweep Mode**

This feature allows the ML243xA Power Meter to be synchronized to an RF source using the Horizontal ramp (to Analog Input) output on the RF source. The ML243xA can also optionally use a Sequential Sync (to Digital Input) output on the RF source.

To enable the Seq Sync input for RF sources that do provide this output (the default), set the System > Rear Panel > BNC > Input Port 1 > TTL LEVEL to HIGH. This way the device will use both the Horizontal Ramp and Seq Sync inputs to sync to the sweep.

To disable the Seq Sync input for RF sources that do not provide this output, set the System > Rear Panel > BNC > Input Port 1 > TTL LEVEL to LOW. This way the device will only use the Horizontal Ramp to sync to the sweep.

## **Frequency Sweep Mode**

When the sensor/cal factor source is set to V/GHz in Source Sweep mode, the start and stop voltages are assumed to be 0 and 10V, and the start and stop frequencies are taken from the System > Source sweep menu.

Calibrate the V/GHz setup by setting 0 and 10v and the frequencies ( $F1$  and  $F2$ ) that these voltages correspond to (sweep width). This method activates real-time cal factor correction on a swept basis (including any user cal factor tables) providing swept power measurements. Note that V/GHz output should not be used, as this limits the range of the signal applied to the meter when sweeping narrow widths. The fixed 0-10V ramp should be used to ensure correct sweep operation.

In normal operation, leave the CalFactor > SOURCE set to V/GHz as this instructs the meter to apply cal factor correction proportional to the input ramp, and ensures that the whole sweep of data is cal factor corrected in real time at every data point. If the CalFactor > Source is set to Manual or Frequency, a single frequency cal factor will be applied through the sweep (or a manually entered value). This may be useful for some applications where the sweep signal is used for others purposes (for example, power sweep, etc.).

## **Power Sweep Mode**

In this mode the Ramp input is scaled to Start and Stop power settings. The start and stop voltages are assumed to be 0 and 10V, and the start and stop power settings are taken from the System > Source sweep menu.

Make sure the Sensor > CalFactor > SOURCE is set to Frequency or Manual. In power sweep mode V/GHZ is not used.

## **Source Sweep Graph**

The annotation at the bottom of the screen is manually entered (there is currently no digital connection between the power meter and the source), and these can be entered through the SYSTEM > Source sweep > more- Start and Stop softkeys. Note that the scaling for the 10V ramp input is not directly applied to the bottom of the screen; the user is able to enter this directly and may include effects of frequency translation devices.

The other controls remain similar to the Profile graphic mode. SYSTEM > Control provides access to most other functions used during measurement, such as CURSOR movement and control, SCALING, and READOUT from the cursor. Note that the "between cursor average" has no meaning in Source Sweep mode, and in place of this the frequency of the measurement is indicated instead (x1 and x2). The readout is only updated while the system is sweeping.

Averaging may be applied by selecting SENSOR > Averaging and setting the STATE to ON. An averaging number may then be applied for either sensor independently. Averaging is 'EXPONENTIAL' in character so changes in response (for example, adjusting tuning of a filter) will gradually settle to their final measurement value over a period of time. A larger number will take longer to settle. Good measurements may be achieved down to –45 dBm (65 dB dynamic range) with an average value as low as 4. Values up to 64 and higher produce significantly lower noise readings. All averaging is performed on a true linear basis.

System > Source Sweep > Data Hold can be used to select the way in which data is plotted. Using Min/Max variation (both minimum and maximum) can be shown on the display. Using Max effectively provides a peak hold. If the display of swept power is not what is expected, check the setting of AVERAGE and the DATA HOLD mode in case it is affecting the data processing.

**Note** As with other graphic modes, improved speed can be achieved in ATE systems by disabling the graphic draw function for the LCD through the menus using SYSTEM > more > more > Graphics > CONNECT. Setting CONNECT to OFF displaces the line-drawing between samples, and improves update rate. Similarly, for ATE systems, the READOUT should be disabled for fastest throughput as this can all be handled within the controller (PC). Sensor range hold is not available in this mode of operation as auto ranging is selected.

## **Using an Anritsu Synthesizer**

The ML243xA can be connected directly to the Anritsu MG3690- and 68/69000-Series Synthesized Signal Generators using a special RS232 cable (Anritsu part number C37399). To use this remote connection, the System > Setup mode must be set to Source sweep, and the System > Rear panel > RS232 mode must be set to SOURCE IF. The RS232 mode can also be changed using the GPIB command RSMODE.

When set up in this manner, all sweep frequency and power parameters will be communicated from the source to the meter. If the source frequency power level or the frequency itself is changed, the source sweep display will be updated where appropriate.

#### **Using the MG3690-Series Synthesizer**

The MG3690-series synthesizer can be used for source sweep mode. Option 06, Analog sweep, must be installed in the synthesizer for this functionality.

#### **Using the 68/69000-Series Synthesizer**

To communicate with an Anritsu 68/69000-series synthesizers, the synthesizer model and firmware must be later than the levels shown below for each model.

680xxB - 3.39, 681xxB - 3.44, 682xxB - 2.41, 683xxB - 2.50, 680x5B - 1.26, 681x5B - 1.32, 682x5B - 1.30, 683x5B - 1.34, 690xxA - 1.21, 691xxA - 1.26, 692xxA - 1.26, 693xxA - 1.35, 690x5A - 1.21, 691x5A - 1.24, 692x5A - 1.24, 693x5A - 1.31

Contact your nearest Anritsu Service Center for a firmware upgrade if necessary.

## **6-12 Power vs. Time Mode**

The ML243xA Power vs. Time mode is a graphical chart display of one of the display channels, as selected in the SYSTEM > PWR vs. TIME menu. The triggering setup is as set for Readout mode operation.

Power vs. Time mode provides a chart display on a timed basis where the x-axis of the graph is defined in units of time. The user specifies the sweep period and, within this sweep period, each pixel depicts all the measurements taken within a 200th of the sweep period.

The data can be displayed as a maximum value only, a minimum value only, maximum and minimum values, the average of all the readings during the time slot period, or the latest measured value. These display modes are selected in the SYSTEM > Pwr Vs Time menu, DATA HOLD representation. Measurement setup, i.e., trigger, etc., is selected the same way as in Readout mode. The minimum sweep time is 1 minute, and the maximum sweep time is 24 hours.

# **6-13 User Cal Factors**

All MA24XXA-D Power Sensors have an internal EEPROM containing correction and calibration factors programmed into the sensor at the factory. This "cal factor" data is used when the power meter is set up to use frequency or volts per GHz calibration factors. The correction is in linearity (across the dynamic range) and sensitivity (across frequency).

The ML243xA has the capability to define sets of calibration factor data and store them in the sensor. A user-defined cal factor table can be used on its own, or in conjunction with the factory-defined cal factor table. Linearity correction is not affected provided the meter cal factor frequency is set correctly.

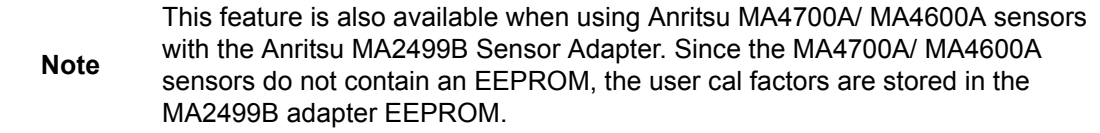

Depending on the amount of factory calibration data stored in the sensor, there can be up to 10 user-defined cal factor tables. A "user" cal factor table consists of up to 90 frequency/cal factor data pairs for sensors up to 40 GHz or 110 frequency/cal factor data pairs for sensors up to 50 GHz, plus a 7-character identity text string. User cal factor tables are fully interpolated, and can be used to apply correction for attenuators placed in front of the sensor. In this situation, determine the attenuation factors and use them in addition to the Factory cal factors. The number of frequency/cal factor data pairs in the factory defined table depends on the sensor being used.

The cal factor tables for a particular sensor are not maintained by the meter, but are held in the sensor. This means that when moving a sensor (perhaps with an associated attenuator or calibration record) from one meter to another, the calibration stays valid. It is not necessary to re-setup the new meter.

**Note** A \* in the displayed status box by the Cal Factor indicator, signifies User Cal Factors are active. User Cal Factors are maintained in the sensor.

The first time a sensor is used with the ML243xA, a slight delay may be experienced when the sensor is first plugged in. This is caused by the firmware preparing the sensor to accept user cal factor tables. After first initialization, user cal factor tables will have only a single entry at 50 MHz, 100 %.

Cal factor tables are accessed through the Sensor > CalFactor > USE TABLE front panel menus (Chapter 4), or through GPIB commands.

## **Example Procedure**

Use the key sequence Sensor > Cal Factor > EDIT to get to the table edit menu. Use the TABLE key to select the table, then the EDIT key to edit that table. Press the INSERT key to enter frequency and cal factor data pairs.

For example, in order to enter the frequency/cal factor pairs 1 GHz @ 100 %, 2 GHz @ 101 %, 3 GHz @ 98 % and 4 GHz @ 98 %, step through the keys in the following sequence:

FREQ, 1, GHz.Entr FACTOR, 100, % FREQ, 2, GHz. Entr FACTOR, 101, % FREQ, 3, GHz. Entr FACTOR, 98, % FREQ, 4, GHz. Entr DONE

The frequency/cal factor pairs can be entered in any order. Each time a new frequency is entered, a new data pair is formed. As the data pairs are entered, they are sorted into frequency ascending order.

## **Readout Mode**

In Readout mode, the bottom text line in the Status box indicates what type of calibration factors are being used. At any time, if anything other than the factory supplied cal data is applied, the Status box display shows a warning '\*' sign on the Cal Factor line to show that non-standard calibration is being applied. For example:

 $CAL F = frequency cal factors using factory defined table$ 

CAL  $V =$  volts per GHz cal factors using factory defined table

 $CAL M =$  manual cal factor

 $CAL *F = frequency cal factors employing a user defined table$ 

CAL  $*V =$  volts per GHz cal factors employing a user defined table

This is because the application of user cal factors can completely change the calibrated response of the Sensor.

# **6-14 Optimizing Readings**

This section presents information on how to get the fastest readings from the ML243xA Power Meter when operating under GPIB control. Refer to Chapter 6, GPIB Operation, for specific command descriptions.

Measurement speed depends greatly on the type of measurements being taken, the power level, and the amount of settling used.

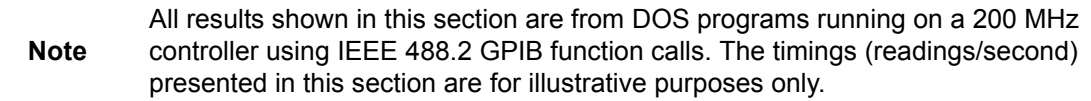

Using the default system set up (system preset), the "O 1" command is used to retrieve one reading from channel 1 ten times (channel 1 = Sensor A).

C code example:

```
/* Reset the unit */
Send(0, 13, "*RST", 4L, NLend); 
/* Ask for 10 readings */
for(i=0; i<10; i++)\left\{ \right.Send(0, 13, "O 1", 3L, NLend);
Receive(0, 13, buffer[i], 20, STOPend);
}
```
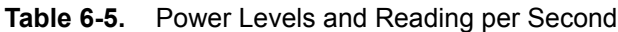

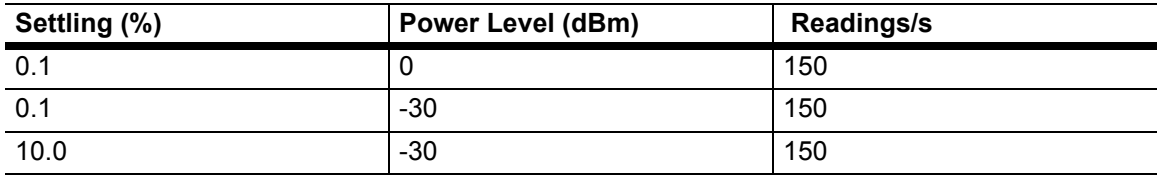

There are, however, methods of improving the speed of the measurement without having to change the power level or settling time.

## **DISP ON/OFF command**

Using the DISP command the readout display can be turned OFF, yet data can still be acquired from the readout channels.

C code example:

/\* turn display off \*/ Send(0, 13, "DISP OFF", 8L, NLend); /\*Ask for 10 readings \*/ for $(i=0; i<10; i++)$ { Send(0, 13, "O 1", 3L, NLend); Receive(0, 13, buffer[i], 20, STOPend); }

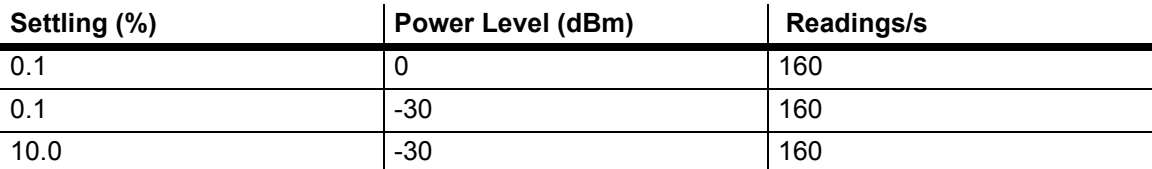

**Table 6-6.** Power Levels and Reading per Second

The 0.1 % settling on –30 dBm power level results were not improved because of the amount of time needed to settle to 0.1 % on –30 dBm.

## **FAST ON/OFF command**

Using the FAST command limits the types of measurements that can be taken. As some processes are turned off, higher measurement speeds can be achieved. FAST will not operate when sent via RS232. When THE FAST ON command is selected, the readout display is also turned OFF.

**Note** Using FAST mode only increases speed when asking for one measurement at a time, using the 'Receive' command.

C code example:

```
/* send fast mode ON*/
Send(0, 13, "FAST ON", 7L, NLend); 
/* Setup the power meter into talk addressed. In this mode*/
/* we can read from power meter without readdressing each *//* time. */Receivesetup(0,13); 
/* Now read 10 readings */
for (log p = 0; log < 10; log_{++}){ 
RcvRespMsg(0,buffer,STOPend); }
```
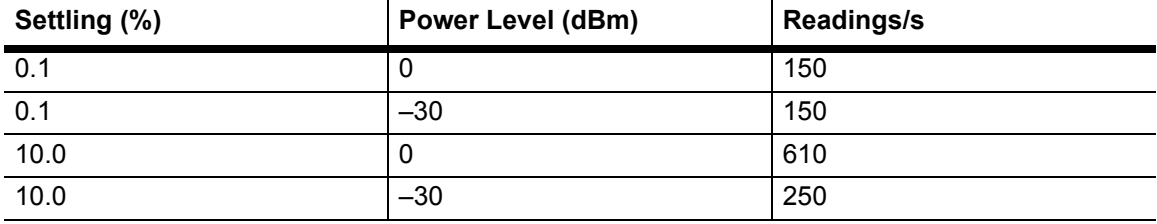

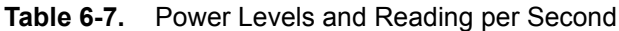

The 0.1 % settling on –30 dBm power level results were not improved because of the time needed to settle to 0.1 % at –30 dBm.

## **Using Buffered Requests**

Using the buffered Output channel ON command, even faster measurement speeds can be achieved. By using the ON command instead of the O command x number of times, extra processing is removed, resulting in improved speed.

```
Note Using FAST mode here will not increase the speed as this mode only works when 
         asking for one measurement at a time (i.e., the 'O' command only.)
```
C code example:

/\* Reset unit and ask for 200 buffered readings n channel 1 \*/ Send(0, 13, "\*RST; ON 1, 200", 15L, NLend); /\* use a large buffer size (4K for 200 readings) \*/ Receive(0, 13, buffer, 4096, STOPend);

**Table 6-8.** Power Levels and Reading per Second

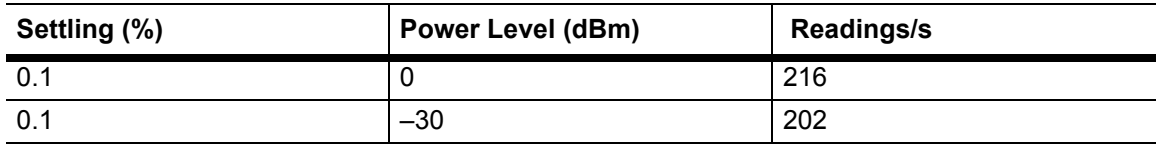

#### **Changing Measurement Modes**

By changing the sensor measurement mode to Custom, the ML243xA can be precisely configured to meet the needs of the specific application.

In this example, the Trigger Gate Width has been reduced to 1 ms, Channel 1 is set to Sensor A, and Channel 2 is off.

C code example:

/\* reset unit. Custom measurement mode, 1 ms TRGGW \*/ /\* Auto averaging Sensor A Channel 2 off\*/ /\* Use FAST mode\*/ Send(0, 13, "\*RST; FAST ON; SENMM A, CUSTOM; TRGGW 1 ms", 51L, NLend); Receivesetup(0,13); /\* Fast mode, therefore do not send 'O 1' for data, just read.\*/ for $(i=0; i<10; i++)$ RcvRespMsg(0,buffer,STOPend);

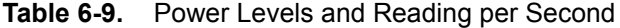

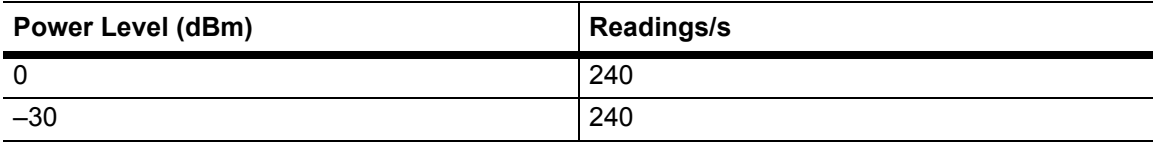

## **An Example Program in C**

```
#include <stdio.h> 
/* include the NI 488.2 GPIB include file */
#include "DECL.H" 
/* LINK with MCIB.LIB */ 
/* Compiled with BorlandC++ 2.0 */ 
void main()
{ 
  int i;
  char buffer[10][20];
  /* clear buffer */
  memset(buffer,0,200); 
  SendIFC(0);
  if ( ibsta & ERR )
  {
    printf("GPIB error\nibsta: %0x\niberr: %i\n\n", ibsta,
    iberr);
    exit(1);} 
    /* Setup ML2430A at address 13 */
    /* FAST mode (output readout channel 1)
    Send(0, 13, "*RST; FAST ON", 13L, NLend); 
    /* Loop 10 times and store readings */ 
    for(i=0; i<10; i++)Receive(0, 13, buffer[i], 20, STOPend); 
    /* display readings.. */
    for(i=0; i<10; i++)printf("Reading %i = %s", i+1, buffer[i]); 
}
```
# **6-15 Operator Maintenance**

The ML243xA does not require any operator maintenance. All repairs must be performed by qualified service personnel only.

### **Software Loader Instructions**

The latest version of the firmware can be downloaded from the Anritsu website at <http://www.anritsu.com>

- **1.** Copy appropriate self-extracting zip file to empty directory.
- **2.** Double click on zip file icon. This will extract all files to the current directory.
- **3.** Connect PC com port 1 or 2 to power meter using Null modem cable (Anritsu p/n 2000-1544). As a minimum you need TX & RX (pins 2 & 3) swapped and RTS & CTS (pins  $7 \& 8$ ) swapped.
- **4.** Ensure the Powermeter is powered-on.
- **5.** Put power meter into bootload mode. Select SYSTEM> more> more> more>. Press the blank softkey twice, and select "BOOTLOAD". The power meter is now in bootload mode, waiting for input from the PC.
- **6.** If using COM1 for bootload, double click on DOS batch file icon "Q\_BOOTQ1" for ML243xA or "Z\_BOOTQ1" for ML240xA. If using COM2 then use files ending in Q2.
- **7.** If PC will not run dos batch files, open DOS window in the directory where the files are stored and type: "bootload q 1 quart\_fl" return. If using com2 change 1 to 2 in the command line. If loading ML240xA, change quart fl to zippy fl.
- **8.** While loading, the powermeter screen will turn off, and the PC screen will show the files being loaded, and a counter indicating progress.
- **9.** Wait approximately 5 minutes for the bootload process to complete.
- **10.** When finished, the power meter will restart, and the PC program will indicate that it has finished.

**Note** Do not remove power from the product while loading firmware. This is not recoverable without returning the power meter to a customer service centre.

# **Chapter 7 — Measurement Examples**

# **7-1 Example 1: Standard CW Power Measurements**

This first example will explain everything you need to know about the ML2430A Series Power Meter when making standard carrier wave power measurements. However, the power meter is capable of much more and examples 2 to 11 explore its functionality in greater depth.

**1.** Switching on

Turn the ML2430A on using the front panel ON/OFF button.

**2.** Preset the meter to a known state

A Preset returns the ML2430A to its default settings. It is recommended that this is carried out before each new measurement type and whenever the meter is reconfigured for a new measurement. To preset, press  $[System] > [Setup] > [-more.] > [PRESET] >$ [Factory]

Having performed a Preset, the Measurement screen is displayed:

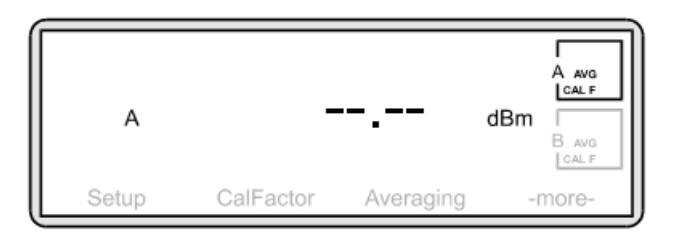

**Figure 7-1.** Measurement Screen

Select the correct power sensor for your measurement. Consider points such as power range, frequency range, connector type, and speed of response required.

See the appendix for a table of power sensor model numbers, power and frequency ranges.

**3.** Zero the sensor

Zeroing the power sensor removes any residual DC offset on the sensor/meter combination. After a zero the measurement noise floor is minimized. It is recommended that you always zero the sensor at the beginning of each measurement session and prior to taking important power readings in the bottom 20 dB of its dynamic range.

Anritsu recommends that during Zeroing, the sensor is connected to the device under test having ensured it is not emitting any power (*see* 5. Connections). If this is not possible, then the sensor should be zeroed to the CALIBRATOR socket on the ML2430A front panel. The third option would be to Zero with the sensor in free space i.e. not connected to anything.

Press [Cal/Zero] > [Zero]

The ML2430A will take a few seconds to perform the Zero and will beep when finished. The Measurement screen is displayed and returns a value of approximately -75 dBm for a standard diode sensor or –40 dBm for a thermal sensor.

**4.** Calibration

At the beginning of a measurement session, it is good practice to calibrate the sensor. Connect the sensor to the CALIBRATOR connector on the ML2430A front panel and press  $[Cal/Zero] > [-Cal 0 dBm].$ 

The ML2430A will take a few seconds to perform the calibration and will beep when finished.

To validate that the meter is working correctly, you may choose to now measure the 0 dB calibration signal. Press [Cal/Zero] > [-more-].

Check that the left-hand soft key reads RF ON. If it reads RF OFF, press [RF ON] to toggle the setting to RF ON. A correctly functioning instrument will return the following screen:

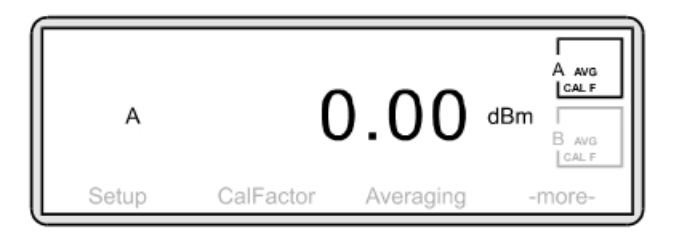

#### **Figure 7-2.**

**5.** Connections

Connect the power meter to the device under test via the sensor. Ensure:

- **•** you are using the appropriate sensor for the measurement you wish to make
- **•** the sensor is fitted with the correct connector for the device you wish to test.

See the appendix for a table of power sensor model numbers, power and frequency ranges.

Anritsu do not recommend the use of adapters between the power source and the sensor since this can introduce measurement errors.

**6.** Applying a calibration factor

The accuracy of a measurement is affected by the frequency response of the individual sensor. To correct for the sensor frequency response you can enter into the meter the calibration factor for the measurement frequency. This calibration factor data is stored in an EEPROM in the power sensor body.

Press [Sensor] > [Cal Factor].

The following screen is displayed.

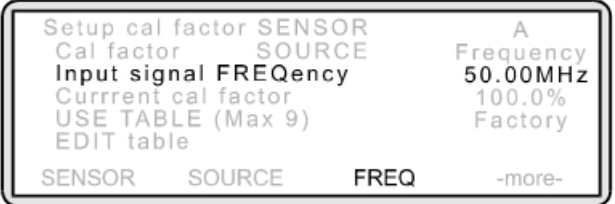

#### **Figure 7-3.**

Some text on the screen appears in upper case. This indicates which soft key to select to change the item's setting. For example, to change the Input signal FREQuency, press the FREQ soft key.

Press [FREQ] and using the keypad, input the Input Signal Frequency of the device under test. The soft keys at the bottom of the screen will now change.

Depending on the frequency type, press [GHz.Entr] or [MHz.Entr]. To return to the Measurement screen, press any hard key.

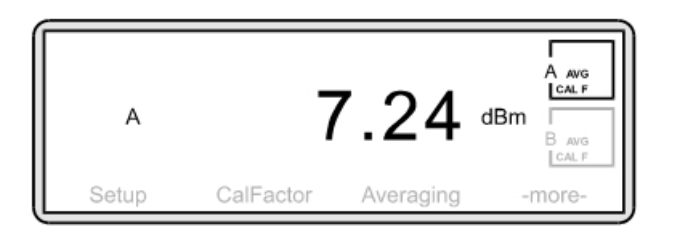

#### **Figure 7-4.**

You are now measuring power. Your Measurement screen should now look something like this:

However, you may wish to modify the measurement in the following ways:

Changing the way measurement units and decimal resolution are displayed on the screen.

The default setting for the ML2430A is to display units in dB[m] and resolution to two decimal places. To change this, press [Channel] > [Setup]*.*

To change the display units, press [UNITS] and toggle the setting by repeatedly pressing the soft key until the measurement unit you require is displayed. Available units are; dBm, W, dBmV and dBmV.

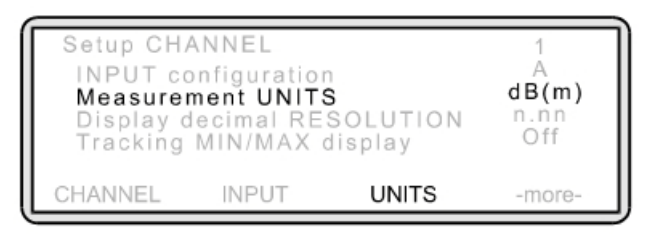

#### **Figure 7-5.**

To change the resolution, press [-more-] to display further soft keys and then press [RESOLUTION]. Toggle this setting until the resolution you require is displayed.

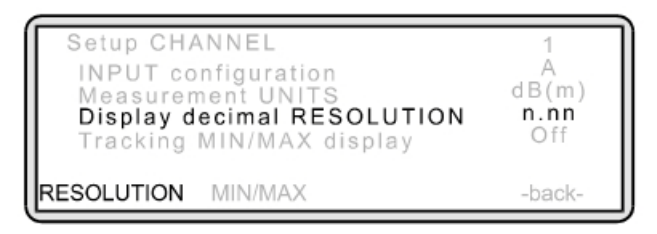

#### **Figure 7-6.**

**7.** Keeping track of minimum and maximum measurements.

You may have a requirement to track a device's highest and lowest power measurements over time. Press [Channel] > [Setup]*.*

The Channel Set Up screen is displayed. Press [-more-] to display further soft keys. Press [MIN/MAX]. The display changes to**:** 

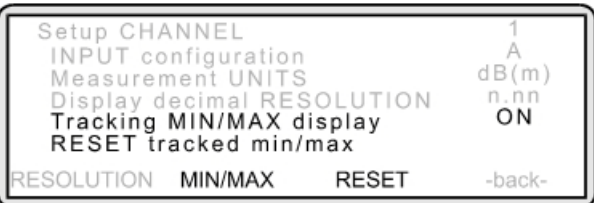

#### **Figure 7-7.**

You will notice the new line "RESET tracked min/max." The Min/Max feature can be reset to record a new time frame at any point — just select [RESET] from the Channel Set Up options. To return to the Measurement screen, press any hard key.

The Measurement screen now displays a minimum and maximum range.

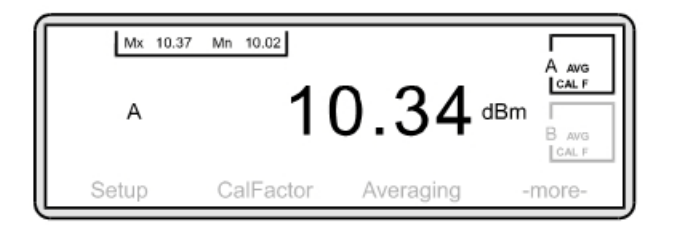

#### **Figure 7-8.**

**8.** Correcting for the effects of an Attenuator or Coupler.

Offset values can be either specified in dB or can be obtained from five different Frequency-against-dB Offset Tables. To enter an offset value press [Sensor] > [-more-] [Offset].

The Sensor Offset screen is displayed.

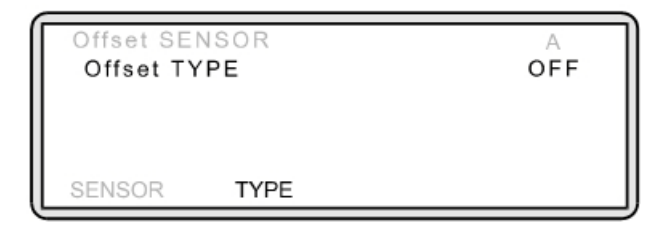

#### **Figure 7-9.**

To apply an offset, press [TYPE]. Toggle this setting until the offset you require is displayed (see below).

Fixed Offset: If you require a fixed offset, press [TYPE] until "Fixed" is displayed. The soft keys at the bottom of the screen will now change. Press [VALUE] and using the keypad, input the dB value of the offset. Press [ENTER].

Offset from Table: Tables enable an offset to be applied that is frequency dependent. The table must be entered into the memory of the meter before it can be applied. See the Miscellaneous Features section of this guide for further information.

To return to the Measurement screen press any hard key**.**

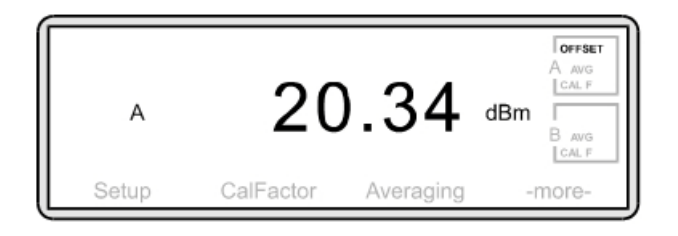

#### **Figure 7-10.**

Note that box A in the top right hand corner of the screen now indicates that an OFFSET has been applied to the Sensor.

**9.** Using measurement limits

When using limits, if the power from the device under test falls outside a pre-defined range, the meter will inform you — visually, audibly or both.

Press [Channel] > [LIMITS]

The following screen is displayed:

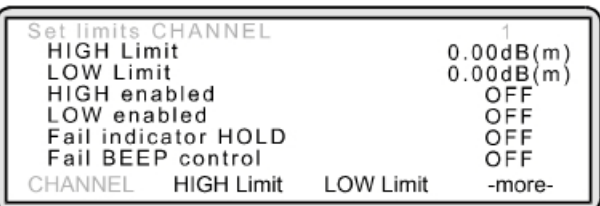

#### **Figure 7-11.**

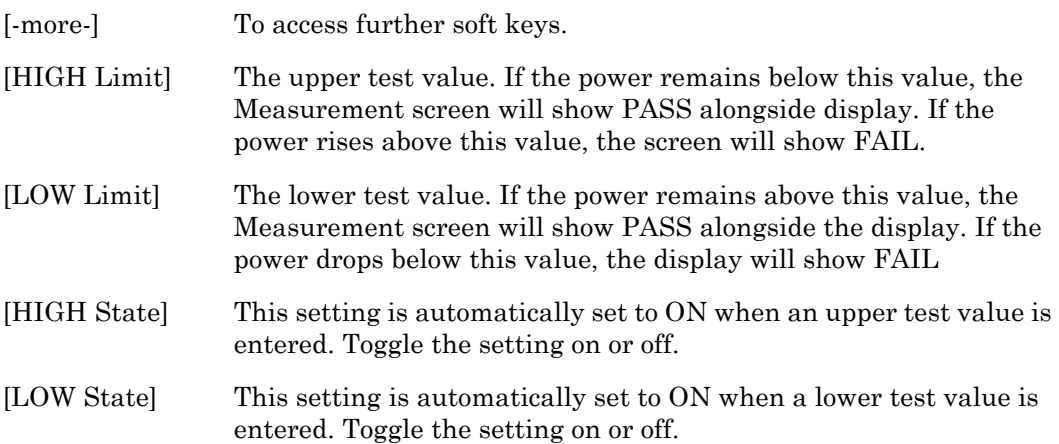
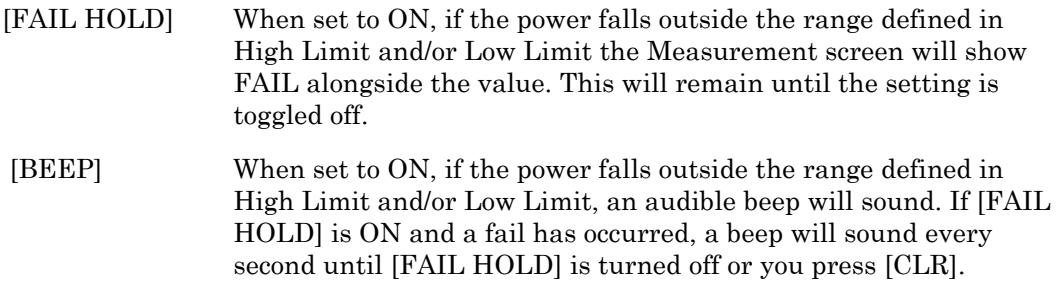

#### **10.** Defining a relative power measurement

You may have a requirement not to measure the actual power output of a device but to express the current power relative to a previously measured power. To do this, it is necessary to define an absolute reference value.

Let us assume the actual power output at a given time is 10 dBm. You want to track any change in power above or below 10 dBm. Press [Channel] > [Rel 1]

The display will change to 0.00 dBr and will measure future power LESS the 10 dBm absolute value.

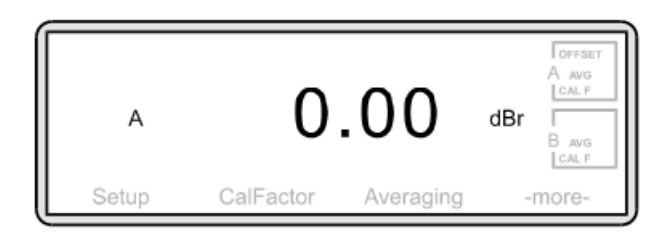

#### **Figure 7-12.**

Note that the measurement unit has changed to dBr.

If at any point you wish check the absolute value stored in the meter, press [Rel 1] again. If at any point you wish to change the absolute value, press [Rel 1] for approximately 2 seconds. This will then replace the stored absolute value with the current measurement.

To check the absolute value, press [Rel 1] once. To re-define the absolute value, press [Rel 1] for approximately 2 seconds.

# **7-2 Example 2: Measuring Modulated Carrier**

The Anritsu power sensors MA2440A and MA2470A are fast responding diode sensors. When measuring signals with an average power greater than –25 dBm and an amplitude modulation component, all diode sensors will normally give incorrect measurement results. This is because the diode is not detecting in its square law region.

A special feature of the Anritsu diode sensors and power meters is the ability to correctly measure amplitude modulated carriers with average powers greater than –25 dBm. This is possible because the diodes are fast responding and have a large video bandwidth. This means they demodulate signals that are within this bandwidth.

This property is used in the modulation average mode to give accurate average power readings at high power levels with modulated signals.

Modulation average is not required when making measurements with thermal sensors.

To change the measurement mode, press [Sensor] > [Setup] > [MODE].

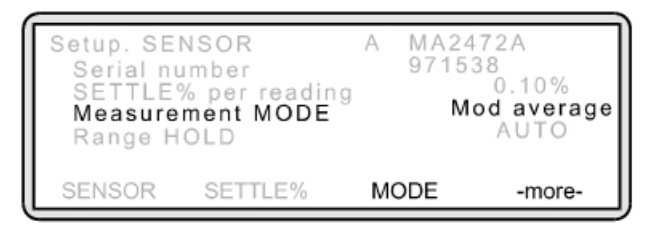

#### **Figure 7-13.**

The Measurement screen will now display a stable reading. A modulation icon reminds you that this mode is active**.**

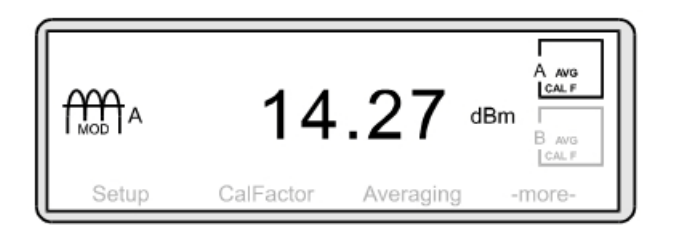

**Figure 7-14.**

# **7-3 Example 3: Optimizing Measurements at Low Power Levels**

When measuring power levels in the bottom 20 dB of a sensor's dynamic range, Anritsu recommends that prior to the measurement, you perform a Zero. If possible, this should be done with the sensor connected to the device under test (having first ensured it is not emitting any power).

When measuring power, readings are subject to a certain amount of noise. To minimize this, averaging increases as the power level reduces. However, at the bottom 20 dB of a sensor's dynamic range, this effect of noise increases. The meter automatically increases the amount of averaging for low power measurements. However, you may choose to select a high level of averaging. This will be at the expense of measurement speed. To do this, it is necessary to move from Automatic Averaging (the default factory setting) to another method — either Moving or Repeat.

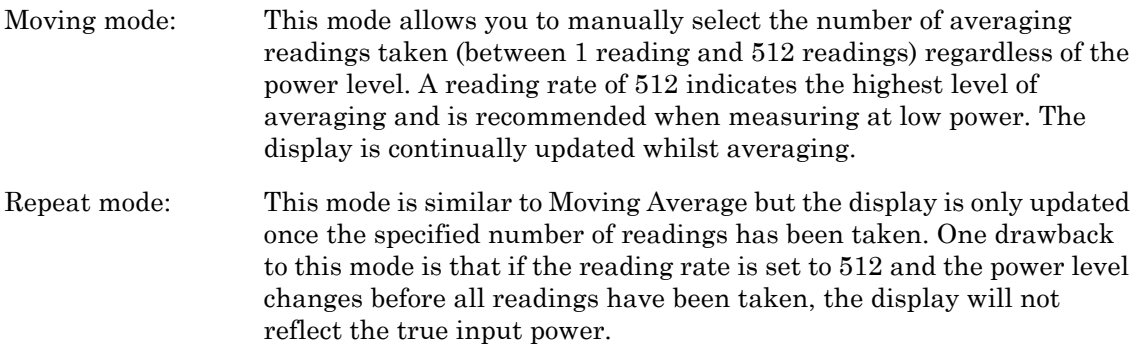

**1.** Changing the averaging mode

To change the averaging mode, press [Sensor] > [AVERAGING].

The following screen is displayed:

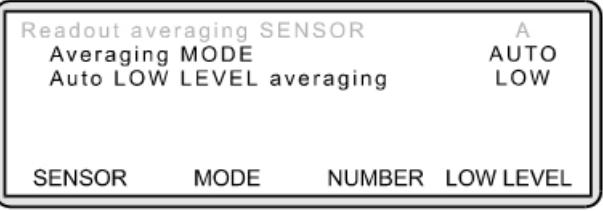

#### **Figure 7-15.**

This screen reflects the default factory setting. To change the averaging mode, press [MODE]. Toggle this setting until the mode you require is displayed.

To enter a reading rate, press [NUMBER] and using the keypad, input the rate (between 1 and 512). Press [ENTER].

**2.** Apply Automatic Low Level averaging.

Automatic Low Level averaging smooths the display but only if the reading is comparatively stable. The default factory setting is LOW and will take out fluctuations of  $\pm$  0.01 dB.

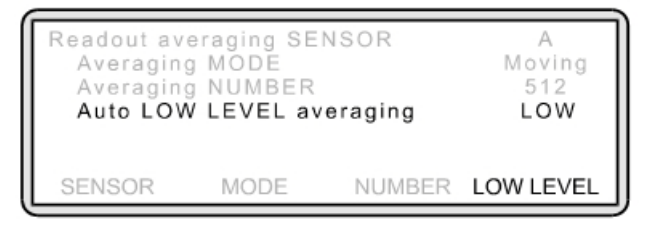

#### **Figure 7-16.**

To change this setting to MEDIUM  $(± 0.02$  dB), HIGH  $(± 0.05$  dB) or to turn it OFF, press [LOW LEVEL].

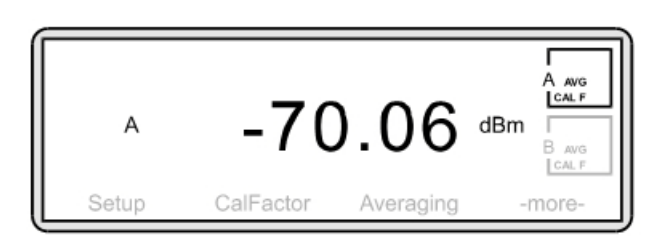

#### **Figure 7-17.**

Typical display for measurement of low power levels.

# **7-4 Example 4: Using Both Channels**

In the previous examples, measurements have been made on only one channel — channel 1. However, it is possible to measure power on two channels. Possible applications for this feature when using only one sensor might be to display the measurement in dBm on channel 1 and Watts on channel 2 or with two sensors to measure power at different points in a test system.

**W**hen two channels are in operation, the displays are aligned one above the other.

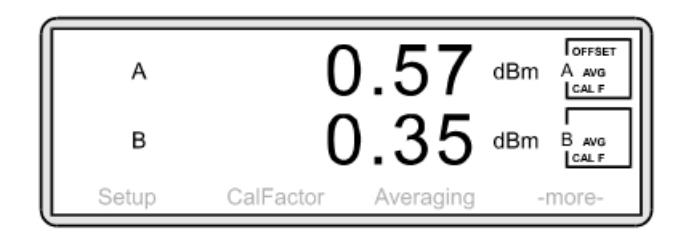

#### **Figure 7-18.**

To activate channel 2, press [Channel] > [Setup].

The following screen is shown**:**

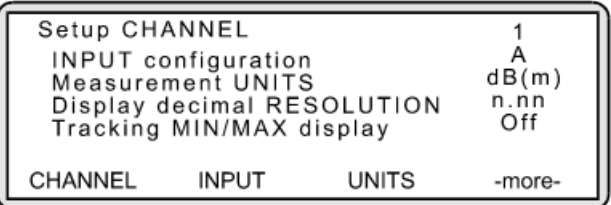

#### **Figure 7-19.**

Press [CHANNEL]. The screen now shows the configuration for channel 2. Note that the Input Configuration is set to OFF and is therefore inactive.

In order to activate channel 2, it is necessary to specify the type of input (sensor, combination of sensors or rear panel BNC input) that will be used. This will vary depending on the model of power meter you are using. To allocate an input for channel 2, press [INPUT]. Toggle the setting until the input type you require is displayed.

| Input                 | <b>Meaning</b>                                    |
|-----------------------|---------------------------------------------------|
|                       | Take input from sensor A                          |
| <b>External Volts</b> | Take input from rear panel BNC, "Input 2, Analog" |
| OFF                   | Default value – Channel is inactive               |

**Table 7-1.** Input options for the ML2437A

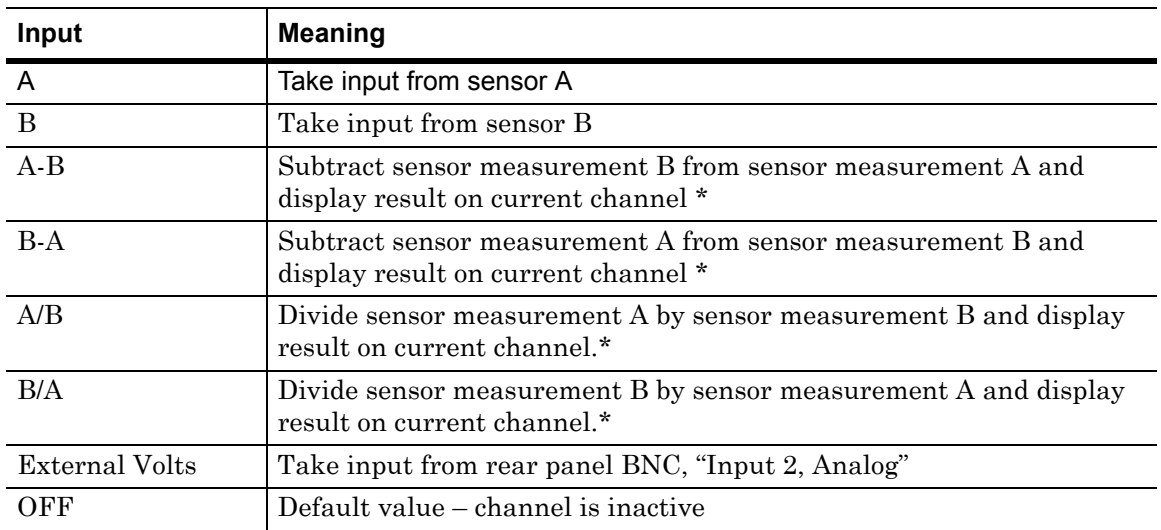

#### **Table 7-2.** Input options for the ML2438A

\* These ratios are expressed in either logarithmic or linear terms but the mathematical calculation is always performed on the linear values. Please refer to the Operation Manual for further details.

When using the Channel Menu options to change settings such as Units, Resolution, Min/Max etc. make sure that you are effecting the changes on the correct channel. Change from channel 1 to channel 2 by using the [CHANNEL] soft key.

A preset will return the power meter back to its default setting i.e. one channel only.

# **7-5 Example 5: Using Two Sensors**

The Dual Input ML2438A allows for two sensors to be used simultaneously with the Measurement screen showing both readings one above the other. One possible application for this feature might be to measure the forward and reflected power on an antenna.

Channel 1 might be configured to show the measurement from sensor A with channel 2 showing the measurement from sensor B. The resulting Measurement screen may look like this**:** 

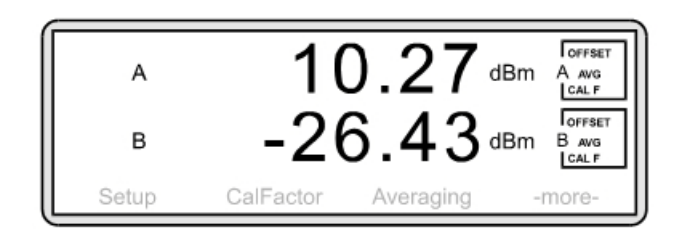

**Figure 7-20.**

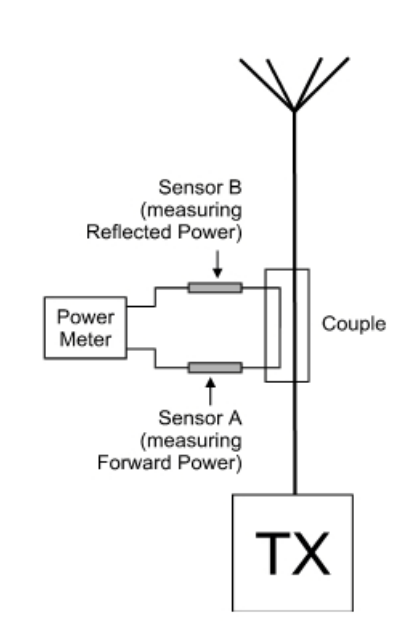

#### **Figure 7-21.**

An offset has been applied to compensate for the coupling factor of the through line coupler.

In this example, sensor A is allocated to channel 1 and sensor B is allocated to channel 2. This allocation can be changed as shown in Example 4.

When using the Sensor Menu options to change settings such as Mode, Calibration Factor, Averaging etc. make sure that you are effecting the changes on the correct sensor. Change from sensor A to sensor B by using the [SENSOR] soft key.

Additional soft keys are included in the Cal/Zero Menu options — [Sensor A] and [Sensor B]. Select as appropriate.

After a Preset, channel 1 is allocated to sensor A and channel 2 is inactive.

# **7-6 Example 6: Gain Compression Measurement**

A common application for a two input power meter is for gain compression measurements on amplifiers. In this example, we will measure the 1 dB compression point for an amplifier with 20 dB gain.

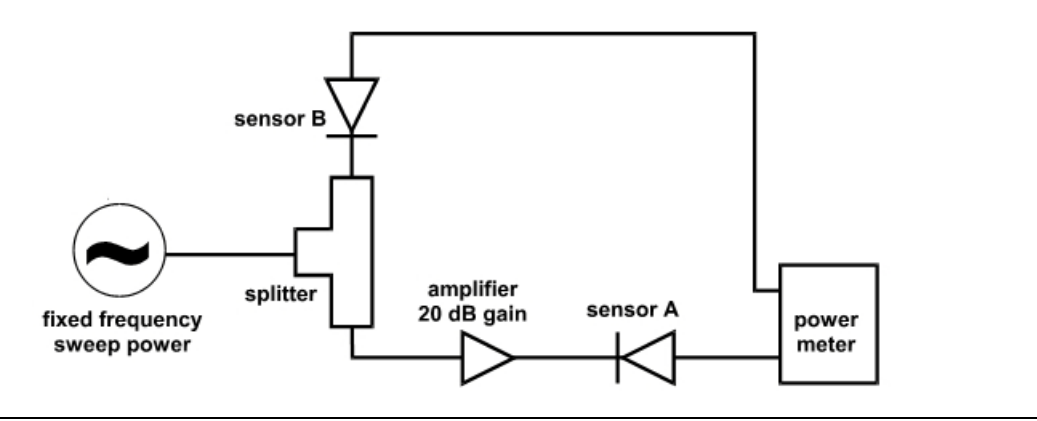

#### **Figure 7-22.**

Connect your measurement system as shown above. Allocate sensor A to channel 1 and sensor B to channel 2 (see Example 4 and 5) The signal source should be set to a suitable CW frequency to test the amplifier. Follow the procedures described in Example 1 to zero and calibrate the sensor and to enter the correct calibrator factor frequency for this measurement. The source power level should initially be set to a power at which the amplifier is on its linear, small signal gain region. In this case, -30 dBm. Your measurement screen may look something like this:

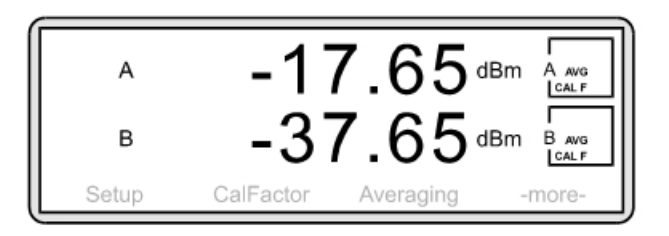

#### **Figure 7-23.**

A is displaying the output power of the amplifier. B is displaying the input power to the amplifier. (Note a signal splitter has a nominal path loss of 6 dB.)

We can display the gain of the amplifier directly if we set channel 1 to A/B (see Example 4). Press [Channel] > [Setup] > [Input].

Your Measurement screen will now display the following:

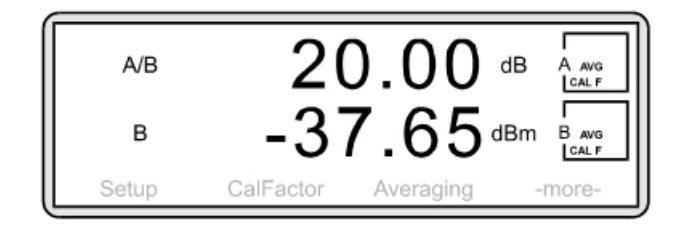

#### **Figure 7-24.**

Note the small signal gain of the amplifier. Now increase the signal source power slowly. When the amplifier begins to compress the displayed gain will start to decrease. Increase the source power until the gain has dropped by 1 dB, in this example to 19 dB.

Channel 2 now shows the input power at which the amplifier is in 1 dB compression. To display the amplifiers output power at  $1 \text{ dB}$  compression, press [Channel] > [Setup] > [Input] and select Input A.

The above routine can be simplified by defining the A/B small signal gain reading to be 0.00 dBr.

Return the source to –30 dBm. Now set the A/B display of gain to 0 dB by pressing [Channel] > [Rel 1].

Increase the power of the signal source until the display reads –1.00 dBr. The amplifier is now at its 1 dB compression point. Input and output powers at 1 dB compression can be viewed as before**.** 

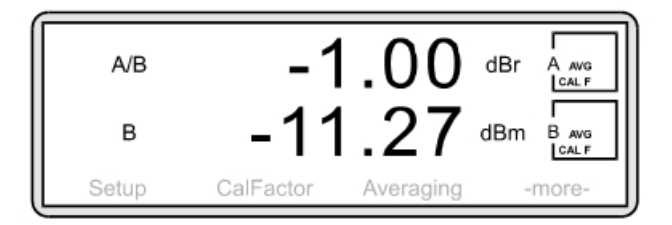

**Figure 7-25.**

# **7-7 Example 7: Measuring Pulse Signals With a Duty Cycle**

In this example, we will be measuring the power output of a repetitive 500 ms pulse with a 10 ms pulse period.

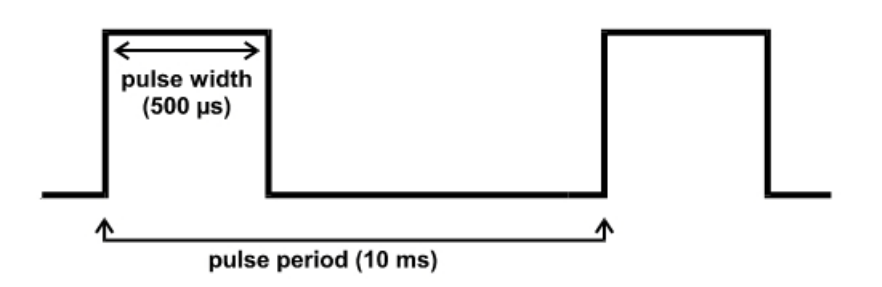

#### **Figure 7-26.**

In normal measurement mode the ML2430A power meter measures and displays average power. When the signal to be measured is a repetitive pulse, an average power reading will display average power over time and not the pulse power. By entering the duty cycle of the pulse, the meter can mathematically correct to display the pulse power. This technique assumes rectangular pulses with flat pulse tops.

Duty Cycle = Pulse Width / Pulse Period x 100 %

In the above example:

Duty Cycle = 0.5 ms / 10 ms x 100 % = 5 %

Press [Sensor] > [-more-] > [Duty cycle].

The following screen is displayed:

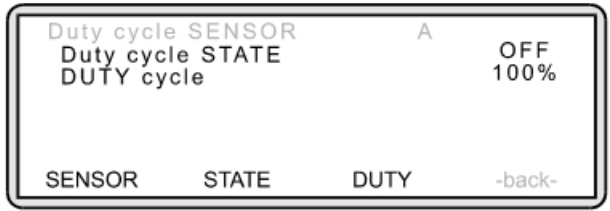

#### **Figure 7-27.**

Press [STATE] and toggle the setting by pressing the soft key until the display reads ON. Press [DUTY] and using the keypad, input a duty cycle of 5 %. Press [Enter]. To return to the Measurement screen press any hard key.

When measuring duty cycles with long pulse repetition frequencies, it may be necessary to apply the Modulated Average mode (see Example 2, Measuring Modulated Carrier). Press [Sensor] > [Setup] > [MODE].

Toggle this setting until Mod Average is displayed**.**

The following screen is displayed:

DUTY% A AVG 27.53 dBm CAL I  $f_{\text{mod}}^{\text{max}}$ -<br>B avg<br>CAL F Setup CalFactor Averaging -more-

### **Figure 7-28.**

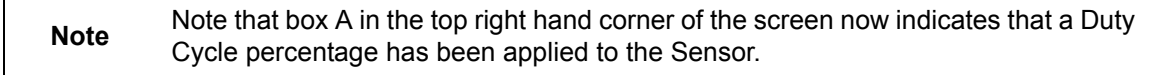

# **7-8 Example 8: Profiling Pulse Signals**

The ML2430A Series Power Meter can be used to view signals graphically as well as digitally. In this example, we will measure a pulse with a duration of 500 ms and a pulse period of 10 ms.

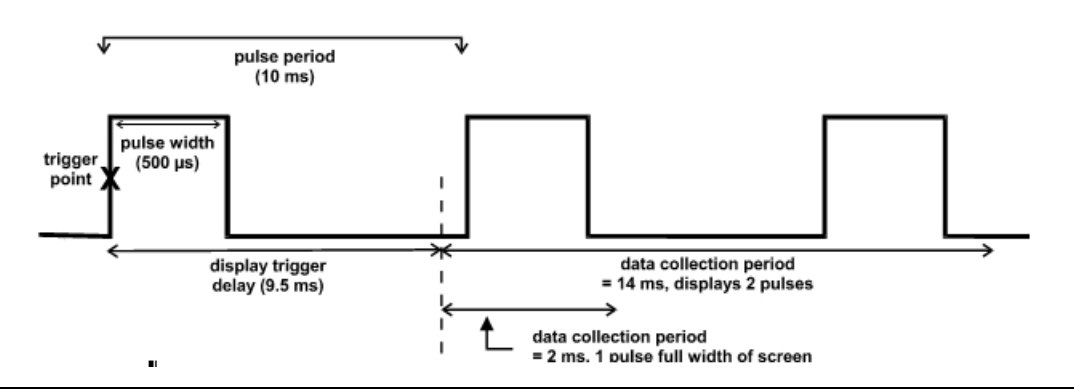

#### **Figure 7-29.**

Display trigger delay is a time delay from the trigger point to the time when the power meter starts to collect data. It can be used to view the complete rising edge of a pulse which would otherwise be on the extreme left of the instrument display.

Data collection period is the length of time for which data is captured. It also defines the time axis settings.

**1.** Changing from Readout to Profile mode

Press [System] > [Setup].

The following screen is displayed:

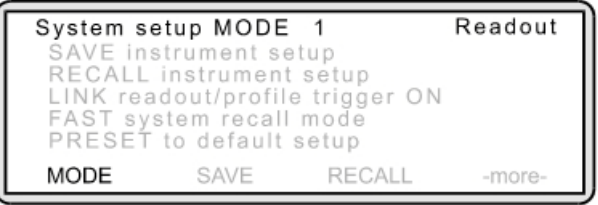

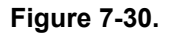

Press [MODE] and toggle this setting until "Profile" is displayed. Press any hard key to display the Measurement screen.

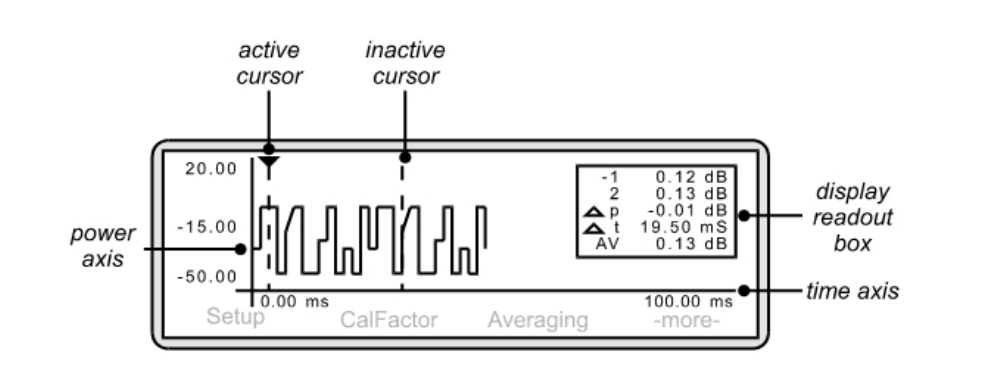

#### **Figure 7-31.**

**2.** Set up the triggering attributes.

Press [Trigger] > [Setup].

The following screen is displayed:

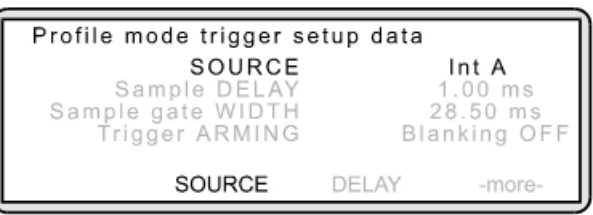

#### **Figure 7-32.**

Press [SOURCE] and toggle this setting until the trigger source you require is displayed:

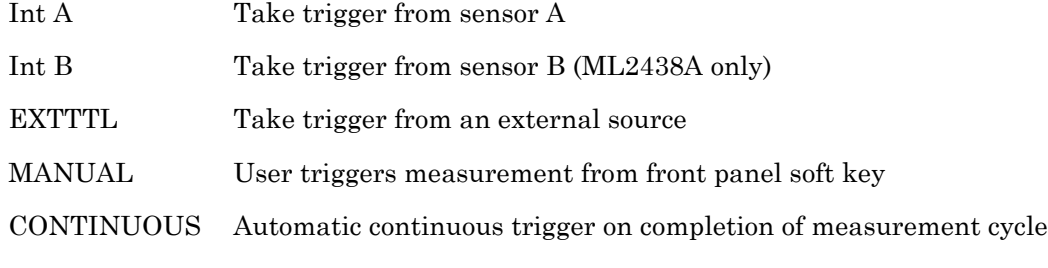

For this example, toggle this setting until "Int A" is displayed.

To set the trigger for a falling edge, press [-more-] > [TYPE] and toggle this setting until "Fall (Int A)" is displayed. Press [LEVEL] if you wish to change from the default trigger level of –15 dB.

To display the Measurement screen, press any hard key.

The pulse is displayed on the screen and the display readout box on the right-hand side shows:

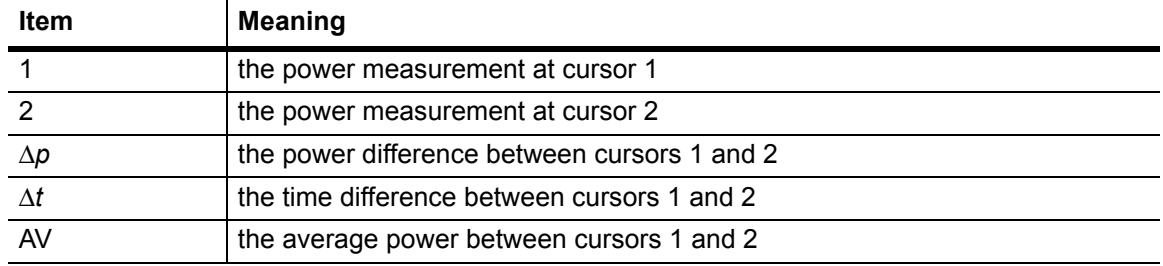

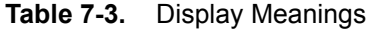

#### **3.** Changing the axis scaling

In order to display the waveform clearly, it may be necessary to amend the X and Y axis settings. To change the time axis, press [System] > [Profile] > [Period].

The entered value of Data Collection Period determines the time axis scaling. Using the keypad, input a period value that will result in the display of the required number of pulses. Press either [ms.Enter] or [us.Enter]. In this example, a period of 10 ms will result in the display of one pulse cycle. To change the power axis, press [System] >  $[Control] > [-more.] > [SCALE].$ 

Press [TOP] and/or [BOTTOM] to set the dB values as required. Press [Enter] to accept the values. Alternatively, rather than entering top and bottom values, you can select [AUTO SCALE].

**4.** Introducing a delay to the trigger point display.

The Measurement screen currently shows the trigger point of the pulse as occurring on the extreme left-hand side of the graph. It may be useful to show a leading edge to the pulse thus displaying activity prior to the trigger point.

Press [System] > [Profile] > [Delay]

and using the keypad, input a delay of 9.5 ms. Press [Enter] to accept the value. The Measurement screen now shows activity prior to the trigger point.

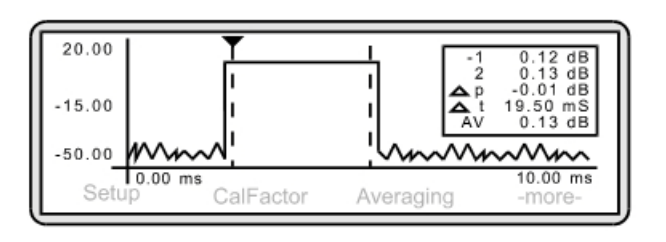

#### **Figure 7-33.**

#### **Using the cursors**

Cursors are used to define the points at which or between which power is measured. To take a measurement at a single point, position one cursor. To take a measurement between two points, use both. They are depicted as vertical dashed lines. The active cursor is depicted in two ways:

- **•** by a triangular end cap on the end of the dotted line.
- by a hyphen against the cursor number in the display readout box (see Components of the Profiling Screen).

By positioning the cursors, the display readout box will show the average power measured between the two cursors.

Position the cursors approximately 10 % inside the start and finish of the pulse. This will help to stabilize the reading.

When Profile mode is first used, both cursors sit at the extreme right hand side of the display. To move a cursor, press [System] > [Control].

To move the active cursor, press [<<] or [>>]. To activate the other cursor, press [SWAP].

If you had multiple pulses displayed on the screen and wished to compare identical timed power readings, the cursors can be linked and then moved as a pair along the waveform. To link the cursors, press [System] > [Control] > [-more-] > [-more-] > [LINK CURSR].

If the cursors are now moved using  $\leq$  or  $\geq$ , they move as a pair.

**5.** Displaying the Readout box

This box can be toggled on and off by pressing [System] > [Control] > [-more-] > [READOUT].

**6.** Displaying the average power in readout mode

The average power between a set of cursors is shown at the bottom of the Display Readout box. However, to display the average power in readout mode, press [System] >  $[Setup] > [-more].$ 

Press [LINK] and toggle this setting until "ON" is displayed. To return to readout mode, press [-back-] > [MODE]. Toggle this setting until "Readout" is shown. To display the resulting screen, press any hard key.

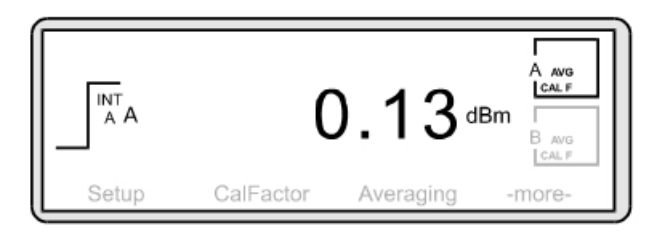

**Figure 7-34.**

# **7-9 Example 9: Displaying GSM-TDMA Bursts**

The principle for viewing and measuring GSM-TDMA bursts is similar to that for profiling pulse signals. In this example, we will be measuring three GSM-TDMA bursts in an eight-slot frame.

**1.** Changing from Readout to Profile mode

Press [System] > [Setup].

The following screen is displayed:

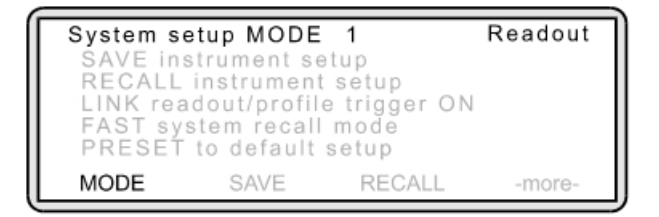

#### **Figure 7-35.**

Press [MODE] and toggle this setting until "Profile" is displayed.

- **2.** Set up the triggering attributes
	- Press [Trigger] > [Setup]

The following screen is displayed:

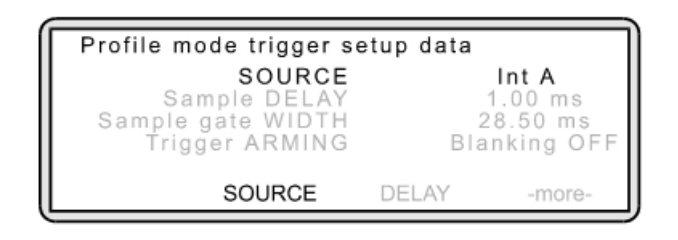

#### **Figure 7-36.**

Press [SOURCE] and toggle this setting until the trigger source you require displays.

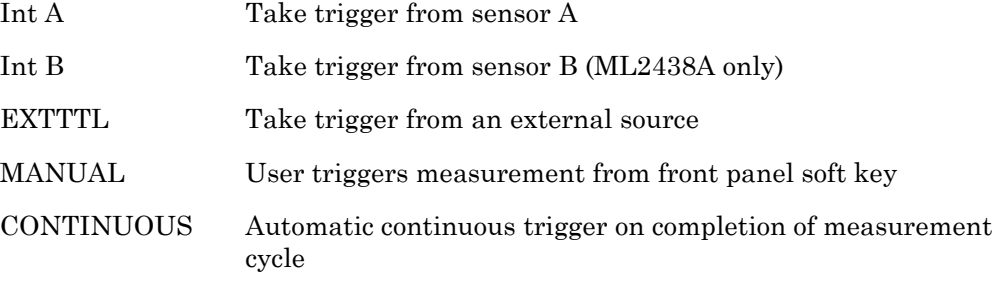

In this example, the power meter is triggered from a TTL pulse which must be connected to rear panel connector marked INPUT 1 DIGITAL. This pulse is generated by the base station, or signal source, at the start of each 8-burst frame.

To set the trigger for a TTL pulse, press [Trigger] > [Setup] > [SOURCE] and toggle this setting until "EXTTTL" is displayed. To display the Measurement screen, press any hard key.

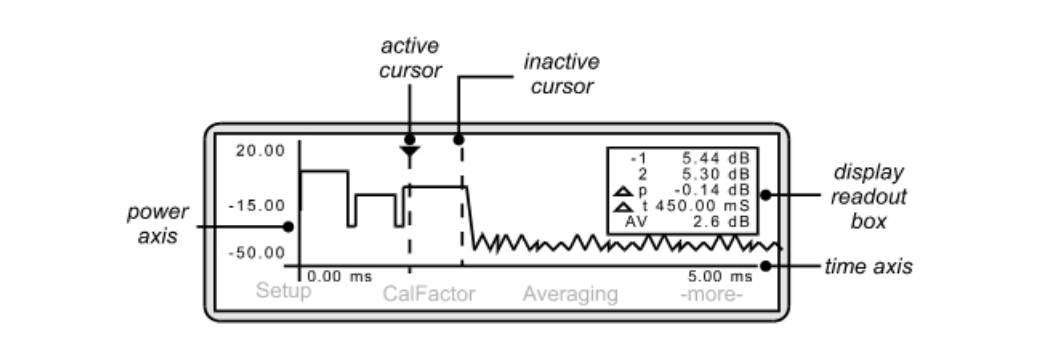

#### **Figure 7-37.**

The frame is displayed on the screen and the display readout box on the right-hand side shows:

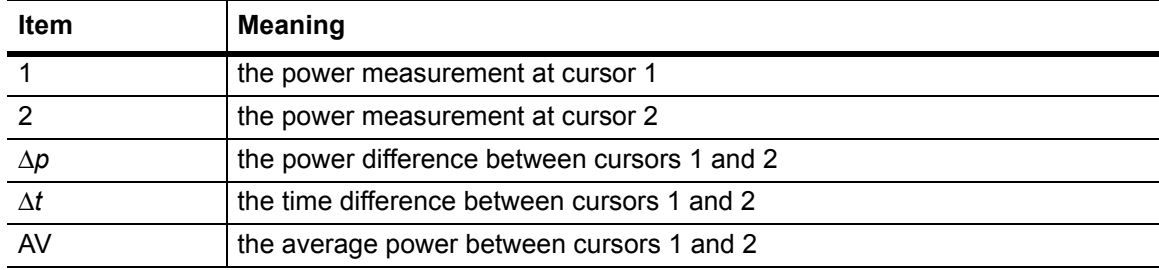

#### **Table 7-4.** Display Meanings

#### **3.** Changing the axis scaling

In order to display the waveform clearly, it may be necessary to amend the X and Y axis settings. To change the time axis, press [System] > [Profile] > [Period].

The entered value of Data Collection Period determines the time axis scaling. Using the keypad, input a period value that will result in the display of the required number of time slots. Press either [ms.Enter] or [us.Enter]. In this example, a period of 5 ms will result in the display of one frame (equals eight time slots).

To change the power axis, press [System] > [Control] > [-more-] > [SCALE].

Press [TOP] and/or [BOTTOM] to set the dB values as required. Press [Enter] to accept the values.

Alternatively, rather than entering top and bottom values, you can select [AUTO SCALE].

**4.** Introducing a delay to the trigger point display

The Measurement screen currently shows the trigger point of the pulse as occurring on the extreme left-hand side of the graph. It may be useful to show a leading edge to the pulse thus displaying activity prior to the trigger point.

Press [System] > [Profile] > [Delay] and using the keypad, input a delay of 4.5 ms. Press [Enter] to accept the value.

The Measurement screen now shows activity prior to the trigger point.

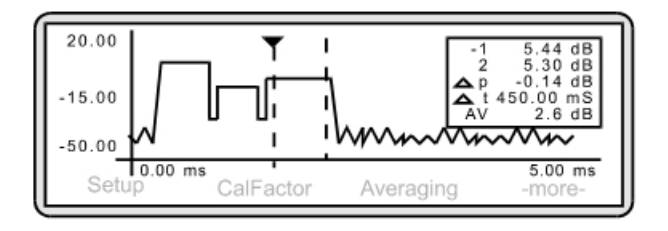

#### **Figure 7-38.**

**5.** Using the cursors

Cursors are used to define the points at which or between which power is measured. To take a measurement at a single point, position one cursor. To take a measurement between two points, use both cursors. They are depicted as vertical dashed lines. The active cursor is depicted in two ways:

- **•** by a triangular end cap on the end of the dotted line.
- by a hyphen against the cursor number in the display readout box (see Components of the Profiling Screen).

By positioning the cursors, the display readout box will show the average power measured between the two cursors.

Position the cursors approximately 10 % inside the start and finish of the pulse. This will help to stabilize the reading.

When Profile mode is first used, both cursors sit at the extreme right hand side of the display. To move a cursor, press [System] > [Control].

To move the active cursor, press  $\leq$  or  $\geq$ . To activate the other cursor, press [SWAP].

If you wish to compare the different burst power readings, the cursors can be linked and then moved as a pair along the waveform. To link the cursors, press [System] >  $[Control] > [-more.] > [-more.] > [LINK CURSR].$ 

If the cursors are now moved using  $\leq$  or  $\geq$ , they move as a pair.

**6.** Displaying the Readout box

This box can be toggled on and off by pressing [System] > [Control] > [-more-] > [READOUT].

**7.** Displaying the average power in readout mode

The average power between a set of cursors is shown at the bottom of the Display Readout box. However, to display the average power in readout mode, press [System] >  $[Setup] > [-more-.]$ 

Press [LINK] and toggle this setting until "ON" is displayed.

To return to readout mode, press [-back-] > [MODE]. Toggle this setting until "Readout" is shown. To display the resulting screen, press any hard key.

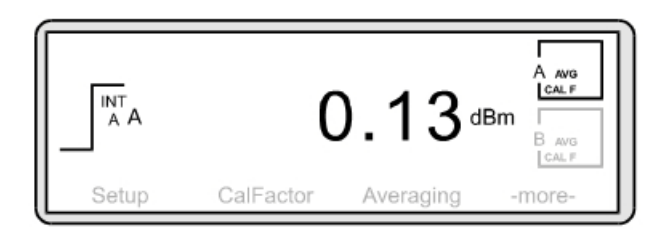

**Figure 7-39.**

# **7-10 Example 10: Power Versus Time Data Logging**

To take power measurements over a user-defined period of time, press [System] > [Setup] The following screen is displayed:

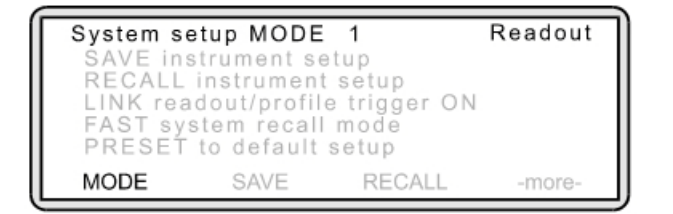

#### **Figure 7-40.**

 Press [MODE] and toggle this setting until "Power v Time" is displayed. Press any hard key to display the Measurement screen.

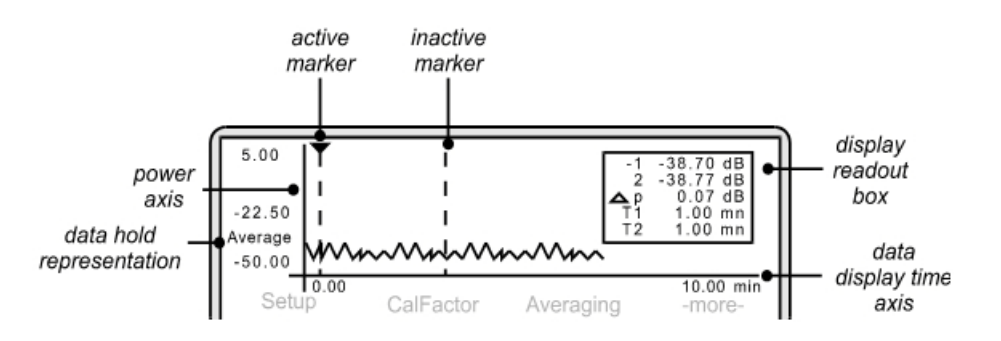

**Figure 7-41.** Power versus Time Measurement Screen

**1.** Changing the axis scaling

The data display time axis shows the length of time over which you wish to take measurements. Press [System] > [PwrVsTime] > [TIME].

Using the keypad, enter the required time. Press either [hr.Enter] or [min.Entr].

To change the power axis, press [System] > [Control] > [-more-] > [SCALE].

Press [TOP] and/or [BOTTOM] to set the dB values as required. Press [Enter] to accept the values.

Alternatively, rather than entering top and bottom values, you can select [AUTO SCALE].

**2.** Selecting the data hold representation

The data hold representation allows you to specify how you would like these measurements displayed on the screen. Press [System] > [PwrVsTime].

The way the power meter measures power versus time is to divide the data display time period into 200 blocks of time. For example, with a data display time period of 200 minutes, the duration of each block of time would be 1 minute. If the display time were 100 minutes, each block of time would be of 30 seconds duration.

Press [DATA HOLD] and toggle the setting by repeatedly pressing the soft key until the representation type you require is displayed.

Normal: This is the default setting and returns the last measurement taken within each block of time.

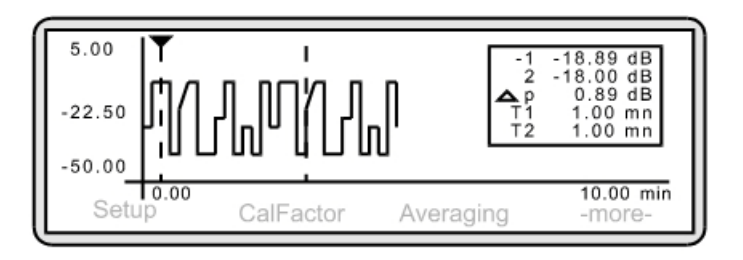

#### **Figure 7-42.**

Average: This looks at all the measurements within the block of time and returns the average power.

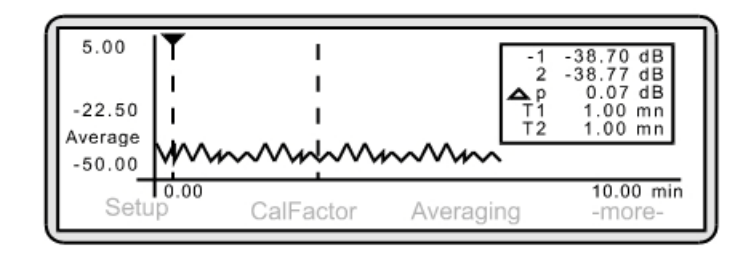

#### **Figure 7-43.**

Min: This looks at all the measurements within the block of time and returns the minimum power.

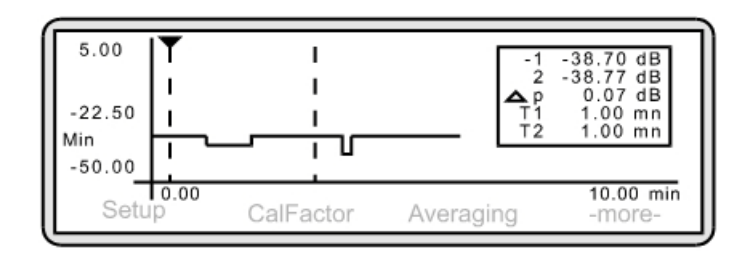

### **Figure 7-44.**

Max: This looks at all the measurements within the block of time and returns the maximum power. The Measurement screen is similar to that achieved with Min.

Min/Max: This looks at all the measurements within the block of time and returns both the minimum and the maximum power. Both readings are connected on the graph by a line which results in a similar display to that shown below.

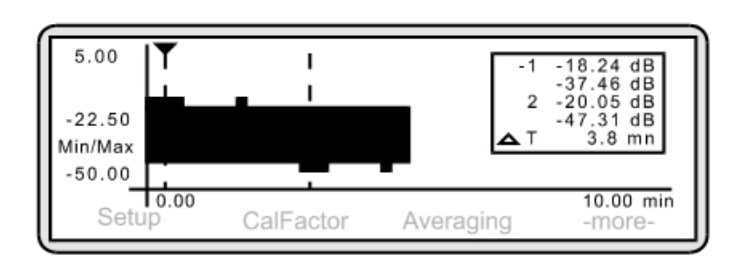

#### **Figure 7-45.**

Press any hard key to return to the Measurement screen. The display readout box on the right-hand side shows a combination of:

| <b>Item</b> | <b>Meaning</b>                               |
|-------------|----------------------------------------------|
|             | the power measurement at cursor 1            |
|             | the power measurement at cursor 2            |
| $\Delta p$  | the power difference between cursors 1 and 2 |
| $\Delta t$  | the time difference between cursors 1 and 2  |
| T1          | the time at cursor 1                         |
| T2          | the time at cursor 2                         |

**Table 7-5.** Display Meanings

**3.** Using the cursors

Cursors are used to define the points at which or between which power is measured. To take a measurement at a single point, use one cursor. To take a measurement between two points, use linked cursors (see below). They are depicted as vertical dashed lines. The active cursor is depicted in two ways:

- **•** by a triangular end cap on the end of the dotted line.
- by a hyphen against the cursor number in the display readout box (see Components of the Profiling Screen).

By positioning the cursors, the display readout box will show the power or time measured at each cursor and also the power or time difference between the cursors, depending upon the data hold mode selected.

To move a cursor, press [System] > [Control].

To move the active cursor, press [<<] or [>>]. To activate the other cursor, press [SWAP].

If you wished to compare identical time duration power readings, the cursors can be linked and then moved as a pair along the waveform. To link the cursors, press [System] > [Control] > [-more-] > [-more-] > [LINK CURSR].

If the cursors are now moved using  $\leq$  or  $\geq$ ), they move as a pair.

**4.** Displaying the Readout box

This box can be toggled on and off by pressing [System] > [Control] > [-more-] > [READOUT].

# **7-11 Example 11: Frequency Measurements Using a Separate Source**

In the previous examples, we have been working with variable power on a fixed frequency. In this example, we will be measuring power against swept frequency.

Between the frequency start point and the frequency stop point (i.e. 1 GHz to 2 GHz), you can take a power measurements at each point and plot the power between them. This is a frequency response measurement.

**1.** Connecting the meter to the device under test

Prior to starting this type of measurement, it is necessary to connect the power meter to the signal source using BNC cables.

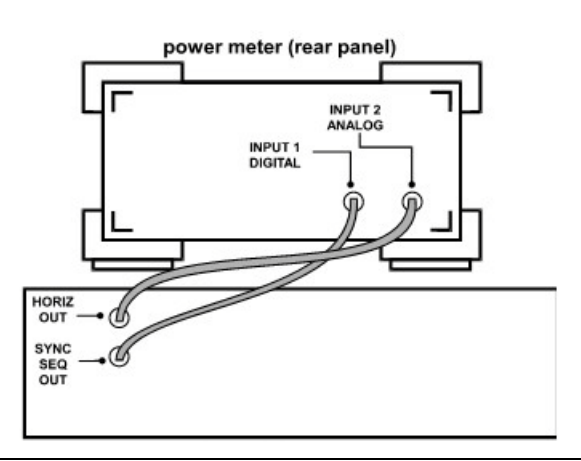

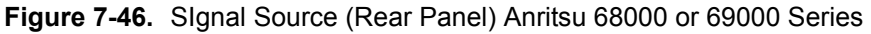

**2.** Selecting Source Sweep mode and defining frequencies.

Press [System] > [Setup].

The following screen is displayed:

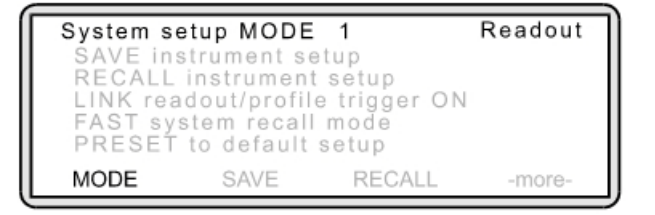

#### **Figure 7-47.**

Press [MODE] and toggle this setting until "Source Sweep" is displayed.

Press [System] > [Source sweep] > [-more-].

Press [START] and using the keypad, input the frequency at which the sweep starts. Press [Enter] to accept the value.

Press [STOP] and using the keypad, input the frequency at which the sweep stops. Press [Enter] to accept the value.

The following screen is displayed:

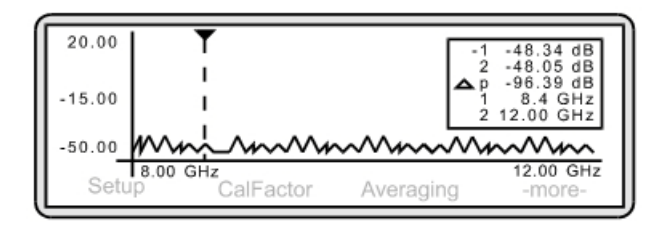

#### **Figure 7-48.**

Note that the frequency axis reflects the Start and Stop settings. Each time you measure at different frequencies, it is necessary to re-input the [START] and [STOP] values.

To achieve the maximum dynamic range, apply the highest levelled output power for the source as possible i.e. +20 dBm.

**3.** Changing the power axis

To change the power axis, press [System] > [Control] > [-more-] > [SCALE].

Press [TOP] and/or [BOTTOM] to set the dB values as required. Press [Enter] to accept the values.

In Source Sweep mode, you are unable to measure levels of less than -50 dBm.

In Source Sweep mode, the calibration factor is handled in a different manner since it is defined by the current frequency of the source. Press [Sensor] > [Cal Factor].

Press [SOURCE] and toggle the setting by repeatedly pressing the soft key until the V/GHz is displayed.

To display the Measurement screen, press any hard key.

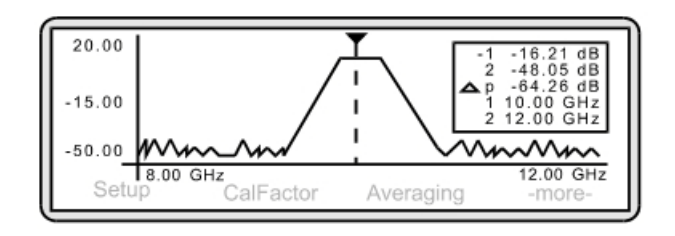

#### **Figure 7-49.**

The response of the device under test is displayed on the screen and the display readout box on the right-hand side shows:

| <b>Item</b>     | <b>Meaning</b>                               |
|-----------------|----------------------------------------------|
|                 | the power measurement at cursor 1            |
|                 | the power measurement at cursor 2            |
| $\Delta p$      | the power difference between cursors 1 and 2 |
| $\overline{x1}$ | the frequency at cursor 1                    |
| х2              | the frequency at cursor 2                    |

**Table 7-6.** Display Meanings

#### **4.** Using the cursors

Two cursors are used to define the points at which or between which power is measured. They are depicted as vertical dashed lines. The active cursor is depicted in two ways:

- **•** by a triangular end cap on the end of the dotted line.
- **•** by a hyphen against the cursor number in the display readout box (see Components of the Profiling Screen).

By positioning the cursors, the display readout box will show the average power measured between the two cursors.

When Profile mode is first used, both cursors sit at the extreme right hand side of the display. To move a cursor, press [System] > [Control].

To move the active cursor, press  $\leq$  or  $\geq$ . To activate the other cursor, press [SWAP].

To measure the power difference between the cursors, link them first.

Press [System] > [Control] > [-more-] > [-more-] > [LINK CURSR].

If the cursors are now moved using  $\leq$  or  $\geq$ , they move as a pair.

# **Chapter 8 — GPIB Operation**

The majority of the GPIB commands have equivalents in the front panel menu settings. Note that GPIB operation is not available when the power meter is running from the internal battery (option 2000-996-R). The ML243xA Power Meter supports the IEEE 488.2–1992 GPIB standard in ML24XXA (native) mode (HP emulation commands are not GPIB 488.2 compliant). For further information about GPIB programming, refer to the IEEE 488.1/2 Standards documents.

# **8-1 Data I/O Formats**

All ML24XXA (native) GPIB 488.2 commands that use parameters must have a space between the command header and the first parameter, and all subsequent parameters must be separated by a comma (,). Multiple commands may be sent on the same line, but must be separated by a semicolon (;).

The format for ML243xA (native) GPIB commands is:

<command header><space><parameter 1>,<parameter n>,...

HP and ML4803 emulation commands on the other hand, do not have to have a space between the command header and the parameter, or commas between the parameters.

The format for HP emulation commands is:

<command header><parameter 1><parameter n>...

The end of the command text must be terminated with either a line feed character (0Ah, decimal 10) or a GPIB End of Transmission State (EOI), or both.

Data input and output formats and templates referred to throughout this chapter are delimited with the less-than and greater-than characters (< >). Optional parameters and suffix characters are delimited with brackets ([ ]). These characters are not part of the data and are only used in this text to distinguish the data elements they represent.

All the commands which allow a level to be set as a value argument are floating point values which can use the E-0x convention or a suffix multiplier. The GPIB standard [units] convention (SEC for seconds, MS for milliseconds, etc.) IEEE codes and formats have been implemented for the suffix units and multipliers. The suffix unit is always allowed but is not required and is shown in brackets where appropriate.

The table below lists the numeric data suffix mnemonics for the ML243xA Power Meter. These mnemonics are used when entering numeric data with GPIB commands (use of these codes is optional).

Commands which are not floating point, but integer, are:

| <b>Suffix Multipliers</b> |           | <b>Suffix Units</b> |             |
|---------------------------|-----------|---------------------|-------------|
| Definition                | Mnemonic  | Definition          | Mnemonic    |
| 1E18                      | EX        | Decibels            | DB          |
| 1E15                      | <b>PE</b> | dB ref to 1 mW      | <b>DBM</b>  |
| 1E12                      | т         | dB ref to 1 mV      | <b>DBUV</b> |
| 1E9                       | G         | Megahertz           | <b>MHZ</b>  |
| 1E6                       | MA        | Percent             | <b>PCT</b>  |
| 1E3                       | K         | Seconds             | <b>SEC</b>  |
| $1E-3$                    | м         | Seconds             | S           |
| $1E-6$                    | U         | Volts               | V           |
| $1E-9$                    | N         | Watts               | W           |
| $1E-12$                   | P         | Hertz               | HZ          |
| $1E-15$                   | F         |                     |             |
| $1E-18$                   | A         |                     |             |

**Table 8-1.** Numeric Data Suffix Mnemonics

All of the Status enable type commands (\*SRE for example)

Stored numbers (i.e., 0, 1, 2, 3, 4, 5)

Offset table numbers (i.e., 1, 2, 3, 4, 5, 6...)

GPIB addresses (1 to 30)

User Averaging number in the AVG command (1 to 512)

Display contrast number (1 to 12).

The ML243xA data formats are summarized below:

### **<NR1>**

This notation represents ASCII integer values. A comma (,) is used to separate multiple values sent in a single command input or output string.

Examples of values that can be represented by <NR1> notation:

1 0 –29,179

### **<NR2>**

This notation represents ASCII floating point values in decimal point format. A comma (,) is used to separate multiple values sent in a single command's input or output string.

Examples of values that can be represented by <NR2> notation:

1.0 –0.00015 12.743, –180.07

### **<NR3>**

This notation represents ASCII floating point values in exponential format (scientific notation). A comma (,) is used to separate multiple values sent in a single command's input or output string. Examples of values that can be represented by <NR3> notation: 1.0E9 7.056E3 9.0E2,3.42E2

### **<NRf>**

This notation is used to signify that data can be in either <NR1>, <NR2>, or <NR3> format as described above. Examples of values that can be represented by <NRf> notation: 1.0E9 10.005

83,4.5E2,234.9901

### **<String>**

This notation represents a string of 7-bit ASCII characters (including non printable characters) that is delimited (surrounded) with either single quotes (' ') or double quotes (" "). The string can include text formatting characters such as linefeed, space, or carriage return. Note that if a double quote character must be sent as part of the string, then it must be followed by an additional double quote. Alternatively, the string can be sent using single quotes as shown in the "cal\_file" example below. Examples of data represented by <String> notation are:

"1/15/98" "Save ""cal\_file"" now." 'Save "cal\_file" now.'

### **<Arbitrary ASCII>**

This notation represents undelimited 7-bit ASCII text. The end of the text must be terminated with the line feed character (0Ah, decimal 10) or a GPIB End of Transmission State (EOI), or both. This requirement makes it necessary for <Arbitrary ASCII> text to be transmitted only at the end of a program or response message, that is, at the end of a multiple input or output statement.

Example of data represented by <Arbitrary ASCII> notation:

Anritsu,2410A,123456,1.0<0A^EOI> The example shows a sample response from the \*IDN?, 488.2 common query. In the example, the instrument identifies itself as an Anritsu 2410A, with serial number 123456, and software version 1.0 installed. Note that decimal 10 (0Ah character) must be sent with the EOI to signal end of transmission.

### **<Arbitrary Block>**

This notation represents data transmitted as 8-bit data bytes (00-FF hex, 0-255 decimal, notation is <DAB>). Useful for transmitting large blocks of formatted ASCII or binary data or unformatted binary data. The data stream is immediately preceded by a variable length ASCII header that is encoded with the number of data bytes to be sent. The header always starts with the (#) character.

# **8-2 Query Commands**

Many ML24XXA (native) GPIB commands have an equivalent query command that will return a current value or setting. Query commands and their returned strings are provided with each command where applicable.

A complete listing of valid query commands and returned strings is provided in Appendix C.

# **8-3 GPIB PC Card Setup**

The following GPIB driver configuration set up is recommended for reliable GPIB communication with the ML243xA Power Meter. The set up is expressed in the terms used by the National Instruments GPIB ISA and PCI cards and drivers for Windows and DOS.

### **GPIB Device Template**

The ML243xA default primary address is 13. Separate device templates for the primary address of each device can usually be set up separately. The settings for the device template for the ML243xA are shown in the table below.

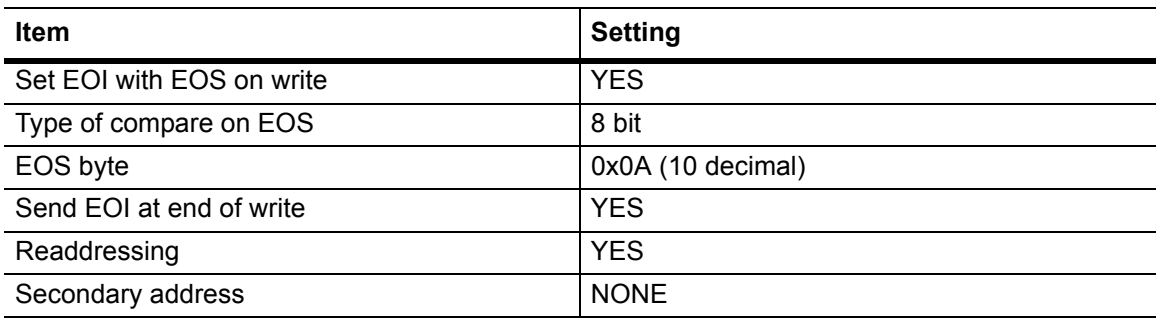

#### **Table 8-2.** Template Settings

### **GPIB Card Settings**

The recommended GPIB card settings for use with the ML243xA are shown in the table below.

#### **Table 8-3.**

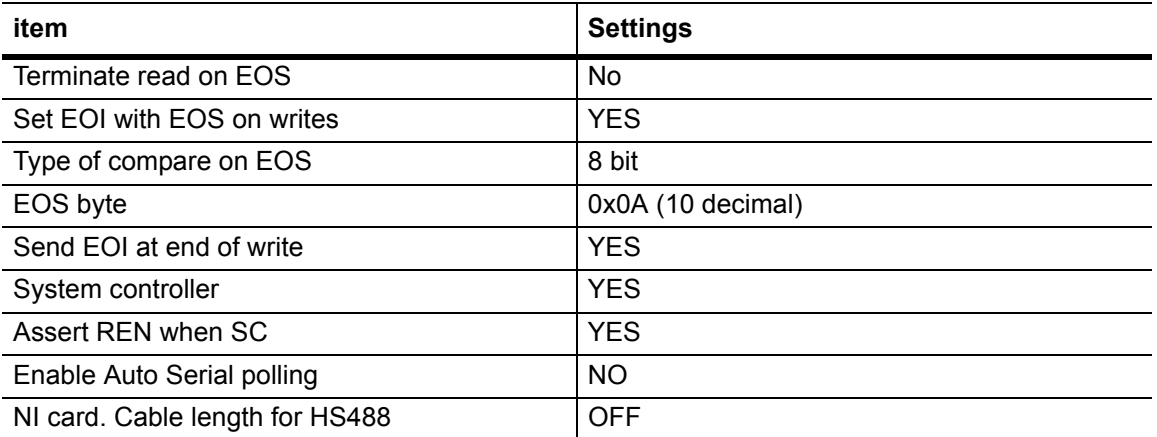

# **8-4 Using 488.1 GPIB**

IEEE 488.1 level commands are in the form of data byte codes with the attention (ATN) line set. A separate function is normally provided to drive these commands from a GPIB program. A typical GPIB driver library call for 488.1 and 488.2 is given for each of the following commands. Refer to the IEEE 488.1 and IEEE488.2 device driver manuals for full definitions of the responses, and to find the actual command format for your GPIB driver library.

### **Device Clear (DCL) and Selected Device Clear (SDC)**

These commands clear the GPIB device interface and have the following effects:

- **•** All buffered messages waiting to be processed are cleared.
- **•** All buffered data waiting to be read from the device is cleared.
- **•** Stop any pending actions.

For example, if a request for data has been sent, and the system is waiting for the reading to be triggered, the system would wait until the reading has been provided before any further GPIB commands can be processed. The device clear will clear the data request so further GPIB commands after the device clear has completed can be actioned.

Typical device library calls are 488.1 'ibclr' and 488.2 'DevClear'.

### **Device trigger (GET)**

This command triggers a GPIB device. An action predefined by the setup of the device being triggered will take place. On the ML243xA, the device trigger provides a trigger of the type defined by the GTn commands previously sent and a reading put into the output buffer for each display channel that is not OFF. In Profile mode, the profile display for the selected channel only is output. Typical device library calls are 488.1 'ibtrg' and 488.2 'Trigger'.

### **Goto local (GTL)**

This command forces the device out of remote mode and into local operation mode. The local operation keys and menus are now available.

Typical device library calls are 488.1 'ibloc' and 488.2 'EnableLocal'.

### **Interface clear (IFC)**

This is part of the GPIB initialization and forces the board to the controller in charge. Typical device library calls are 488.1 'ibsic' and 488.2 'SendIFC'.

### **Local lockout (LLO)**

Sends the local lockout to all devices. The local lockout disables the 'LOCAL' key on all the devices.

Typical device library calls are 488.1 'ibconfig' plus correct option and 488.2 'SendLLO'.

### **Serial poll**

This command will clear any SRQs and read the status byte of the device.

Typical device library calls are 488.1 'ibrsp' and 488.2 'ReadStatusByte'.

# **8-5 Using 488.2 GPIB**

The IEEE 488.1 GPIB standard was updated in 1987 to 488.2 to better enforce standardization of GPIB communication. This section explains the fundamentals of 488.2 GPIB operation and how it is implemented in the ML243xA Power Meter. Refer to the full IEEE 488.2 standard for more detailed information.

# **8-6 488.2 Command Format**

All commands should follow the basic format:

<MNEMONIC><white space><comma separated message parameters><terminator>

 $\leq$  white space $\geq$  = Normally a space character, but can be any of the white space characters listed in the 488.2 manual.

 $\epsilon$ terminator> = A line feed character (for example, \n in 'C' or VBLF in Visual Basic). An EOI (End Of transmission Interrupt) can be used as the last character instead of the line feed.

Example: AVG A,MOV,64

A number of commands can be put into one program message by separating the commands with semicolons. Example:

CHCFG 1,A;CHCFG 2,B-A;CHUNIT 1,W;CHUNIT 2,DBM;OPMD DIGIT

### **Status Byte**

The 488.2 standard added two extra predefined bits to the status byte, these bits are the Event Status Bit (ESB) and the Message AVailable bit (MAV).

### **Event Status Bit (ESB)**

In 488.2 there is an event status register (ESR) that allows the state of the GPIB interface to be monitored. All the bits in this register are defined. These bits are:

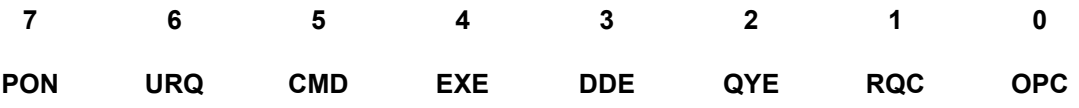

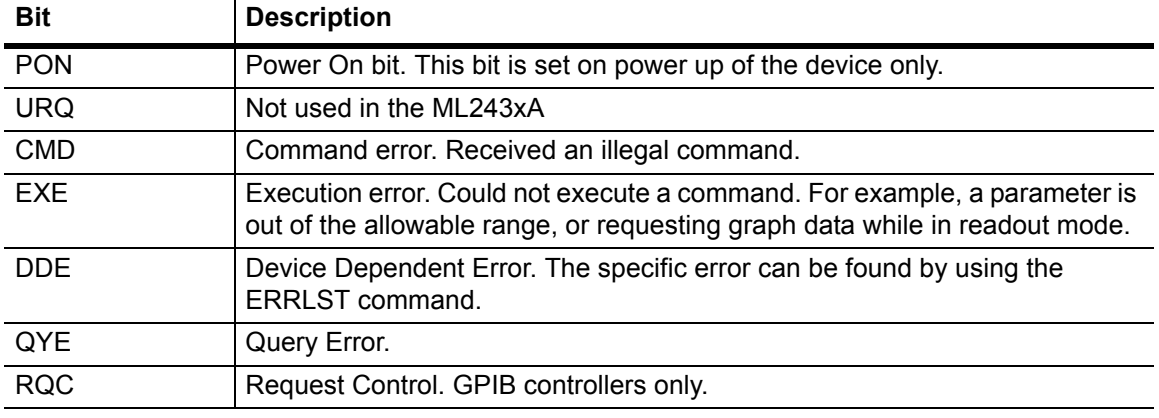

**Table 8-4.** Event Status Register (ESR)

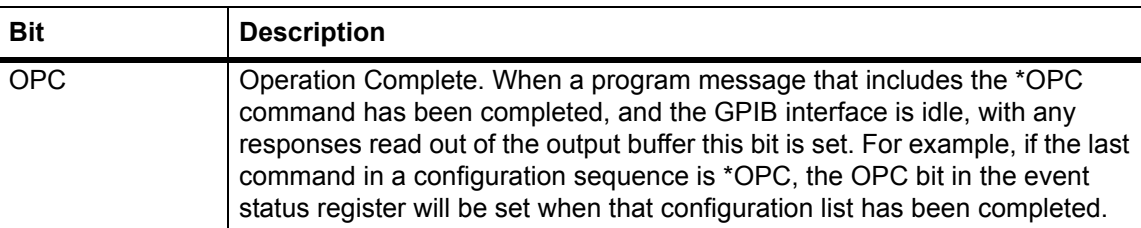

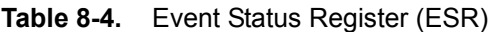

If an event causes a bit in the ESR to be set and the corresponding bit in the Event Status Enable byte (ESE) is set, the ESB bit in the status byte will be set. This can cause an SRQ (see Section 6-8) if the ESB bit in the Status Register Enable byte (SRE) is set. For example, to get an SRQ on an unrecognized command do the following:

**1.** Set the CMD bit in the event status enable byte, and set the ESB bit in the status register enable byte. Send:

\*ESE 32;\*SRE 32

**2.** Now if an unrecognized command is sent to the ML243xA, an SRQ will be given. Send:

asdf

- **3.** An SRQ will be indicated.
- **4.** To clear the SRQ do a serial poll, this should return the decimal value 96, bit 6 for the SRQ and bit 5 for the ESB. The SRQ will be cleared.
- **5.** To read the Event Status Register (ESR), send:
	- \*ESR?
- **6.** This will put 32 (or 160 if PON is set) in the output buffer to be read.

### **Message Available Bit (MAV)**

This bit is set if there is any data in the output buffer waiting to be read, and can be used to ensure that only the latest reading is used. Upon receiving a request for data, the next reading taken is put in the output buffer. The data in the output buffer should always be read when data is available to ensure that old data is never left behind. The advantage of this method is that if the MAV bit is not set, the controller can not read old data, therefore data can only be read after it has been requested. Example:

**1.** In Readout display with the output buffer empty and the MAV bit not set, configure the ML243xA to give an SRQ on data becoming available by setting bit 4 in the Status Register Enable byte (SRE):

\*SRE 16

**2.** Request data from display channel 1 by sending:

O 1

**3.** The SRQ will be set with the new reading which will now be in the output buffer ready to be read. The data should now be read so that the MAV bit will be cleared. If the data is not read, or the output buffer not cleared, and another request for data is made this data will be buffered after the previous data.

### **Getting a Reading**

The 488.2 standard requires that the data can only be read from the device after it has been requested. Any data requested from the device is made available to be read, and is stored in an output buffer.

As long as there is data in the output buffer to be read, the Message AVailable (MAV) bit in the status byte is set. This bit allows data to be requested and, as soon as the data is available, the MAV bit is set, from which a service request can be produced (SRQ).

The ML243X allows this output buffer to be turned off using the BUFF OFF command. In this mode of operation, if a number of data requests are made with out reading the data after each request, only the last data requested is available. Note that this does not include the serial poll request which is handled independently.

### **Service Request Status (SRQ)**

The System Service Request Status byte available over GPIB by a serial poll is defined as follows:

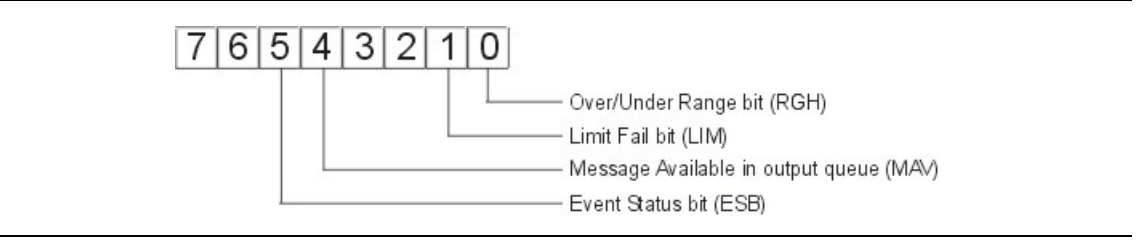

**Figure 8-1.** Service Request Status

### **RGH**

If a sensor goes over or under the operating range, this bit is set. This bit can be used to set an SRQ by setting the same bit in the SRE register using the \*SRE command. For more detail, see the STATUS command. This bit can only be cleared by sending a \*CLS command.

### **LIM**

If a channel pass/fail limit fails, this bit will be set. This bit can be used to set an SRQ by setting the same bit in the SRE register using the \*SRE command. For more detail, see the STATUS command. This bit can only be cleared by sending a \*CLS command.

### **MAV**

If data is available in the output queue, this bit is set. This bit can be used to set an SRQ by setting the same bit in the SRE register using the \*SRE command. This bit is only cleared when there is no data waiting to be transmitted.

### **ESB**

If any of the event register bits are set and the corresponding event status enable bits are set the ESB bit in the status byte will be set. This bit can be used to set an SRQ by setting the same bit in the SRE register using the \*SRE command. The ESB bit is cleared when the ESR is read by using the \*ESR? Command.
# **8-7 Functional Groups**

Throughout the ML24XXA (native) mode section of this chapter, the distinctive, white on black text, in the upper corner of each command description area, indicates the Functional Group to which the command belongs (Figure 6-1). All ML24XXA (native) commands are presented by Functional Group in Appendix C, GPIB Quick Reference.

The Functional Groups are:

#### **BNC**

Commands in this group are used to configure the rear panel BNC inputs and outputs.

#### **Calibration**

The CALIBRATION group commands are used for the 0.0 dBm reference calibration and zeroing of the power sensors.

#### **Channel**

The CHANNEL command group controls the configuration of the two channels. When both channels are activated, Channel 1 appears at the top of the display and Channel 2 at the bottom. If one channel is turned off, the remaining channel appears in the centre of the screen.

## **Data Output**

Commands in this function group are used to place data on the GPIB to be read by the controller.

#### **Display**

These commands control characteristics of the display, including the peakmeter reading display and contrast adjustments.

#### **GPIB 488.2**

This group contains the GPIB 488.2 mandatory commands. Refer to the IEEE 488.2-1987 Standards documents for further information.

#### **GPIB Setup**

The commands in this group control the GPIB Address, GPIB command set emulation mode (ML24XXA, ML4803A or HP Emulation), and other parameters.

#### **GPIB Trigger**

Commands in this group are used to configure GPIB triggering and setup the GPIB Group Execute Trigger (GET) and TR commands (TR0, TR1, TR2, TR3). Note that these commands are exclusive to GPIB, and do not have equivalent front panel operations.

## **Profile Setup**

The PROFILE SETUP function group commands change how the profile is displayed on the screen. Note that the Display Trigger configuration commands (DTRGD and GRPRD) in this group do not change how the system triggers, only where the graph is drawn after a trigger has occurred. Refer to the TRIGGER group functions to configure the measurement triggering.

#### **Sensor**

The SENSOR group commands select the data acquisition controls for the selected sensor.

## **System**

The SYSTEM group commands control the overall functionality of the ML243xA Power Meter, including the system operation mode, cursor control, display configuration, sound, printing, battery control and status, rear panel configuration, graphics, system security, and system identity.

## **Trigger**

The TRIGGER group functions are used to program the triggering of measurement data. TRIGGER group commands are available in PROFILE operation mode, and in READOUT mode if the SENSOR > SETUP > MODE submenu is set to CUSTOM.

In CUSTOM, the channels are triggered simultaneously if the trigger conditions are set to 1 and 2. This guarantees the trigger conditions are the same, and therefore the readings are valid if taken at the same time.

Changes to the trigger configurations can be made using these GPIB commands regardless of the power meter operating mode, but will not come into play until the unit is configured to use triggers.

# **8-8 ML24xxA Native Commands**

This section provides an alphabetical listing of the GPIB commands (mnemonics) used to program the Model ML243xA Power Meter in ML24XXA (native) mode. The emulation mode can be set through the front panel SYSTEM > more > more > Rear panel > GPIB > MODE menu (see Chapter 4, Operation) or through the GPIB command EMUL.

All ML24XXA (native) GPIB commands that use parameters must have a space between the command header and the first parameter, and all subsequent parameters must be separated by a comma (,). Multiple commands may be sent on the same line, but must be separated by a semicolon (;).

The format for ML24XXA (native) GPIB commands is:

<command header><space><parameter 1>,<parameter n>,...

The end of the command text must be terminated with a line feed character (0Ah, decimal 10) or a GPIB End of Transmission State (EOI), or both.

## **\*CLS (Clear GPIB status bytes)**

Syntax: \*CLS

Remarks: This command performs a status data structure clear command. The event status register and the status register are cleared except for the MAV bit. \*CLS does not clear the output buffer.

# **\*ESE (Event Status byte Enable)**

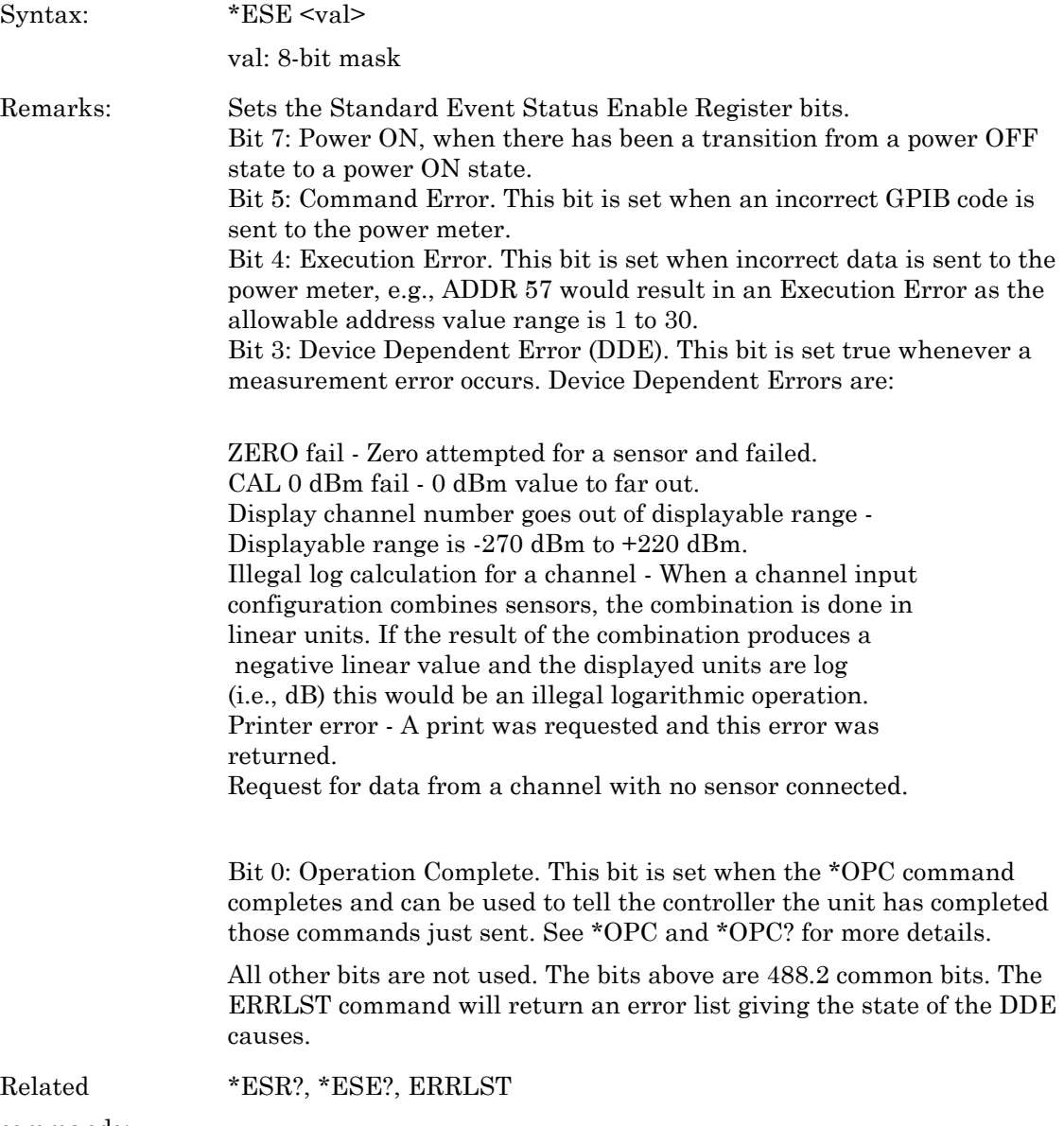

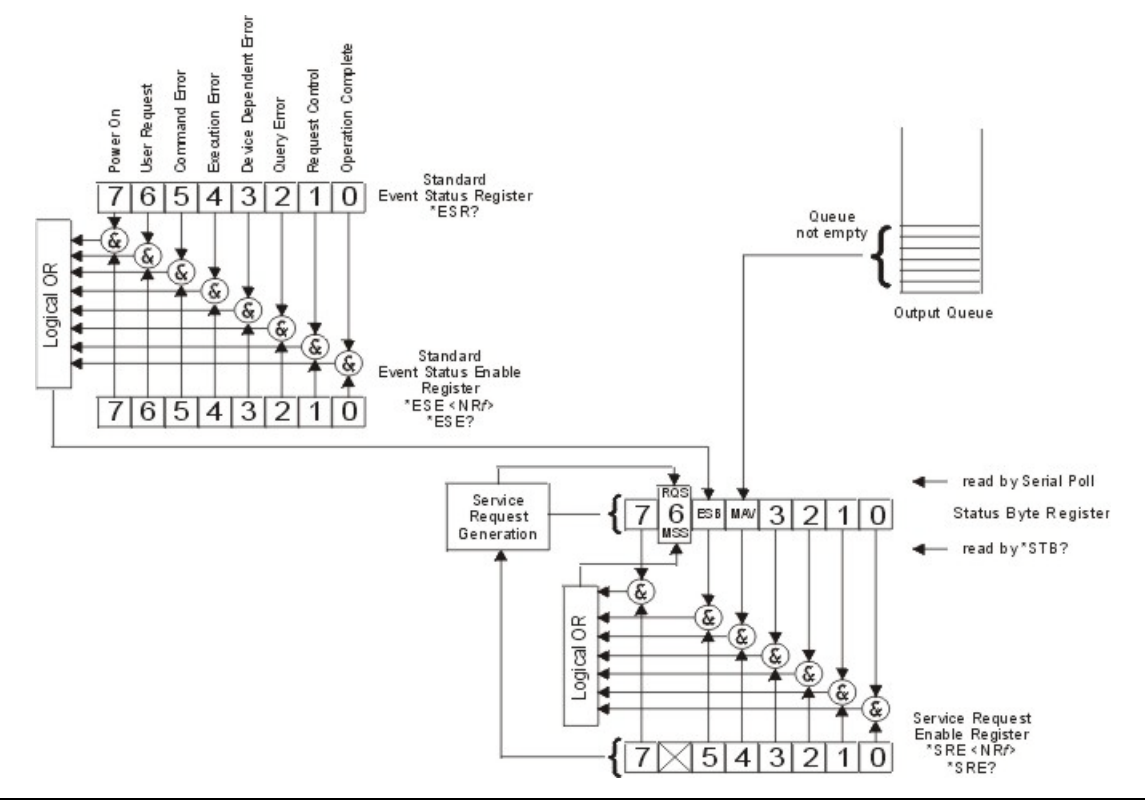

**Figure 8-2.** IEEE 488.2 Standard Status Structures

#### **\*ESE? (Return Event status register enable mask)**

Syntax: \*ESE?

Remarks: Returned format: <unsigned character> When converted to an 8-bit binary number, this byte yields the bit settings of the register.

#### **\*ESR? Event status register request**

Syntax: \*ESR? Remarks: Return the value of the standard event status register. Afterwards the event status register are cleared. The returned format is: <unsigned character>. When converted to a 8-bit binary number, this byte yields the bit settings of the register.

# **\*IDN? (Request device identification)**

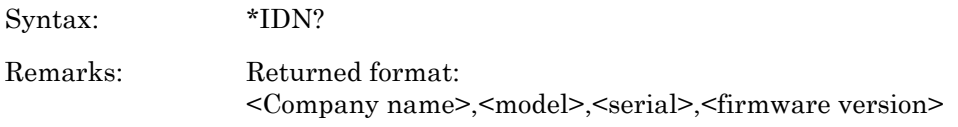

## **\*OPC (Operations complete)**

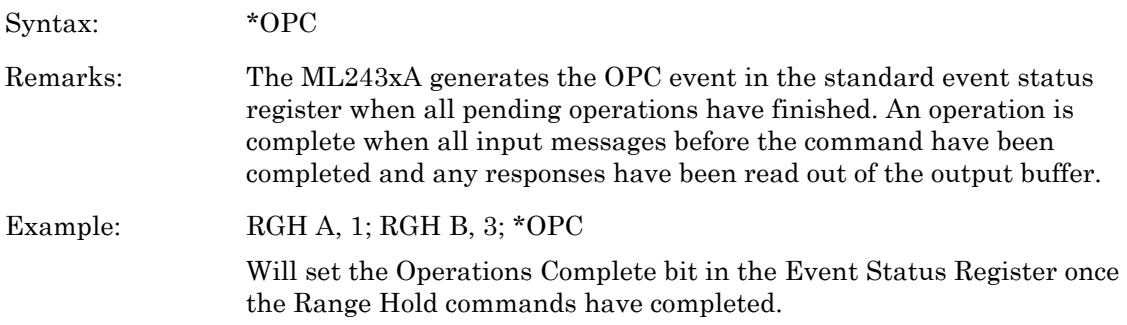

# **\*OPC? (Operations complete Output '1')**

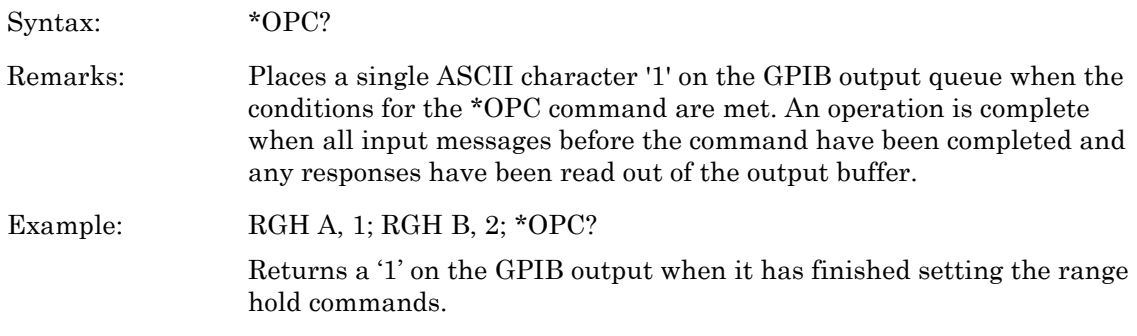

#### **\*RCL (Recall a stored setup)**

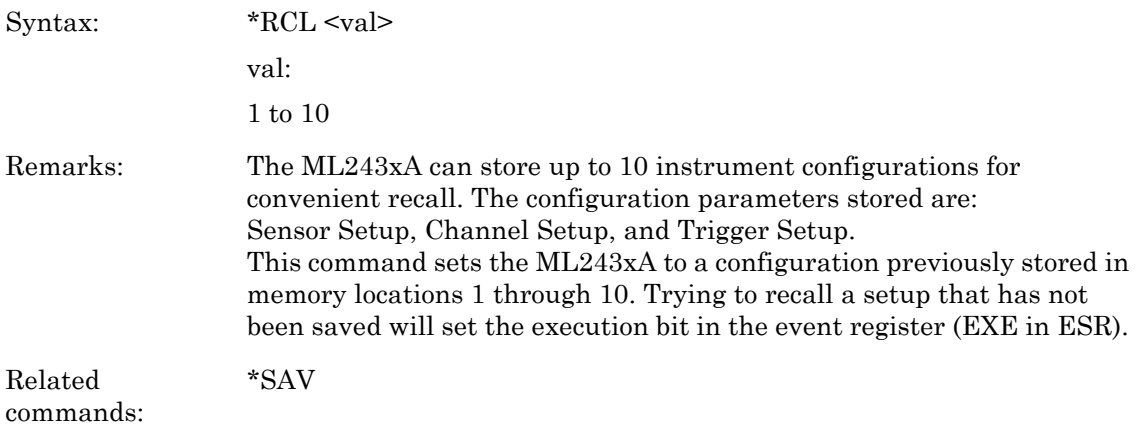

## **\*RST (Reset Device)**

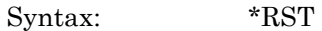

Remarks: Resets the ML243xA to the default configuration (see Appendix A, Section A-3). Offset tables are not cleared. The GPIB address and emulation settings are not changed, and the input queue, output queue, and status registers on the GPIB are not cleared. This command produces the same result as the front panel key sequence System > Setup > PRESET > RESET.

## **\*SAV (Save configuration)**

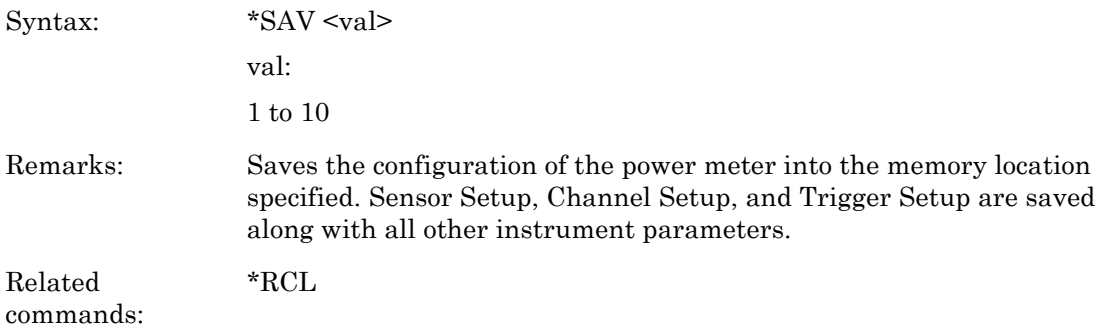

#### **\*SRE (Setup service request enable register)**

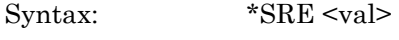

val:

8-bit mask

Remarks: Sets the Service request enable register bits.

#### **\*SRE? (Return Service Request Enable register)**

Syntax: \* SRE?

Remarks: Returns the Service Request Enable register.

#### **\*STB? (Return Status Byte register)**

Syntax: \*STB?

Remarks: Returns the status byte value with bit 6 replaced with the MSS value. MSS is the GPIB Master Summary Status, and indicates that the device has at least one reason for requesting service. Although the MSS message is sent in bit position 6 of the device's response to the \*STB? query, it is not sent in response to a serial poll and should not be considered part of the IEEE 488.1/2 status byte. MSS = the Status Byte (STB) OR'ed with the Service Request Enable register (SRE). Unlike the \*ESR? Command, this command does not clear the register afterwards.

#### **\*TRG (Perform the GPIB 'Group Execute Trigger' command)**

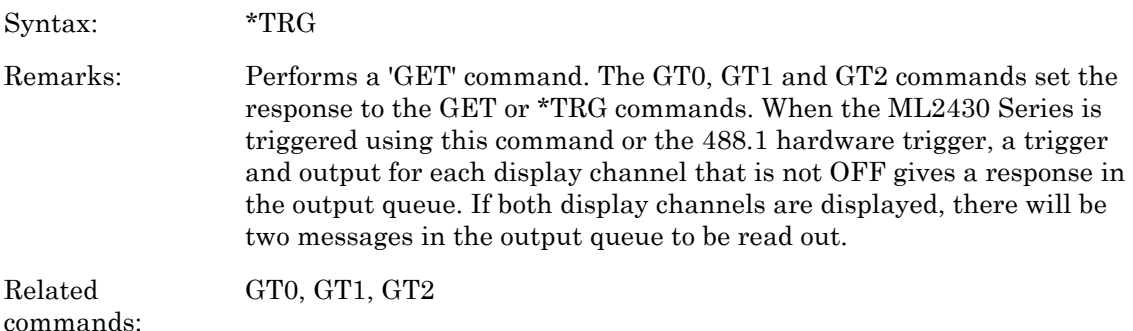

#### **\*TST? (Self Test)**

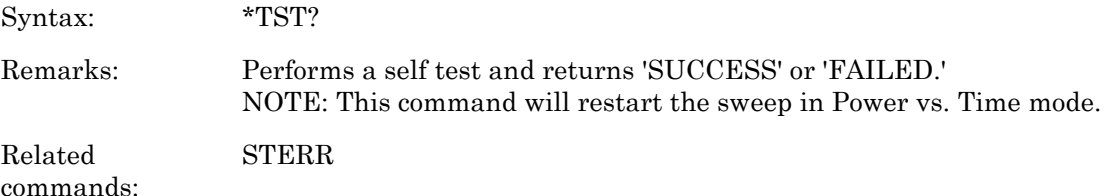

# **ADDR (Change GPIB address)**

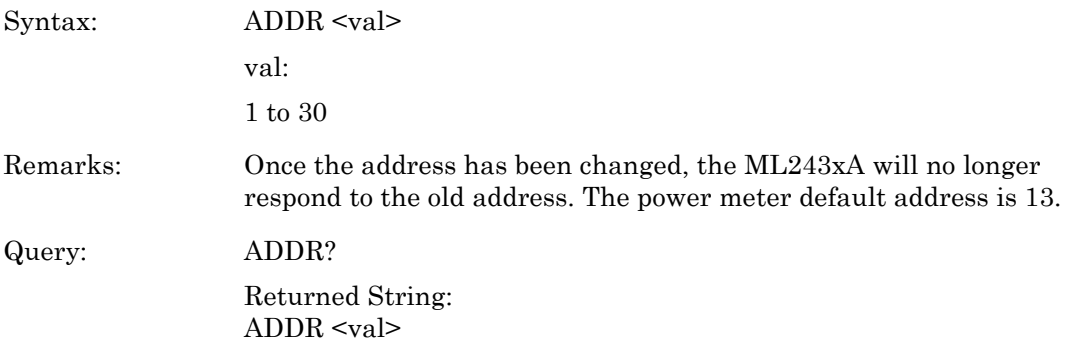

# **AVG (Sets up averaging for a sensor)**

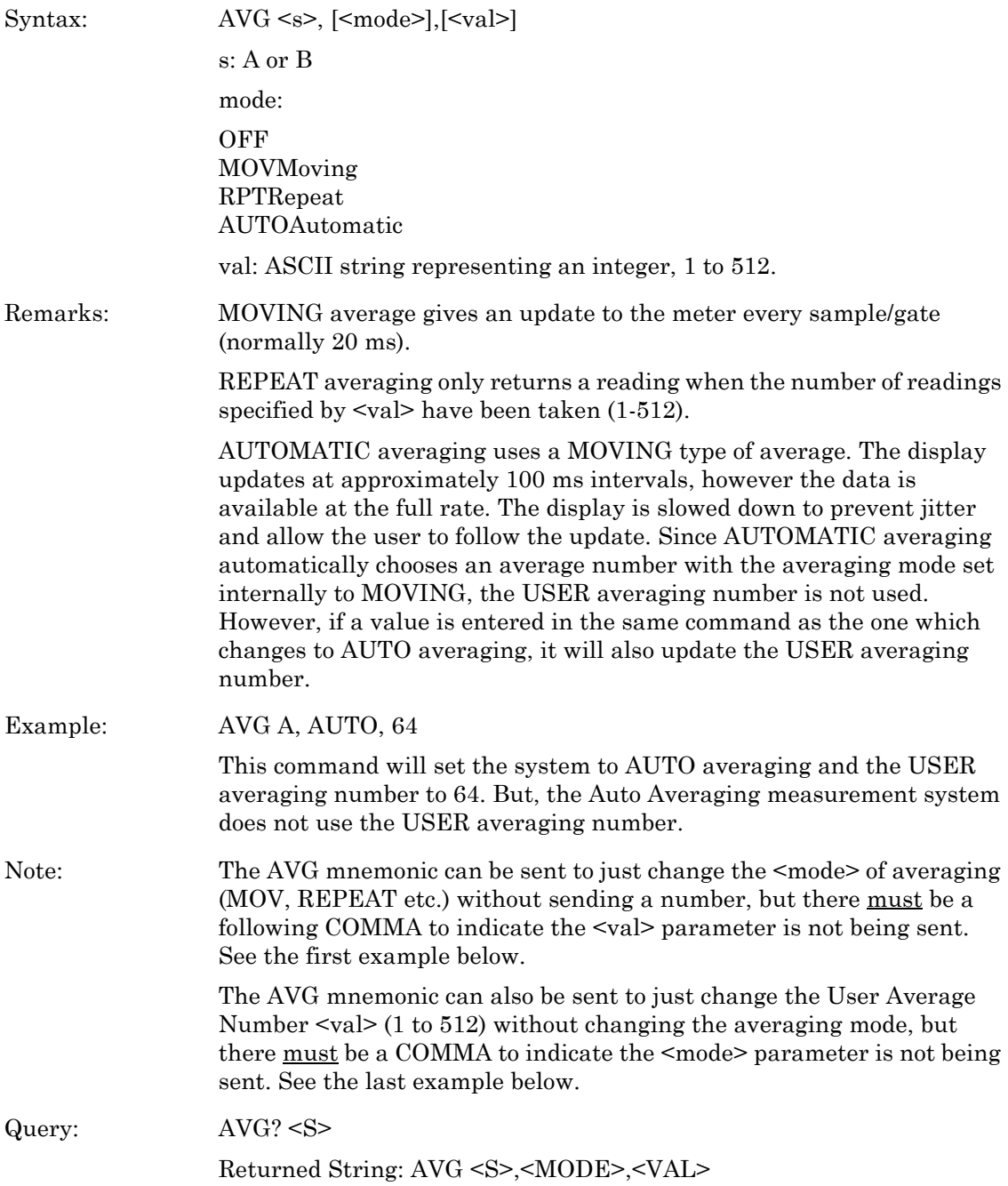

#### **AVGLL (Auto low level averaging)**

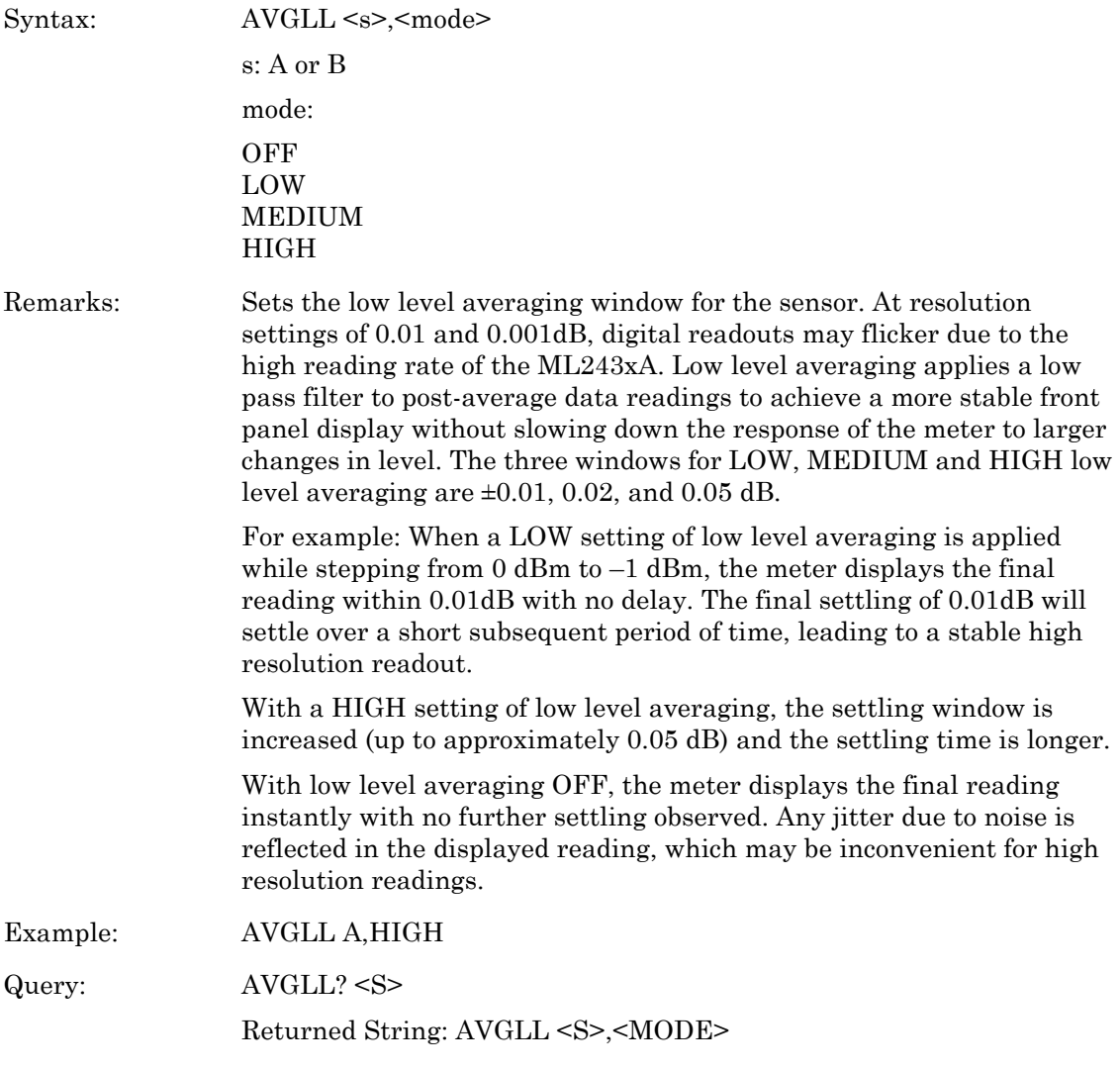

## **AVGM (Manual Averaging)**

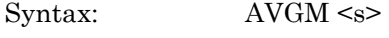

s: A or B

Remarks: Changes the averaging of the sensor to 'Moving' averaging mode from 'Auto' Averaging. The average number is set to the same value that the 'Auto' averaging mode was using internally. If the sensor is not presently in auto averaging mode, this command is ignored.

# **BAUTS (Battery Auto Turn OFF)**

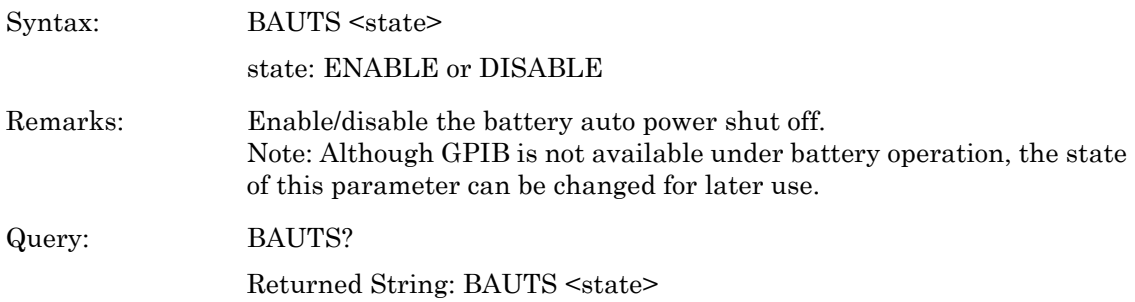

#### **BAUTT (Battery Auto shut off after x minutes)**

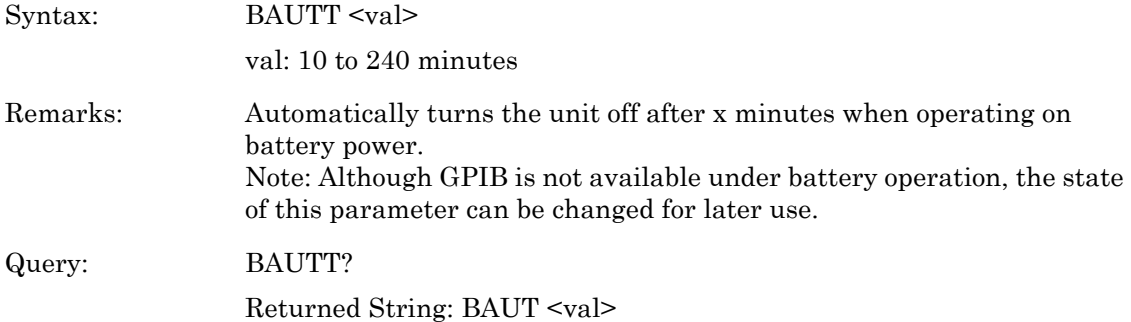

#### **BUFF (GPIB response buffering enabled)**

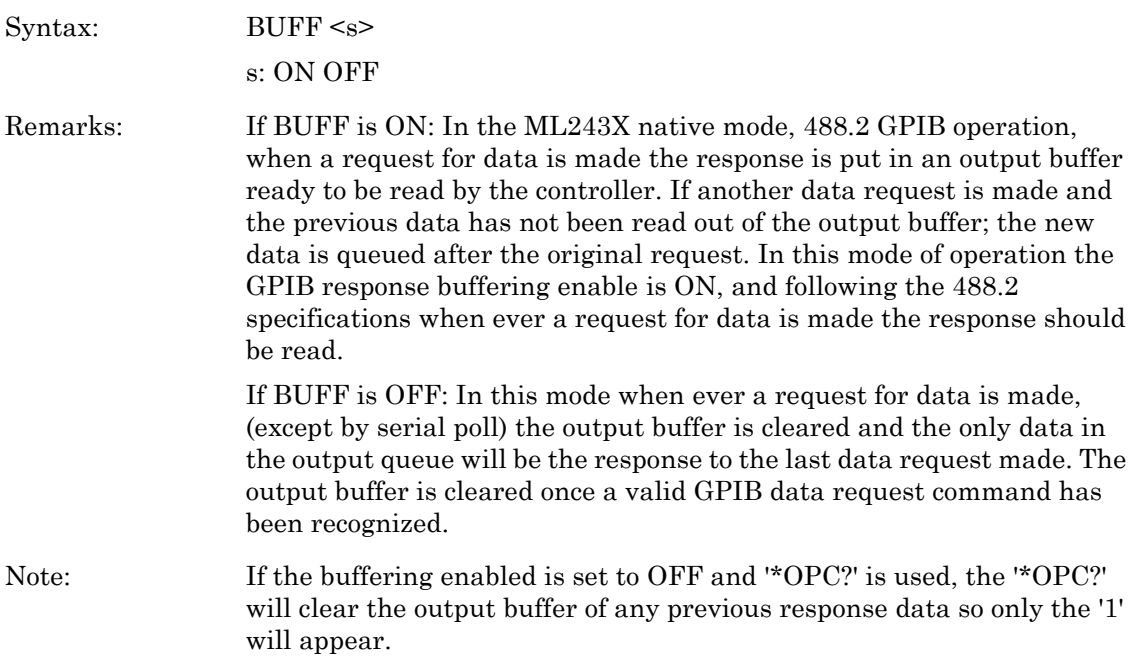

# **CAL (Cal sensor to 0 dBm reference)**

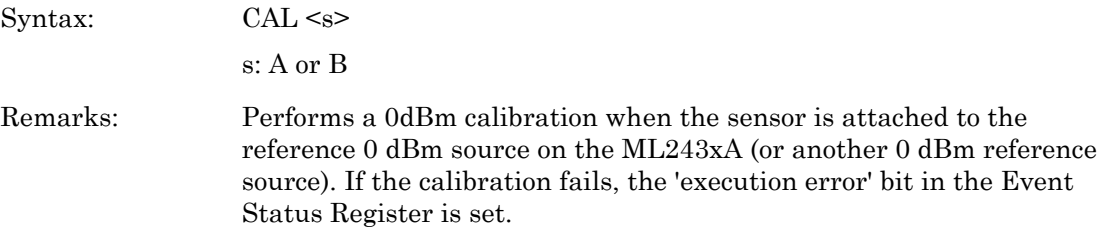

## **CFADJ (Cal Adjust)**

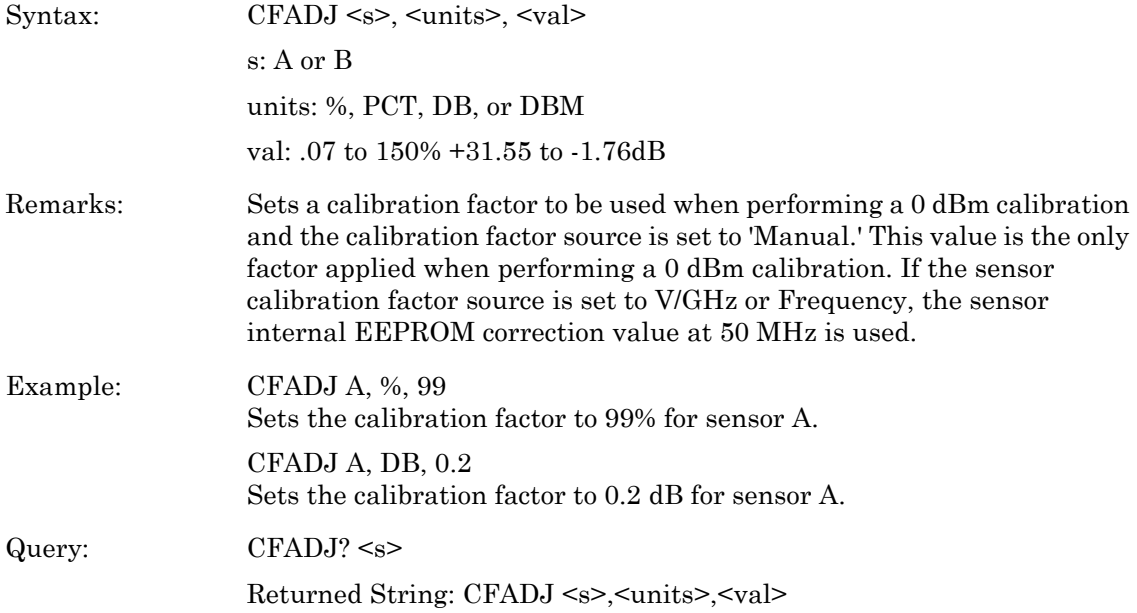

## **CFCAL (Cal factor manual setting)**

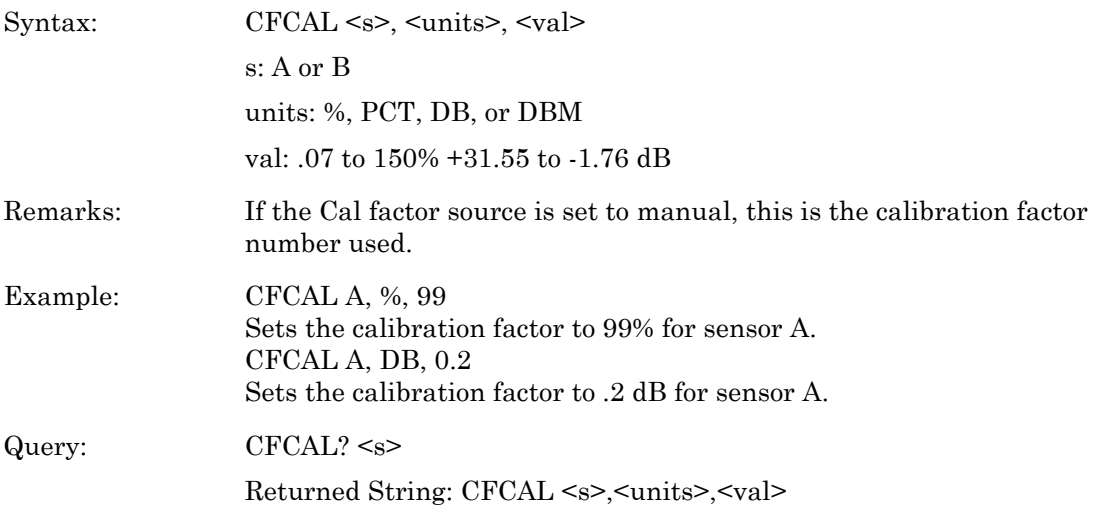

# **CFFRQ (Cal Factor Frequency value)**

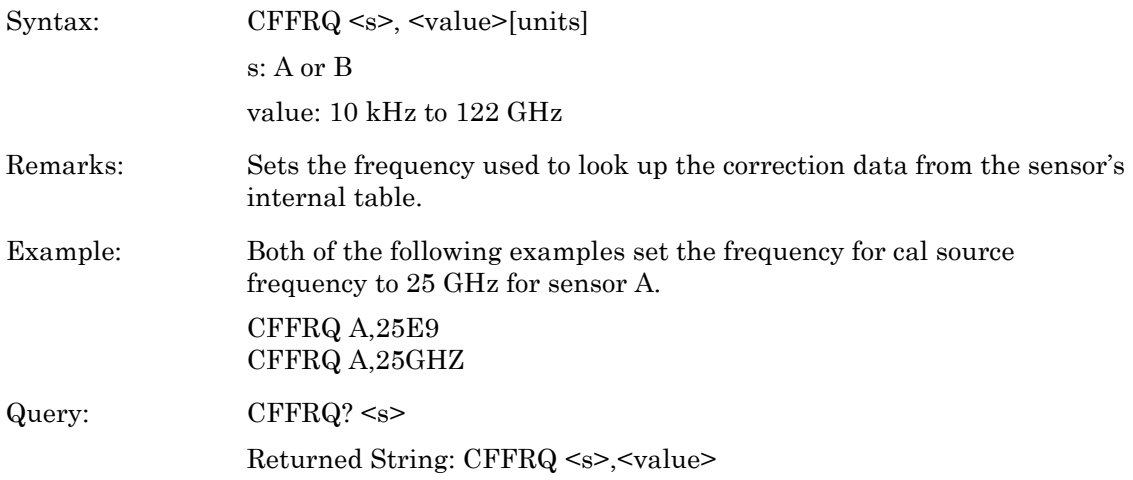

## **CFSRC (Cal factor source)**

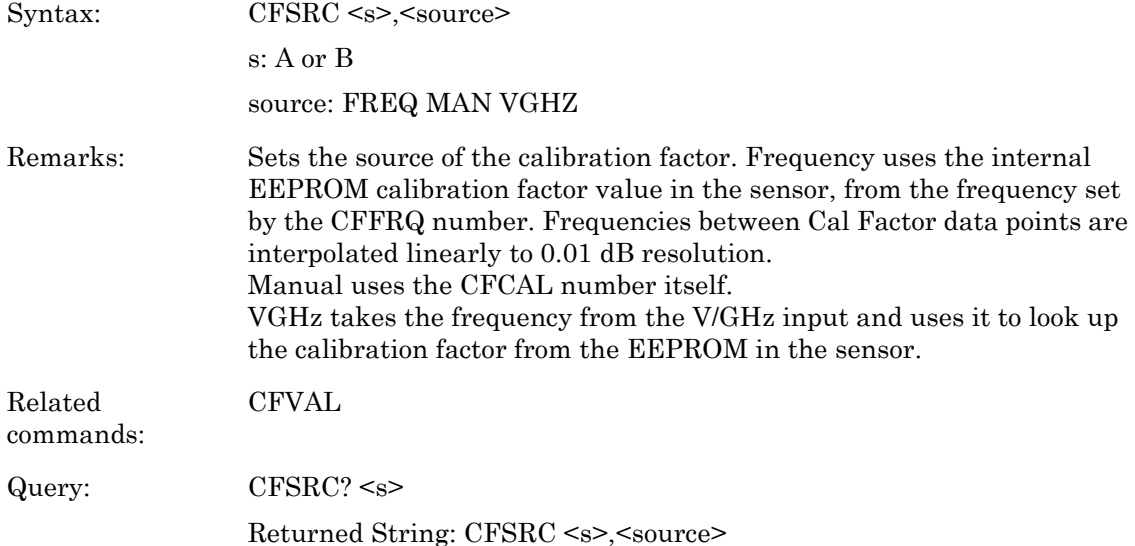

# **CFUADD (Add an entry pair to a cal factor table)**

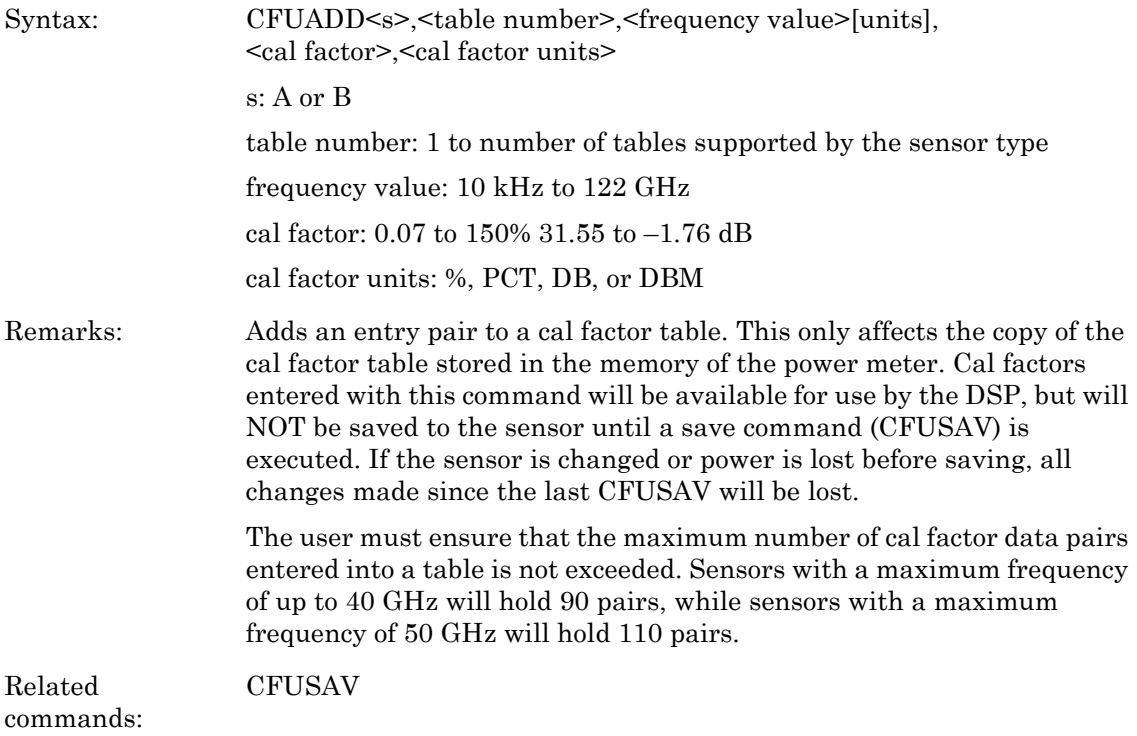

## **CFUCT (Clear cal factor table)**

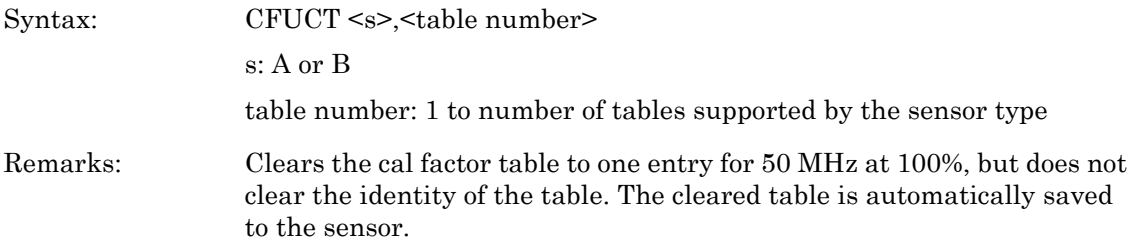

# **CFUID (Cal factor table identity update)**

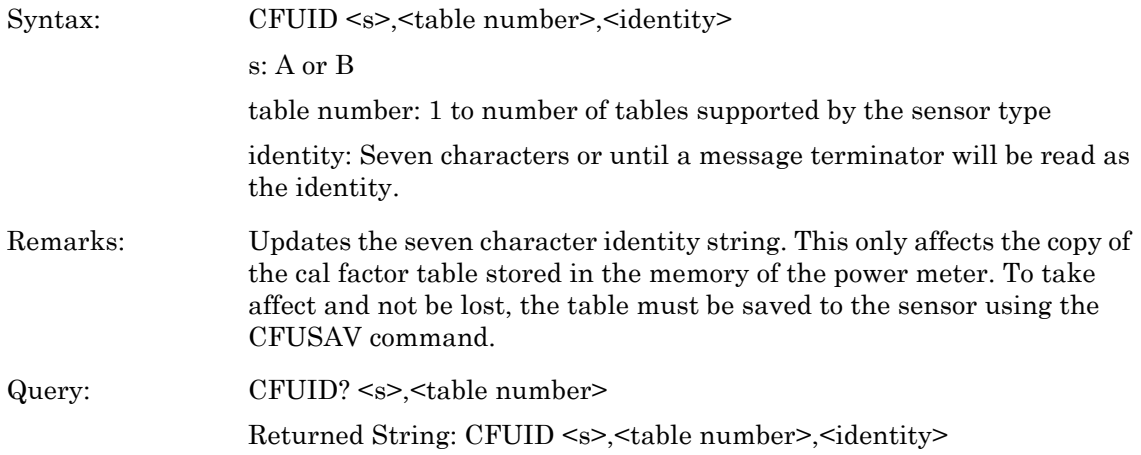

# **CFUNITS (Cal factor display units)**

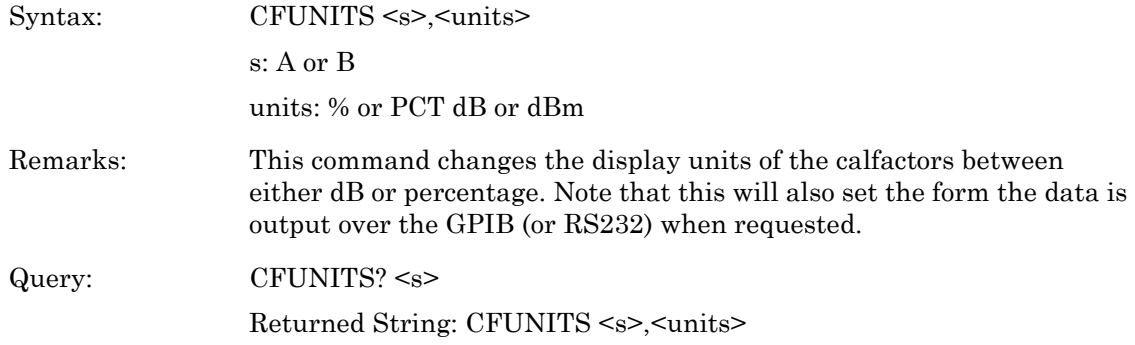

## **CFULD (Cal factor table binary load)**

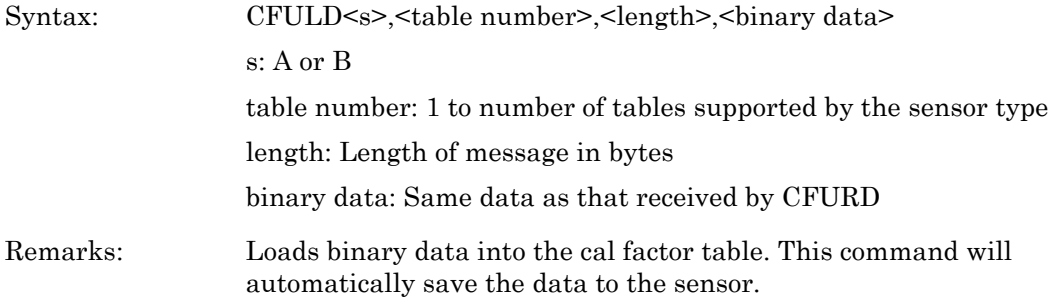

#### **CFUPT (Preset cal factor table)**

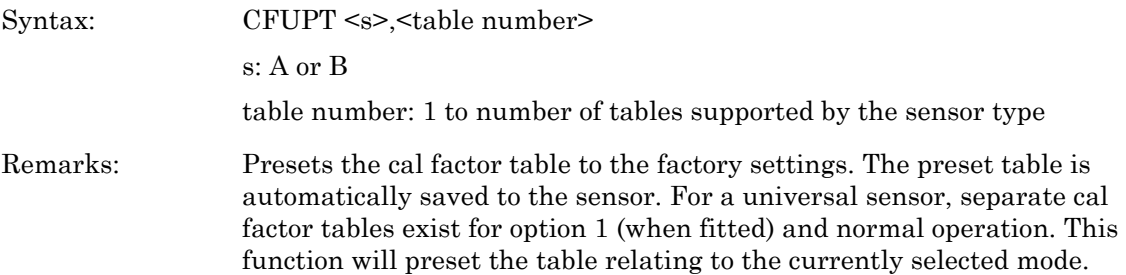

#### **CFURD (Cal factor table binary read)**

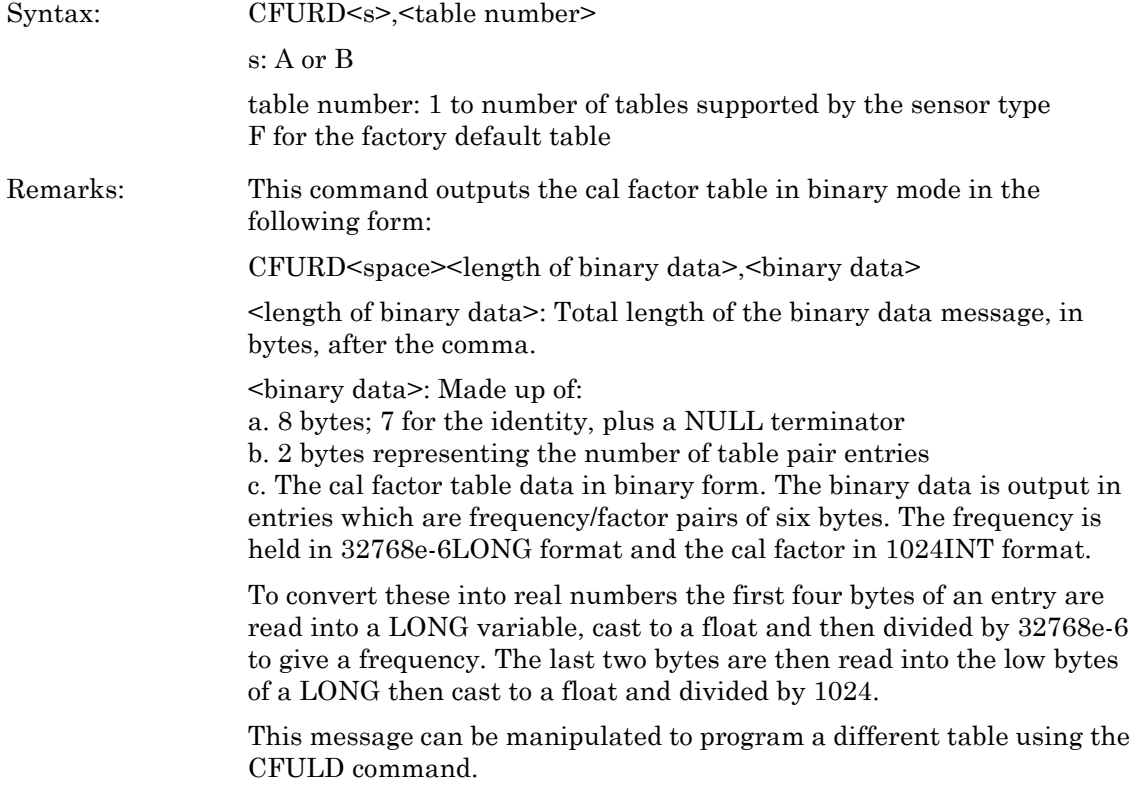

#### **CFUSAV (Cal factor table save)**

Syntax: CFUSAV

Remarks: This command saves the cal factor table currently being edited to the appropriate sensor. Processing may take a couple of seconds. Any command that can select a new sensor and/or cal factor table for changing, will not automatically save any previous changes made. It is the users responsibility to issue a CFUSAV command.

#### **CFUSEL (Select cal factor table)**

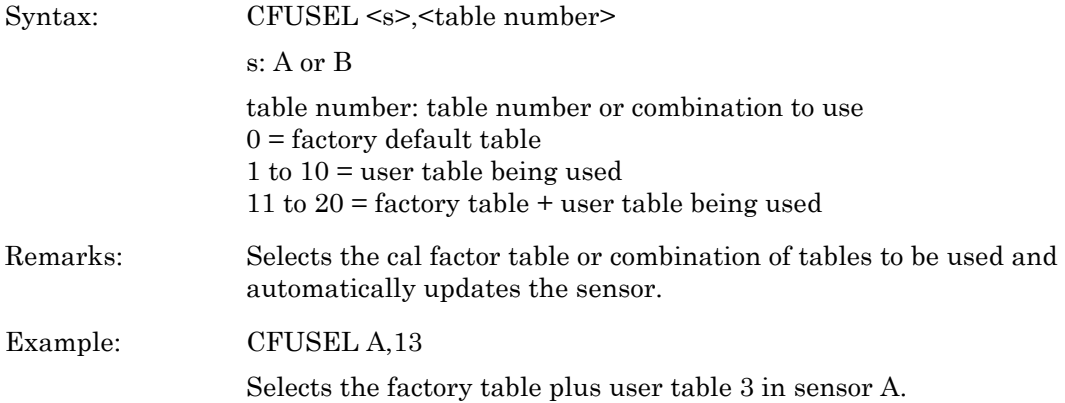

## **CFUTBL (Number of cal factor tables in the sensor)**

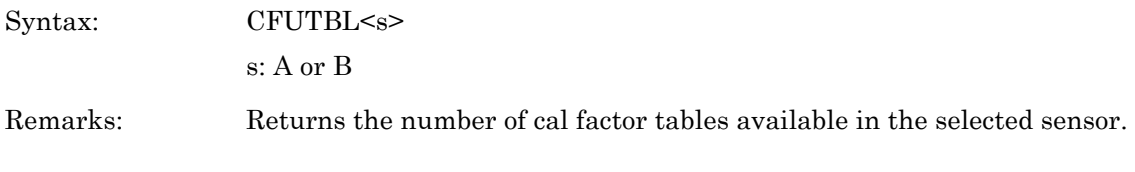

# **CFUUSE (Number of cal factor table being used)**

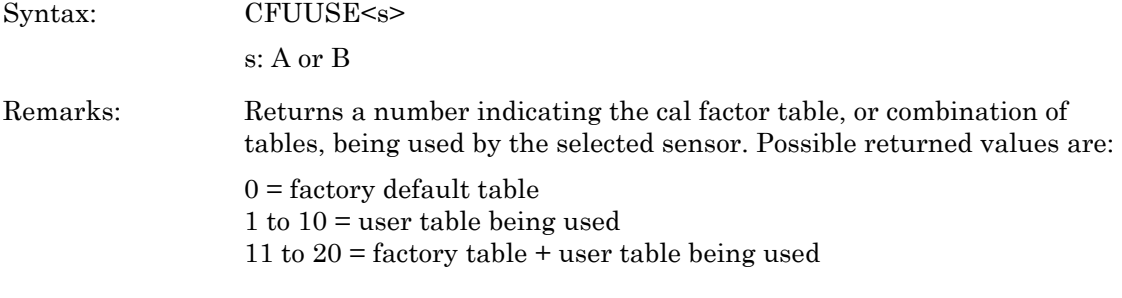

# **CFUVLD (Valid cal factor table check)**

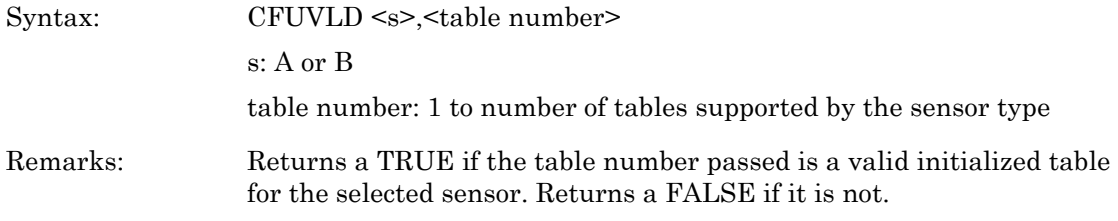

## **CFVAL Current cal factor value**

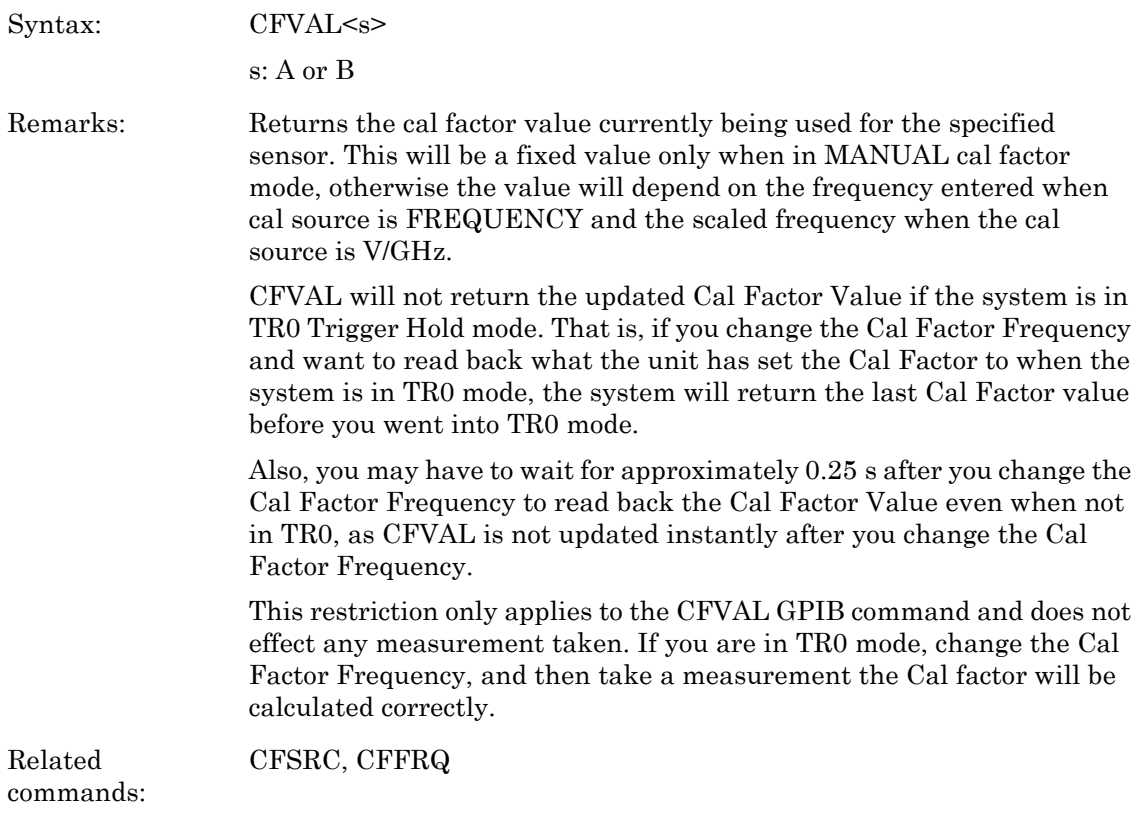

# **CHCFG (Channel input configuration)**

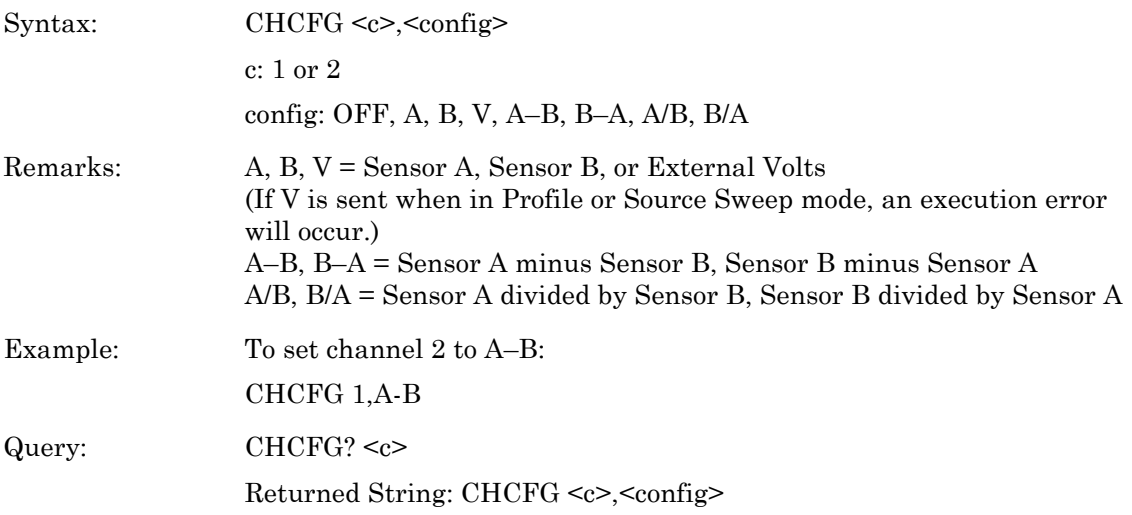

# **CHRES (Set channel decimal pint resolution)**

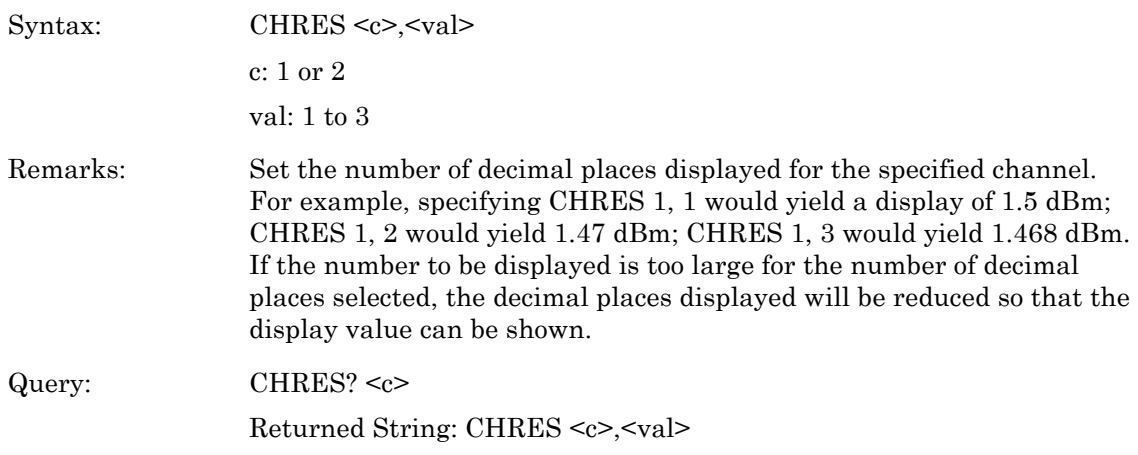

# **CHUNIT (Set Channel units)**

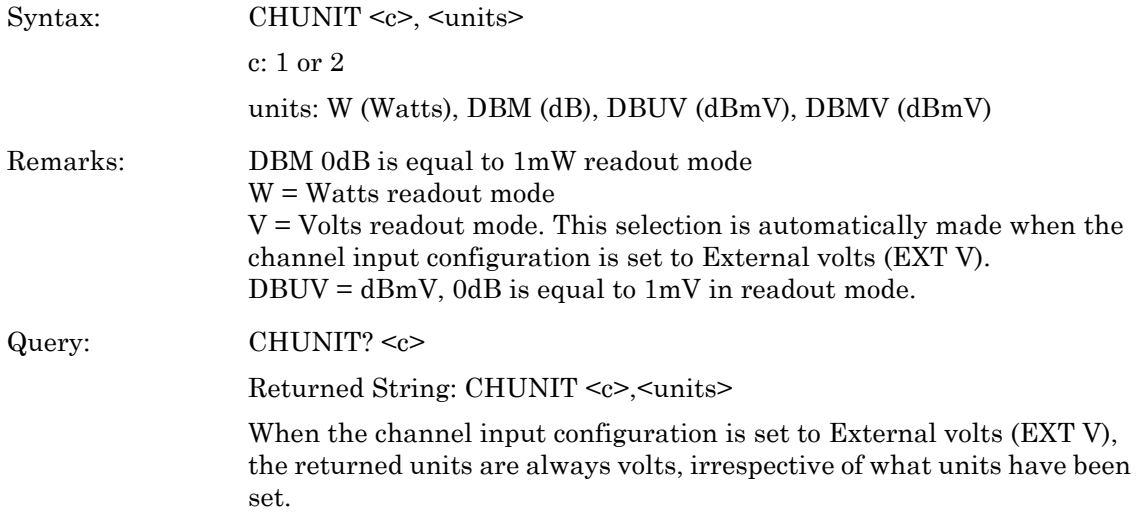

# **CONT (Continue)**

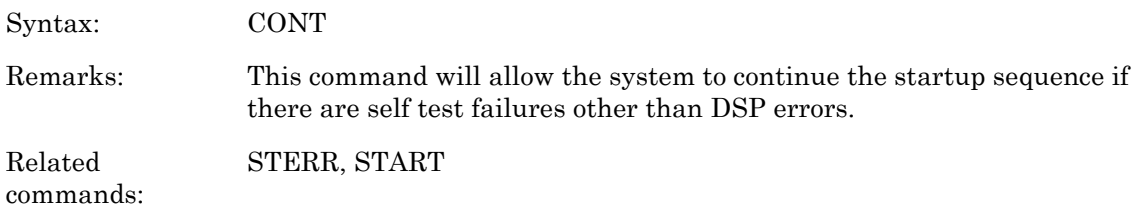

# **CUR (Cursor in Power vs. Time and Source Sweep modes)**

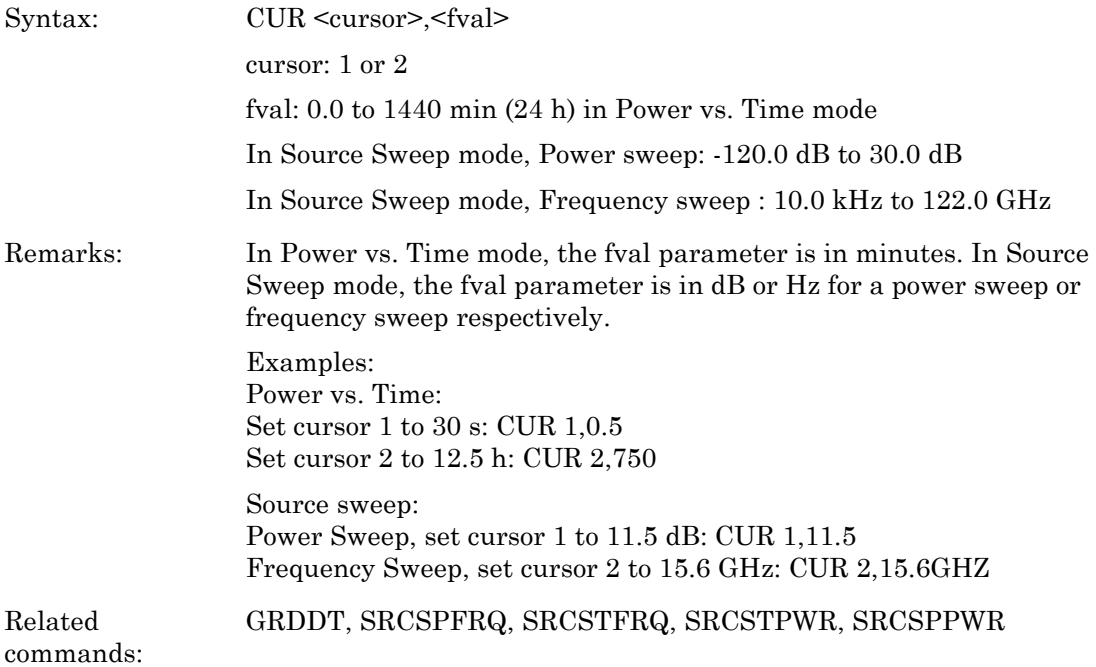

# **CURLK (Link cursors in all graphic modes)**

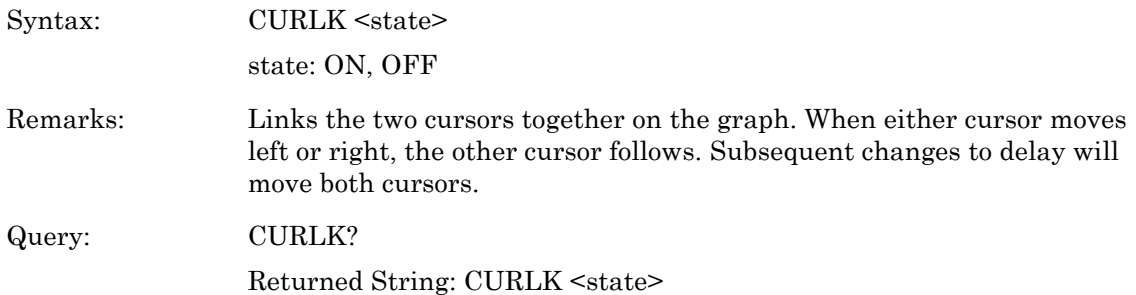

## **CVSPF (V/GHz calibration factor stop frequency)**

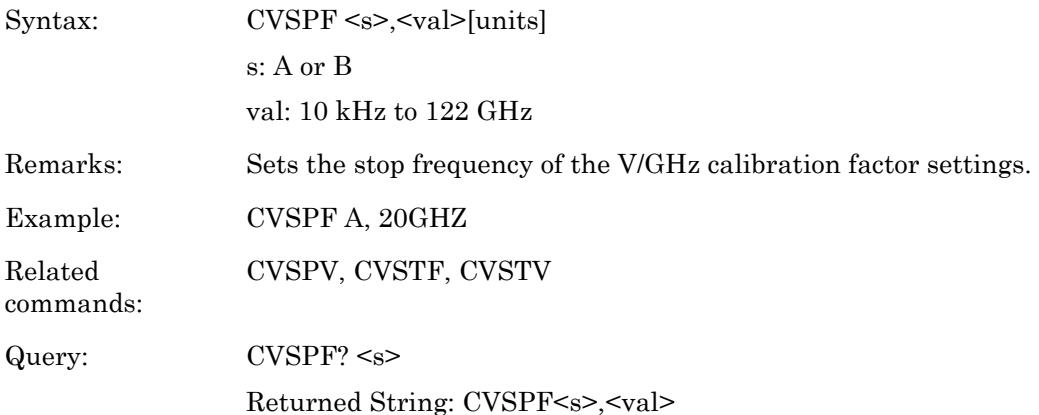

## **CVSPV (V/GHz calibration factor stop voltage)**

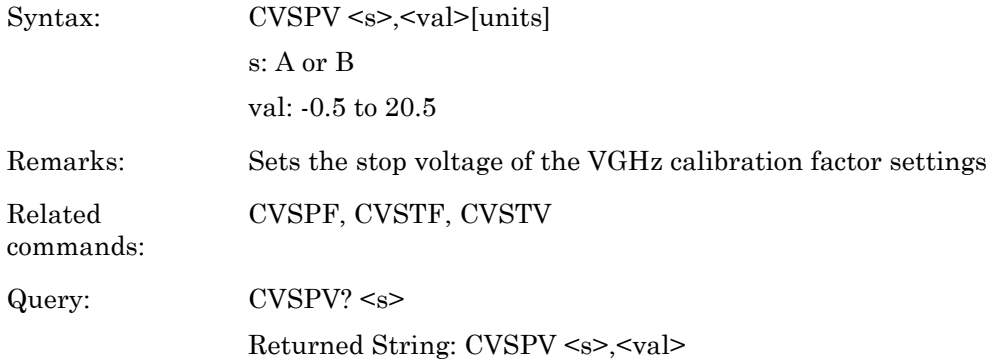

## **CVSTF (V/GHz calibration factor start frequency)**

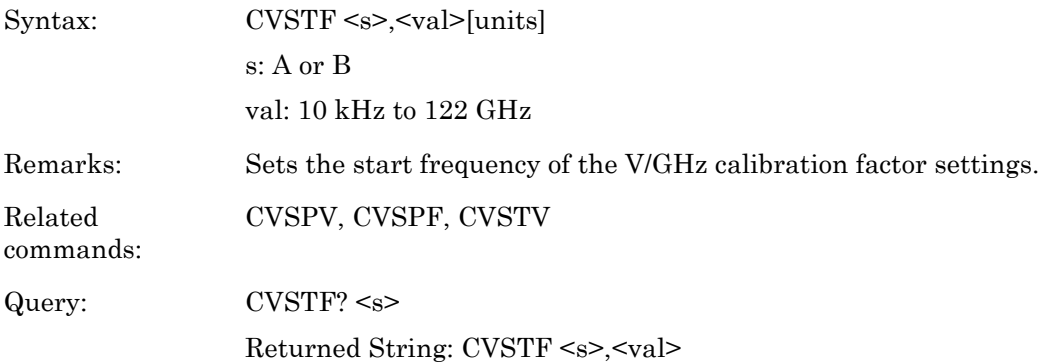

# **CVSTV (V/GHz calibration factor start voltage)**

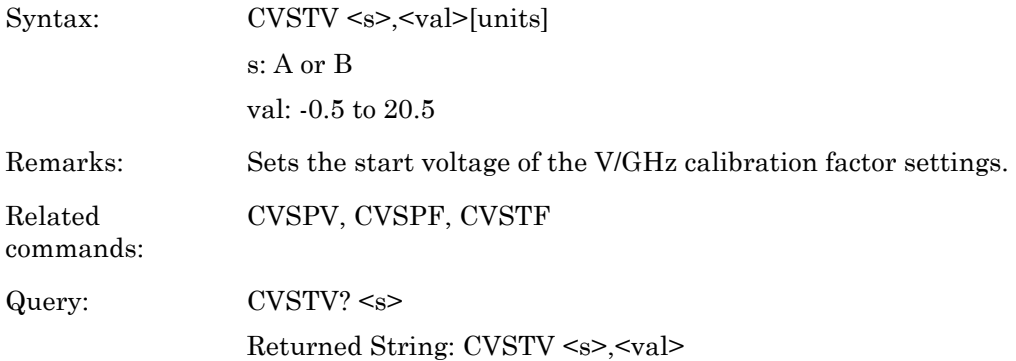

## **DBLGHT (Battery LCD Back light mode)**

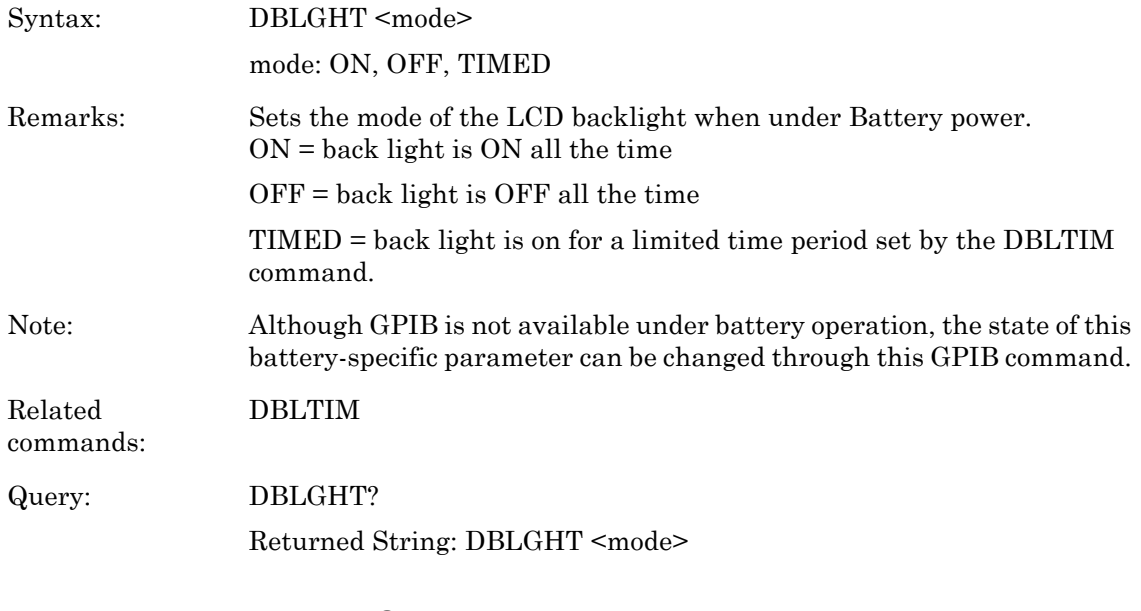

## **DBLTIM (Auto Backlight OFF timer setting)**

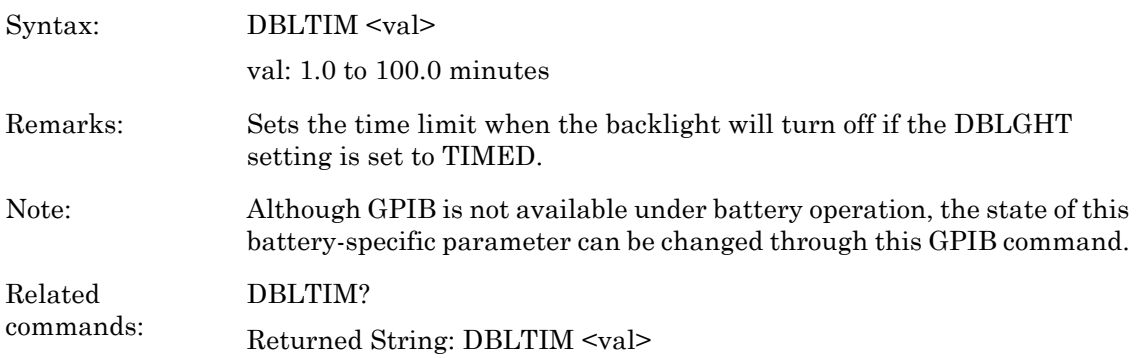

#### **DCONT (Set Display Contrast)**

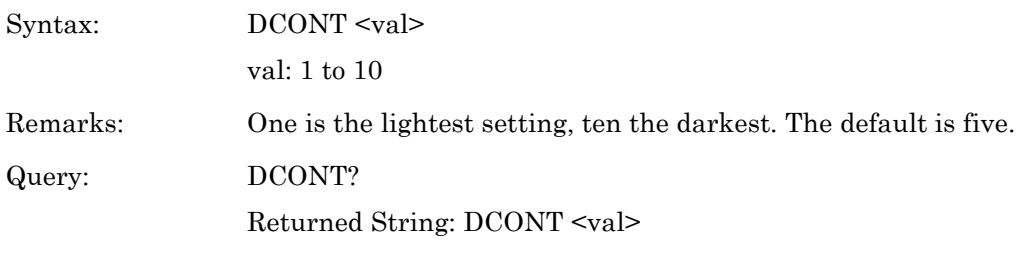

## **DCONTD (Set display contrast down by one)**

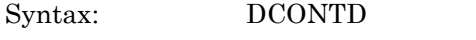

Remarks: Make the display lighter by lowering the contrast by one level.

## **DCONTU (Set display contrast up by one)**

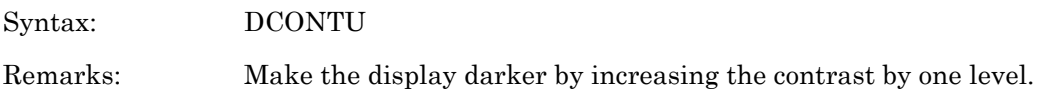

## **DISP (Display On or OFF)**

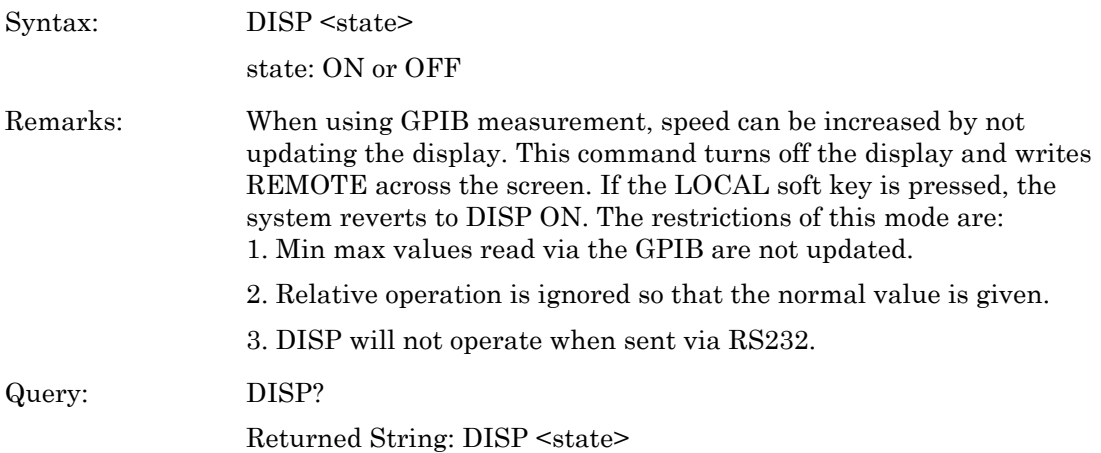

# **DPEAK (Peak meter display)**

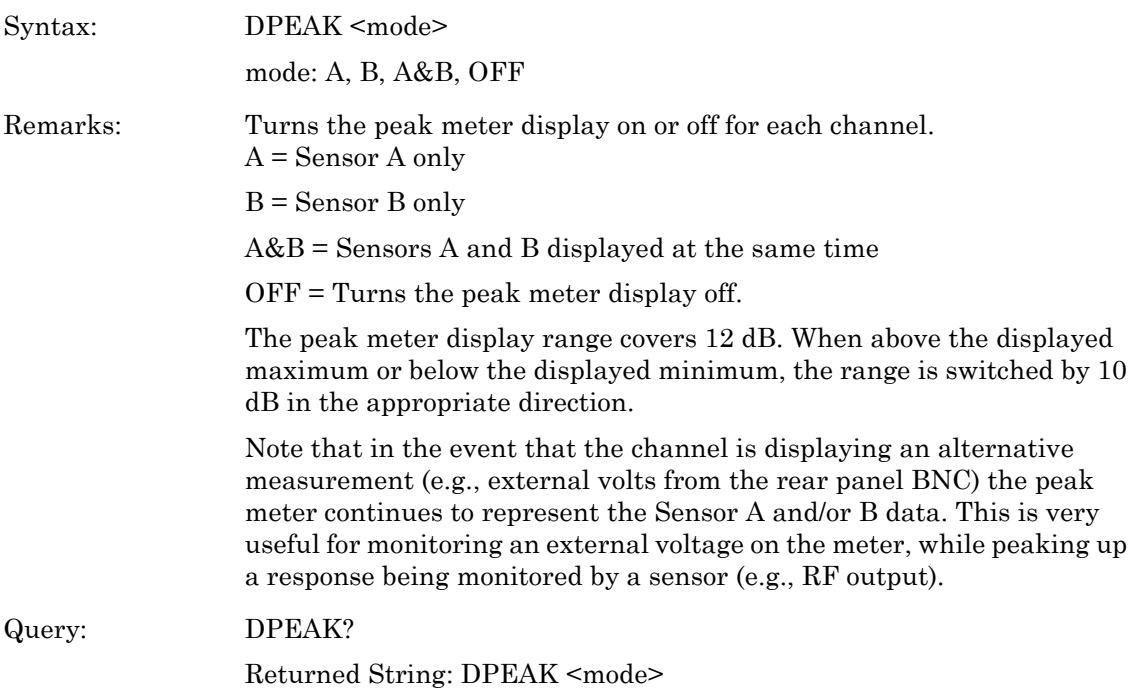

# **DTRGD (Display Trigger Delay)**

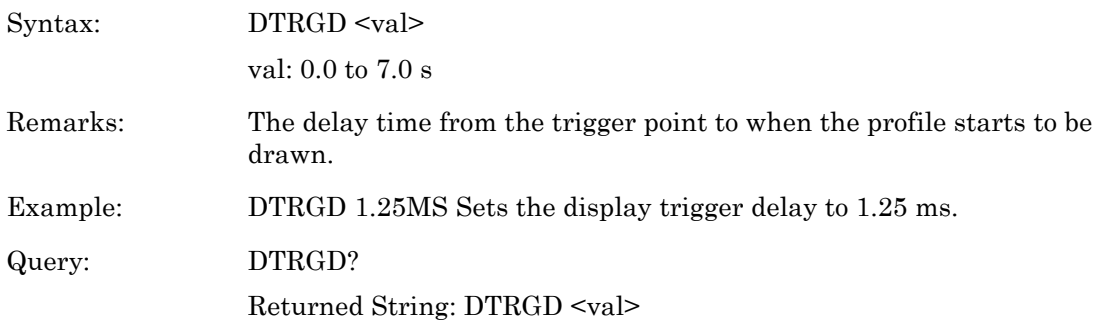

# **DUTY (Duty cycle)**

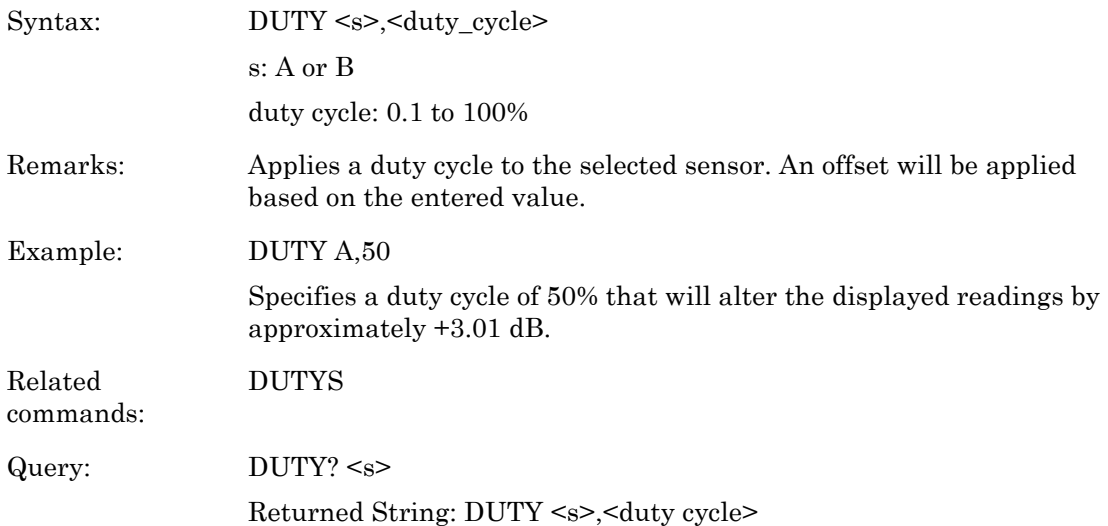

## **DUTYS (Duty cycle state)**

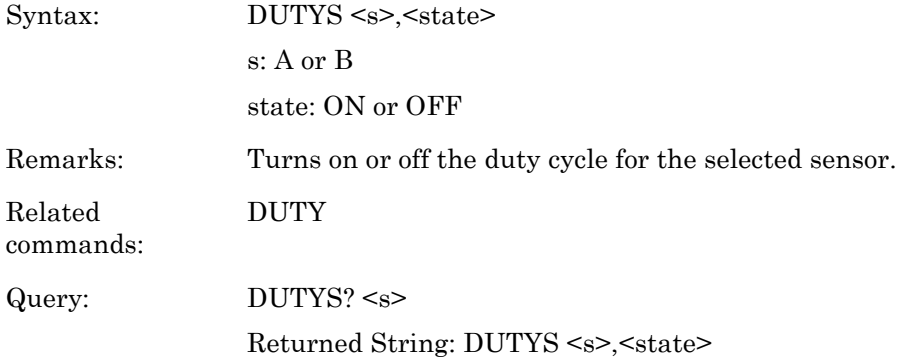

# **EMUL (GPIB emulation mode)**

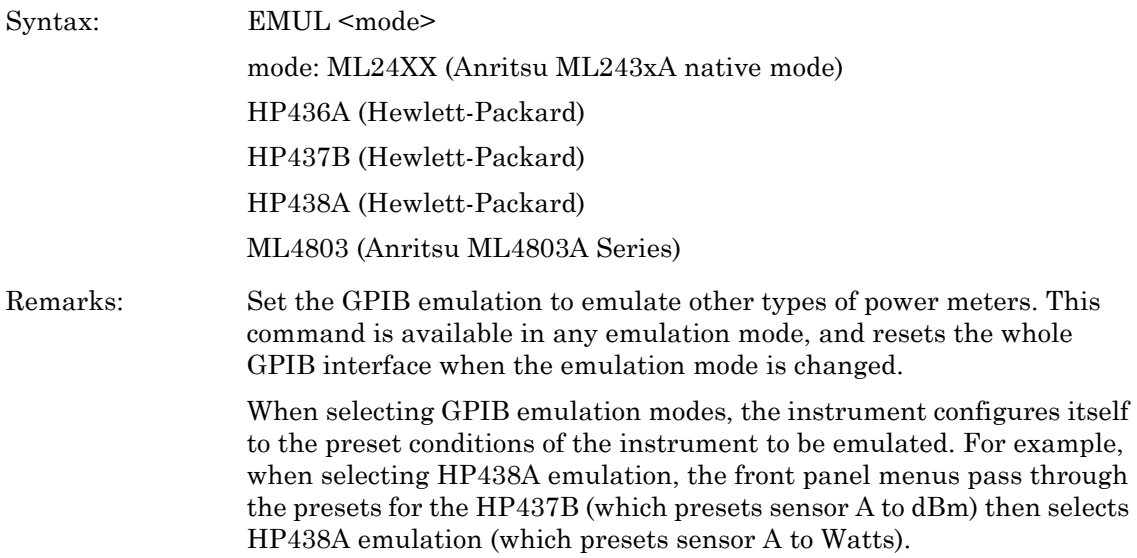

# **ENTERR (Entry Error beep)**

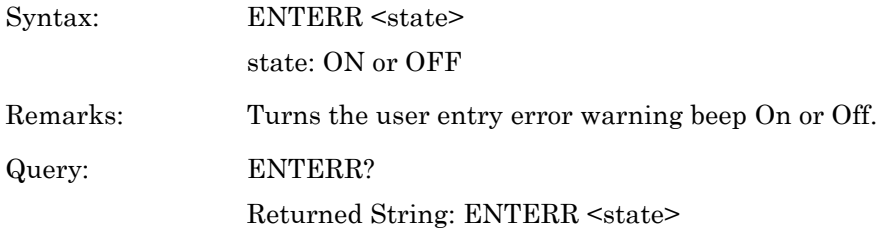

#### **ERRLST (Returns the DDE error list)**

Syntax: ERRLST

Remarks: On detecting a DDE event, this command returns the error list giving the state of the DDE causes. When the error list is read all parts of the list are cleared and will be updated by any further occurrence of the listed events. The ERRLST response is:-

#### ABCDEFGHIJKLMNO!PPPPPP!QQQQQQ!

A = Sensor A Zero state: 0 - ZERO done, 1 - Not done, 2 - Zero failed. (HP error 01)

B = Sensor B Zero state: 0 - ZERO done, 1 - Not done, 2 - Zero failed. (HP error 02)

 $C =$  Sensor A CAL state:  $0 -$ Done,  $1 -$  Failed. (HP error 05)

 $D =$  Sensor B CAL state,  $0 -$ Done,  $1 -$  Failed. (HP error 06)

 $E =$  Sensor A range hold:  $0 - OK$ ,  $1 - Over range$ ,  $2 - Under range$ . (HP error 17)

 $F =$  Sensor B range hold:  $0 - OK$ ,  $1 - Over range$ ,  $2 - Under range$ . (HP error 18)

 $G =$  Display channel 1 reading out of range;  $0 - OK$ ,  $1 - Over range$ ,  $2 -$ Under range. (HP error 25)

 $H =$  Display channel 2 reading out of range:  $0 - OK$ ,  $1 - Over range$ ,  $2 -$ Under range. (HP error 25)

 $I =$ Display channel 1 illegal log operation: 0  $\cdot$  OK, 1  $\cdot$  Error. (HP error 27)

 $J =$ Display channel 2 illegal log operation: 0  $\cdot$  OK, 1  $\cdot$  Error. (HP error 27)

 $K =$  Printer error:  $0 - OK$ , 1 - Print error, 2 - Buffer full. 3 - Paper out

 $L =$  Sensor A fitted and used state:  $0$  - Fitted,  $1$  - Not fitted and used

M = Sensor B fitted and used state: 0 - Fitted, 1 - Not fitted and used

 $N =$  Display channel 1 limits state: 0 - Passed, 1 - High limit failed, 2 -Low limit failed

 $O =$  Display channel 2 limits state:  $O -$  Passed,  $1 -$  High limit failed,  $2 -$ Low limit failed.

PPPPPP = Last cause of a GPIB command error

QQQQQQ = Last cause of a GPIB execution error.

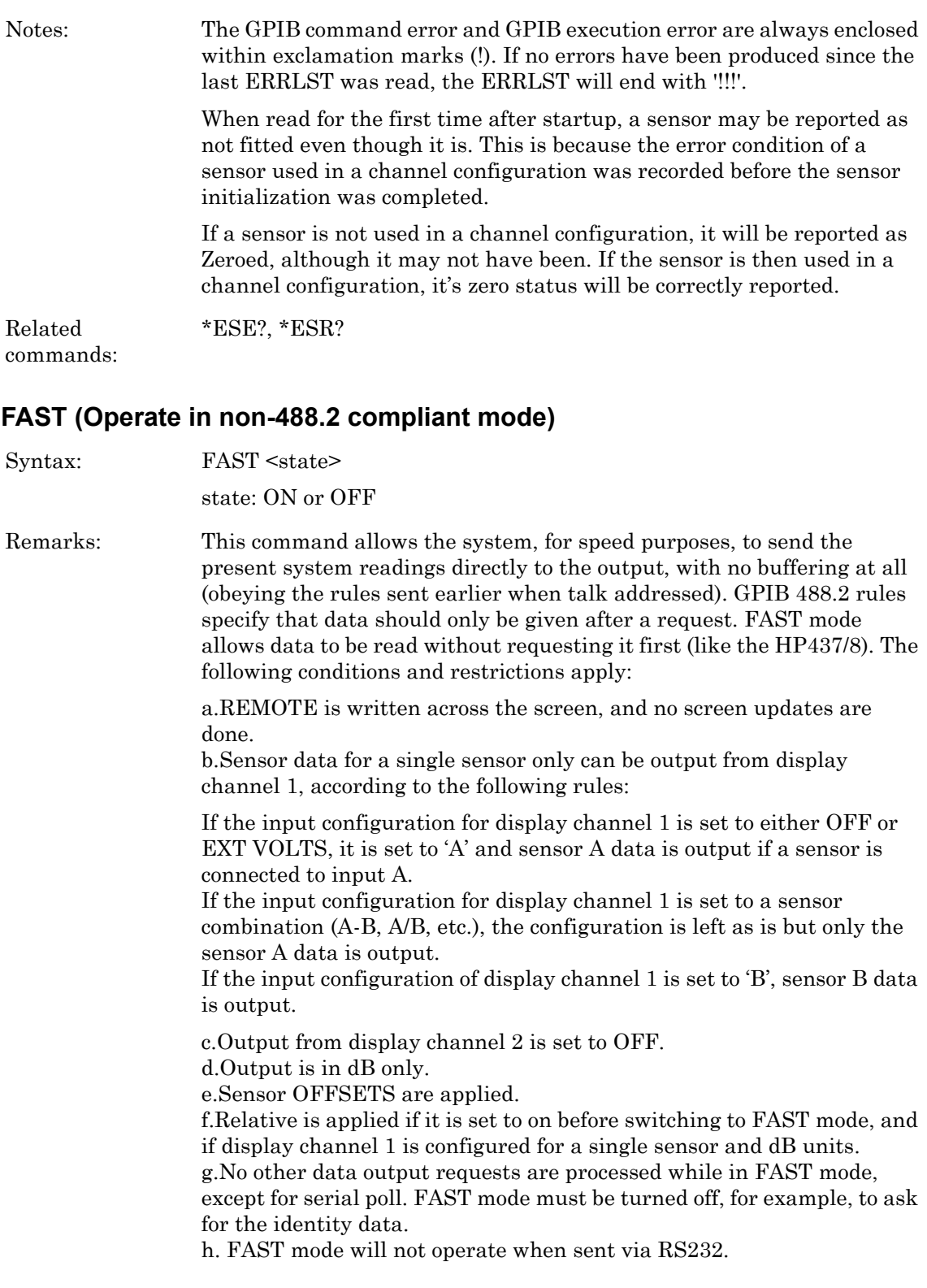

# **FBEEP (Fail Beep On/Off)**

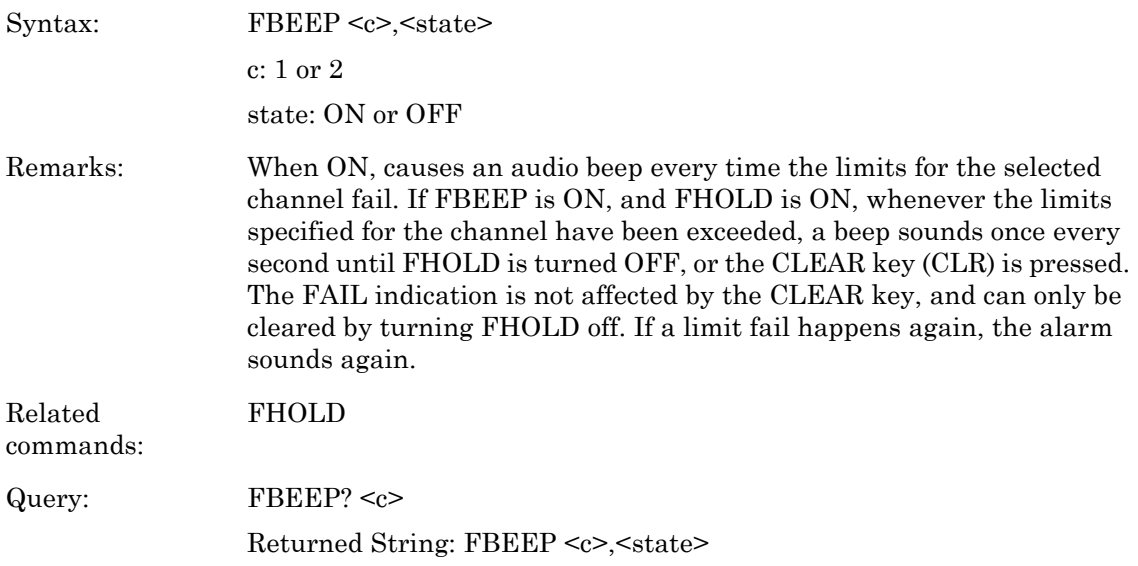

# **FHOLD (Fail indicator Hold)**

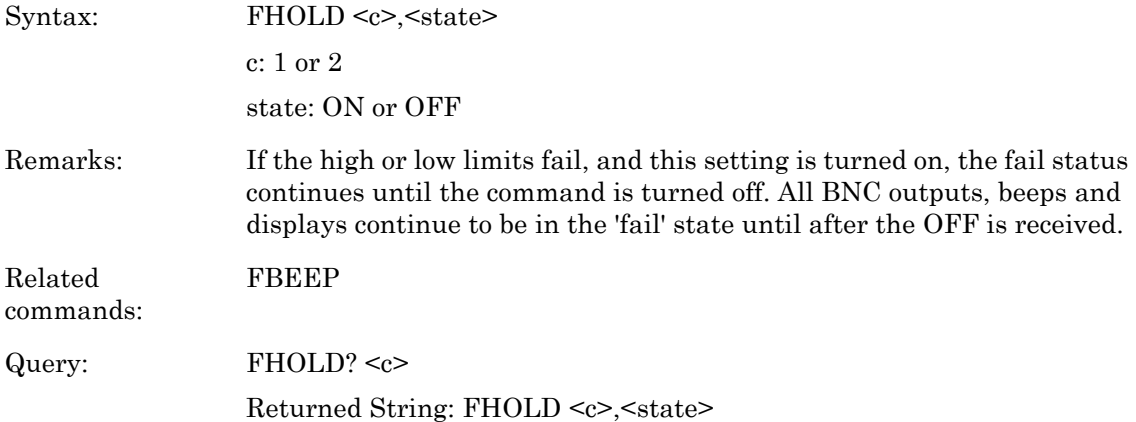

#### **FROFF (Frequency/Offset Display)**

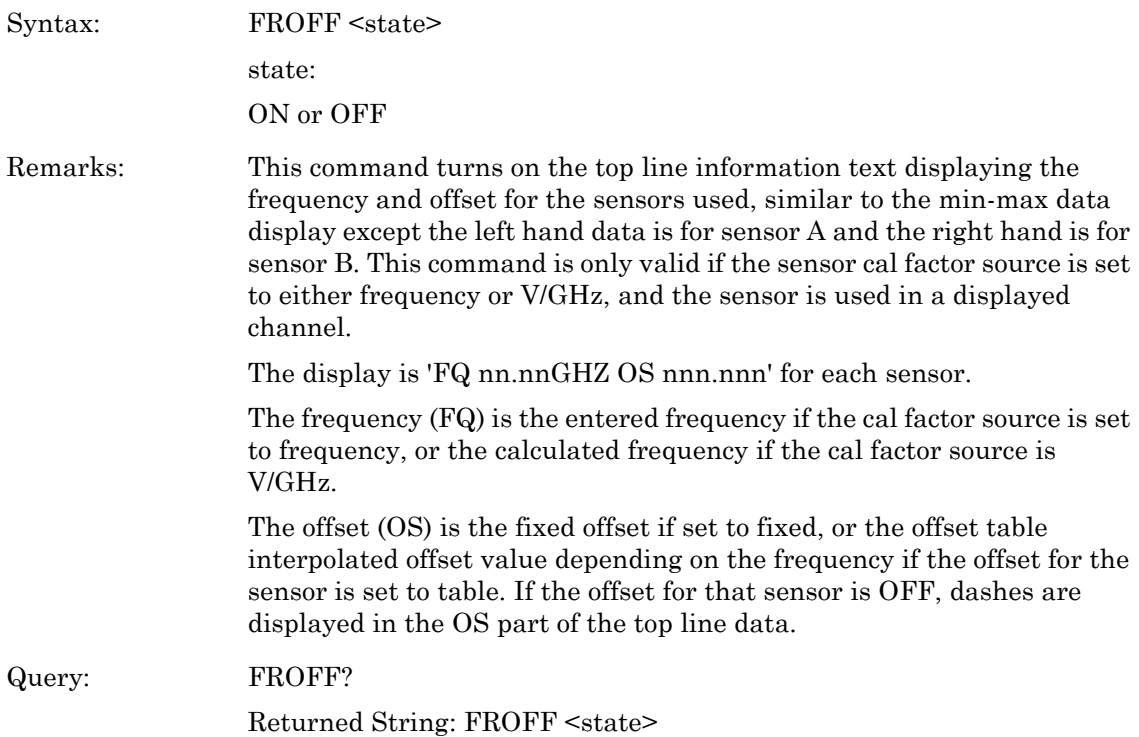

## **FRST (Factory Reset)**

Syntax: FRST

Remarks: Resets the ML243xA to the factory default configuration (see Appendix A). Unlike the \*RST command, the offset tables are cleared and all external interfaces are reset. Note that any settings in the \*ESE and \*SRE registers prior to this command will be reset. The equivalent front panel key sequence is System > Setup > PRESET > FACTORY.

#### **GMNMX (Return the minimum and maximum values)**

Syntax:  $GMN$   $\langle c \rangle$ 

c: 1 or 2

Remarks: When min/max tracking is turned on, this command is used to read the values. The format returned is: <min\_value>,<max\_value>

## **GPRST (Reset min/max graph)**

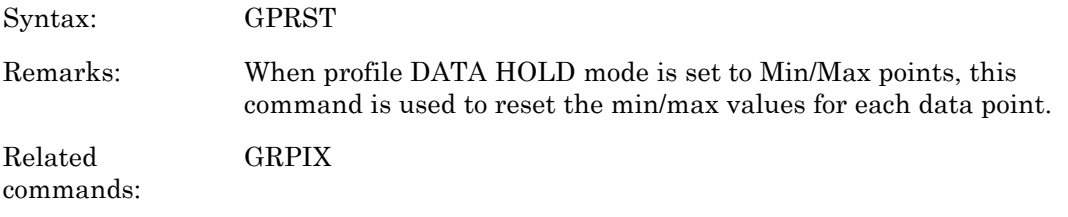

#### **GRAUTO (Auto scaling)**

Syntax: GRAUTO

Remarks: Auto scale for all graphic modes (Profile, Source Sweep and Power vs. Time). This command auto scales the y axis only based on the currently displayed data.

## **GRAVG (Average between profile cursors)**

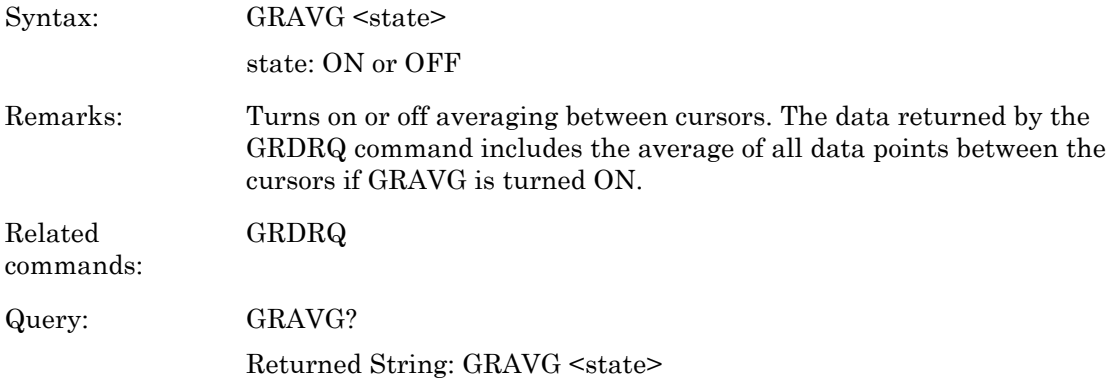

#### **GRCP (Connect points on profile)**

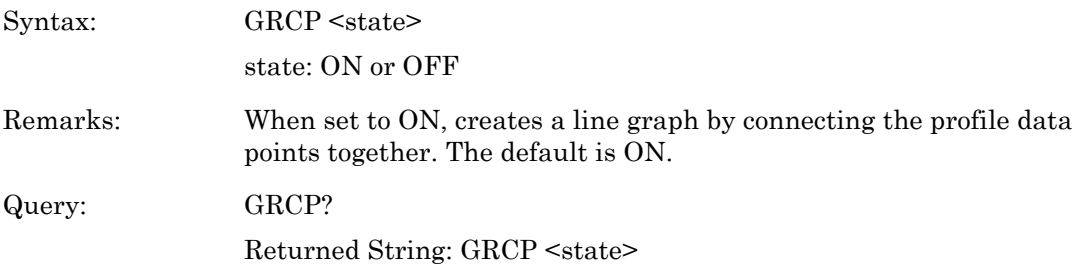

## **GRDATA (Display Graph Cursor Data)**

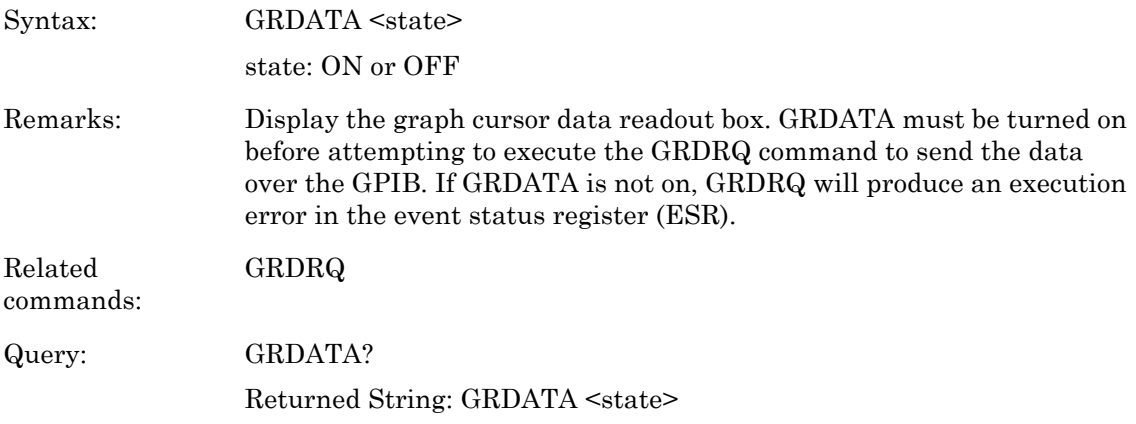

# **GRDDT (Power vs. Time data display time)**

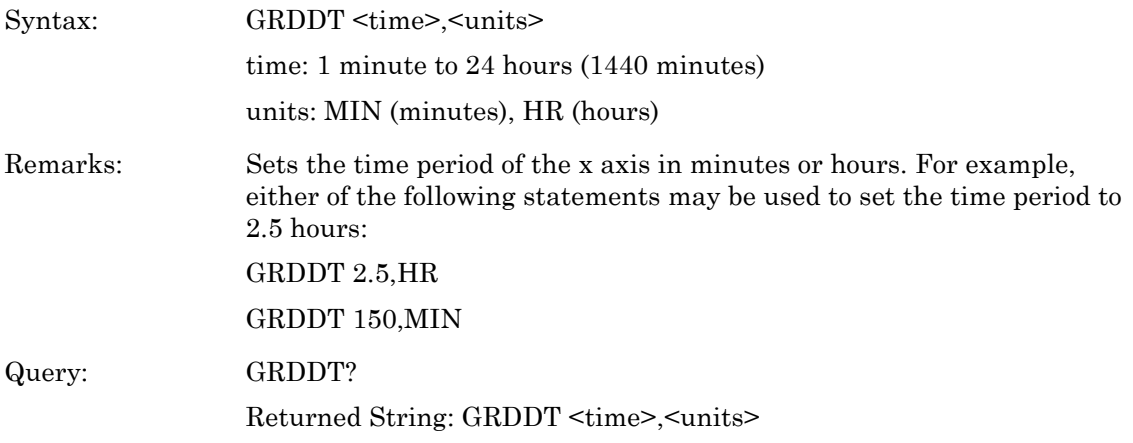

## **GRDRQ (Return Graph Data readout)**

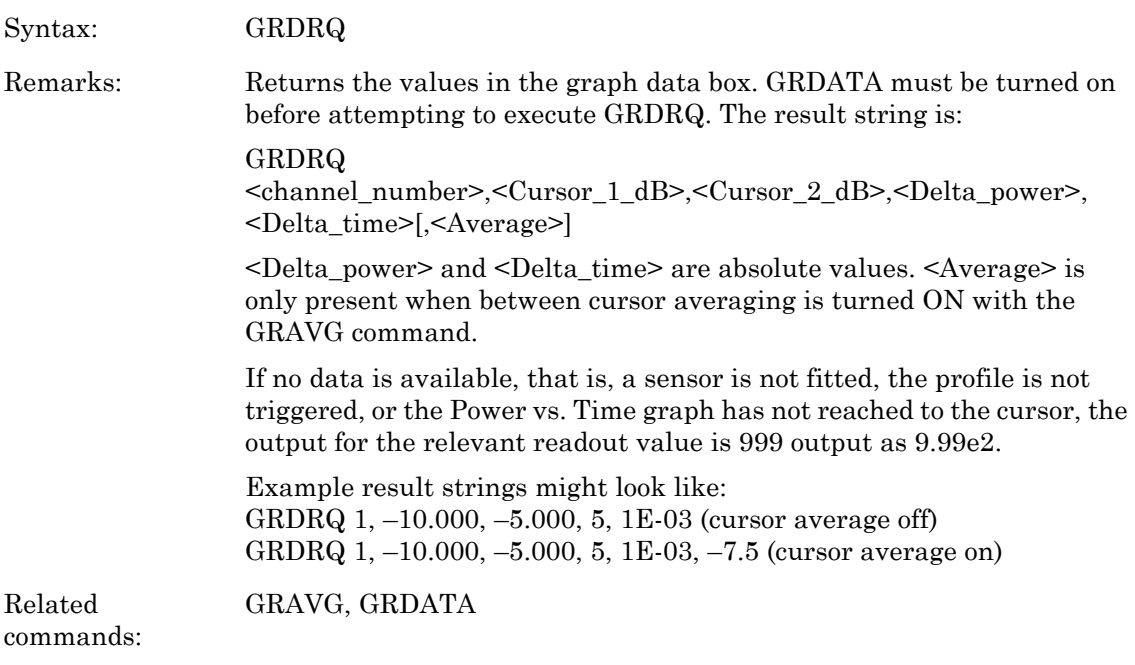

## **GRFS (Profile Reference line state)**

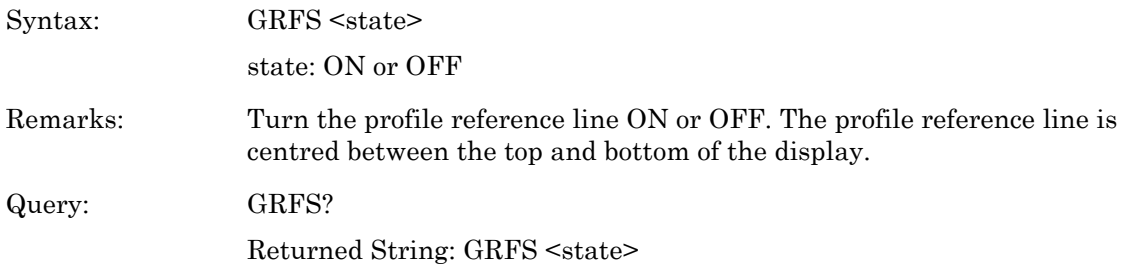

## **GRMD (Profile, Power vs. Time and Source Sweep Selection)**

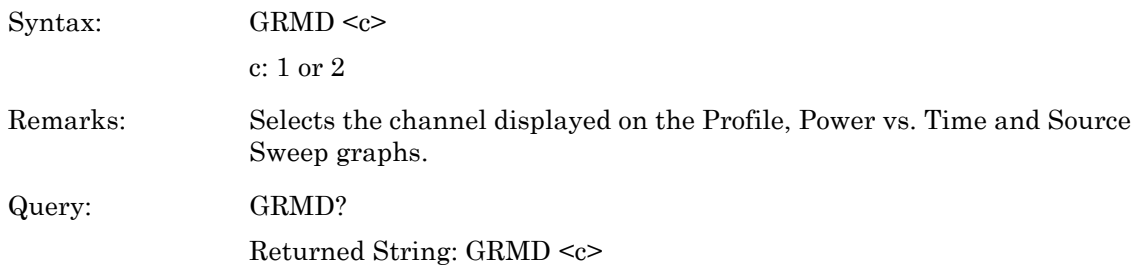

# **GRPIX (Profile type)**

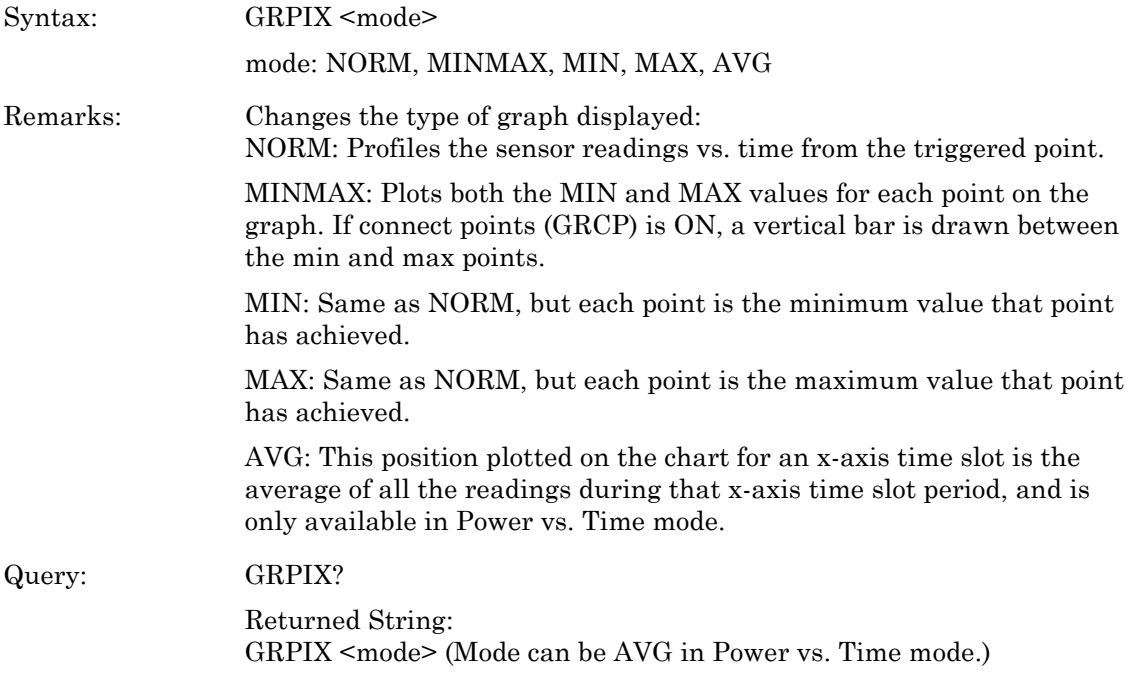

# **GRPRD (Profile data collection period)**

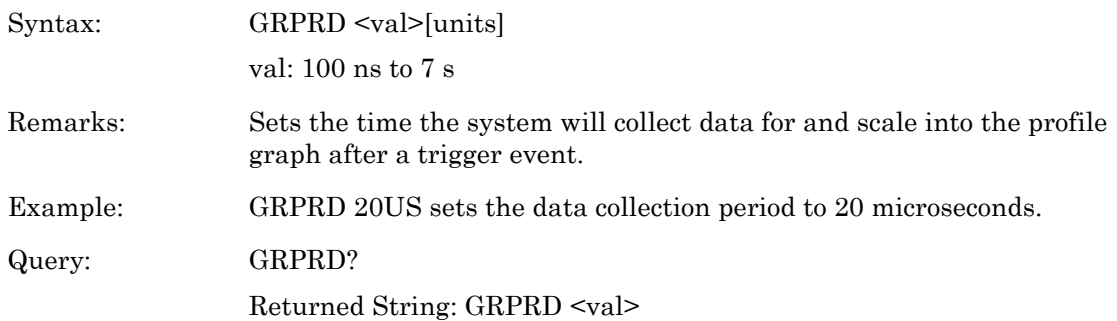

# **GRPTP (Graph Pretrigger Percentage)**

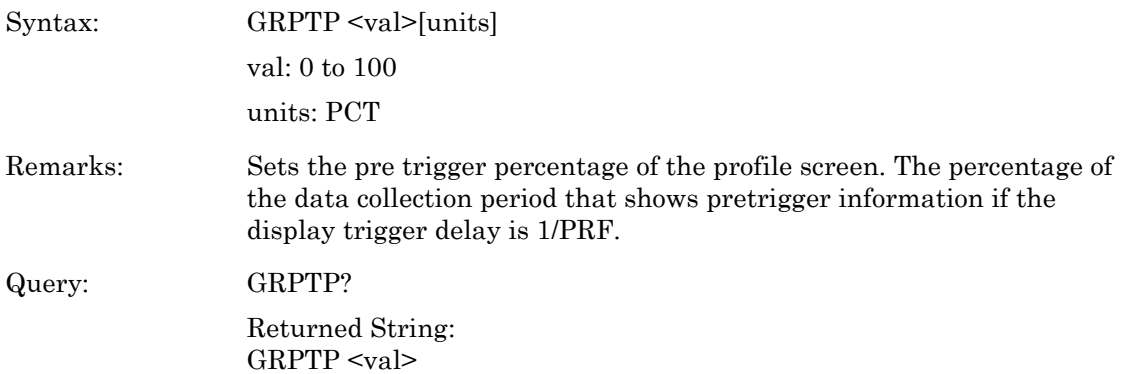

## **GRSWP (Graph Averaging Number for Profile or Source Sweep)**

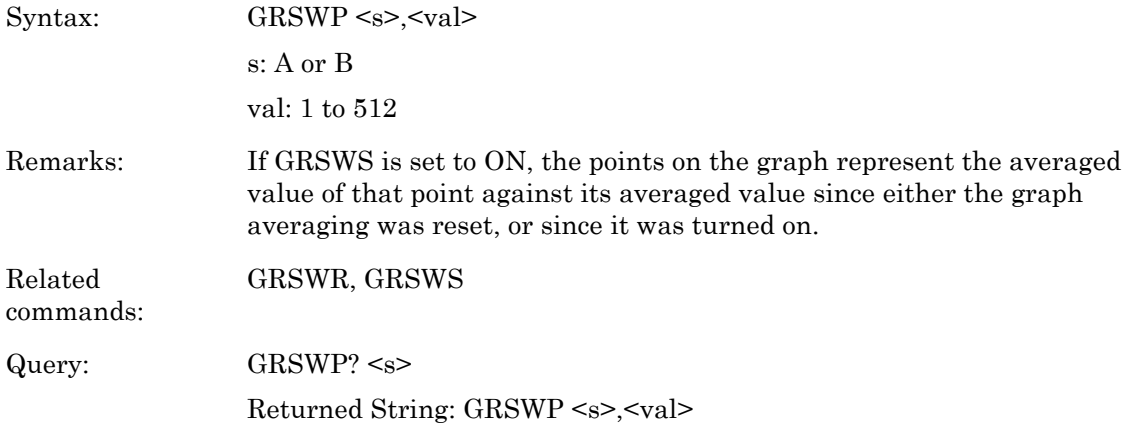

# **GRSWR (Reset Graph Averaging for Profile or Source Sweep)**

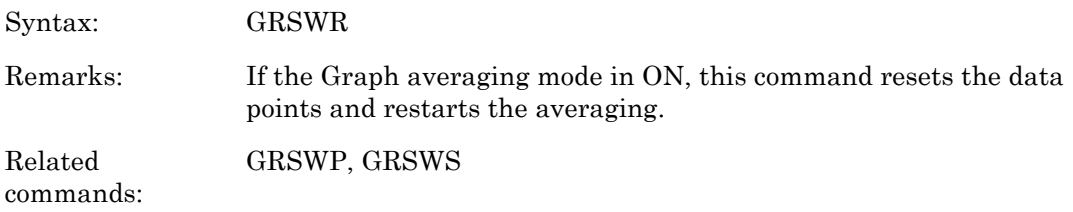

## **GRSWS (Graph Average State for Profile or Source Sweep)**

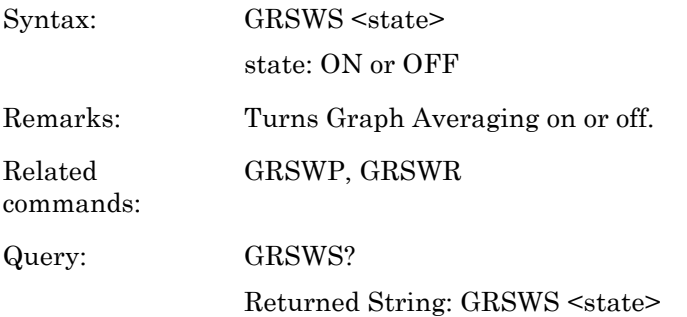
### **GRTMM (Profile Min/Max tracking mode)**

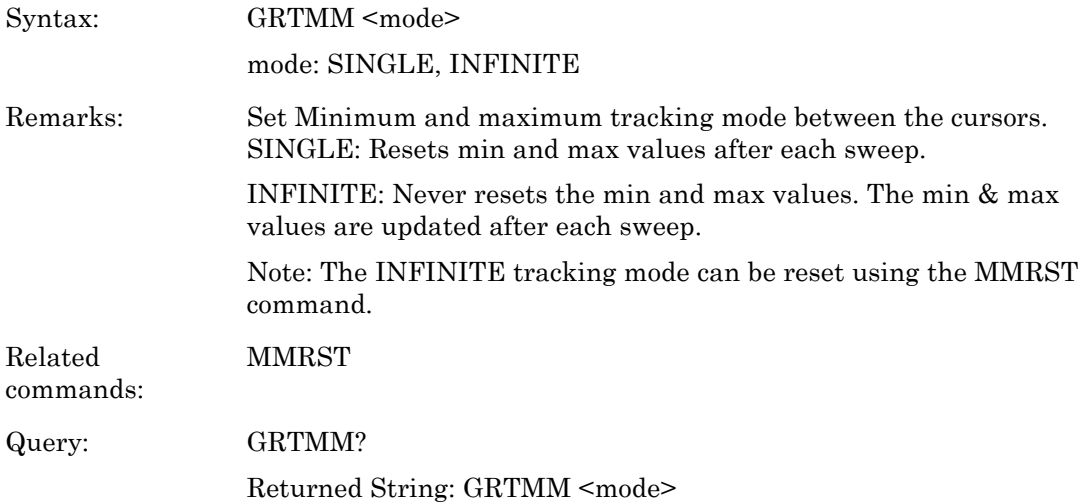

## **GRYB (Set graph Y-axis bottom scale)**

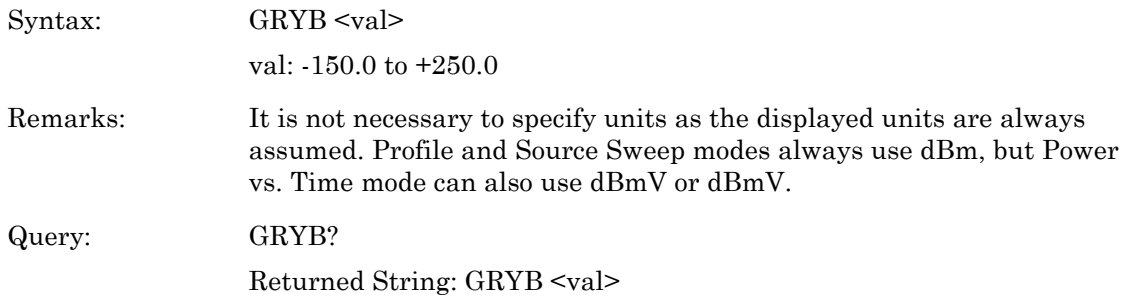

### **GRYT (Set graph Y-axis top scale)**

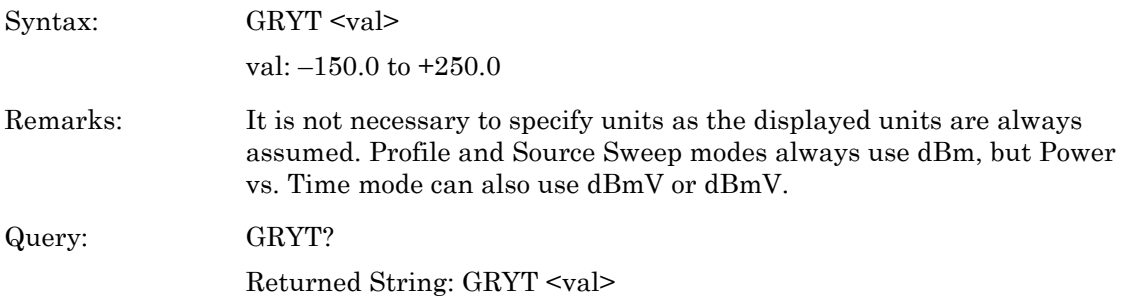

### **GT0 (Set to ignore the Group Execute Trigger (GET) command)**

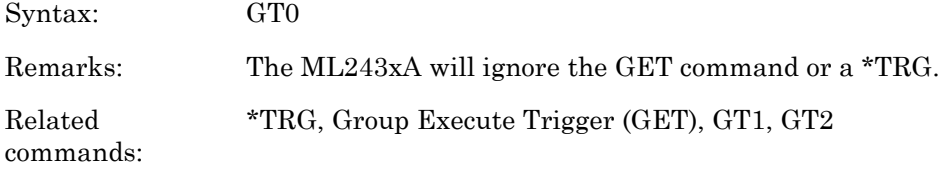

## **GT1 (Set 'GET' command to TR1 type (immediate) trigger)**

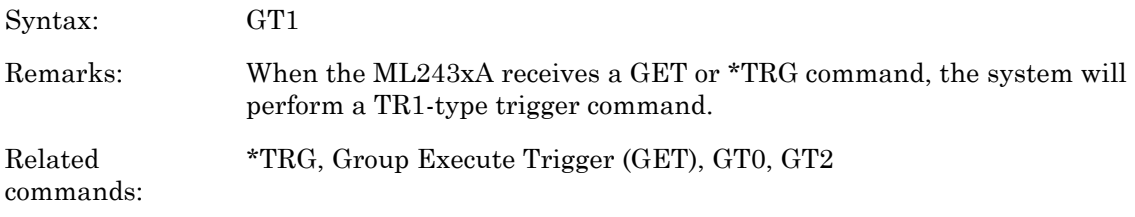

# **GT2 (Set 'GET' command to TR2 type (settling delay) trigger)**

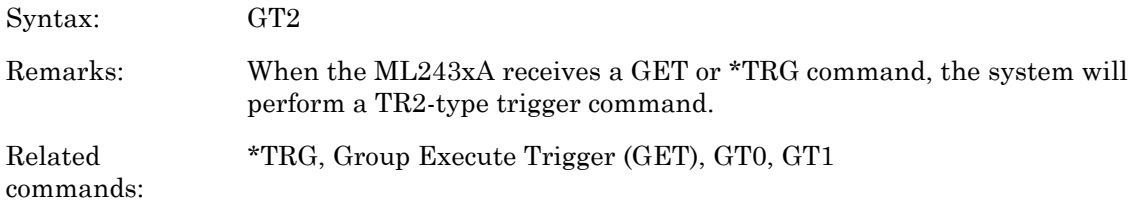

### **GTARM (Set profile trigger arming)**

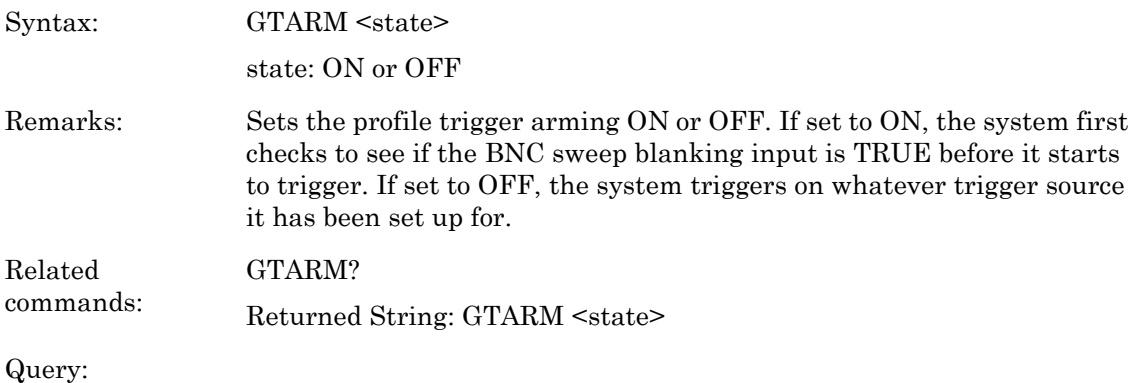

## **GTDLY (Set profile trigger sample delay)**

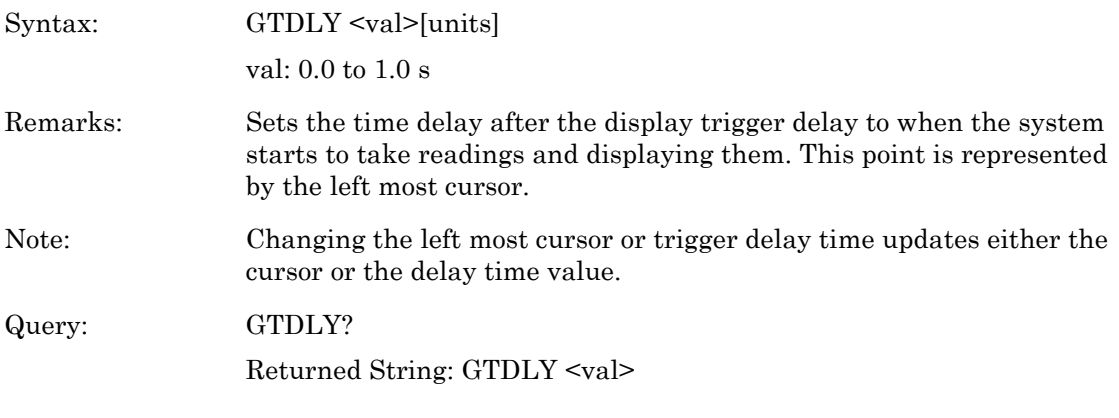

### **GTGW (Set profile trigger gate width)**

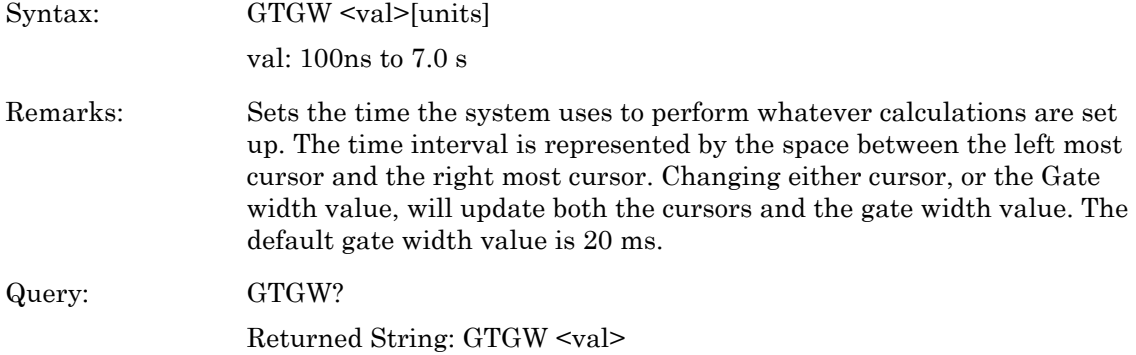

## **GTLVL (Set profile trigger level)**

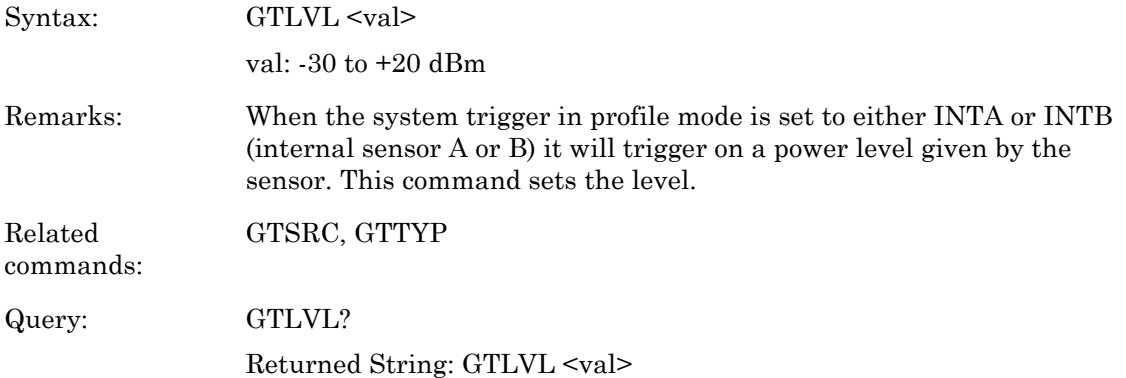

## **GTSRC (Set Profile Trigger source)**

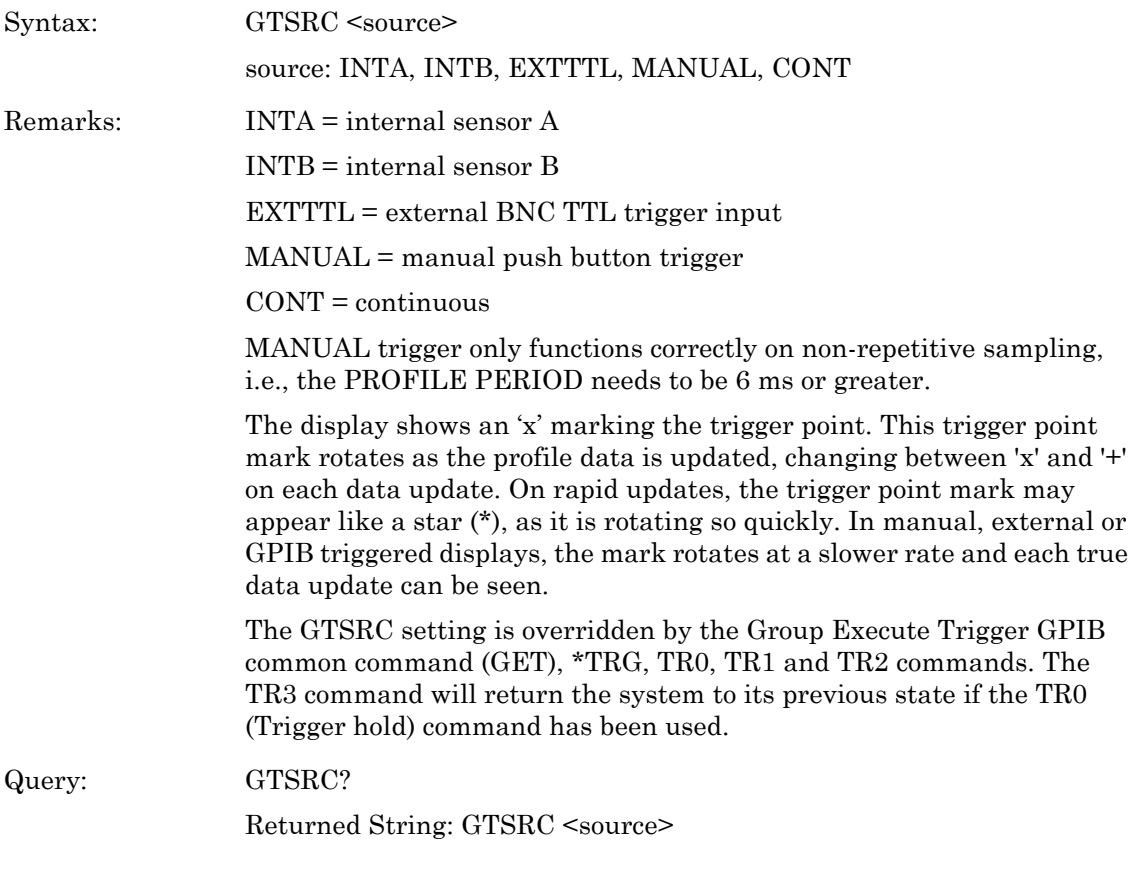

# **GTTYP (Set profile trigger type)**

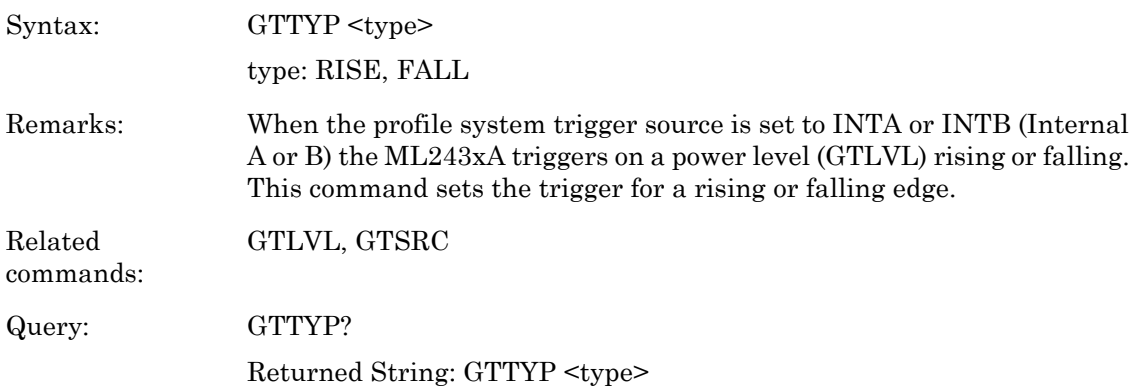

## **GTXTTL (Set profile external trigger edge)**

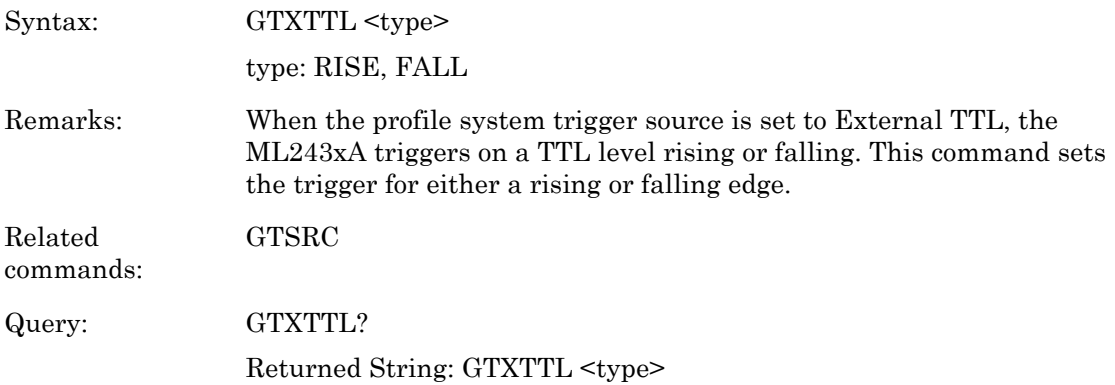

### **HLIM (Set High limits)**

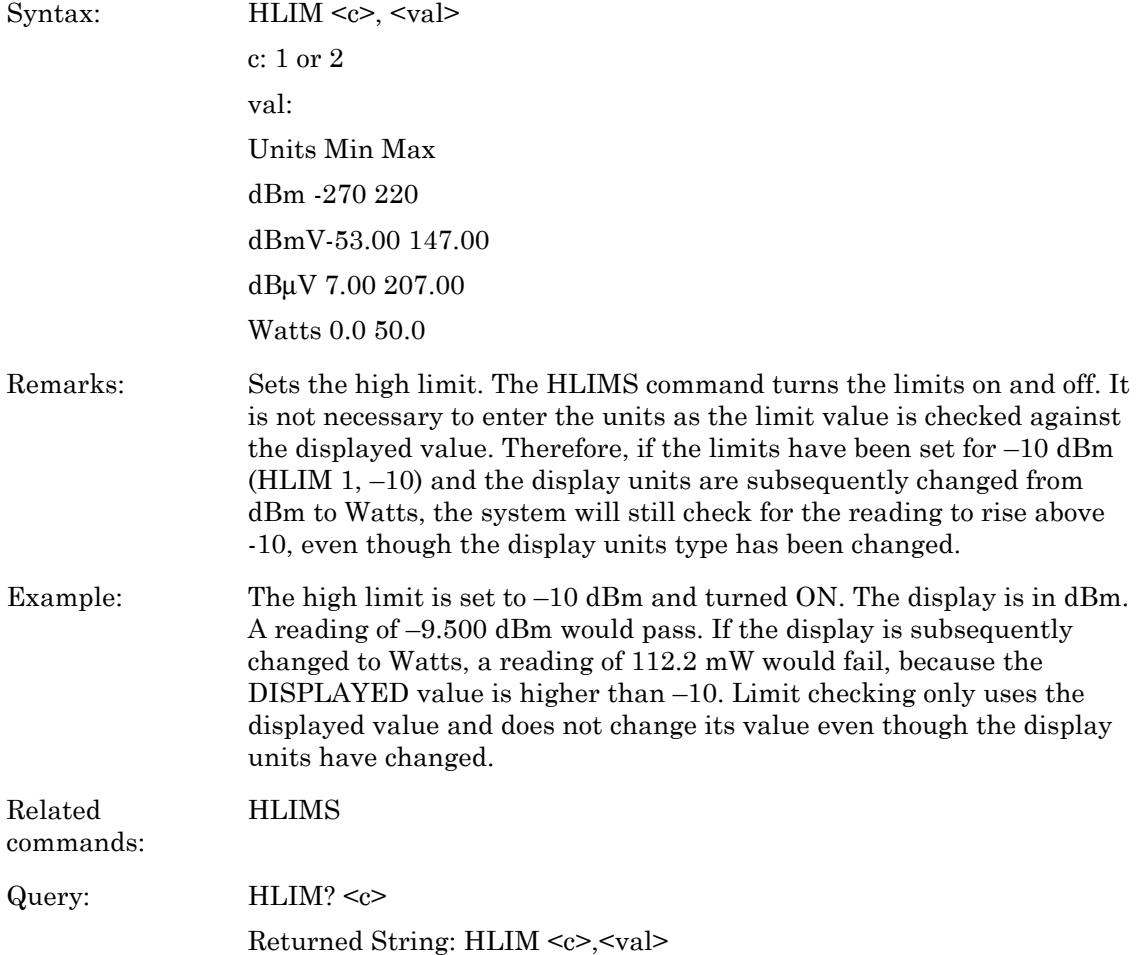

## **HLIMS (Turn on/off High limits)**

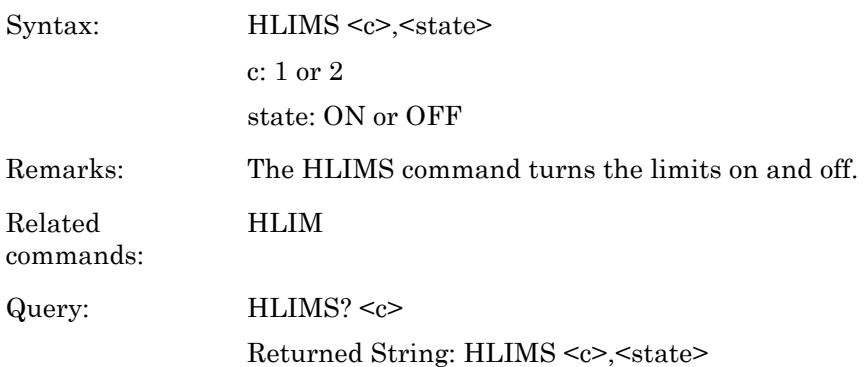

### **HOLD (Graph hold)**

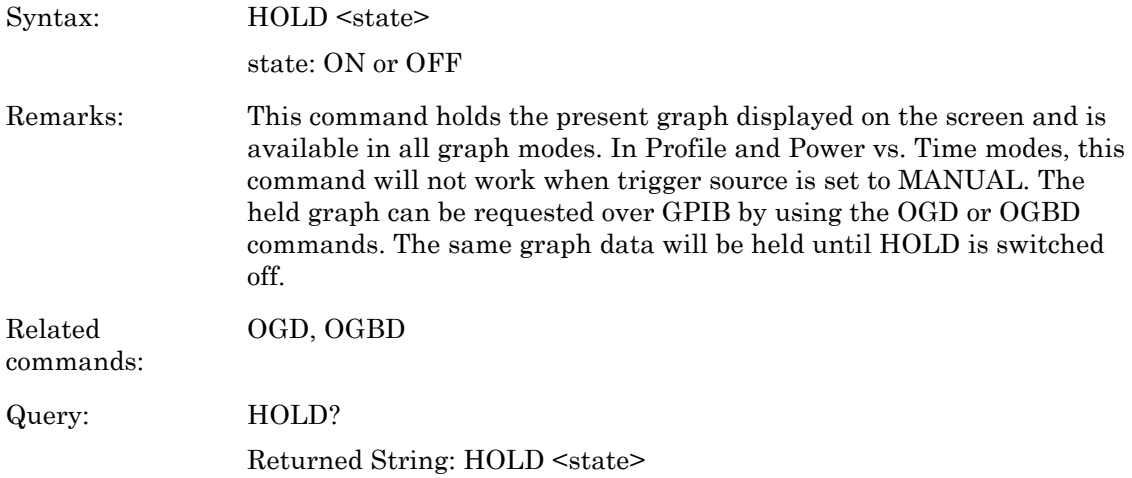

## **IBBLP (Blanking active TTL level)**

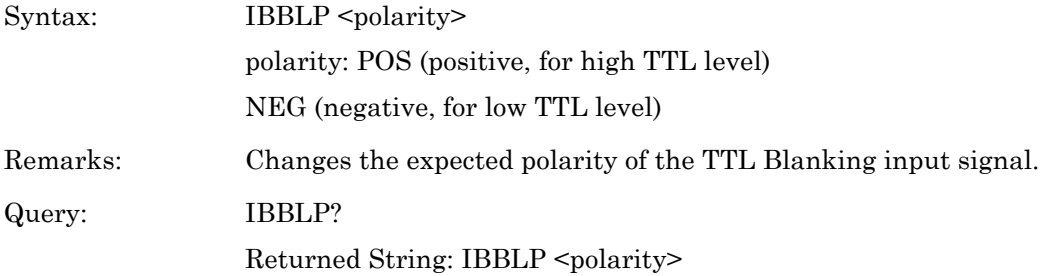

## **KEYCK (Turn key click sound on or off)**

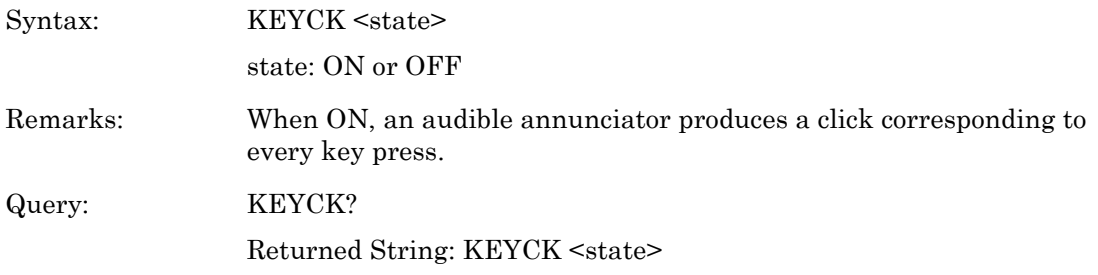

# **LINK (Trigger linking)**

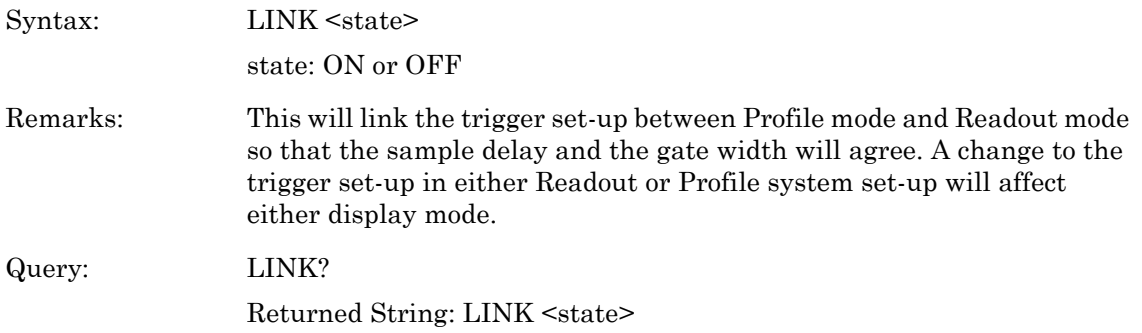

## **LLIM (Set Low limits)**

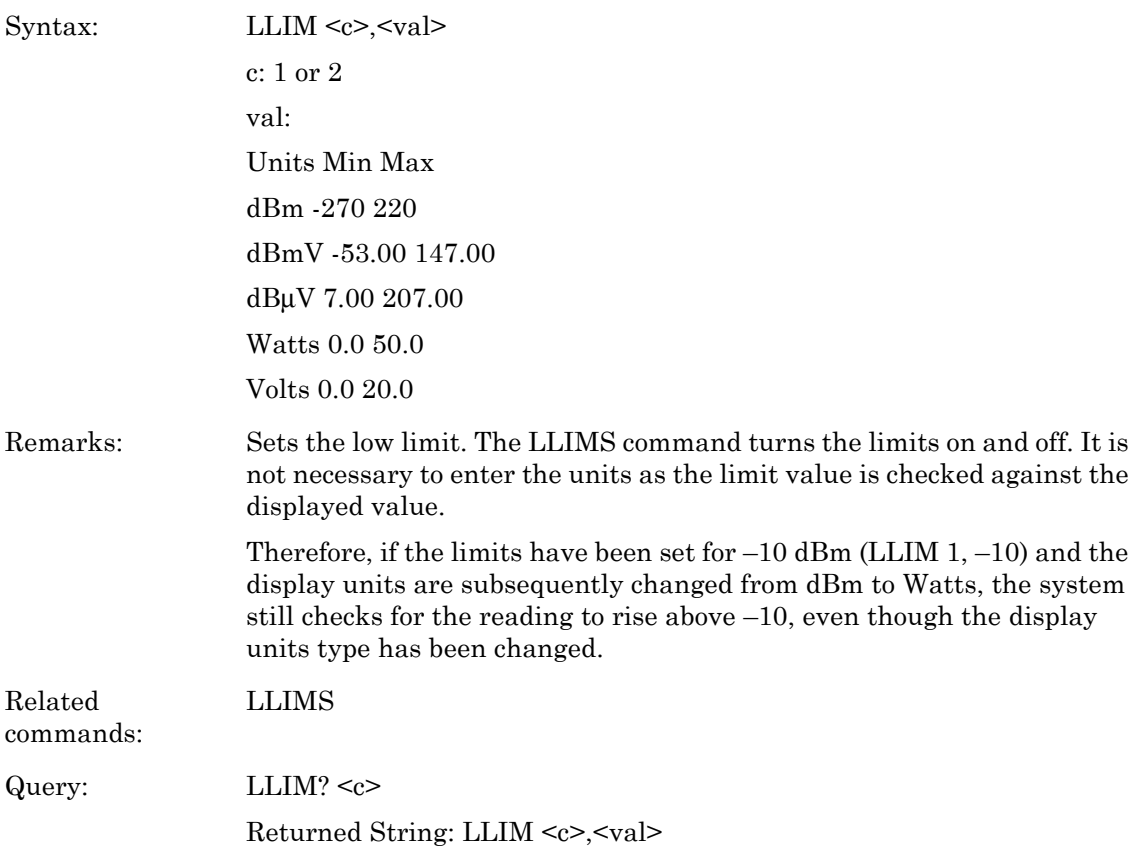

## **LLIMS (Turn on/off low limits)**

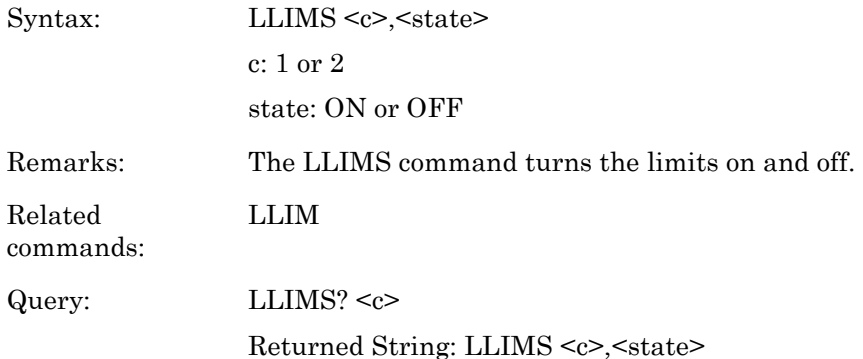

#### **MMRST (Min Max Tracking reset)**

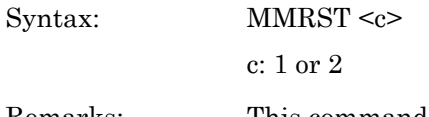

Remarks: This command resets the min/max values when in 'Readout' or 'Power vs. Time' mode. In profile mode, this command is used to reset the channels min/max values.

#### **MNGDB (Output Min Graph Binary Data)**

Syntax: MNGDB

Remarks: Available in graph modes only. Outputs in binary form the min graph data to the GPIB in the long integer form of 1024 bits per dB as a definite length arbitrary block response data. The C programming example 'Binary output decoding' shows how to extract the binary data. The response form is as follows:

MNGDB <#>>length><number of bytes><data byte 1><data byte 2>

 $\alpha$  byte n $\alpha$ <length> number of ASCII characters make up the number\_of\_bytes value

<number\_of\_bytes> number of bytes of data contained in rest of the string

<data\_byte\_n> four of these values makes up the long integer.

For example: FF FF D1  $64 = -11932$  As it is based on 1024 per dB, divide by  $1024$  to get the dB value  $(-11.652)$ .

#### **MNGD (Output Min Graph Data)**

...

Syntax: MNGD

Remarks: Available in graph modes only. Outputs in ASCII form the min graph data. The format is as follows: **MNGD**  $\epsilon$  /shows of elements>, $\epsilon$ element 1>, $\epsilon$ element 2>, $\epsilon$ element n>... $\epsilon$ \n> The first number in the string is the number of elements to follow, and is always 200 for the ML243xA.

### **MNMXS (Track min and max values)**

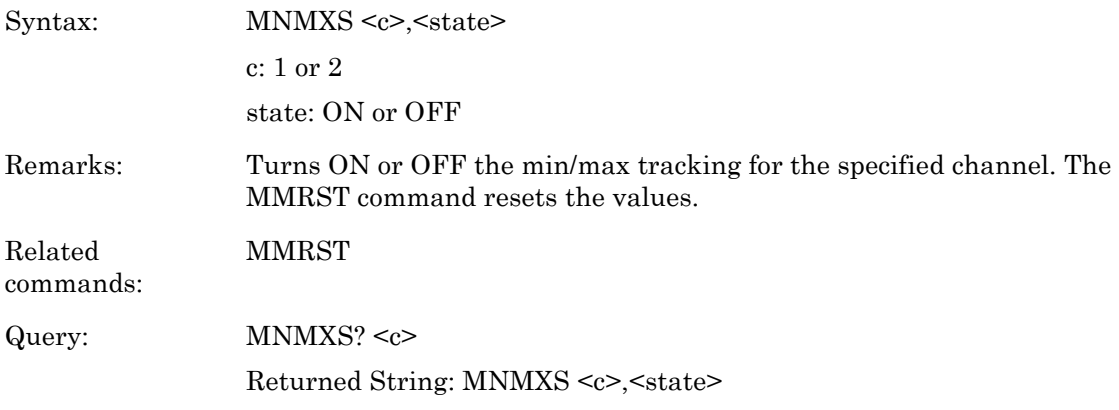

#### **MODDEL (Modem redial delay time)**

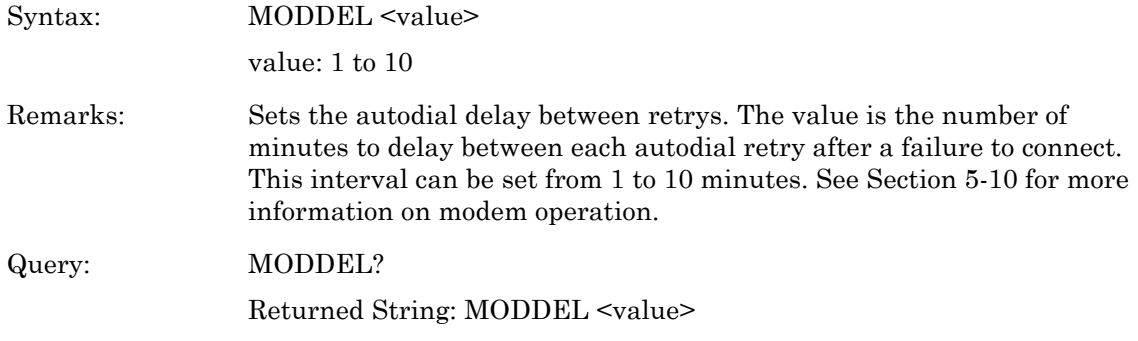

### **MODINIT (Initialize modem)**

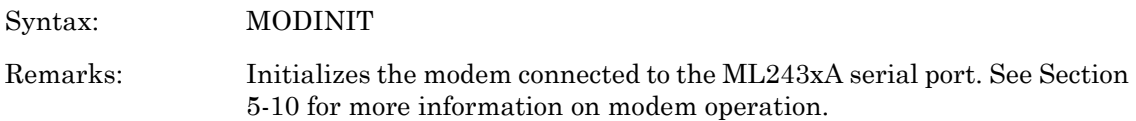

### **MODLIM (Autodial enable for limits failure)**

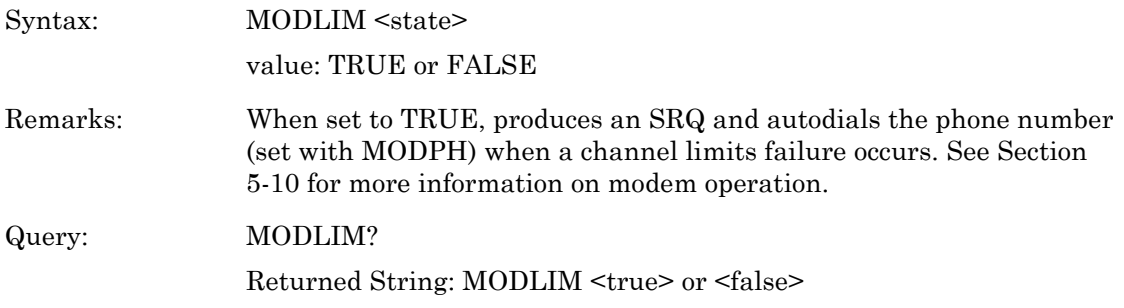

### **MODPH (Autodial phone number)**

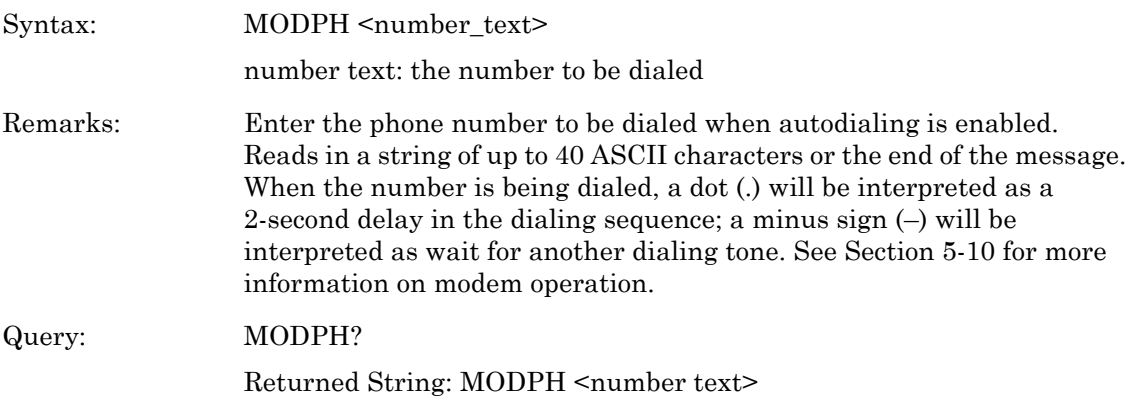

### **MODPWR (Autodial enable for power on)**

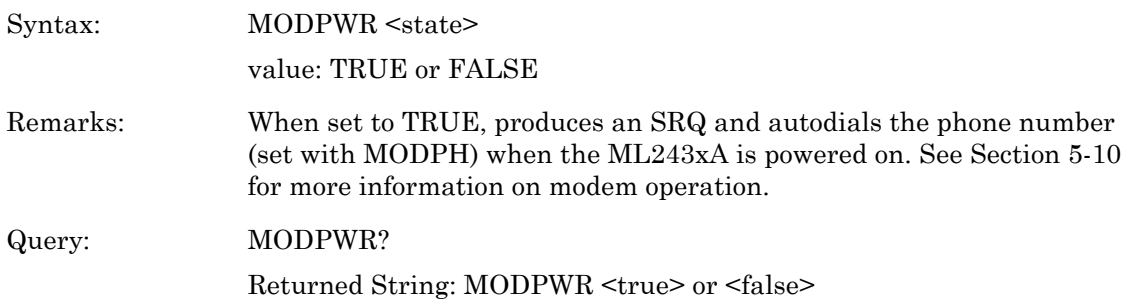

### **MODRED (Redial count)**

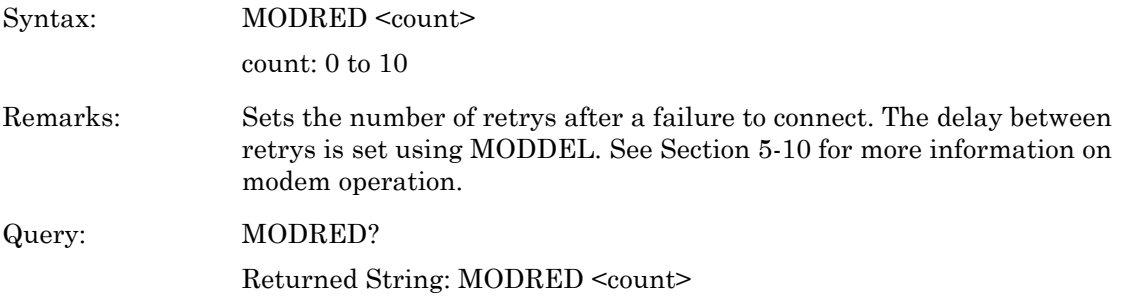

#### **MODRNG (Autodial enable for range error)**

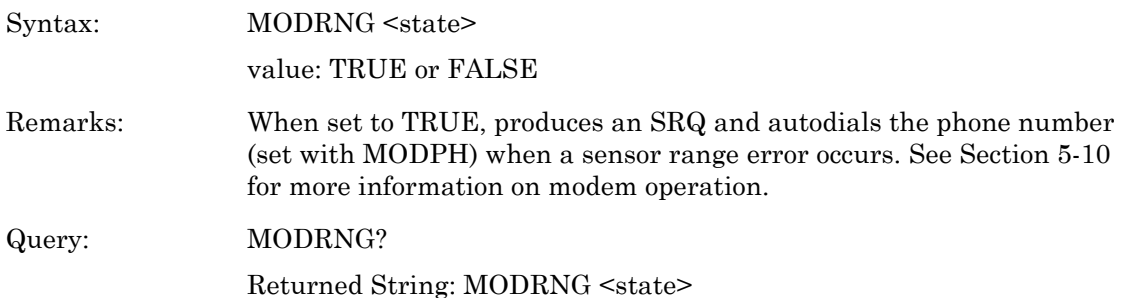

#### **MXGDB (Output Max Graph Binary Data)**

Syntax: MXGDB

Remarks: Available in graph modes only. Outputs in binary form the max graph data to the GPIB in the long integer form of 1024 bits per dB as a definite length arbitrary block response data. The C programming example 'Binary output decoding' shows how to extract the binary data. The response form is as follows:

MXGDB <#>>length><number of bytes><data byte 1>>data byte 2>

```
\alpha byte n>\alpha
```
<length> number of ASCII characters that make up the number of bytes value

<number\_of\_bytes> number of bytes of data contained in rest of the string

 $\alpha$  at a byte  $n$  four of these values make up the long integer.

For example: FF FF D1  $64 = -11932$  As it is based on 1024 per dB, divide by 1024 to get the dB value  $(-11.652)$ .

#### **MXGD (Output Max Graph Data)**

...

Syntax: MXGD Remarks: Available in graph modes only. Outputs in ASCII form the max graph data. The format is as follows: MX GD<number\_of\_elements>,<element\_1>,<element\_2>,<element\_n>...<\ n> The first number in the string is the number of elements to follow, and is always 200 for the ML243xA.

## **O (Return display channel reading)**

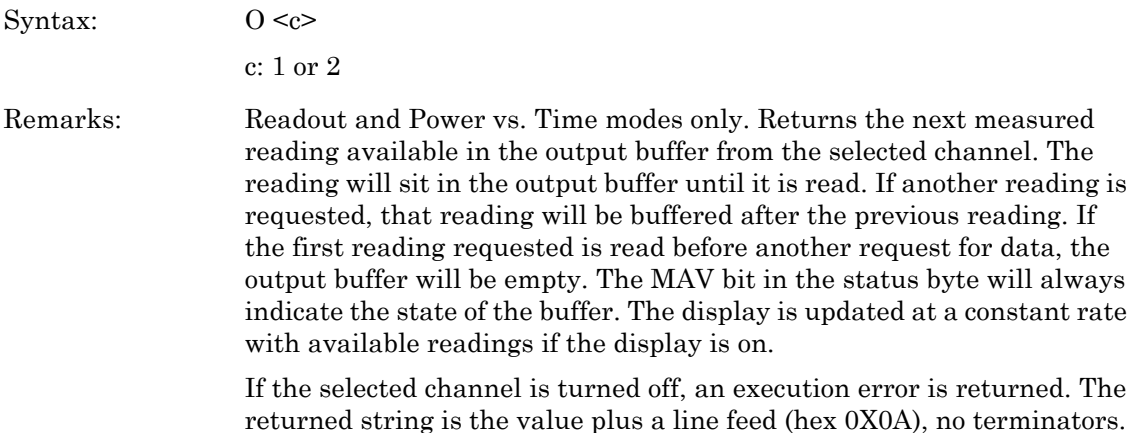

#### **OBACM (AC mod output polarity configuration)**

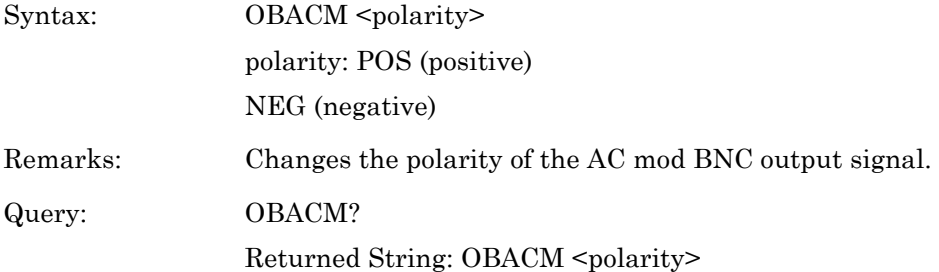

### **OBCH (BNC output port channel configuration)**

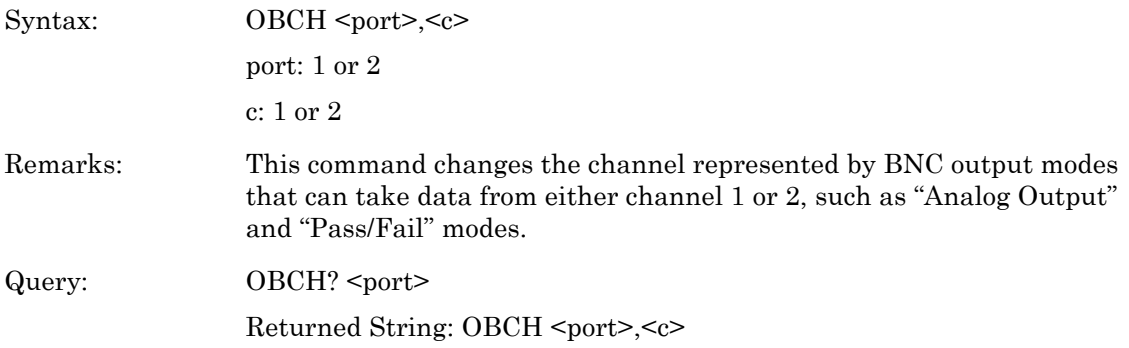

#### **OBDSP (BNC analog output display stop value)**

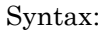

OBDSP <port>,<units>,<val> port: 1 or 2 units: W (Watts) DB (dB) DBM (dB) DBUV (dBmV) DBMV (dBmV) val: 0 to 1 kW -70 to 47dB -23 to 94 dBmV 37 to 154 dBmV Remarks: Sets up the stop value for the analog out scale of the display. Query: OBDSP? <port> Returned String: OBDSP <port>,<units>,<val>

#### **OBDST (BNC analog out display start value)**

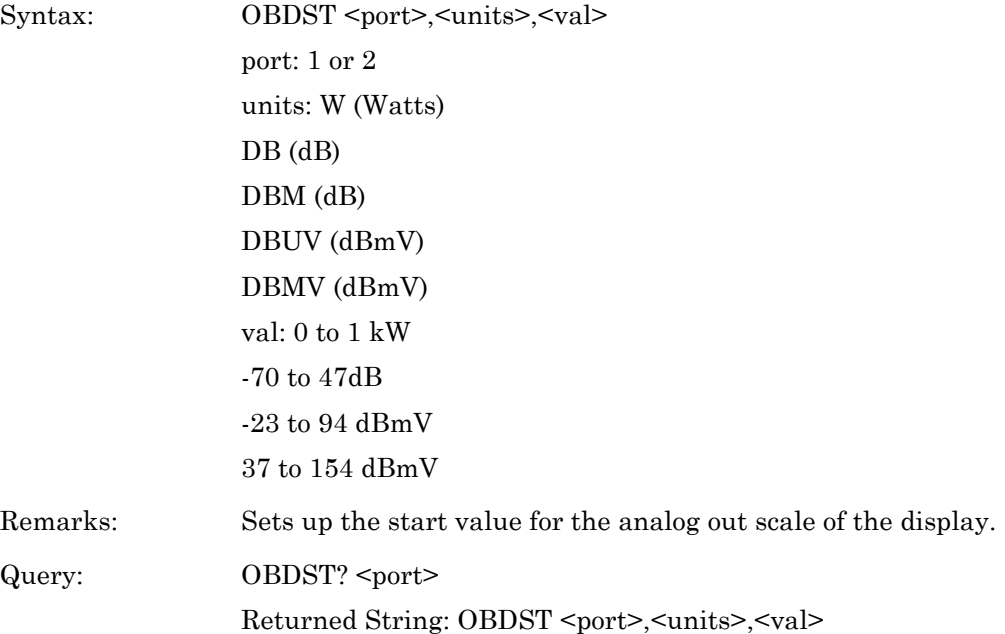

## **OBMD (BNC output mode select)**

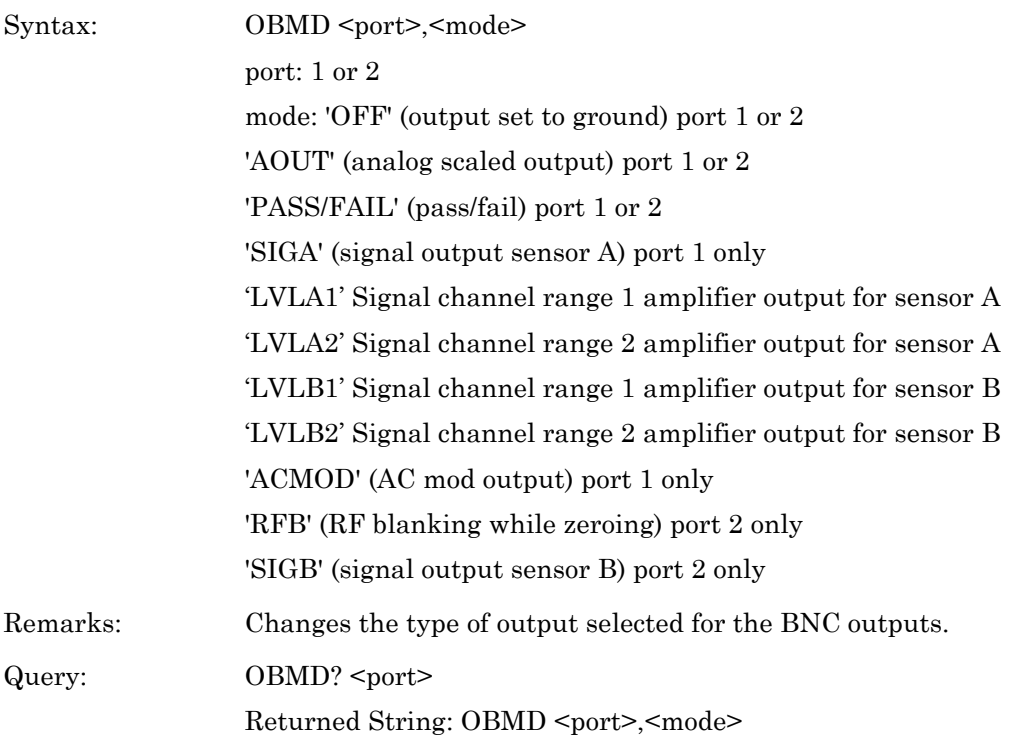

### **OBPL (BNC pass/fail pass level)**

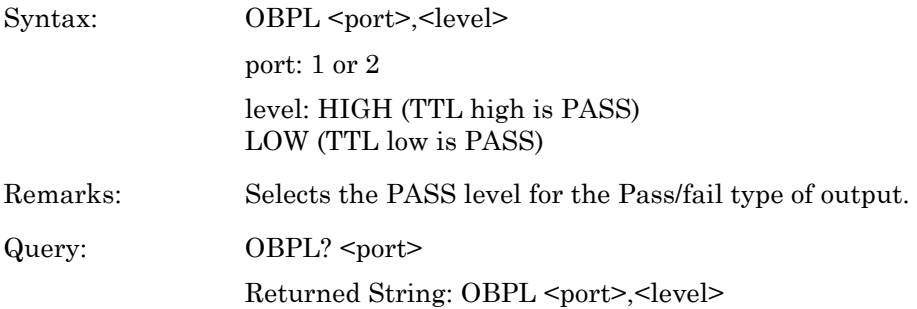

### **OBVSP (BNC analog output stop voltage scale)**

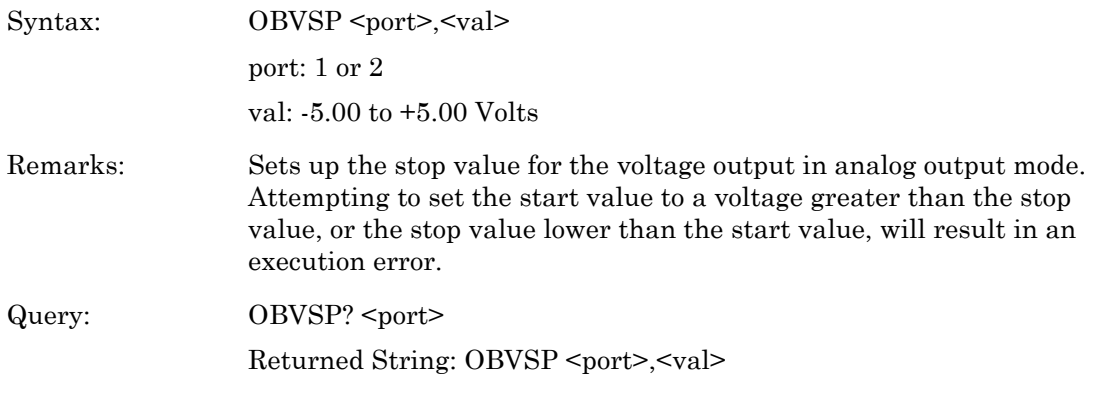

#### **OBVST (BNC analog output start voltage scale)**

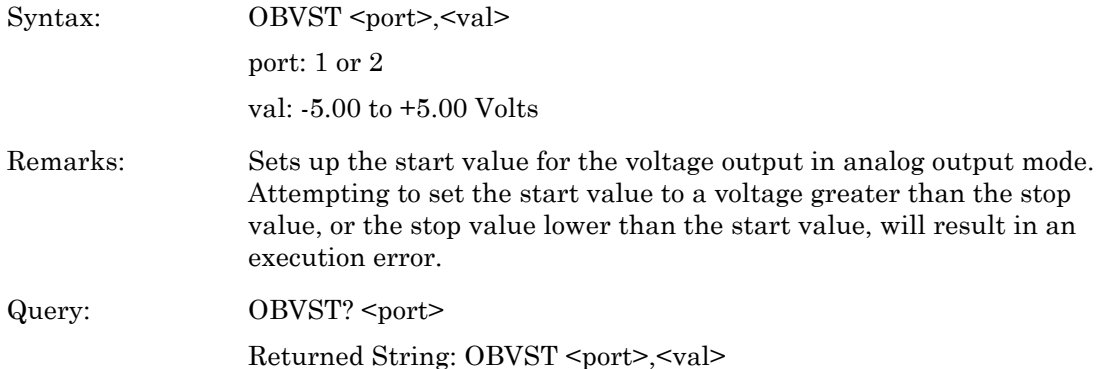

#### **OBZL (BNC RF blanking output level when zeroing)**

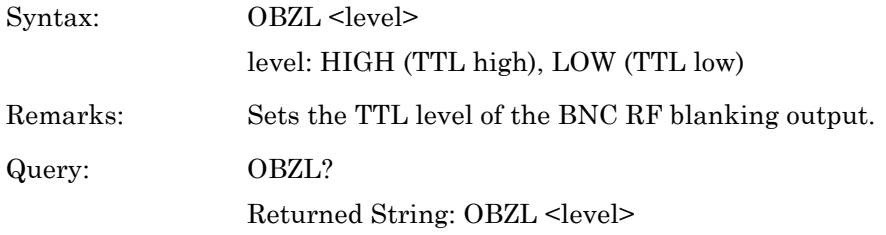

#### **OFFCLR (Clear an offset table)**

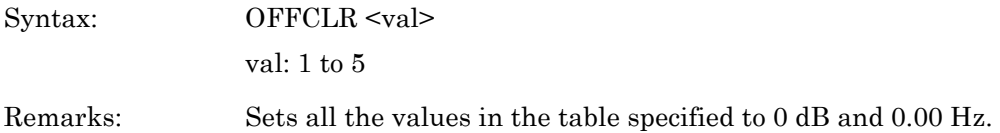

### **OFFFIX Offset fixed value**

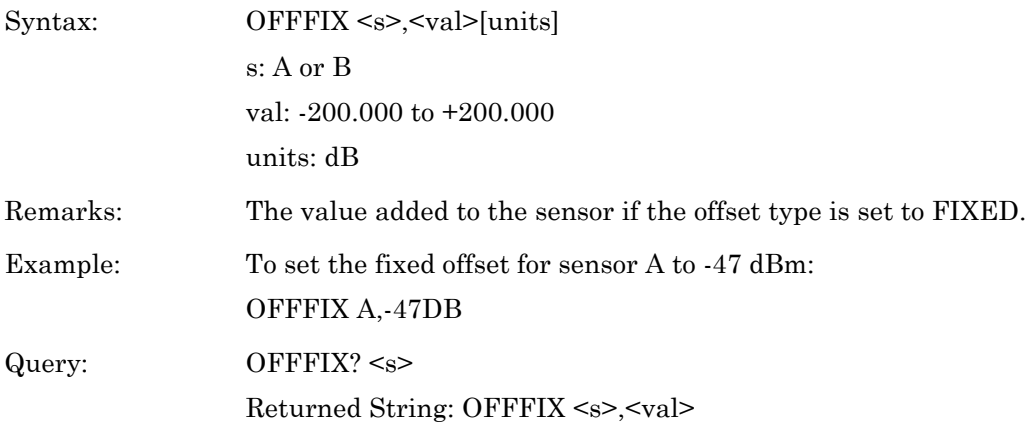

# **OFFTBL (Specify the table used to apply offsets to the sensor)**

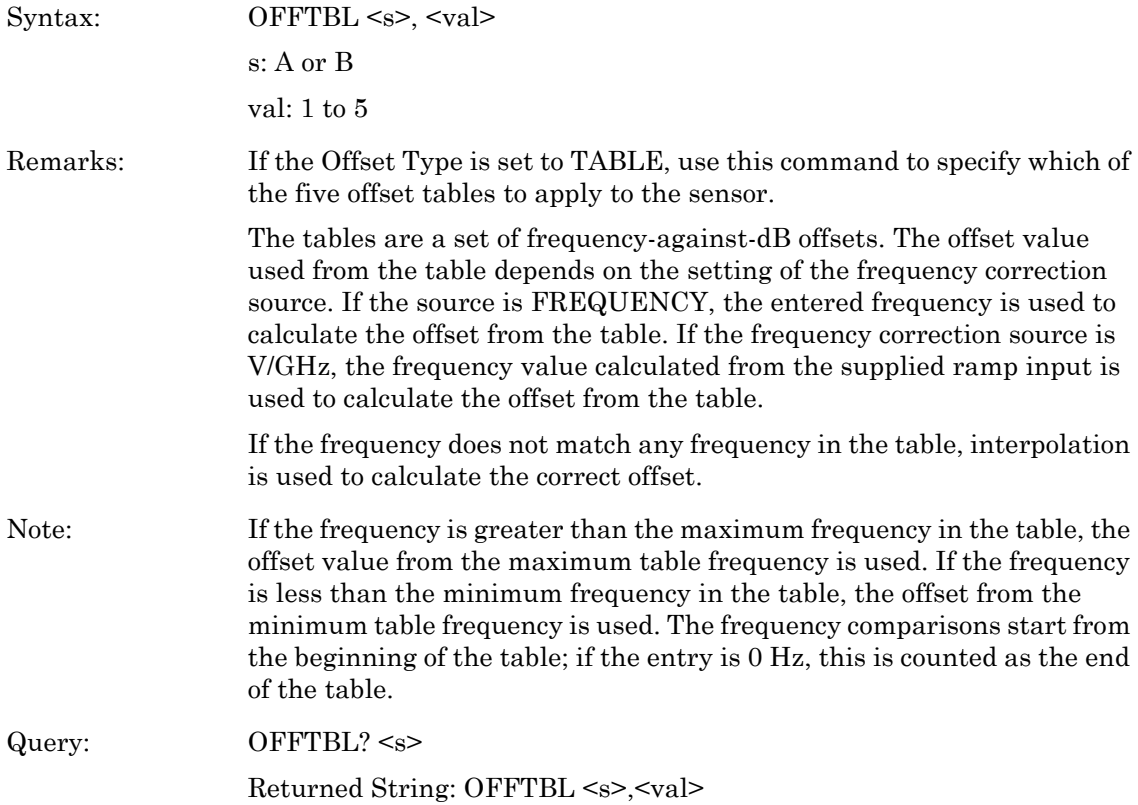

## **OFFTBR (Output an offset table)**

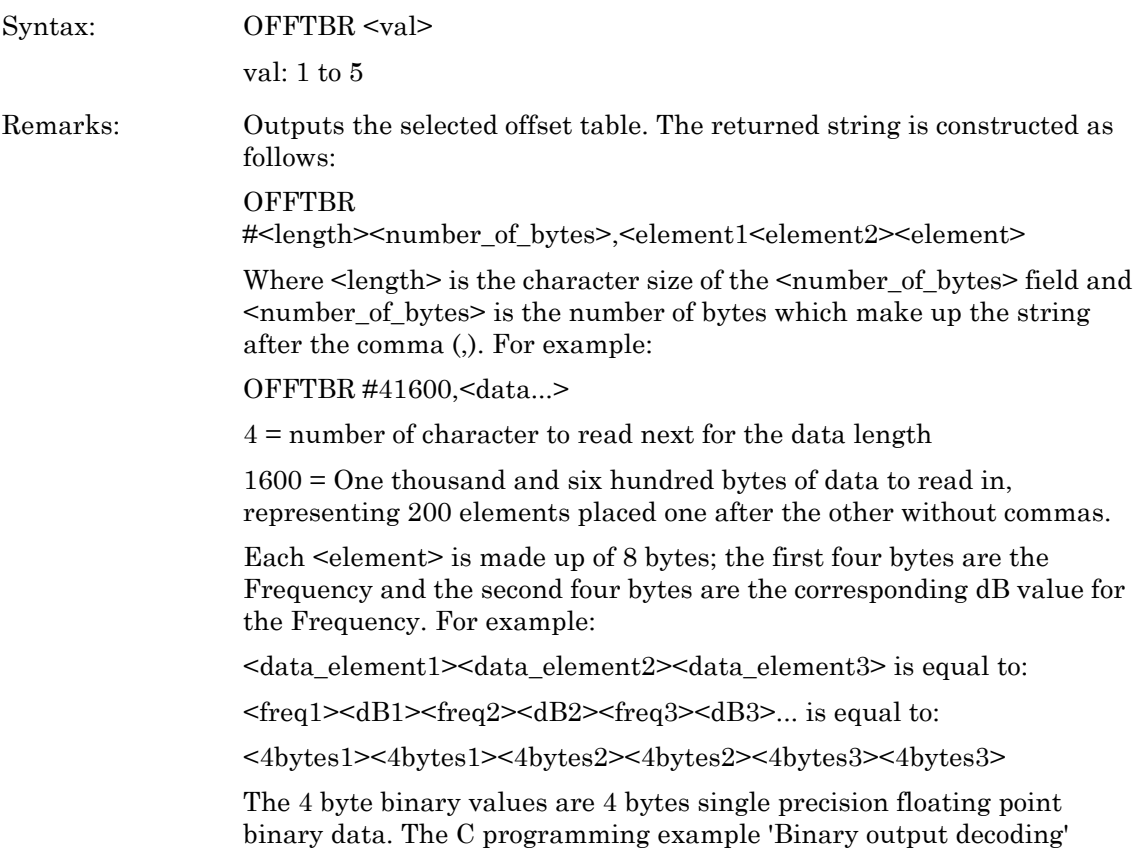

### **OFFTBU (Updates an offset table)**

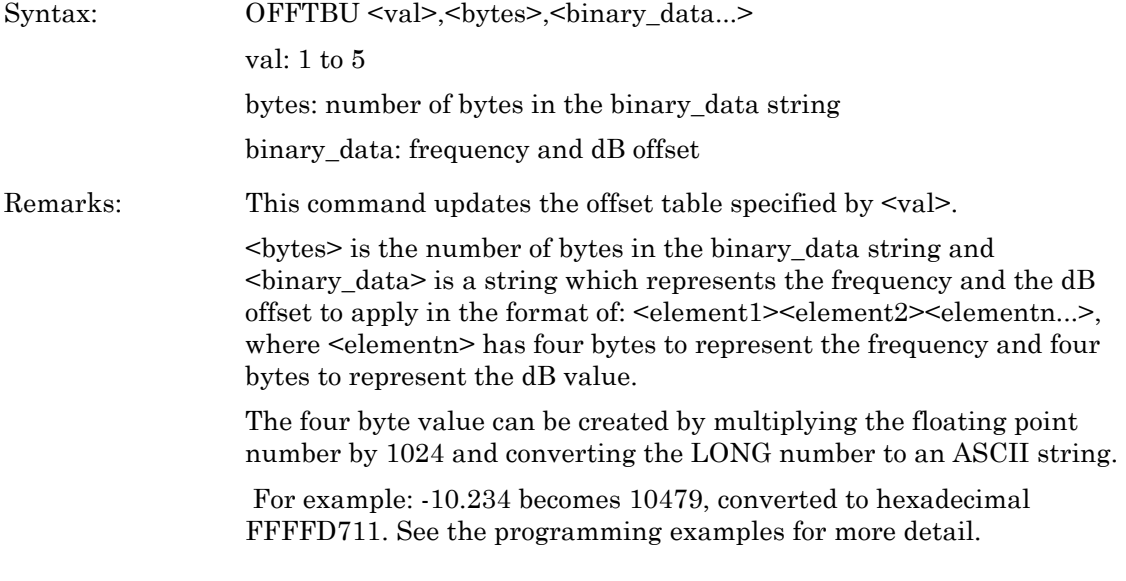

shows how to extract the binary data.

### **OFFTYP (Offset type to use)**

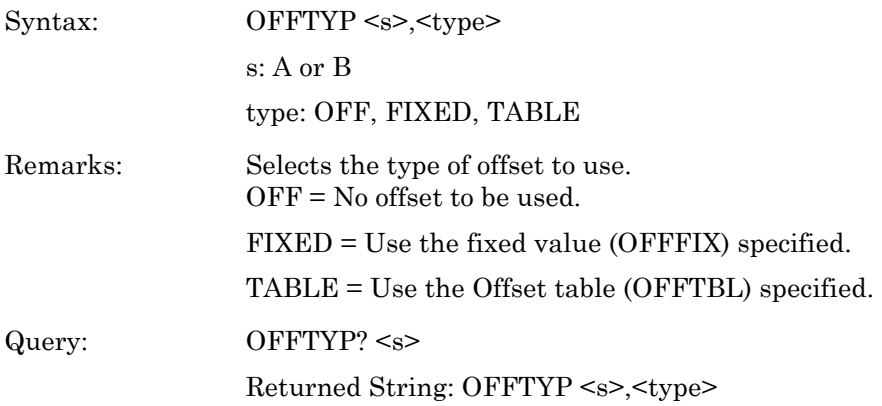

#### **OFFVAL (Sensor Offset Value)**

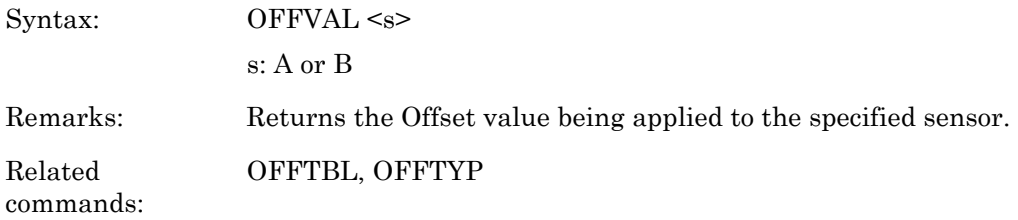

## **OGBD (Output Graph Binary Data)**

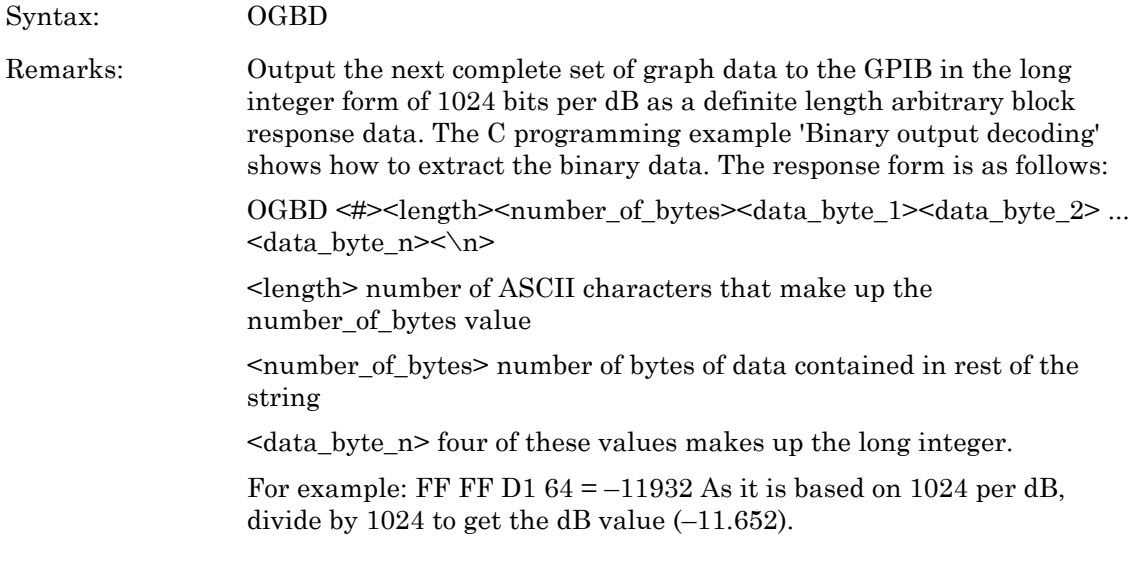

#### **OGD (Output Graph Data)**

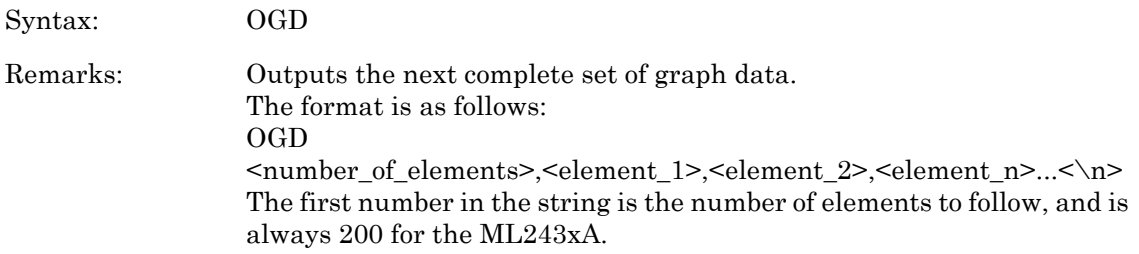

### **OGSD (Output Valid Samples Array (Power vs. Time mode only))**

Syntax: OGSD

Remarks: A power verses time chart plots the readings on a scrolling chart from left to right. If GRCP (connect points) is on and no new data has been received for a time slot, the graph is plotted with the same value as the previous time slot but the data for that sample position is not marked as valid. This command will read out an array of 1's and 0's that indicate whether the data for that time slot is valid. For example, '1' for valid and '0' for connecting data only.

> Because the time between reading the data and reading the valid sample data may shift the valid samples out of sync with the graph read, it is recommended that a 'HOLD ON' be issued before reading the graph and sample data, and a 'HOLD OFF' after. This will make sure that the sample data and the graph data agree.

> If not in Power vs. Time mode, this command will set an execution error.

#### **OI (Output device identification)**

Syntax: OI Remarks: Returned format: <Company name>,<model>,<serial>,<firmware version>

## **ON (Output number of channel readings)**

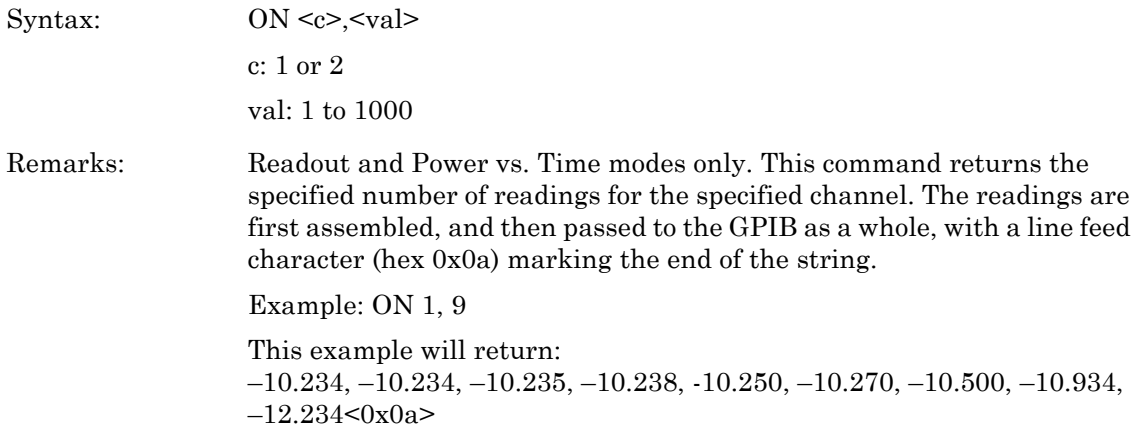

## **OPMD (ML243xA operation mode)**

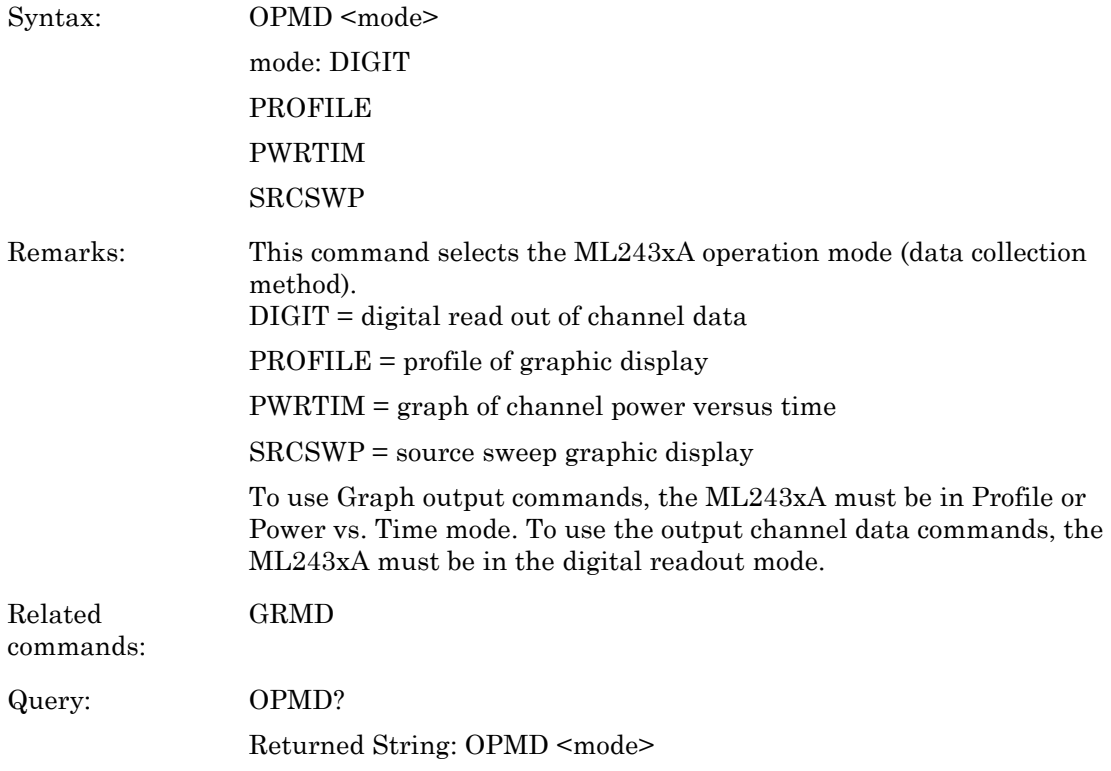

#### **PRINT (Send details to the connected printer.)**

Syntax: PRINT

Remarks: The type of printout depends on the operation mode currently selected. In all modes, the printout includes a header with the current sensor settings and measurement channel setups. When in Readout mode, the Channel 1 and Channel 2 values, and the max/min values if present, are printed below the header. In Profile and Power vs. Time modes, a graph is printed out below the header with all the details shown.

## **PRNSEL (Select the type of printer)**

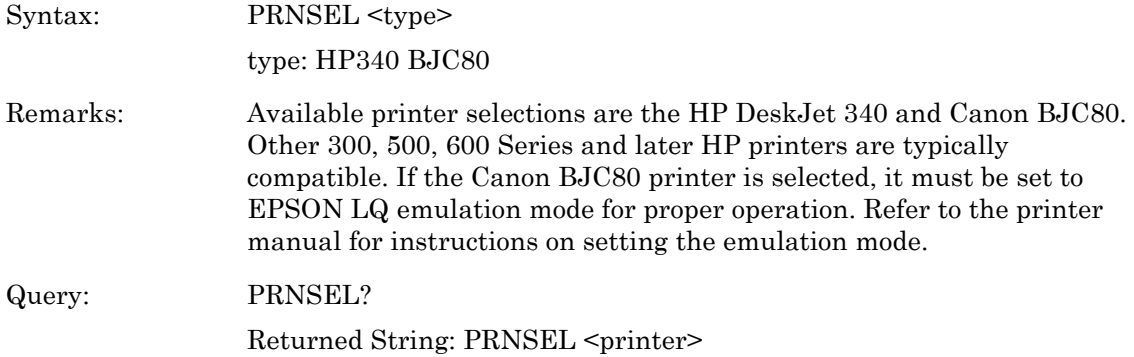

#### **RCD (Range Calibrator data request)**

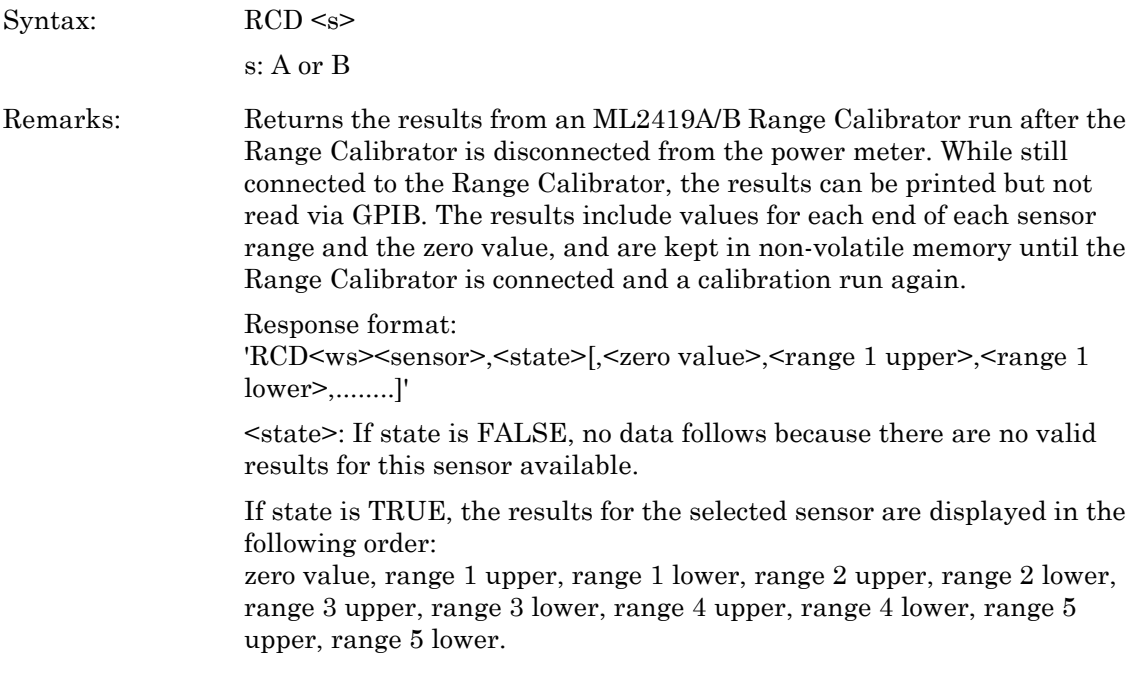

#### **REL (Relative control)**

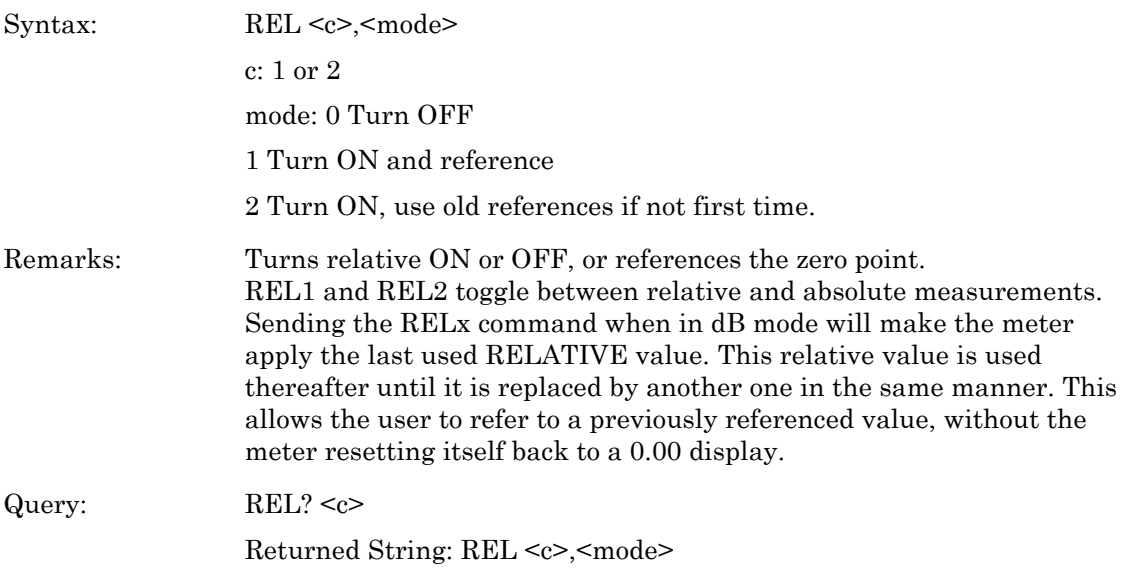

## **RFCAL (Turn RF reference calibrator ON or OFF)**

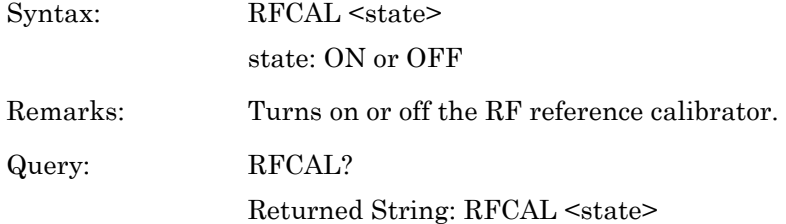

### **RGH (Range Hold Sensor)**

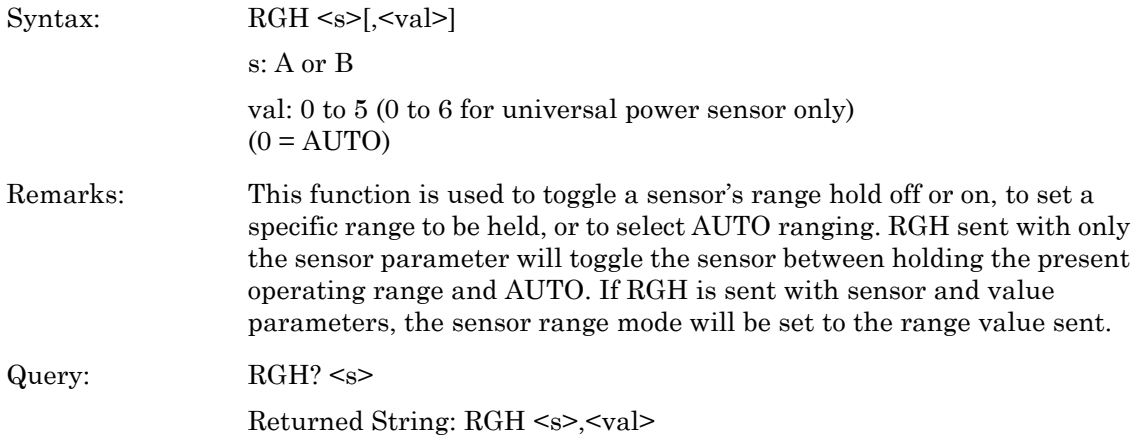

## **RSBAUD (RS232 Baud Rate)**

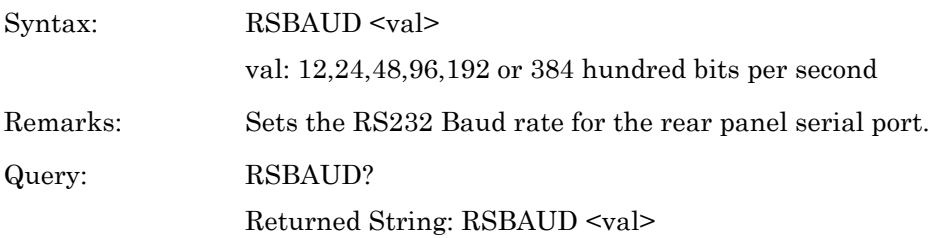

## **RSMODE (RS232 Operating Mode)**

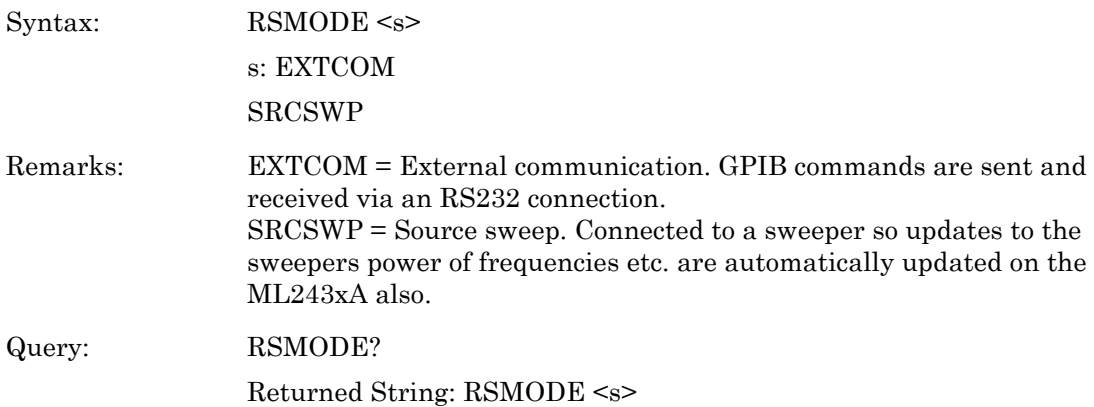

### **SECURE (Secure system state)**

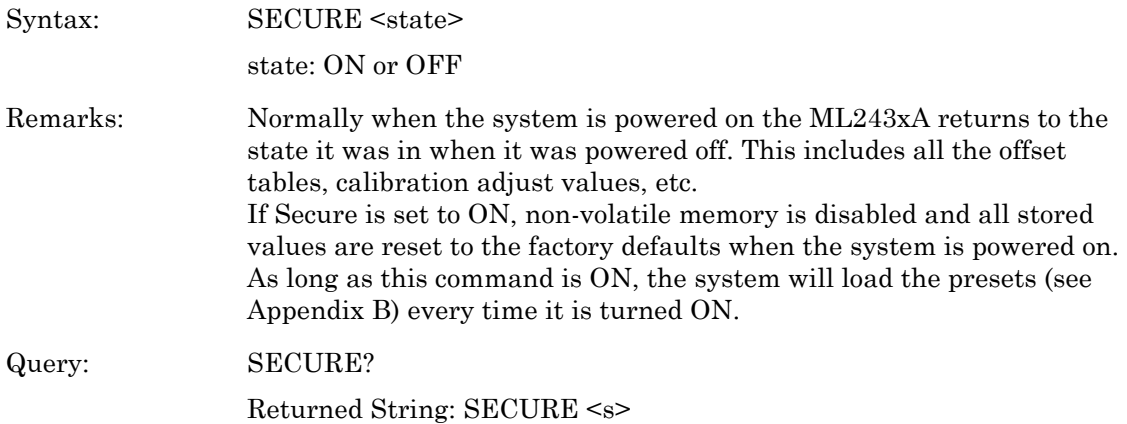

## **SENMM (Sensor Measurement mode)**

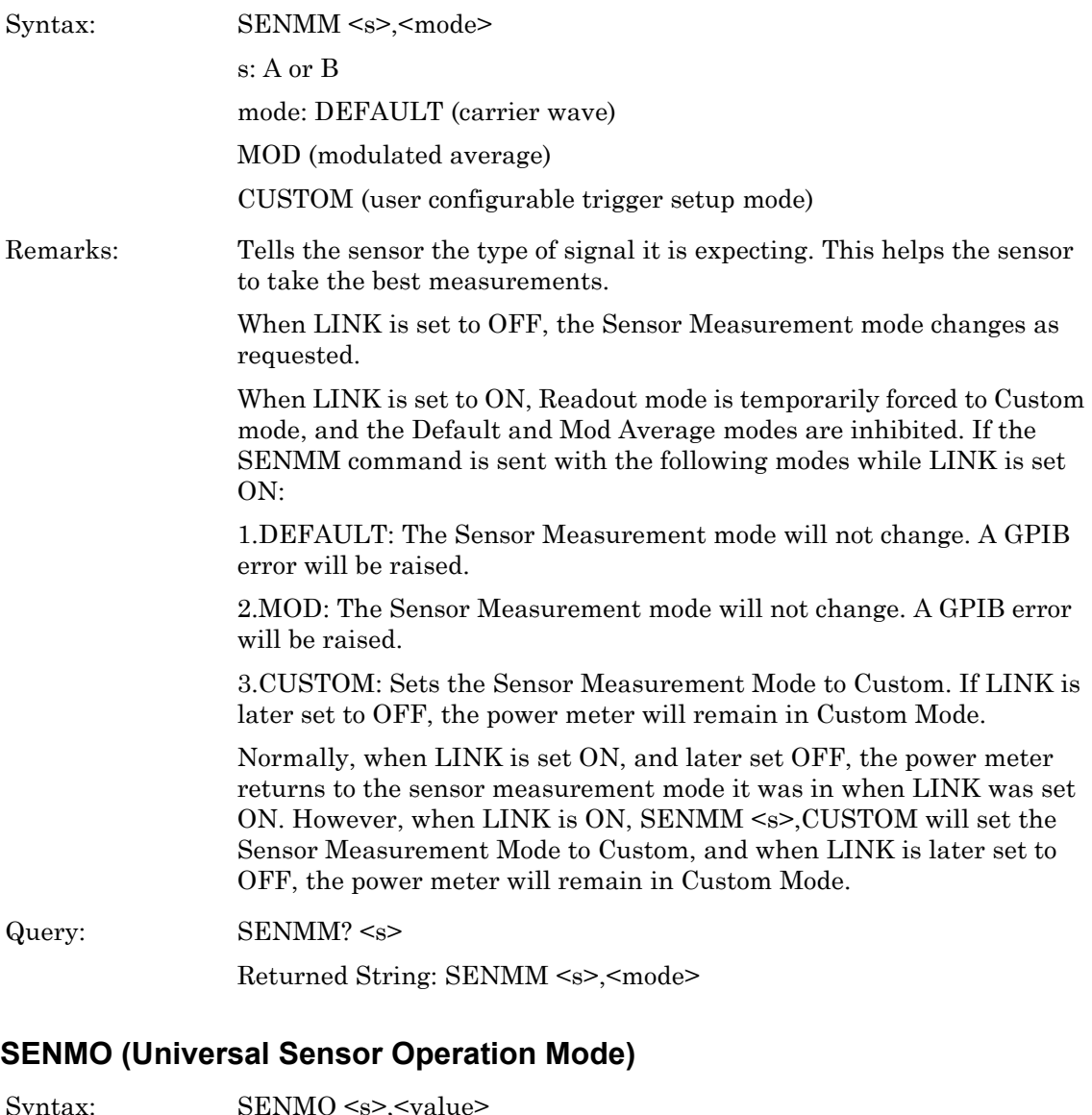

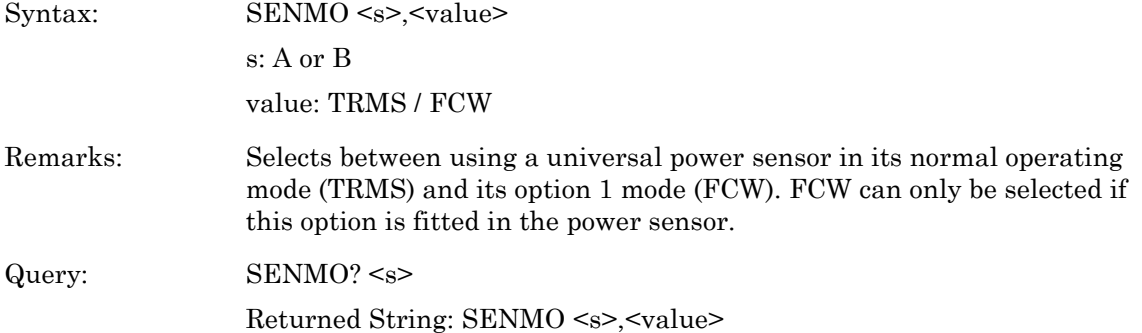

### **SENSTL (Set Sensor Settle Percentage)**

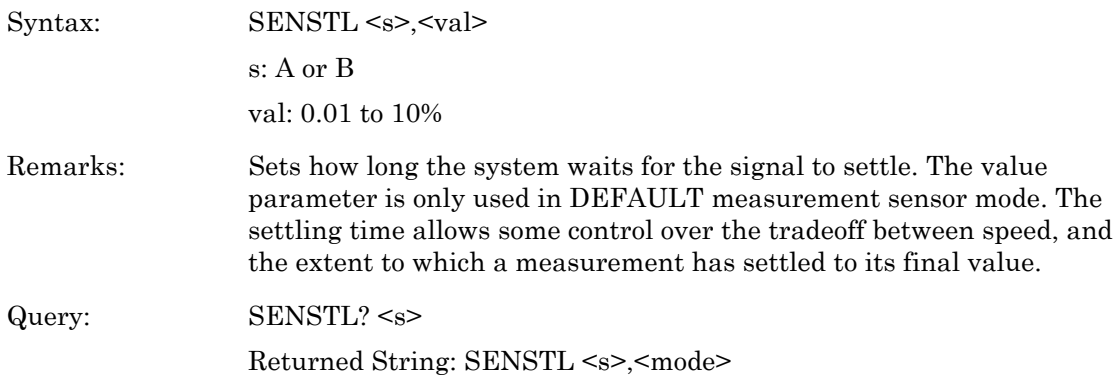

### **SENTYP (Return sensor information)**

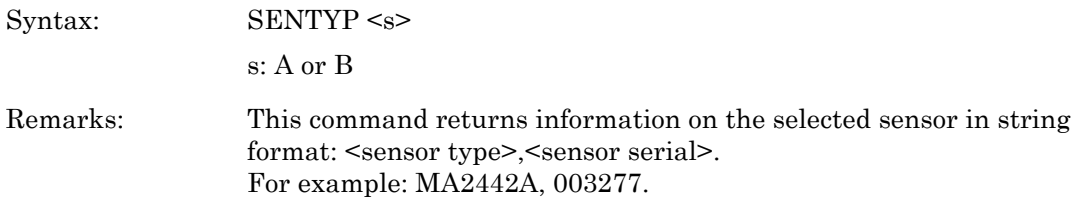

## **SRCMOD (Source Sweep Mode)**

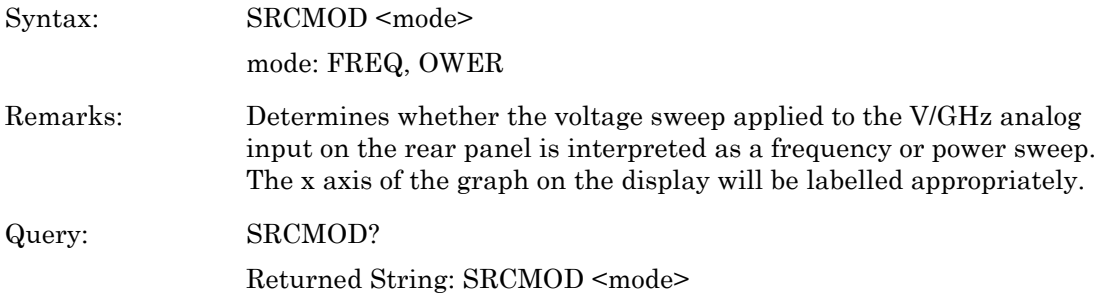

## **SRCSPFRQ (Source Sweep Stop Frequency)**

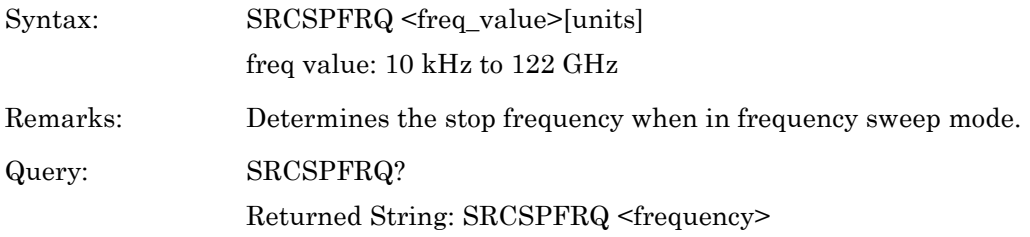

#### **SRCSPPWR (Source Sweep Stop Power)**

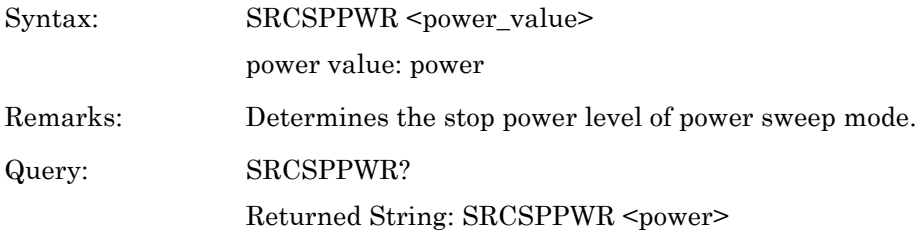

#### **SRCSTAT (Source Sweep mode status request)**

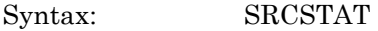

Remarks: Requests the source sweep status, and returns the following message: SRCSWP<ws><mode>,<start\_power>,<stop\_power>,<start\_freq>,<stop \_freq>

### **SRCSTFRQ (Source Sweep Start Frequency)**

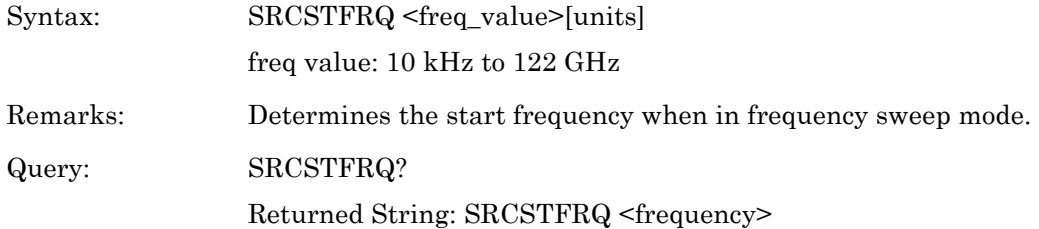

#### **SRCSTPWR (Source Sweep Start Power)**

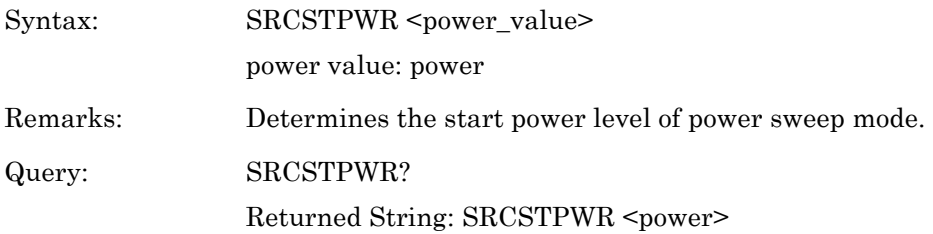

## **START (Initial startup self test command)**

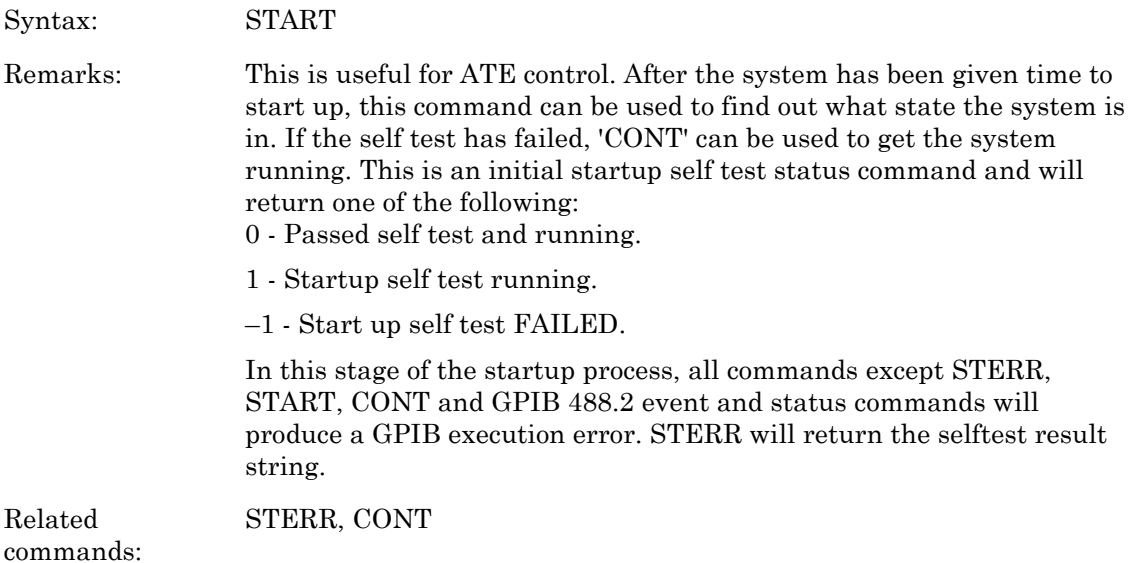

## **STATUS (Status Message)**

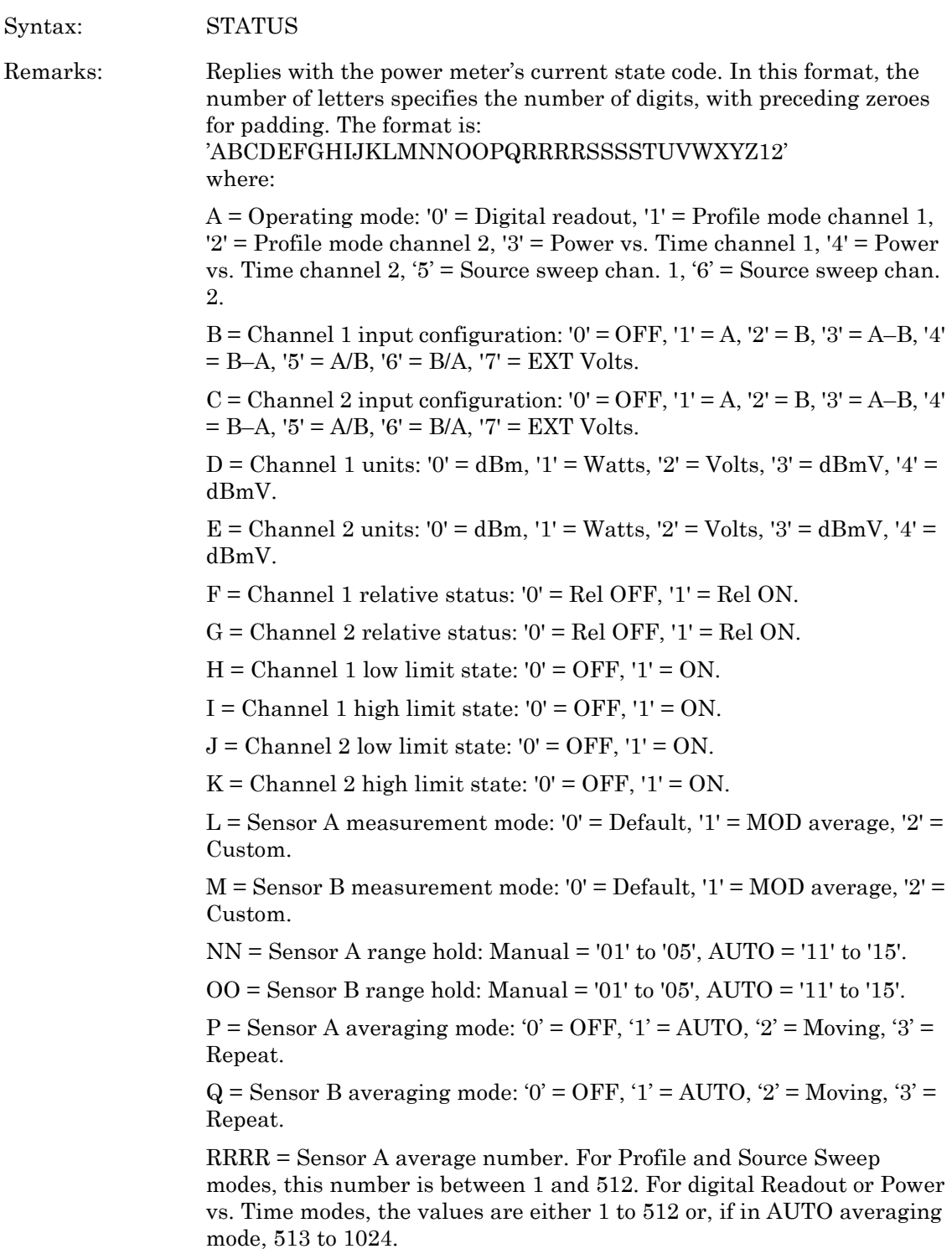

: SSSS = Sensor B average number (0000 if ML2437A). For Profile and Source Sweep modes, this number is between 1 and 512. For digital Readout or Power vs. Time modes, the values are either 1 to 512 or, if in AUTO averaging mode, 513 to 1024.

> $T =$  Sensor A low level average: '0' = OFF, '1' = Low, '2' = Medium, '3' = High

> U = Sensor B low level average:  $0' =$  OFF,  $1' =$  Low,  $2' =$  Medium,  $3' =$ High.

 $V =$  Sensor A zeroed status: '0' = Not zeroed, '1' = Zeroed.

W = Sensor B Zeroed status: '0' = Not zeroed, '1' = Zeroed.

 $X = GPIB$  trigger mode: '0' = TR0 hold ON, '1' = Free run.

 $Y = GPIB$  group trigger mode: '0' =  $GTO$ , '1' =  $GT1$ , '2' =  $GT2$ .

 $Z =$  Calibrator state: '0' = OFF, '1' = ON.

 $1 = GPIB DISP command status: '0' = OFF, '1' = ON.$ 

 $2 = GPIB FAST status: '0' = OFF, '1' = ON.$ 

## **STERR (Returns results of POST or \*TST?)**

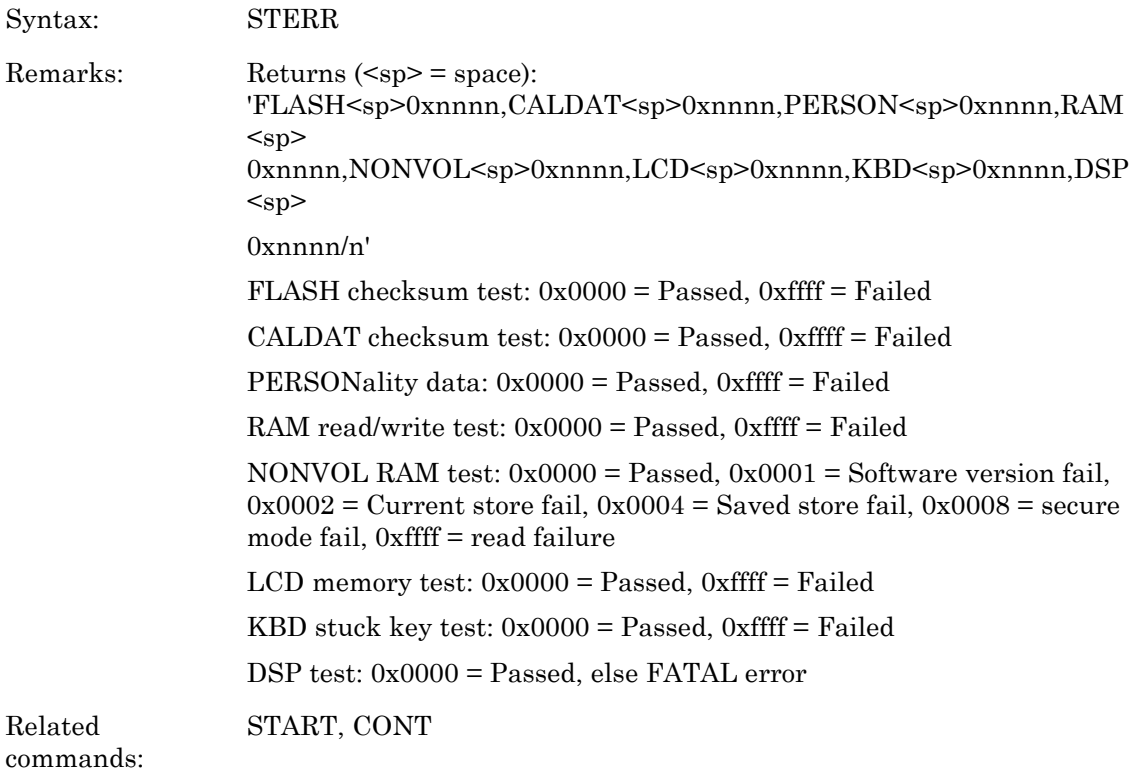

### **SYSLD (Load saved setup store over the GPIB)**

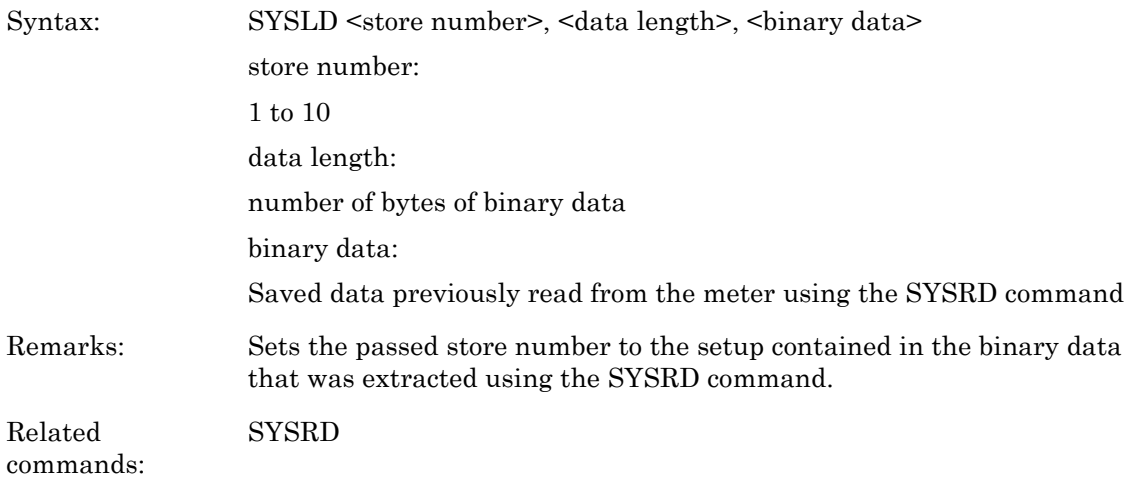

### **SYSLNM (Saved set naming)**

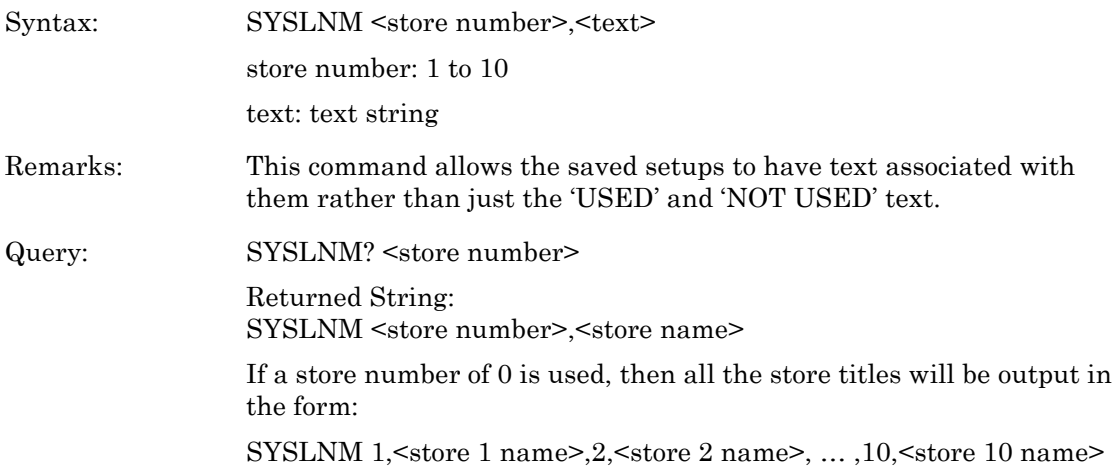

### **SYSRD (Output the saved setup over the GPIB)**

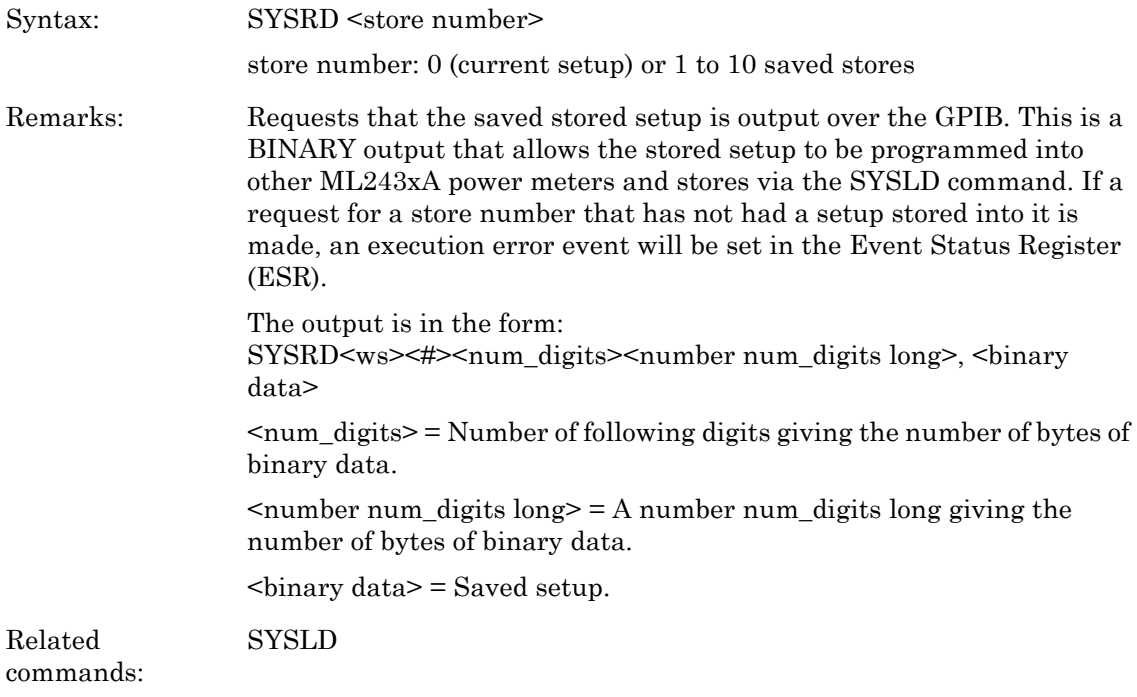

#### **TEXT (User text command)**

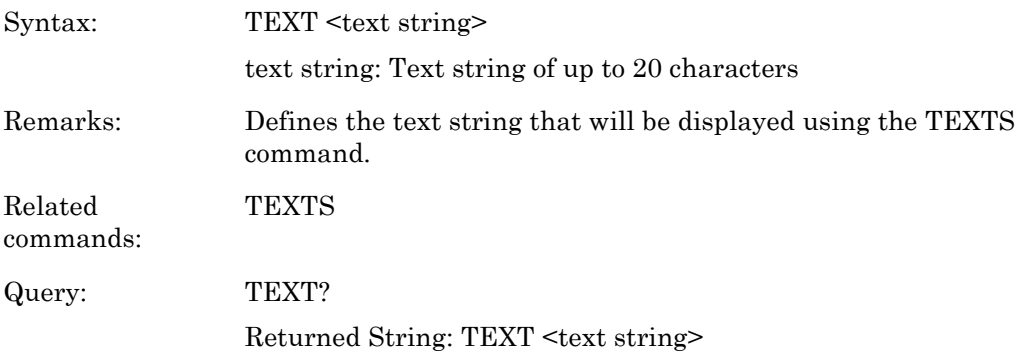

### **TEXTS (User text display command)**

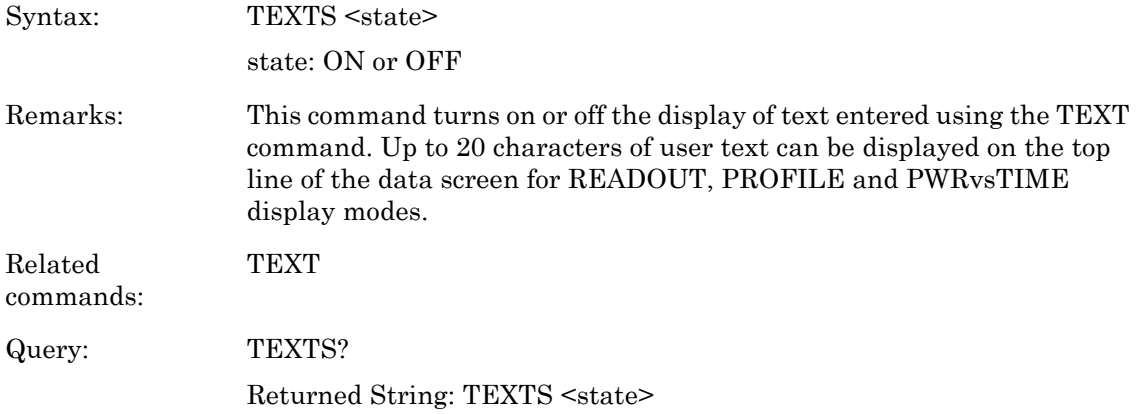

#### **TR0 (Trigger hold mode)**

Syntax: TR0

Remarks: Sets both channels to trigger hold mode. It does not trigger until it receives a TR1 or TR2 or GET (group executive trigger), \*TRG or TR3 command. If it receives a TR3 command it reverts back to the trigger mode it was in before the TR0 command was sent. If the REM line is low, this command has no effect.

Related commands: TR1, TR2, TR3, \*TRG, Group Execute Trigger (GET), GT0, GT1, GT2

## **TR1 (Trigger immediate)**

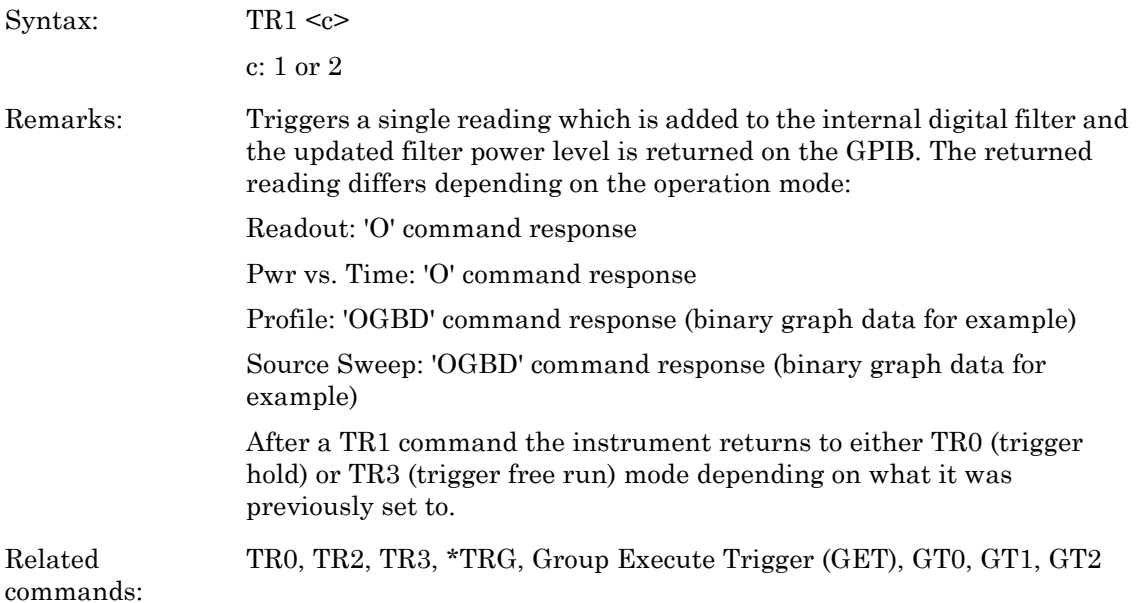

## **TR2 (Trigger with a settling delay)**

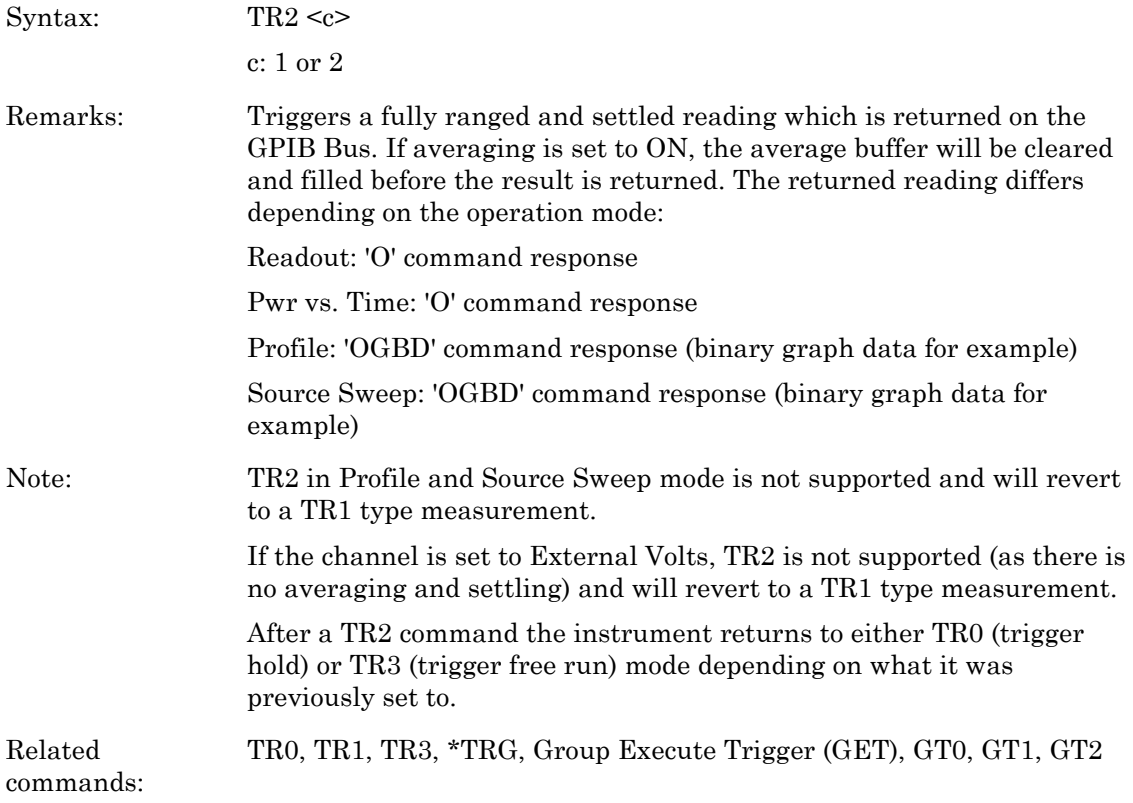

## **TR3 Trigger free run**

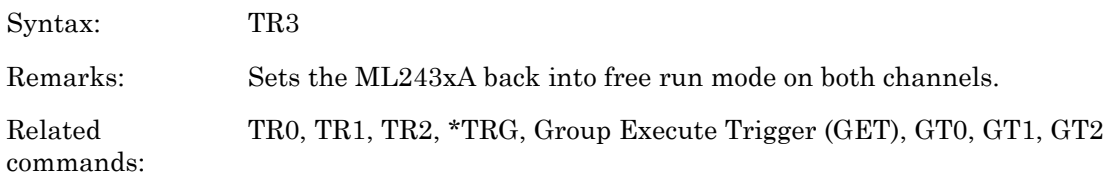

# **TRGARM (Trigger arming)**

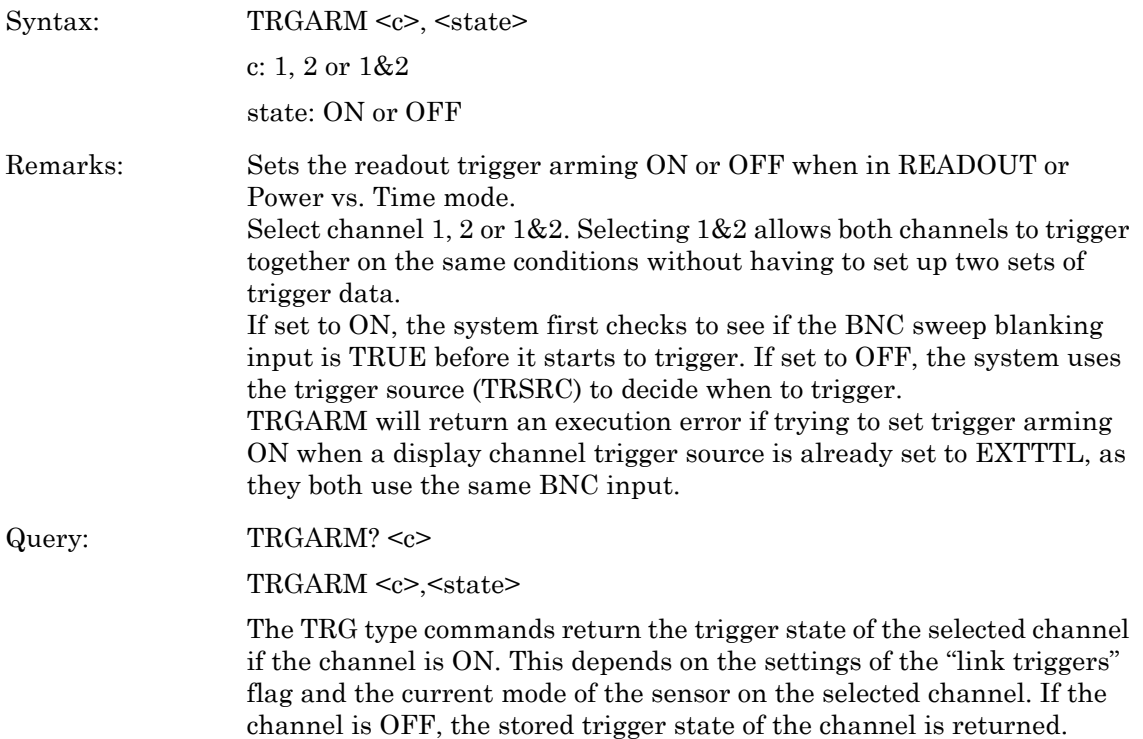

## **TRGDLY (Trigger sample delay)**

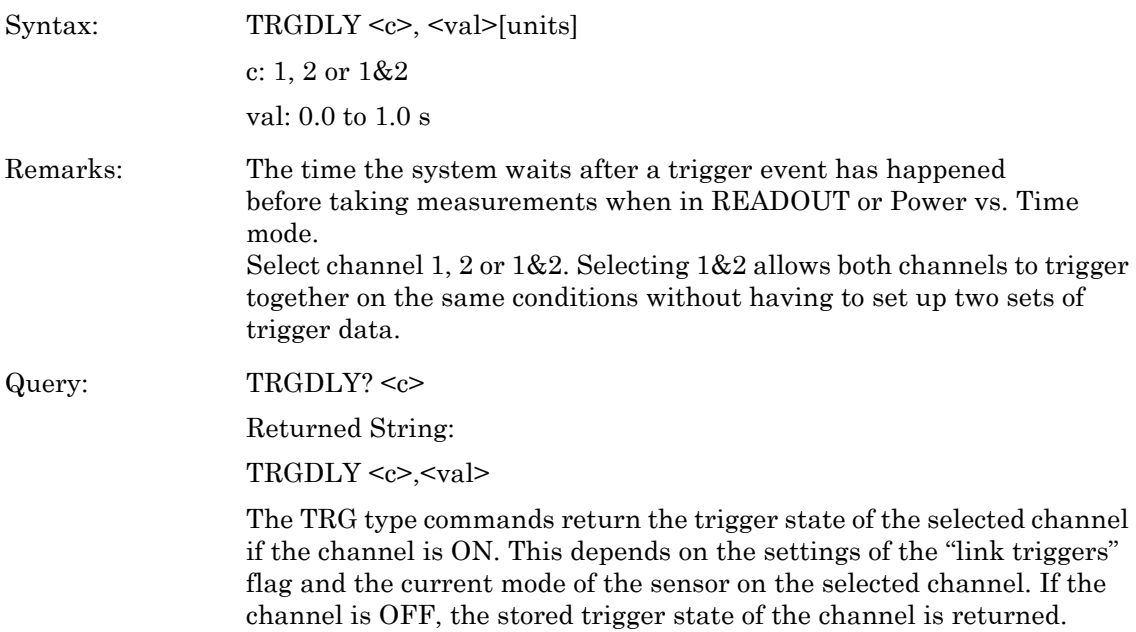

# **TRGGW (Set trigger gate width)**

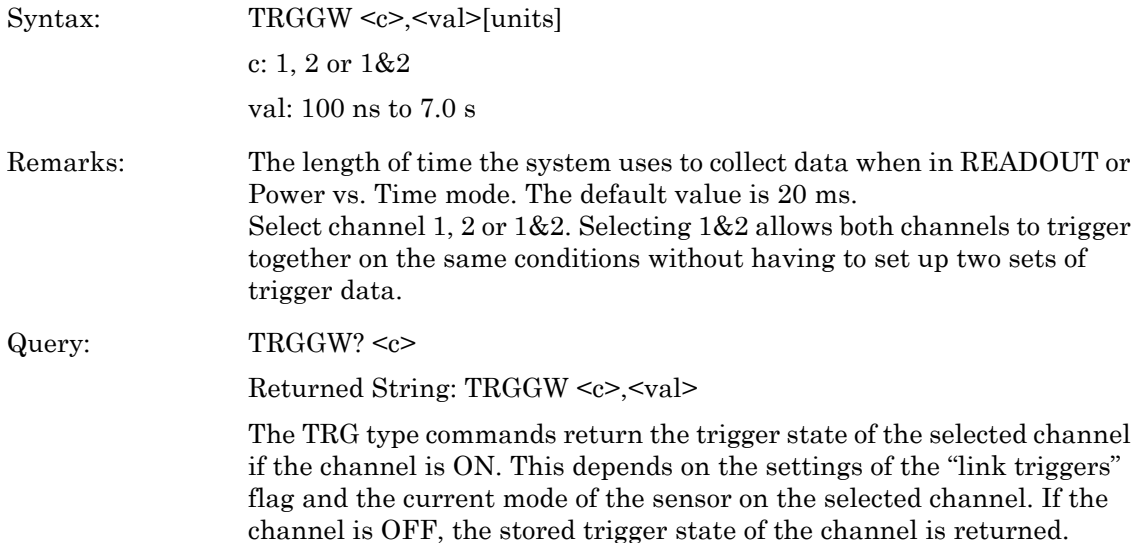
# **TRGLVL (Set trigger level)**

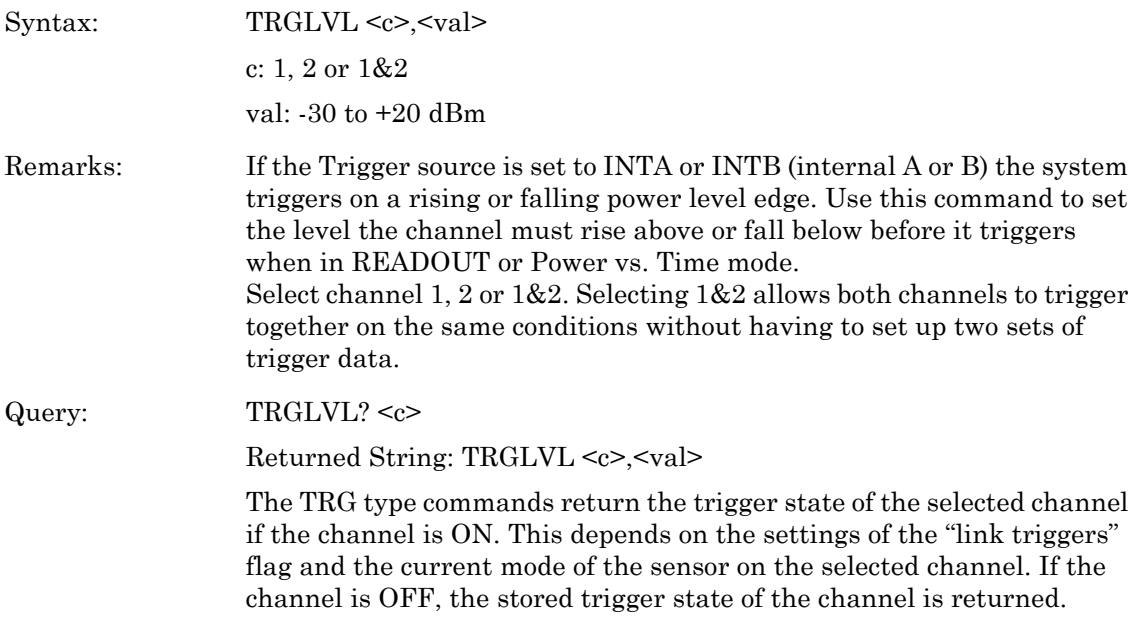

# **TRGMODE (Change trigger mode)**

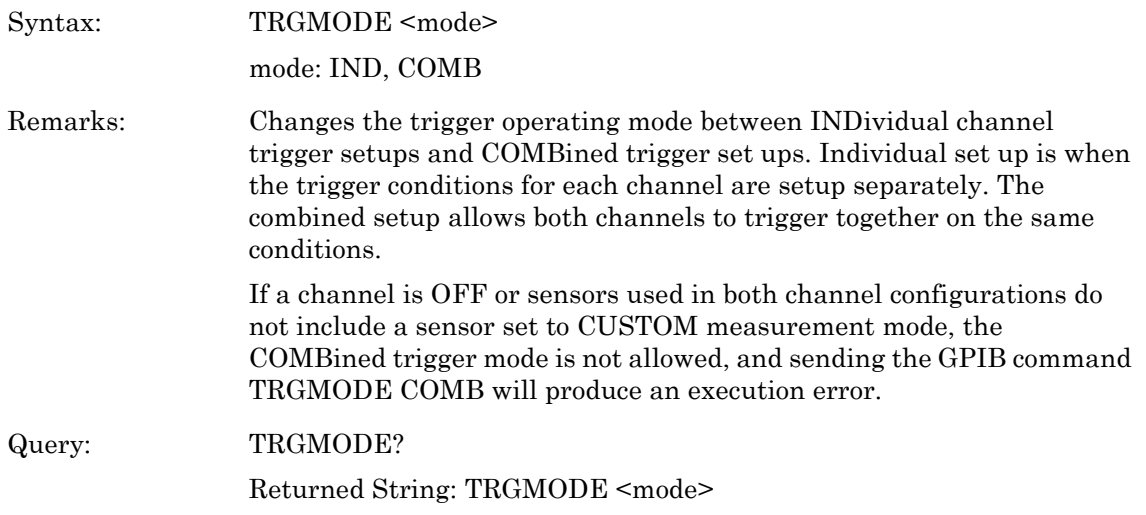

# **TRGSRC (Set trigger source)**

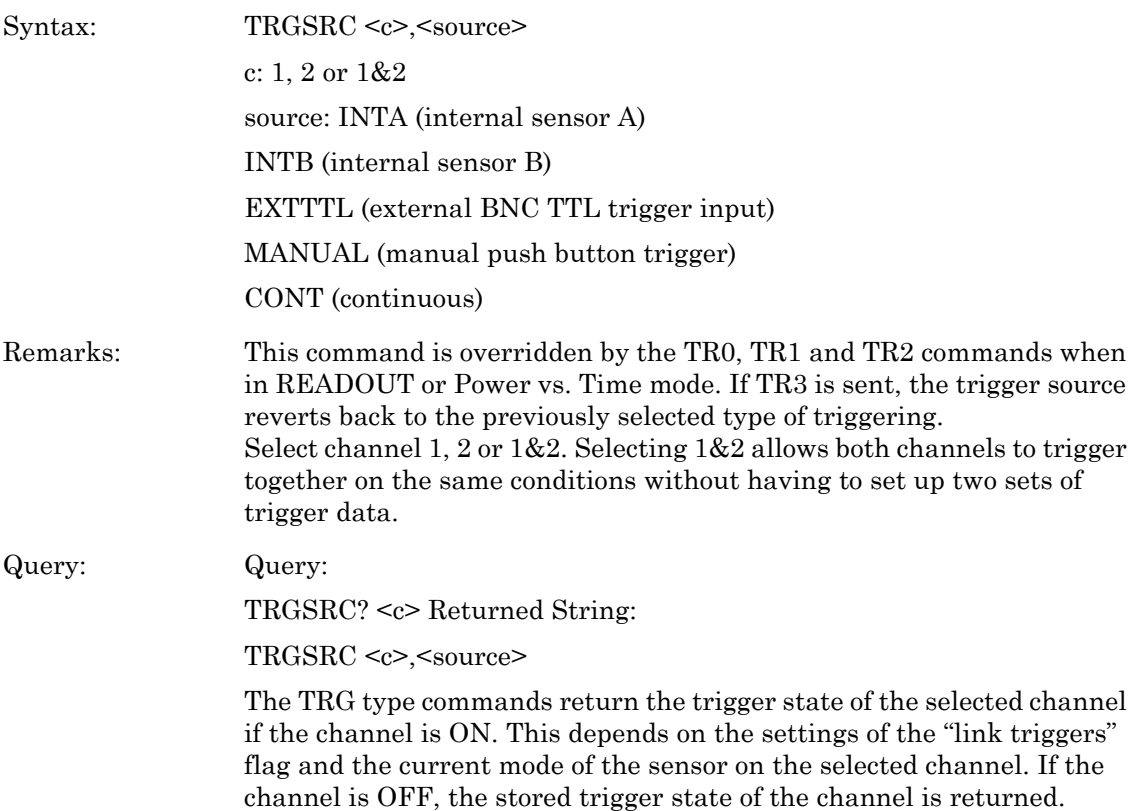

# **TRGTYP (Set Trigger type)**

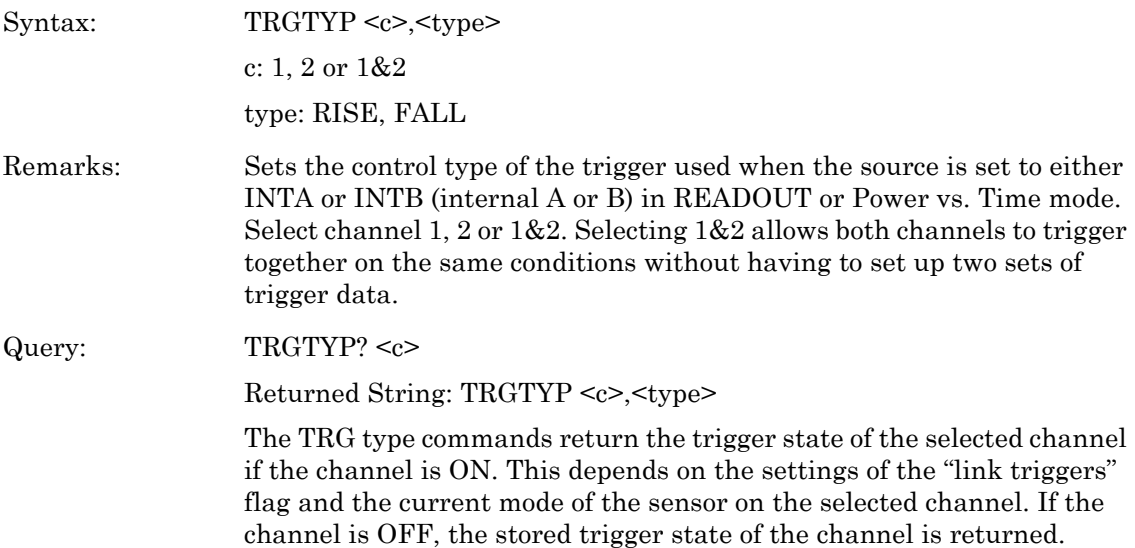

#### **TRGXTTL (Set external trigger edge type)**

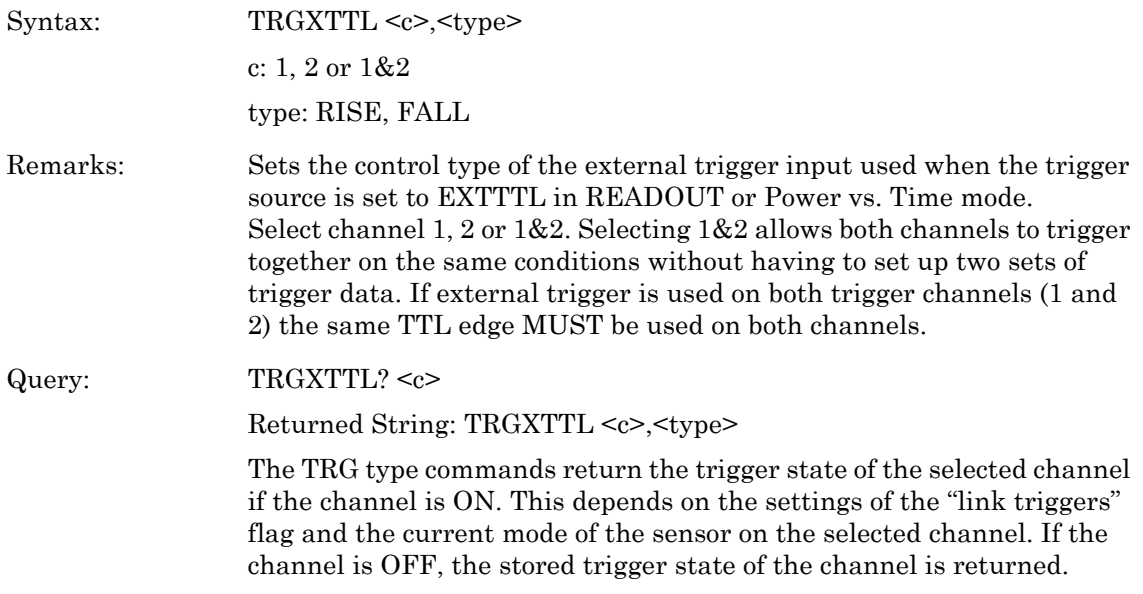

#### **VZERO (Zero the BNC input connector)**

Syntax: VZERO

Remarks: Zeros the multipurpose BNC connector used for Volts per GHz connection (Analog Input 2). This will calibrate the units to read zero volts on this BNC. During this operation the connector should either not be connected to anything, or should be connected to a 0 Volt source. A settling time must be allowed after this command before reading any other commands.

#### **ZERO (Zero the selected sensor)**

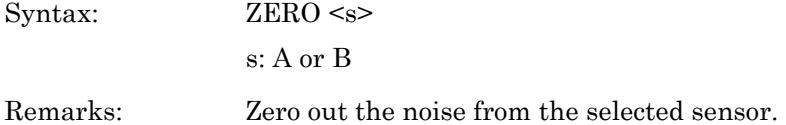

# **8-9 GPIB Emulation Modes**

The ML243xA power meter emulates the GPIB communication of other power meters. The emulation mode can be set through the front panel SYSTEM > more > more > Rear panel > GPIB > MODE menu (see Chapter 4, Operation) or through the GPIB command EMUL. The available emulation modes and command restrictions are:

**Table 8-5.** Emulation Modes

| <b>Power Meter</b>    | <b>Command Restrictions</b>                                             |
|-----------------------|-------------------------------------------------------------------------|
| Hewlett-Packard HP436 | All commands supported.                                                 |
| Hewlett-Packard HP437 | Commands not supported : DN, DU, ERR?,<br>LP, LT, SP, UP and $@2$ .     |
| Hewlett-Packard HP438 | Commands not supported : DO, LP1 and<br>LP2.                            |
| Anritsu ML4803        | Commands not supported : PCT, VSW, RDB,<br>DBV50, DBV75, VLT50 & VLT75. |

In some cases, there are differences between the ML243xA in emulation mode and the actual meter being emulated. These differences are presented in the following sections.

### **Zeroing a Sensor**

The time taken for an ML243xA to complete the ZEROing sequence for a sensor differs from the time taken by the emulated power meters. Any GPIB control programs that ZERO the power meter will have no problems with this time difference if the defined ZEROing controls and/or sequences for the device being emulated are followed.

- **•** The HP436 uses the 'Z1T' AUTO ZERO sequence described in the HP436 manual.
- The HP437 and HP438 use bit 1 of the status byte to indicate ZERO or CAL completion.
- **•** The ML4803 uses bit 0 of the status byte to indicate that the ZERO sequence is not complete.

### **Sensor Ranges**

The sensor operating ranges for the ML2430 power meters are different from those of the meters being emulated. Refer to the specific range information for range commands in each emulation section.

### **Output Format**

In the HP437 and HP438, the format of the readings agrees with the format specified in the manuals, which may differ from the output from some HP437 and HP438 units.

For example: -14.236 may be output by the HP437 or HP438 as '-14.236e00' or '-1.4236e+01'. The ML243xA in HP437 or HP438 emulation modes will output as the manual specifies '-1.4236e+01'.

# **8-10 ML4803A Emulation Commands**

This section provides an alphabetical listing of the GPIB commands (mnemonics) used to program the Model ML243xA Power Meter in ML4803A mode. The emulation mode can be set through the front panel SYSTEM > more > more > Rear panel > GPIB > MODE menu or through the GPIB command EMUL.

All ML4803A GPIB commands that use parameters must not have a space between the command header and the parameter. Multiple parameters must be separated by semicolons.

Multiple commands may be sent on the same line, but must be separated by spaces.

The format for ML4803A GPIB commands is:

<command header><parameter 1>;<parameter n>;...

The end of the command text must be terminated with a line feed character (0Ah, decimal 10) or a GPIB End of Transmission State (EOI), or both.

The ML4803A has an array of memory addresses that each hold a structure of four values; Frequency, Cal factor, Offset, and Reference. The data held for an entered frequency is not automatically applied, but only applied if that memory address is called. The frequency value is only a reference to the operator for which the cal factor and other data is relevant. These memory address sets of data are only available via the GPIB in ML4803A emulation mode.

### **SRQs**

The startup and default mode of operation for the ML4803A is to set an SRQ off then on again for every reading when available. This has the affect of pulsing the SRQ line very quickly and would make it very difficult to use the ML4803A with other devices on the GPIB bus that wish to communicate via SRQs. These SRQs can be turned off temporarily by the 'SRQ0' command. The SRQs will start again as soon as any data is requested from the ML4803A.

# **Status Byte**

The following table and diagram define the Status Byte.

| <b>Bit</b> | <b>Definition</b> | <b>Description</b>                                                                                                    |
|------------|-------------------|----------------------------------------------------------------------------------------------------|
| Bit 0      | Zero execution    | Bit set during zeroing. When<br>zeroing is complete the bit is<br>cleared and the ODR bit and<br>RQS bits are reset.  |
| Bit 1      | Cal execution     | Bit is set during the Cal 0 dBm.                                                                                      |
| Bit 3      | Output data ready | ODR bit is cleared and set for<br>every reading when made.<br>This is done in sync with the<br>RQS bit giving an SRQ. |
| Bit 5      | Command error     | Set on receiving an<br>unrecognized command. The<br>bit is cleared by reading the<br>status byte.                     |

**Table 8-6.** Status Byte

**Table 8-6.** Status Byte

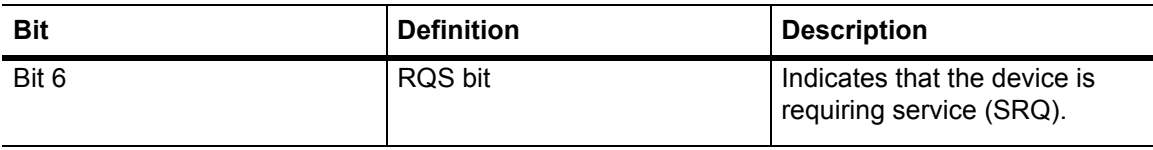

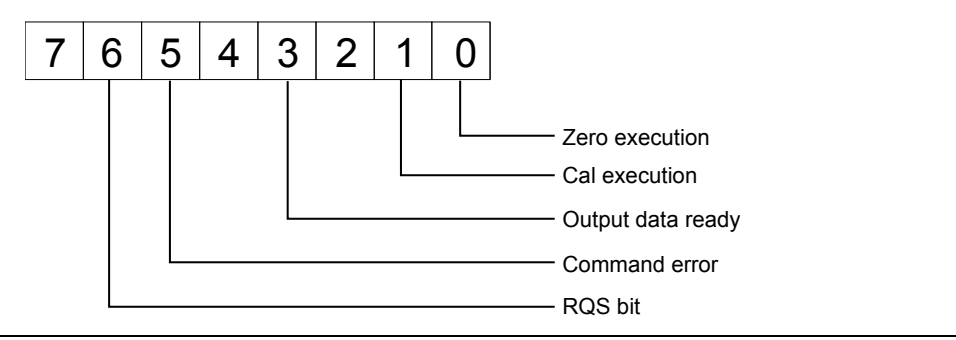

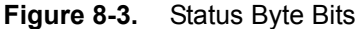

### **Output Requests**

There are three commands to request output from the ML4803A: OPW for a reading, ODT for the cal factor, offset and reference values, and OMR for memory store settings. If these output requests are received simultaneously, only the data for the command received last will be available.

### **Unsupported Commands**

The following ML4803A commands are not supported in the ML243xA Power Meter GPIB interface:

PCT VSW RDB DBV50 DBV75 VLT50

VLT75

These commands are read in without errors, but are ignored by the system.

#### **AVE (Sensor averaging setting)**

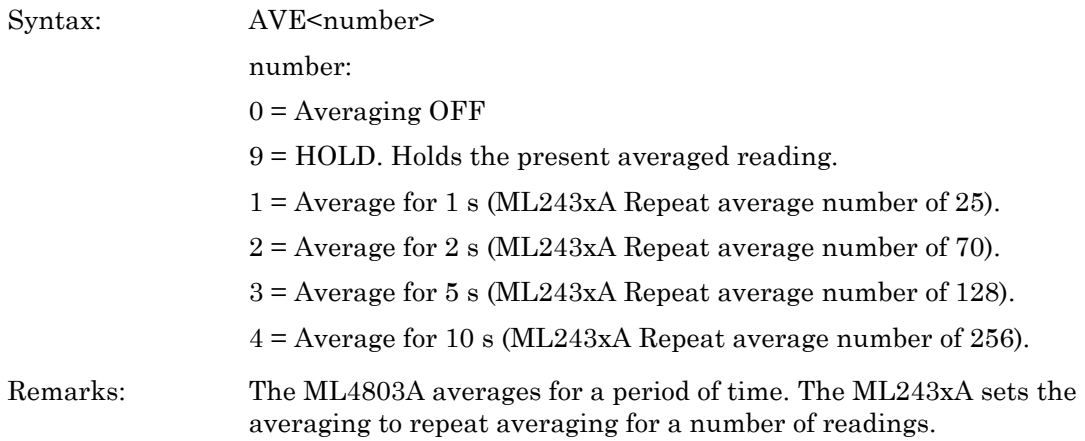

#### **CAL (Set the user cal factor value)**

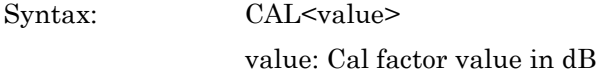

#### **CCA (Clear the calfactor value to zero)**

Syntax: CCA

#### **CDJ (Perform a CAL 0 dBm)**

Syntax: CDJ

Remarks: During the cal 0 dBm sequence, the CAL execution bit in the status byte is set. When the CAL operation is completed, the CAL execution bit is cleared.

#### **COF (Clear the offset value to zero)**

Syntax: COF

#### **COS (Turn ON the 50 MHz, 0 dBm RF calibrator output)**

Syntax: COS

#### **CRF (Clear the reference value to zero)**

Syntax: CRF

#### **CST (Turn OFF the 50 MHz, 0 dBm RF calibrator output)**

Syntax: CST

### **DBM (Sets the display channel units to dBm)**

Syntax: DBM

### **DBR (Sets display channel units to dB's and takes the relative value)**

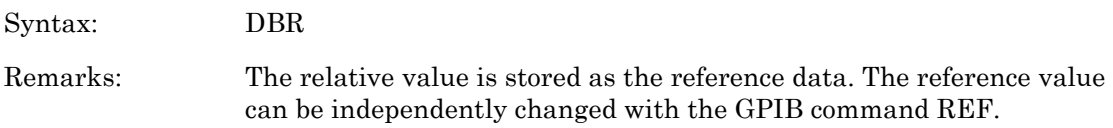

### **EMUL (GPIB emulation mod)**

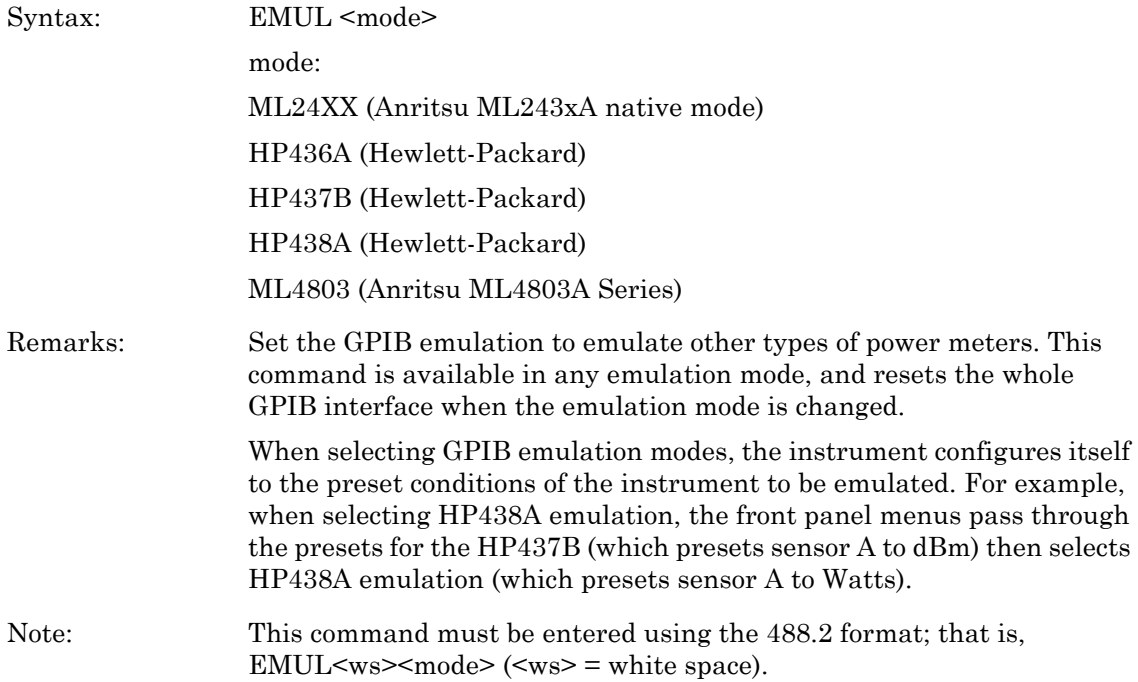

### **MCA (Set the cal factor value at the specified memory location in dBm)**

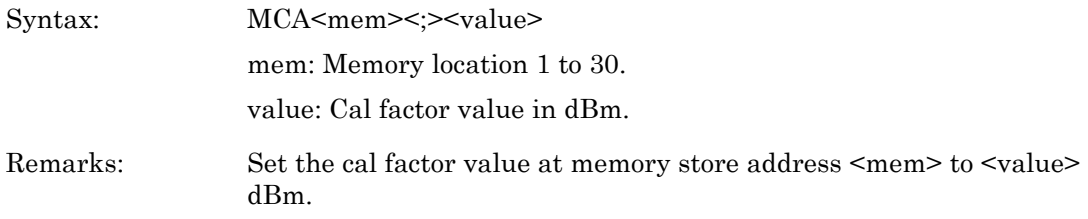

#### **MCC (Clears the cal factor value at the specified memory location)**

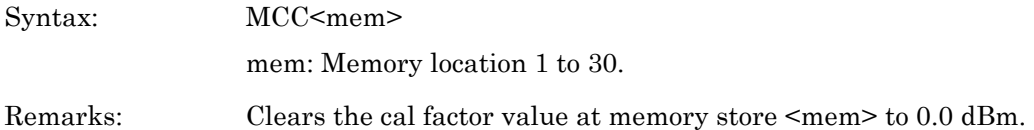

#### **MCO (Clears the offset value at the specified memory location)**

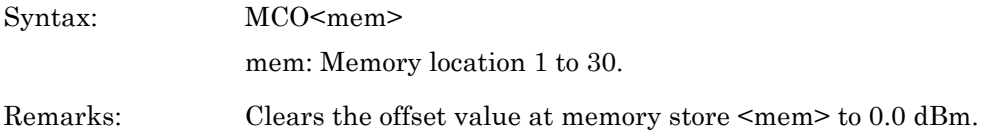

#### **MCQ (Clears the frequency value at the specified memory location)**

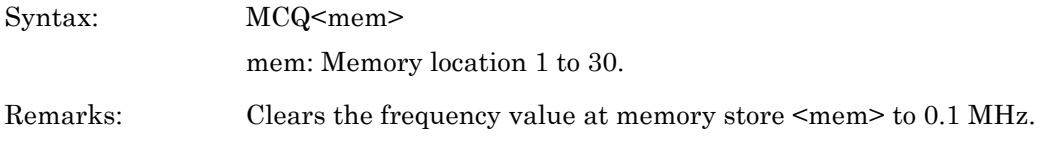

### **MCR (Clears the reference value at the specified memory location)**

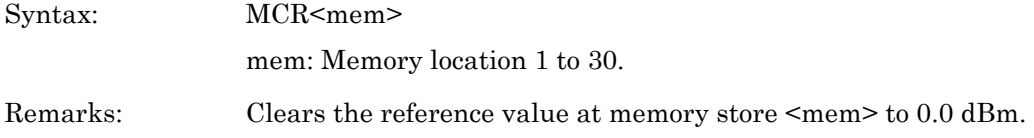

## **MCT (Clears all the entries at the specified memory location)**

Syntax: MCT<mem> mem: Memory location 1 to 30. Remarks: Clears frequency, cal factor, offset and reference values at memory store  $<$ mem $>$ .

#### **MDI (Disable memory store setting and use)**

Syntax: MDI

#### **MEN (Enable setting of the memory stores)**

Also will apply the last memory store configured)

Syntax: MEN

## **MFG (Set the frequency value at the specified location in GHz)**

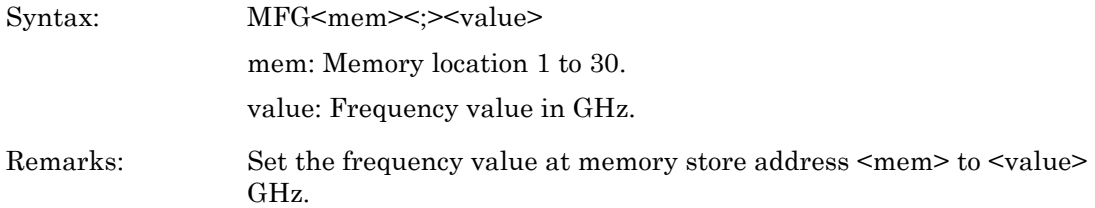

#### **MFM (Set the frequency value at the specified location in MHz)**

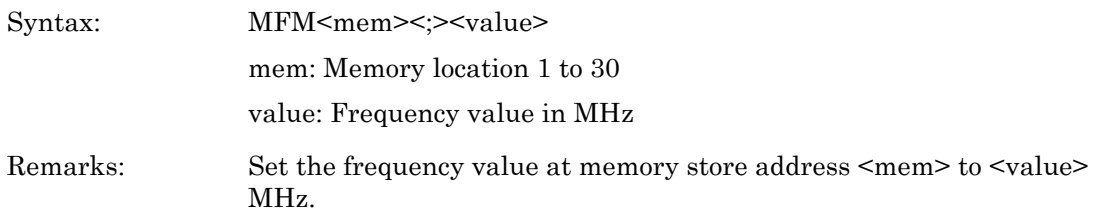

### **MOF (Set the offset value at the specified location in dBm)**

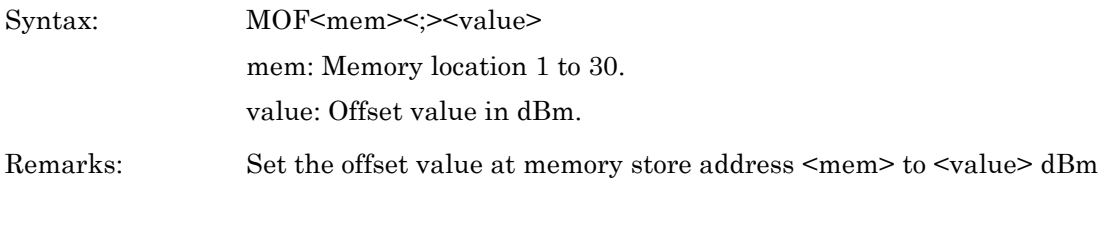

# **MRF (Set the reference value at the specified location in dBm)**

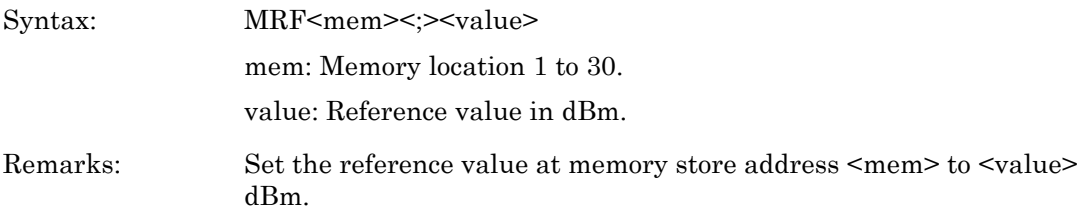

## **ODT (Output the current calibration factor, offset, and reference level)**

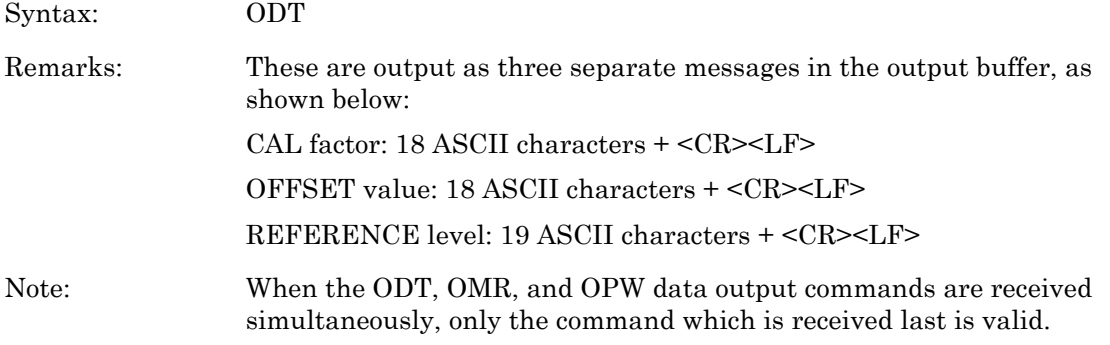

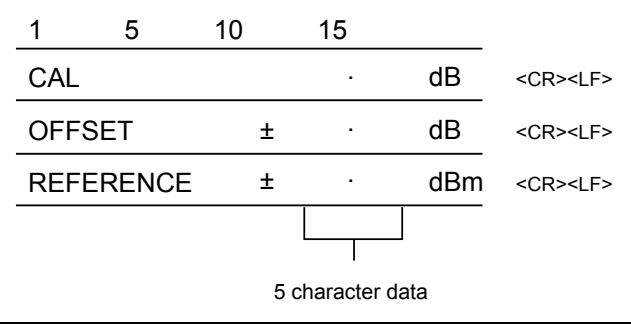

**Figure 8-4.** ODT Data Output Format

### **OFF (Set sensor offset value)**

Syntax: OFF<value> value: Offset value to add to the sensor reading.

# **OI? (Request identity)**

Syntax: OI?

Remarks: Response: <ML4803>

#### **OMR (Output a memory store set of data)**

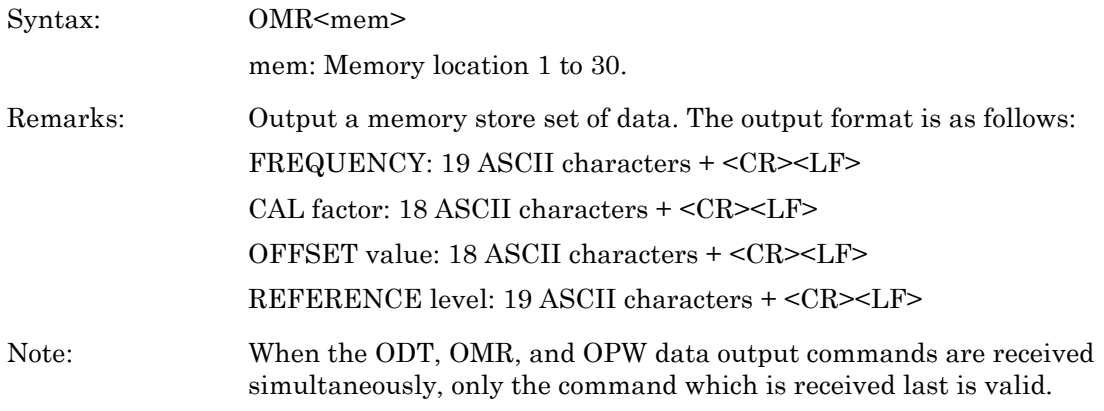

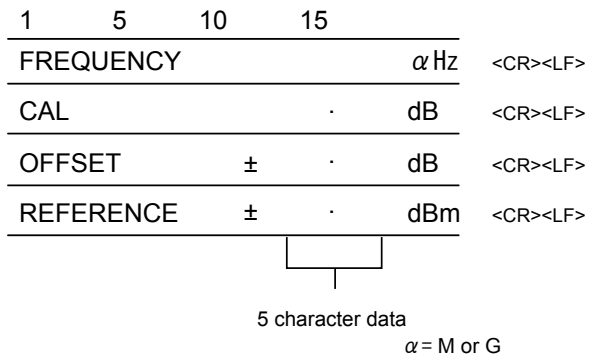

**Figure 8-5.** OMR Output Data Format

# **OPW (Request for channel reading)**

Syntax: OPW

Remarks: Outputs measuring condition, measured data, and status. CR and LF codes are automatically output and executed after each line of 22 ASCII characters when the OPW command is used. The format of the returned data is:

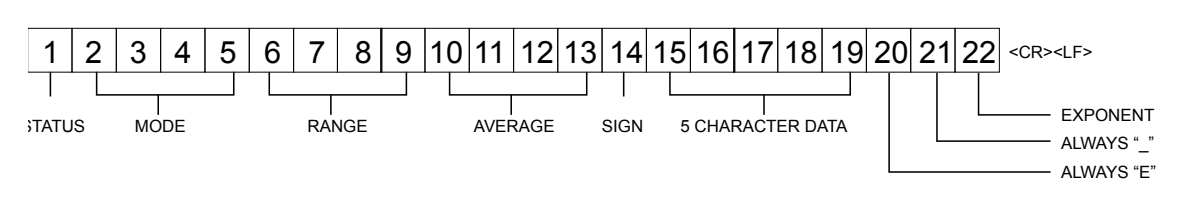

**Figure 8-6.** OPW Output Data Format

The data output codes are as shown in the table below. See the next page for measured data output examples.

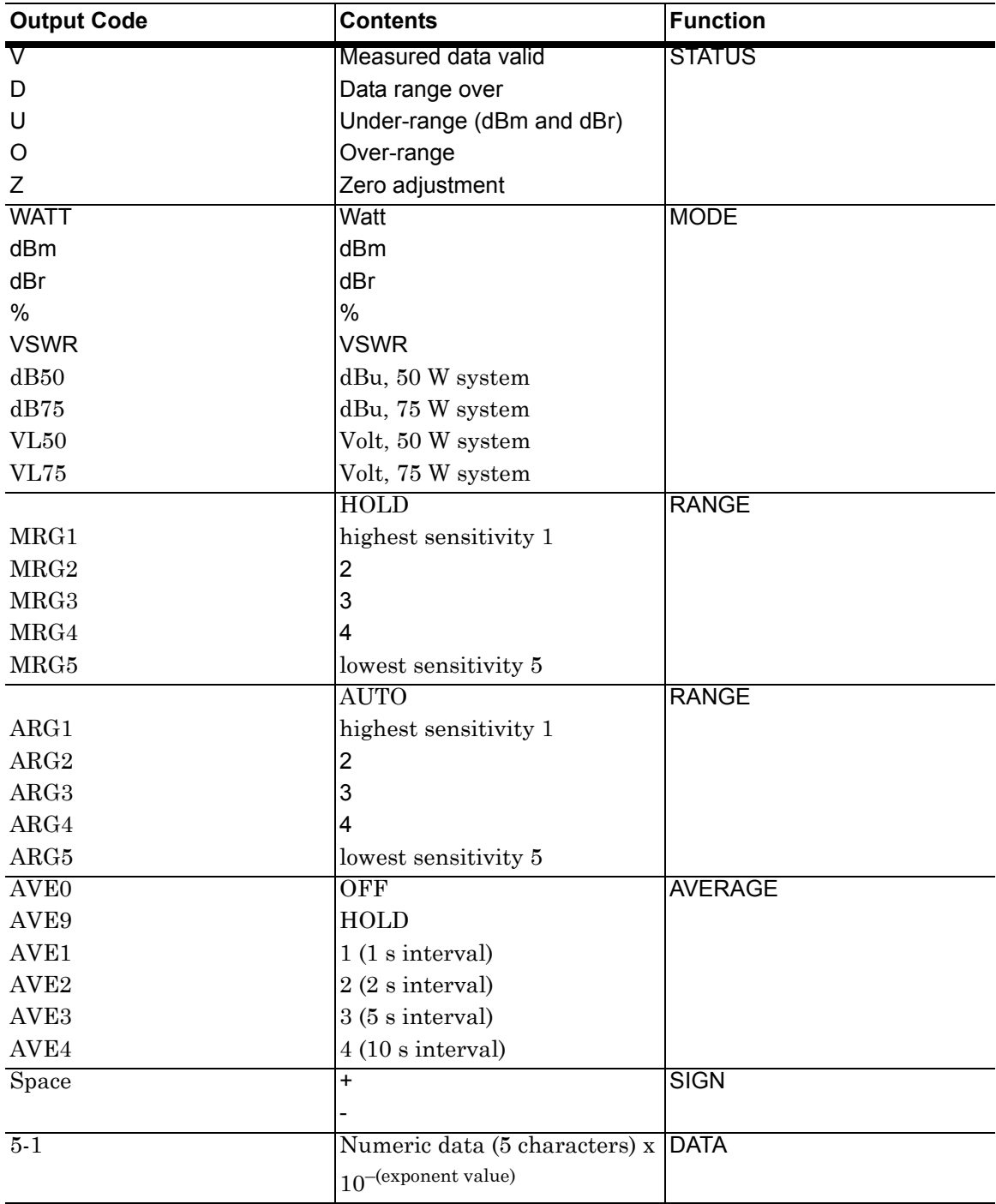

**Figure 8-7.** Data Output Codes

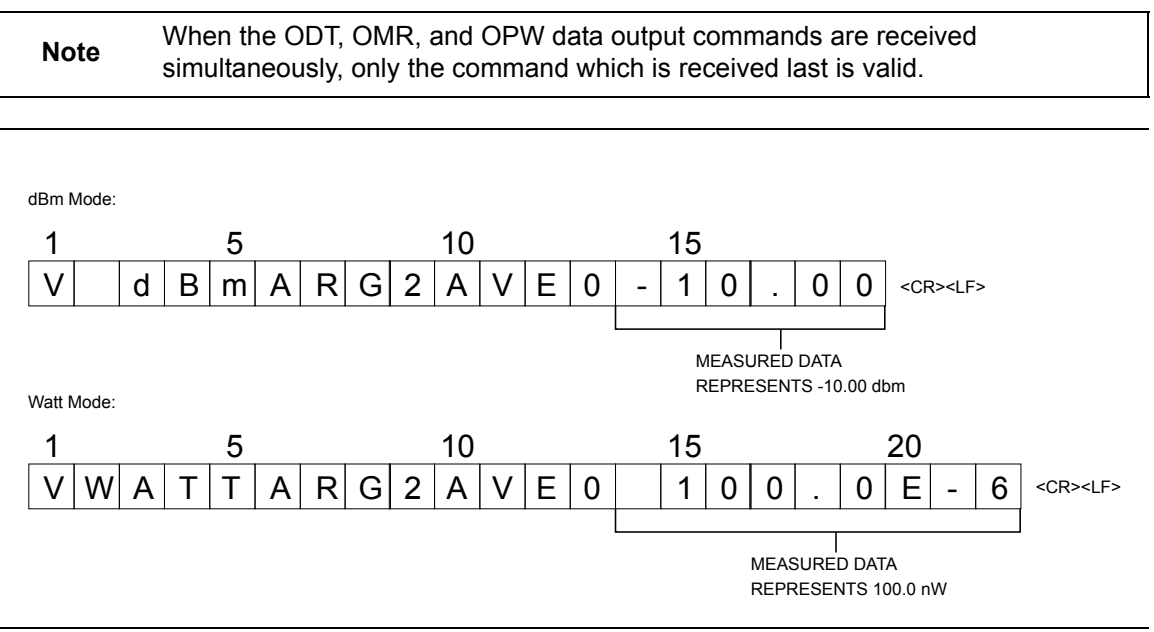

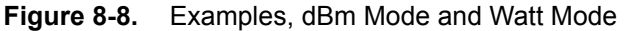

As shown in the examples above, the dBm data is output in fixed rotation, while the WATT data is output in scientific notation. The exponent may be converted as follows:

 $1.000W = 1.000E - 0 1.000 \mu W = 1.000E - 6$ 

 $1.000 \text{ mW} = 1.000E - 3\ 100.0 \text{ nW} = 100.0E - 9$ 

 $100.0 \mu W = 100.0E - 6 10.00 \text{ nW} = 10.00E - 9$ 

 $10.00 \mu W = 10.00E - 60.100 \text{ nW} = 0.100E - 9$ 

For dB (rel), including % and VSWR data, the display data is output in fixed notation just as dBm data is.

#### **REF (Set the reference value)**

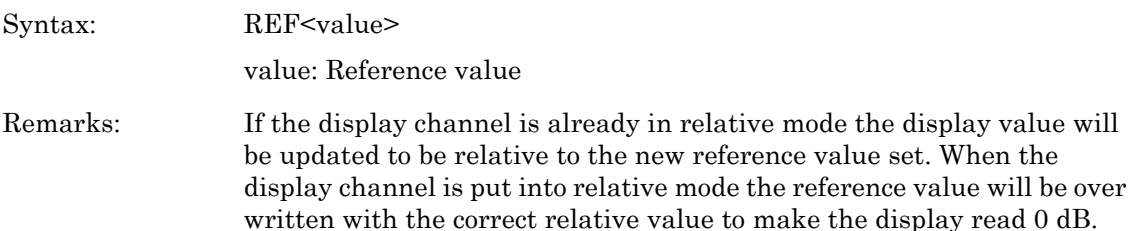

#### **RNG (Sensor measurement range hold)**

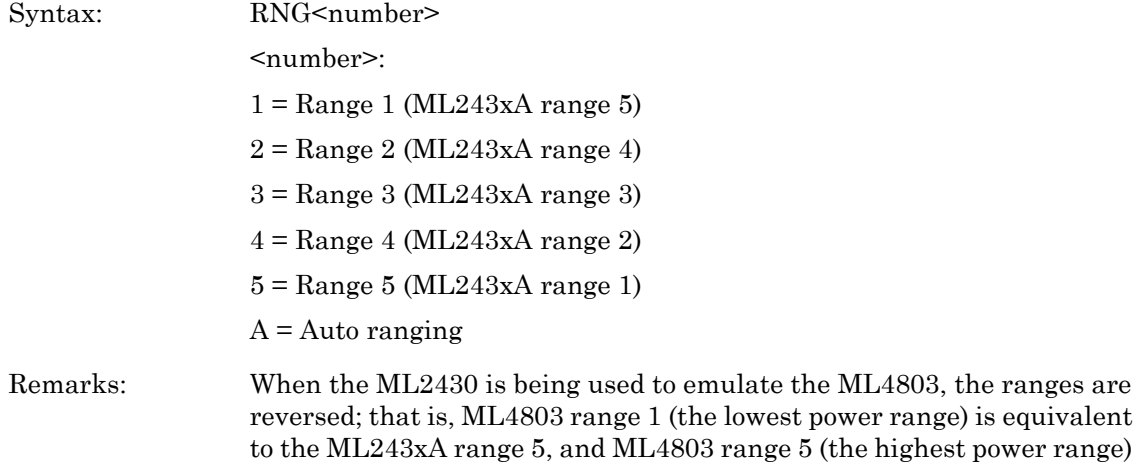

### **SRQ (Turns on or off the SRQ on output data ready)**

is equivalent to the ML243xA range 1.

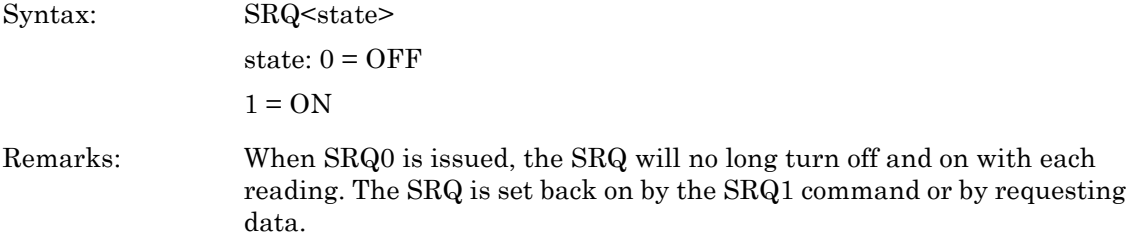

#### **STA (Restart averaging reading)**

Syntax: STA

#### **WAT (Sets the display channel units to Watts)**

Syntax: WAT

Remarks: Turns off relative mode. Relative is not available in this mode.

#### **ZAJ (Zero the sensor)**

Syntax: ZAJ

Remarks: During the zero operation, the zero bit in the status byte is set. When the zero operation is completed, the zero bit in the status byte is cleared.

> When emulating the ML4803, the ML2430 may take longer to zero a sensor than the ML4803 itself. When performing a zero, the status byte should be used to identify when zeroing is complete.

# **8-11 HP436A Emulation Commands**

This section provides an alphabetical listing of the commands (mnemonics) used to program the Model ML243xA Power Meter when in HP436A Emulation mode. The emulation mode is set through the front panel SYSTEM > Rear Panel > GPIB > MODE menu or through the GPIB command EMUL.

HP Emulation commands must not have a space between the command header and the parameter, or commas between the parameters.

The format for HP Emulation commands is:

<command header><parameter 1><parameter n>...

The end of the command text must be terminated with a line feed character (0Ah, decimal 10) or a GPIB End of Transmission State (EOI), or both.

#### **+ (Disable cal factor)**

Syntax: +

## **– (Enable cal factor)**

Syntax:

### **1, 2, 3, 4, & 5 (Set sensor operating rang)**

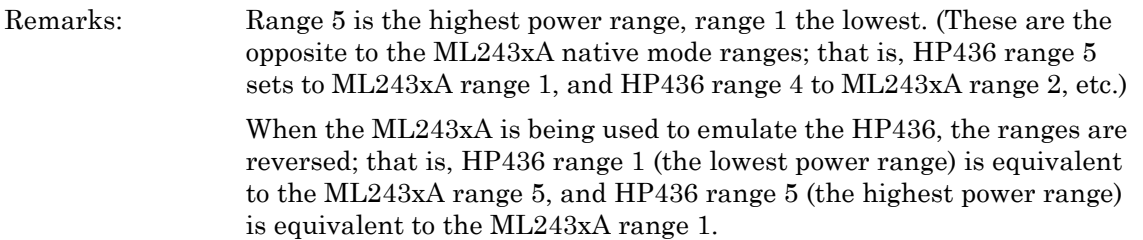

### **9 (Auto rang)**

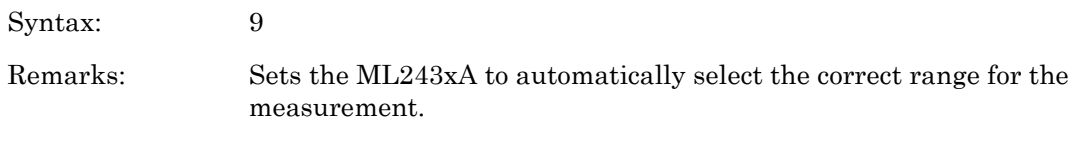

# **A (Wat)**

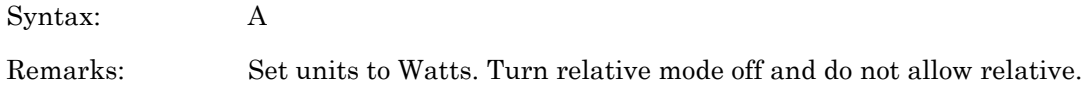

# **B (dB (rel)**

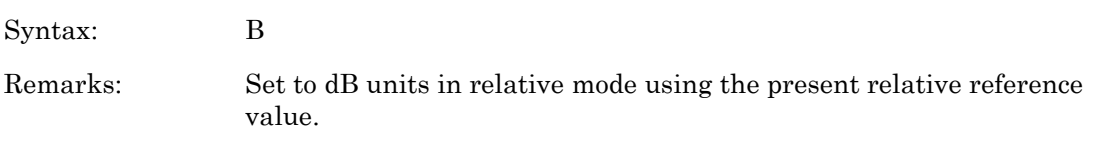

# **C (dB (ref)**

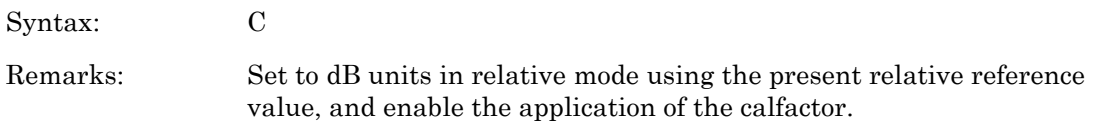

# **D (dB)**

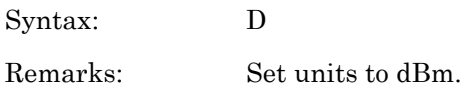

# **EMUL (Select emulation mod)**

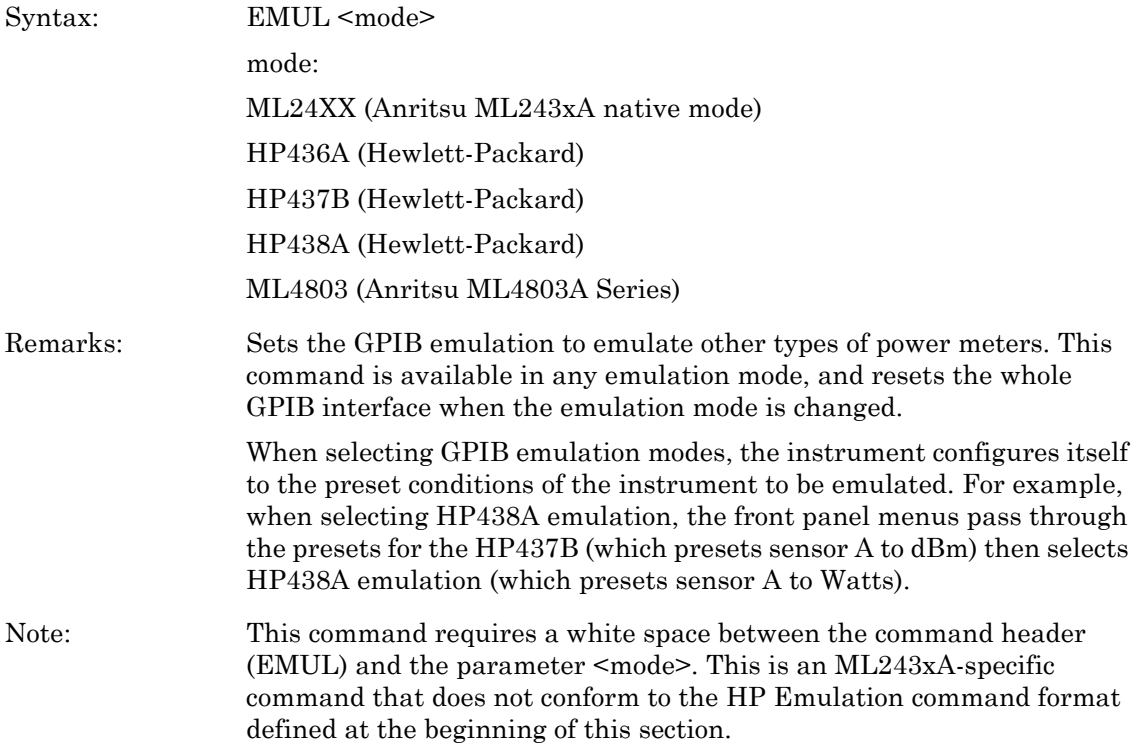

# **H (Hold mod)**

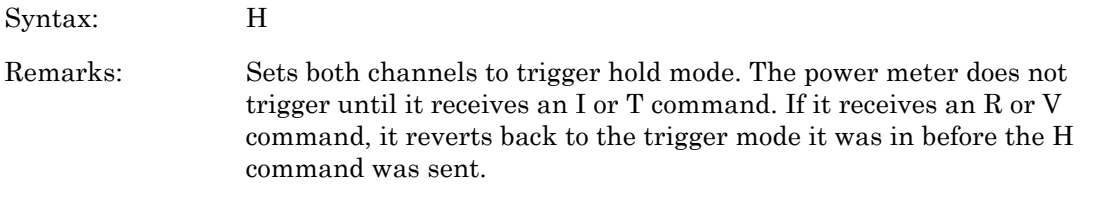

# **I (Trigger without settling)**

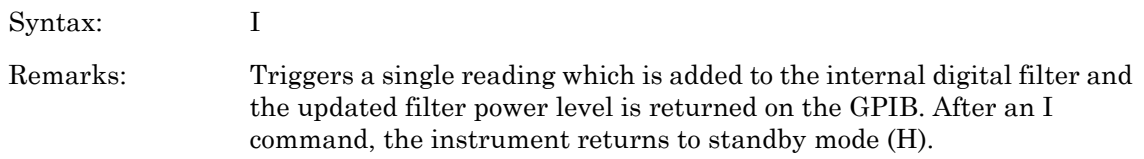

# **OI (Identificatio)**

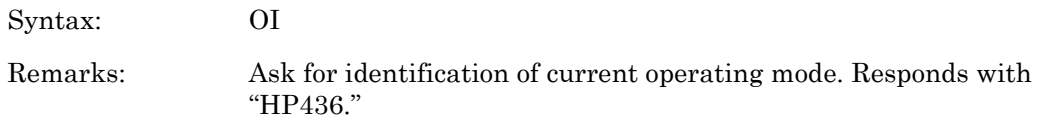

# **R (Free run mod)**

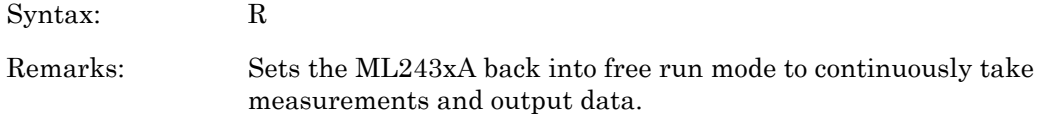

# **T (Trigger with settling)**

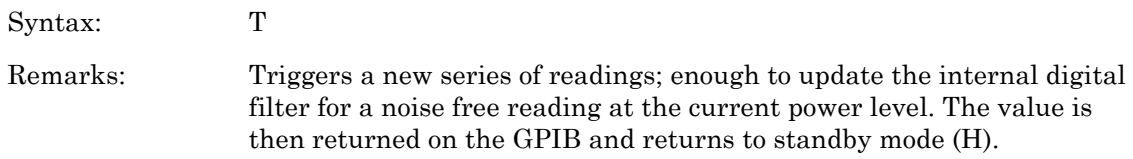

#### **V (Free run mode with settling)**

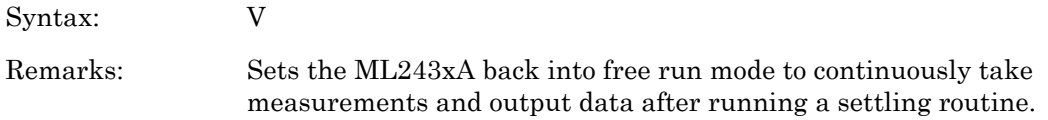

### **Z (Zero sensor)**

Syntax: Z Remarks: Zero out the noise from the sensor. When zeroing the ML2430 in HP436 emulation mode, the 'Z1T' sequence followed by the '9+DI' described in the HP436 manual must be followed.

### **Output Format**

The output data format for the HP436A emulation mode is shown below.

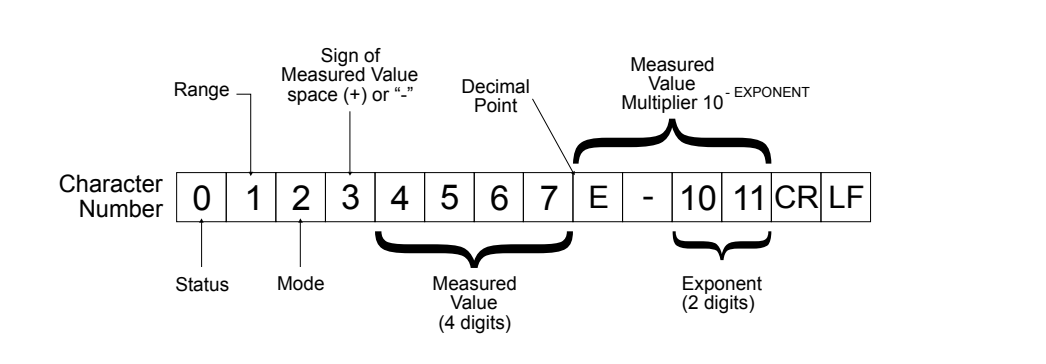

**Figure 8-9.** HP 436A Output Data Format

The table below describes the HPIB output data format.

#### **Table 8-7.** HPIB Output Data Format

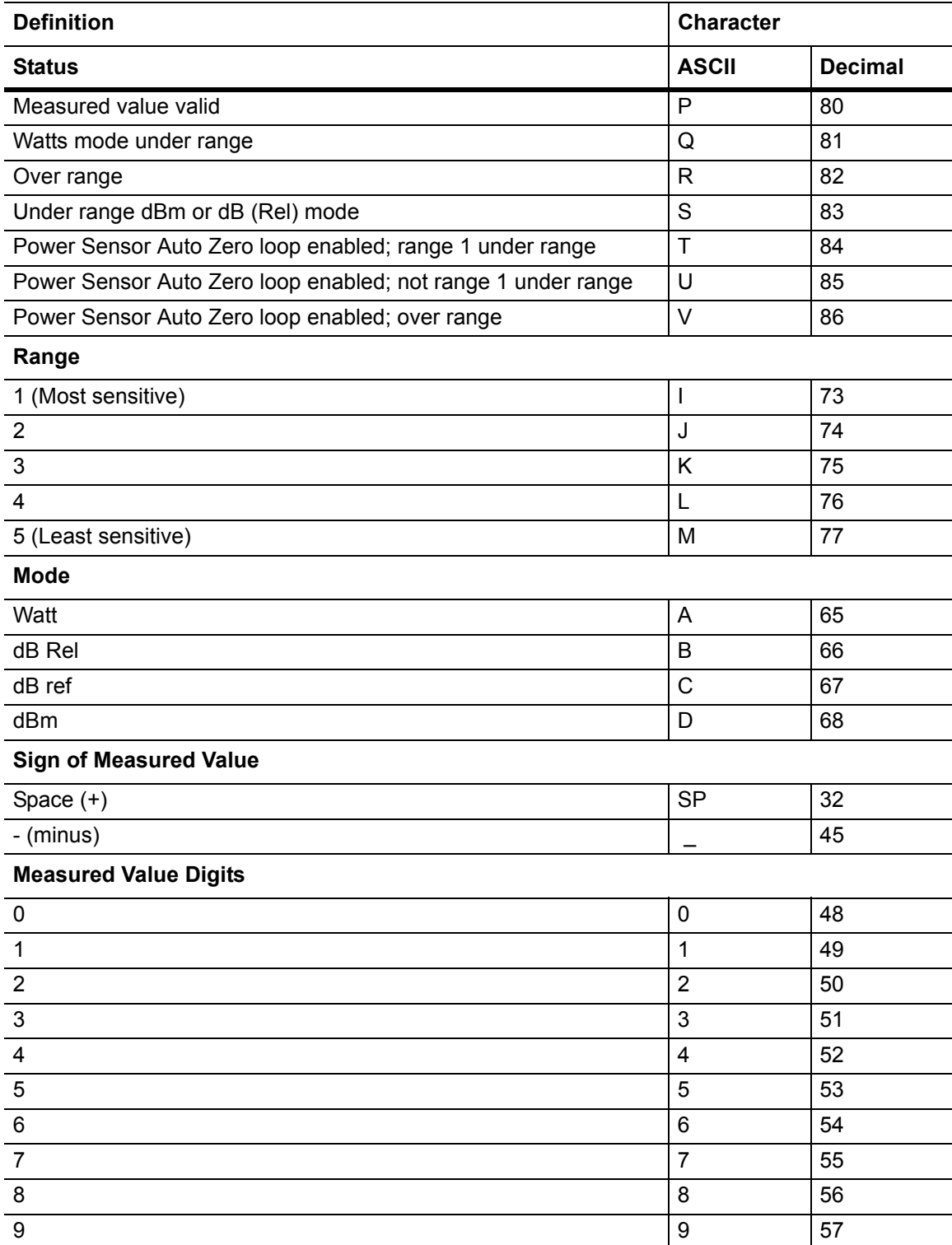

# **8-12 HP437B Emulation Commands**

This section provides an alphabetical listing of the commands (mnemonics) used to program the Model ML243xA Power Meter when in HP437B Emulation mode. The emulation mode can be set through the front panel SYSTEM > Rear Panel > GPIB > MODE menu or through the GPIB command EMUL.

HP Emulation commands must not have a space between the command header and the parameter, or commas between the parameters.

The format for HP Emulation commands is:

<command header><parameter 1><parameter n>...

The end of the command text must be terminated with a line feed character (0Ah, decimal 10) or a GPIB End of Transmission State (EOI), or both.

### **\*CLS (Clear GPIB status byte)**

Syntax: \*CLS

Remarks: This command performs a status structure clear command. The event status register and the status register are cleared except for the MAV bit.

#### **\*ESE (Set the Event Status register enable mask)**

Syntax: \*ESE<val>

val: 8-bit mask

Remarks: Event registers for the HP437B. Bit 7: Power ON Bit 6: N/A Bit 5: Command error Bit 4: Execution error Bit 3: Device Dependent error Bit 2: N/A

Bit 1: N/A

Bit 0: N/A

See the HP437B manual for details about the HP status registers.

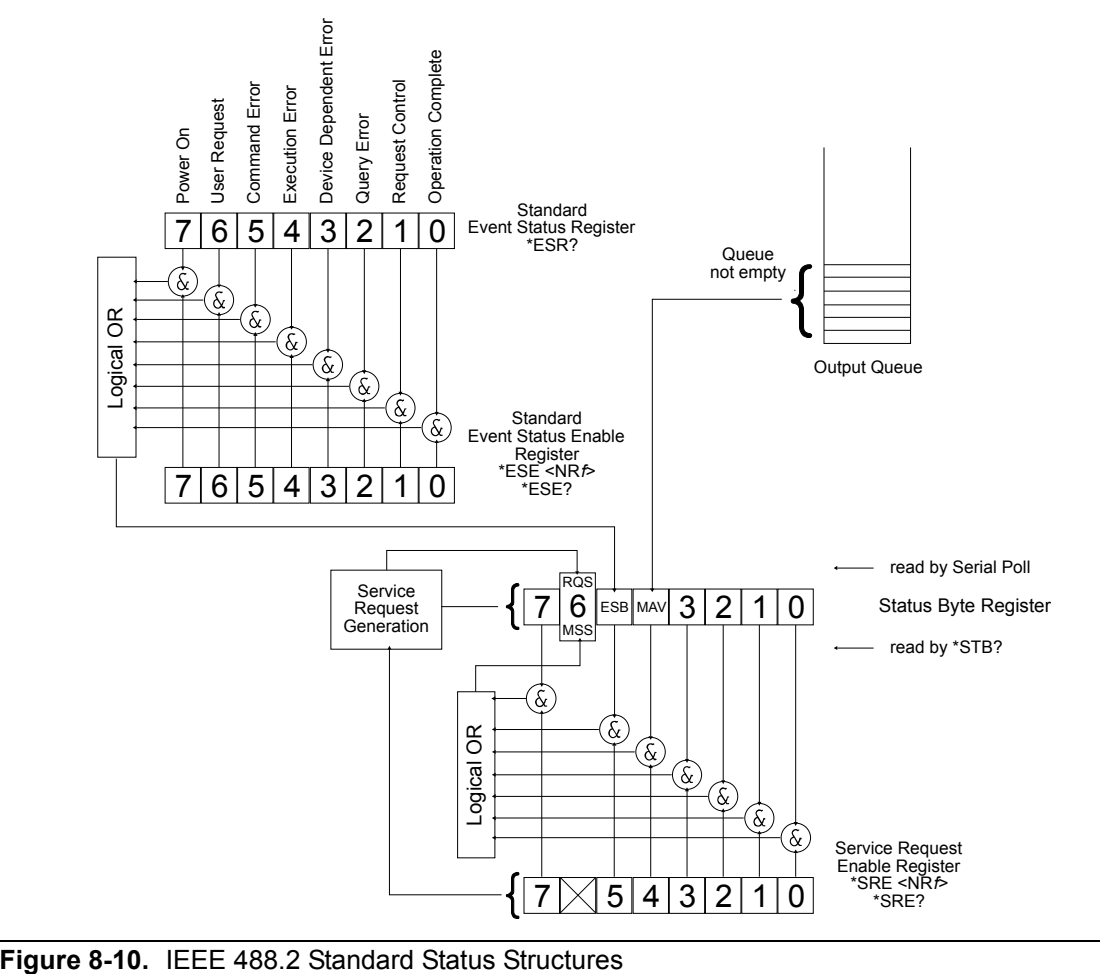

#### **\*ESE? (Return Event status register enable mask)**

Syntax: \*ESE?

Remarks: Returned format: <unsigned character> When converted to an 8-bit binary number, this byte yields the bit settings of the register.

#### **\*ESR? (Event status register request)**

Syntax: \*ESR?

Remarks: Return the value of the standard event status register. Afterwards the event status register are cleared. The returned format is: <unsigned character>. When converted to a 8-bit binary number, this byte yields the bit settings of the register.

### **\*RST (Reset Device)**

Syntax: \*RST

Remarks: Resets the ML243xA to the default configuration (see Appendix A, Section A-3, or see the HP manual when in HP437B emulation mode). Offset tables are not cleared. The GPIB ADDRess and EMULation settings are not changed, and the input queue, output queue, and status registers on the GPIB are not cleared. This command produces the same result as the front panel key sequence System > Setup > PRESET > RESET.

#### **\*SRE (Setup service request enable register)**

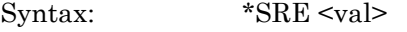

val: 8-bit mask

Remarks: Sets the Service request enable register bits.

#### **\*SRE? (Return Service Request Enable register)**

- Syntax: \*SRE?
- Remarks: Returns the Service Request Enable register.

### **\*STB? (Return Status Byte register)**

Syntax: \*STB?

Remarks: Returns the status byte value with bit 6 replaced with the MSS value. MSS is the GPIB Master Summary Status, and indicates that the device has at least one reason for requesting service. Although the MSS message is sent in bit position 6 of the device's response to the \*STB? query, it is not sent in response to a serial poll and should not be considered part of the IEEE 488.1/2 status byte. MSS = the Status Byte (STB) OR'ed with the Service Request Enable register (SRE). Unlike the \*ESR? Command, this command does not clear the register afterwards.

#### **\*TST? (Self Test)**

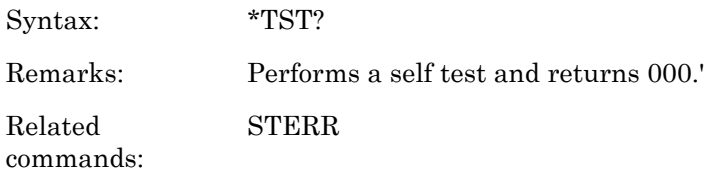

# **@1 (Set SRE mask)**

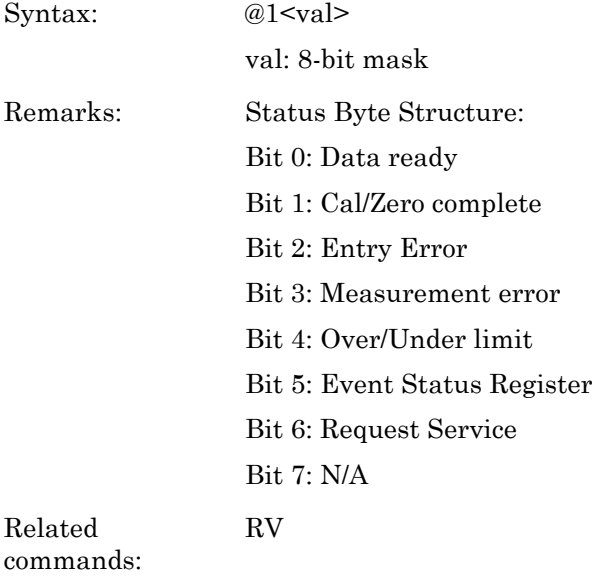

### **CL (Cal Adjust)**

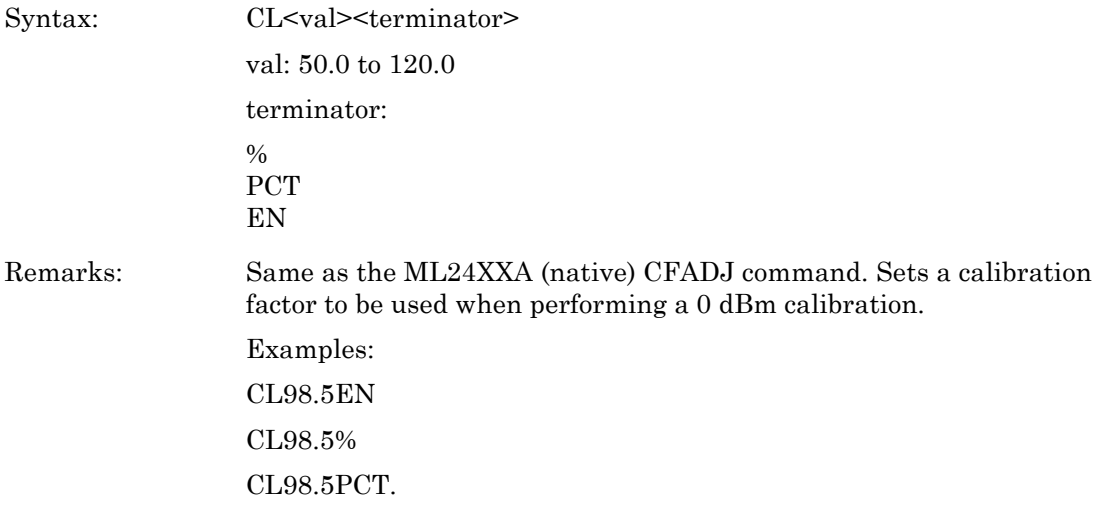

### **CS (Clear all status byte)**

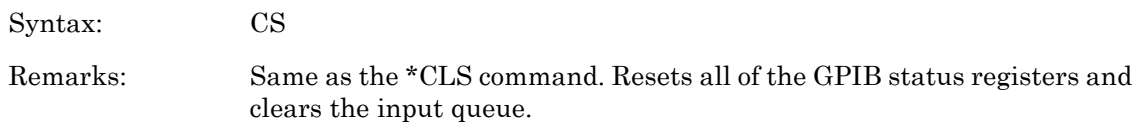

#### **CT (Clear the cal factor table)**

Syntax: CT<table number>

table number: 0 to 9

Remarks: Clears the specified cal factor table to a single 50 MHz entry at 100%. Since the ML243xA stores the cal factor table information in the sensor, this data must be saved to the sensor by using the 'EX' command or an additional command 'SV', or the data could be lost. The saving of the cal factor table data to the sensor can be done at the end of all updates to a particular table.

# **DA (Display All)**

Syntax: DA

Remarks: Turns on all the segments of the display to verify proper operation. The display is returned to normal when another command is sent.

# **DC (Duty Cycle state)**

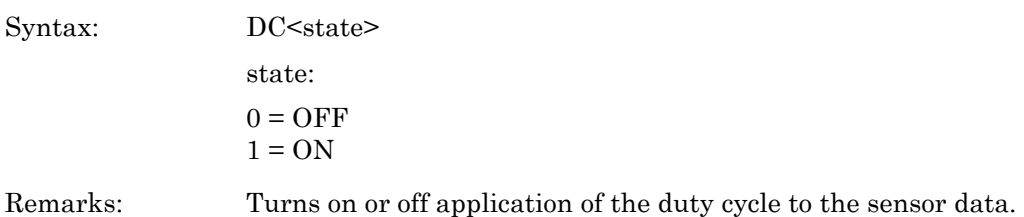

# **DD (Display disable)**

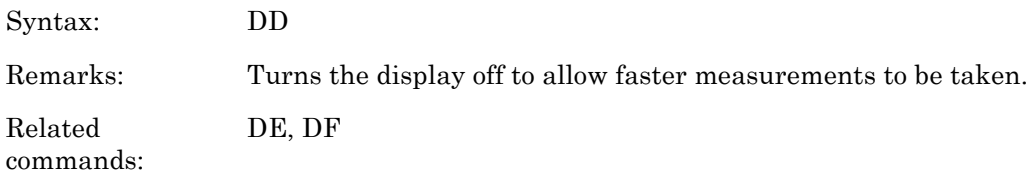

## **DE (Display enable)**

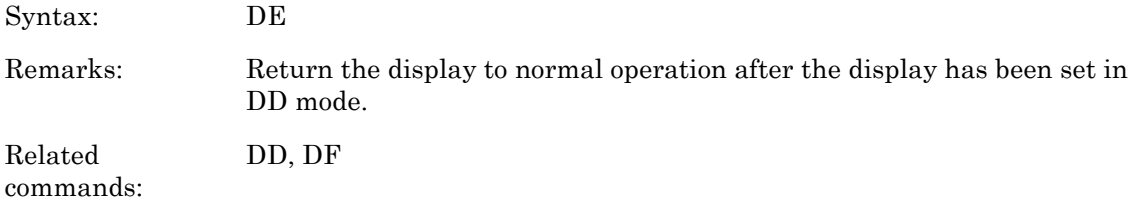

# **DF (Display disable)**

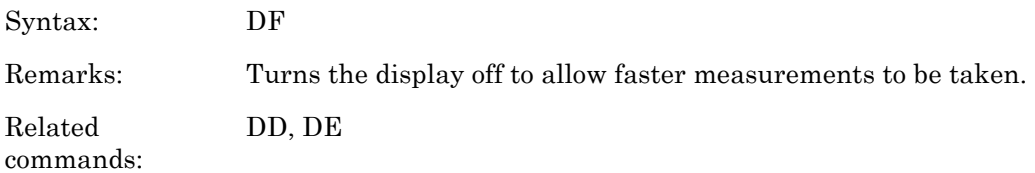

# **DR (Set GPIB address)**

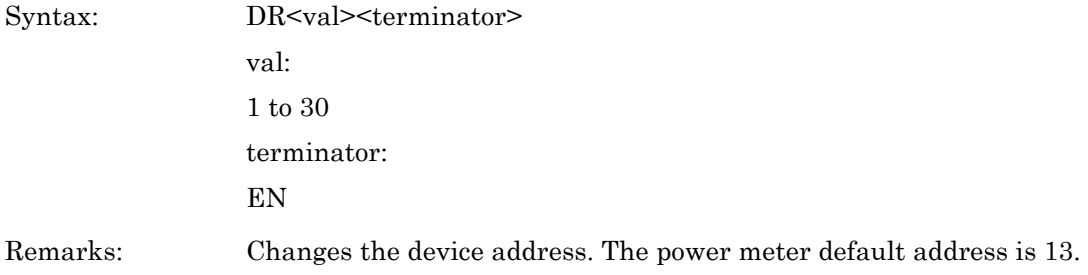

# **DY (Duty Cycle)**

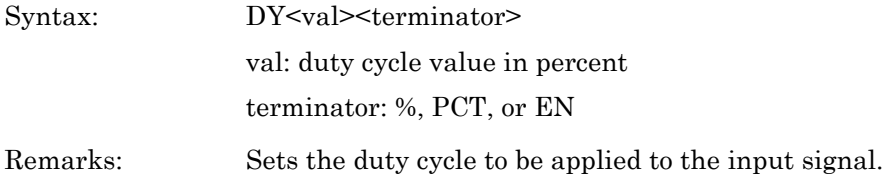

# **EMUL (GPIB emulation mode)**

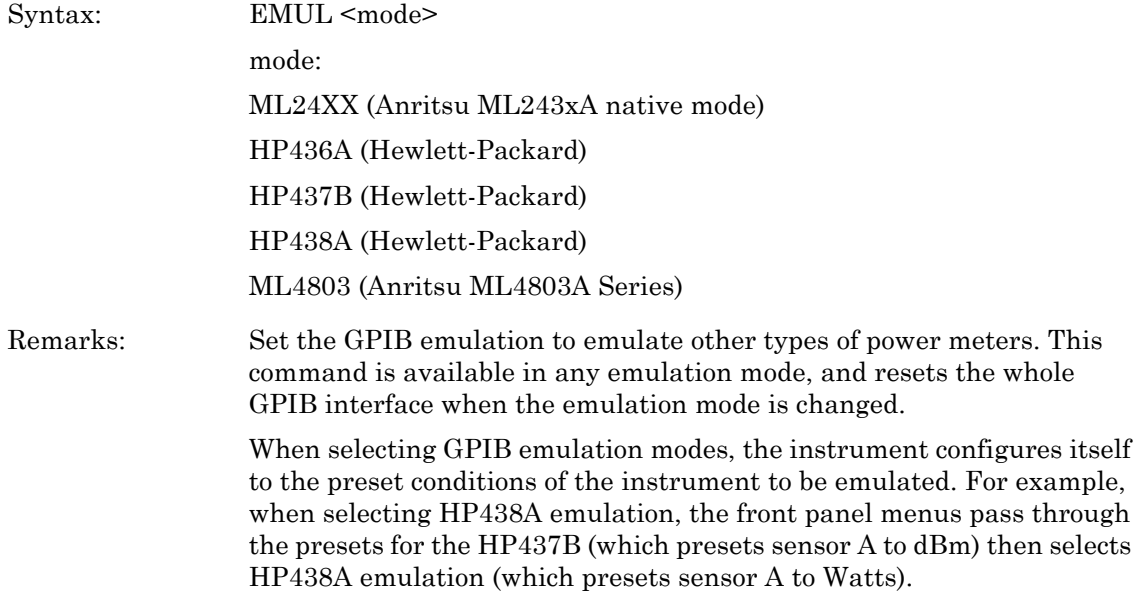

### **EN (Enter command)**

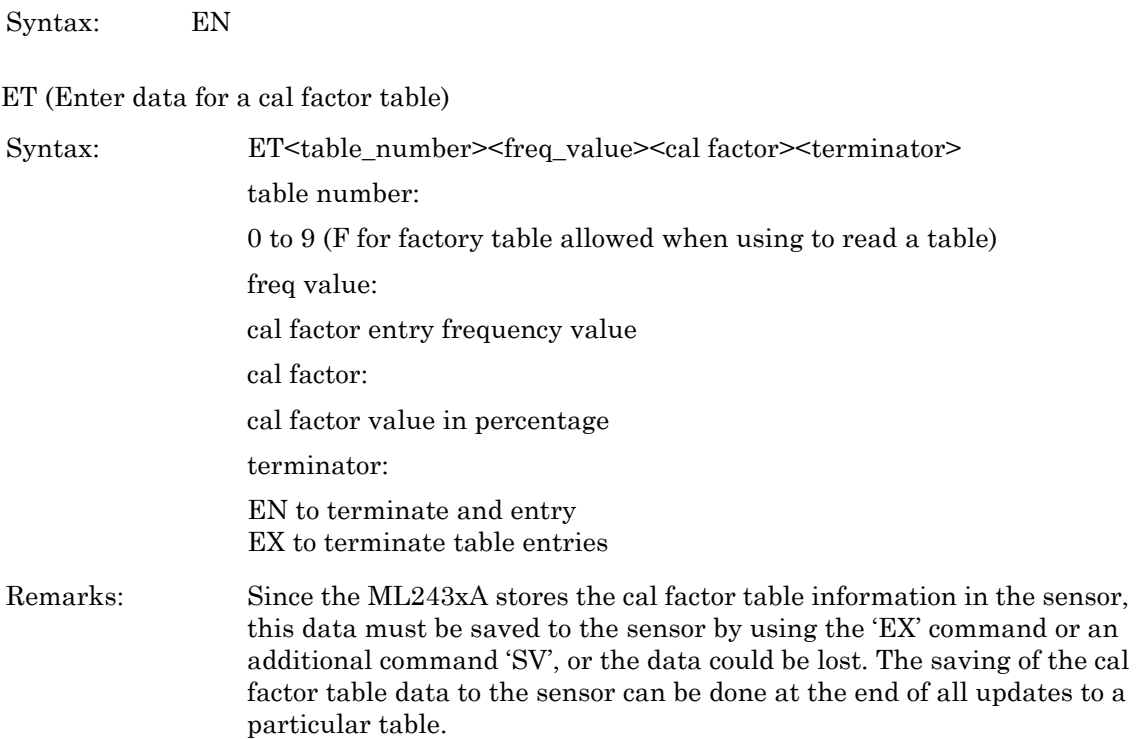

### **EX (Exit cal factor table mode)**

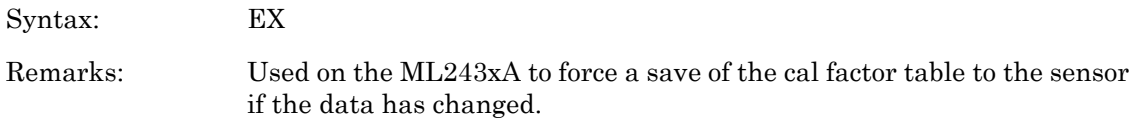

### **FA (Auto average)**

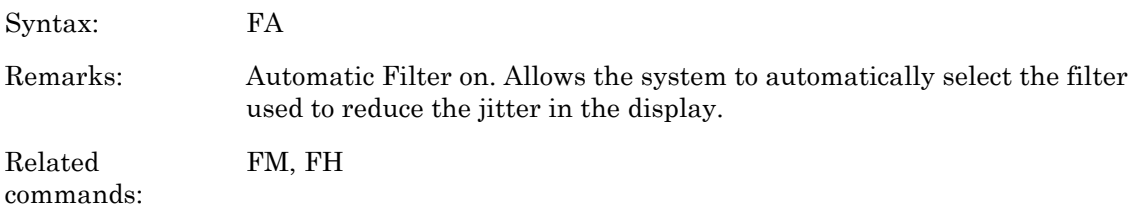

# **FH (average hold)**

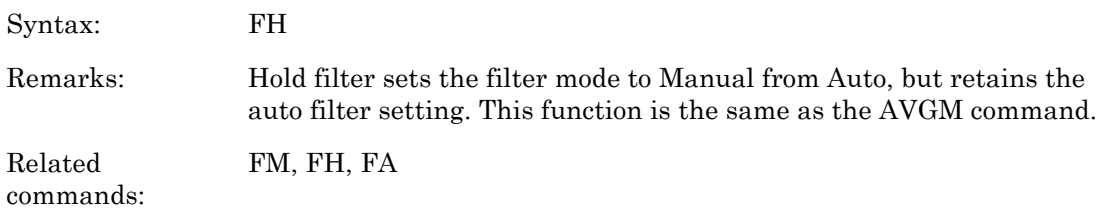

# **FM (Set average value)**

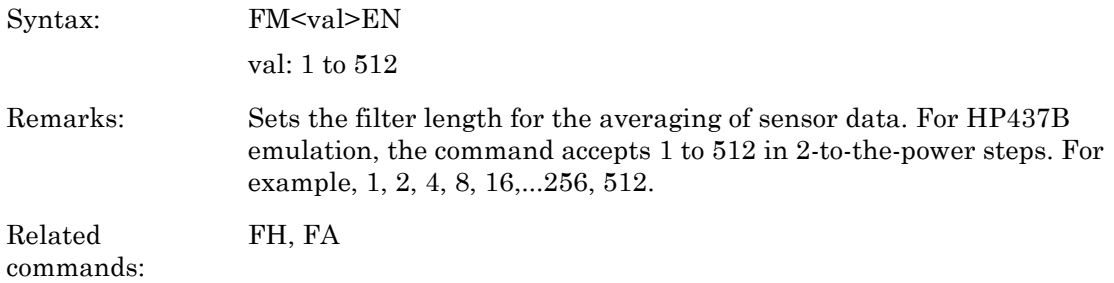

# **FR (Frequency of the input signal)**

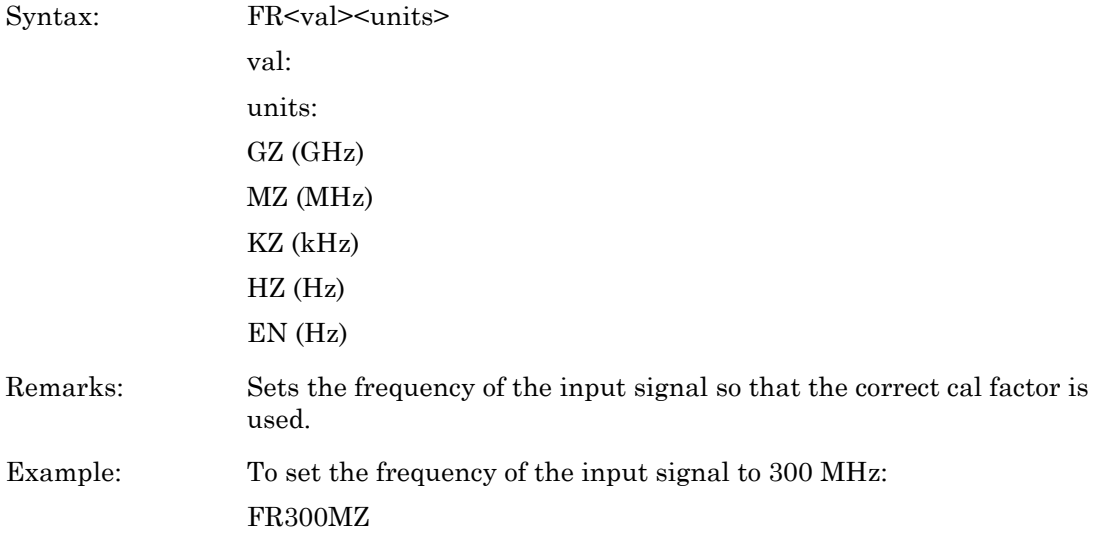

# **GT (Set group trigger)**

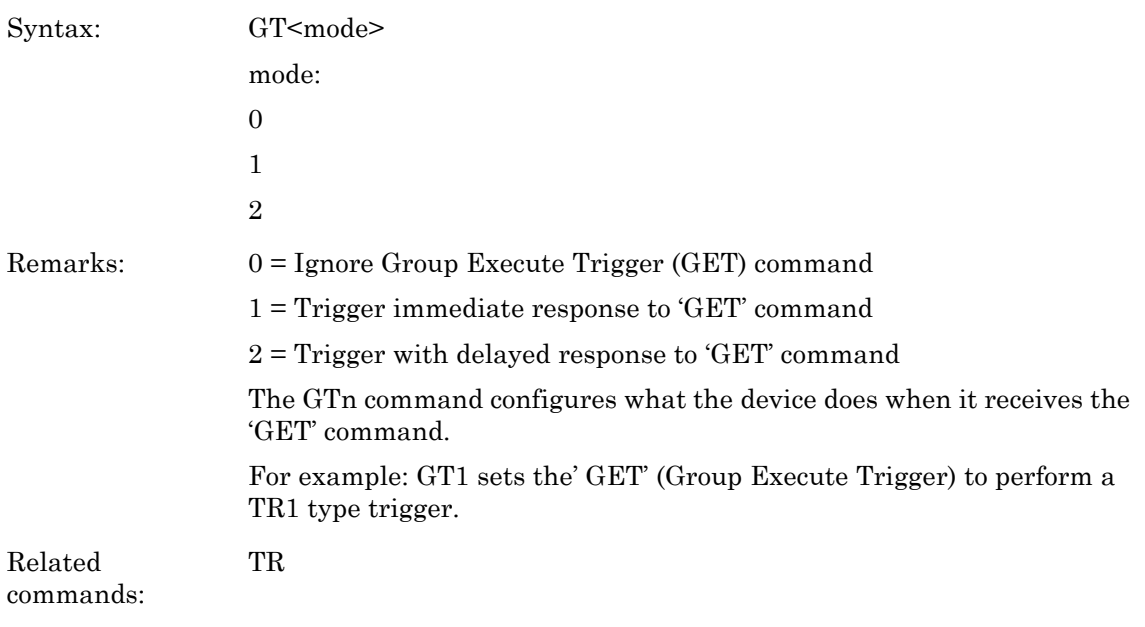

# **ID (Return identification string)**

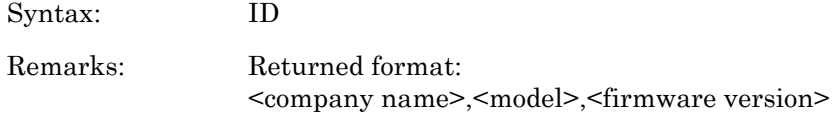

# **IDN? (HP437B identity request)**

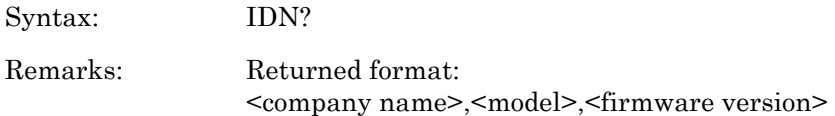

# **KB (Calibration factor)**

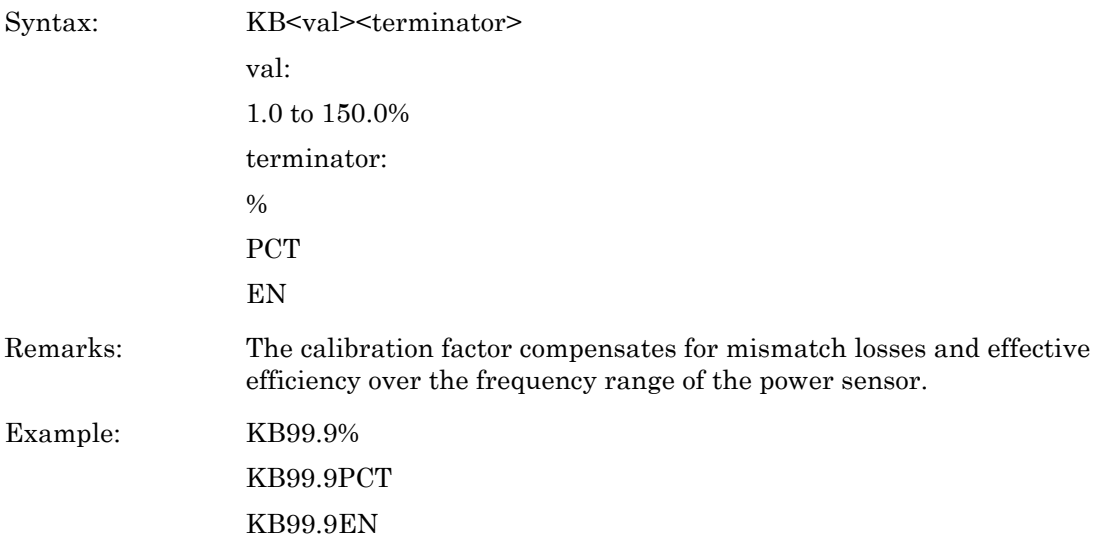

# **LG (Set log units)**

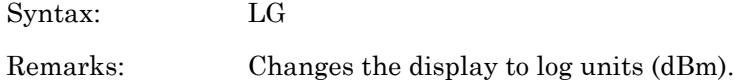

## **LH (Set high limit)**

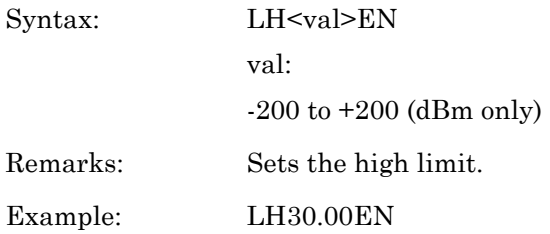

# **LL (Set low limit)**

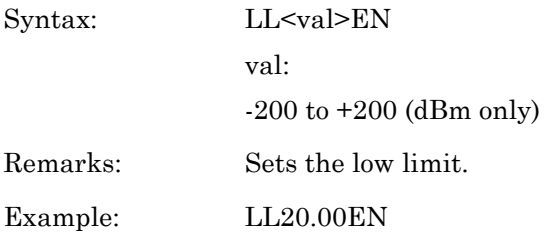

# **LM (limits check state)**

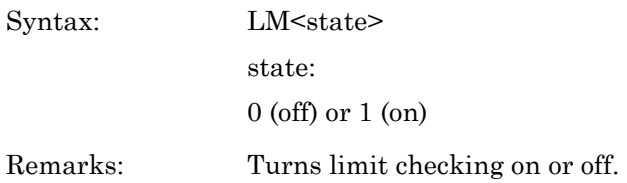

### **LN (Set linear units)**

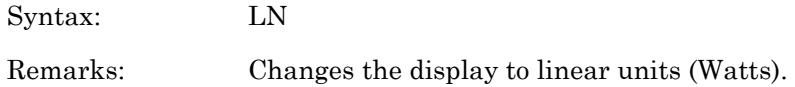

### **OC (Set calibrator state)**

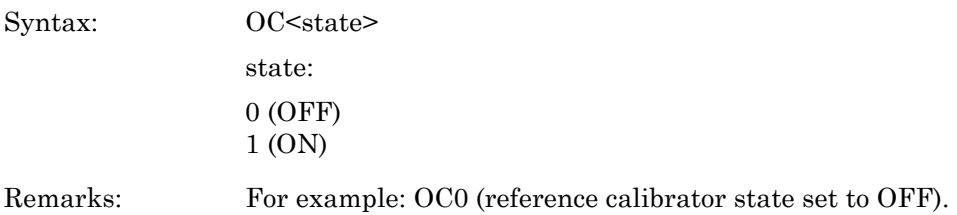

# **OD (Output the display)**

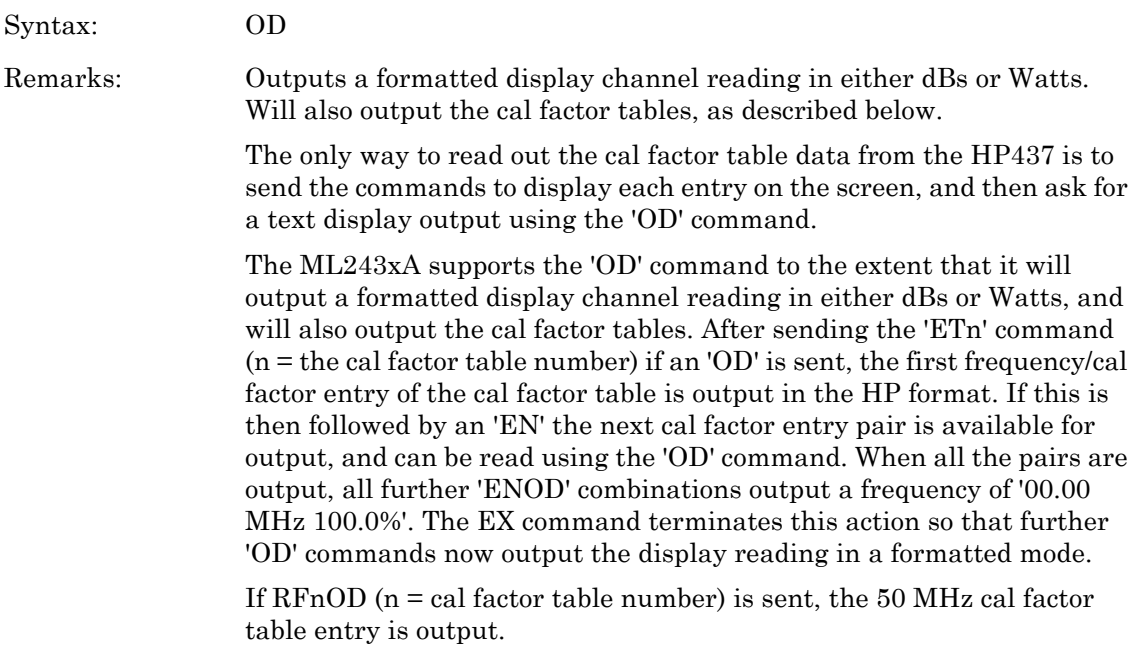

### **OF (Offset state)**

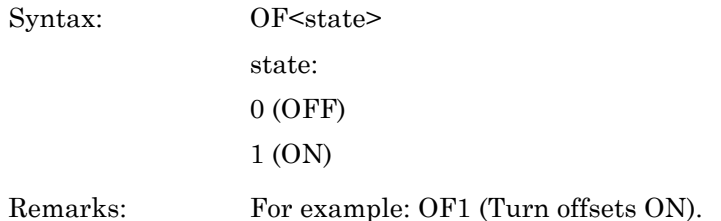

### **OI (Return identification string)**

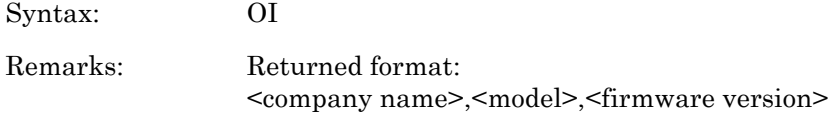

## **OS (Set offset value)**

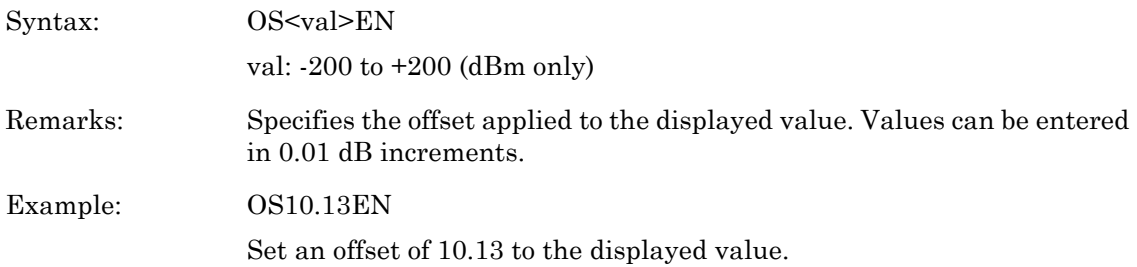

# **PR (Preset the unit)**

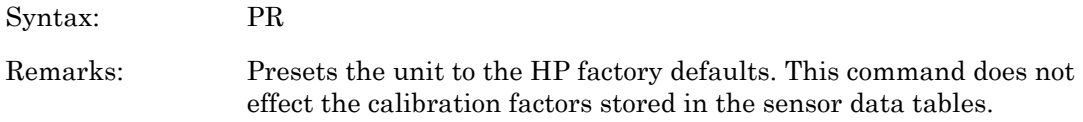

# **RA (Auto Range)**

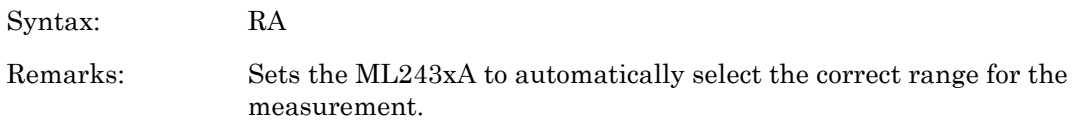

### **RC (Recall setup)**

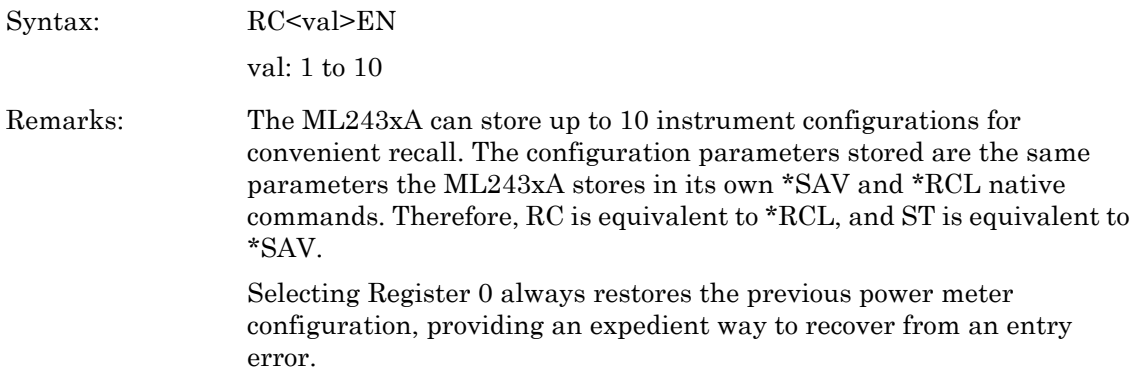

### **RE (Set decimal point resolution)**

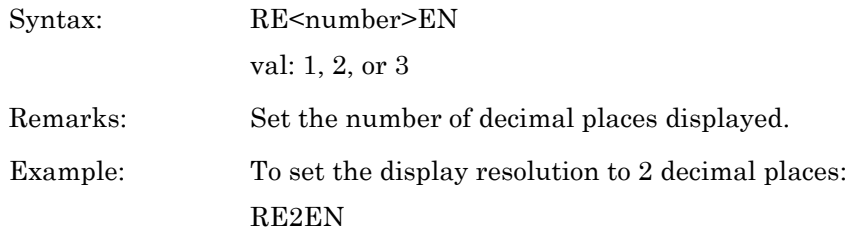

# **RF (Set the reference cal factor value for a table)**

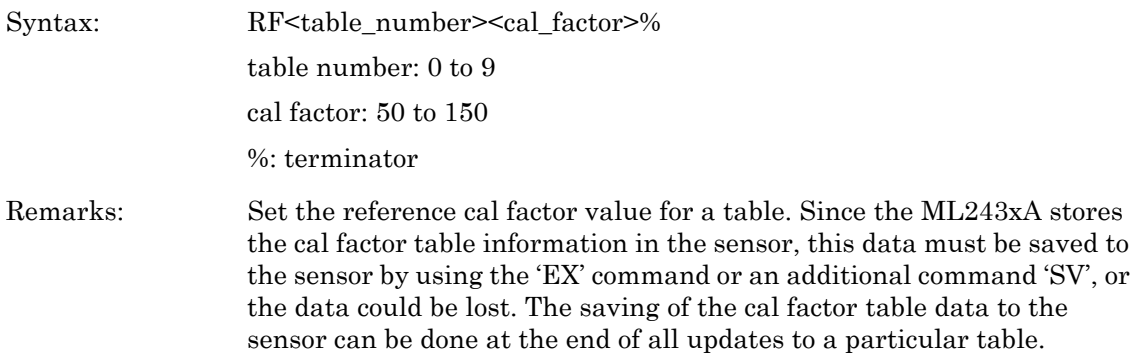

### **RH (Range hold)**

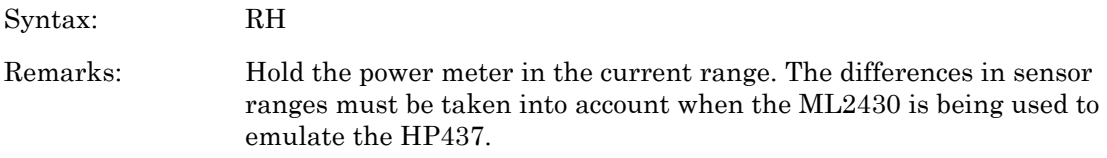
#### **RL (Relative mode)**

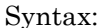

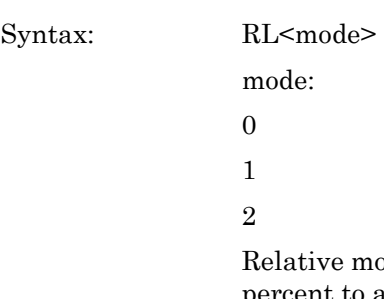

mode permits any measurement result to be compared in dB or o a reference value. Relative mode can be enabled using the current power reading (RL1) or the previous reference level (RL2). Successive measurements are displayed relative to this reference value. RL0 disables relative mode.

#### **RM (Range hold set)**

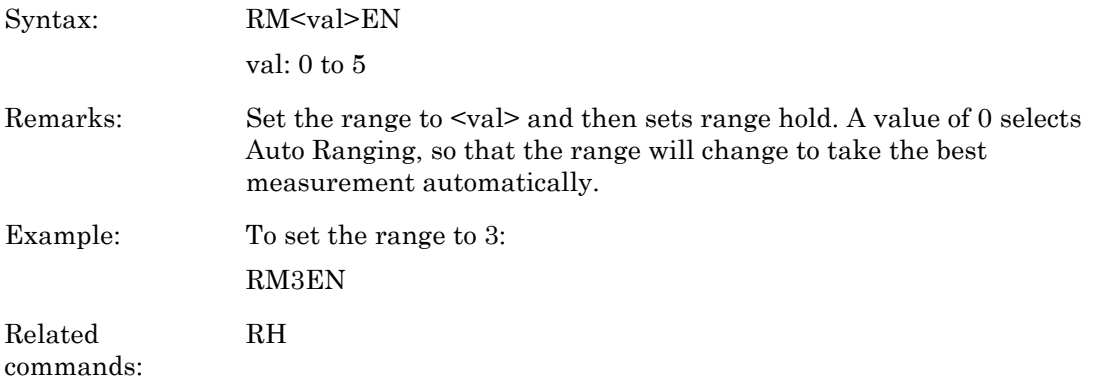

#### **RV (Service request mask value)**

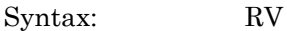

Remarks: Read service request mask value. The returned string format is: <integer value> Converting the integer value into an 8-bit binary number, each bit corresponds to the Service Request mask bits.

#### **SE (Select cal factor table)**

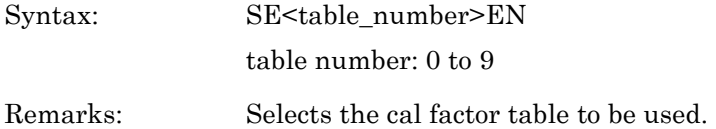

# **SM (status message)**

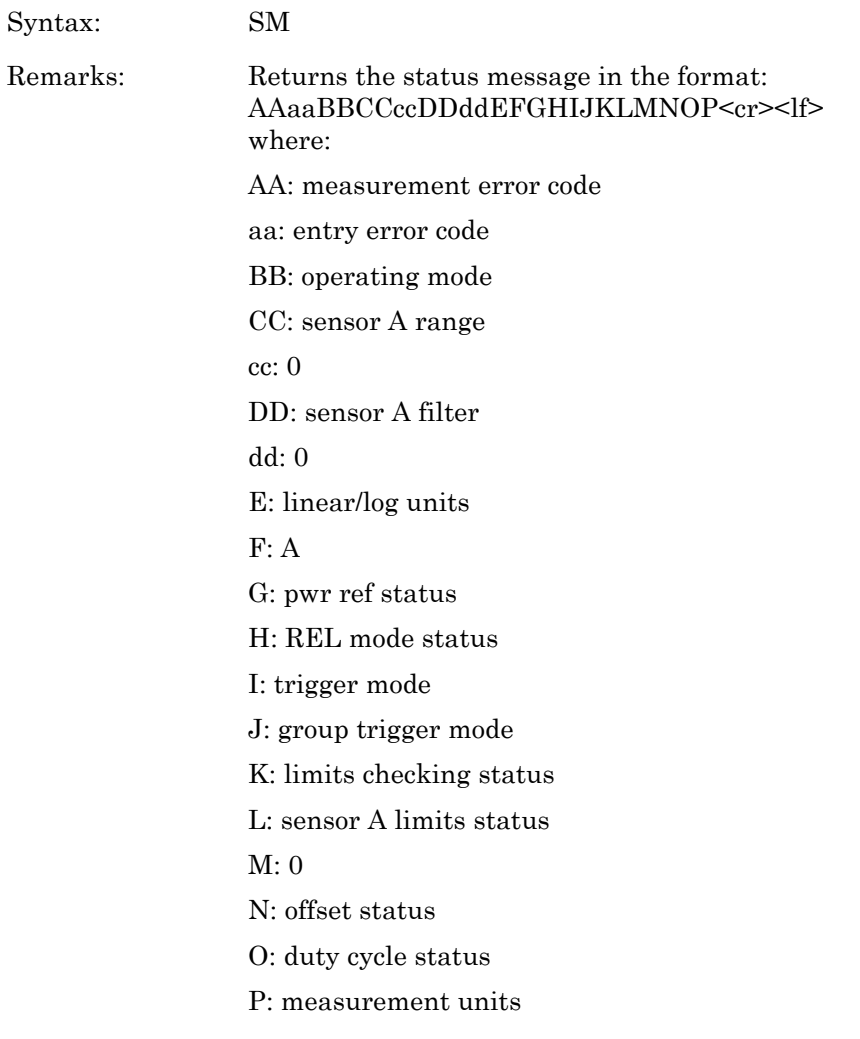

#### **SN (Cal table identity update)**

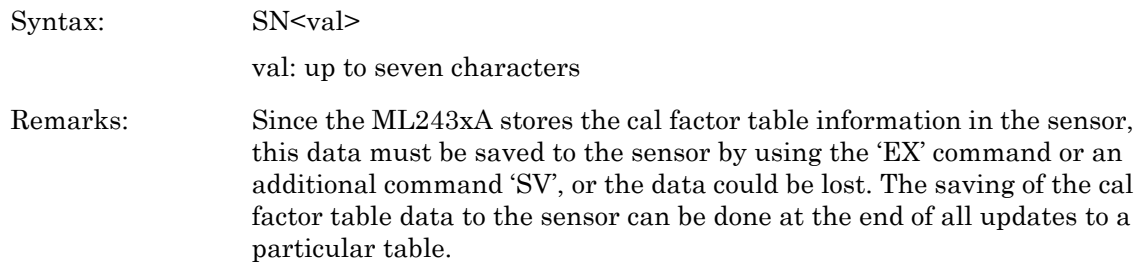

#### **ST (Store setup)**

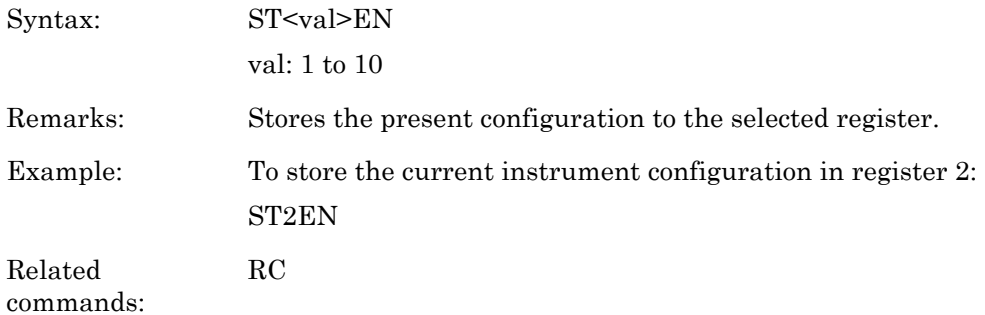

#### **SV (Save cal factor table)**

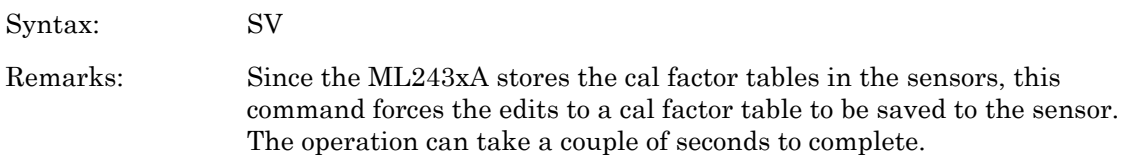

#### **TR0 (Trigger hold mode)**

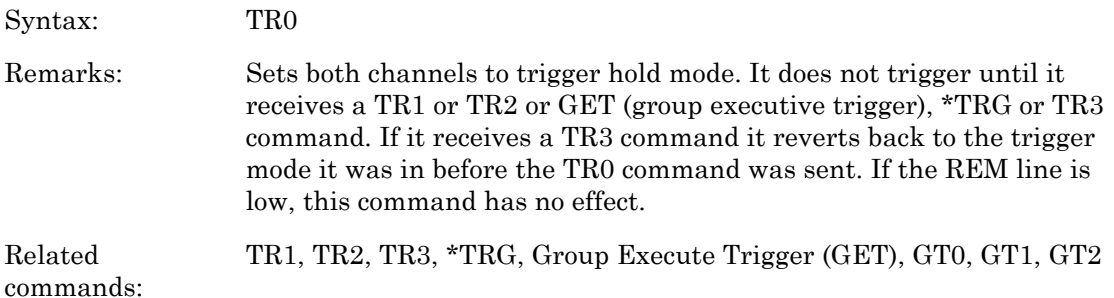

## **TR1 (Trigger immediate)**

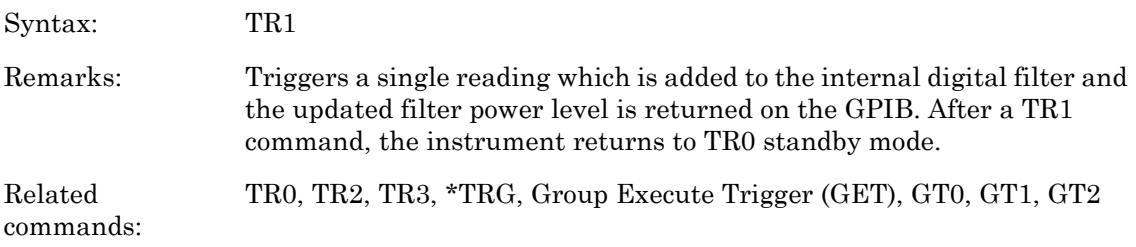

# **TR2 (Trigger with a settling delay)**

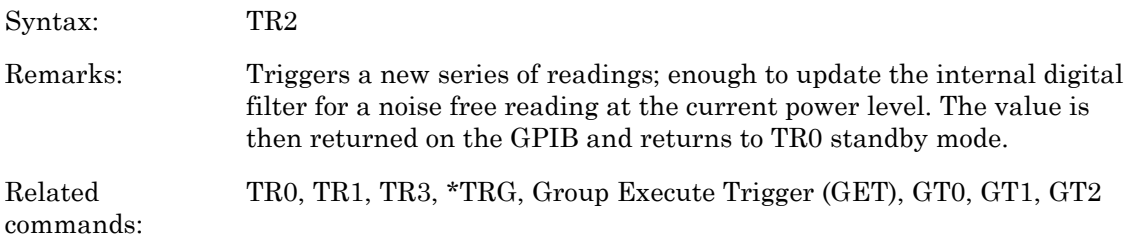

# **TR3 (Trigger free run)**

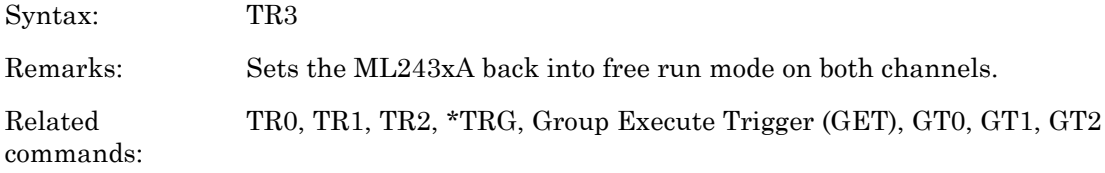

# **ZE (Zero sensors)**

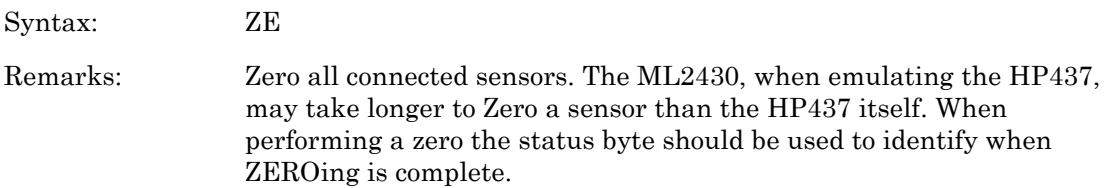

# **8-13 HP438A Emulation Commands**

This section provides an alphabetical listing of the GPIB commands (mnemonics) used to program the Model ML243xA Power Meter when in HP438A Emulation mode. The emulation mode can be set through the front panel SYSTEM > more > more > Rear panel > GPIB > MODE menu or through the GPIB command EMUL.

HP Emulation commands must not have a space between the command header and the parameter, or commas between the parameters.

The format for HP Emulation commands is:

<command header><parameter 1><parameter n>...

The end of the command text must be terminated with a line feed character (0Ah, decimal 10) or a GPIB End of Transmission State (EOI), or both.

The ML243xA in HP438A emulation mode also supports the HP437B cal factor table edit and read commands.

#### **?ID (HP Identity request)**

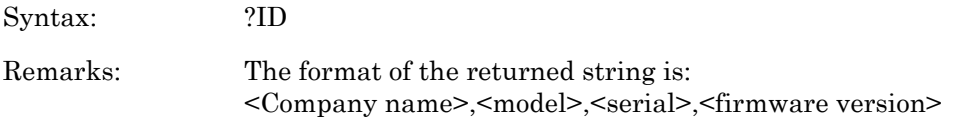

#### **@1 (Set SRE mask)**

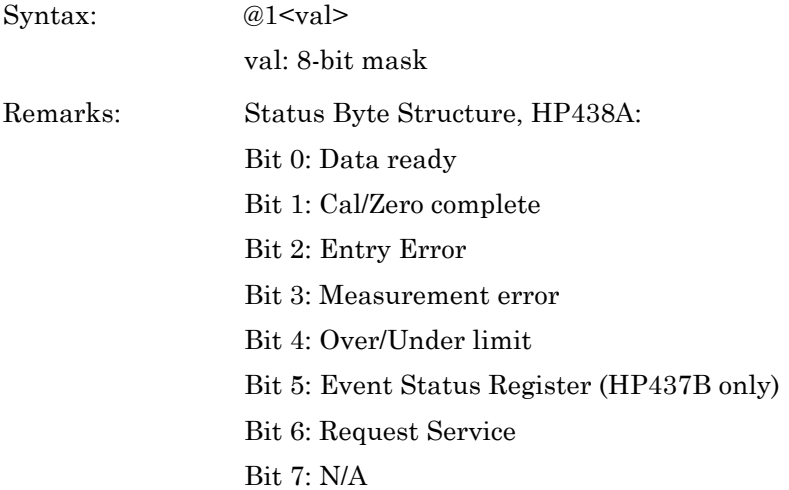

#### **AD (Set display to A – B)**

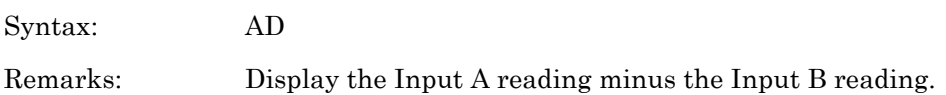

#### **AP (Set single sensor A display)**

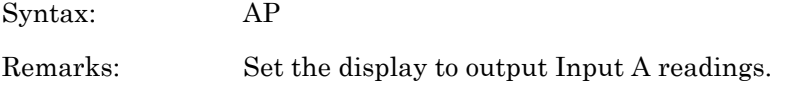

## **AR (Set display A / B)**

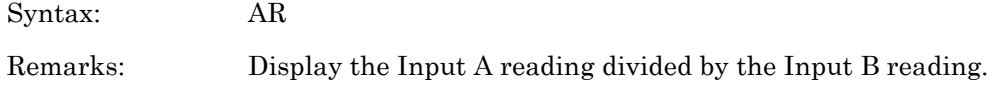

#### **BD (Set display B – A)**

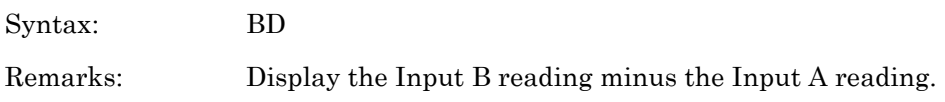

#### **BP (Set single sensor B display)**

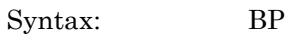

Remarks: Display Input B readings.

#### **BR (Set display B / A)**

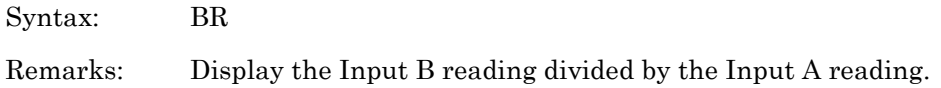

# **CL (Cal Adjust)**

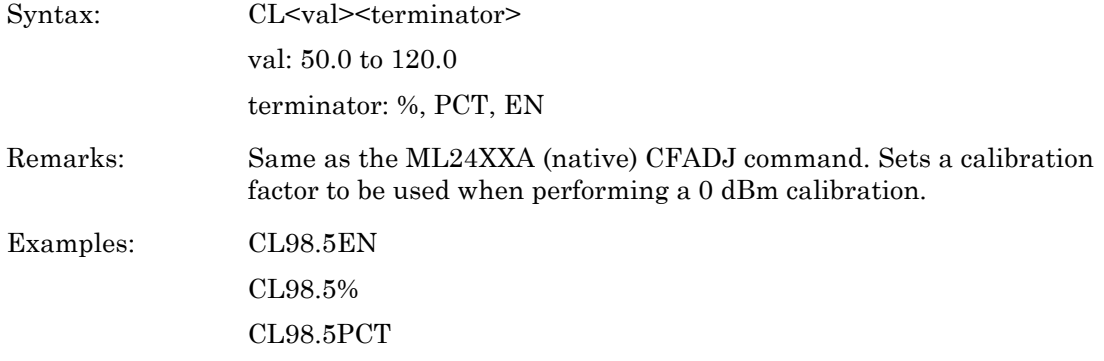

#### **CS (Clear all status bytes)**

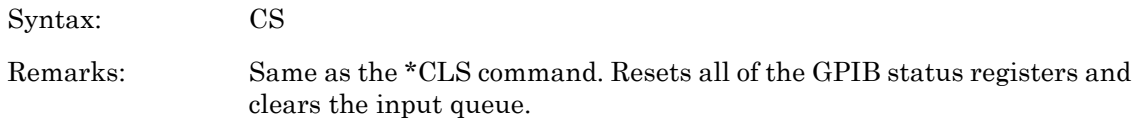

## **DA (Display All)**

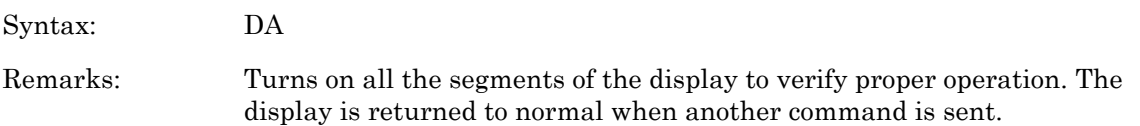

#### **DD (Display disable)**

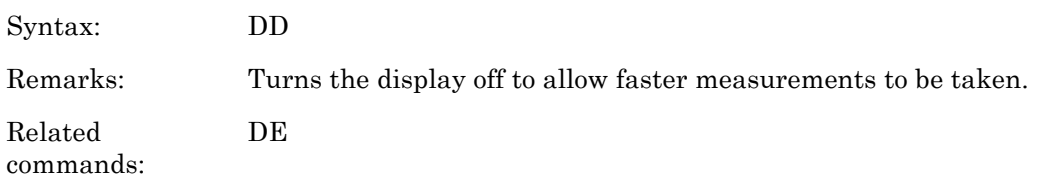

## **DE (Display enable)**

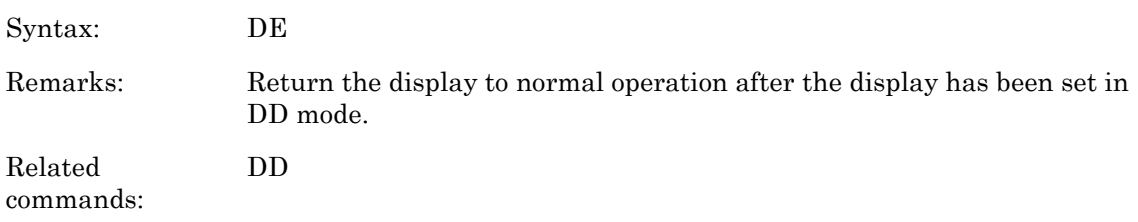

#### **DR (Set GPIB address)**

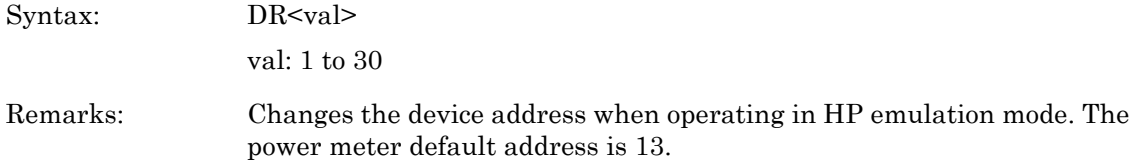

#### **EMUL (GPIB emulation mode)**

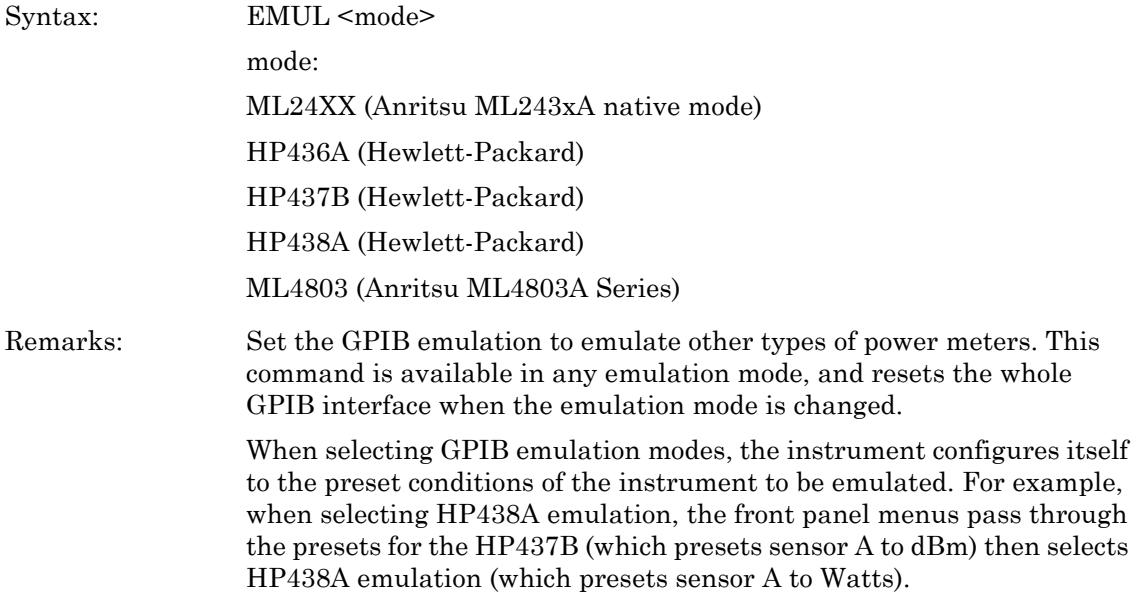

#### **FA (auto average)**

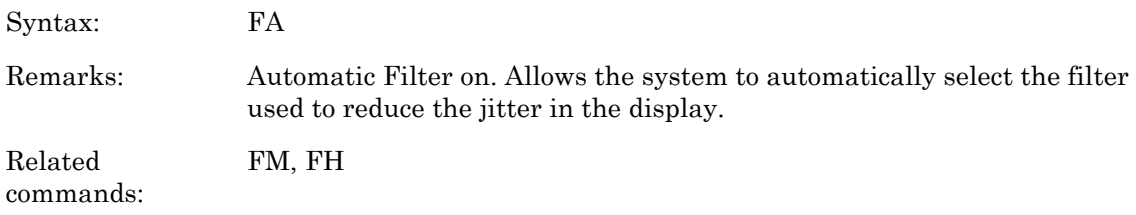

## **FH (average hold)**

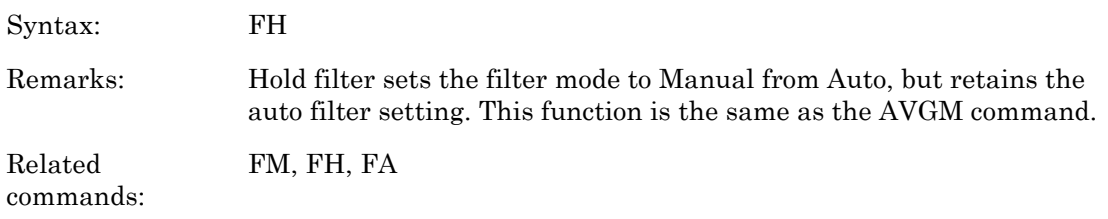

# **FM (Set average value)**

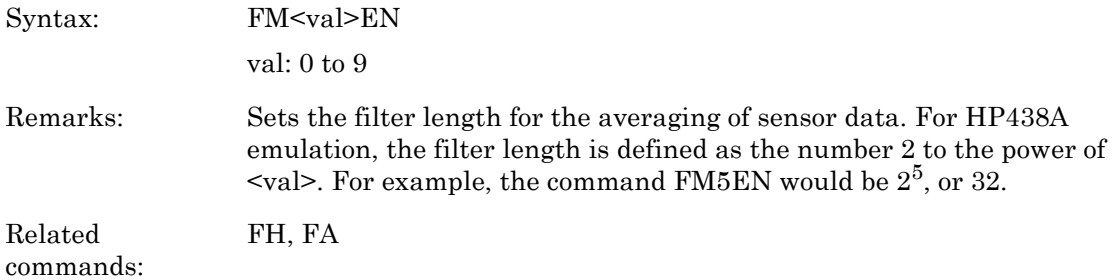

# **GT (Set group trigger)**

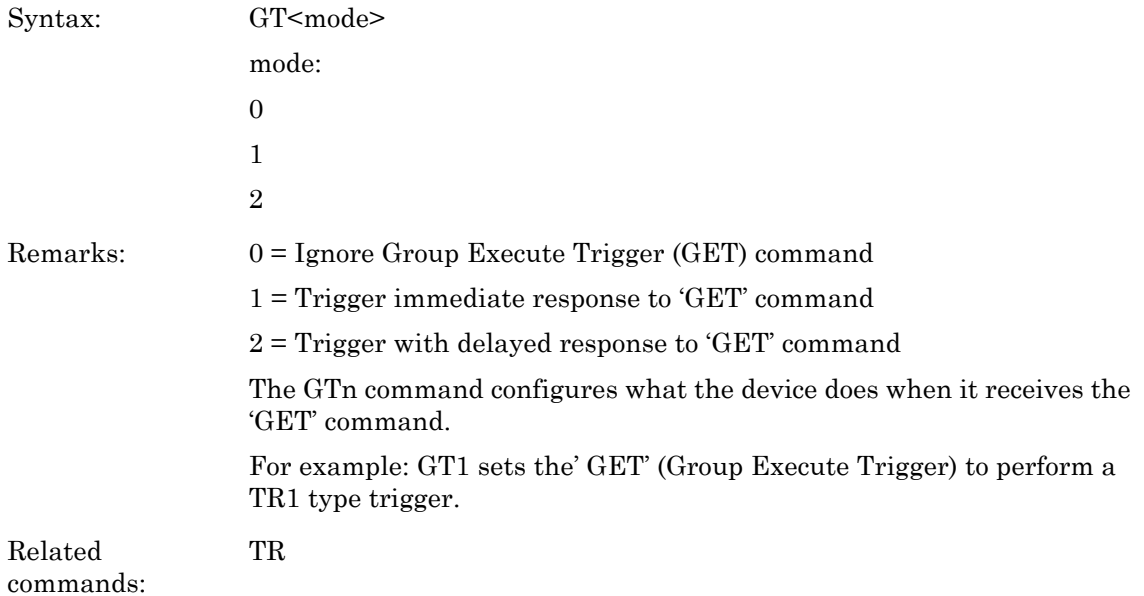

## **KB (Calibration factor)**

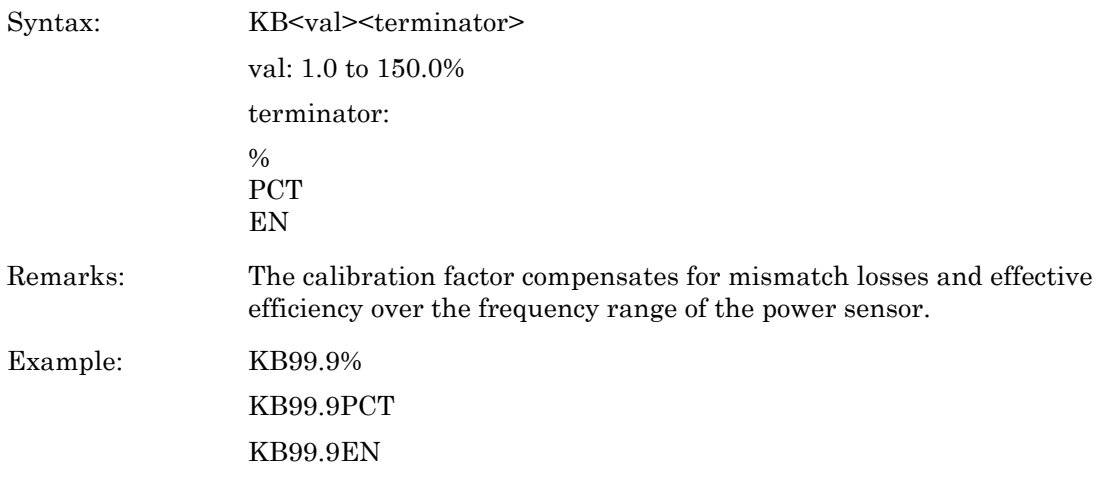

#### **LG (Set log units)**

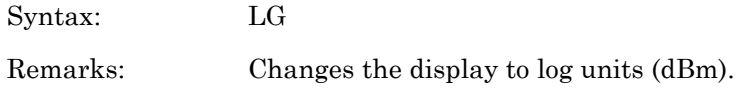

#### **LH (Set high limit)**

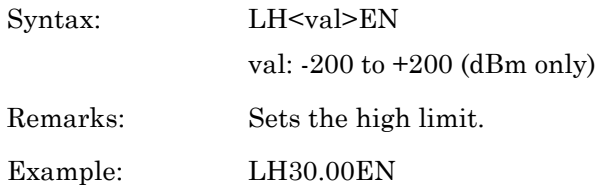

# **LL (Set low limit)**

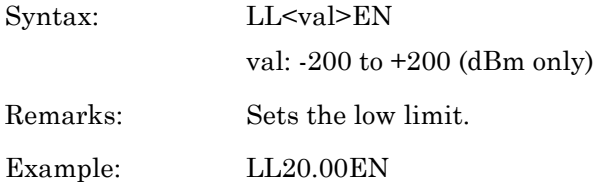

# **LM (limits check state)**

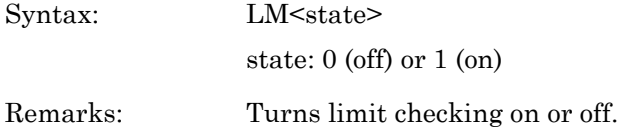

#### **LN (Set linear units)**

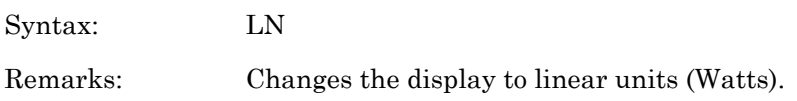

#### **OC (Set calibrator state)**

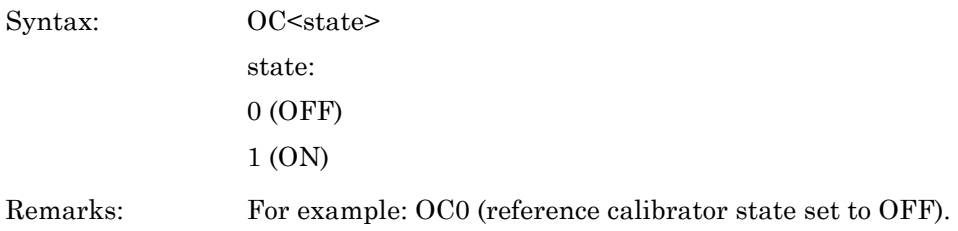

#### **OI (HP Identity request)**

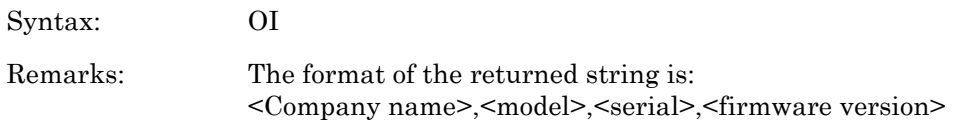

# **OS (Set offset value)**

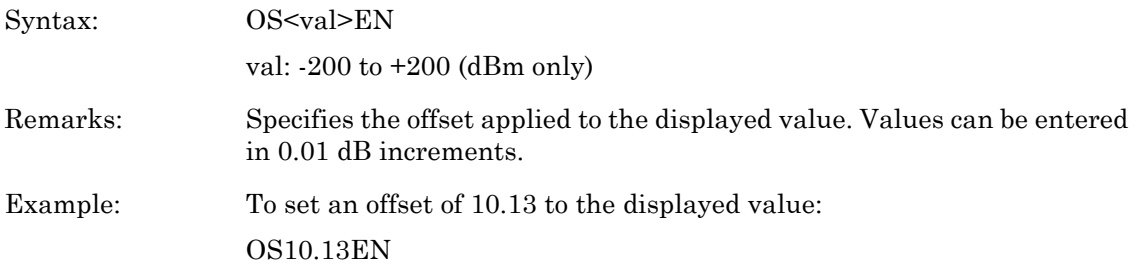

## **PR (Preset the unit)**

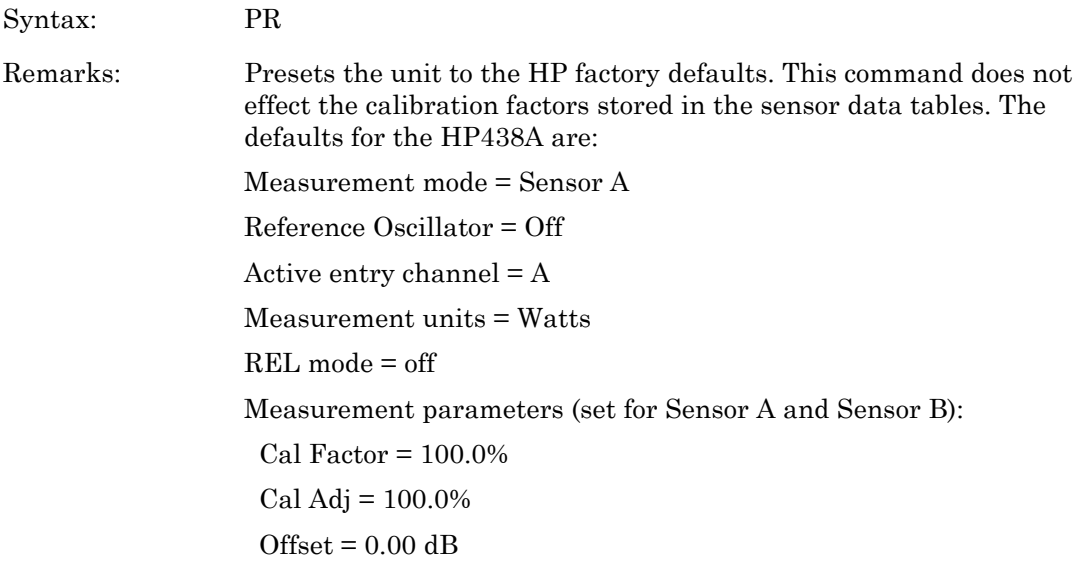

#### **RA (Auto Range)**

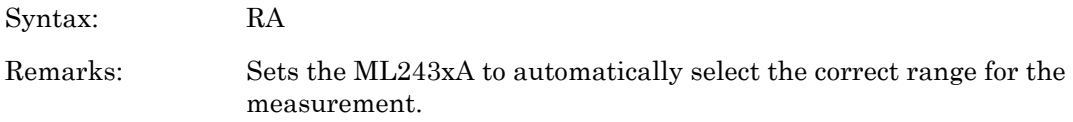

## **RC (Recall setup)**

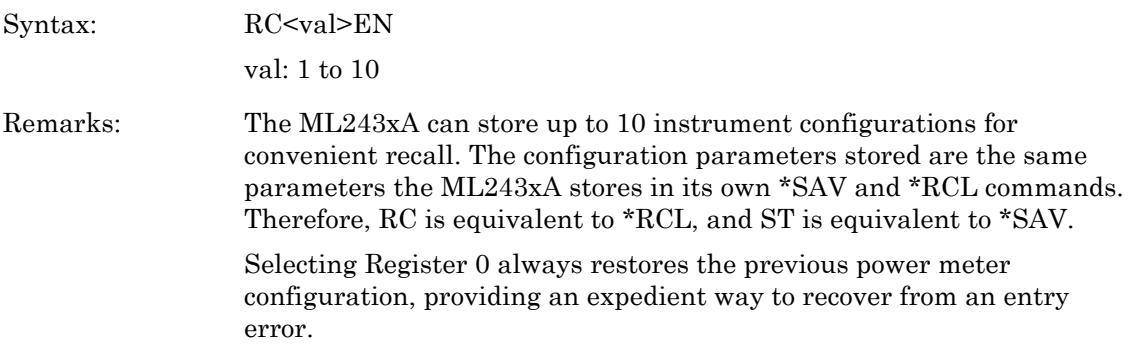

# **RH (Range hold)**

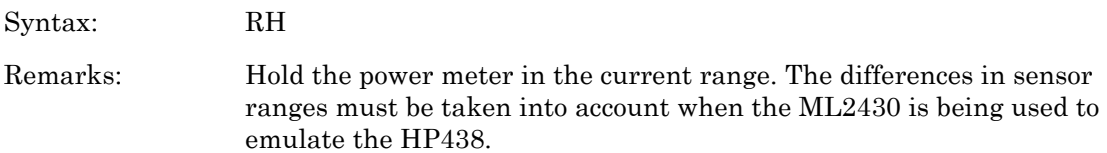

#### **RL (Relative mode)**

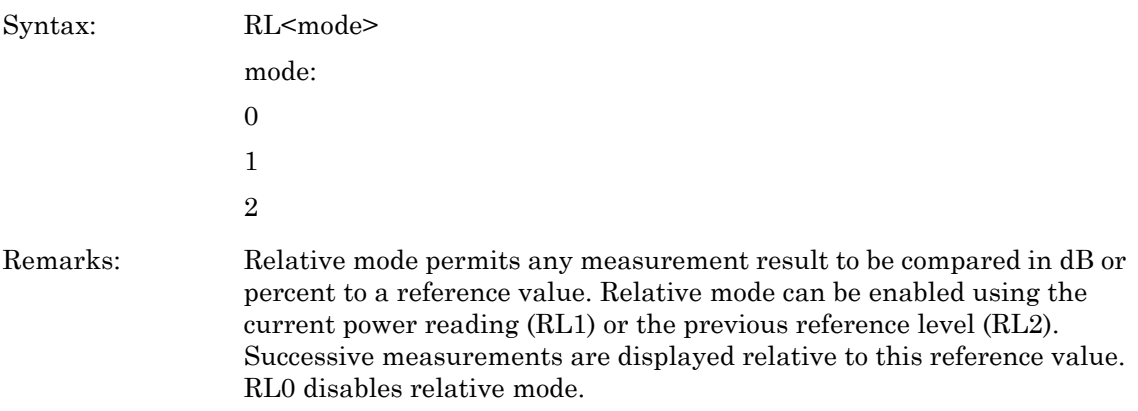

#### **RM (Range hold set)**

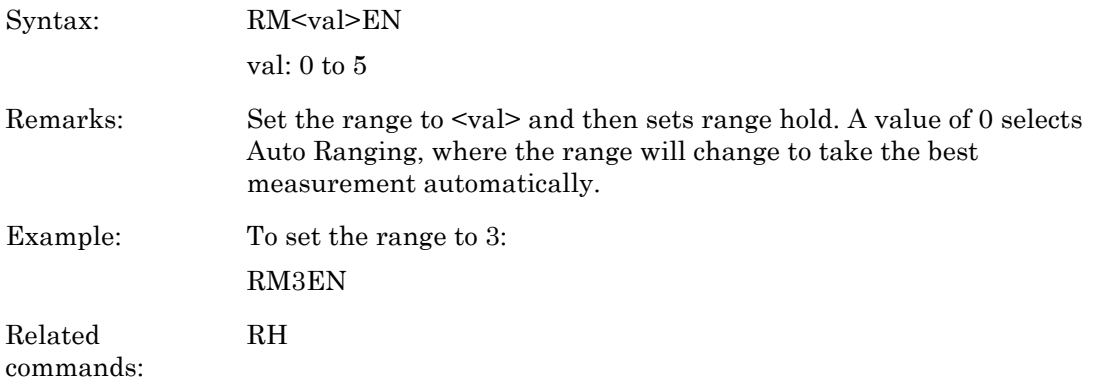

#### **RV (Service request mask value)**

Syntax: RV

Remarks: Read service request mask value. The returned string format is: <integer value> Converting the integer value into an 8-bit binary number, each bit corresponds to the Service Request mask bits.

## **SM (Status Message)**

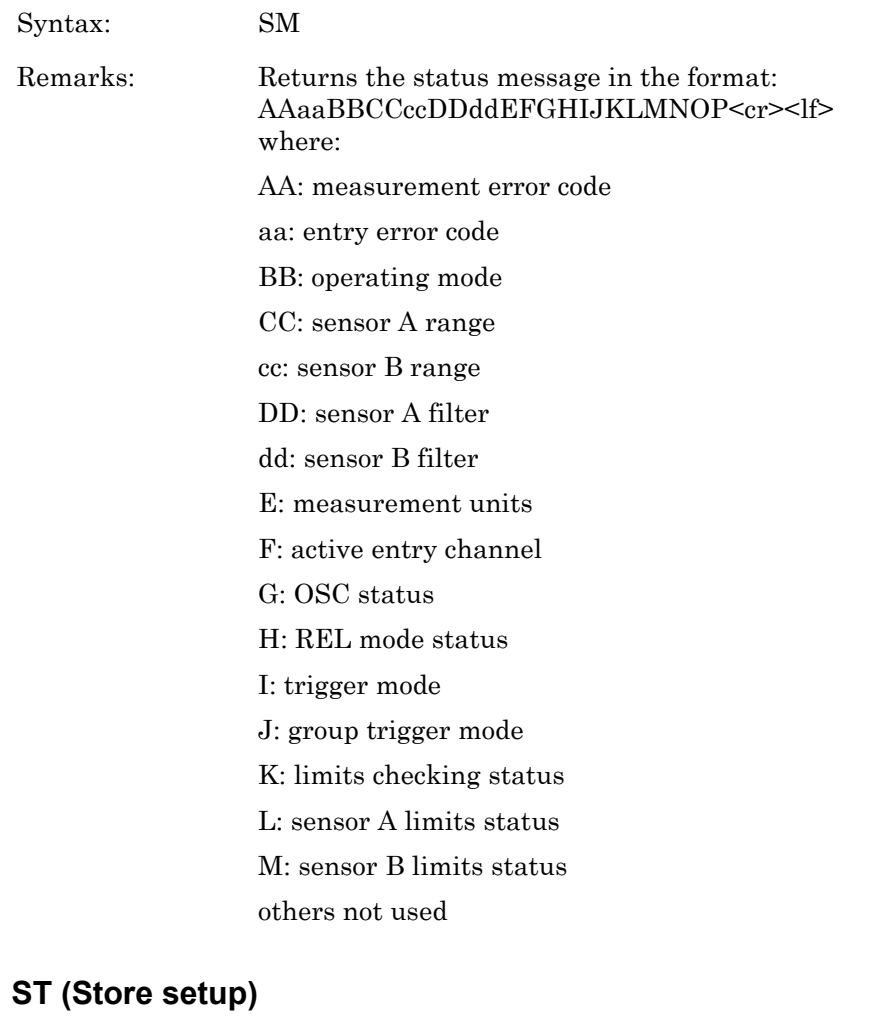

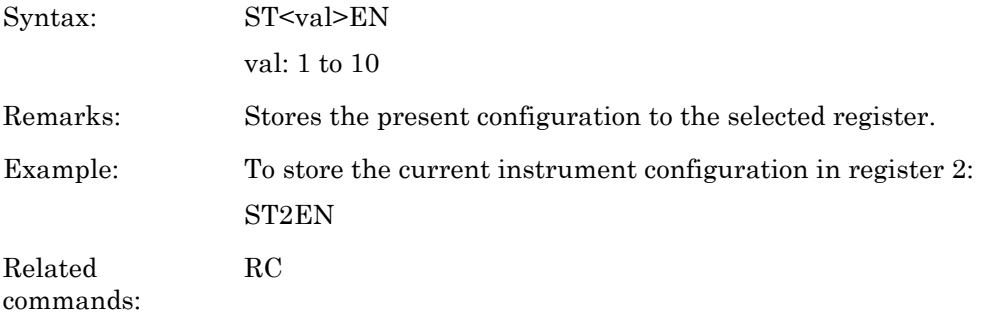

#### **TR0 (Trigger hold mode)**

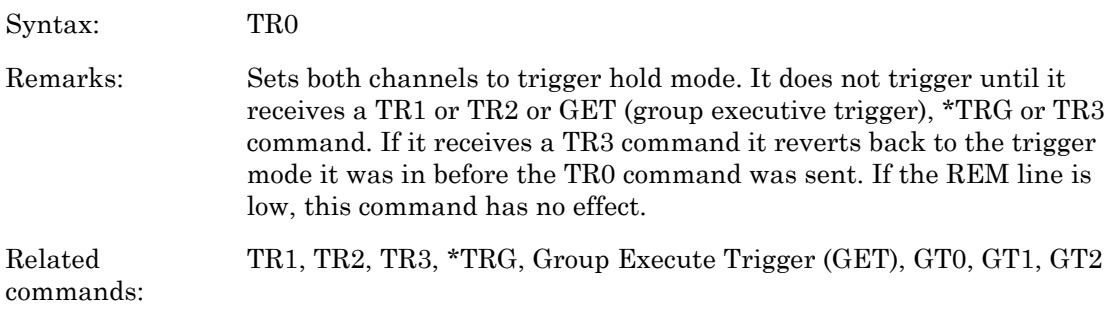

## **TR1 (Trigger immediate)**

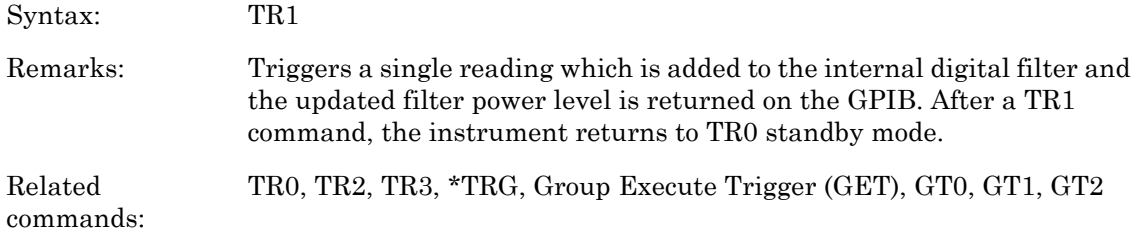

# **TR2 (Trigger with a settling delay)**

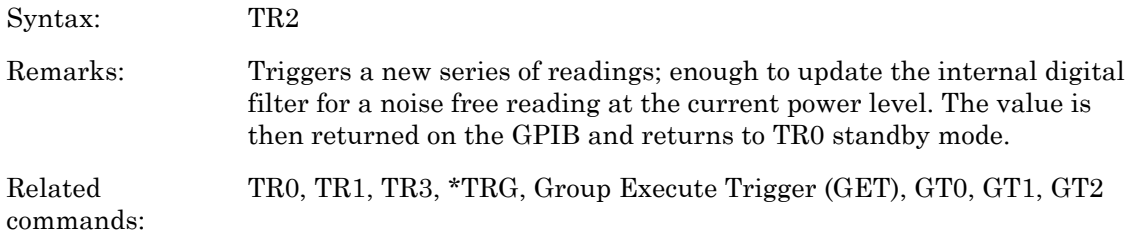

#### **TR3 (Trigger free run)**

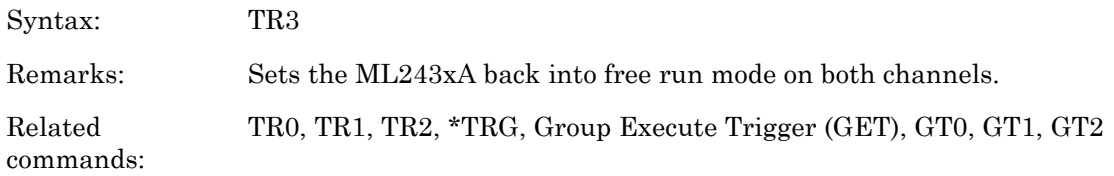

#### **ZE (Zero sensors)**

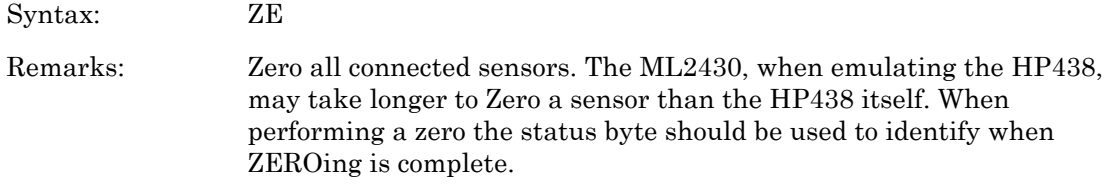

# **8-14 Programming Examples**

The following programming examples are provided as a general guideline on how to program the ML243xA Power Meters using GPIB commands. All examples are written in Visual Basic or C language. The GPIB-specific calls are for the National Instruments GPIB DLL.

Refer to the IEEE 488.2-1987 Programming Reference book for more information about how to use the 488.2 commands.

#### **Output Data**

Function GetReading (ByVal channel As Integer) As Single

```
' make space for the result
  Dim result As String
  result = String$(10, 0) 
  ' Set the command up
  Cmd = "O " + Str(channel) : CmdLength = Len(Cmd) 
  ' Send the command to the device at address 13 
  ' (default address of the power meter)
  Call DLLsend(0, 13, Cmd, CmdLength, NLend, ibsta%, 
  iberr%, ibcntl&) 
  ' Receive the data from ML2430A at address 13
  Call DLLreceive(0, 13, result, 10, STOPend, ibsta%, 
  iberr%, ibcntl&) 
  ' Pass result back
  GetReading = Val(result) 
End Function
```
#### **Get Graph Data**

```
Function GetGraphData ()
' function assumes that you have the graph display 
' setup and that there is a global array called 
' Graph_Data(). 
  ' make space for the result
  Dim result As String
  result = String$(2048, 0)' set up a 2K buffer for the data to put in. 
  ' Set the command up
  Cmd = "OGD" : CmdLength = Len(Cmd) 
  ' Send the command to the device at address 13
  ' (default address of the power meter)
  Call DLLsend(0, 13, Cmd, CmdLength, NLend, ibsta%, 
  iberr%, ibcntl&) 
  ' Receive the data from ML2430A at address 13
  Call DLLreceive(0, 13, result, 2048, STOPend, ibsta%, iberr%,
  ibcntl&)
  result = Left(result, ibcntl&) - 1 
  ' Get number of elements
  Number of elements = Val(Mid(result, 5, InStr(5, result, ",") - 5))
  ' redimension our global array
  ReDim GraphData(1 To Number_of_elements) As Single 
  ' format the result string so that we only have
  ' the elements.
  result = Right(result, Len(result) - InStr(5, result, ","))
  ' loop through elements and place into our global array
  For I = 1 To Number of elements
       next place = InStr(result, ",") - 1
       If next place = -1 Then next place = Len(result)
       GraphData(I) = Val(Mid(result, 1, next place))' reduce the elements by one 
       ' (the one we have just put in the array)
       result = Right(result, Len(result) - InStr
       (result, ","Next I
```
End Function

#### **Status Register Control**

This function demonstrates how to use the Status Registers to provide synchronization. Uses the TR2 (trigger with settling) command to make a reading.

```
Function GetTR2Reading (channel) As Single 
     ' make space for the result
    Dim result As String
     result = String(10, 0)' Send Status Register setup command + TR0 hold trigger mode
     Call DLLsend(0, 13, "*SRE 16; TR2 1", 14, NLend, ibsta%, iberr%, 
     ibcntl&) 
     ' Set loop flag
    Value = -256D<sub>O</sub>' Loop until SRQ is asserted.
         Do
         Call DLLTestSRQ(0, SRQ%, ibsta%, iberr%, ibcntl&)
         Loop Until SRQ%=0 
          ' SRQ asserted, read the ML2430As status register
         Call DLLReadStatusByte(0, 13, status byte%, ibsta%, iberr%,
          ibcntl&) 
          ' Check if it is the ML2430A which is requesting 
          ' service (SRQ bit + MAV bit) 
     If (status byte% And 80) = 80 Then
            ' It is the ML2430A, read back value
            Call DLLreceive(0, 13, result, 10, STOPend, 
            ibsta%, iberr%, ibcntl&)
            Value = Val(result) 
     End If 
  Loop Until Value <> -256 
  GetTR2Reading = Value 
End Function
```
#### **488.2 General Send/Receive System**

This function uses the status registers to synchronize the GPIB commands and return data if a query command was used. The system waits until the command string has been completed and then checks to see if any data is on the GPIB output buffer. If so, the data is returned in the Result\$ argument and any error code generated in receiving the data is returned in the Result\_Code% argument.

For example: Use 4882SendReceive(0, 13, "O 1", Result\$, Result\_Code%) to return a reading from the ML243xA.

Note that this function is written in "pseudo code" and cannot be executed as is.

Function 4882SendReceive (Board%, Addr%, cmdstring\$, Result\$, Result code%) as integer

```
' Set up SRE and ESE values first, then process User
' commands, then do *OPC
cmd = "*ESE 49; *SRE 48; " + cmdstring$ + "; *OPC"
' Send the command string
Call DLLsend(Board%, Addr%, cmd$, Len(cmd$), Nlend, 
ibsta%, iberr%, ibcntl&) 
' Wait for either the MAV bit (Message Available)
' or/and the ESB_bit (*OPC)
WaitSRQ(Board, Address, MAV bit + ESB bit, stb)
If (stb And MAV_bit) Then
  ' Read the data string out from the ML2430A
  Result Code% = ReadML2430A(Board, Address, Result$)
  ' If we did not have the ESB bit set, wait for
  ' it again (*OPC will set this)
  If (stb And ESB bit) = 0 Then WaitSRQ(Board, Address,
  ESB_bit, stb) 
End if 
' Check if anything went wrong by asking for the ESB register
Call DLLsend(Board, Address, "*ESR?", 5, NLend, ibsta%, iberr%, 
ibcntl&) 
' Wait for it to return the data on the output queue.
WaitSRQ(Board, Address, MAV bit, stb)
ReadML2430A(Board, Address, ESB)
' Read the ESB value 
' Check the ESB for the OPC bit being set 
' (pending commands complete).
If (Val(ESB) and 1) Then
     4882SendReceive = True
     ' Everything sent
end if 
  ' Now check if anything has gone wrong.
If (Val(ESB) And CMD_ERR_bit) Then
4882SendReceive = Command_Error
ElseIf (Val(ESB) And EXEC_ERR_bit) Then
4882SendReceive= Execution_Error
ElseIf (Val(ESB) And DEVICE ERR bit) Then
4882SendReceive = Device_dependent_Error 
End If
```

```
End Function
```
#### **Binary Output Message Decoding**

The following program example may be used to decode the three types of binary output messages. The commands that reference this code example are OGBD, MXGDB and MNGDB for the GRAPH\_BINARY\_DATA decoding; OFFTBR for the OFFSET\_TABLE\_BINARY\_DATA decoding; and CFURD for the CAL\_FACTOR\_BINARY\_DATA decoding. /\*\*\*\*\*\*\*\*\*\*\*\*\*\*\*\*\*\*\*\*\*\*\*\*\*\*\*\*\*\*\*\*\*\*\*\*\*\*\*\*\*\*\*\*\*\*\*\*\*\*\*\*\*\*\*\*\*\*\*\*\*\*\*\*\* /\* Decode binary outputs example\*/ /\* This function expects the binary response from the command to be held in a global \*/

```
/* character array buffer. The passed parameter 'decode type' will 
be one of the global */
```

```
/* definitions*/
```

```
/* GRAPH_BINARY_DATA*/
```

```
/* OFFSET_TABLE_BINARY_DATA, CAL_FACTOR_BINARY_DATA*/
```

```
/*****************************************************************
```

```
void buffer_decode(int decode_type)
```

```
{ 
  int count; 
  long *bin value;
  char *cptr; 
  char ch_val[6];
  int length; 
  if (decode_type == GRAPH_BINARY_DATA) 
  { 
/* FOR OGBD, MXGDB and MNGDB */ 
/********************* Decode header ************************/ 
     /* Find # character. */cptr = strtok(&buffer[0],"#"); 
     cptr = strtok(NULL, "#");
     /* Get the number of characters for binary length */ 
     ch val[0] = *cptr++;
     ch val[1] = NULL;
```

```
count = atoi(&ch val[0]);
```

```
/* Get length of binary data */ 
for (loop = 0; loop < count; loop++){ 
ch\_val[loop] = *cpt++;} 
ch val[count] = NULL;length = atoi(&ch val[0]);
/* If reading in a binary graph the data will be in *//* 1024LONG format. In this format each of the graph */ 
/* values are held as the dB value multiplied by 1024 */ 
/* and held in LONG form. */ 
/**/ 
/* Each long is 4 byte in length. To read and transpose 
  the values into real dB values each set of 4 bytes 
 are read into a long variable and then cast into a 
  float type and then divided by 1024. 
*/ 
count = 0;loop = 0;bin value = (long *)cptr; /* Set the long pointer */
/* Read and cast the data */ 
while (count < length) 
{ 
real data1[loop++] = ((float)(*bin value++))/1024.0;count += 4;} 
real1_entries = loop; 
} 
else if (decode_type == OFFSET_TABLE_BINARY_DATA) 
{ 
/* Decode header */ 
/* Find # character. */cptr = strtok(\&buffer[0], "#");
```

```
cptr = strtok(NULL, "#");
/* Get the number of characters for binary length */ 
ch val[0] = *cptr++;
ch\_val[1] = NULL;count = atoi(\&ch val[0]);/* Get length of binary data */ 
for (loop = 0; loop < count; loop++){ 
ch_val[loop] = *cpt++;} 
ch val[count] = NULL;length = atoi(\&ch_val[0]);*cptr++; /* Read past comma for offset tables. */ 
/* The binary offset table is 200 sets frequency and dB */
/* These are held in single precision floating point. */ 
/* To convert to the real values, re-order the bytes. *//* * /count = 0;loop = 0;while (count < length) 
{ 
/* Frequency conversion */ 
bin data.cval[2] = *cptr++;bin data.cval[3] = *cptr++;bin data.cval[0] = *cptr++;bin data.cval[1] = *cptr++;
real data1[loop] = bin data.fval;/* dB conversion */ 
bin data.cval[2] = *cptr++;
```

```
bin data.cval[3] = *cptr++;bin data.cval[0] = *cptr++;bin data.cval[1] = *cptr++;
real_data2[loop++] = bin_data.fval; 
count += 8;} 
real1_entries = loop; 
real2_entries = loop; 
} 
else if (decode_type == CAL_FACTOR_BINARY_DATA) 
{ 
/* Decode header */ 
/* Read length of binary data*/ 
ch val[0] = buffer[6];
ch\_val[1] = buffer[7];ch val[2] = NULL;
length = atoi(chval);
/* Point after the comma */ 
cptr = \&buffer[9];/* Read the table identity */ 
count = 8;
for (log p = 0; log < count; log_{+1}){ 
ident[loop] = *cpt++;length—; 
} 
ident[count] = NULL; 
/* Read number of entries*/ 
bin data.cval[0] = *cptr++;bin data.cval[1] = *cptr++;bin data.cval[2] = 0;bin data.cval[3] = 0;
```

```
table entries = bin data.ival;
length -2;/* The cal factor table output is in frequency, dB order for *//* the whole table. The frequencies format is *//* 32768.0e-6LONG and the dBs are held in 1024INT format.*/ 
/**/ 
count = 0;loop = 0;while (count < length) 
{ 
/* Frequency conversion */ 
bin data.cval[0] = *cptr++;bin data.cval[1] = *cptr++;
bin data.cval[2] = *cptr++;bin data.cval[3] = *cptr++;real data1[loop] = ((float)(bin data.lval))/32768e-6;/* dB conversion */ 
bin data.cval[0] = *cptr++;bin data.cval[1] = *cptr++;
bin data.cval[2] = 0;bin data.cval[3] = 0;real data2[loop++] = ((float)(bin data.ival))/1024.0;count += 6;} 
real1_entries = loop; 
real2_entries = loop; 
}
```
# **Appendix A — Technical Support**

# **A-1 Getting Support**

Whilst every effort has been made to ensure the quality and reliability of this product, there may be times when operation difficulties are experienced and technical support is required.

Technical support can be obtained from your local sales and service center by visiting [http://www.anritsu.com/contact.asp](http://www.anritsu.com/Contact.asp)

Be prepared to supply the following information:

- **•** Product model
- **•** Power meter serial number
- **•** Sensor model
- **•** Sensor serial number
- **•** Firmware version
- **•** DSP and FPGA sub version
- **•** Description of the problem
- **•** List of error messages
- **•** Description of steps required to reproduce the problem
- **•** Actions already taken to correct the problem

Every effort will be made to ensure that you are contacted within one working day.

# **Appendix B — Specifications**

This appendix provides a listing of system configurations, defaults, and error messages for the ML243xA Power Meters.

# **B-1 System Configuration**

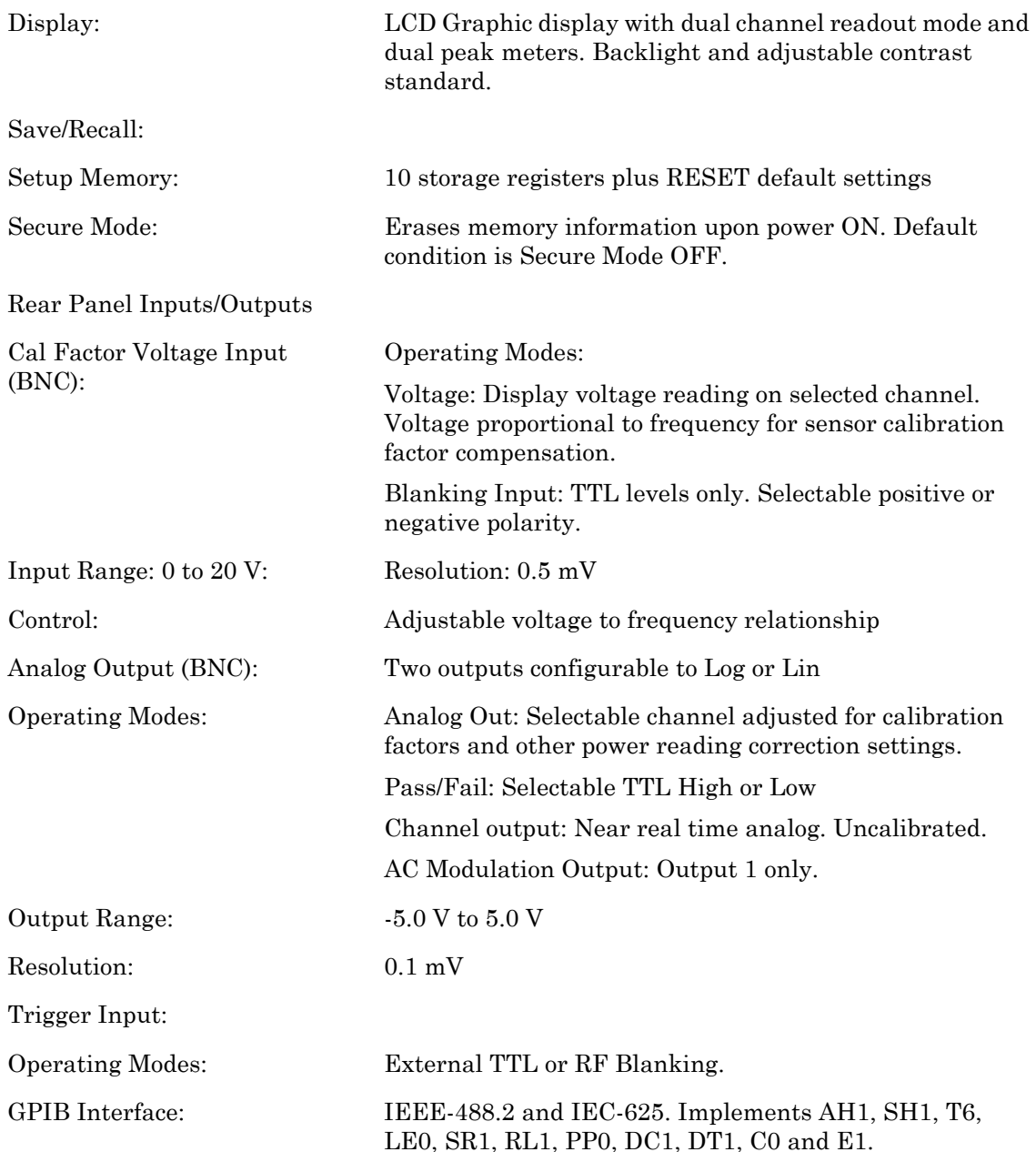

#### **System Configuration**

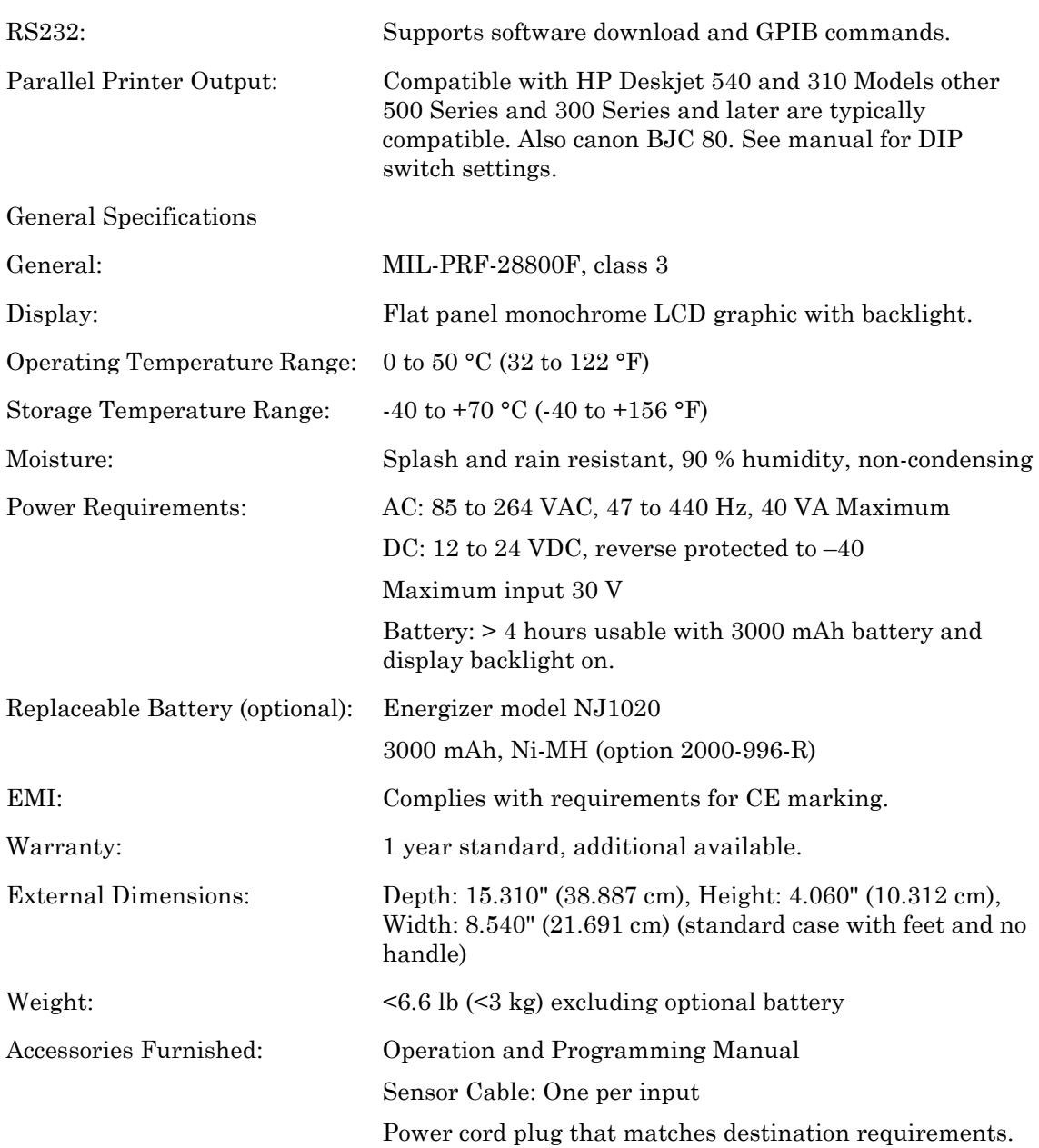

# **B-2 System Defaults**

The following default parameters are loaded whenever preset is selected from the front panel or through GPIB.

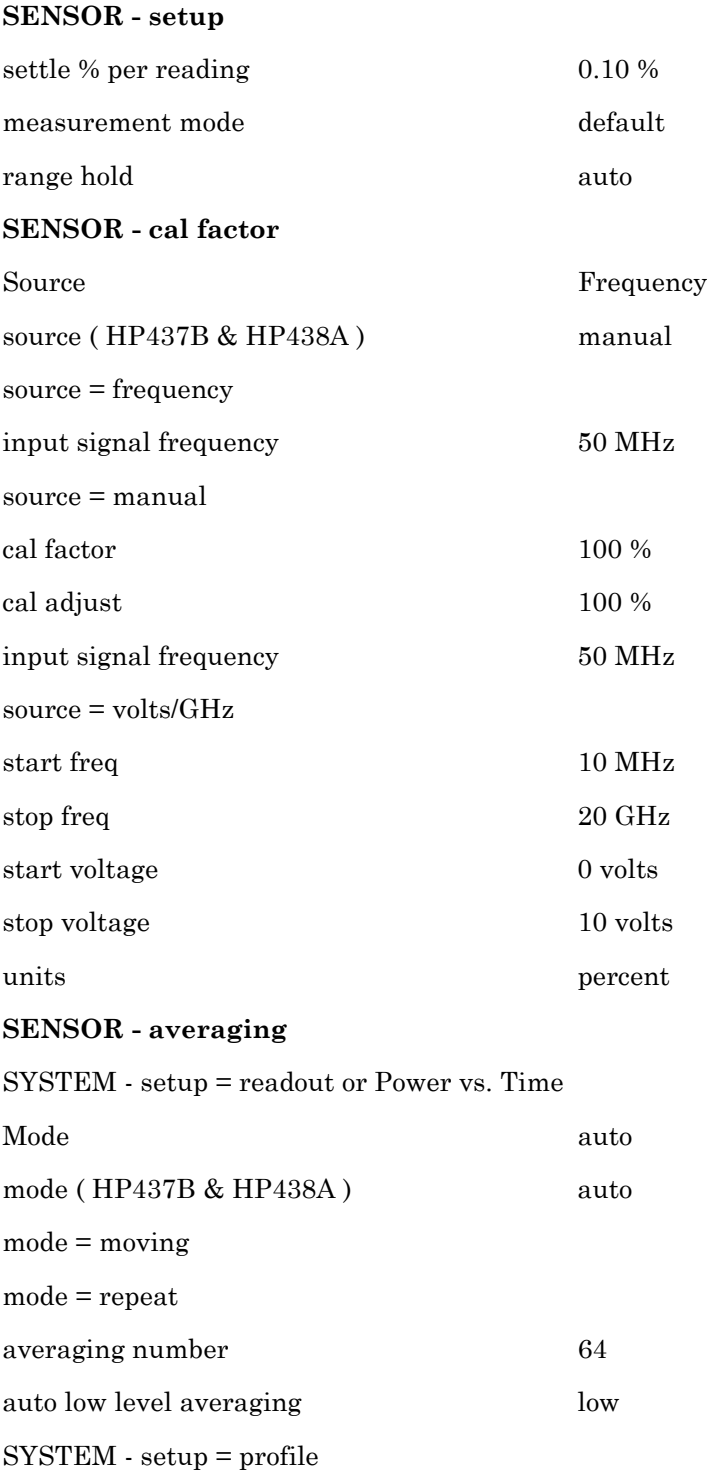

#### **System Defaults**

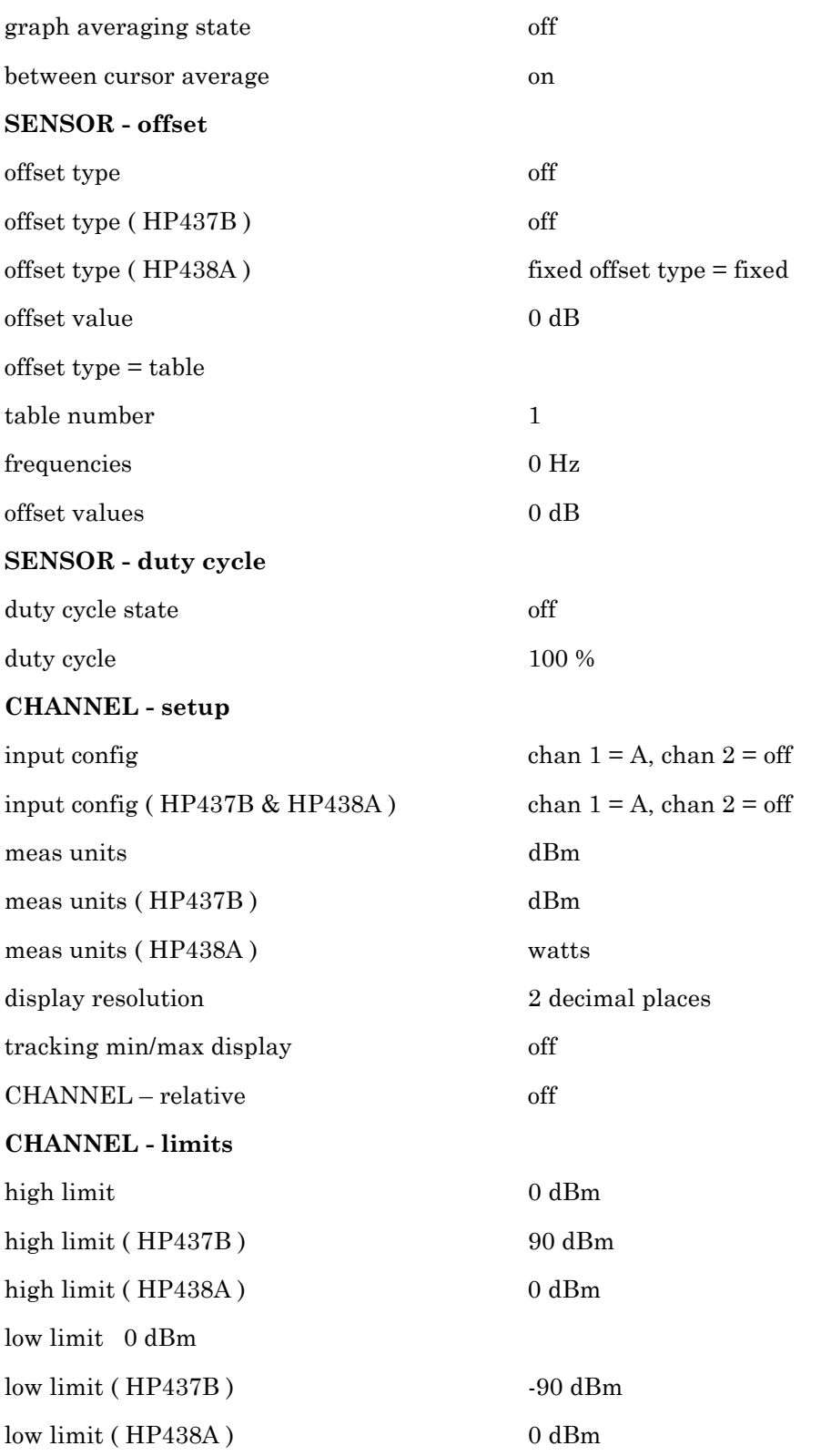

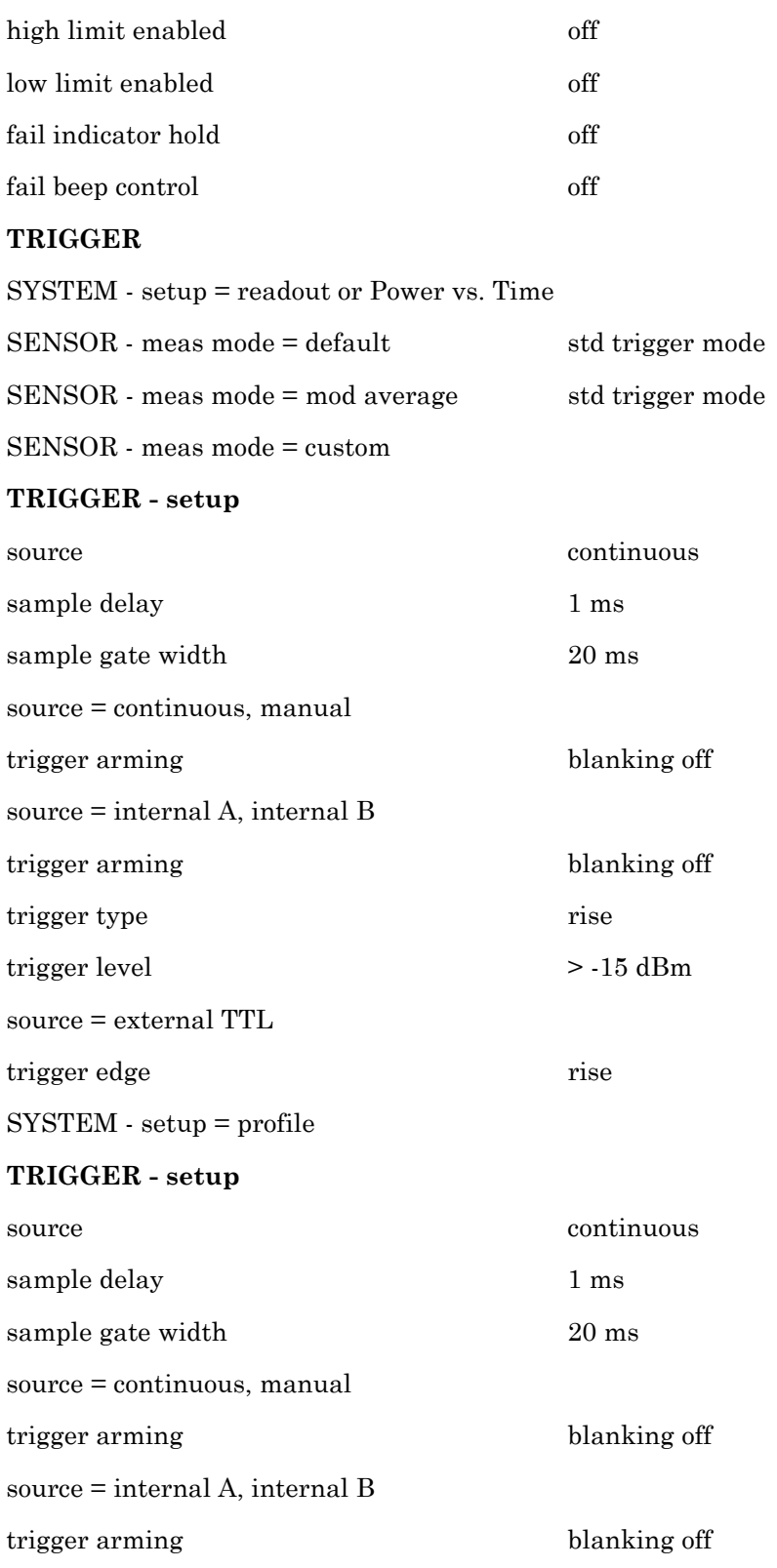

#### **System Defaults**

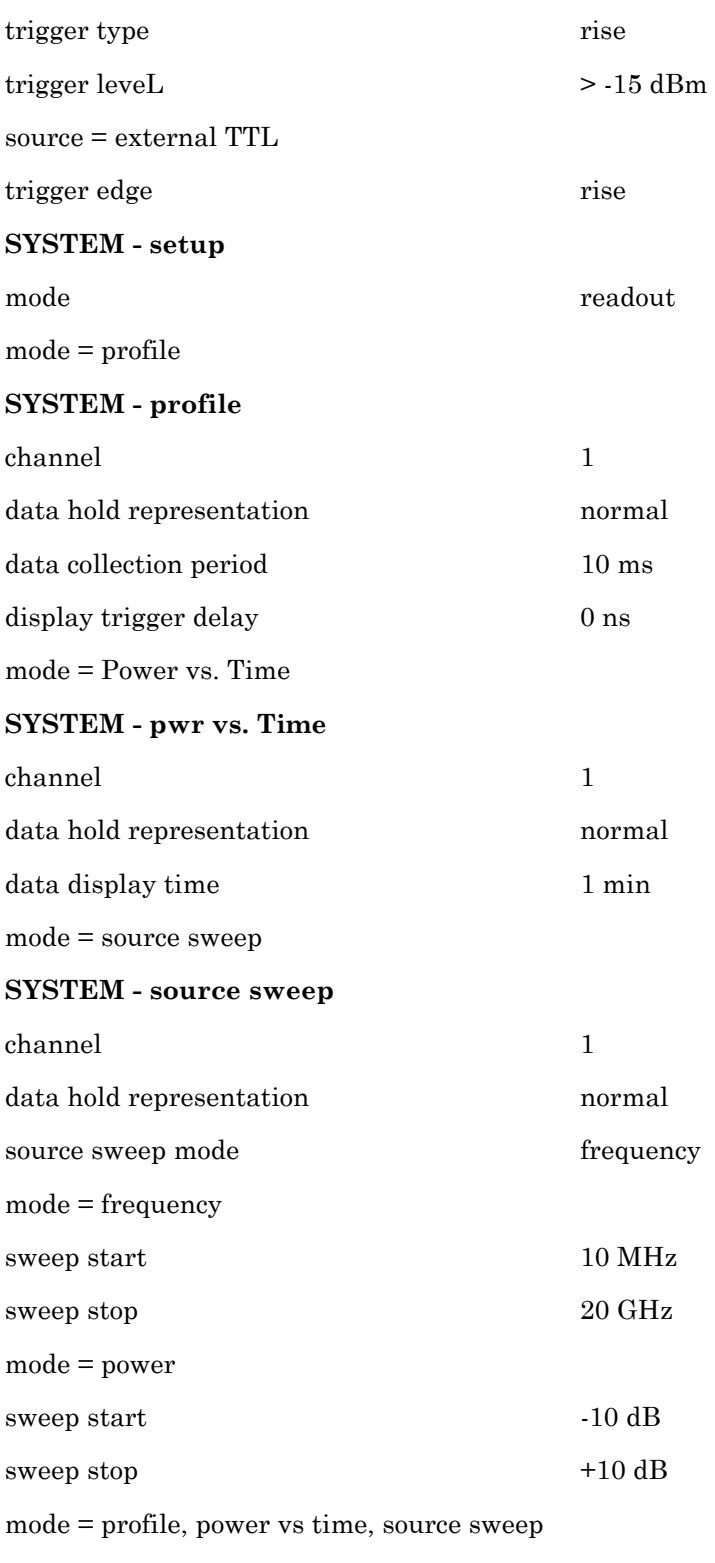

**SYSTEM - control**

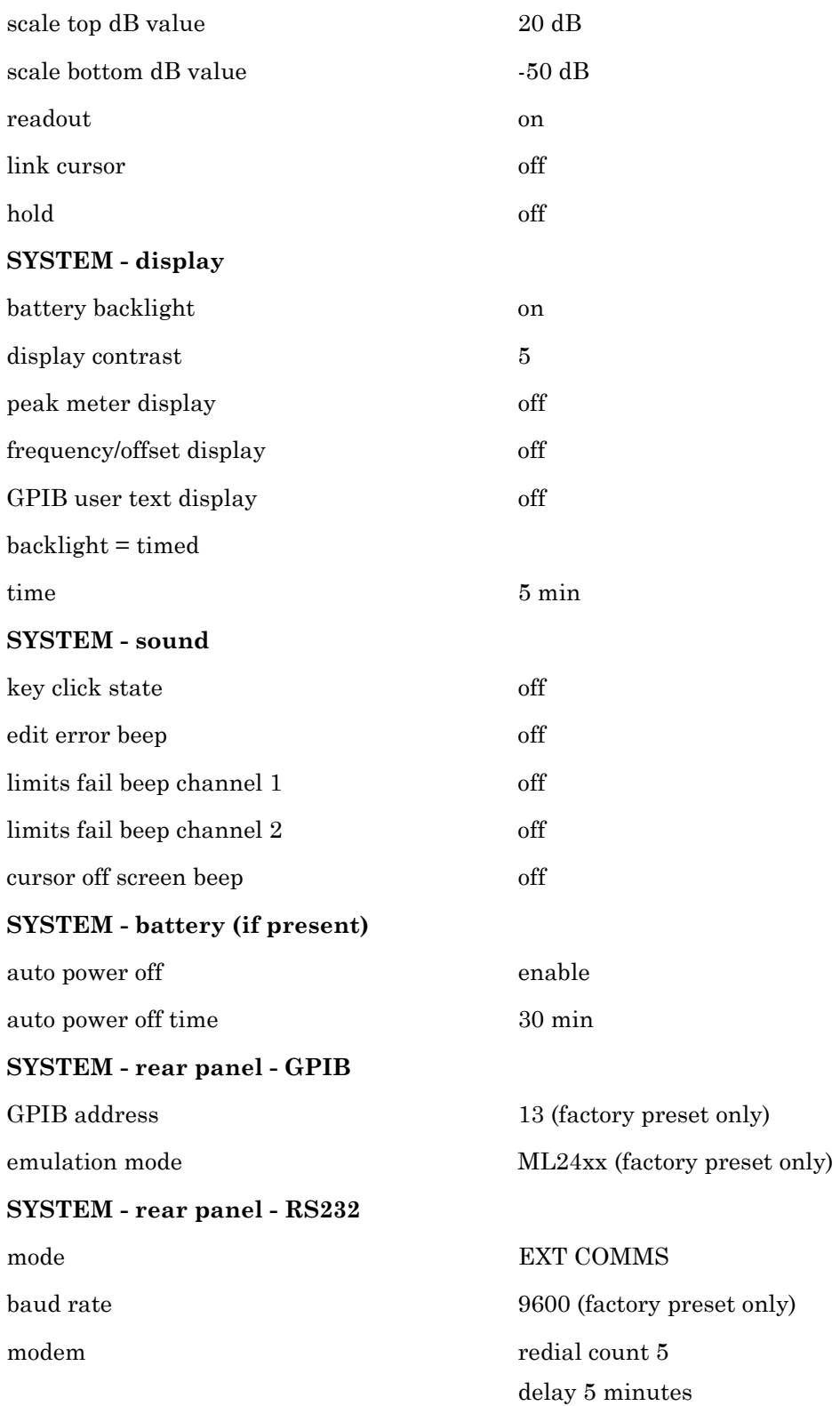

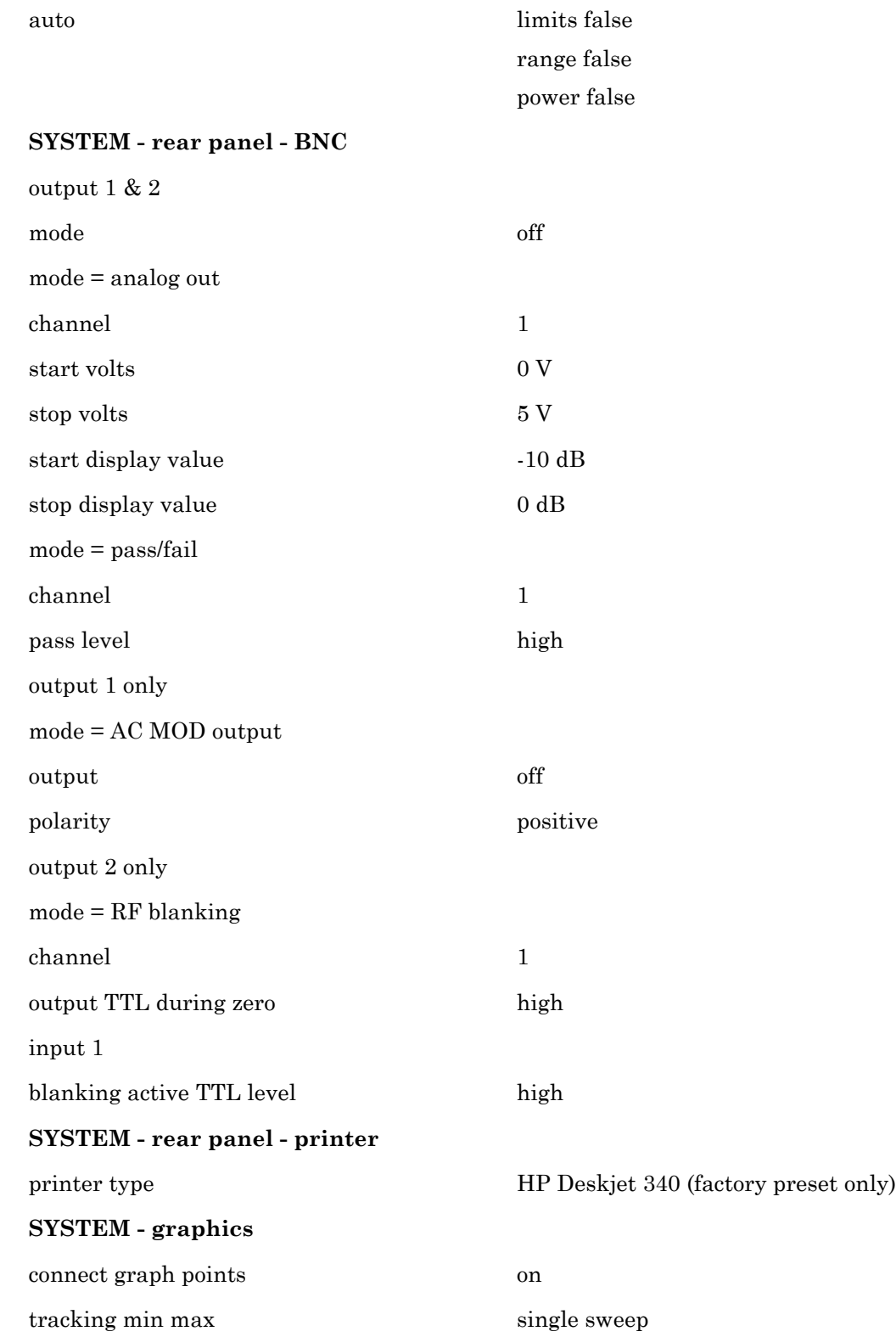

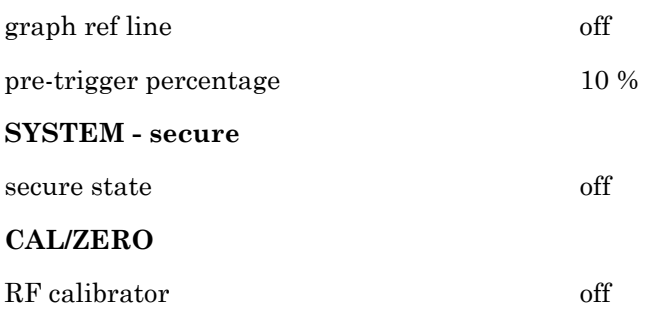

# **B-3 System Error Messages**

This section details some of the front panel error messages that may appear. In most cases, the error condition can be easily corrected. If not, note the error message and contact the nearest Anritsu Service Center. Errors shown here with xxxx in the display contain a numeric error code.

| <b>Error Message</b>              | <b>Meaning</b>                                                                                                    |
|-----------------------------------|----------------------------------------------------------------------------------------------------|
| SAVE RECALL STORE 0               | Attempting save to or recall from current store,<br>i.e., 0.                                                                                                    |
| <b>RECALL EMPTY STORE</b>         | Attempted to recall empty store.                                                                                                    |
| SAVE RECALL STORE NUMBER          | Illegal store number.                                                                                                    |
|                                   | NOTE: Save Recall error messages will only<br>be seen under the following two conditions:<br>1. While doing a save or recall over the GPIB<br>with the measurement display active on the<br>front panel.<br>2. While doing a save or recall from the front<br>panel and quickly exiting to a measurement<br>display when an error is reported. |
| SENSOR x over range / under range | Range Hold is selected for Sensor x, but the<br>measured value is too large or small for the<br>range selected.                                                                                                    |
| CHAN x display range              | Channel x display value is greater than<br>+99.999 dBm or less than -99.999 dBm.                                                                                                    |
| CHAN x illegal LOG calc           | Combination of sensor values results in an<br>illegal calculation.                                                                                                    |
| SENSOR x CAL error (xxxx)         | Sensor x Cal 0 failed, xxxx = error code                                                                                                    |
| SENSOR x CAL 0 dBm invalid        | Sensor x Cal 0 dBm failed.                                                                                                    |
| SENSOR x ZERO                     | ZERO in progress                                                                                                    |
| SENSOR x ZERO error (xxxx)        | ZERO failed $xxxx = 4$ digit code                                                                                                    |
| SENSOR x not fitted               | Sensor x is required for the current<br>measurement, but is not fitted.                                                                                                    |
| Printer buffer full               | Try selecting print, when current job finished.                                                                                                    |
| Chan x - NO trigger               | Waiting for trigger on specified channel for<br>more than 6 seconds                                                                                                    |
| Increase PERIOD to > 6 ms         | WARNING: In profile mode, when using<br>manual or continuous trigger, the data<br>collection period must be $> 6$ ms.                                                                                                    |
| <b>Updating SENSOR data</b>       | Programming SENSOR EEPROM                                                                                                    |
| Graph Channel Off                 | In any graph mode, the selected display<br>channel is off.                                                                                                    |

**Table B-1.** Error Messages
#### **Table B-1.** Error Messages

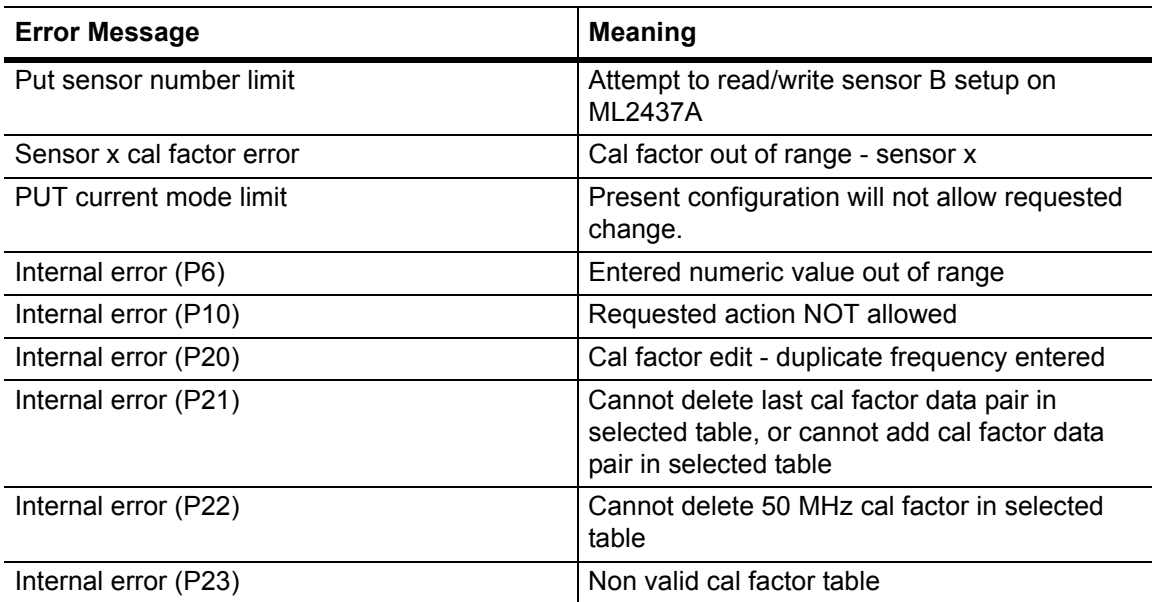

# <span id="page-289-0"></span>**B-4 Calibration and Zero Error Codes**

#### **Table B-2.** Error Messages

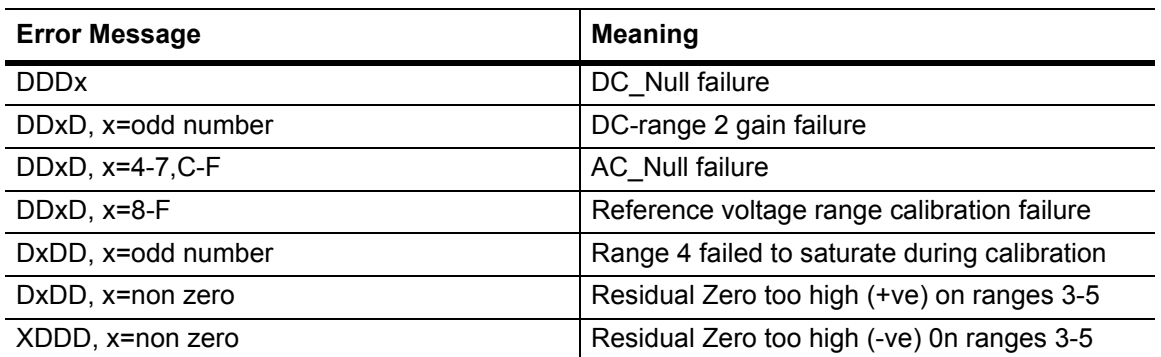

# <span id="page-290-0"></span>**Appendix C — GPIB Quick Reference**

This appendix contains quick reference tables for all supported commands. Native mode commands are sorted by functional group.

# **C-1 ML24XXA Quick Reference**

The following tables reference ML24XXA (native) mode commands. A command followed by a (?) indicates that there is an equivalent query command for that function.

## **BNC Functional Group Commands**

| Command      | <b>Function</b>                       |
|--------------|---------------------------------------|
| <b>IBBLP</b> | Blanking active TTL level             |
| OBACM(?)     | AC modulation output polarity         |
| OBCH(?)      | BNC output port channel configuration |
| OBDSP(?)     | BNC analog output display stop value  |
| OBDST(?)     | BNC analog output display start value |
| OBMD(?)      | BNC output mode select                |
| OBPL(?)      | BNC pass/fail pass level              |
| OBVSP(?)     | BNC analog output stop voltage scale  |
| OBVST(?)     | BNC analog output start voltage scale |
| OBZL(?)      | BNC RF blanking output level          |

**Table C-1.** Functional Group Commands

#### **Calibration Functional Group Commands**

**Table C-2.** Calibration Functional Group Commands

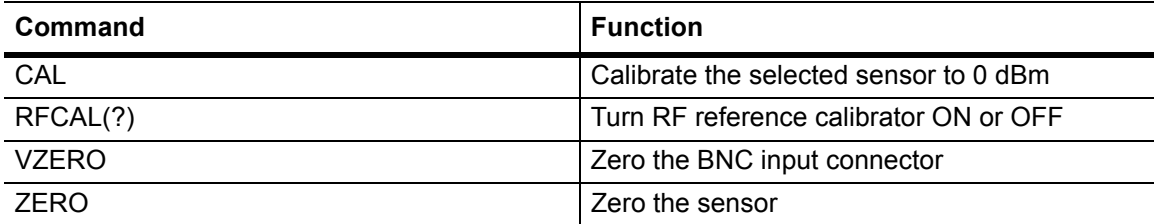

#### **Channel Functional Group Commands**

**Table C-3.** Channel Functional Group Commands

| Command  | <b>Function</b>                      |
|----------|--------------------------------------|
| CHCFG(?) | Channel input configuration          |
| CHRES(?) | Set channel decimal point resolution |

#### **Table C-3.** Channel Functional Group Commands

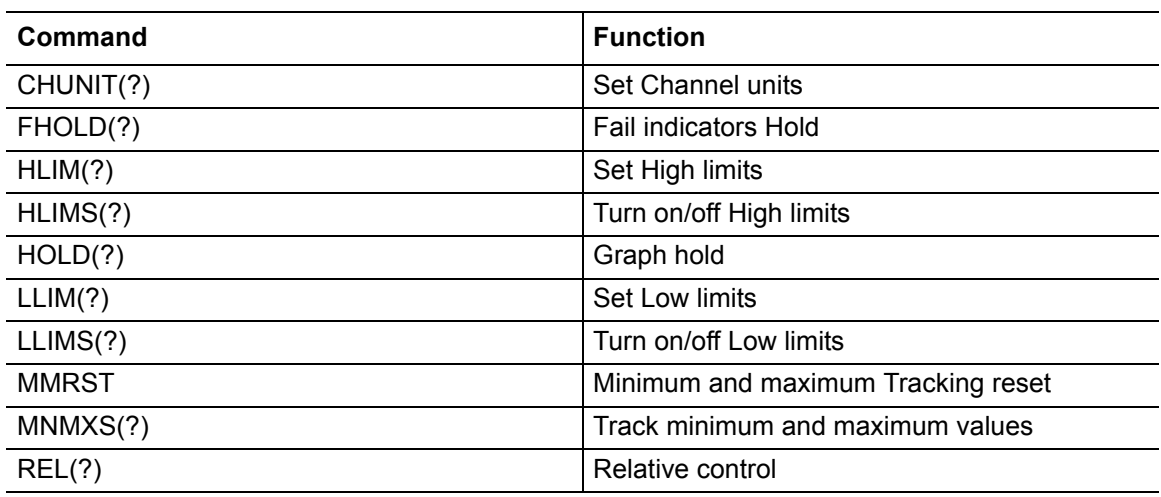

## **Data Output Functional Group Commands**

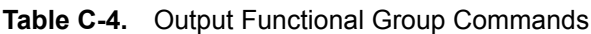

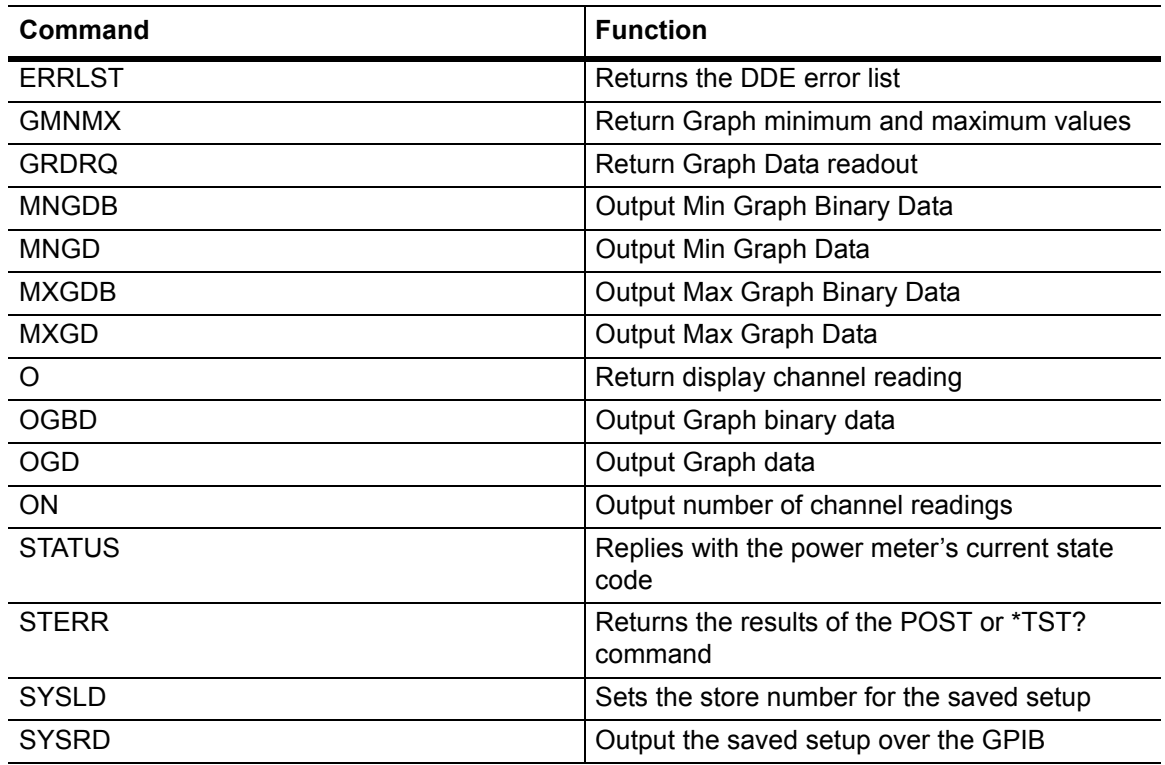

## **Display Functional Group Commands**

| Command       | <b>Function</b>                  |
|---------------|----------------------------------|
| DCONT(?)      | Set display Contrast             |
| <b>DCONTD</b> | Set display contrast down by one |
| <b>DCONTU</b> | Set display contrast up by one   |
| DISP(?)       | Display ON or OFF                |
| DPEAK(?)      | Peak meter display               |

**Table C-5.** Display Functional Group Commands

#### **GPIB 488.2 Functional Group Commands**

**Table C-6.** GPIB 488.2 Functional Group Commands

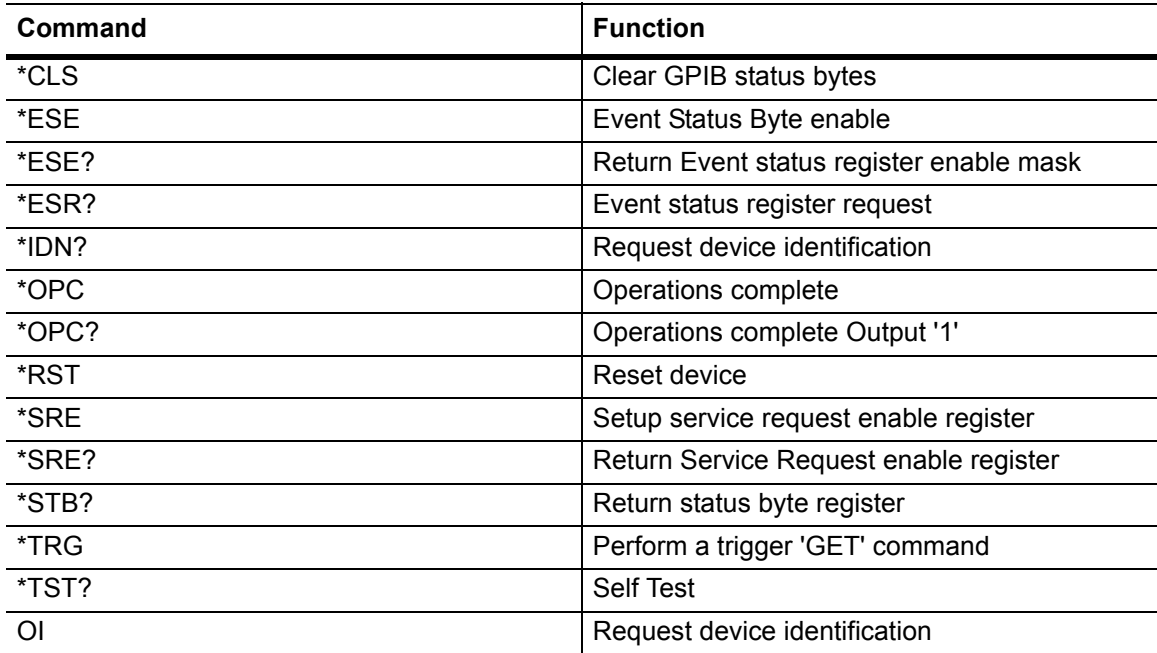

#### **GPIB Setup Functional Group Commands**

**Table C-7.** GPIB Setup Functional Group Commands

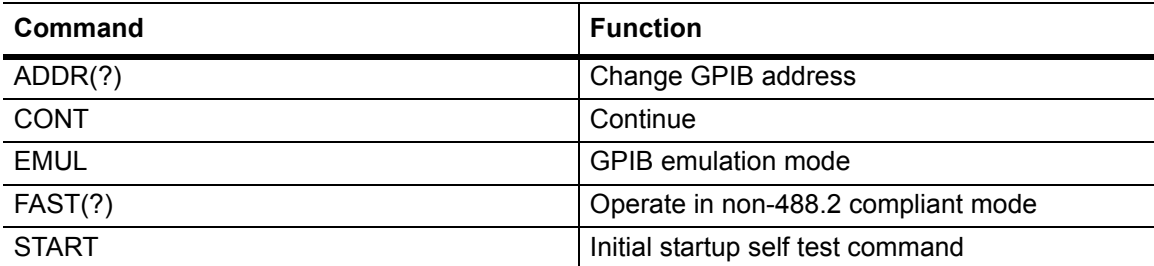

## **GPIB Trigger Functional Group Commands**

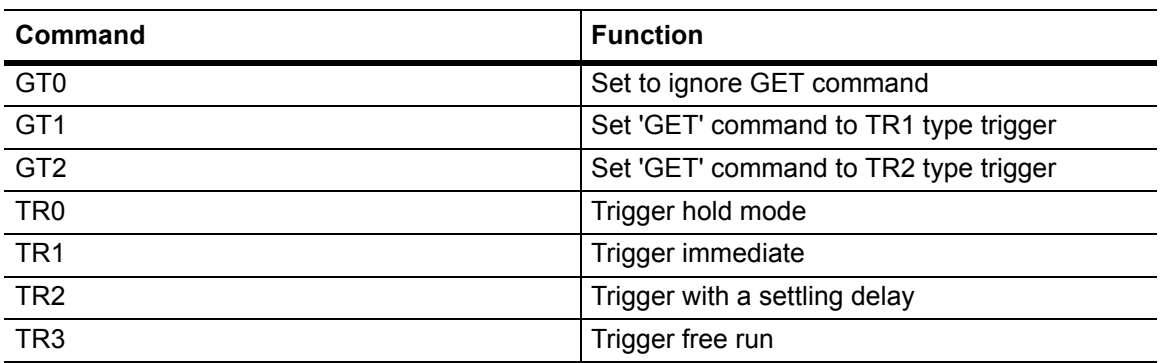

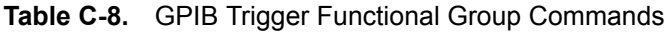

## **Profile Setup Functional Group Commands**

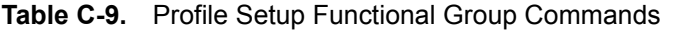

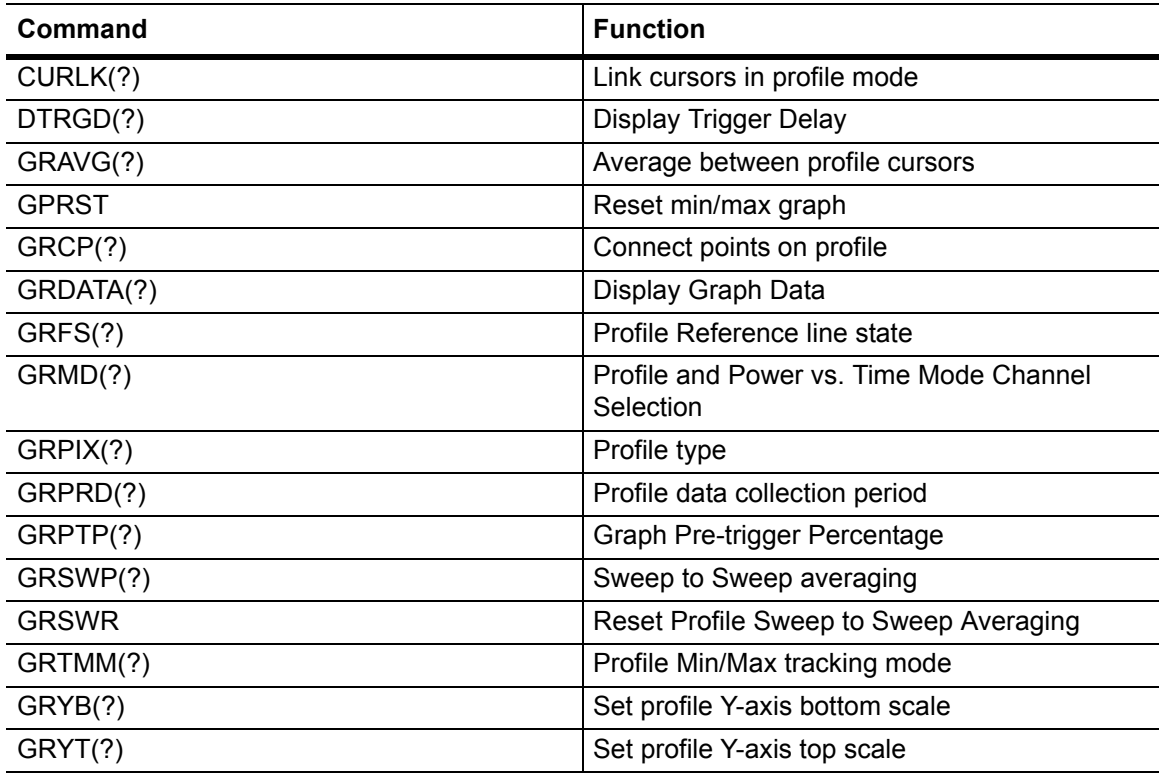

## **Sensor Functional Group Commands**

| <b>Command</b> | <b>Function</b>                         |
|----------------|-----------------------------------------|
| AVG(?)         | Sets the averaging type for the sensor  |
| AVGLL(?)       | Auto low level averaging                |
| <b>AVGM</b>    | <b>Manual Averaging</b>                 |
| CFADJ(?)       | Cal Adjust                              |
| CFCAL(?)       | Cal factor manual setting               |
| CFFRQ(?)       | Cal Factor Frequency value              |
| CFSRC(?)       | <b>Cal Factor Source</b>                |
| <b>CFUADD</b>  | Add an entry pair to a cal factor table |
| <b>CFUCT</b>   | Clear cal factor table                  |
| CFUID(?)       | Cal factor table identity               |
| <b>CFULD</b>   | Cal factor table binary load            |
| <b>CFUPT</b>   | Preset cal factor table                 |
| <b>CFURD</b>   | Cal factor table binary read            |
| <b>CFUSAV</b>  | Cal factor table save                   |
| <b>CFUSEL</b>  | Cal factor table select                 |
| <b>CFUTBL</b>  | Cal factor tables                       |
| <b>CFUUSE</b>  | Cal factor tables used                  |
| <b>CFUVLD</b>  | Valid table check                       |
| <b>CFVAL</b>   | Current cal factor value                |
| CVSPF(?)       | VGHz cal factor stop frequency          |
| CVSPV(?)       | VGHz cal factor stop voltage            |
| CVSTF(?)       | VGHz cal factor start frequency         |
| CVSTV(?)       | VGHz cal factor start voltage           |
| DUTY(?)        | Duty cycle                              |
| DUTYS(?)       | Duty cycle state                        |
| <b>OFFCLR</b>  | Clear an offset table                   |
| OFFFIX(?)      | Offset fixed value                      |
| OFFTBL(?)      | Select an offset table                  |
| <b>OFFTBR</b>  | Output an offset table                  |
| <b>OFFTBU</b>  | Update an offset table                  |
| OFFTYP(?)      | Offset type to use                      |
| <b>OFFVAL</b>  | Sensor Offset Value                     |
| RGH(?)         | Range Hold Sensor                       |
| SENMM(?)       | Sensor Measurement mode                 |

**Table C-10.** Sensor Functional Group Commands

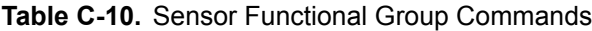

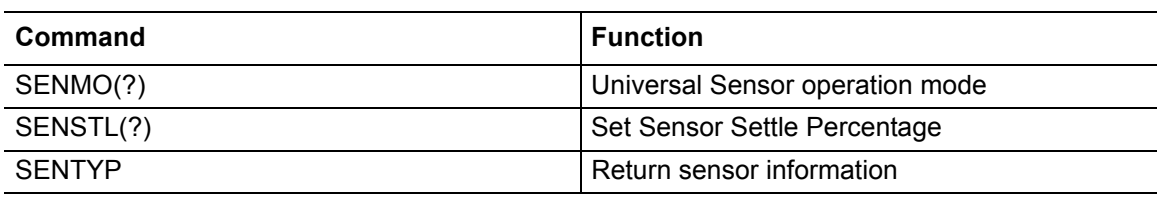

## **System Functional Group Commands**

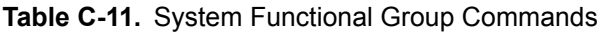

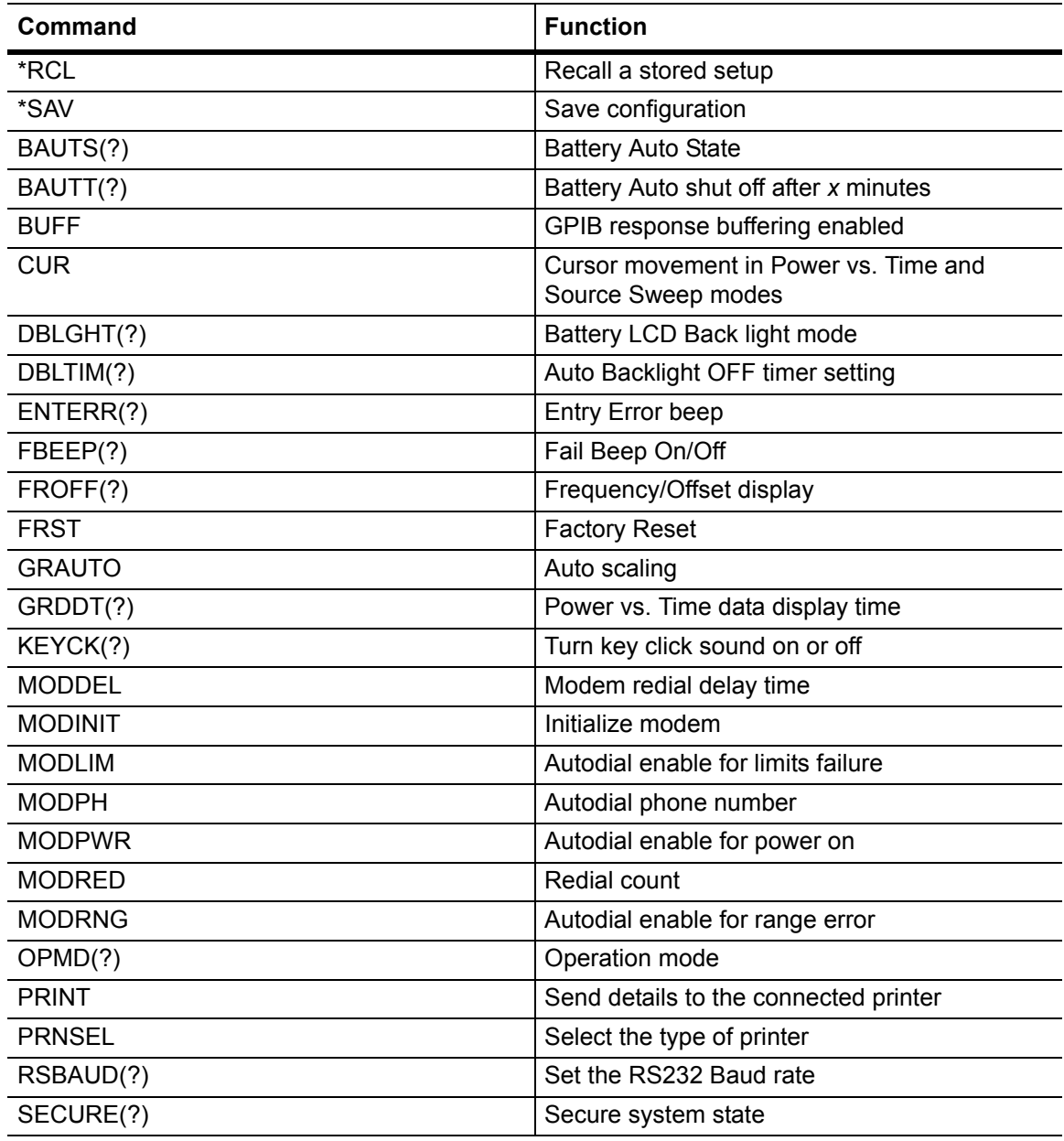

| Command        | <b>Function</b>              |
|----------------|------------------------------|
| SRCMOD(?)      | Source sweep mode            |
| SRCSTRFQ(?)    | Source sweep start frequency |
| SRCSPFRQ(?)    | Source sweep stop frequency  |
| SRCSTPWR(?)    | Source sweep start power     |
| SRCSPPWR(?)    | Source sweep stop power      |
| <b>SRCSTAT</b> | Source sweep status request  |
| <b>SYSLNM</b>  | Saved set naming             |
| TEXT(?)        | User text command            |
| TEXTS(?)       | User text display command    |

**Table C-11.** System Functional Group Commands

## **Trigger Functional Group Commands**

| <b>Command</b> | <b>Function</b>                   |
|----------------|-----------------------------------|
| GTARM(?)       | Set profile trigger arming        |
| GTDLY(?)       | Set profile trigger sample delay  |
| GTGW(?)        | Set profile trigger gate width    |
| GTLVL(?)       | Set profile trigger level         |
| GTSRC(?)       | Set profile Trigger source        |
| GTTYP(?)       | Set profile trigger type          |
| GTXTTL(?)      | Set profile external trigger edge |
| LINK(?)        | Link graph and readout trigger    |
| TRGARM(?)      | <b>Trigger arming</b>             |
| TRGDLY(?)      | Trigger sample delay              |
| TRGGW(?)       | Set trigger gate width            |
| TRGLVL(?)      | Set trigger level                 |
| <b>TRGMODE</b> | Change trigger mode               |
| TRGSRC(?)      | Set trigger source                |
| TRGTYP(?)      | Set Trigger type                  |
| TRGXTTL(?)     | Set external trigger edge type    |

**Table C-12.** Trigger Functional Group Commands

## **ML24XXA Native Mode Query Commands**

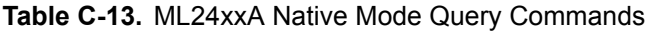

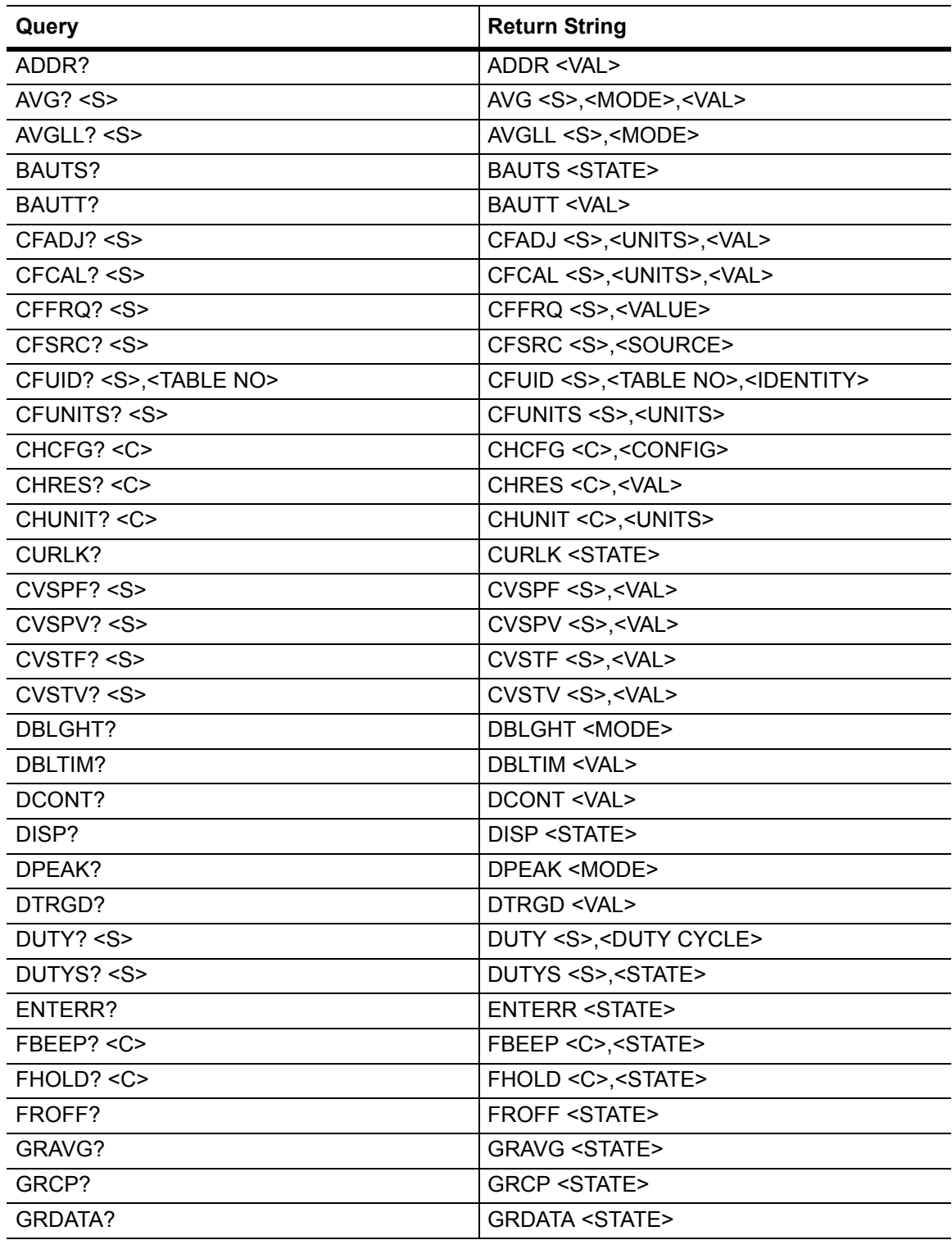

| Query                                                  | <b>Return String</b>                                             |
|--------------------------------------------------------|------------------------------------------------------------------|
| GRDDT?                                                 | GRDDT <time>,<units></units></time>                              |
| GRFS?                                                  | <b>GRFS <state></state></b>                                      |
| GRMD?                                                  | GRMD <c></c>                                                     |
| GRPIX?                                                 | GRPIX <mode> (MODE can be AVG in Power<br/>vs. Time mode)</mode> |
| GRPTP?                                                 | <b>GRPTP <val></val></b>                                         |
| GRPRD?                                                 | GRPRD <val></val>                                                |
| GRSWP? <s></s>                                         | GRSWP <s>,<val></val></s>                                        |
| GRSWS?                                                 | <b>GRSWS <state></state></b>                                     |
| GRTMM?                                                 | <b>GRTMM <mode></mode></b>                                       |
| GRYB?                                                  | GRYB <val></val>                                                 |
| GRYT?                                                  | GRYT <val></val>                                                 |
| GTARM?                                                 | <b>GTARM <state></state></b>                                     |
| GTDLY?                                                 | GTDLY <val></val>                                                |
| GTGW?                                                  | GTGW <val></val>                                                 |
| GTLVL?                                                 | GTLVL <val></val>                                                |
| GTSRC?                                                 | <b>GTSRC <source/></b>                                           |
| GTTYP?                                                 | GTTYP <type></type>                                              |
| GTXTTL?                                                | <b>GTXTTL <type></type></b>                                      |
| HLIM? < C                                              | HLIM <c>,<val></val></c>                                         |
| HLIMS? <c></c>                                         | HLIMS <c>,<state></state></c>                                    |
| HOLD?                                                  | <b>HOLD <state></state></b>                                      |
| IBBLP?                                                 | IBBLP <polarity></polarity>                                      |
| KEYCK?                                                 | <b>KEYCK <state></state></b>                                     |
| LINK?                                                  | <b>LINK <state></state></b>                                      |
| LLIM? <c< td=""><td>LLIM <c>,<val></val></c></td></c<> | LLIM <c>,<val></val></c>                                         |
| LLIMS? < C                                             | LLIMS <c>,<state></state></c>                                    |
| MNMXS? <c></c>                                         | MNMXS <c>,<state></state></c>                                    |
| MODDEL?                                                | MODDEL <value></value>                                           |
| MODLIM?                                                | MODLIM <true> or <false></false></true>                          |
| MODPH?                                                 | MODPH <phone number=""></phone>                                  |
| MODPWR?                                                | MODPWR <true> or <false></false></true>                          |
| MODRED?                                                | MODRED <count></count>                                           |
| MODRNG?                                                | MODRNG <true> or <false></false></true>                          |
| OBACM?                                                 | <b>OBACM <polarity></polarity></b>                               |
| OBCH? <port></port>                                    | OBCH <port>,<c></c></port>                                       |

**Table C-13.** ML24xxA Native Mode Query Commands

**Table C-13.** ML24xxA Native Mode Query Commands

| Query                         | <b>Return String</b>                                 |
|-------------------------------|------------------------------------------------------|
| OBDSP? <port></port>          | OBDSP <port>,<units>,<val></val></units></port>      |
| OBDST? <port></port>          | OBDST <port>,<units>,<val></val></units></port>      |
| OBMD? <port></port>           | OBMD <port>, <mode></mode></port>                    |
| OBPL? <port></port>           | OBPL <port>,<level></level></port>                   |
| OBVSP? <port></port>          | OBVSP <port>,<val></val></port>                      |
| OBVST? <port></port>          | OBVST <port>,<val></val></port>                      |
| OBZL?                         | <b>OBZL <level></level></b>                          |
| OFFFIX? <s></s>               | OFFFIX <s>,<val></val></s>                           |
| OFFTBL? <s></s>               | OFFTBL <s>,<val></val></s>                           |
| OFFTYP? <s></s>               | OFFTYP <s>,<type></type></s>                         |
| OPMD?                         | OPMD <mode></mode>                                   |
| PRNSEL?                       | PRNSEL <printer></printer>                           |
| $REL$ ? < $C$ >               | REL <c>,<mode></mode></c>                            |
| RFCAL?                        | <b>RFCAL <state></state></b>                         |
| RGH? <s></s>                  | RGH <s>,<val></val></s>                              |
| RSBAUD?                       | <b>RSBAUD <val></val></b>                            |
| RSMODE?                       | RSMODE <state></state>                               |
| SECURE?                       | <b>SECURE <state></state></b>                        |
| SENMM? <s></s>                | SENMM <s>,<mode></mode></s>                          |
| SENMO?                        | SENMO <s>,<val></val></s>                            |
| SENSTL? <s></s>               | SENSTL <s>,<mode></mode></s>                         |
| SRCMOD?                       | SRCMOD <mode></mode>                                 |
| SRCSPFRQ?                     | SRCSPFRQ <freq></freq>                               |
| SRCSTFRQ?                     | SRCSTFRQ <freq></freq>                               |
| SRCSPPWR?                     | SRCSPPWR <power></power>                             |
| SRCSTPWR?                     | <b>SRCSTPWR <power></power></b>                      |
| SYSLNM? <store no=""></store> | SYSLNM <store no="">,<store name=""></store></store> |
| TEXT?                         | <b>TEXT <text string=""></text></b>                  |
| TEXTS?                        | <b>TEXTS <state></state></b>                         |
| TRGARM? <c>*</c>              | TRGARM <c>,<state></state></c>                       |
| TRGDLY? <c>*</c>              | TRGDLY <c>,<val></val></c>                           |
| TRGGW? <c>*</c>               | TRGGW <c>,<val></val></c>                            |
| TRGLVL? <c>*</c>              | TRGLVL <c>,<val></val></c>                           |
| TRGMODE?                      | TRGMODE <mode></mode>                                |
| TRGSRC? <c>*</c>              | TRGSRC <c>,<source/></c>                             |

**Table C-13.** ML24xxA Native Mode Query Commands

| Query             | Return String                 |
|-------------------|-------------------------------|
| TRGTYP? <c>*</c>  | TRGTYP <c>,<type></type></c>  |
| TRGXTTL? <c>*</c> | TRGXTTL <c>,<type></type></c> |

# **C-2 ML4803A Quick Reference**

The following tables reference ML4803A emulation mode commands.

### **ML4803A Emulation Mode Commands**

#### **Table C-14.** ML4803A Emulation Mode Commands

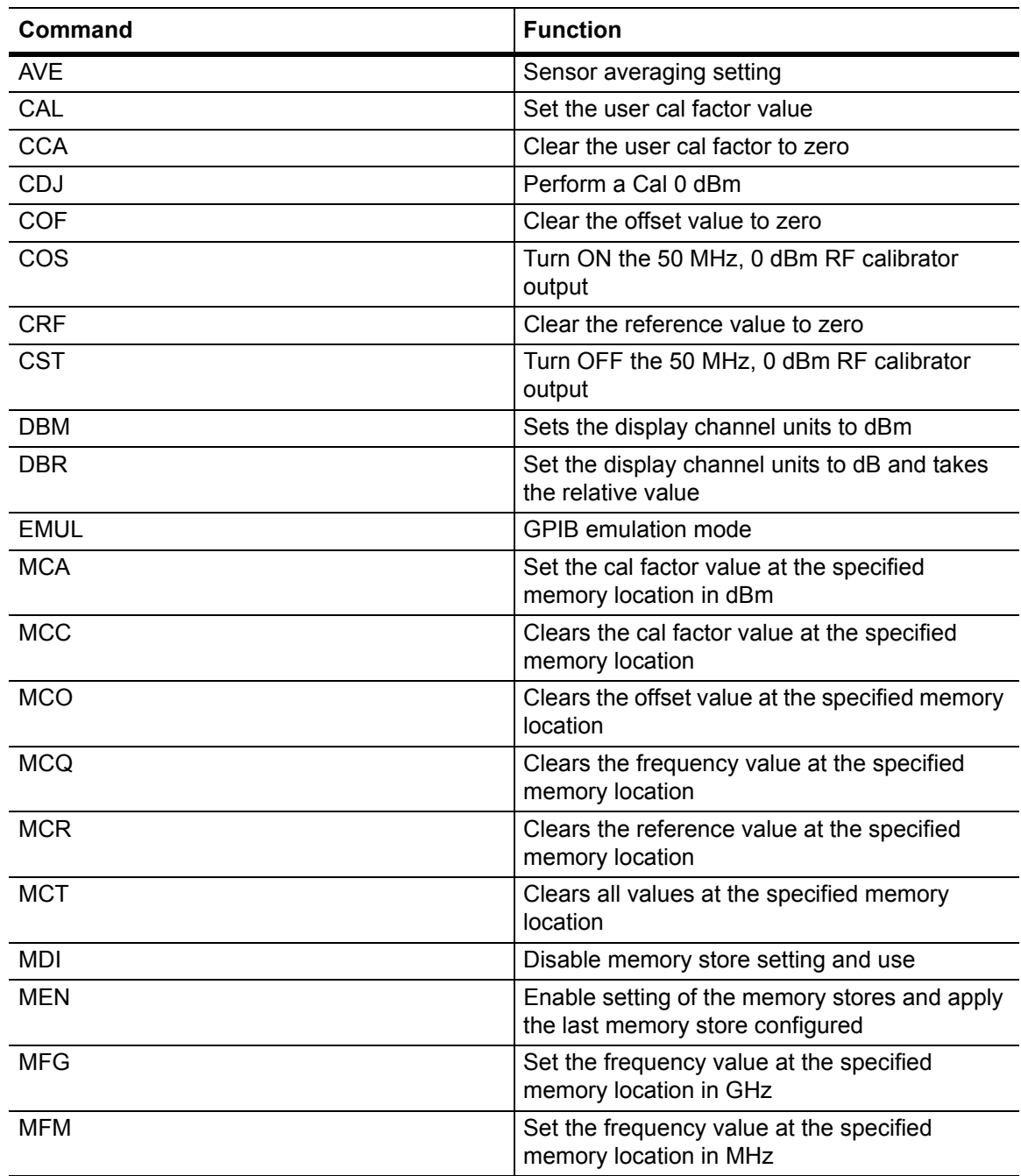

| Command    | <b>Function</b>                                                             |
|------------|-----------------------------------------------------------------------------|
| <b>MOF</b> | Set the offset value at the specified memory<br>location in dBm             |
| <b>MRF</b> | Set the reference value at the specified<br>memory location in dBm          |
| <b>ODT</b> | Output the current calibration factor, offset<br>value, and reference level |
| <b>OFF</b> | Set sensor offset value                                                     |
| OI?        | Request identity                                                            |
| <b>OMR</b> | Output a memory store set of data                                           |
| <b>OPW</b> | Request for channel reading                                                 |
| <b>REF</b> | Set the reference value                                                     |
| <b>RNG</b> | Sensor measurement range hold                                               |
| <b>SRQ</b> | Turns on or off the SRQ on output data ready                                |
| <b>STA</b> | Restart averaging reading                                                   |
| <b>WAT</b> | Set the display channel unit to Watts                                       |
| ZAJ        | Zero the sensor                                                             |

**Table C-14.** ML4803A Emulation Mode Commands

# **C-3 HP436A Quick Reference**

The following table references HP436A emulation mode commands.

#### **HP436A Emulation Mode Commands**

**Table C-15.** HP436A Emulation Mode Commands

| Command            | <b>Function</b>             |
|--------------------|-----------------------------|
| $\div$             | Disable cal factors         |
|                    | Enable cal factors          |
| 1, 2, 3, 4 & 8 & 5 | Set sensor operating range  |
| 9                  | Auto range                  |
| A                  | Watt                        |
| B                  | dB (rel)                    |
| $\mathsf{C}$       | $dB$ (ref)                  |
| D                  | dBm                         |
| <b>EMUL</b>        | Select emulation mode       |
| H                  | Hold mode                   |
|                    | Trigger without settling    |
| O <sub>1</sub>     | Identification              |
| $\mathsf{R}$       | Free run mode               |
| $\mathsf{T}$       | Trigger with settling       |
| V                  | Free run mode with settling |
| Z                  | Zero sensor                 |

# **C-4 HP437B Quick Reference**

The following table references HP437B emulation mode commands.

## **HP437B Emulation Commands**

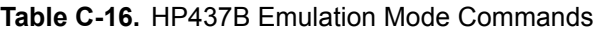

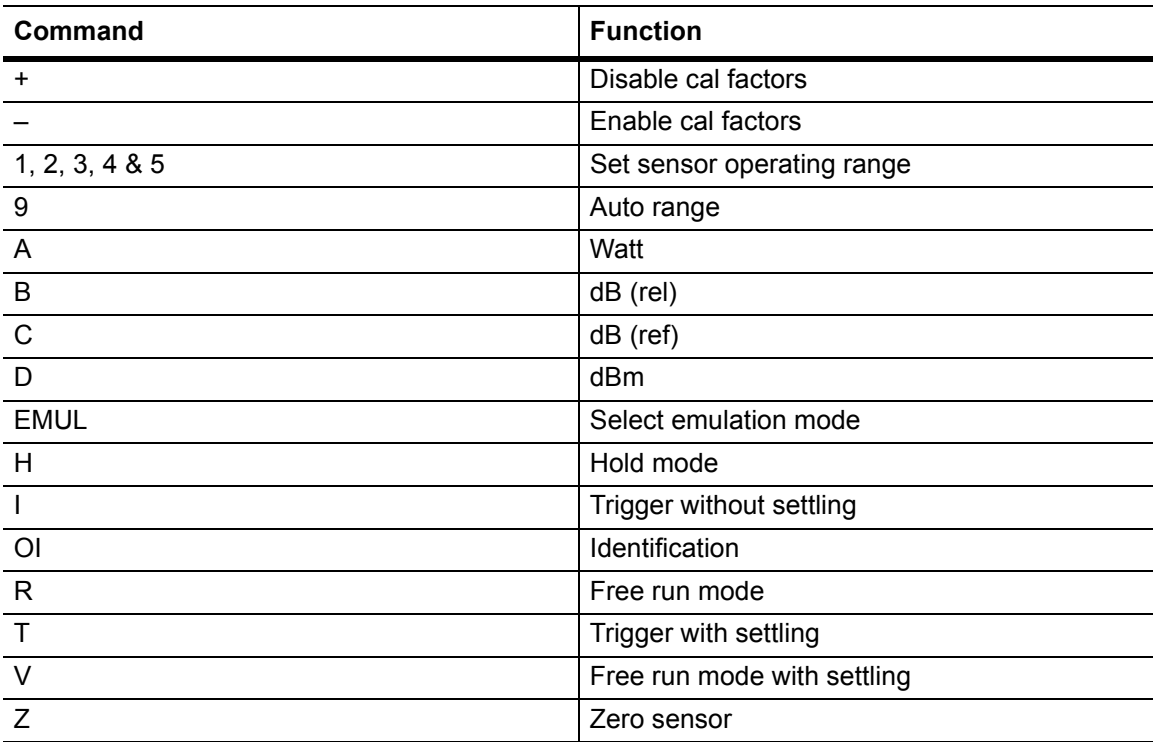

# **C-5 HP438A Quick Reference**

The following table references HP438A emulation mode commands.

## **HP438A Emulation Commands**

**Table C-17.** HP438A Emulation Mode Commands

| Command        | <b>Function</b>             |
|----------------|-----------------------------|
| 2ID            | Return ID string            |
| @1             | Set SRE mask                |
| <b>AD</b>      | Config to A-B               |
| AP             | Config to A                 |
| <b>AR</b>      | Set display A / B           |
| <b>BD</b>      | Set display B - A           |
| BP             | Set single sensor B display |
| <b>BR</b>      | Set display B / A           |
| CL             | Cal Adjust                  |
| CS             | Clear all status bytes      |
| DA             | Display All                 |
| <b>DD</b>      | Display disable             |
| DE             | Display enable              |
| DR             | Set GPIB address            |
| <b>EMUL</b>    | <b>GPIB emulation mode</b>  |
| FA             | Auto average                |
| <b>FH</b>      | Average hold                |
| <b>FM</b>      | Set average value           |
| GT             | Set group trigger           |
| KB             | <b>Calibration factor</b>   |
| LG             | Set log units               |
| LH             | Set high limit              |
| LL             | Set low limit               |
| LM             | Limits check state          |
| LN             | Set linear units            |
| <b>OC</b>      | Set calibrator state        |
| O <sub>1</sub> | Identification              |
| <b>OS</b>      | Set offset value            |
| <b>PR</b>      | Preset the unit             |
| <b>RA</b>      | Auto Range                  |
| <b>RC</b>      | Recall setup                |

| Command         | <b>Function</b>                  |
|-----------------|----------------------------------|
| <b>RH</b>       | Range hold                       |
| RL              | Relative mode                    |
| <b>RM</b>       | Range hold set                   |
| <b>RV</b>       | Read service request mask value. |
| <b>SM</b>       | Status message                   |
| <b>ST</b>       | Store setup                      |
| TR <sub>0</sub> | Trigger hold mode                |
| TR <sub>1</sub> | Trigger immediate                |
| TR <sub>2</sub> | Trigger with a settling delay    |
| TR <sub>3</sub> | Trigger free run                 |
| 7F              | Zero sensors                     |

**Table C-17.** HP438A Emulation Mode Commands

# **C-6 HP-IB Support**

The following tables list HP-IB commands for the HP437B and HP438A power meters, and which commands are supported in the Anritsu ML243xA power meter. Restrictions, if any, are also listed. Commands that are not supported will be ignored.

#### **HP437B Commands**

| <b>Mnemonic</b> | <b>Action</b>            | Supported? | <b>Restrictions</b>                                                                        |
|-----------------|--------------------------|------------|--------------------------------------------------------------------------------------------|
| <b>CL</b>       | CAL 0 dBm                | Yes        | None                                                                                       |
| *CLS            | <b>Clear Status</b>      | Yes        | None                                                                                       |
| <b>CS</b>       | Clear status             | Yes        | None                                                                                       |
| CT0-CT9         | Sensor data tables       | Yes        | None                                                                                       |
| DA              | Set all screen pixels    | Yes        | None                                                                                       |
| DC <sub>0</sub> | Duty cycle OFF           | Yes        | None                                                                                       |
| DC <sub>1</sub> | Duty cycle ON            | Yes        | None                                                                                       |
| <b>DD</b>       | Disable display          | Yes        | <b>DISP OFF restrictions:</b><br>Screen and min/max<br>not updated, Relative<br>not active |
| DE              | Display enable           | Yes        | DISP ON. None.                                                                             |
| DF              | Disable Display          | Yes        | see DD                                                                                     |
| <b>DN</b>       | Down arrow               | <b>No</b>  | Not supported                                                                              |
| <b>DU</b>       | User message             | No         | Not supported                                                                              |
| <b>DY</b>       | Duty cycle               | Yes        | None                                                                                       |
| EN              | Enter msg terminator     | Yes        | None                                                                                       |
| ERR?            | Error query              | <b>No</b>  | Not supported                                                                              |
| *ESR?           | Read event reg           | Yes        | None                                                                                       |
| *ESE            | Set event enable reg     | Yes        | None                                                                                       |
| *ESE?           | Read event enable<br>reg | Yes        | None                                                                                       |
| ET0-ET9         | Edit cal factor table    | Yes        | None                                                                                       |
| EX              | Exit                     | Yes        | None                                                                                       |
| <b>FA</b>       | Auto average             | Yes        | None                                                                                       |
| <b>FH</b>       | Average hold             | Yes        | None                                                                                       |
| <b>FM</b>       | Manual average           | Yes        | None                                                                                       |
| <b>FR</b>       | Set frequency            | Yes        | Switch to frequency<br>cal factor source.                                                  |
| GT <sub>0</sub> | Ignore GET               | Yes        | None                                                                                       |
| GT <sub>1</sub> | TR1 on GET               | Yes        | None                                                                                       |

**Table C-18.** HP437B Emulation Mode Commands

| <b>Mnemonic</b> | <b>Action</b>       | Supported? | <b>Restrictions</b>                                                                   |
|-----------------|---------------------|------------|---------------------------------------------------------------------------------------|
| GT <sub>2</sub> | TR2 on GET          | Yes        | None                                                                                  |
| GZ              | Terminator          | Yes        | None                                                                                  |
| HZ              | <b>Terminator</b>   | Yes        | None                                                                                  |
| ID              | Return ID string    | Yes        | None                                                                                  |
| IDN?            | Return ID string    | Yes        | None                                                                                  |
| KB              | Set cal factor      | Yes        | None                                                                                  |
| KZ              | Terminator          | Yes        | None                                                                                  |
| LG              | Units to dBm        | Yes        | None                                                                                  |
| LH              | Set high limit      | Yes        | On channel not<br>sensor.                                                             |
| LL.             | Set low limit       | Yes        | On channel not sensor                                                                 |
| LM <sub>0</sub> | Limit check off     | Yes        | Both high and low off<br>as HP437B                                                    |
| LM1             | Limit check on      | Yes        | Both high and low on<br>as HP437B                                                     |
| LN              | Units to Watts      | Yes        | None                                                                                  |
| <b>LP</b>       | Learn mode 1        | <b>No</b>  | Not supported                                                                         |
| LT.             | Left arrow          | No.        | Not supported                                                                         |
| MZ              | Terminator          | Yes        | None                                                                                  |
| OC <sub>0</sub> | RF calibrator off   | Yes        | None                                                                                  |
| OC <sub>1</sub> | RF calibrator on    | Yes        | None                                                                                  |
| OD              | Output display text | Yes        | Supports reading<br>output and Cal factor<br>table output only.<br>(F=Factory table.) |
| OF <sub>0</sub> | Offset off          | Yes        | None                                                                                  |
| OF <sub>1</sub> | Offset on           | Yes        | None                                                                                  |
| <b>OS</b>       | Set offset value    | Yes        | OSDOEN not<br>supported                                                               |
| <b>PCT</b>      | Terminator          | Yes        | None                                                                                  |
| <b>PR</b>       | Preset              | Yes        | None                                                                                  |
| <b>RA</b>       | Auto range          | Yes        | None                                                                                  |
| <b>RC</b>       | Recall setup        | Yes        | Limited to 10 stores                                                                  |
| <b>RE</b>       | Resolution          | Yes        | Set screen decimal<br>places                                                          |
| RF0-RF9         | Sensor cal factors  | Yes        | None                                                                                  |
| <b>RH</b>       | Range hold          | Yes        | None                                                                                  |
|                 |                     |            |                                                                                       |

**Table C-18.** HP437B Emulation Mode Commands

| <b>Mnemonic</b> | <b>Action</b>          | Supported? | <b>Restrictions</b>                                               |
|-----------------|------------------------|------------|-------------------------------------------------------------------|
| RL <sub>0</sub> | Relative mode off      | Yes        | None                                                              |
| RL <sub>1</sub> | New relative value     | Yes        | None                                                              |
| RL <sub>2</sub> | Use old relative value | Yes        | None                                                              |
| <b>RM</b>       | Set sensor range       | Yes        | ML243xA ranges                                                    |
| *RST            | Reset                  | Yes        | None                                                              |
| <b>RT</b>       | Right arrow            | <b>No</b>  | Not supported                                                     |
| <b>RV</b>       | <b>Read SRE</b>        | Yes        | None                                                              |
| <b>SE</b>       | Select data table      | Yes        | None                                                              |
| <b>SM</b>       | Status output          | Yes        | As much as has<br>meaning for<br>ML243xA. Set to 0 if<br>not used |
| SN0-SN9         | Serial number          | Yes        | None                                                              |
| <b>SP</b>       | Special                | No         | Not supported                                                     |
| *SRE            | Set SRQ enables        | Yes        | None                                                              |
| *SRE?           | Read SRQ enables       | Yes        | None                                                              |
| <b>ST</b>       | Store setup            | Yes        | Limited to 10 stores                                              |
| *STB?           | Read status byte       | Yes        | None                                                              |
| TR <sub>0</sub> | GPIB trigger hold      | Yes        | None                                                              |
| TR <sub>1</sub> | Immediate trigger      | Yes        | None                                                              |
| TR <sub>2</sub> | Settled trigger        | Yes        | None                                                              |
| TR <sub>3</sub> | Trigger hold off       | Yes        | None                                                              |
| *TST?           | <b>Selftest</b>        | Yes        | Always returns 0                                                  |
| UP              | Up arrow               | <b>No</b>  | Not supported                                                     |
| @1              | Status mask            | Yes        | None                                                              |
| @2              | Learn mode 2           | <b>No</b>  | Not supported                                                     |
| $\frac{0}{0}$   | Terminator             | Yes        | None                                                              |

**Table C-18.** HP437B Emulation Mode Commands

## **HP438A Commands**

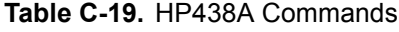

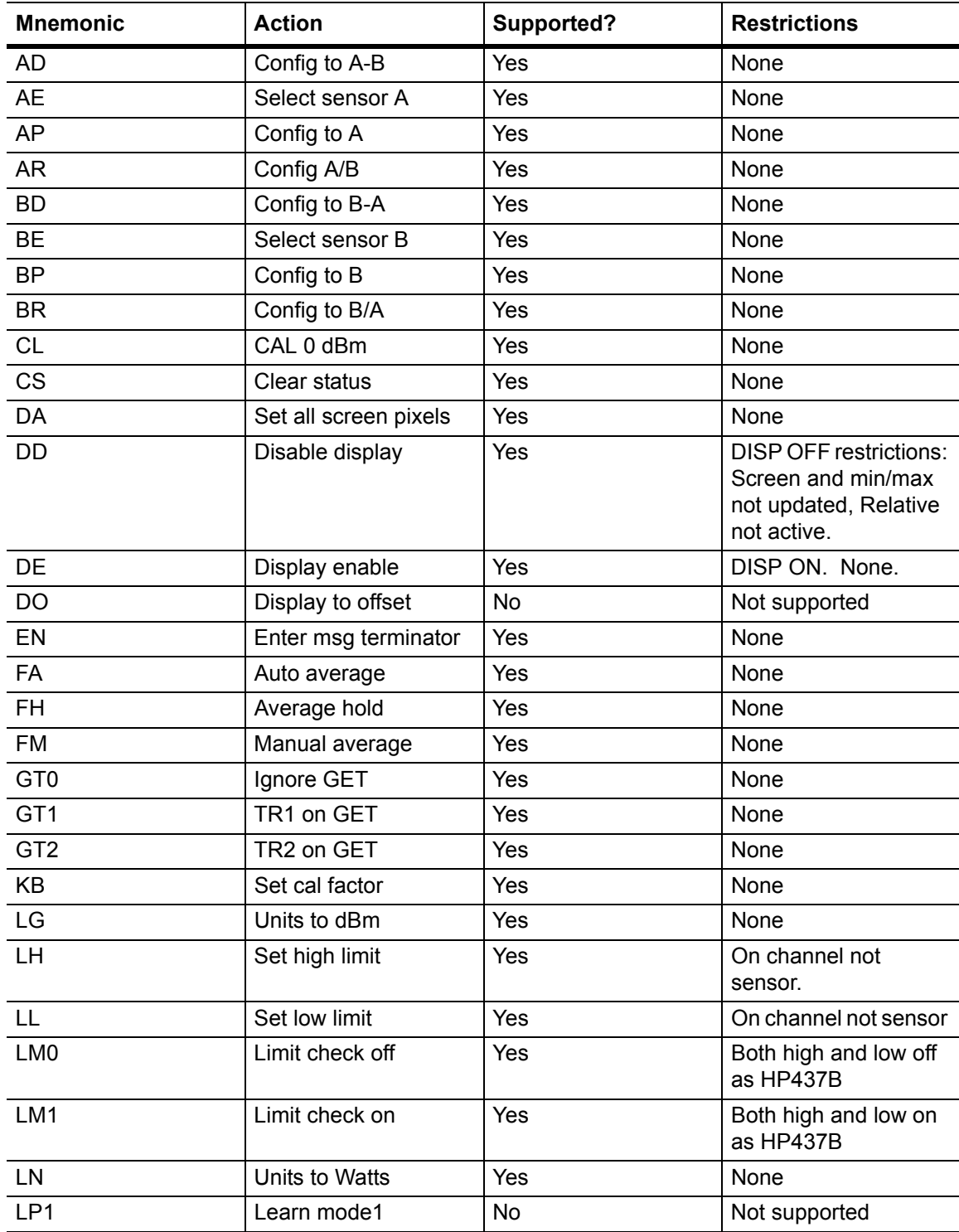

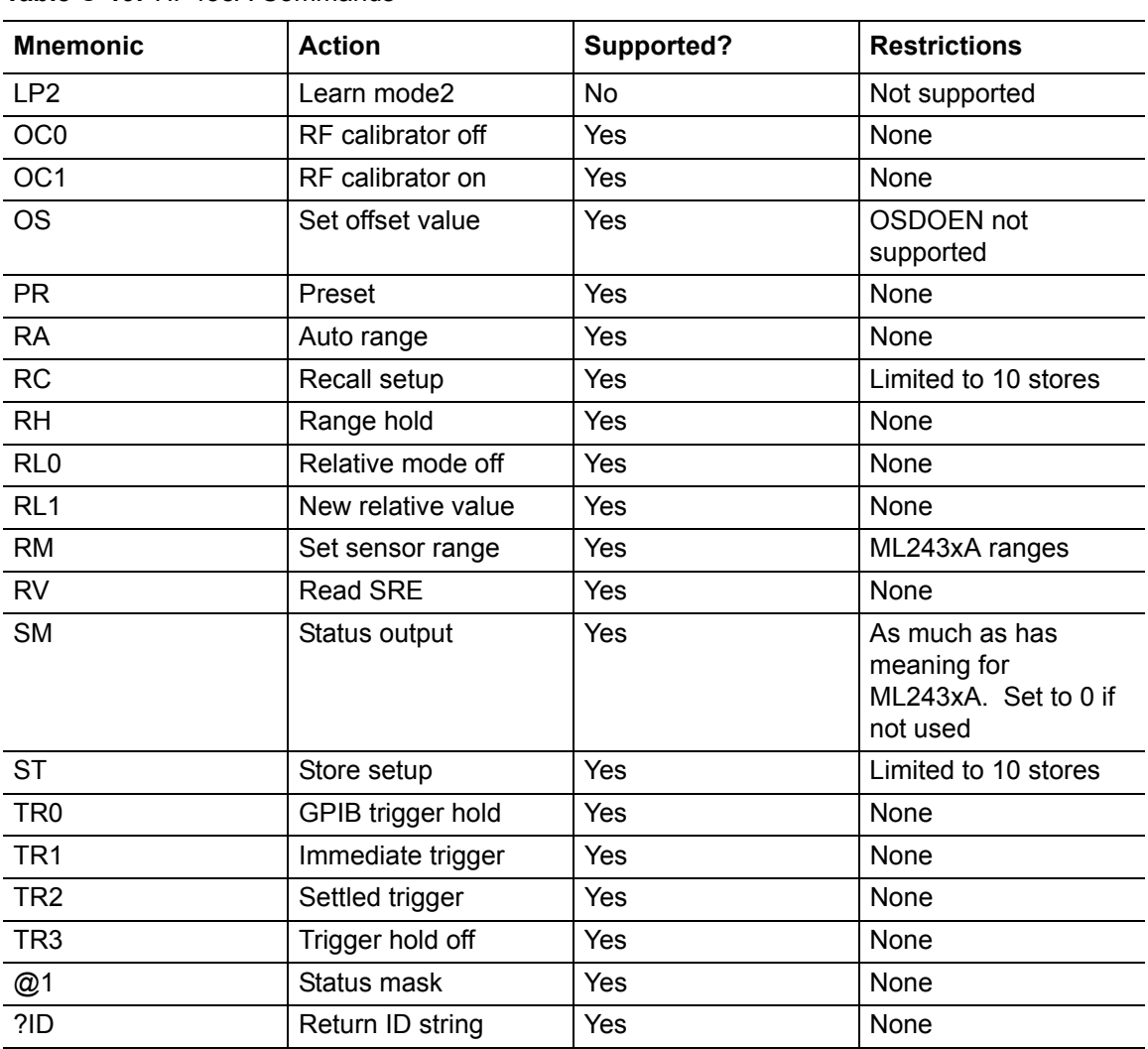

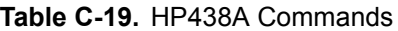

**Note** The Factory cal factor table can be read by sending an 'F' instead of the table number. The HP438 emulation mode supports the HP437 cal factor table commands on the ML243xA. This allows the cal factor tables to updated or read since the ML243xA supports cal factor tables.

# <span id="page-312-0"></span>**Appendix D — Connector Care and Handling**

Follow the precautions listed below when handling or connecting cables. Complying with these precautions will guarantee longer component life and less equipment down time due to connector or device failure.

# **D-1 Pin Depth Mating Connectors**

Destructive pin depth of mating connectors is the major cause of failure in the field. When an RF component is mated with a connector having a destructive pin depth, damage will usually occur to the RF component connector. A destructive pin depth is one that is too long in respect to the reference plane of the connector (see figure below).

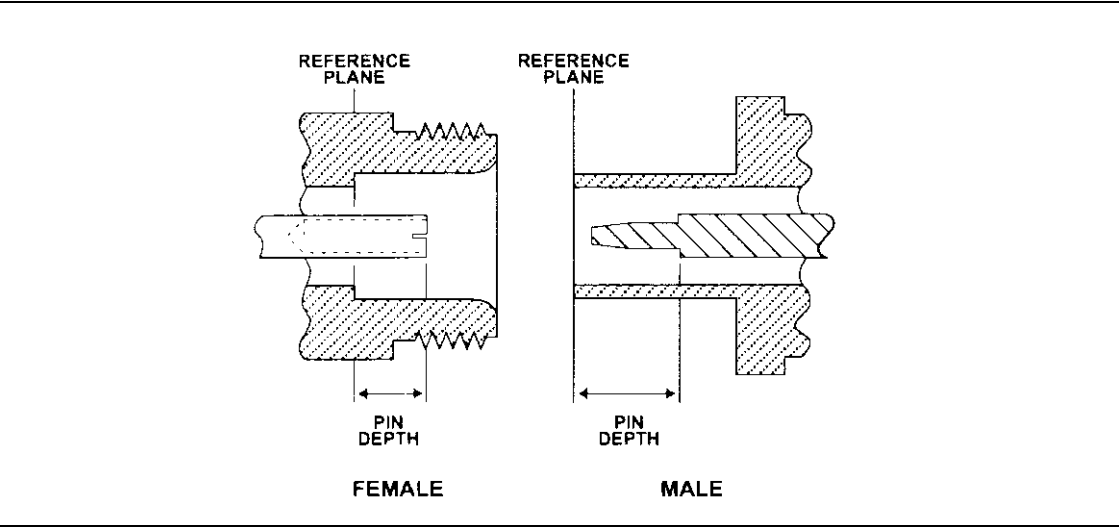

**Figure D-1.** N Connector Pin Depth Definition

The center pin of a precision RF component connector has a precision tolerance. The mating connectors of various RF components may not be precision types. Consequently, the center pins of these devices may not have the proper pin depth. The pin depth of EUT connectors should be measured to assure compatibility before attempting to mate them with Power Sensor connectors. An Anritsu Pin Depth Gauge or equivalent can be used for this purpose.

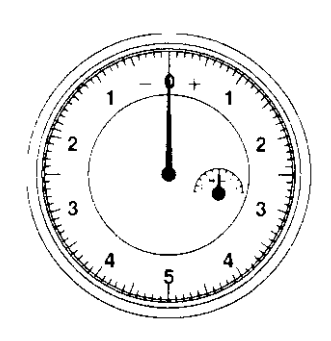

#### **Figure D-2.** Pin Depth Gauge

If the measured connector is out of tolerance in the "+" region, the center pin is too long (see Allowable EUT connector pin depth table below). Mating under this condition will likely damage the precision RF component connector. If the test device connector measures out of tolerance in the "-" region, the center pin is too short. This should not cause damage, but it will result in a poor connection and a consequent degradation in performance.

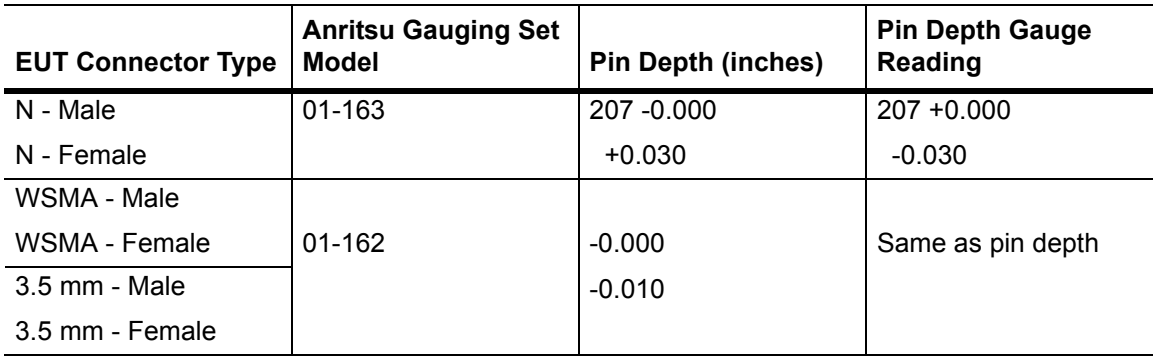

## **D-2 Torquing Connectors**

Over torquing connectors is destructive; it may damage the connector center pin. Finger-tight is usually sufficient for Type N connectors. Always use a connector torque wrench (8 lbf-in) when tightening WSMA, K or V type connectors. Never use pliers to tighten connectors.

## **D-3 Mechanical Shock**

Precision connectors are designed to withstand years of normal bench handling. However, do not drop or otherwise treat them roughly. Mechanical shock will significantly reduce their service life.

## **D-4 Cleaning Connectors**

The precise geometry that makes possible the RF component's high performance can easily be disturbed by dirt and other contamination adhering to the connector interfaces. When not in use, keep the connectors covered.

To clean the connector interfaces, use a clean cotton swab that has been dampened with isopropyl alcohol.

**Note** Most cotton swabs are too large to fit in the smaller connector types. In these cases, it is necessary to peel off most of the cotton and then twist the remaining cotton tight. Be sure that the remaining cotton does not get stuck in the connector. Cotton swabs of the appropriate size can be purchased through a medical laboratory-type supply center.

The following are some important tips on cleaning connectors:

- **•** Use only isopropyl alcohol as a cleaning solvent.
- **•** Do not use excessive amounts of alcohol as prolonged drying of the connector may be required.
- Never put lateral pressure on the center pin of the connector.
- **•** If installed, do not disturb the Teflon washer on the center conductor pin.
- **•** Verify that no cotton or other foreign material remains in the connector after cleaning.
- **•** If available, use compressed air to remove foreign particles and to dry the connector.
- **•** After cleaning, verify that the center pin has not been bent or damaged.

# **Index**

manual

## **Numerics**

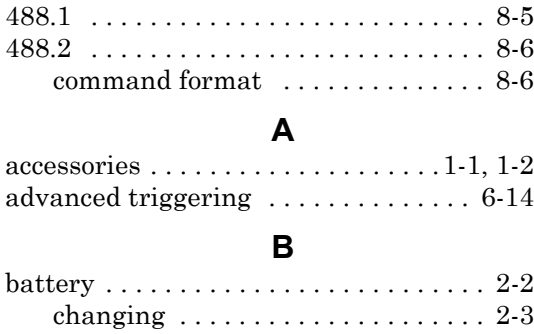

#### [removing . . . . . . . . . . . . . . . . . . . . . 2-3](#page-30-0) [replacing . . . . . . . . . . . . . . . . . . . . . 2-3](#page-30-0) **C**

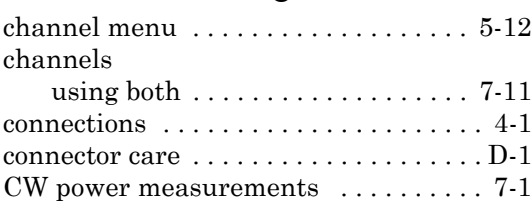

#### **D**

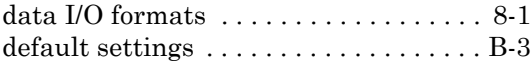

#### **E**

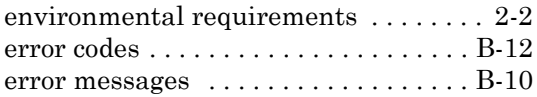

## **F**

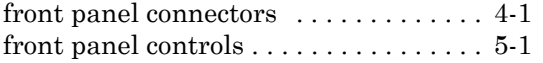

#### **G**

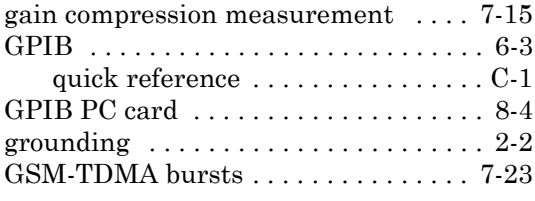

#### **I**

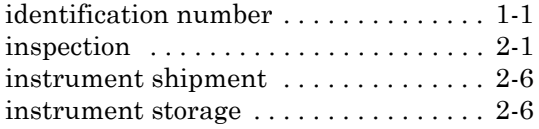

#### **M**

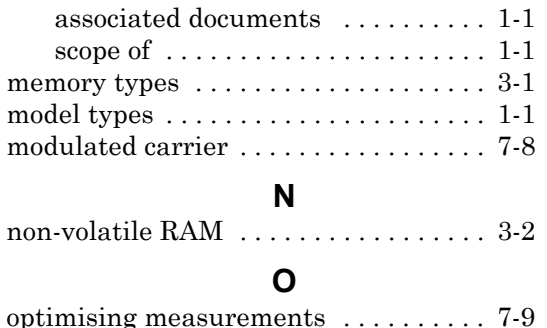

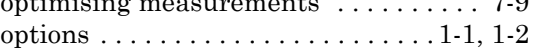

#### **P**

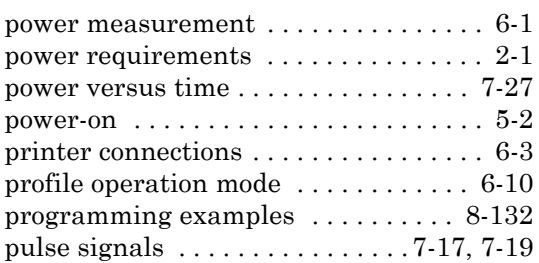

#### **Q**

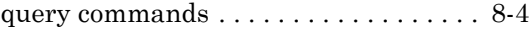

#### **R**

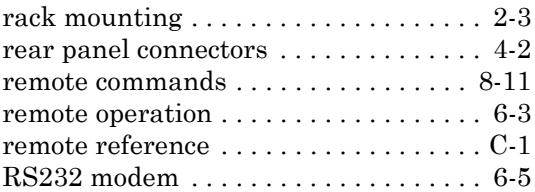

## **S**

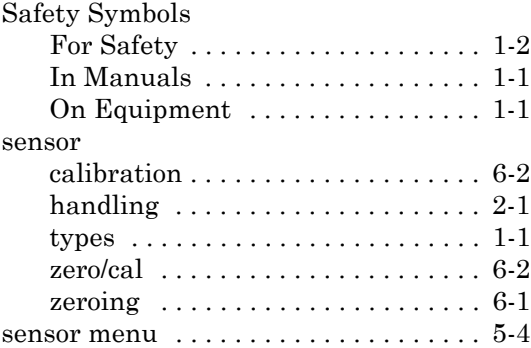

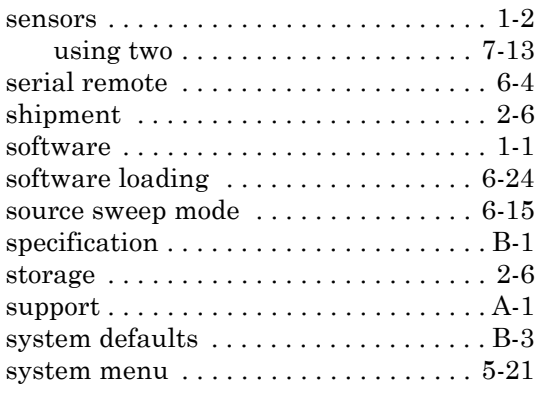

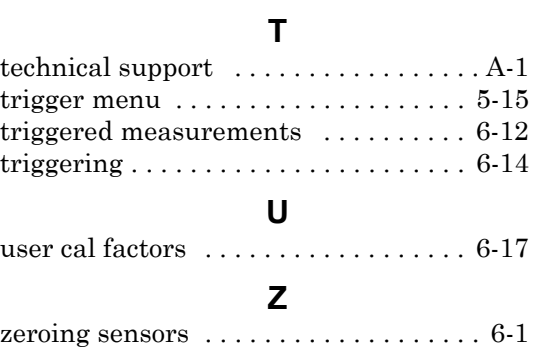

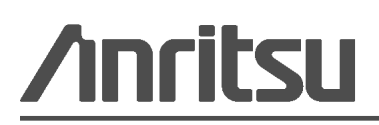

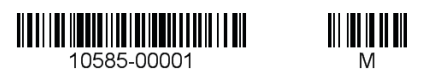

 $\overline{\textcircled{\text{A}}}$  Anritsu prints on recycled paper with vegetable soybean oil ink.

Anritsu Company 490 Jarvis Drive Morgan Hill, CA 95037-2809 USA [http://www.anritsu.com](http://www.anritsu.com/)